# NetBackup IT Analytics User Guide

Release 11.1

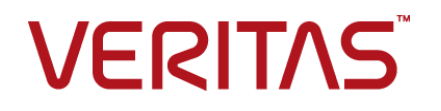

# NetBackup IT Analytics IT Analytics User Guide

Last updated: 2023-08-01

#### Legal Notice

Copyright © 2023 Veritas Technologies LLC. All rights reserved.

Veritas and the Veritas Logo are trademarks or registered trademarks of Veritas Technologies LLC or its affiliates in the U.S. and other countries. Other names may be trademarks of their respective owners.

This product may contain third-party software for which Veritas is required to provide attribution to the third party ("Third-party Programs"). Some of the Third-party Programs are available under open source or free software licenses. The License Agreement accompanying the Software does not alter any rights or obligations you may have under those open source or free software licenses. Refer to the Third-party Legal Notices document accompanying this Veritas product or available at:

#### <https://www.veritas.com/about/legal/license-agreements>

The product described in this document is distributed under licenses restricting its use, copying, distribution, and decompilation/reverse engineering. No part of this document may be reproduced in any form by any means without prior written authorization of Veritas Technologies LLC and its licensors, if any.

THE DOCUMENTATION IS PROVIDED "AS IS" AND ALL EXPRESS OR IMPLIED CONDITIONS, REPRESENTATIONS AND WARRANTIES, INCLUDING ANY IMPLIED WARRANTY OF MERCHANTABILITY, FITNESS FOR A PARTICULAR PURPOSE OR NON-INFRINGEMENT, ARE DISCLAIMED, EXCEPT TO THE EXTENT THAT SUCH DISCLAIMERS ARE HELD TO BE LEGALLY INVALID. VERITAS TECHNOLOGIES LLC SHALL NOT BE LIABLE FOR INCIDENTAL OR CONSEQUENTIAL DAMAGES IN CONNECTION WITH THE FURNISHING, PERFORMANCE, OR USE OF THIS DOCUMENTATION. THE INFORMATION CONTAINED IN THIS DOCUMENTATION IS SUBJECT TO CHANGE WITHOUT NOTICE.

The Licensed Software and Documentation are deemed to be commercial computer software as defined in FAR 12.212 and subject to restricted rights as defined in FAR Section 52.227-19 "Commercial Computer Software - Restricted Rights" and DFARS 227.7202, et seq. "Commercial Computer Software and Commercial Computer Software Documentation," as applicable, and any successor regulations, whether delivered by Veritas as on premises or hosted services. Any use, modification, reproduction release, performance, display or disclosure of the Licensed Software and Documentation by the U.S. Government shall be solely in accordance with the terms of this Agreement.

Veritas Technologies LLC 2625 Augustine Drive. Santa Clara, CA 95054

<http://www.veritas.com>

### Technical Support

Technical Support maintains support centers globally. All support services will be delivered in accordance with your support agreement and the then-current enterprise technical support policies. For information about our support offerings and how to contact Technical Support, visit our website:

#### <https://www.veritas.com/support>

You can manage your Veritas account information at the following URL:

#### <https://my.veritas.com>

If you have questions regarding an existing support agreement, please email the support agreement administration team for your region as follows:

Worldwide (except Japan) [CustomerCare@veritas.com](mailto:CustomerCare@veritas.com)

Japan [CustomerCare\\_Japan@veritas.com](mailto:CustomerCare_Japan@veritas.com)

#### Documentation

Make sure that you have the current version of the documentation. Each document displays the date of the last update on page 2. The latest documentation is available on the Veritas website.

#### Veritas Services and Operations Readiness Tools (SORT)

Veritas Services and Operations Readiness Tools (SORT) is a website that provides information and tools to automate and simplify certain time-consuming administrative tasks. Depending on the product, SORT helps you prepare for installations and upgrades, identify risks in your datacenters, and improve operational efficiency. To see what services and tools SORT provides for your product, see the data sheet:

[https://sort.veritas.com/data/support/SORT\\_Data\\_Sheet.pdf](https://sort.veritas.com/data/support/SORT_Data_Sheet.pdf)

# **Contents**

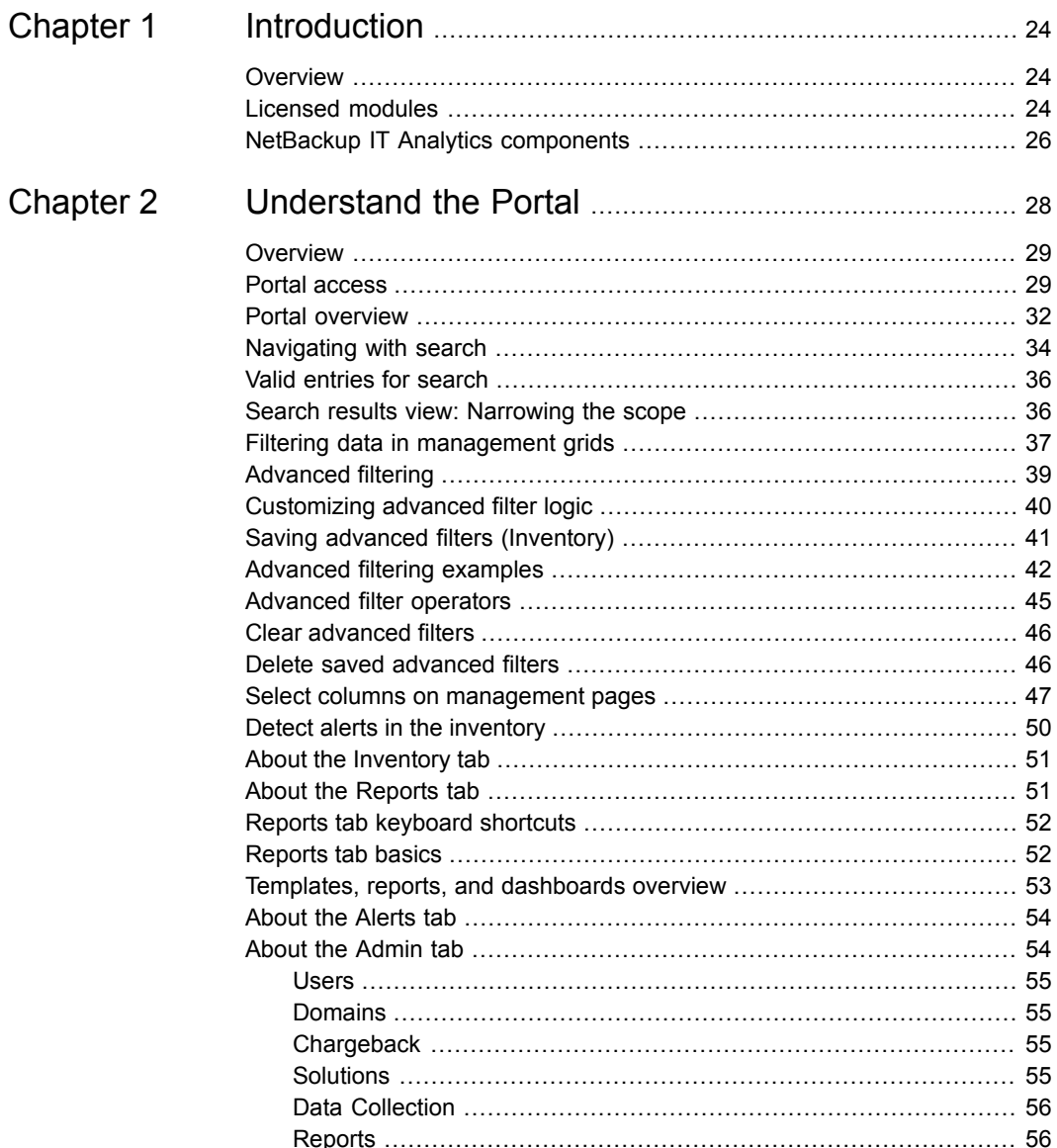

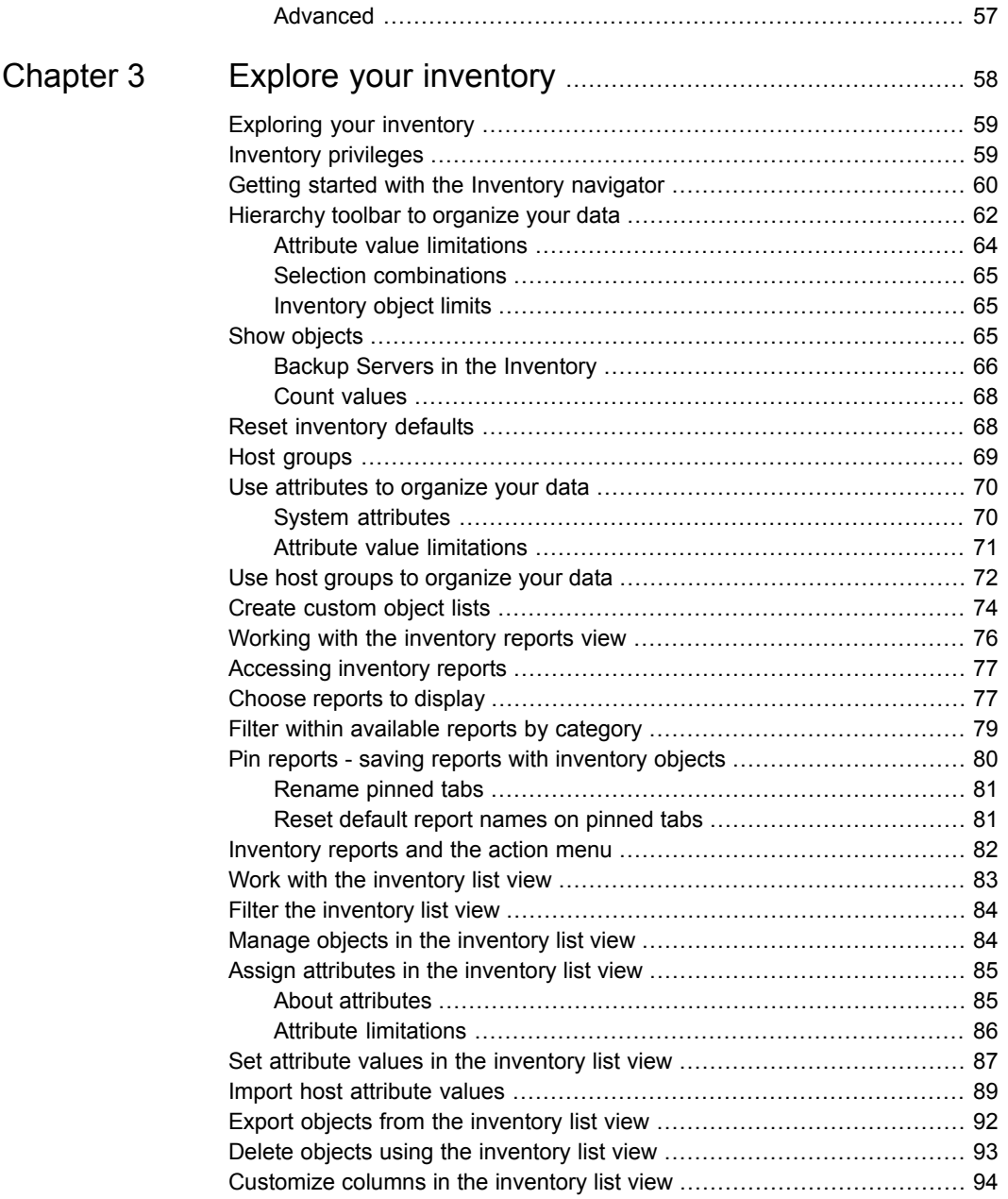

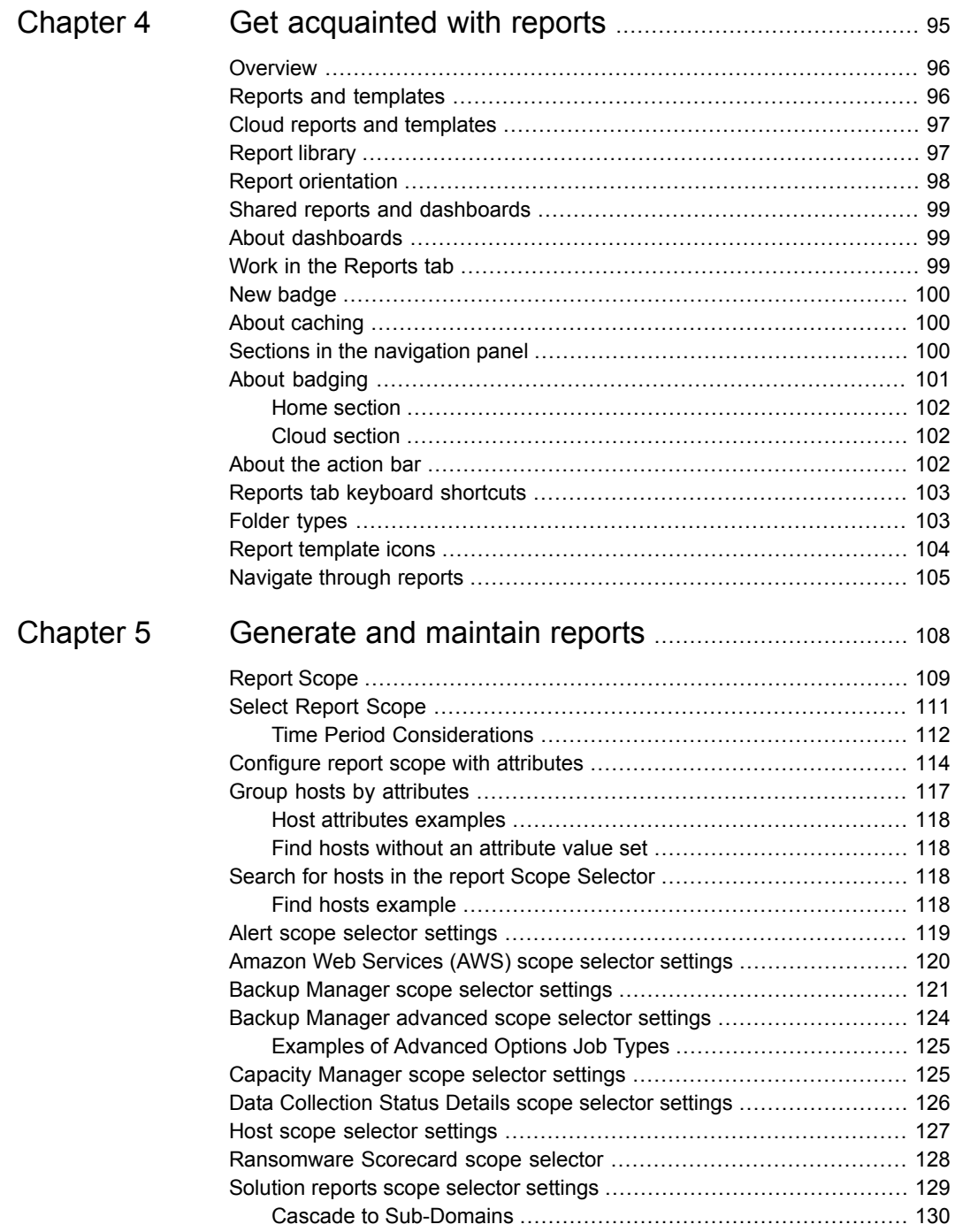

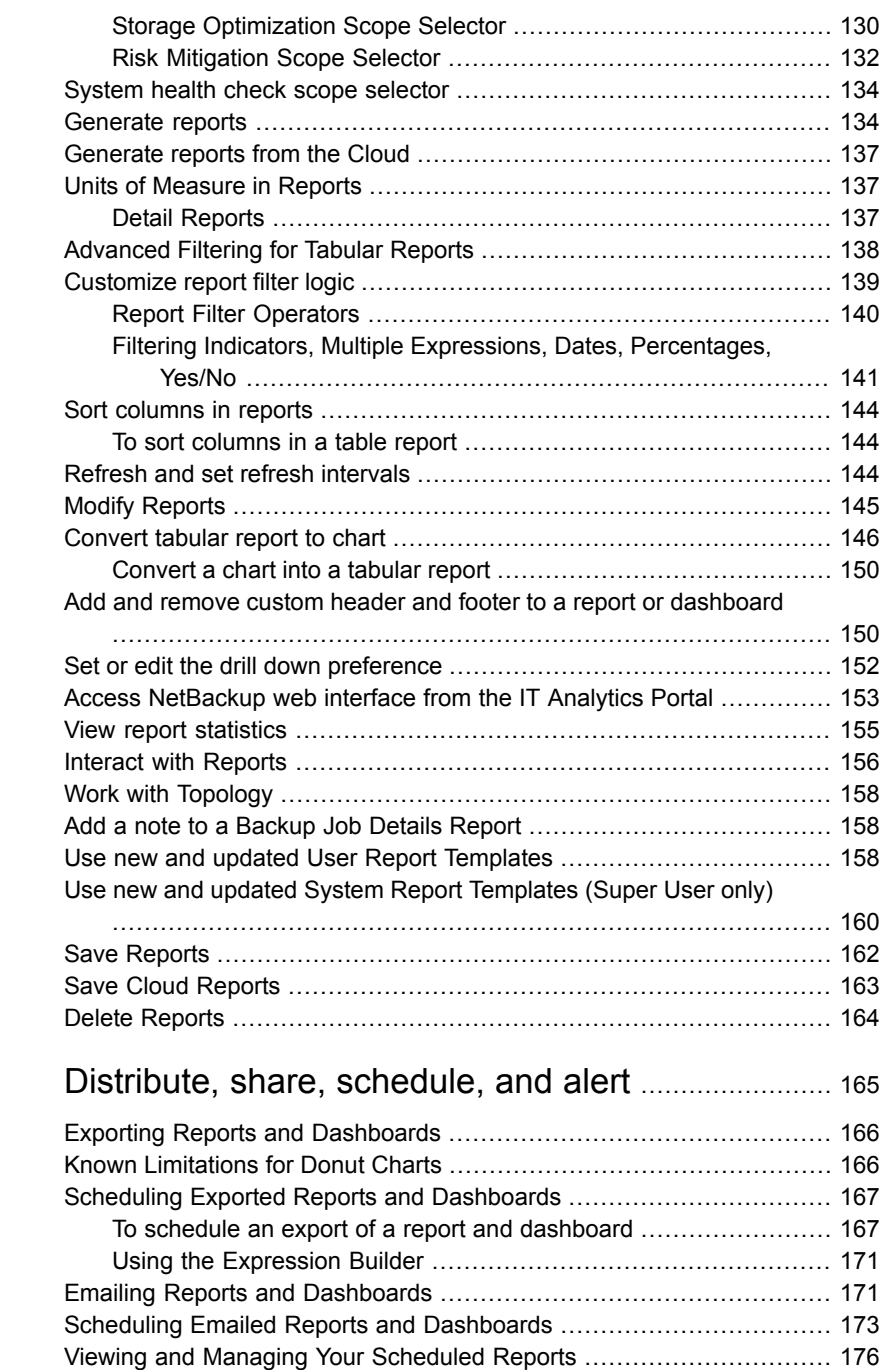

[Chapter](#page-164-0) 6

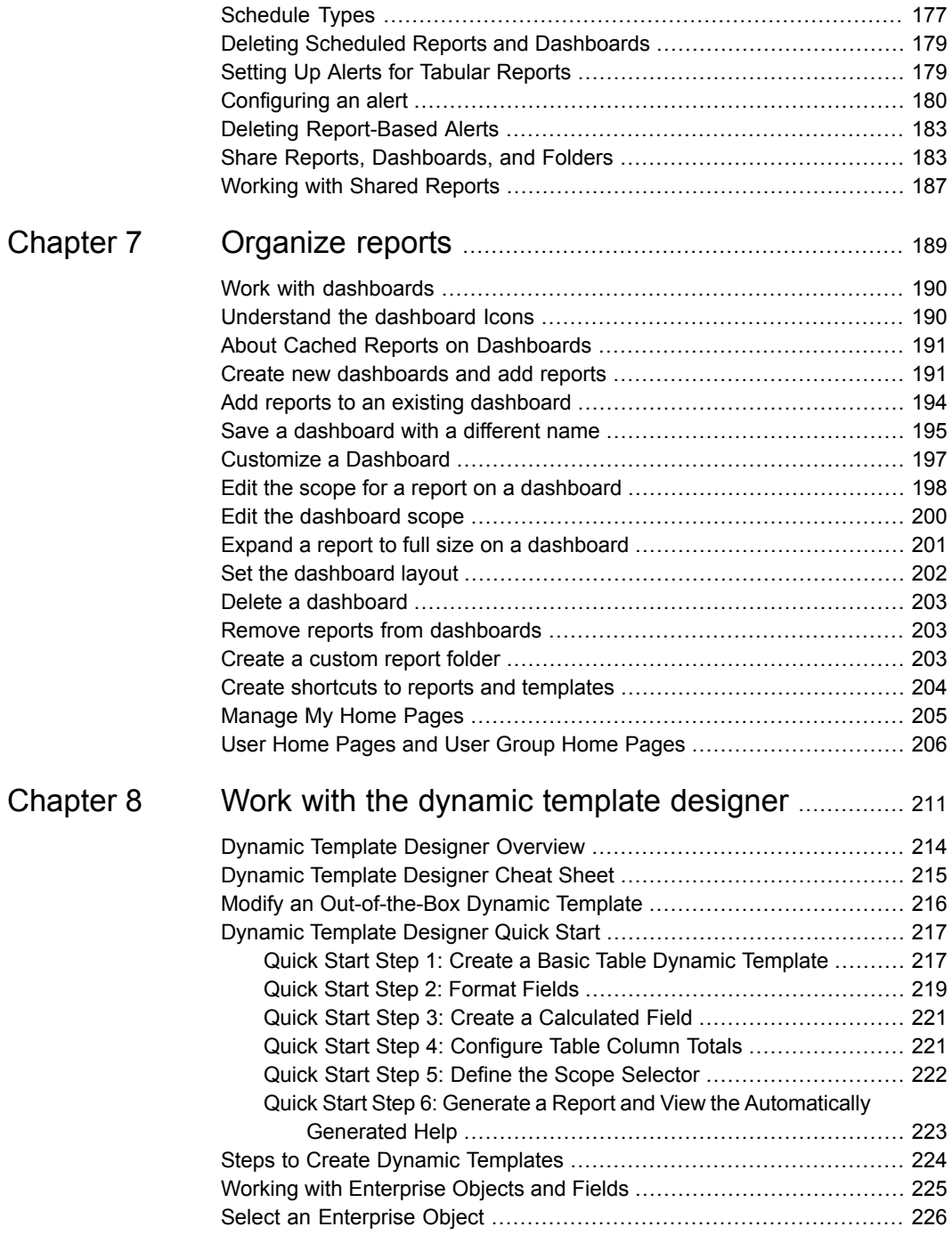

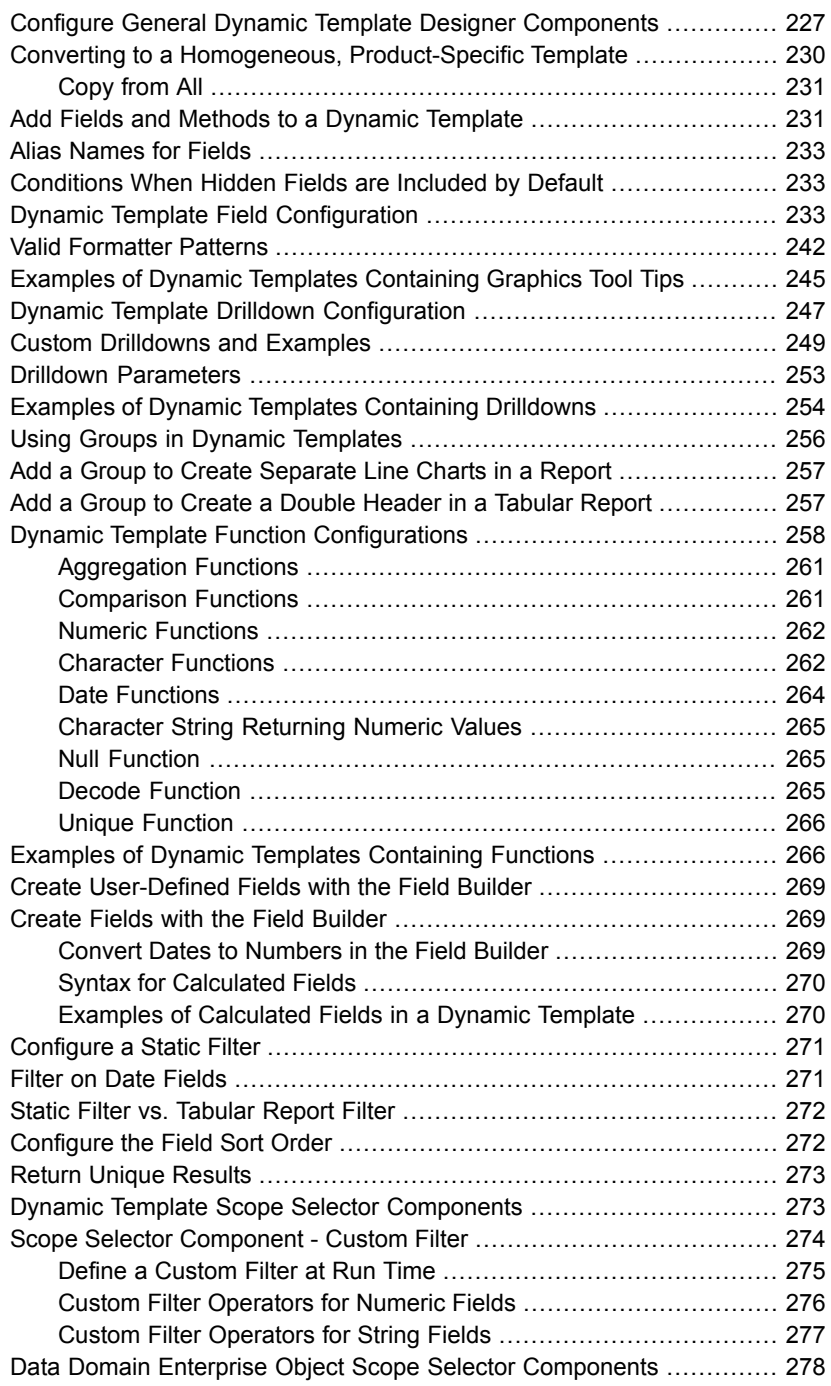

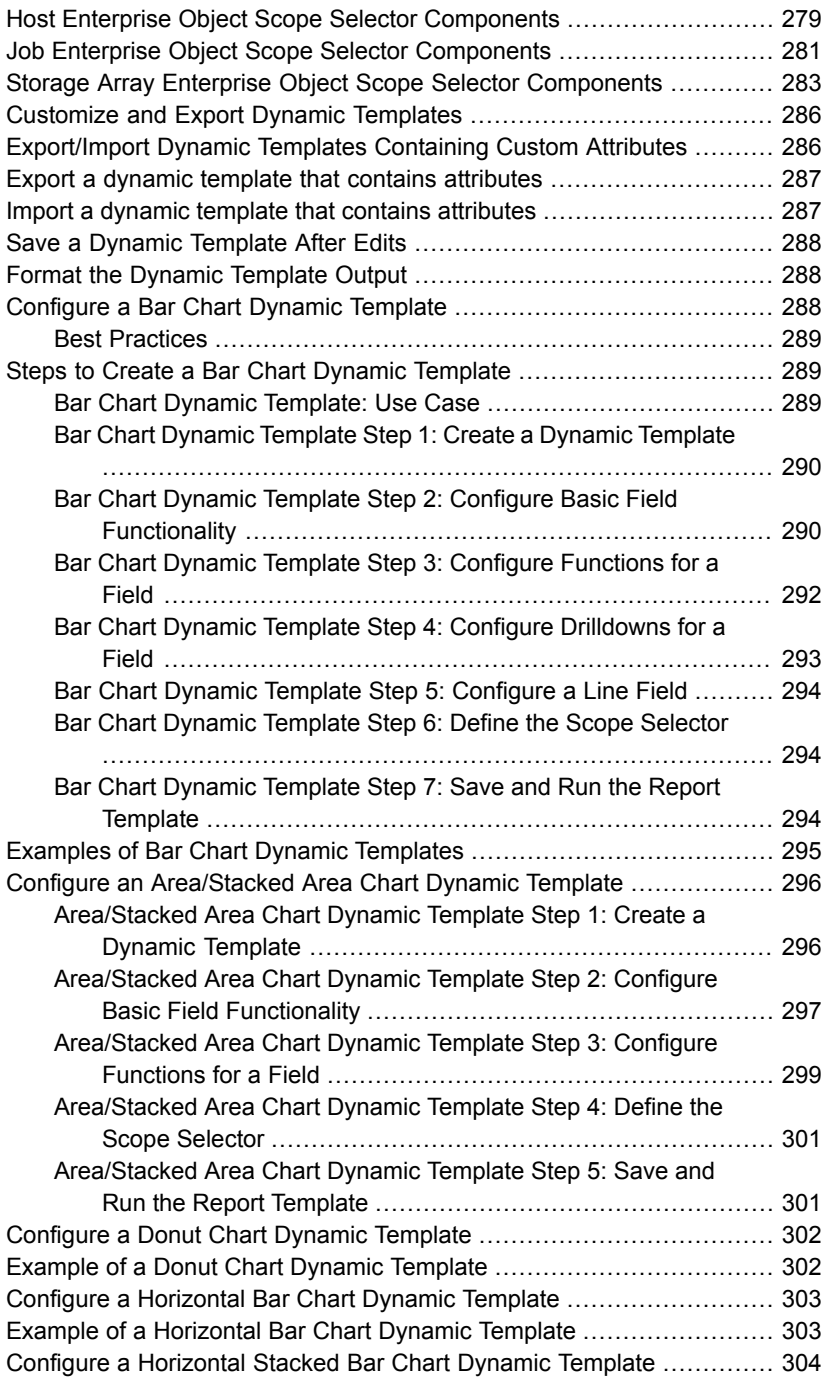

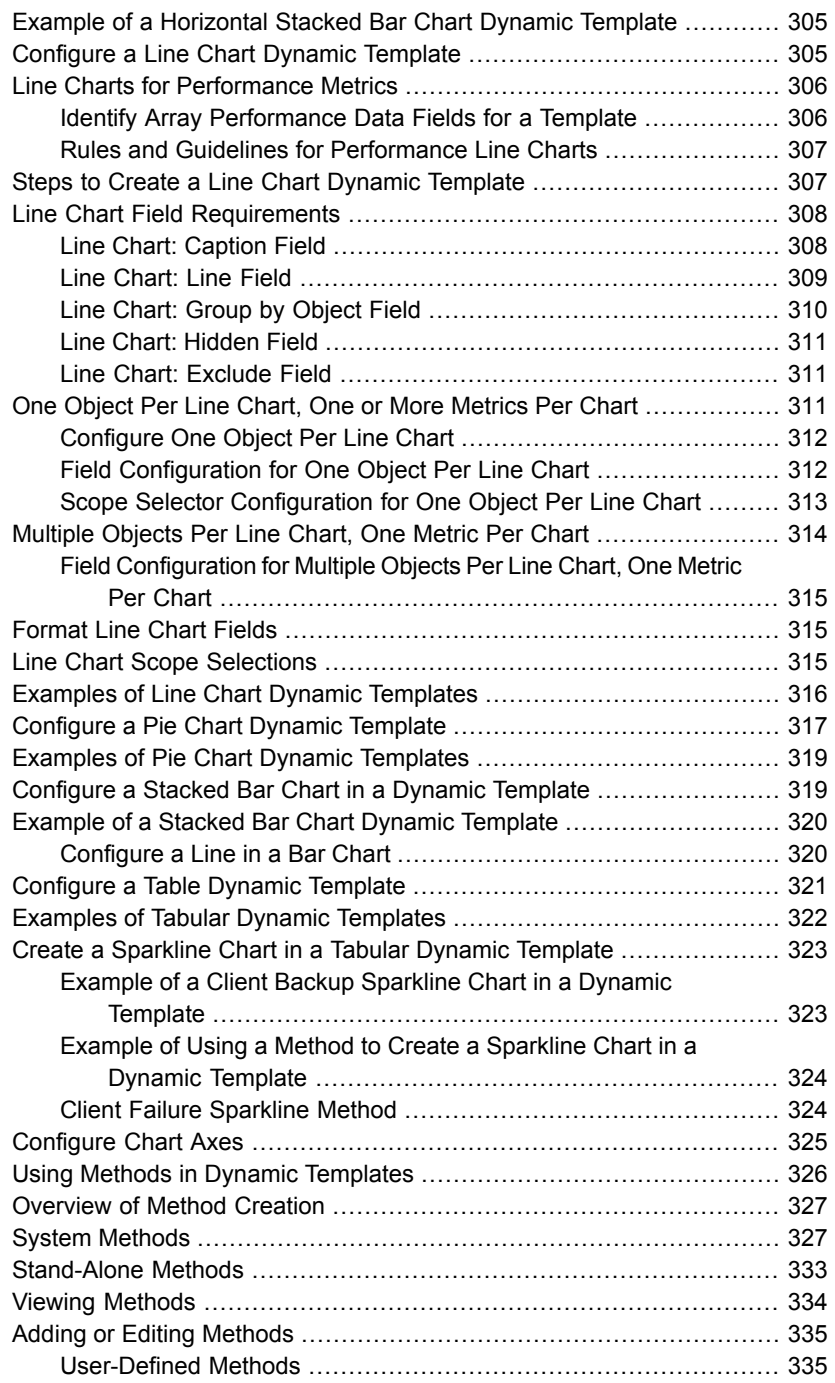

 $\overline{1}$ 

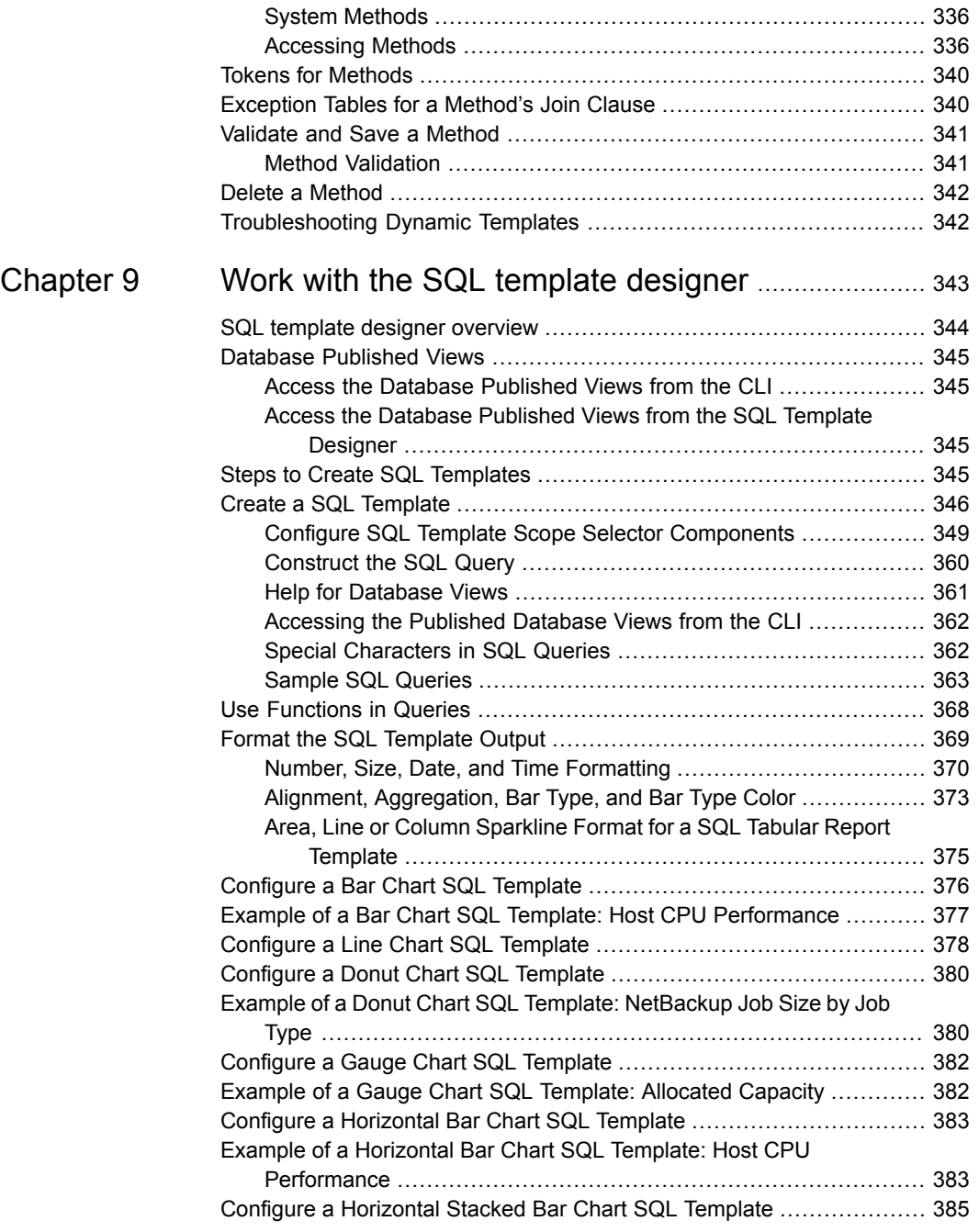

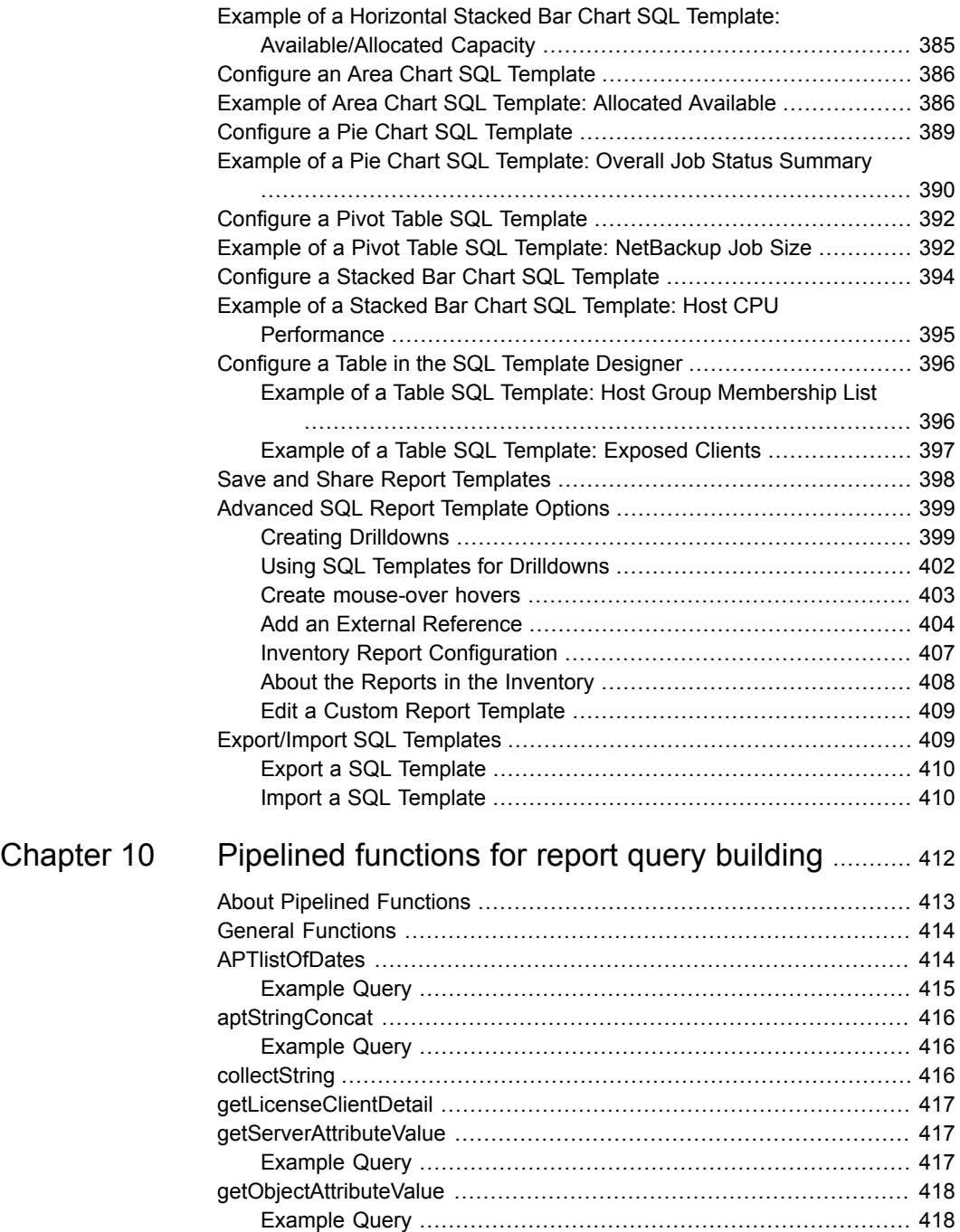

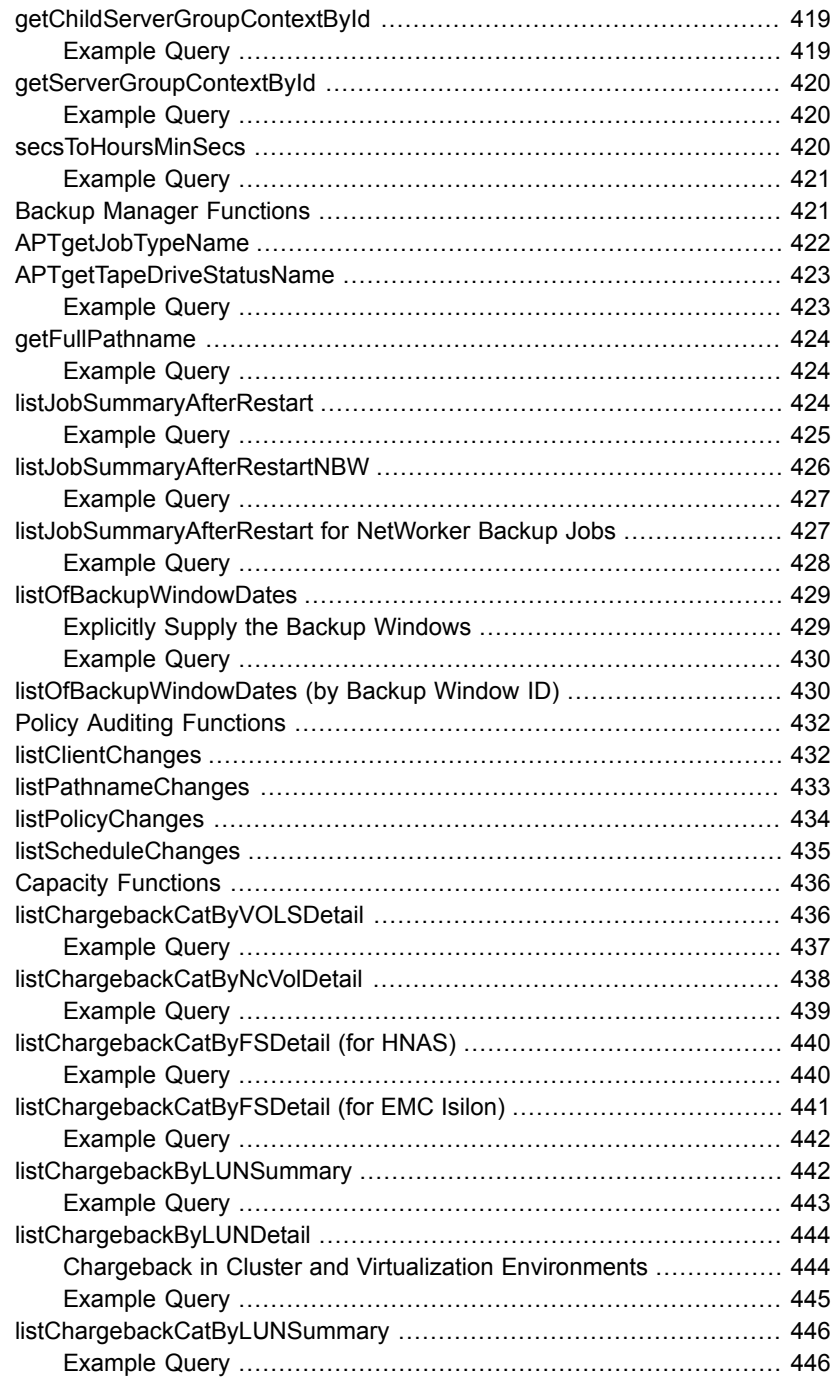

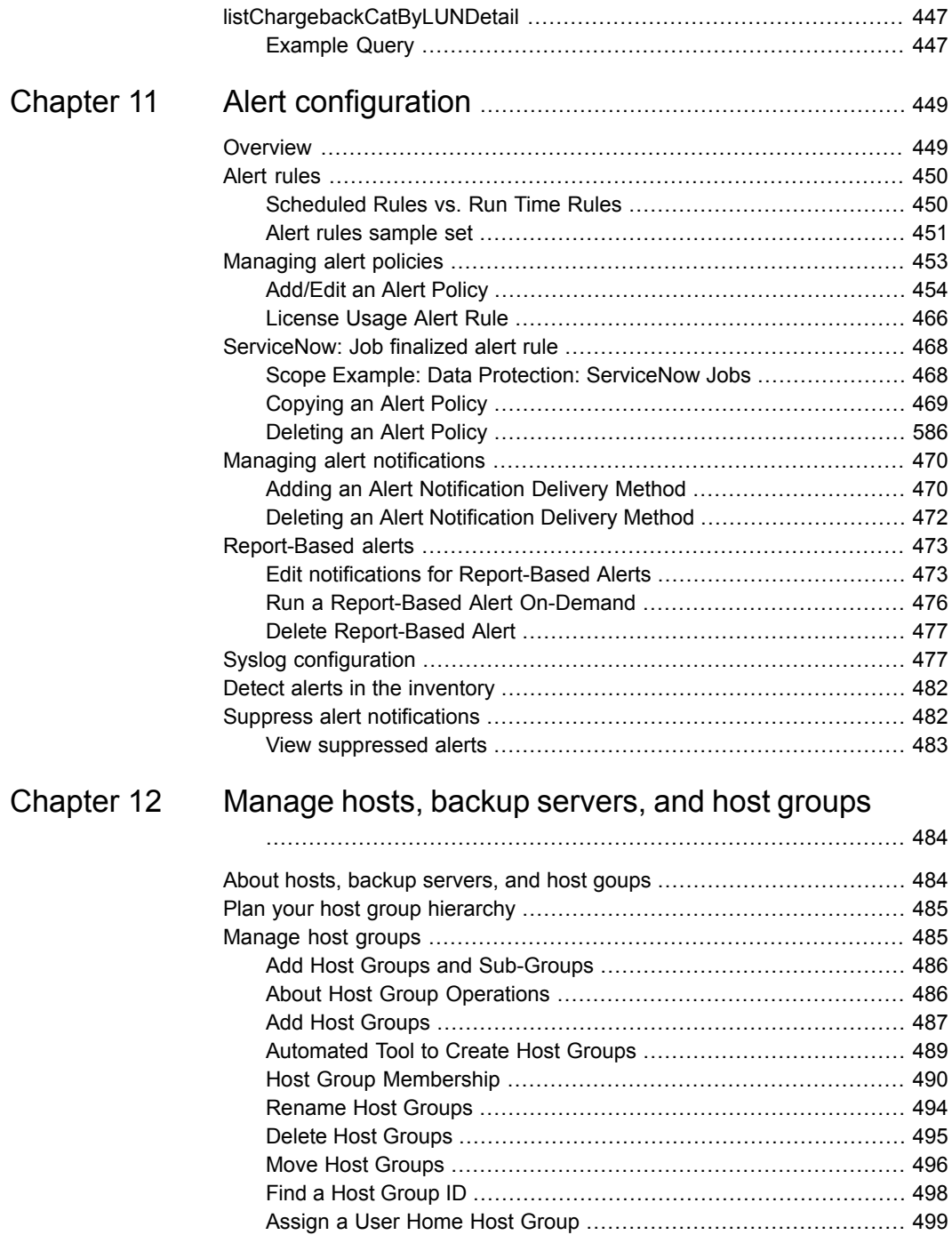

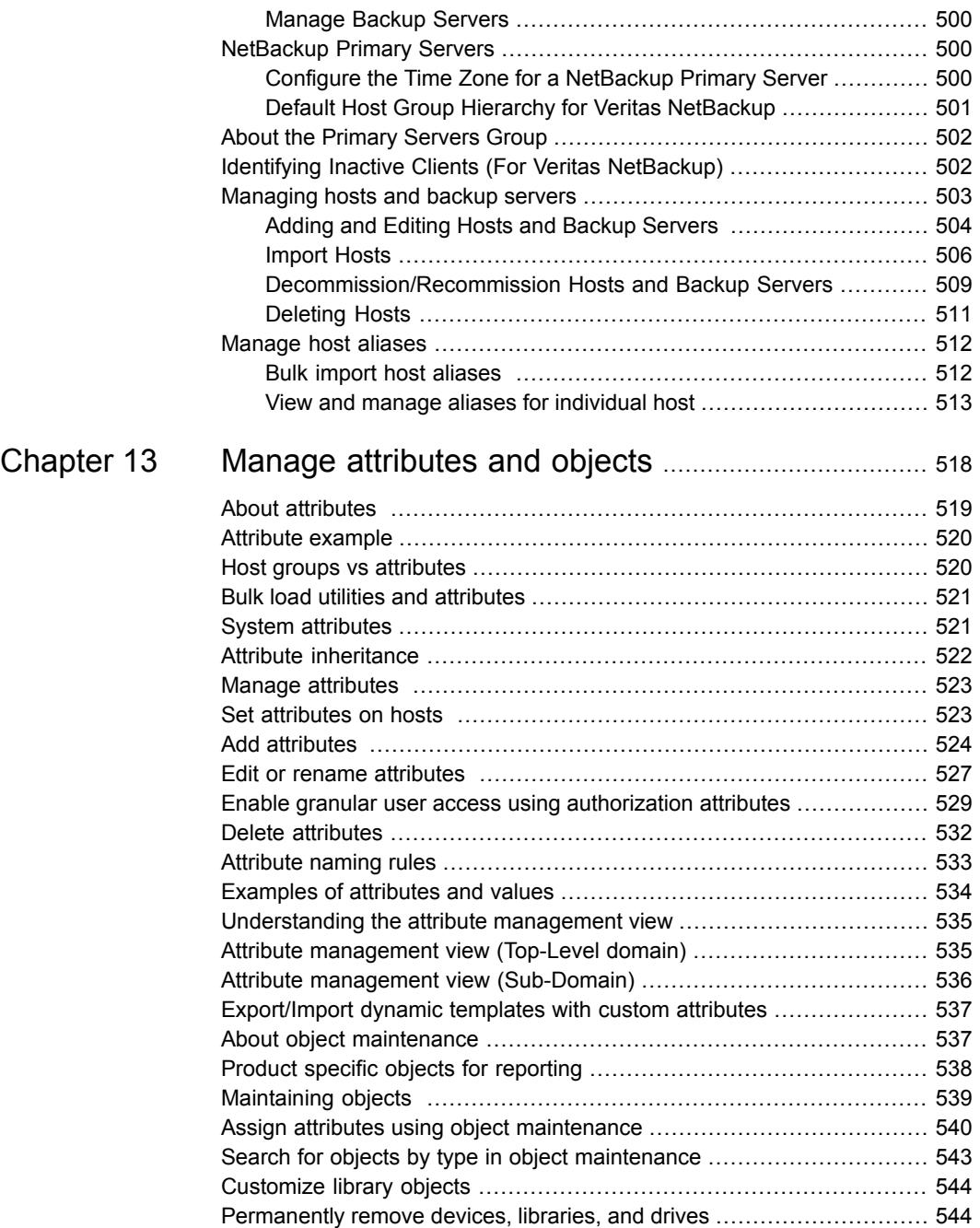

 $\mathbf{I}$ 

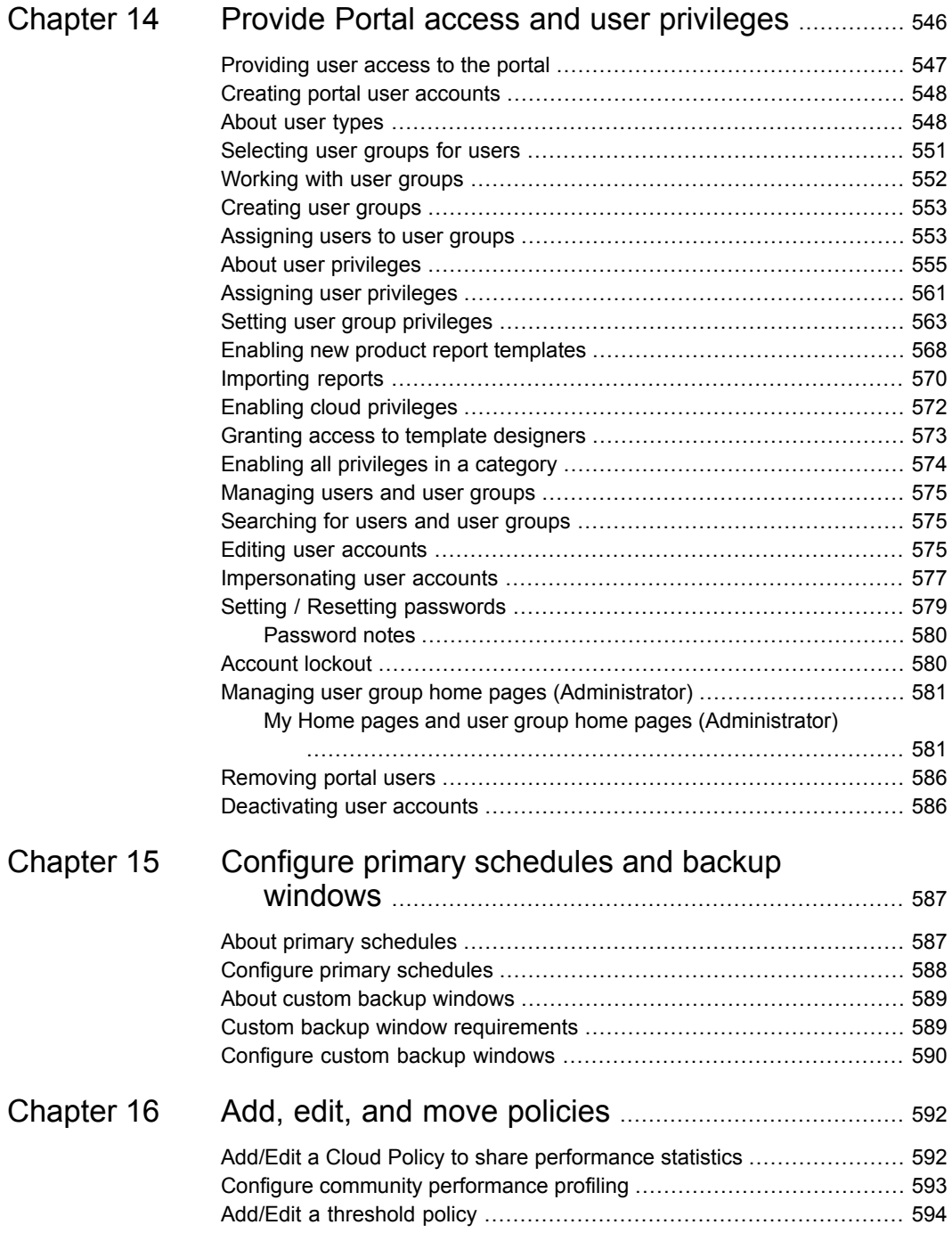

 $\mathbf{I}$ 

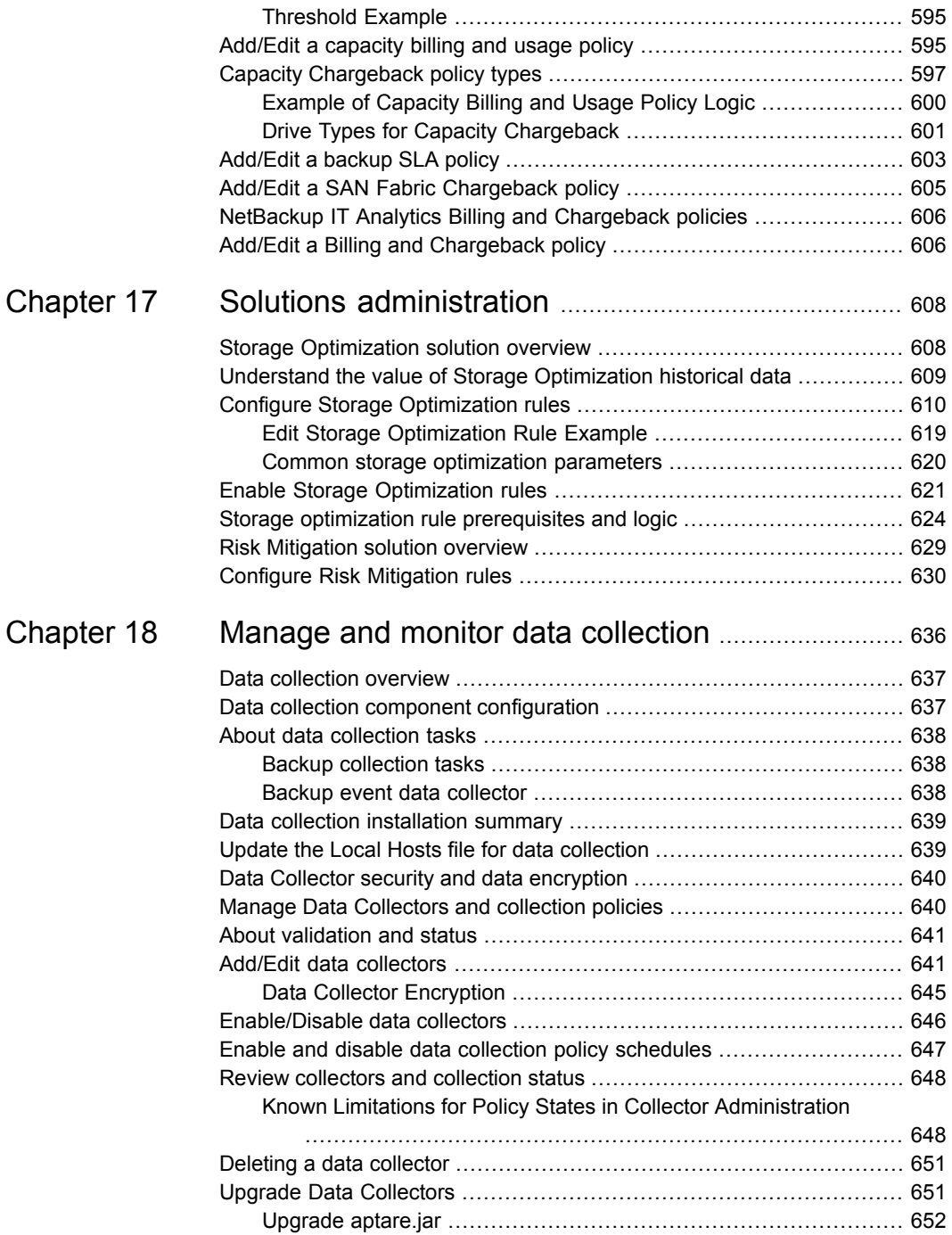

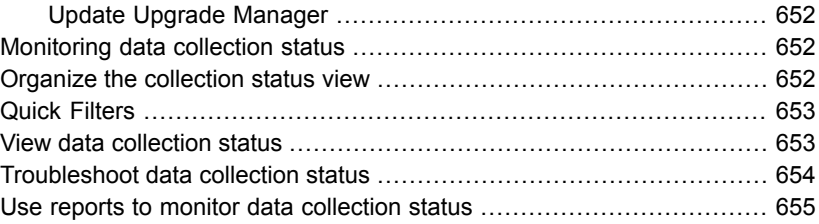

# [Chapter](#page-655-0) 19 Work with Capacity Manager host data [collection](#page-655-0)

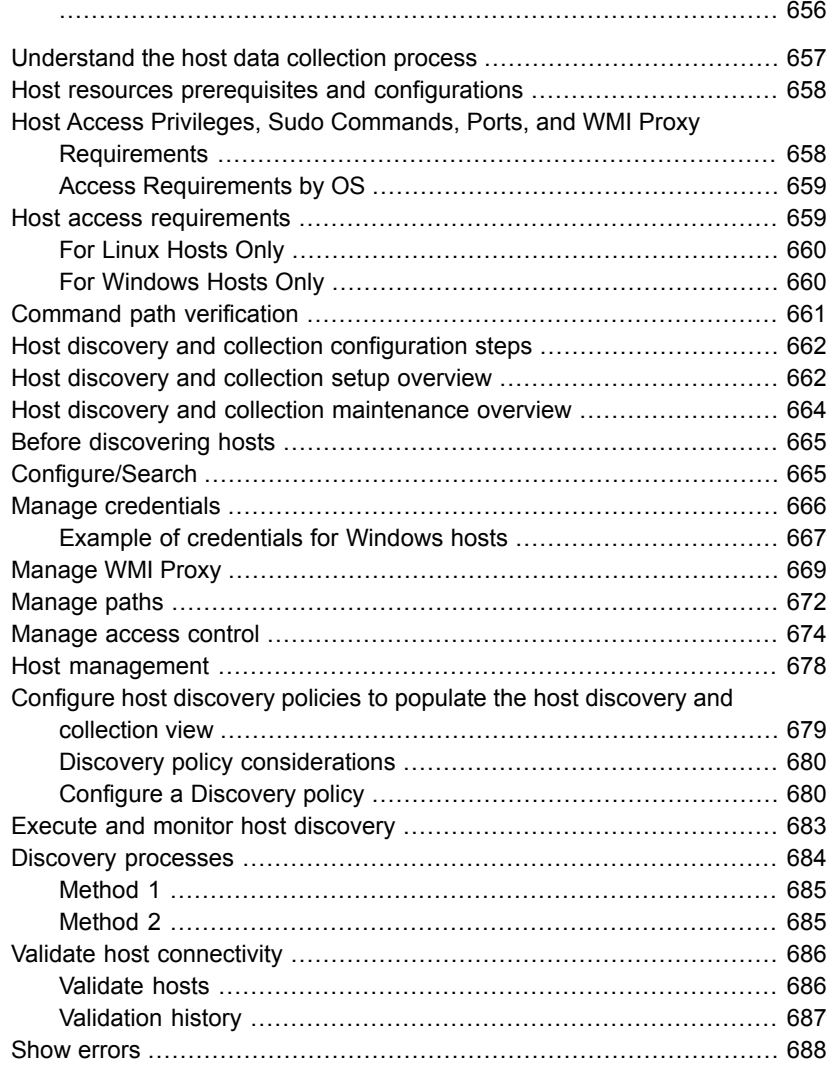

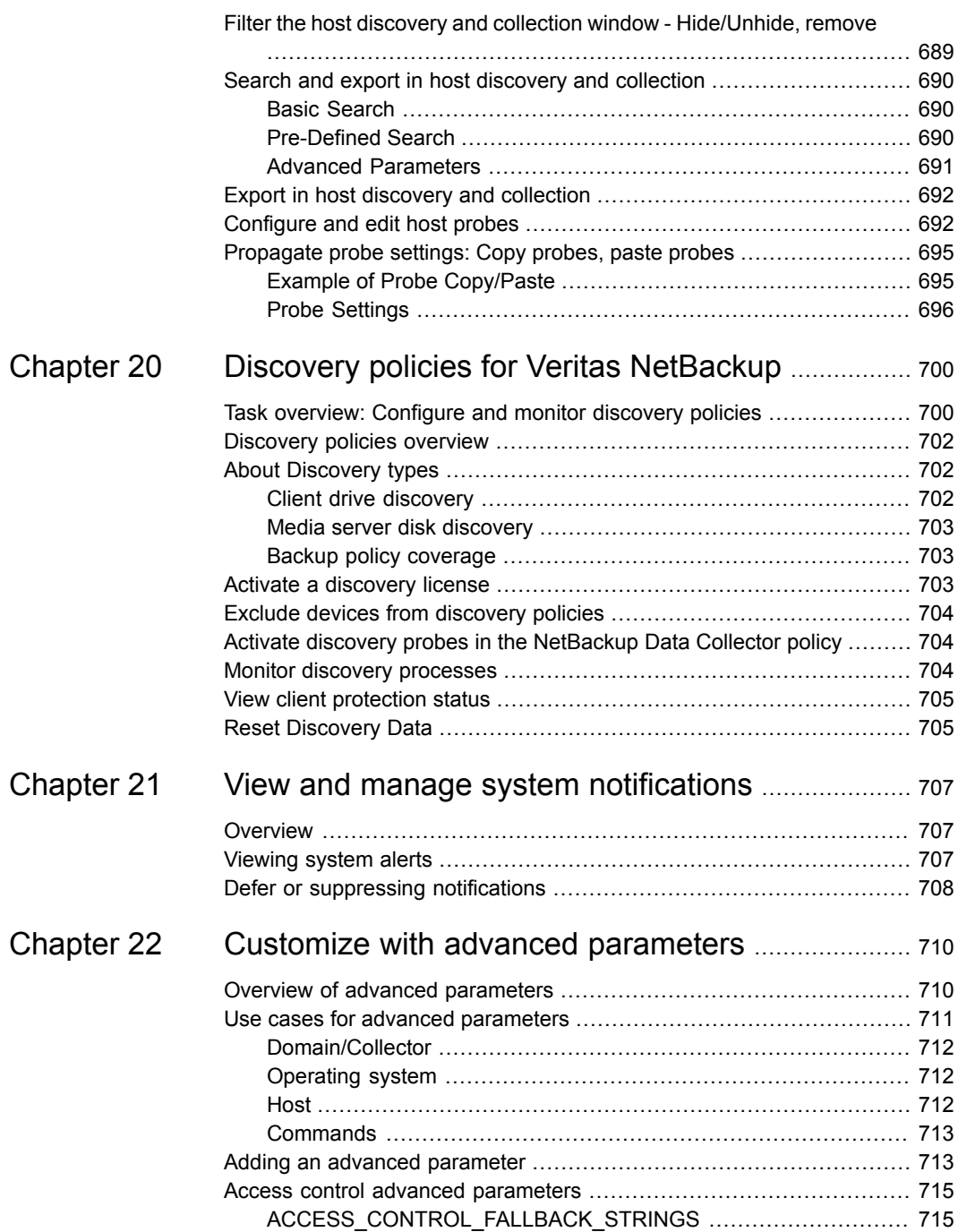

 $\overline{1}$ 

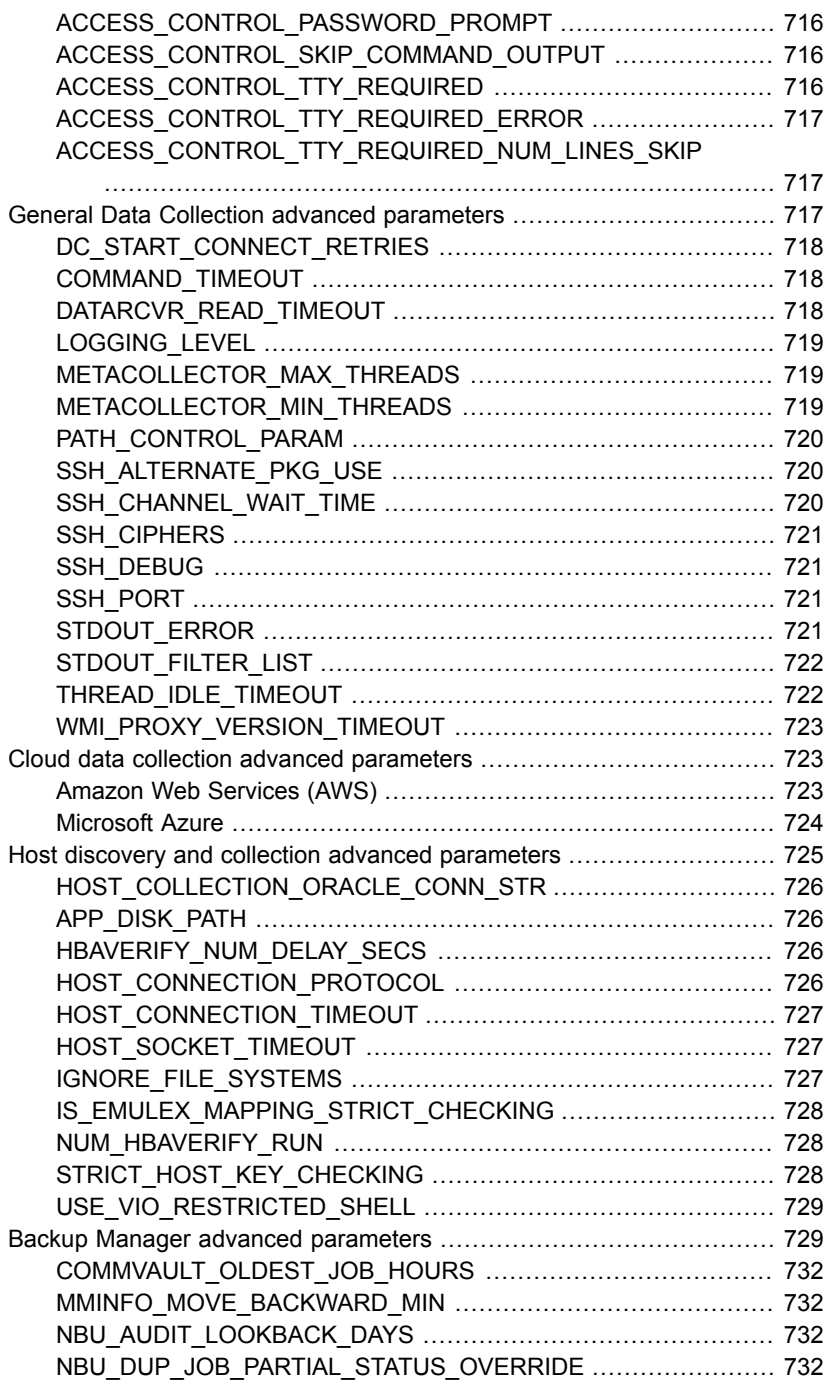

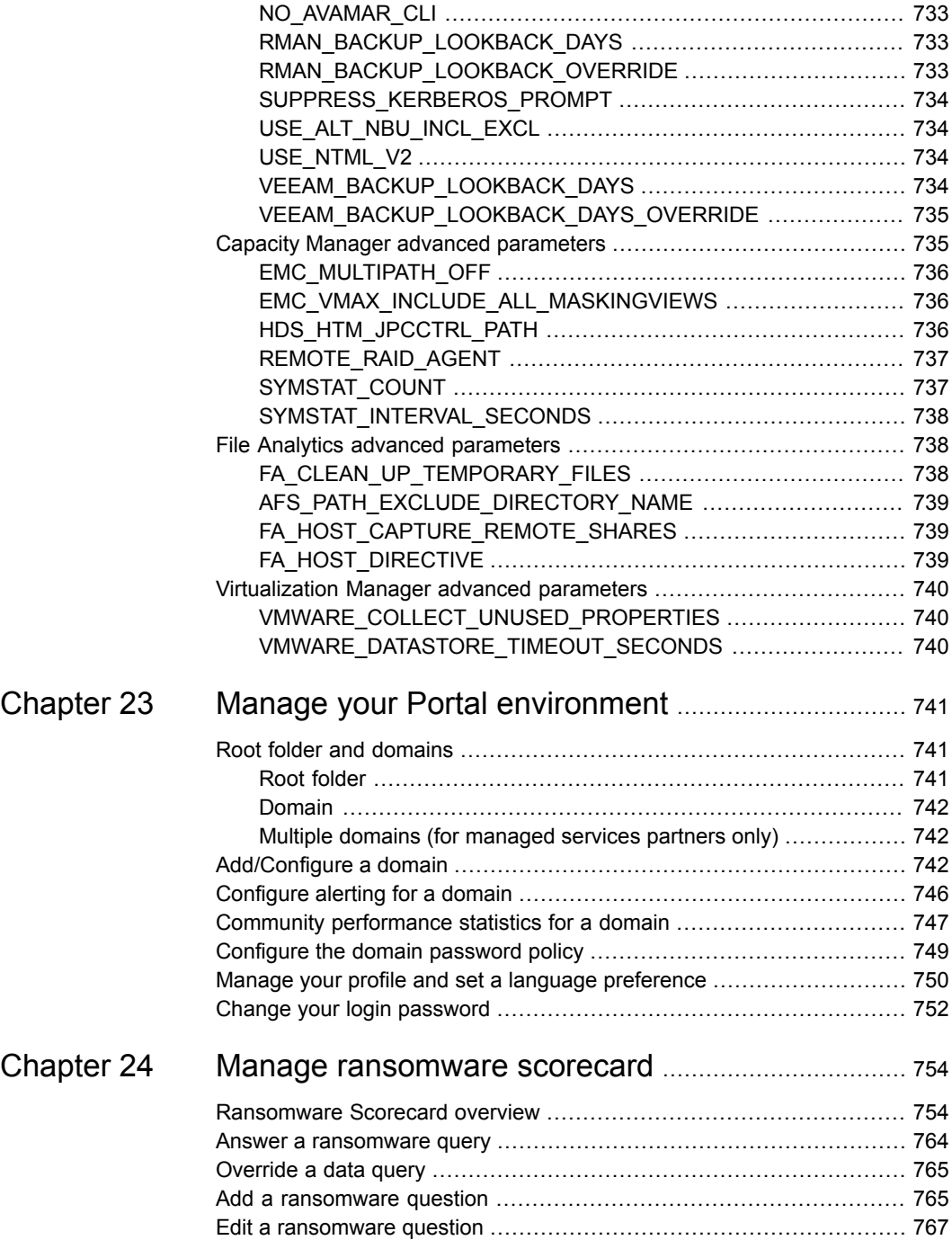

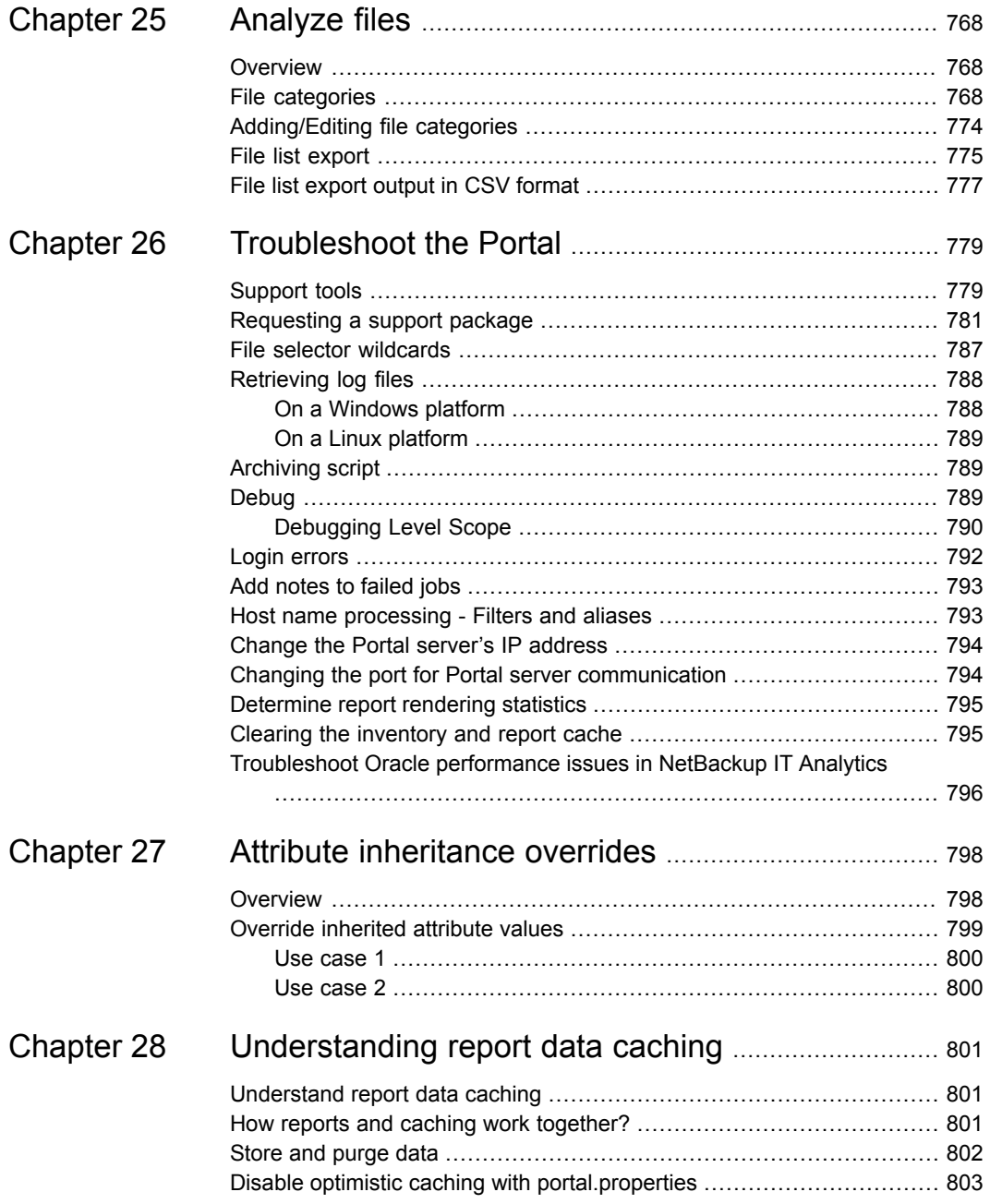

# **Chapter**

# <span id="page-23-0"></span>Introduction

This chapter includes the following topics:

- **[Overview](#page-23-1)**
- <span id="page-23-1"></span>**[Licensed](#page-23-2) modules**
- **NetBackup IT Analytics [components](#page-25-0)**

## **Overview**

NetBackup IT Analytics is the open and extensible storage resource management platform designed to provide actionable intelligence to IT organizations who are integrating new storage and backup solutions and delivery methods into their environment to address rapid growth, declining budgets, and the push to reduce costs.

The system allows you to drill down and identify the root cause of performance issues, identify re-tiering opportunities, and effectively implement chargebacks so business units understand their overall storage environment.

<span id="page-23-2"></span>Data collectors send relevant storage component information to the system's platform, an integrated Oracle DB that maintains current and historical data on the entire storage environment. From this database, each licensed module can analyze and correlate relevant information. The result is consistent analysis and reporting, enabling you to manage all aspects of your storage environment.

# **Licensed modules**

Backup Manager provides a centralized, real-time view of your backup environment. These reports increase the reliability of your data protection environment by providing the most in-depth backup reporting and management available. You can instantly view backup job status across thousands of clients in the enterprise. Benefits include:

- View successful, partial, and failed backups across the entire data protection infrastructure and discover the root cause of problems
- Institute best practices for data protection compliance and internal SLAs
- Increase reliability and performance of the backup/recovery environment

Capacity Manager increases storage utilization by providing a full view of the SAN storage environment from the applications, hosts, and storage arrays. Automated mapping shows the relationship between each host and LUN in your environment to convey how the storage resources are being used. Array utilization shows the amount of allocated storage from each storage array. Application utilization identifies the amount of storage used vs. allocated by application. Benefits include:

- Create chargeback reports by any logical grouping (for example, by department, geography, tiers)
- Optimize efficiency and reclaim hidden storage with allocated and used storage capacity views
- Improve planning with forecasts and trend analysis of future storage capacity

Fabric Manager provides a view of SAN Fabric components--zones, switches, ports, arrays, and hosts--enabling a full view of your resources. A variety of reports offer a quick view of capacity and utilization, along with change management and performance metrics. Benefits include:

- Visualize the SAN from the physical or virtual server to the storage system
- Determine if errors are creating issues
- View I/O response times, throughput, and read/write statistics

File Analytics collects and profiles unstructured data to enable you to identify storage that can be reclaimed. Three types of Data Collectors collect and categorize this data from: CIFS Shares, NetApp storage systems, and from host-attached storage. Benefits include:

- Consolidate and remove duplicate files for faster, optimized data backups
- Move data to specific tiers based on the value of the data
- Enforce corporate retention and unauthorized usage policies

Virtualization Manager enables to gain insight into how to plan, manage, and optimize storage allocated to virtual systems--improve efficiency and reduce costs. Directly map the storage used by each virtual machine, down to the actual storage array itself. Determine which virtual machines are over- or under-utilizing their allocated storage. Benefits include:

■ Maximizing the storage efficiency in virtualized environments

- Improve performance of the virtualized infrastructure
- current usage and forecasting of virtual resource demands

Replication Manager can help you protect mission-critical data by measuring compliance, maximizing resources, controlling costs, and improving overall performance. Identify wasted storage, occupied by obsolete snapshot files, and reclaim space. Plan for growth as replication demands increase. Issue warnings when replication storage capacity becomes dangerously low. Benefits include:

<span id="page-25-0"></span>■ Measure compliance with business continuity goals and control costs associated with data replication environments

### **NetBackup IT Analytics components**

When you install NetBackup IT Analytics, you are installing the following components:

- Portal Server. The physical server on which the NetBackup IT Analytics Portal Server software resides.
- Portal Server Software. The binaries, SQL scripts, configuration files, and open-source and third-party software products needed to retrieve and render reporting data from the Reporting Database.
- Reporting Database. The Oracle database stores all report data. The Reporting Database is usually installed on the Portal Server, but you can just as easily install it on a separate server, preferably a dedicated database server. These binaries are installed during the first step of the installation procedure.
- Data Collectors. The software that collects report data about your backup servers and storage arrays. The Data Collector is usually installed on a separate server.

Because of the relationship between the Portal Server, the Portal Server software, and the Reporting Database, you need to install these Portal Server components at the same time. However, you can install the Data Collector separately.

#### **Portal Server Software**

When you install Portal Server software, you install a compilation of software:

- Open-Source and Third-Party Software to provide framework components.
- Binaries to provide intelligence and functionality. These binaries include the Portal engine, the Data Receiver, and stored procedures.
	- The Portal engine drives the Portal user interface.
	- The Data Receiver accepts data from the Data Collector, then saves the data to the Reporting Database.
- The stored procedures retrieve data from the Reporting Database, input data into the Reporting Database, and perform calculations and analysis.
- Database SQL Scripts to instruct the Oracle SQL scripts to create the object module and database schema.

### **Reporting Database**

The Reporting Database stores all report data (as metadata) that it receives from the Data Receiver. You can install the Reporting Database on a standalone server or on the same server as the Portal Server. The preferred configuration is to have the database on the same server as the Portal. If you use a Managed Services Provider, the Reporting Database and Portal Server are usually off site and hosted by that third-party provider.

Data is managed in the Reporting Database with automatic purging scripts that run, with specific retention periods per product and even data type. Some reports are more valuable when they have access to historical data. Because the Reporting Database only stores metadata, the amount of data on the Reporting Database is relatively small (GBs).

#### **Data Collectors**

A Data Collector is a centralized and remotely managed data collection mechanism. This Java application is responsible for interfacing with enterprise objects, such as backup servers, storage arrays, and switches, gathering information related to storage backup and recovery, and capacity management.

The Data Collector continuously collects data and sends this data, using an http or https connection, to another Java application, the Data Receiver. The Data Receiver runs on the Portal Server and stores the data that it receives in the Reporting Database. When you use the Portal to generate a report, the Portal requests this information from the Reporting Database, then returns the results in one of the many available reports.

The Data Collector obtains all of its monitoring rules from a Data Collector Configuration File. This file resides in the Reporting Database in XML format. When the Data Collector first starts, it downloads this file from the Reporting Database. The Data Collector uses this file to determine the list of backup servers, hosts, or storage arrays that are to be monitored and included in its data collection process.

A single installation of the Data Collector supports any number of servers. The only real limitation is the memory and CPU processing power of the server on which the Data Collector resides.

# **Chapter**

# <span id="page-27-0"></span>Understand the Portal

This chapter includes the following topics:

- **[Overview](#page-28-0)**
- Portal [access](#page-28-1)
- **Portal [overview](#page-31-0)**
- [Navigating](#page-33-0) with search
- Valid entries for [search](#page-35-0)
- Search results view: [Narrowing](#page-35-1) the scope
- Filtering data in [management](#page-36-0) grids
- [Advanced](#page-38-0) filtering
- [Customizing](#page-39-0) advanced filter logic
- Saving advanced filters [\(Inventory\)](#page-40-0)
- [Advanced](#page-41-0) filtering examples
- **[Advanced](#page-44-0) filter operators**
- **Clear [advanced](#page-45-0) filters**
- Delete saved [advanced](#page-45-1) filters
- Select columns on [management](#page-46-0) pages
- Detect alerts in the [inventory](#page-49-0)
- About the [Inventory](#page-50-0) tab
- **About the [Reports](#page-50-1) tab**
- **Reports tab [keyboard](#page-51-0) shortcuts**
- [Reports](#page-51-1) tab basics
- Templates, reports, and [dashboards](#page-52-0) overview
- [About](#page-53-0) the Alerts tab
- <span id="page-28-0"></span>■ About the [Admin](#page-53-1) tab

### **Overview**

The **Inventory** serves as a browser for your infrastructure. All objects in the database can be seen and managed in this single management window. These objects can be individually selected to see details or to run reports against providing a broader view of your infrastructure.

<span id="page-28-1"></span>You can securely view and centrally manage the storage in your data center through a library of report templates, interactive dashboards and tools to help you create your own custom reports.

## **Portal access**

The portal allows more than one Administrator and End User to be logged in simultaneously. The Portal Administrator provides users with credentials.

- 1. To log into the portal, do one of the following from your browser:
	- If your company hosts the portal, use this URL in the browser: http://itanalytics.<domainname>
	- If a third-party company hosts your portal, use the URL provided by your Managed Services Provider.
- 2. On the Portal login page, enter your User Name and Password, then click **Log In**.

**Note:** You can control portal access using privileges as well as the portal.properties file. Using settings in the portal.properties, you can restrict a user ID from signing on multiple times with the same or different browsers. In this instance, the last user ID to login will have access to the portal. Other users with same login will be logged out.

#### **Multi-language support and access considerations**

During your first access, the portal login screen shows the text based on the browser language setting. The supported languages are Simplified Chinese, French, Korean, and Japanese. If the browser is set to any other language, the login screen appears in English. This happens only during the first login. After your login, you can change the language preference from the user menu. To set the language preference after accessing the portal, see *Manage your profile and set a language preference* section in the *NetBackup IT Analytics User Guide*. After specifying your preference, you need to log out and login again for the preferences to take effect.

See "Manage your profile and set a language [preference"](#page-749-0) on page 750.

#### **Department of Defense notice or custom disclaimer on the login page**

The NetBackup IT Analytics Portal login page may display a Department of Defense (DoD) notice or a custom disclaimer on the login page. The content of the notice may differ based on your organizational rules and regulations. To customize the notice, add your content to the LoginConsent.html file in HTML format.

File path:

- Windows: C:\opt\aptare\portalconf\LoginConsent.html
- Linux: /opt/aptare/portalconf/LoginConsent.html

For example, a sample portal login page and its HTML content are provided below.

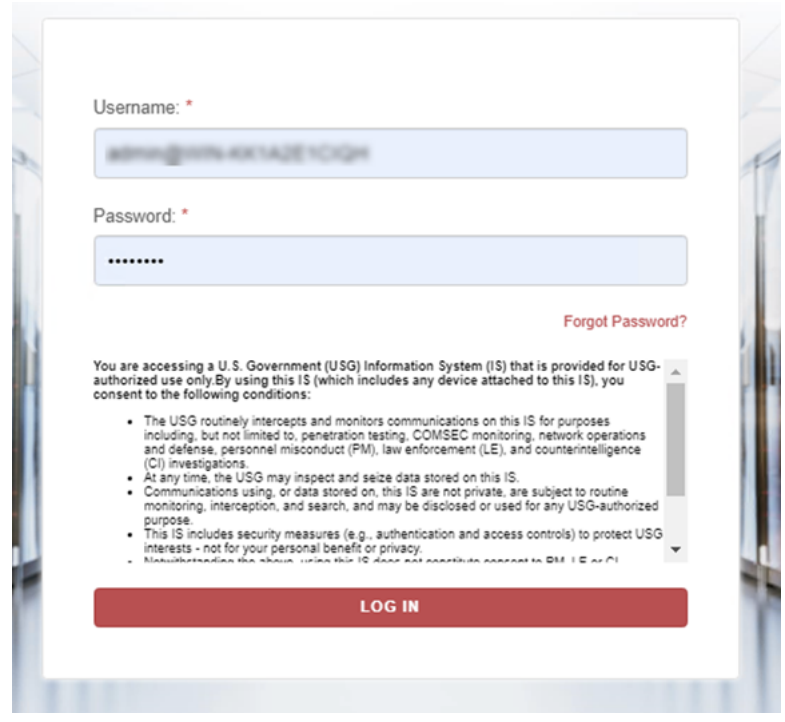

Sample HTML text:

<b>You are accessing a U.S. Government (USG) Information System (IS) that is provided for USG-authorized use only.By using this IS (which includes any device attached to this IS), you consent to the following conditions:</b>

<ul>

<li>The USG routinely intercepts and monitors communications on this IS for purposes including, but not limited to, penetration testing, COMSEC monitoring, network operations and defense, personnel misconduct (PM), law enforcement (LE), and counterintelligence (CI) investigations.</li>

<li> At any time, the USG may inspect and seize data stored on this IS.</li>

<li> Communications using, or data stored on, this IS are not private, are subject to routine monitoring, interception, and search, and may be disclosed or used for any USG-authorized purpose.</li><li>>>>>> <li>This IS includes security measures (e.g., authentication and access controls) to protect USG interests - not for your personal benefit or privacy.</li>

<li>Notwithstanding the above, using this IS does not constitute consent to PM, LE or CI investigative searching or monitoring of the content of privileged

<span id="page-31-0"></span>communications, or work product, related to personal representation or services by attorneys, psychotherapists, or clergy, and their assistants. Such communications and work product are private and confidential. See User Agreement for details.</li>  $<$ /ul>

### **Portal overview**

Understanding Portal terminology is a prerequisite for getting started. The following figure highlights naming conventions for each area in the interface.

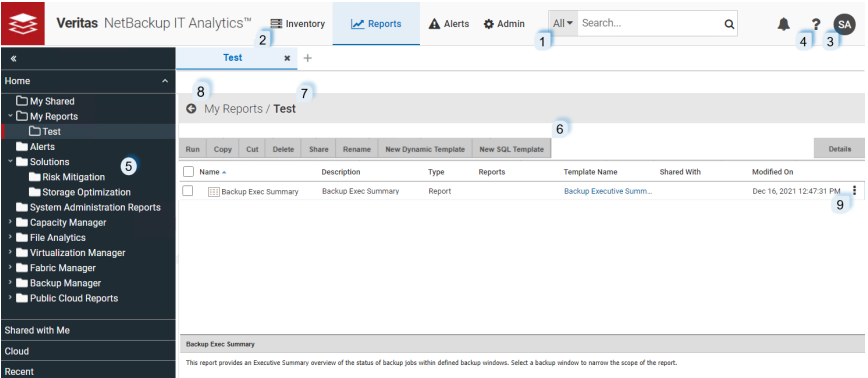

The Portal is organized into the following major sections, accessed from the top of your browser window.

1. **Search** - Use Search to discover, navigate to, and perform operations on a number of elements within the product. For example, navigate to the reports you require or find specific **Inventory** objects and Data Collectors/Policies. Search is case insensitive, supports partial entries, and will display a list of potential matches using a string match. If the Cloud is enabled, search results will also include user report templates available from the cloud. Because you can directly run a report from your **Search** results, this enables you to preview any cloud template before you save it locally. Results are displayed in a full search page that allows you to refine results further or start a new search.

See "Valid entries for [search"](#page-35-0) on page 36.

- 2. **Menu Bar**
	- **Inventory**: Provides a browser view of your collected datacenter infrastructure inventory. This view allows you examine your data starting from a logical entry point to narrow down, find, and run the reports you require. You can quickly find the inventory object type within your infrastructure and view the relevant reports. Object-specific reports, summary

pages are available, plus Host and Host Group management is enabled through the Inventory.

See "About the [Inventory](#page-50-0) tab" on page 51.

- **Reports:** A management window for your reporting inventory that allows you to browse, manage, create and customize templates, reports and dashboards. This tab provides access to designers that enable custom report template creation: the Dynamic Template Designer and the SQL Template Designer, an advanced feature, requiring experience in SQL (Structured Query Language) development. See "About the [Reports](#page-50-1) tab" on page 51.
- **Alerts**: NetBackup IT Analytics collects a variety of data on various aspects of your datacenter and provides reports to visualize the results. Alerting enables you create and configure real time alerts for specific conditions within your datacenter allowing for faster resolutions to issues that are important to your organization. See ["About](#page-53-0) the Alerts tab" on page 54.
- **Admin**: Provides consolidated access to functions that allow administrators to manage the Portal, create users, groups, set up data collection, plus set privileges for report and feature access. Also available, the Methods Designer, to create special processing methods to be included in report templates created with the Dynamic Template Designer and the File List Exporter (if you have licensed the File Analytics product). The exporter assembles File Analytics metadata into a comma-separated values (.csv) file, and allows you to export for further analysis. See ["About](#page-53-1) the Admin tab" on page 54.
- 3. **User Account Menu**: This drop-down menu provides convenient access to account-specific features such as managing your profile information, your homepage, language selection, and access to your scheduled reports.

For those assigned a Super User role, a **Clear Cache** selection is also displayed for the purpose of debugging.

See "Clearing the [inventory](#page-794-1) and report cache" on page 795.

- 4. **Help**: Displays context sensitive help for the page. This menu also displays the software version (**About**).
- 5. **Navigation Panel**: Browse through the reports categorized by product and functional area.
- 6. **Action Bar**: Displays functionality available for the selected element. As you select an item on a management grid, the available functions are displayed.
- 7. **Bread crumb**: Displays the navigation trail of the active tab. Items within the trail can be clicked to visit the history.
- 8. **Back arrow**: Restores the previous view of the active tab. The arrow is disabled if the active tab has no navigation history.
- <span id="page-33-0"></span>9. **Actions menu**: Invokes a quick actions menu with options similar to those present in the Action Bar. The menu disappears if the row is selected using the selection checkbox.

# **Navigating with search**

Search enables you to discover, navigate to, and perform operations on a number of elements within the Portal. All objects within the Inventory are discoverable by Search. Reports, templates and dashboards can be found and generated on-demand using Search. Data collectors and their policies can be quickly located, providing immediate access for analysis or updating. Users can also be located using Search.

See "Valid entries for [search"](#page-35-0) on page 36.

Additional filtering is available on those items displayed in management grids.

- See "Filtering data in [management](#page-36-0) grids" on page 37.
- See ["Advanced](#page-38-0) filtering" on page 39.

#### **To search the across the Portal**

Enter a value in the **Search** field. You can select a category, such as Data Collectors or Hosts, from the drop down menu to further narrow the scope of your results. As you type, the first 10 potential matches are displayed. These are string matches. You can also click **All Results** in the match list to go directly to the Search Results.

See "To Refine Your Search [Results"](#page-105-0) on page 106.

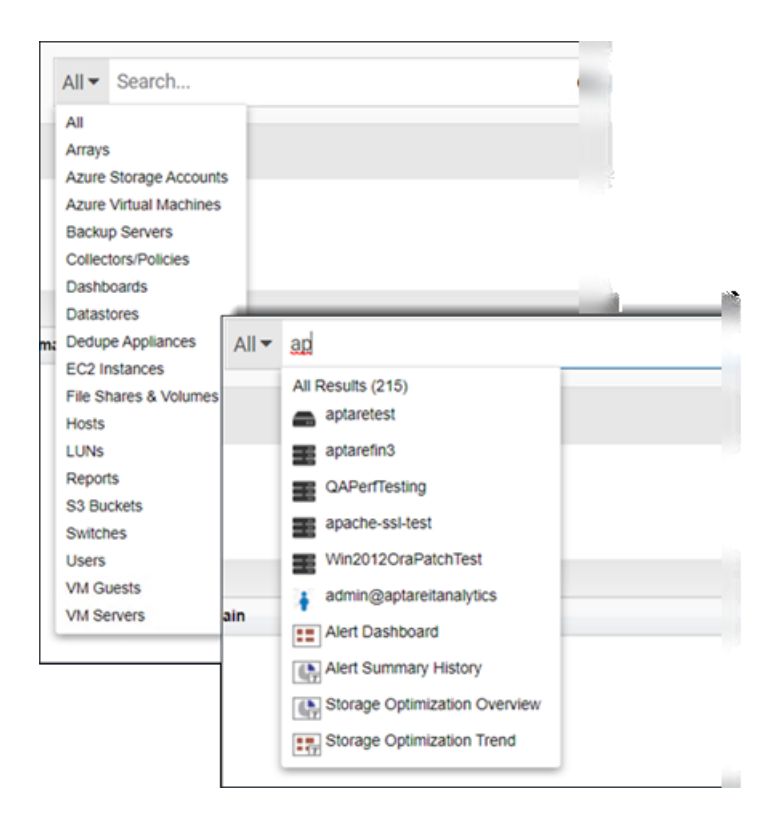

#### **Searching for... Search Results...**

For reports and templates, search crawls the report/template name, short and long description. Reports and

On the **Search Results** page, click the link in the **Source Location** column to navigate to the source report or template. You can edit or customize the report if applicable. Double-click a template to display the scope selector. This allows you to set the parameters before running it. Double-click a report or dashboard to run it. **Dashboards** 

> Click **Details** to toggle on the view panel to read a long description for a report or template. (This is only available for Backup Manager and Capacity Manager).

For Inventory objects, search crawls object name. For Hosts, search also crawls primary IP address. For VM Servers, search also crawls Cluster name. Inventory Objects

> **Note:** In Search, Primary IP address requires the full address and does not support a partial entry. Search by, the page-level operation, supports a partial entry.

On the **Search Results** page, if you locate the required inventory object, you can double click it and go directly to its specific Reports within the **Inventory**.

#### **Searching for... Search Results...**

For Data Collectors, search crawls the collector name. For collector policies, search crawls the policy name. Data Collectors and Policies

> **Note:** The policy name is system generated. The name is derived from a combination of vendor name and in most cases, a server IP address.

> On the **Search Results** page, if you locate the Data Collector or policy you're interested in, double click it to go directly to the **Collectors** page with the result selected.

For Users, search crawls First Name, Last Name, Login name and email. A user can be active or inactive. Users

> <span id="page-35-0"></span>On the **Search Results** page, if you locate the User you're interested in, double click it to go directly to the **Users** page with the result selected.

# **Valid entries for search**

■ Partial entries are supported

**Note:** Primary IP address requires the full address and does not support a partial entry in the main **Search**.

- Case insensitive
- <span id="page-35-1"></span>■ Alphanumeric a-z, 0-9
- Use double quotes for exact search (retain word order, reserve punctuation and all stop words such as  $-$ ., for, if, ...)

## **Search results view: Narrowing the scope**

On the **Search Results** page, you can refine the results based on **Keywords, Product, Category and Source**. By default, all reports available to your user role, and those that are shared with you are displayed.

You must enter a search value to access the **Search Results** page. Click the Search icon beside the **Search** field. The search results are displayed on the **Search** page. Results are listed under categories.
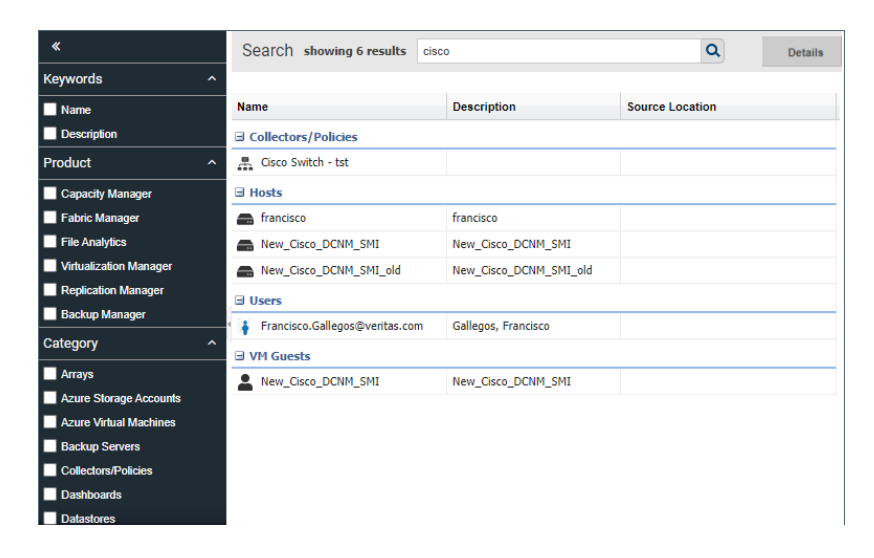

On the **Search Results** page you can refine your results or start a new search. The **Search Results** page allows you to:

- Further refine results from a search
- Run a report
- Go to a location to manage the data collector/policy, user profile, inventory object, report, template, or dashboard
- View long descriptions for certain reports. (This feature is only available for Capacity Manager and Backup Manager).

#### **To narrow your search results**

- **1** Select a category and the results automatically update based on the selection.
- **2** For **Keywords**, enter a name or description in the field, and select **Name** and/or **Description**.
- **3** Double-click to run a report. Click an inventory object to navigate to its **Summary** page.

Click the link in the **Source Location** column to navigate to the actual report. You can edit or customize the report if applicable.

# **Filtering data in management grids**

Because the system collects and presents such a large volume of data, views often require additional filtering. On the management grids, filtering at the page-level

provides the ability to further refine the list of data presented. Management grids include:

- Inventory list view
- Data Collection Collection Status and Collector Administration
- Solutions: Storage Optimization and Risk Management
- Users and User Groups

See ["Advanced](#page-38-0) filtering" on page 39.

#### **Valid Entries for Filtering**

- Partial entries are supported
- Case insensitive
- Alphanumeric a-z, 0-9
- Use double quotes for exact match for a single entry (retain word order, reserve punctuation and all stop words such as \_-., for, if, ...)
- Comma separated and space separated strings are allowed. Double quotes cannot be used in comma separated or space separated filters.

#### **To filter at the page-level**

- **1** Click a management grid.
- **2** Enter a value or comma/space separated string of values in the **Filter by** field.

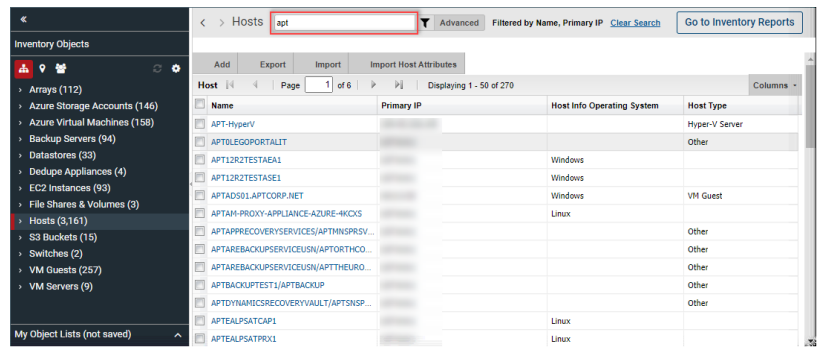

**3** Press **Enter**. The results are shown. A message is displayed to indicate the view has been filtered.

See "Clear [advanced](#page-45-0) filters" on page 46.

# **Advanced filtering**

- <span id="page-38-0"></span>■ See ["Customize](#page-138-0) report filter logic" on page 139.
- See "Saving advanced filters [\(Inventory\)"](#page-40-0) on page 41.
- See ["Advanced](#page-41-0) filtering examples" on page 42.
- See ["Advanced](#page-44-0) filter operators" on page 45.
- See "Clear [advanced](#page-45-0) filters" on page 46.
- See "Delete saved [advanced](#page-45-1) filters" on page 46.

Advanced Filtering is another, more granular level of discovery available on the management grids. This powerful option uses database fields as the criteria along with the use of logical operators to build custom queries. Not all fields are searchable. Those fields are not offered as a selection when building an Advanced Filter.

An option to customize the filter logic is also provided.

In the Inventory, advanced filters are tied to a specific Inventory Object Type. You must either select one in the Hierarchy panel prior to building an Advanced Filter, or if your Inventory is not organized by Object Type, you must specify one when constructing the query.

#### **To build an advanced filter**

- **1** Navigate to a grid that supports the Advanced Filter:
	- Inventory list view
	- Data Collection Collection Status and Collector Administration
	- Solutions Storage Optimization and Risk Mitigation
	- Users and User Groups

#### **2** Click **Advanced**.

■ If you are in the Inventory list view, choose an Inventory Object Type and then click Advanced.

**3** Select a field name in the first drop down list.

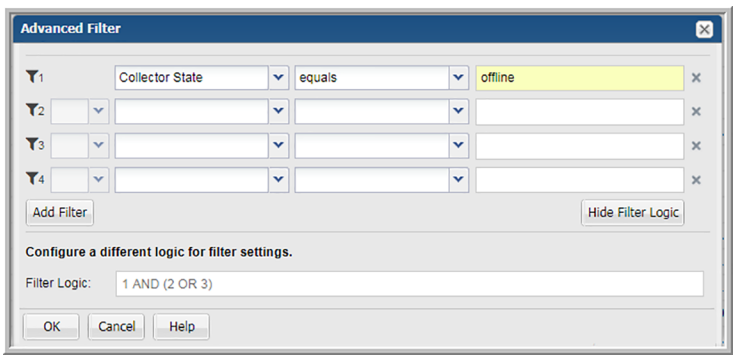

**4** Select an operator in the second drop down list.

See ["Advanced](#page-44-0) filter operators" on page 45.

- **5** Enter a value in the third drop down list.
- **6** Choose a logical operator, **And/Or**, if you are adding another set of filters to your query.
- **7** Click **Add Filter** to add up to 12 additional filters.
- **8** Click **Show Filter Logic** to customize the filter logic if required. Logic defined in this field will override any setting established on the top of the dialog.

See ["Customize](#page-138-0) report filter logic" on page 139.

# **Customizing advanced filter logic**

Customize filter expression order and the operators using the **Filter Logic** field. Logic defined in this field will override any setting established on the top of the dialog. Use the numbers on the left of the filter expressions to construct your **Filter Logic**.

1. Click **Show Filter Logic** to expand the window. This action disables the operators you set, and the Filter Logic field becomes mandatory.

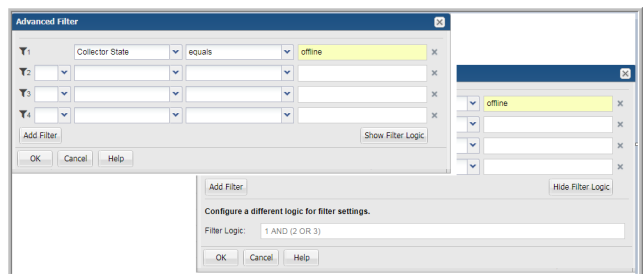

<span id="page-40-0"></span>2. Edit the logic using the filter numbers and by adding parentheses or changing the operators. For example, you can change "1 AND 2 OR 3" to "1 AND (2 OR 3)".

# **Saving advanced filters (Inventory)**

In the Inventory, filters are tied to a specific Inventory Object Type. You can save Advanced Filters and access them by selecting the associated object in the Hierarchy panel. For example, if you create a Saved Filter for Hosts, you must select Hosts in the Inventory hierarchy to access the filter again.

- 1. Click the **Inventory** tab.
- 2. Select an object type in the Inventory Hierarchy panel. If your Inventory is not organized by Object Type, you can select one when constructing an Advanced Filter.

See ["Hierarchy](#page-61-0) toolbar to organize your data" on page 62.

- 3. Click **Advanced**. Choose an **Inventory Object Type** if the field is displayed.
- 4. Select a field name in the first drop down list.

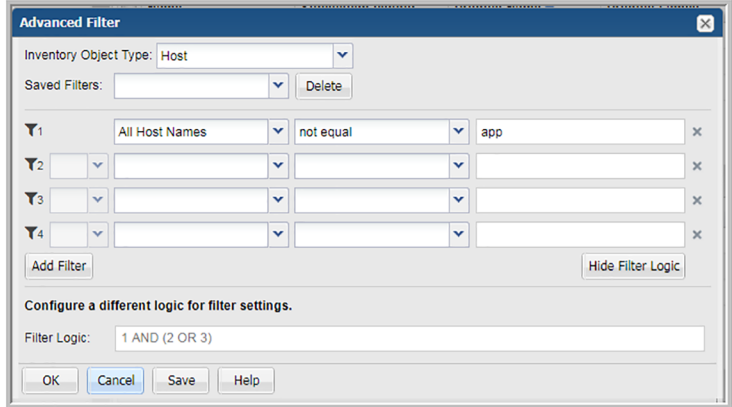

5. Select an operator in the second drop down list.

See ["Advanced](#page-44-0) filter operators" on page 45.

- 6. Enter a value in the third field.
- 7. Choose a logical operator, **And/Or**, if you are adding additional criteria.
- 8. Click **Add Filter** to add up to 12 additional filters.
- 9. Click **Save**. The **Create Saved Filter** dialog is displayed.

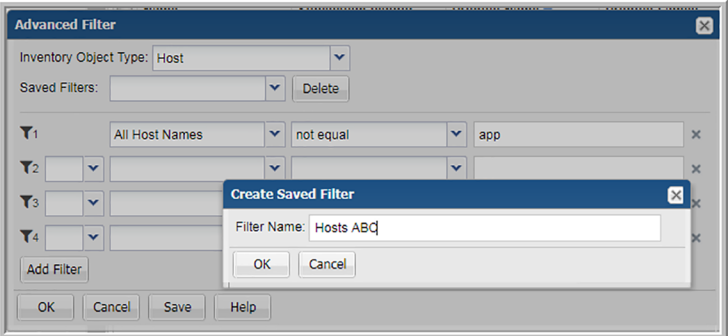

<span id="page-41-0"></span>10. Enter a name and click **OK**.

This **Saved Filter** becomes available for selection in the **Advanced Filtering** dialog for this **Inventory Object Type**.

## **Advanced filtering examples**

#### **Example 1**

Let us say you want to find all NetBackup Primary Servers to edit a property or assign an attribute.

1. Choose the Default Hierarchy (object, subsystem) in the **Inventory**.

See ["Hierarchy](#page-61-0) toolbar to organize your data" on page 62.

- 2. Select Backup Servers in the Hierarchy Panel.
- 3. Click **Advanced**.

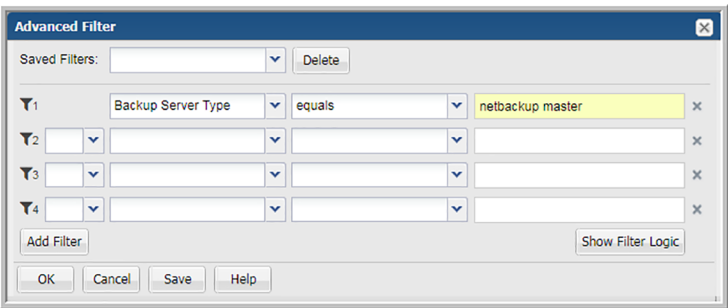

- 4. Select **Backup Server Type**.
- 5. Set the operator to **equals** and enter **NetBackup Primary Server**.

If you want to see the Backup Server Type Name column in your grid display, you must explicitly add it.

See "Select columns on [management](#page-46-0) pages" on page 47.

#### **Example 2**

Let's say you want to find all hosts on a LINUX platform that were created after July 20, 2017.

1. Choose the Default Hierarchy (object, subsystem) in the **Inventory**.

See ["Hierarchy](#page-61-0) toolbar to organize your data" on page 62.

- 2. Select **Hosts** in the Hierarchy panel.
- 3. Click **Advanced** and the selections should be:

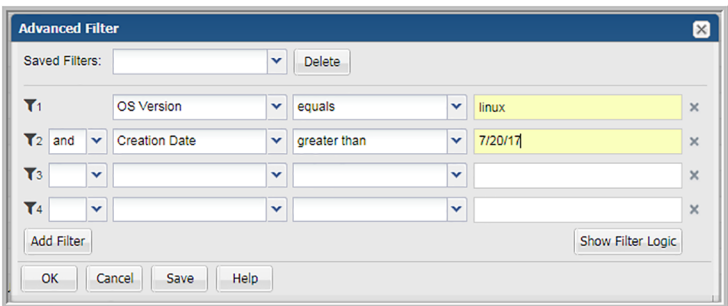

If you want to see the OS Version and Creation Date as columns in your grid display, you must explicitly add them.

See "Select columns on [management](#page-46-0) pages" on page 47.

### **Example 3**

Advanced Filtering is useful for discovering what's been left out of a criteria set. For example, find backup servers that have not been assigned to a Business Unit. Note, Business Unit would be an attribute you must assign to an Inventory Object.

- 1. Choose the Default Hierarchy (object, subsystem) in the **Inventory**.
- 2. Select **Backup Servers** in the Hierarchy panel.
- 3. Click **Advanced** and the selection should be:

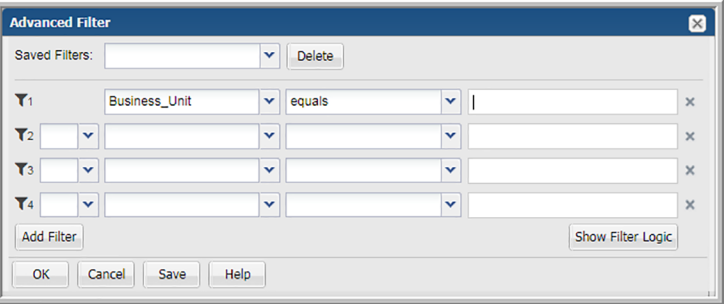

You set the value as blank, but you must select an operator. In the example, the operator is equals.

If you want to see the Business Unit as a column in your grid display, you must explicitly add it.

See "Select columns on [management](#page-46-0) pages" on page 47.

#### **Example 4**

Let's find all the users who are assigned as an Admin but are no longer active.

- 1. Navigate to **Admin>Users>Users and Privileges**.
- 2. Click **Advanced** and the selection should be:

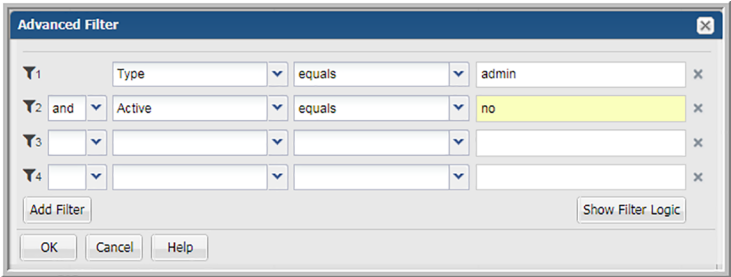

# **Advanced filter operators**

<span id="page-44-0"></span>Select from the following operators:

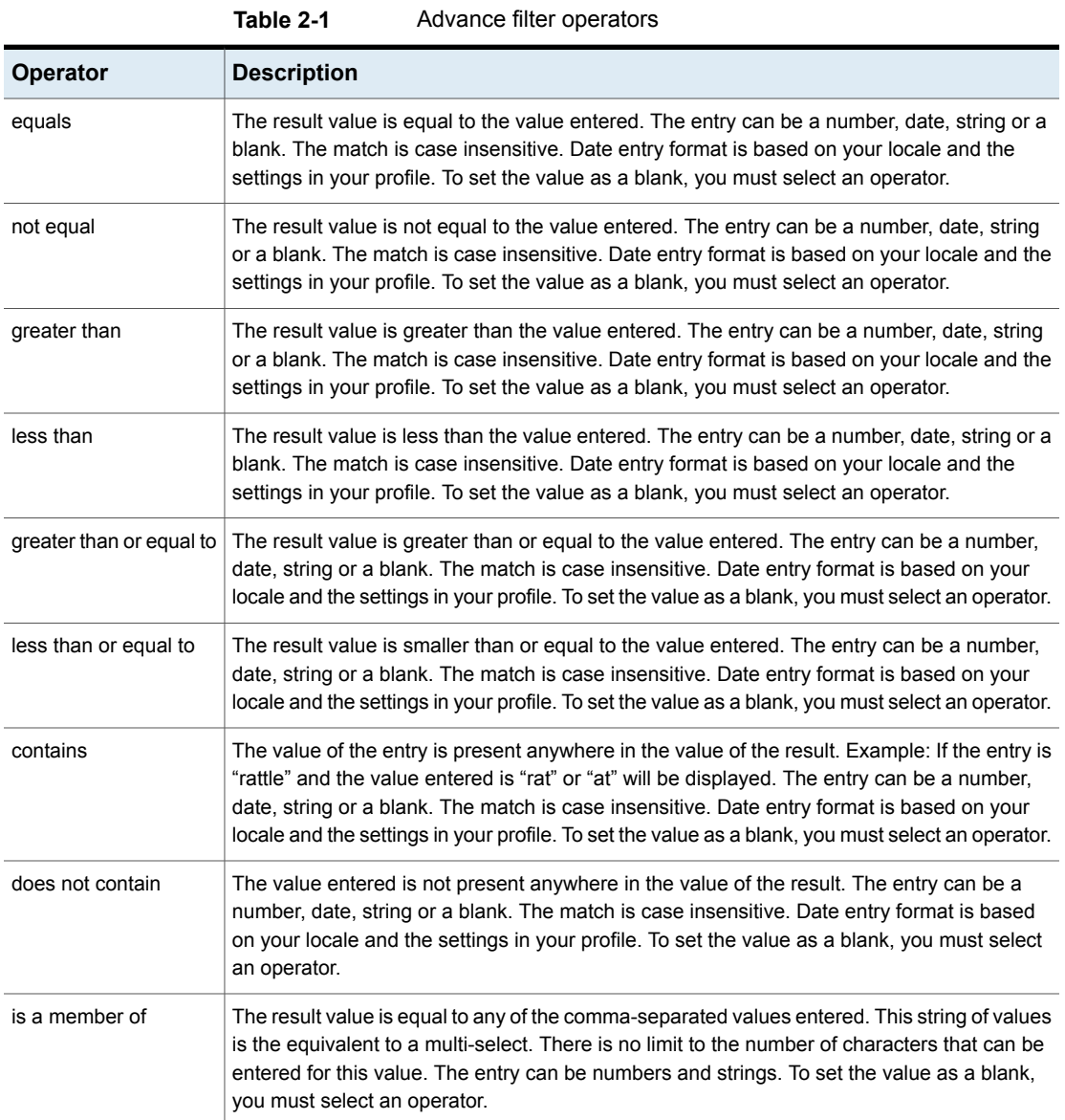

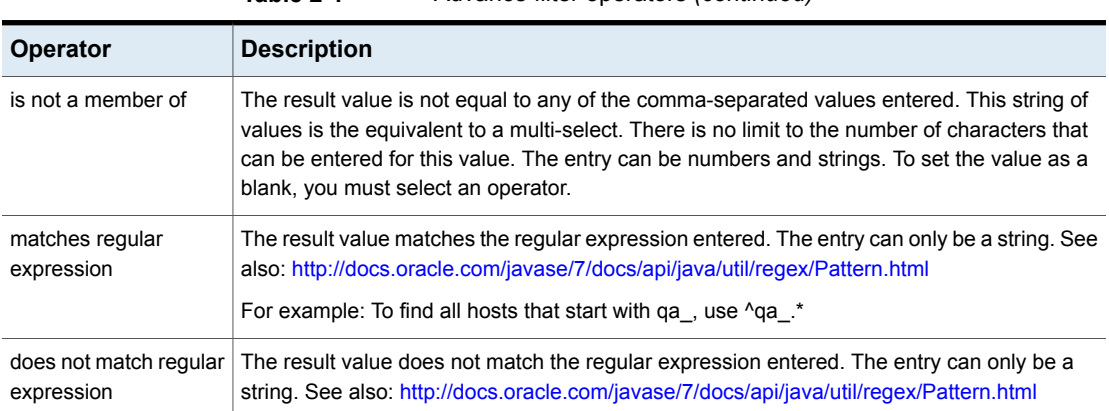

### **Table 2-1** Advance filter operators *(continued)*

# **Clear advanced filters**

<span id="page-45-0"></span>The **Filter by** page-level operation enables you to create a custom view on a management grid. You can quickly determine if your view has filters applied, and clear it if required. A message and a link to clear the filter is displayed beside the **Filter by** field.

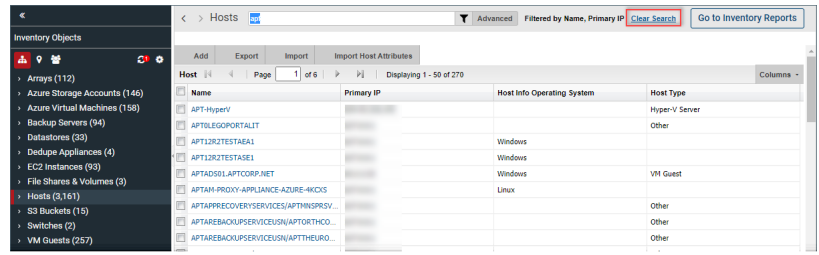

<span id="page-45-1"></span>Click the **Clear Search** link to remove all filter criteria and reset the view.

# **Delete saved advanced filters**

- 1. Navigate to the Inventory.
- 2. Choose the Default Hierarchy.
- 3. Select the object type for which the **Advanced** Filter was created.
- 4. Click **Advanced**.
- 5. Select the **Saved Filter** from the drop down list.

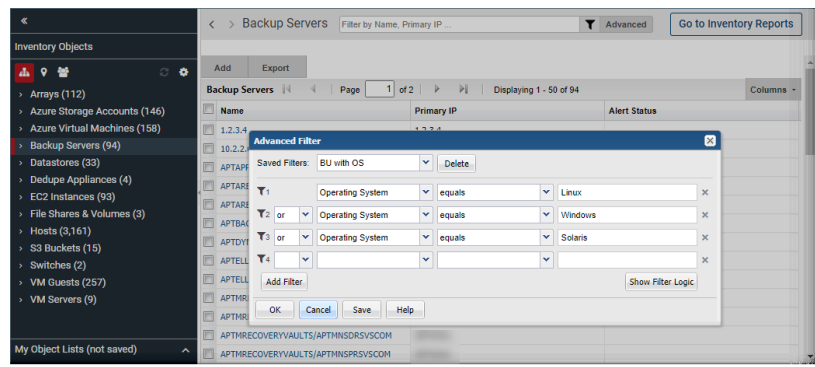

<span id="page-46-0"></span>6. Click **Delete**.

# **Select columns on management pages**

The **Inventory** view allows you to create a custom views and choose the columns to display on the pages. The columns available for selection are based on a variety of factors, including your product licenses, collected data within the your domain, and pre-built custom attributes. Once selected, sort and move these columns to your preference.

**Note:** The **Host Group** column, displayed in the Inventory for the Host Group management view, has sorting disabled to improve portal performance.

#### **To add columns to the view**

- **1** Navigate to **Inventory**.
- **2** Click **Columns**.

**Note:** If you select more columns than will fit on the current view, you can roll your cursor over the top of the **Columns** button to quickly see all column names that are selected for the active page.

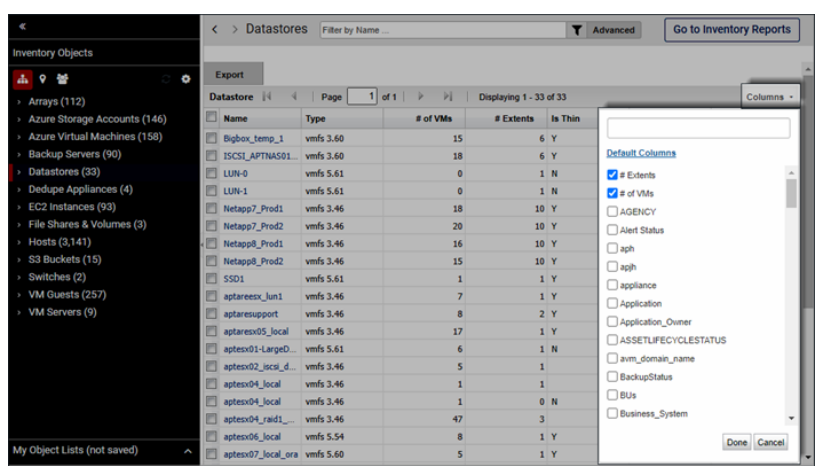

- **3** Enter the column names you'd like to add to the view. The results shown in the drop-down list are listed alphabetically and filtered by keywords as you enter a value. Your entry is highlighted as it is found in the list. You can also scroll and browse through the list without searching.
- **4** Click the checkbox beside the column name to display it on the management page.
- **5** Click **Done** to display your choices.

#### **To remove columns from the view**

- **1** Navigate to the **Inventory**.
- **2** Click **Columns**.
- **3** Enter the column names to remove from the view. The results shown on the drop-down list are filtered as you enter the value and suggestions are displayed. You can also scroll and browse through the list without searching.
- **4** Deselect the checkbox beside the column name to remove it from the management page. The column is removed from the view when you click the page.

#### **To reorder columns in the view**

Once you've added/removed columns on the view, order them as you like. This custom order is persisted for your session.

- **1** Click the column name to move.
- **2** Drag and drop the column to the desired location.

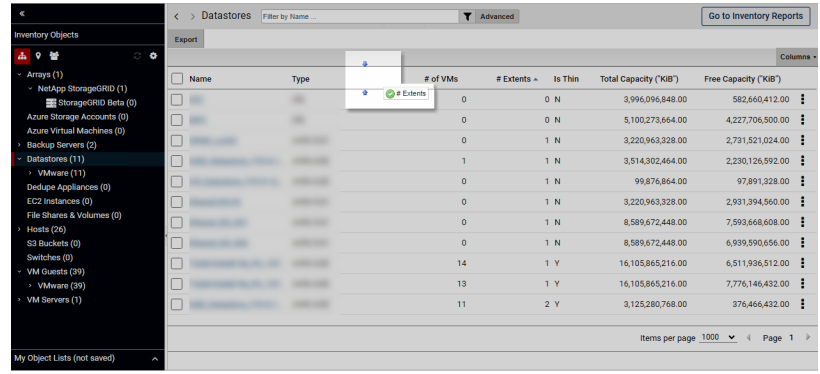

#### **To reset to default columns**

After customizing the columns shown, you can easily reset to the default columns.

- **1** Navigate to the **Inventory**.
- **2** Click **Columns**.
- **3** Click the link **Default Columns**.

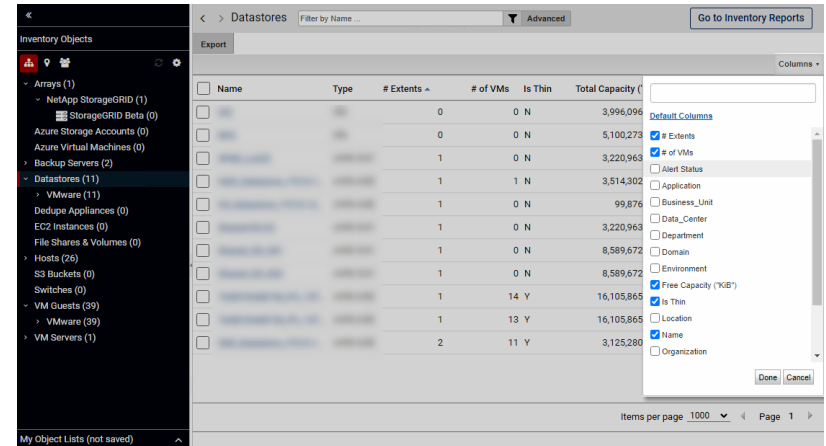

## **Detect alerts in the inventory**

<span id="page-49-0"></span>Alerts can be delivered through a defined notification method. You can also quickly detect alerts in the Inventory with badging. Icons displayed in the Inventory Objects panel identify which objects have triggered a critical or warning alert using the thresholds you defined. Click the badge to display Alert Details.

By selecting the object, you can display reports that help you to identify where the problems are occurring and take action.

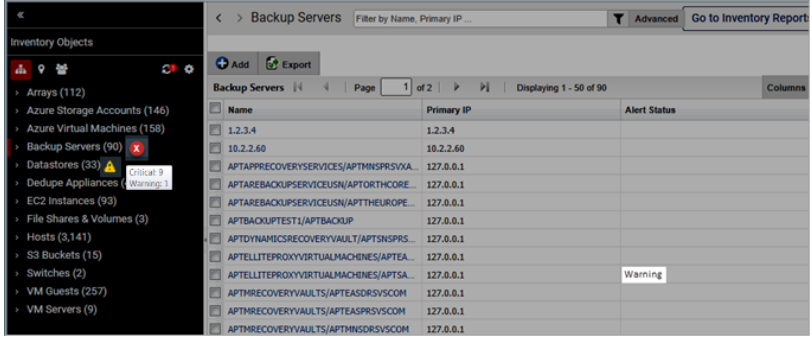

By activating the Alert Status column, you can also sort and filter on the status.

See "Select columns on [management](#page-46-0) pages" on page 47.

## **About the Inventory tab**

The **Inventory** serves as a browser for your infrastructure. All objects in the database can be seen and manipulated in a single navigation window. These objects can be individually selected to see details or to run reports against. Our reporting and dashboards provide a broader view of the state of the infrastructure, and the **Inventory** provides an object level view.

Access to the **Inventory** is controlled by user privileges and product licensing. Your user type dictates if the **Inventory** tab is displayed by default.

See "Inventory [privileges"](#page-58-0) on page 59.

The **Inventory** provides an accurate picture of the assets discovered within your data center. This interface not only displays counts from collected data, but provides access to relevant information in the form of summaries, and templates (both custom and standard). This catalog of data center items allows you explore trends, capacity, system level information and more within the context of your inventory.

You can review data for short term goals such as performance and longer term goals such as trends in backup storage failures. The view into the **Inventory** can be customized by grouping the inventory objects by a variety of attributes such as inventory items type, location or business unit to further visualize the data in a way that is the most convenient to you.

Inventory objects are associated with default reports that offer relevant data or information for the selected object. These default reports can be customized to display a set of specialized reports that you choose and associate to the object. You can also quickly toggle between the landing pages and a list view that displays all the collected inventory objects for a category.

See ["Exploring](#page-58-1) your inventory" on page 59.

## **About the Reports tab**

The Reports tab is a management window into your reporting catalog, allowing you to browse through and manage templates, reports and dashboards. You can quickly identify when new/updated templates are introduced and choose to update or not. You can view the mappings between reports and templates, if sharing is enabled, detailed report descriptions and other information. On the management side, you can manage, create and customize templates, reports and dashboards. This tab provides direct access to designers that enable custom report template creation: the Dynamic Template Designer and the SQL Template Designer, an advanced

feature, requiring experience in SQL (Structured Query Language) development. The Reports tab also allows you to delete reports and organize them into a folder structures relevant to your business.

See "Templates, reports, and [dashboards](#page-52-0) overview" on page 53.

## **Reports tab keyboard shortcuts**

The Reports tab supports standard keyboard shortcuts to work more efficiently. Delete is available on other grid-based tabs in the Portal. Shortcut operations are controlled by Privileges.

The following keyboard shortcuts are available on the Reports tab:

#### **Operation Keyboard Shortcut**

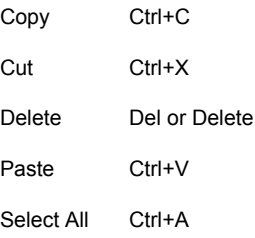

## **Reports tab basics**

Navigating through reports is made easy through the use of tabs to display functionality. This functionality is only available in the Reports view.

There are a few basic navigation features that are important to know:

Scrolling through tabs - As the number of opened tabs increases, a scrolling icon is displayed on either side of the page. This icon allows you to move quickly through your open tabs, even if they are not visible on the page.

Changing the tabs order - To move a tab to a different place on the tab strip, drag it using your mouse. While you're dragging a small indicator shows where the tab will land.

Show tab list - As many tabs are opened, the browser will become filled with tabs and some will not be visible on the page. At this point, an arrow at the far right of the tabs enables a selection of the full list of open tabs.

New Dashboard - A tab with a plus icon is always displayed to create a new dashboard, as required.

Closing one or all tabs - You can close all tabs at once, close a single active tab, or close all tabs but the active one by right-clicking directly on top of a tab.

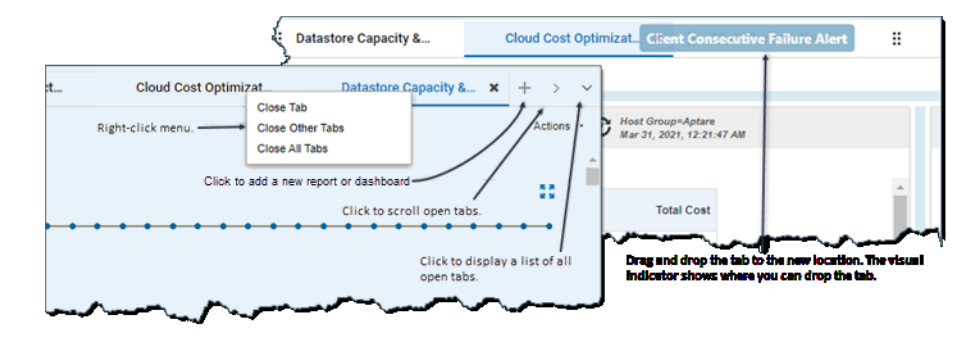

## **Templates, reports, and dashboards overview**

<span id="page-52-0"></span>Access the rich set of collected data through reports, templates, and dashboards.

Templates - Report templates provide the basis for all reports. The product comes packaged with a set of over 200 report templates, based on the NetBackup IT Analytics products you've licensed. These templates are designed to provide a meaningful display of data, supporting business solutions for your enterprise. Users also can create custom templates using the SQL Template Designer or the Dynamic Template Designer.

New or updates to system report templates are periodically published and automatically pushed to their appropriate folders. This provides instant access to new and improved report templates without waiting for a formal product release. These new and updated templates are badged with a NEW or UPDATED icon to provide a visual alert that templates are available. For new system templates, the Super User must then enable new reports in the privileges for individuals or user groups.

See "Enabling new product report [templates"](#page-567-0) on page 568. See "About [badging"](#page-100-0) on page 101.

Cloud Templates - New report templates are periodically published and made available through the Cloud section in the Reports tab. You can run reports directly from the Cloud, preview the data, and if you like report, save the template locally. Once saved, Cloud templates work exactly like out-of-the-box templates, except these are connected to the Cloud, so when improvements are introduced, your Cloud templates can also be updated if you choose to do so. Users with cloud privileges, will see a **NEW** badge on the **Cloud** section when new user report templates are introduced.

- Reports Reports are generated from templates, with a scope selector that enables you to define the data set to be included in the output. A saved report includes the selected scope. Several reports can use the same template. Reports always have a template associated with them. You can quickly see this connection on the **Reports** tab. This allows you to map back to the original template if you'd like to make changes.
- Dashboards Create your own dashboards by running reports and dragging them into a Dashboard window. Dashboards enable you to combine several reports into a single-pane view. Once constructed, you can customize the row height and determine if report headers are shown. See "Work with [dashboards"](#page-189-0) on page 190.

## **About the Alerts tab**

NetBackup IT Analytics empowers you to intelligently and pro-actively ensure operational wellness. Through real-time symptom detection and notification, you can quickly spot problems across your datacenter, rapidly identify their causes, and minimize service degradation and disruption. The Alert feature enables you to craft a policy and watch specific conditions within your datacenter and create custom alerts to trigger based on set thresholds and time periods.

Once Alert policies are in place and thresholds defined, alert notifications can be sent and badging occurs to quickly identify the trouble spot in the Inventory.

# **About the Admin tab**

The **Admin** tab provides integrated access to all administration functionality. Certain features are product-specific and are only available if that product is licensed in your environment. Also, access to administration functions is driven by the permissions specified for the user's login account.

The areas are structured as follows:

- See ["Users"](#page-54-0) on page 55.
- See ["Domains"](#page-54-1) on page 55.
- See ["Chargeback"](#page-54-2) on page 55.
- See ["Solutions"](#page-54-3) on page 55.
- See "Data [Collection"](#page-55-0) on page 56.
- See ["Reports"](#page-55-1) on page 56.
- See ["Advanced"](#page-56-0) on page 57.

### Users

- <span id="page-54-0"></span>Users and Privileges - Allows you to create user accounts and assign privileges. When you create a user account, you create the user details, add access privileges, assign group membership and a password. Also, using this function, you select the system report templates that a user will be permitted to run and enable/disable cloud report access. See ["Providing](#page-546-0) user access to the portal" on page 547.
- <span id="page-54-1"></span>■ User Groups - Allows you to create groups and organize users into these groups. Once you set up a User Group, you can add the access privileges for the members of that group. A group is recommended when giving multiple users or organizations access to reports. This is especially useful when newly supported subsystems and reports become available. See ["Creating](#page-552-0) user groups" on page 553.

## Domains

<span id="page-54-2"></span>Domains - A Domain identifies the top level of your host group hierarchy. Most environments will have only one domain. Multiple domains enable organizations such as Managed Services Partners (MSPs) to compartmentalize access to data.

See ["Add/Configure](#page-741-0) a domain" on page 742.

## **Chargeback**

- Backup- Allows you to create backup utilization billing and chargeback policies. See " NetBackup IT Analytics Billing and [Chargeback](#page-605-0) policies" on page 606.
- Capacity Allows you to add and edit capacity chargeback policies to allocate costs for storage array usage. See ["Add/Edit](#page-594-0) a capacity billing and usage policy" on page 595.
- <span id="page-54-3"></span>■ SAN Fabric - Allows you to create and manage SAN fabric chargeback policies to associate a cost with fabric and port usage. These policies are used by the SAN Fabric Usage report.

See "Add/Edit a SAN Fabric [Chargeback](#page-604-0) policy" on page 605.

## Solutions

■ Storage Optimization - Allows you to have visibility into storage utilization over time. This solution discovers on-prem and cloud resources that can be reclaimable or that can be optimized. See "Storage [Optimization](#page-607-0) solution overview" on page 608.

<span id="page-55-0"></span>■ Risk Mitigation - Enables you to view curated analytics to enable proactive management for backup compliance and storage performance. See "Risk Mitigation solution [overview"](#page-628-0) on page 629.

## Data Collection

- Collection Status Allows you to monitor data collection from a single window. See ["Monitoring](#page-651-0) data collection status" on page 652.
- Collector Administration- Allows you to set up and manage data collection policies for a variety of enterprise objects, such as storage arrays and switches. See "Manage Data [Collectors](#page-639-0) and collection policies" on page 640.
- Host Discovery and Collection Allows you to configure and manage host inventory data collection as part of your Capacity Manager reporting. See ["Understand](#page-656-0) the host data collection process" on page 657.
- <span id="page-55-1"></span>■ Collector Updates - Allows you to view and manage the downloading of updates for collectors.

See "To deploy updates to [collectors"](#page-651-1) on page 652.

## Reports

- Thresholds Allows you to manage Capacity Manager threshold policies for file system, host group, host, LUN, Database, or NetApp Aggregate objects. Threshold Policies enable you to establish Low, Warning, and Critical levels from which to manage the state of your capacity utilization. See "Add/Edit a [threshold](#page-593-0) policy" on page 594.
- NetBackup Discovery Allows you to set up policies to identify hosts/servers, media servers, and server file systems (NetBackup-specific licensed feature).
- Backup SLA Allows you to create and edit SLA Group policies to manage service level agreements. See ["Add/Edit](#page-602-0) a backup SLA policy" on page 603.
- File Categories Allows you to define/edit file categories to report on groups of file metadata that has been collected by File Analytics. (Super-User only and File Analytics specific) See "File [categories"](#page-767-0) on page 768.
- Primary Schedules Allows you to maintain a primary report schedule, where reports are scheduled to run automatically on a regular basis. See "Configure primary [schedules"](#page-587-0) on page 588.
- Backup Windows Allows you to define custom backup windows for Backup Manager reporting.

<span id="page-56-0"></span>See "About custom backup [windows"](#page-588-0) on page 589.

#### Advanced

- Parameters Do not make adjustments to Advanced Parameters without assistance from Veritas Support. These provide a mechanism for customizing data collection parameters to meet the needs of your organization. See "Overview of advanced [parameters"](#page-709-0) on page 710.
- Attributes Allows you to add and manage enterprise object characteristics to facilitate specific filters for reporting and serve as an organizer for the Inventory Navigator. For example, you could associate a data center attribute to servers/hosts and storage arrays to narrow the scope of a report or view your enterprise inventory by data center. See " Manage [attributes](#page-522-0) " on page 523.
- Publish Benchmark Data Users can elect to share their performance profiles with the community of users who share their performance profiles of configured arrays. From the performance profiles, NetBackup IT Analytics issues reports of the community's aggregated performance profiles to those customers who opt-in. Proxy connections are supported. See "Add/Edit a Cloud Policy to share [performance](#page-591-0) statistics" on page 592.
- Object Maintenance The database contains a variety of enterprise objects on which reports can be generated. These objects also can have attributes associated with them to further refine the scope of a report. Using the Object Maintenance tool, you can manage these objects. See "About object [maintenance"](#page-536-0) on page 537.
- Support Tools To help facilitate troubleshooting when working with Support, you can download data collector/portal log and configuration files for a specified time period.

See ["Support](#page-778-0) tools" on page 779.

- System Notifications Provides access to system notifications with the ability to view and suppress them.
- System Configuration Provides access for Super Users to configure a number of portal properties and system parameters that control everything from data retention periods to email settings to security.
- License Administration Request a new license, view license details and upload it from this location.

# **Chapter**

# Explore your inventory

This chapter includes the following topics:

- **[Exploring](#page-58-1) your inventory**
- Inventory [privileges](#page-58-0)
- Getting started with the Inventory [navigator](#page-59-0)
- **[Hierarchy](#page-61-0) toolbar to organize your data**
- Show [objects](#page-64-0)
- **Reset [inventory](#page-67-0) defaults**
- Host [groups](#page-68-0)
- Use [attributes](#page-69-0) to organize your data
- Use host groups to [organize](#page-71-0) your data
- Create [custom](#page-73-0) object lists
- Working with the [inventory](#page-75-0) reports view
- [Accessing](#page-76-0) inventory reports
- [Choose](#page-76-1) reports to display
- Filter within [available](#page-78-0) reports by category
- Pin reports saving reports with [inventory](#page-79-0) objects
- [Inventory](#page-81-0) reports and the action menu
- Work with the [inventory](#page-82-0) list view
- Filter the [inventory](#page-83-0) list view
- Manage objects in the [inventory](#page-83-1) list view
- Assign [attributes](#page-84-0) in the inventory list view
- Set attribute values in the [inventory](#page-86-0) list view
- Import host [attribute](#page-88-0) values
- Export objects from the [inventory](#page-91-0) list view
- Delete objects using the [inventory](#page-92-0) list view
- <span id="page-58-1"></span>[Customize](#page-93-0) columns in the inventory list view

# **Exploring your inventory**

Serving as a window into your infrastructure, the **Inventory** offers an accurate picture of the assets discovered within your data center. Objects in the database can be seen and manipulated through this single navigation window providing access to information in the form of summaries and reports. This inventory of your data center allows you to view asset counts, explore trends, plus monitor capacity and system-level information. The Inventory also displays Alerts on objects as defined by you - with direct access to reports that help define root cause.

Inventory objects and groups are associated with default reports that offer relevant data or information for the selected object. Custom report templates created using the SQL Template Designer or Dynamic Template Designer are also displayed. If you've assigned a category, report templates are grouped and if not, they are shown as uncategorized report templates.

<span id="page-58-0"></span>You can customize the display of specialized reports associated with the object. For groups of objects, you can review data for short-term goals such as performance and longer term goals, such as trends in backup failures. You can also quickly toggle between the Inventory reports and an Inventory list view, which displays all the collected inventory objects for a category.

## **Inventory privileges**

Access to the **Inventory** is controlled by user privileges and product licensing. Your user type dictates if the **Inventory** tab is displayed by default. There are multiple levels of access:

- Restrict access to the entire **Inventory**
- Restrict access to individual inventory objects
- Restrict the ability to view reports (controlled through Report privileges)
- Restrict the ability to assign attributes
- Restrict the ability to permanently delete objects
- Restrict host management functions

<span id="page-59-0"></span>See "About user [privileges"](#page-554-0) on page 555.

# **Getting started with the Inventory navigator**

Customize the view into your **Inventory** by grouping the inventory objects in a way that is the most relevant to your business. Once you've defined the view and the hierarchy structure, the Portal presents only the reports relevant to that structure. This allows you to see the reports and analyze the data faster and more efficiently.

View your inventory by the following organization structures:

- Object type and subsystem
- Location and object type
- **Domain**
- Cloud
- Custom attributes
- Host groups

You can also create ad hoc custom object lists for homogenous objects and see the relevant reports.

See ["Create](#page-73-0) custom object lists" on page 74.

Further, the information is presented in two view options, a list view and a reports view.

The following figure highlights key terms and functional areas in the Inventory.

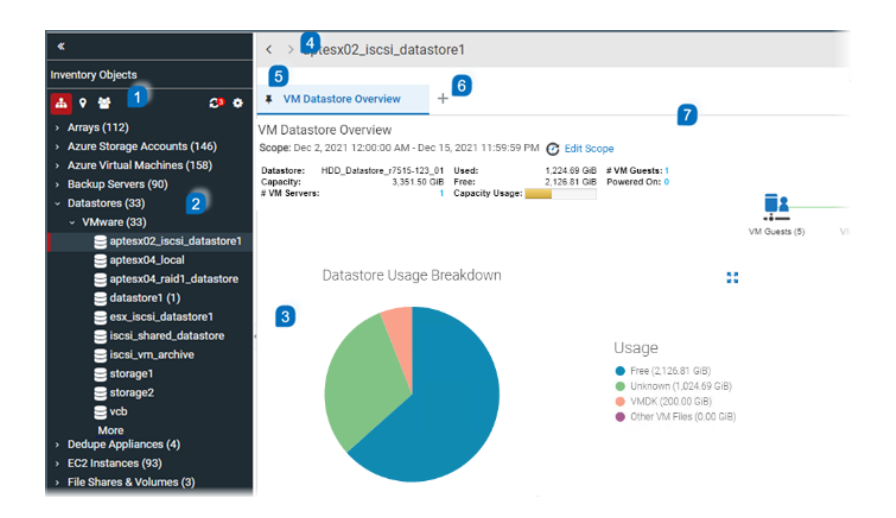

1. Hierarchy Toolbar - Use the toolbar to quickly organize and refresh the display of your inventory. The icons stay highlighted to indicate the view you selected. Select from:

Object type and subsystem (default organization)

Location and object type

Host groups.

See "Use host groups to [organize](#page-71-0) your data" on page 72.

Refresh - When the icon displays a notification badge, rollover to identify what changes have been made in the Portal.

Configure. Set the hierarchy manually using any of the defaults or create a custom organization.

See ["Hierarchy](#page-61-0) toolbar to organize your data" on page 62.

**Note:** You can also create ad hoc lists for like objects, for example a specific set of hosts, and view relevant reports for just that selection. These object lists are displayed in the **Hierarchy Panel**.

See ["Create](#page-73-0) custom object lists" on page 74.

2. Hierarchy Panel - Navigate through the inventory by expanding and collapsing categories. Select a category or an individual object to display relevant reports. If an attribute is used to group objects, this is easily identified in the panel. Clickable Alerts are also displayed in the hierarchy.

See "Use [attributes](#page-69-0) to organize your data" on page 70.

See "Detect alerts in the [inventory"](#page-49-0) on page 50.

3. Details View - Displays the relevant information as it applies to the selection in the Hierarchy panel. You can toggle this area to display the information in a grid, or Inventory List view, or as a set of preselected reports, or Inventory Reports view.

See "Work with the [inventory](#page-82-0) list view" on page 83.

See "Working with the [inventory](#page-75-0) reports view" on page 76.

4. Navigation Buttons - Navigate within a single session, to jump back and forward through your **Inventory** history. This is useful when trying to complete a root cause analysis and you need to jump between multiple objects/pages within the Inventory.

**Note:** Changing the hierarchy or logging out clears the **Inventory** history.

5. Pin a Report - Allows you to keep your favorite reports open and associated with an Inventory Object Type. Pinned Reports can also be renamed.

See "Pin reports - saving reports with [inventory](#page-79-0) objects" on page 80.

6. Select Reports - Click to view and choose each new report for the selected object in the **Hierarchy Panel**.

See ["Choose](#page-76-1) reports to display" on page 77.

7. Data Age Indicator - When a report is served from the browser cache, an indicator icon is displayed on reports and dashboards. You can roll over the indicator to show the age of the report from the cache. Click the icon to purge the old report from the cache and rerun the report from the database.

<span id="page-61-0"></span>When you run a report, the Portal takes the scope of the report, and checks if the cache contains the same report, for the same scope. If it does, the results are displayed from the cache. If the combination does not exist, the report is run from the database, saved in the cache, and then sent to the user interface. Cached reports are shared across users who belong to the same home host group.

See "How reports and caching work [together?"](#page-800-0) on page 801.

## **Hierarchy toolbar to organize your data**

Use the **Hierarchy** toolbar to organize the view of your collected inventory. You can customize the view using the provided default categories or create custom

attributes to organize your data. Once set, these organizational categories will display only the reports relevant to your Inventory selection.

For example, if you choose to organize by Host Groups, once you select a group, your collected data center inventory is displayed and only the reports relevant to the selected Host Group are displayed.

The toolbar includes:

- 1. Default Hierarchy Lists the inventory object type as the first-level category and vendor subsystem as the second. For example, Hosts is the top category and EMC Symmetrix would be the second-level category.
- 2. Location Assigns a two-level selection for the location attribute, Location and Inventory Object Type. Working with this attribute, you can organize the view into your data center by location.

**Note:** You must still create values and assign them to your inventory objects

(See "Assign [attributes](#page-84-0) in the inventory list view" on page 85.)

Values do not display until this step has occurred.

3. Host Groups - Organize your data by Host Groups. Host groups can be nested within other host groups, thereby organizing hosts into sub-groups. In addition, a host can appear in multiple host groups so that it can be included in reports for the different groups. Refer to

for complete information about Host Groups and their usage.

- 4. Refresh When additions or deletions occur in the **Inventory**, the Hierarchy Panel does not automatically reflect the update. These can be changes made by you or someone in your host group. The **Refresh** icon displays a numeric badge to indicate changes have been detected. You can roll your cursor over the badge to see what's changed.
- 5. Configure Set the hierarchy manually using any of the defaults or create a custom organization with your own multi-level organization. You can define up to three levels using the Hierarchy Panel.

Predefined organization settings include, object type and subsystem vendor, location and object type, domains, cloud, and host groups. Configure also allows you to set the object display in the **Inventory**. Settings enable you to pick and choose which objects to show in the **Inventory**. You can also choose to hide decommissioned hosts.

#### Attribute value limitations

If an attribute has more than 400 values, and is assigned to an object, they are displayed as one value and labelled Aggregated for <n> values. This is applicable for:

- The **Host Overview** report
- A value displayed in a grid column for the attribute

■ The **Inventory Hierarchy** will show as a single group with the label as the count value

<span id="page-64-1"></span>Best practice is to limit attribute values to 50 total. Contact Veritas Support for additional information.

## Selection combinations

**Note:** Not all selection combinations are valid. Invalid combinations may result in duplicate folder names. For example, using VMware, if you remove the top-level **Inventory Object Type** from the hierarchy selections, duplication can occur as follows:

VMware Guest1 Guest2 VMware ESX1 ESX2

#### Inventory object limits

The **Inventory** is designed to manage large-scale environments and has been evaluated to support up to a minimum of 250,000 objects. Your browser vendor/version may actually support more objects without an impact to performance.

<span id="page-64-0"></span>If your browser cannot accommodate the volume, you can reduce the total number of items displayed in the **Inventory**.

See "Show [objects"](#page-64-0) on page 65.

for details about how to enable and disable object display.

## **Show objects**

Use **Show Objects** to control the display of items in the **Hierarchy Panel**. If your browser limitations, (browser type, version and available memory) cannot accommodate the volume in your data center, you can reduce the total number of items displayed in the **Inventory** by de-selecting objects. You must select at least one object. Objects are controlled by privileges - meaning, for an object to be shown as a selection, you must have the privilege for that object. A user is assigned access to individual object types. Administrators can also define which objects are selected by default.

See "About user [privileges"](#page-554-0) on page 555.

**Note:** LUNs are de-selected by default for most user roles. This is to address possible performance issues as related to the volume of LUN data. You can always select LUNs and click **Refresh** to display the objects in the Inventory.

## Backup Servers in the Inventory

Backup Servers displayed in the Inventory are based on:

- The associated Host Type
- If at any point in time, jobs were collected against the server, even if the host type has been changed.

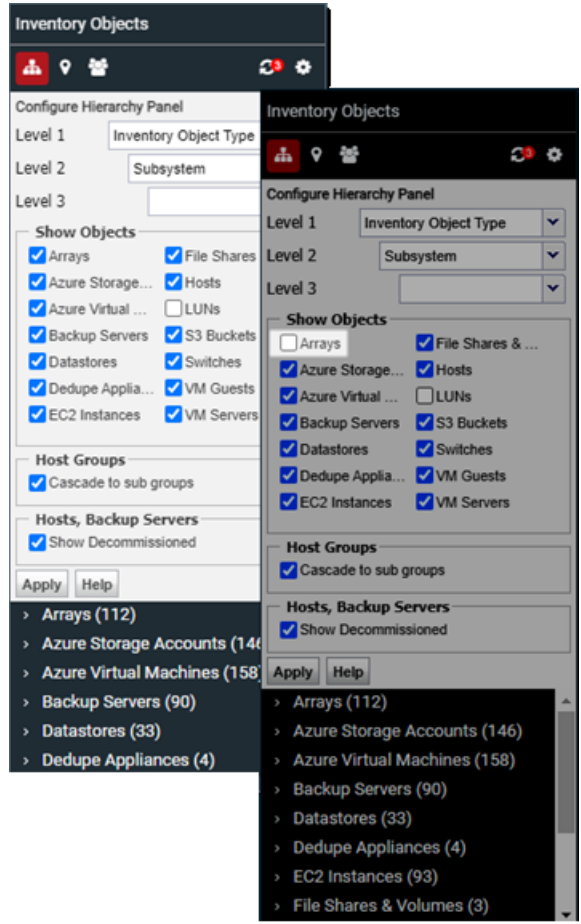

Cloud-based objects are displayed under **Show Objects** regardless of installed products. If you do not collect data from these objects, your Inventory hierarchy will display them with a count value of zero. Cloud-based objects include:

- Amazon EC2 Instances
- Amazon S3 Buckets
- Microsoft Azure Storage Accounts
- Microsoft Azure Virtual Machines

**Note:** You can also choose to hide decommissioned Hosts and Backup Servers. This is a selection in the **Hierarchy Panel** along with **Object Types**.

## Count values

<span id="page-67-1"></span>Groups with a zero (0) value on their display may be because:

- Data has not been collected. You must install data collectors and set up collection policies.
- <span id="page-67-0"></span>■ Host object types may not be directly assigned to the host group. When you select **Cascade to sub-groups**, the top-level host group count reflects the count of its immediate members (all hosts and backup servers assigned to the group) plus the members of its child host groups. The counts are rolled up to the top level host group. When **Cascade to sub groups** is not selected, the count for each group only reflects hosts/backup servers directly assigned to it.

## **Reset inventory defaults**

Default object selection may be set by your Administrator. You can always select any displayed objects. In some cases, environments with large volumes of data may be impacted by browser limitations and all object selections may not display in the Inventory. You can reset the Inventory to the default selections to work around issues with the browser.

#### **To Reset Inventory Defaults**

- **1** Click the User Account menu.
- **2** Select **Reset Inventory Defaults**.

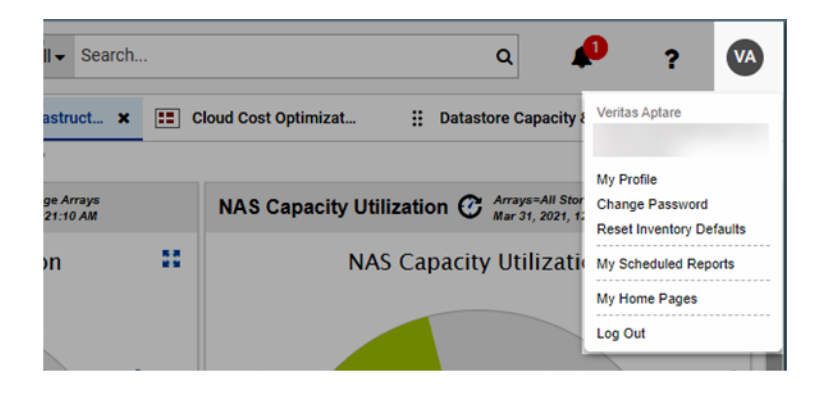

**3** Log in again to view the new selections.

## **Host groups**

<span id="page-68-0"></span>Host Group structures are one of the default organizational structures for the Inventory. Choose this setting to view your inventory by Host Groups you've setup. Only the reports relevant to the selected Host Group are displayed.

See "Use host groups to [organize](#page-71-0) your data" on page 72.

for complete information.

Select **Cascade to sub groups** to display host groups in an aggregated mode. This structure determines how host counts are reported.

When you select **Cascade to sub groups**, the top level host group count reflects all hosts and backup servers assigned to the group and all directly assigned to its sub groups. The counts are rolled up to the top level host group.

When **Cascade to sub groups** is not selected (non-aggregate mode), the count for each group only reflects hosts/backup servers directly assigned to it.

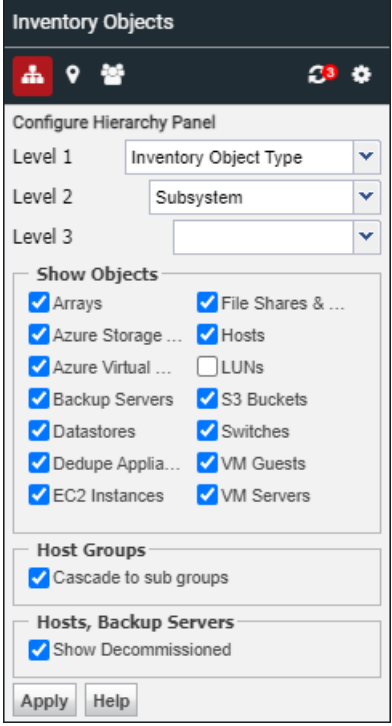

See "Count [values"](#page-67-1) on page 68.

# **Use attributes to organize your data**

<span id="page-69-0"></span>You can use attributes to organize your inventory data. Once set up, these attributes are available for selection in the **Hierarchy Panel**. Attributes must have values associated with them before they can be used to organize your Inventory view. When viewing the **Hierarchy Panel**, the attribute name is prepended to the attribute value.

See ["Hierarchy](#page-61-0) toolbar to organize your data" on page 62.

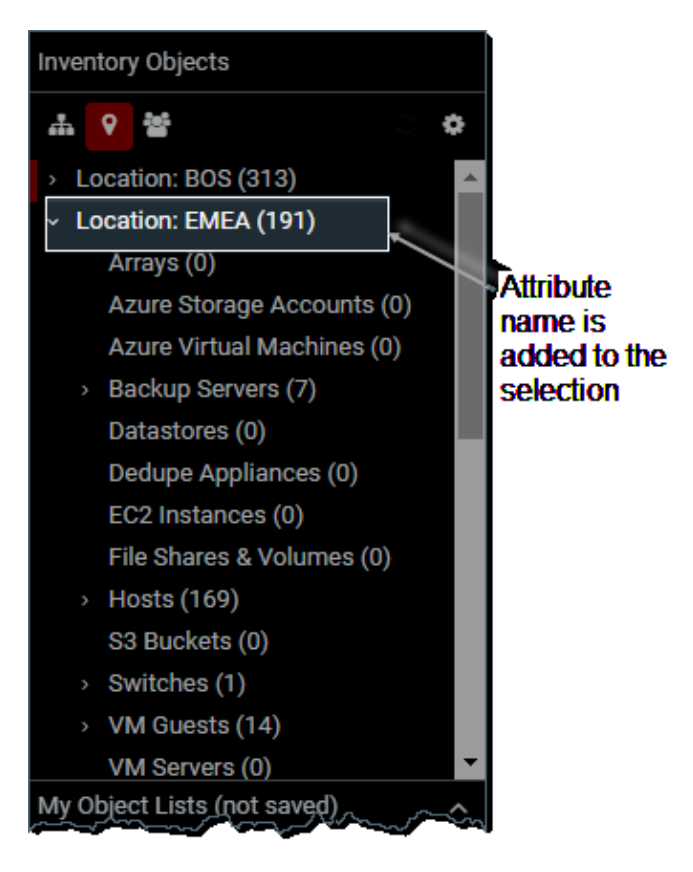

See " Manage [attributes](#page-522-0) " on page 523.

## System attributes

Predefined system attributes include:

■ Application

- Business\_Unit
- Data Center
- Department
- Environment
- **Location**
- **Organization**
- **Owner**
- Region

Create custom attributes to further characterize an object with relevant properties. For example, you could create an attribute named Service\_Required and set the attribute values as dates, and then assign it to your different Backup Servers. This would enable you to assign these properties to specific inventory types and organize the **Inventory View** by Service\_Required.

See " Manage [attributes](#page-522-0) " on page 523.

See "Host groups vs [attributes"](#page-519-0) on page 520.

## Attribute value limitations

If an attribute has more than 400 values and is assigned to an object, they are displayed as one value and labelled Aggregated for <n> values. This is applicable for:

- The **Host Overview** report
- A value displayed in a grid column for the attribute
- The **Inventory Hierarchy** will show as a single group with the label as the count value

Best practice is to limit attribute values to 50 total. Contact Veritas Support for additional information.

#### **To set up a custom hierarchy view**

- **1** Click **Inventory**.
- **2** Click the **Configure** icon.

**3** Select a top-level category from the **Level 1** drop down. This is a required selection. For multi-tenancy environments, such as MSPs, the first selection could be Domain. You can select up to three custom levels, but are only required to choose one.

Not all selection combinations are valid. Invalid combinations may result in duplicate folder names or inaccessible folder structures.

See "Selection [combinations"](#page-64-1) on page 65.

**4** Select the Inventory Objects you'd like to display. You can also choose to hide decommissioned hosts.

**Note:** Click the **Default Hierarchy** icon to return to the initial **Inventory Object Type > Subsystem** vendor hierarchy.

<span id="page-71-0"></span>**5** Click **Apply** when you complete all selections.

## **Use host groups to organize your data**

Organize your data center view by Host Groups. Host groups represent relationships between hosts such as a business unit or a department. Host groups can be nested within host groups, resulting in sub-groups. In addition, a host can appear in multiple host groups. Host Group view is available in two modes - aggregate or non-aggregate. This is set using the **Configure** button.

See ["Hierarchy](#page-61-0) toolbar to organize your data" on page 62.

This structure determines how host counts are reported.

See "Count [values"](#page-67-1) on page 68.

for more information.

The Inventory also provides management functionality for Hosts, Backup Servers and Host Groups.

See "Host groups vs [attributes"](#page-519-0) on page 520.
### **To access Host Groups view**

- **1** Click **Inventory**.
- **2** Click the **Host Groups** icon.

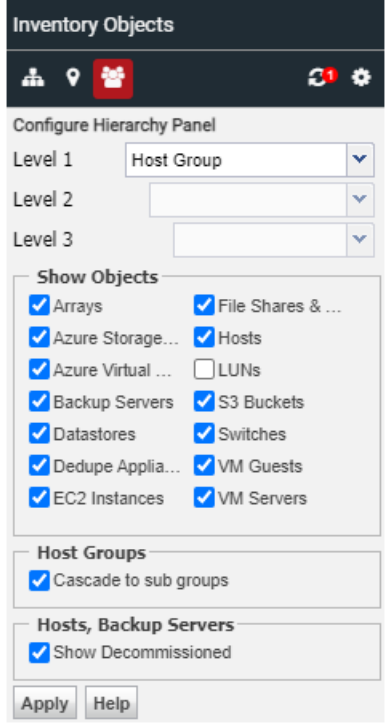

- **3** Click the **Configure** icon.
- **4** Select **Cascade to sub groups** to display host groups in an aggregated mode.

This structure determines how host counts are reported. When you select **Cascade to sub groups**, the top-level host group count reflects all hosts assigned to the group and all hosts directly assigned to its sub groups. The counts are rolled up to the top-level host group. When **Cascade to sub groups** is not selected (non-aggregate mode), the count for each group only reflects hosts directly assigned to it.

**5** Click **Apply** when you complete all selections.

# **Create custom object lists**

<span id="page-73-0"></span>You can create ad hoc custom groupings for homogenous object types and see the reports relevant to that custom set. This temporary list is only available until:

- you log out
- your session expires
- your browser is refreshed

If you are looking for a more permanent grouping, use Saved Filters in the Inventory.

See "Saving advanced filters [\(Inventory\)"](#page-40-0) on page 41.

**To set up a custom Object List**

**Note:** Object types must be alike to create a custom group.

- **1** Navigate to the **Inventory**.
- **2** Configure the view to your preference.

See ["Hierarchy](#page-61-0) toolbar to organize your data" on page 62.

- **3** If required, search for a specific set of objects within the Inventory. See ["Navigating](#page-33-0) with search" on page 34.
- **4** Select the objects that you want to group.
- **5** Click **New List**. The **Add New Object** List dialog is displayed.

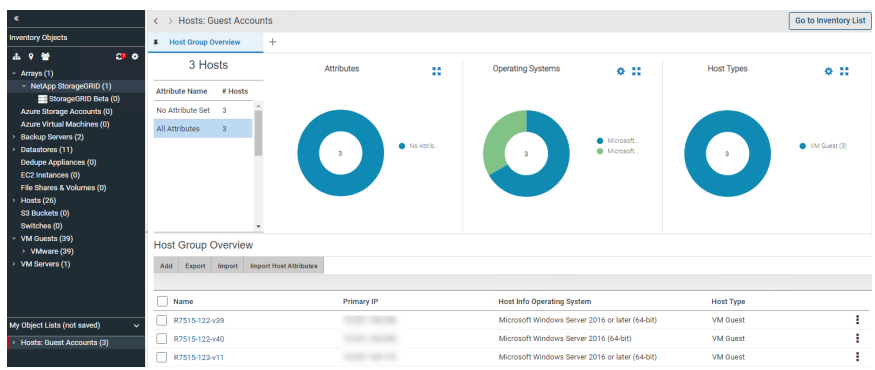

### **6** Enter a name and click **OK**.

The new group is displayed under the **My Object Lists** section on the hierarchy panel.

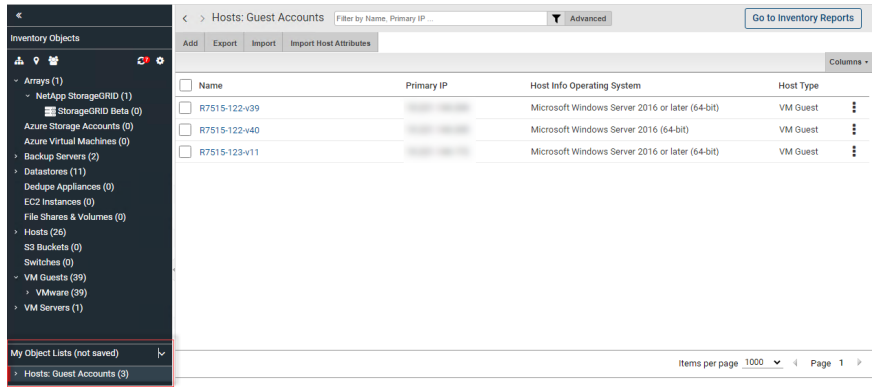

If your object list is composed of hosts or backup servers, add individual ones to your list using the **Add** button. When you add them, they are added to your **My Object List** and to the host group you assign.

See "Manage objects in the [inventory](#page-83-0) list view" on page 84.

**7** Select the group and switch to Inventory reports to display the relevant reports.

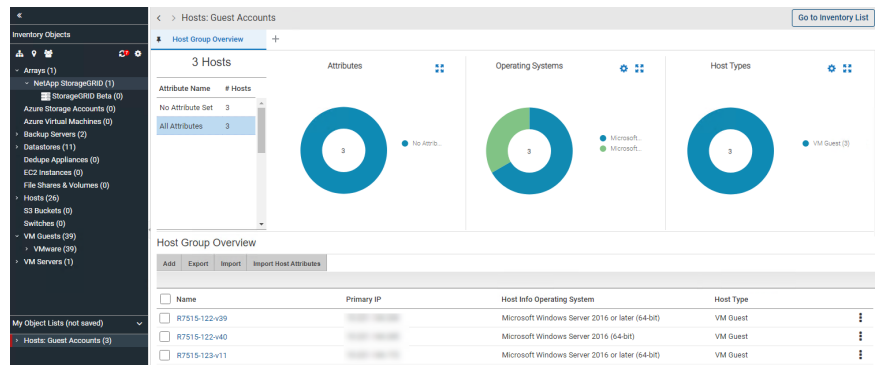

The displayed report set is determined by the base object. For example, if you have selected Backup Servers and for that object type, the Inventory displays Current Media Summary and Backup Executive Summary those same reports are presented. You also customized what reports are displayed.

See ["Choose](#page-76-0) reports to display" on page 77.

# **Working with the inventory reports view**

Each inventory object category is associated with a default set of reports.

**Note:** Only a subset of the full report catalog is represented in the Inventory.

Groups with more than one object type do not have reports. For example, if you have sorted your Inventory by location, the object types could be different.

You can select what reports you want to readily access, by customizing and pinning an Inventory object's set of base pages. These reports offer relevant data for the selected category and are displayed as tabs across the top of the **Inventory** view. They are sorted into information categories such as performance, storage or forecasting. The report list is controlled by privileges and license restrictions. As you navigate within the **Inventory**, the system remembers your 10 most recently visited locations and displays them in the navigation panel.

A summary page, when available, is displayed by default for each object and category.

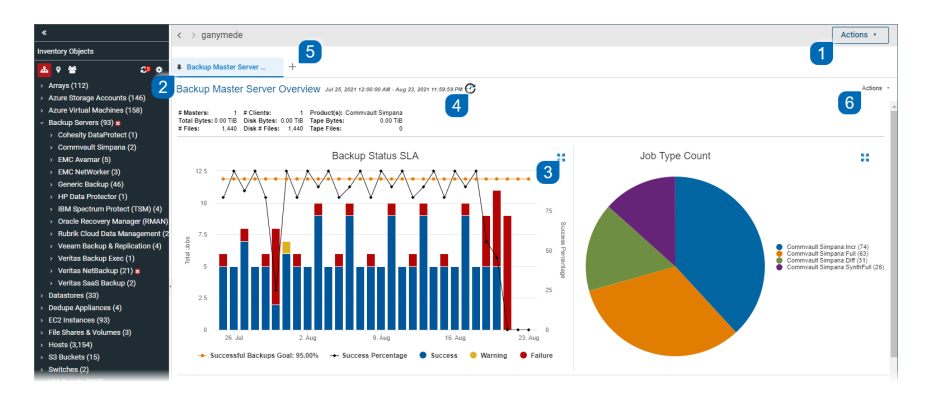

The **Inventory Reports** view enables you to:.

1. Toggle between the **Inventory List** and **Inventory Reports**.

See ["Accessing](#page-76-1) inventory reports" on page 77.

2. Pin a Report. This saves the report's association with this type of object and automatically displays each time you return and select an object of this type.

See "Pin reports - saving reports with [inventory](#page-79-0) objects" on page 80.

- 3. Expand the portlet outside of the dashboard for a full screen view of an individual chart.
- 4. Rollover the icon to view the age of the report data.

See "How reports and caching work [together?"](#page-800-0) on page 801.

for details about report caching.

5. View the list of available reports for this object type and choose each new report to display in tabs.

See ["Choose](#page-76-0) reports to display" on page 77.

- 6. Click **Actions** to access the standard report functionality. See ["Inventory](#page-81-0) reports and the action menu" on page 82.
- <span id="page-76-1"></span>See "Interact with [Reports"](#page-155-0) on page 156.

# **Accessing inventory reports**

- 1. Click **Inventory**.
- 2. Select an object category or navigate to a single object in the **Hierarchy Panel**.
- 3. Click **Go to Inventory Reports** to toggle to the list of inventory objects within the category. An interactive summary page, when available, is displayed by default for each object or category.

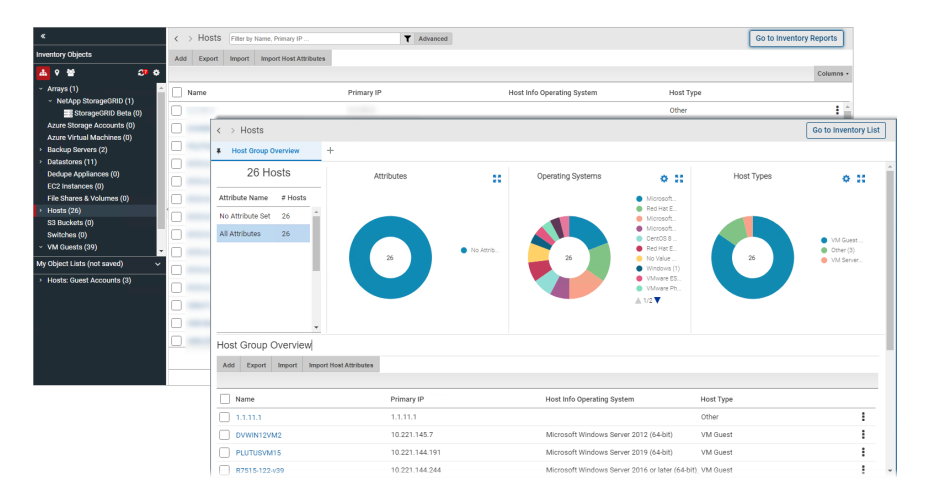

# **Choose reports to display**

<span id="page-76-0"></span>You can choose the reports to display with an Inventory object. Once selected, your choices are displayed as tabs in the **Inventory Reports** view. Reports displayed under **Available Reports by Category** are controlled by privileges and license restrictions.

■ See "Filter within available reports by [category"](#page-78-0) on page 79.

Only a subset of the full report catalog is represented in the **Inventory**. A curated set of report templates are displayed and organized by a high-level category. When displayed in the **Inventory**, these templates are sorted into information categories such as performance, storage or forecasting.

Displayed reports are either tied to the object selection by subsystem or the report is generic in nature. The report list is controlled by privileges and license restrictions.

Custom reports built using the Dynamic Template Designer and the SQL Template Designer are also displayed.

Report templates built for arrays, hosts, backup servers, datastores, VM guests and VM servers using the Dynamic Template Designer or SQL Template Designer can be assigned an Inventory report category during the creation process.

See "Quick Start Step 1: Create a Basic Table Dynamic [Template"](#page-216-0) on page 217.

See "Inventory Report [Configuration"](#page-406-0) on page 407.

Object type and subsystem can also be defined for further classification.

If a category has not been assigned, these templates are displayed under the heading **Uncategorized**. You can always assign a category, by customizing an existing template.

See ["Customize](#page-285-0) and Export Dynamic Templates" on page 286.

See "Edit a Custom Report [Template"](#page-408-0) on page 409.

Your selections are displayed as functional categories in the **Inventory Reports** view.

### **To select the reports to display for an Inventory object**

You can select any report to render, but you must explicitly Pin the report to save it once you log out of the session.

- **1** Click **Inventory**.
- **2** Select an object in the **Hierarchy Panel**.

**3** Switch the view to the **Inventory Reports**, if required, by clicking the icon beside the object name.

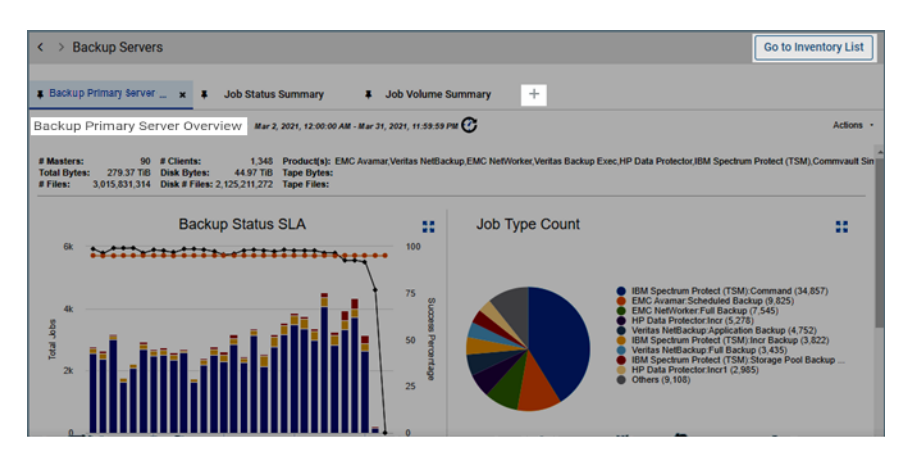

- **4** Click the + tab to access a list of available reports to assign to the object.
- **5** Click the report name to select and display it in your **Inventory Reports**. If the name is not displayed as a link, it has already been selected.
- <span id="page-78-0"></span>**6** Pin the report to save the association with the Inventory Object Type to allow for quick access the next time you login.

See "Pin reports - saving reports with [inventory](#page-79-0) objects" on page 80.

# **Filter within available reports by category**

If you are looking for a specific report name or description within the list of **Available Reports by Category**, enter the value to refine the list. This search examines report names and descriptions. The list of reports is controlled by privileges and license restrictions.

1. Enter a value into the **Filter** field.

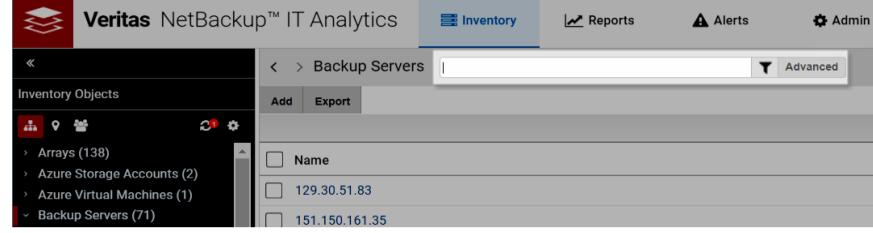

<span id="page-79-0"></span>2. Click the **Filter** icon. The **Available Reports by Category** list is filtered to display only the reports that contain the specified value.

# **Pin reports - saving reports with inventory objects**

Once selected, Pin the report to save the association with the Inventory object. This action displays the selected reports as tabs in the **Inventory Reports** view each time you access the Inventory.

See ["Choose](#page-76-0) reports to display" on page 77.

- 1. Click **Inventory**.
- 2. Select an object type in the **Hierarchy Panel**.
- 3. Click to switch the view if required.
- 4. Click the + tab to access a list of available reports to assign to the object.
- 5. Choose the reports to display.

See ["Choose](#page-76-0) reports to display" on page 77.

6. Click the Pin icon to save the report with the selected object. You can close a pinned report and it will continued to be pinned. When you login again, the pinned report will be displayed.

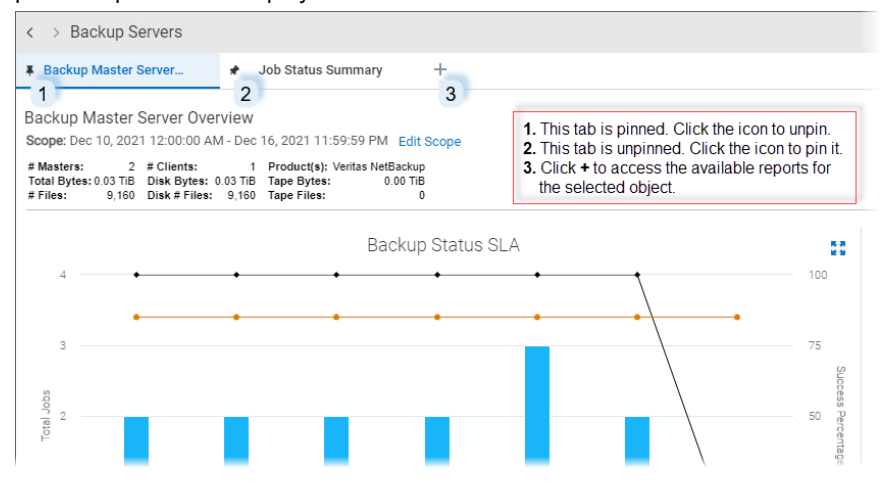

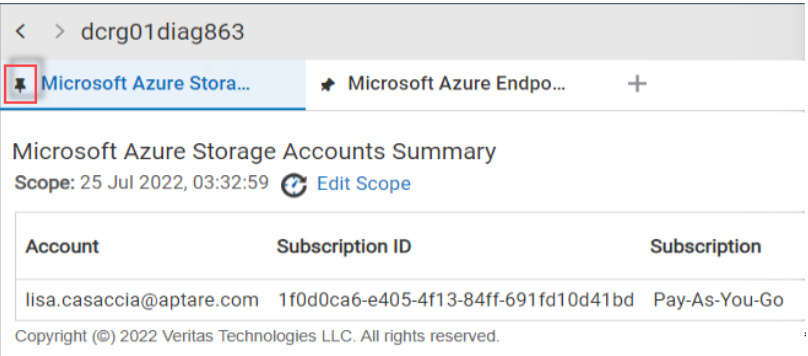

7. Click the Pin icon again to Unpin. One report must always be displayed, so if you try to unpin the last displayed report, an error message is displayed.

## Rename pinned tabs

Once you pin a report, by default, the tab displayed in the Inventory is labelled with the report name. You can rename the tab to display a name that is more meaningful to your business. You can also quickly reset it to the default report name. This change only applies to the tab and does not impact the actual report name.

**Note:** Unpinned tabs cannot be renamed.

1. In the Inventory, right-click an active pinned tab.

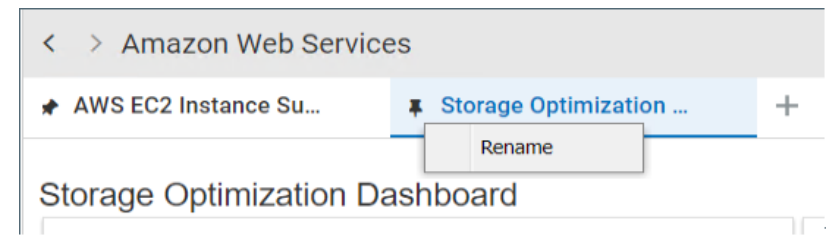

2. Select **Rename** and enter the new name for the tab. The tab display name is updated.

## Reset default report names on pinned tabs

- 1. In the Inventory, right-click an active pinned tab.
- 2. Select **Rename**.
- 3. Click **Default**. The tab display name is updated to the original report name.

## **Inventory reports and the action menu**

<span id="page-81-0"></span>Many functions available to standard reports and templates are available to the reports in the **Inventory Navigator**.

Inventory Reports: **Edit Scope** - Your selection in the Hierarchy Panel sets the objects which are part of the scope. For some objects and object groups, you can edit additional parameters. **Edit Scope** is only shown when there are parameters available to change. A default time period is also set for those reports that require one. Use the Hierarchy Panel to revise the scope when the menu item is not displayed.

See ["Report](#page-108-0) Scope" on page 109.

■ Inventory Reports: **Save As** - When you save a report, you are saving a copy of the report into the **Reports** tab, not the report output. You can save a version in your Reports. Scope selections are saved with the report. See "Save [Reports"](#page-161-0) on page 162.

**Note:** Some reports provided by the Inventory are specialized and not available from the **Reports** tab. Due to the nature of these reports, they function like Detail reports and cannot be customized or saved, as they are specific to the report from which they were derived. **Save As** is not displayed for these reports.

- Inventory Reports: **Email** After you generate a report and it renders, you can choose to instantly email the report. Emailed reports are not derived from the cache. These events are run in real time, so current data is always used. You can email a report to yourself, other individuals, or a distribution list. Scheduling reports to be regularly emailed is not available from the **Inventory** tab. See "Emailing Reports and [Dashboards"](#page-170-0) on page 171.
- Inventory Reports: **Export** You can export reports to make them available to external applications, such as Microsoft Excel or if you'd like to generate a hardcopy, you can export them to a file, such as a PDF. Exported reports are not derived from the cache. These events are run in real-time, so current data is always used.

See "Exporting Reports and [Dashboards"](#page-165-0) on page 166.

Inventory Reports: **Filter** - In addition to the filtering that happens with your hierarchy selection, table-formatted reports can be further filtered on Rows and/or Columns, using advanced filtering. You can define the criteria for the data rows displayed in a report. Drop-down lists enable selections from the available columns. Next, you supply the operator--such as equals or does not contain--and a value for that column. Up to 16 selections can be joined to form the filter.

See ["Advanced](#page-137-0) Filtering for Tabular Reports" on page 138.

## **Work with the inventory list view**

Leveraging data collected from your data center, the **Inventory Navigator** provides an accurate picture of discovered objects. The database contains a variety of inventory object types from which data can be collected; for example hosts (and categories of hosts), switches, datastores and VM servers. For Amazon Web Service (AWS) users, EC2 Instances and S3 Buckets can be collected from; for Microsoft Azure, Storage Accounts and Virtual Servers. Individual categories are shown and populated only when associated objects have been discovered through data collection. Each category name has a count representing the number of discovered objects within that category.

The **Inventory List** view displays all the collected inventory objects for a category and provides the following:

- 1. Toggle between the **Inventory List** view and the **Inventory Reports**.
- 2. See "Assign [attributes](#page-84-0) in the inventory list view" on page 85.
- 3. See "Delete objects using the [inventory](#page-92-0) list view" on page 93.
- 4. See "Filter the [inventory](#page-83-1) list view" on page 84.
- 5. See "Export objects from the [inventory](#page-91-0) list view" on page 92.
- 6. See ["Import](#page-505-0) Hosts" on page 506.
- 7. See "Import host [attribute](#page-88-0) values" on page 89.
- 8. See ["Create](#page-73-0) custom object lists" on page 74.
- 9. See ["Customize](#page-93-0) columns in the inventory list view" on page 94.

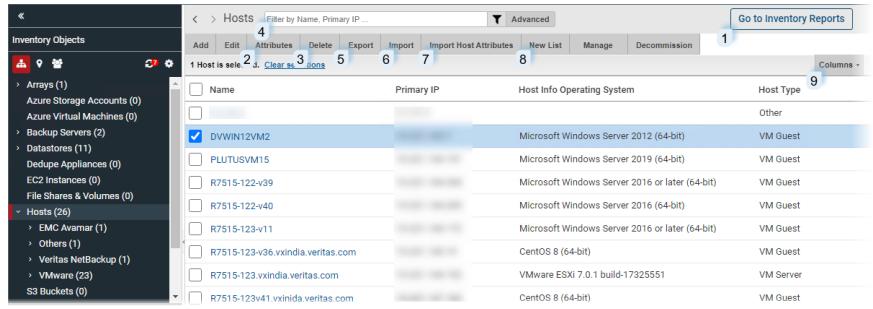

- See ["Advanced](#page-38-0) filtering" on page 39.
- See "Set attribute values in the [inventory](#page-86-0) list view" on page 87.

### **To access the Inventory List view**

- **1** Click **Inventory**.
- **2** Select an item on the navigation panel.
- **3** Click the **Go to Inventory List** icon to toggle to the list of inventory objects within the category.

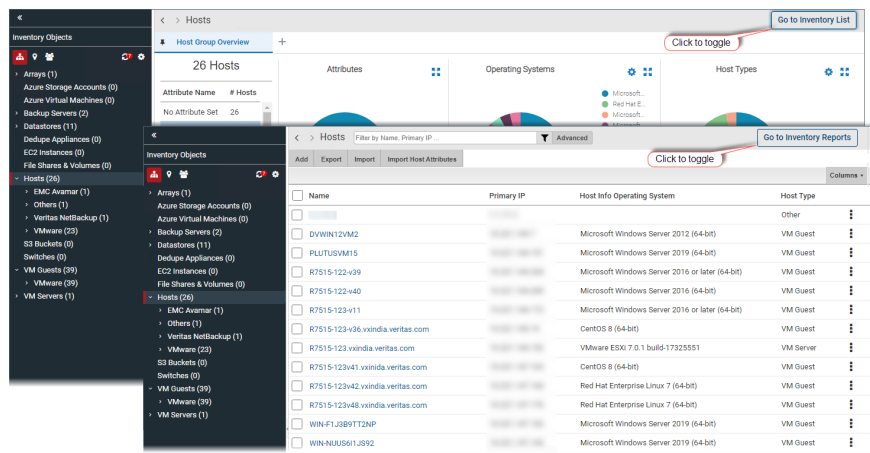

# **Filter the inventory list view**

<span id="page-83-1"></span><span id="page-83-0"></span>Advanced Filtering is available when you are in the Inventory List view.

See ["Navigating](#page-33-0) with search" on page 34.

# **Manage objects in the inventory list view**

The **Inventory List** view enables you to manage individual objects and groups of objects. For groups of objects, you must be in the **Inventory List** view to perform management operations. Individual objects display management functions when you drill into their report view. The following operations are available for some objects:

- See "Assign [attributes](#page-84-0) in the inventory list view" on page 85.
- See "Export objects from the [inventory](#page-91-0) list view" on page 92.
- See "Delete objects using the [inventory](#page-92-0) list view" on page 93.

**Note:** These functions are privilege-based and not available for all object types.

Additional management operations are available for Hosts and Backup Servers:

- See ["Adding](#page-503-0) and Editing Hosts and Backup Servers" on page 504.
- See "Import host [attribute](#page-88-0) values" on page 89.
- See ["Decommission/Recommission](#page-508-0) Hosts and Backup Servers" on page 509.
- <span id="page-84-0"></span>See ["Import](#page-505-0) Hosts" on page 506.

# **Assign attributes in the inventory list view**

Use the **Inventory List** view to assign attributes and select their values within the **Inventory Navigator**. Once attributes are created and their values defined, you can assign their values to objects represented in the **Inventory**. A set of predefined are included in the Portal software. Once values are defined for the system attributes, you can assign them. In the **Inventory List** view, you can select a single object or a group of objects and assign or modify attribute values associated with them.

See "System [attributes"](#page-69-0) on page 70.

## About attributes

Attributes provide a way of defining a set of objects that share a certain characteristic. Attributes represent logical relationships between objects and their relevant characteristics. Typically, you'll set up attributes to aid in defining the scope of a report. For example, you might set up a "maintenance contract" attribute that you can associate with the hosts for which you have service coverage. Or, you might create an attribute to organize backup servers by geographical location so that the administrators responsible for the hosts at each corporate location can generate reports for their specific sites.

You can select hosts in bulk and assign or modify attributes associated with them. Use search or Advanced Filters to create a results set with the hosts you'd like to modify. For example, you can create a search query to find all Windows 2008 R2 systems as reported by NetBackup. When the search results are displayed, you can quickly apply a custom attribute such as patch applied.

- See "Manage [attributes](#page-522-0)" on page 523.
- See " Set [attributes](#page-522-1) on hosts " on page 523.
- See "Import host [attribute](#page-88-0) values" on page 89.

**Note:** Attributes can also be displayed as a column in the **Inventory List** view.

See "Filter the [inventory](#page-83-1) list view" on page 84.

## Attribute limitations

- Attributes cannot be assigned to LUNs, EC2 Instances, S3 Buckets, Azure Storage Accounts or Azure Virtual Machines.
- Attributes are associated with a Domain. See "Attribute [inheritance"](#page-521-0) on page 522.
- If an attribute has more than 400 values, and is assigned to an object, they are displayed as one value and labeled Aggregated for <n> values. Best practice is to limit attribute values to 50 total. This is applicable for:
	- The Host Overview report
	- A value displayed in a grid column for the attribute
	- The Inventory Hierarchy will show as a single group with the label as the count value
	- Contact Veritas Support for additional information.

#### **To assign attributes and set values in bulk**

**1** Select **Inventory**.

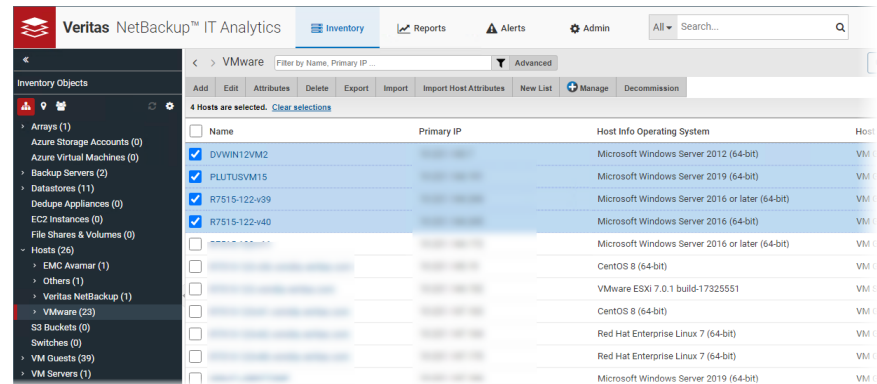

- **2** Navigate to the object category.
- **3** Toggle to the **Inventory List** view. You can select all the objects on the page by clicking the checkbox on the top of the management page. Note that only the objects displayed on a single page are selected.
- **4** Click **Attributes**. The **Assign Attribute Values to Objects** dialog shows if attributes are actively used in the Inventory hierarchy. It also allows you to set or modify an attribute (or multiple attributes) for all the inventory objects selected. If no value is set for an attribute, the field is blank. If different attributes' values are set for the selected objects, the value displays **Multiple Values**.
- **5** Double-click the **Value** field beside the attribute. A drop-down list is activated.

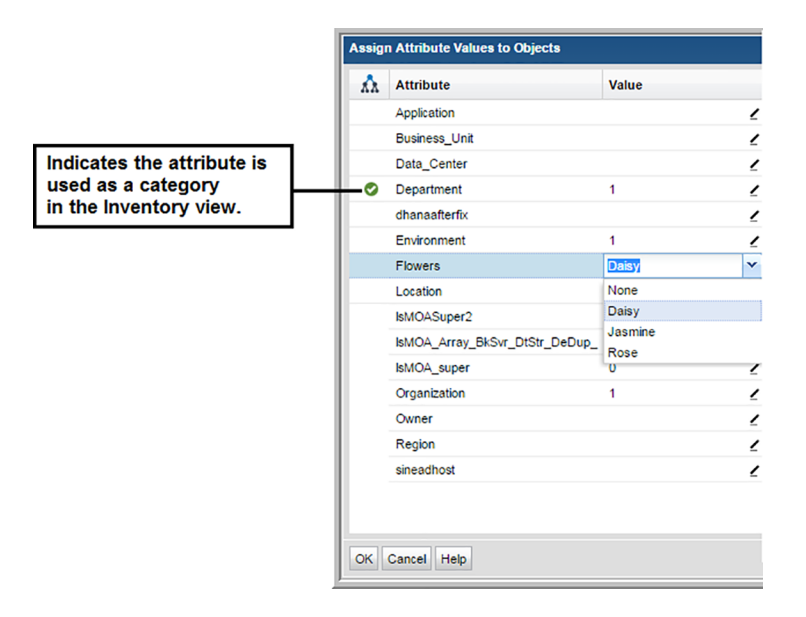

<span id="page-86-0"></span>**6** Choose a value to assign to the selected hosts. If the value is displayed as **Multiple Values**, the new value is applied to all selected hosts and will overwrite any previously set attribute. You can set multiple attributes at once.

## **Set attribute values in the inventory list view**

You can select different attribute values or remove them entirely in the **Inventory List** view. You can do this on an individual object or on a set of objects. These instructions cover how to modify attributes in bulk.

#### **To remove attribute values on objects in bulk**

- **1** Select **Inventory**.
- **2** Toggle to the **Inventory List** view.
- **3** Enter your filter criteria to find your target set of objects.
- **4** Navigate to and select the objects to manage. You can select all the objects on a page by clicking the checkbox on the top of the management page. Note that only the objects displayed on a single page are selected.
- **5** Click **Attributes**. The **Assign Attribute Values to Objects** dialog allows you to set or modify attribute values for all the objects selected.
- **6** In the **Assign Attribute Values to Objects** dialog, double-click an attribute to set an attribute value. If different attributes' values are set for the selected hosts, the value displays **Multiple Values**.
- **7** Click the **Value** field beside the attribute you want to remove. The field is activated.

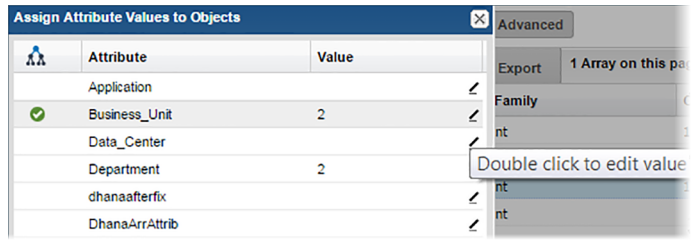

**8** Select **None** to remove the value. If you selected multiple objects, the attribute is removed from all your selections. You can remove multiple attributes and values at once.

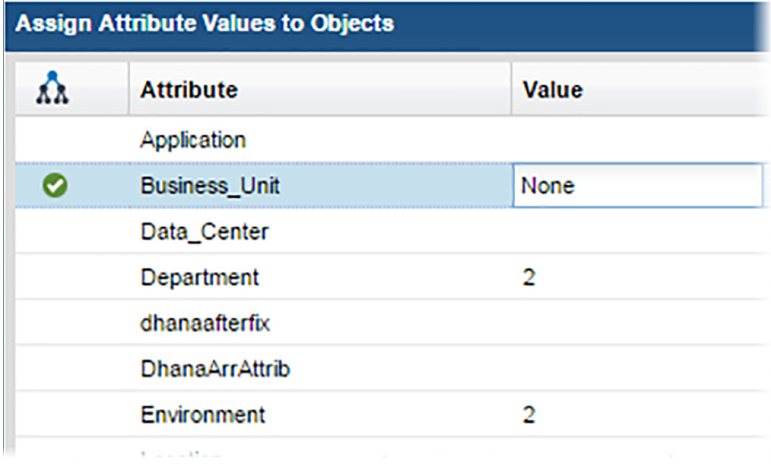

# **Import host attribute values**

<span id="page-88-0"></span>When importing Host Attributes, the system will read the prepared CSV file and display a dialog to review the data results before the final import.

**Import Host Attributes** enables you to:

- assign attributes to existing hosts
- create new attributes if they do not exist
- unassign attributes from hosts

This operation may be scheduled to occur on a regular basis using the portal.properties file. This operation may also be completed using the bulk load utility. As a best practice, use the Portal for the import. See also the *System Administrator Guide* under Attribute Management.

See "To import host [attribute](#page-89-0) values from a CSV file" on page 90.

### **Prerequisites**

- Hosts and attributes must exist. See ["Adding](#page-503-0) and Editing Hosts and Backup Servers " on page 504.
- See "Add [attributes](#page-523-0) " on page 524.
- The CSV file must be created. Refer to the following format specifications.

### **CSV format specifications**

Enter the information into a spreadsheet from which you will create a comma-separated values file. The table in the spreadsheet should be in the following format:

- First column list **Hosts** as the header title. Enter existing host names in the rows. This value must be the unique Host Name, not the value identified as Host Display Name.
- Subsequent columns list the existing attribute name as the header title. Enter possible values for the attribute as a comma separate list in the corresponding rows.

#### See ["Examples](#page-533-0) of attributes and values" on page 534.

You can leave a table cell unpopulated to remove pre-existing values and the attribute will be unassigned from the corresponding Host.

■ Only list a host once. If a host name is listed in multiple rows, only the attributes from the last row with the same host name will be saved.

| <b>Hosts</b> | <b>Attribute Name 1</b> | ∣ Attribute Name 2 | <b>Attribute Name X</b> |
|--------------|-------------------------|--------------------|-------------------------|
| Host name 1  | Attribute value         |                    | Attribute value         |
| Host name 2  | Attribute value         | Attribute value    |                         |
| Host name X  | Attribute value         | Attribute value    | Attribute value         |

**Table 3-1** CSV format specifications

### <span id="page-89-0"></span>**To import host attribute values from a CSV file**

- **1** Prepare the CSV according the previous format specifications.
- **2** Select **Inventory**.
- **3** Verify your hierarchy is set to display by **Inventory Object Type**.
- **4** Select the **Hosts** folder and set to list view.

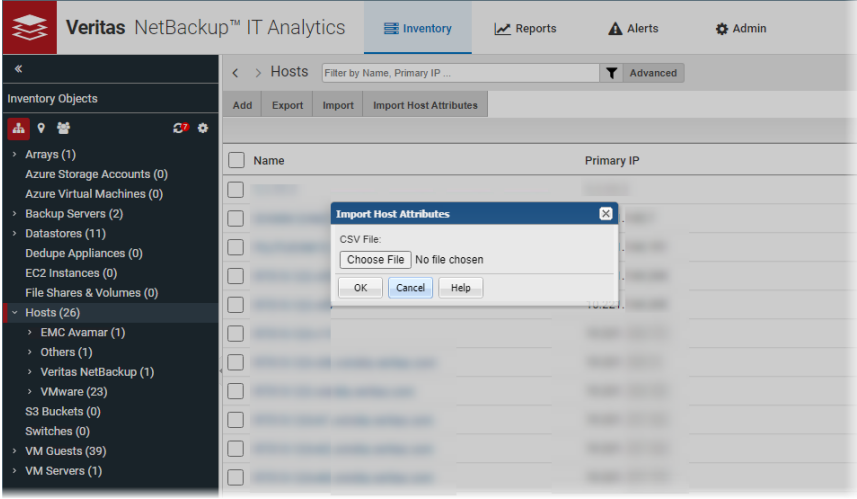

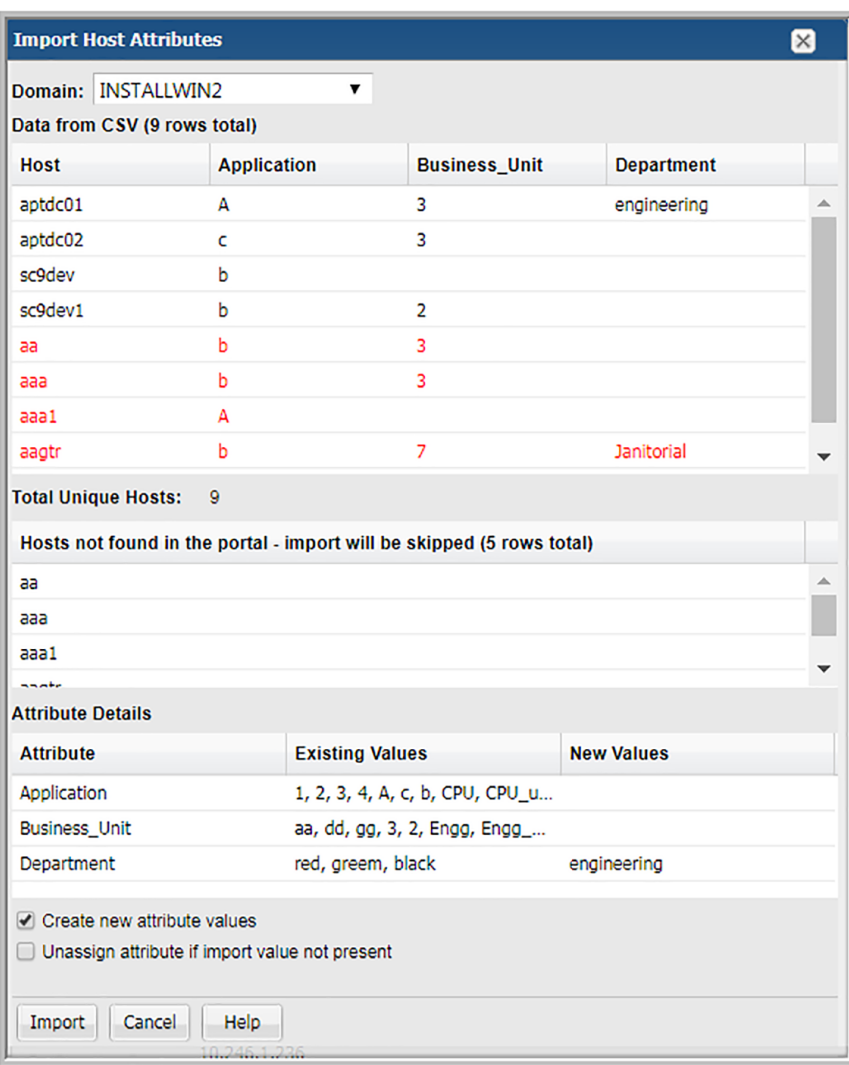

**5** Click **Import Host Attributes** to select the prepared CSV file. The results of the intermediate import are displayed.

**6** Review the intermediate import results:

In the **Data from CSV** table, red entries indicate hosts that are not recognized in the Portal.

In the **Hosts not found in the portal - import will be skipped** table, the list of Host Names read from the CSV, but were not found in the NetBackup IT Analytics database are displayed. No action is taken if Host Names do not exist in the Portal prior to importing Attributes and their values.

See "Adding and Editing Hosts and Backup [Servers](#page-503-0) " on page 504.

**Note:** Hosts are listed by the unique Host Name. This is not the Host Display Name.

- **7 Create new attribute values** is selected by default to use the import to create new values that do not currently exist in the Portal. If this option is not selected, new values are ignored when imported.
- **8** Click **Unassign attribute if import value not present** to remove the association between the Host and the Attribute. If the imported CSV file contains unpopulated cells for any attribute values, pre-existing values are removed and the Attribute will be unassigned from the corresponding Host. If this option is not selected, an unpopulated cell in the imported CSV file is ignored.
- <span id="page-91-0"></span>**9** Click **Import** to complete the Import.

## **Export objects from the inventory list view**

You can export selected objects from the Inventory List view and download them to an Excel spreadsheet.

- 1. Select a category in the Inventory hierarchy panel.
- 2. Click the **Go to Inventory List icon**.
- 3. Select an object type, for example **Hosts**.
- 4. Select the objects to export. Click the top checkbox to select all objects on the page.

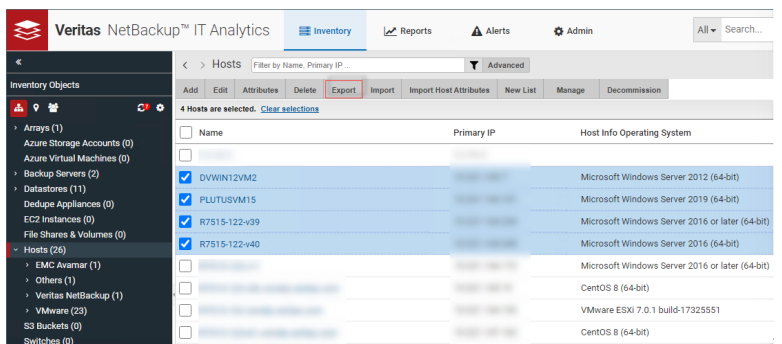

<span id="page-92-0"></span>5. Click **Export**. The objects and the displayed columns are exported to an Excel spreadsheet and automatically downloaded.

# **Delete objects using the inventory list view**

If you choose to delete an object (if you have privileges) you are irretrievably deleting the object from the reporting database. All related historical data will also be permanently deleted from the database and unavailable in all reports. A pop-up window warns you of this action to prevent inadvertent deletions. This is an audited action and requires a password before deletion can proceed.

When you delete a host, it removes everything related to the host except the VM Server. To remove the related VM Server, you just explicitly delete it using the Inventory window. This prevents servers from being orphaned in the database.

In most cases, you should remove a host from a group, thereby un-linking it from its relationship with other machines in that group.

**To delete objects using the Inventory**

**Note:** VM Guests, individual LUNs, S3 Buckets, EC2 Instances, Azure Storage Accounts, Azure Virtual Machines and datastores cannot be deleted.

- **1** Select **Inventory**.
- **2** Select the object type category and expand to view.
- **3** Toggle to the **Inventory List** view.
- **4** Select an individual object or you can multi-select.
- **5** Click **Delete**. Remember all related historical data will also be permanently deleted from the database and unavailable in all reports. Two confirmation dialogs are displayed.
- **6** Enter your password. This is the same password with which you logged into NetBackup IT Analytics. This information is captured in the log files.

See ["Decommission/Recommission](#page-508-0) Hosts and Backup Servers" on page 509.

<span id="page-93-0"></span>**Note:** Deleting objects removes them your license count.

## **Customize columns in the inventory list view**

To create a custom view of your data center inventory, choose the columns to display on the page. The columns available for selection are based on your licenses, collected data within the your domain, and pre-built custom attributes. Once selected, sort and move these columns to your preference. Attributes can also be displayed as a column in the **Inventory List** view.

See "Select columns on [management](#page-46-0) pages" on page 47.

**Note:** The **Host Group** column, displayed in the Inventory for the Host Group management view, has sorting disabled to improve portal performance.

# Chapter

# Get acquainted with reports

This chapter includes the following topics:

- **[Overview](#page-95-0)**
- **Reports and [templates](#page-95-1)**
- Cloud reports and [templates](#page-96-0)
- **[Report](#page-96-1) library**
- **Report [orientation](#page-97-0)**
- Shared reports and [dashboards](#page-98-0)
- About [dashboards](#page-98-1)
- Work in the [Reports](#page-98-2) tab
- **New [badge](#page-99-0)**
- About [caching](#page-99-1)
- Sections in the [navigation](#page-99-2) panel
- About [badging](#page-100-0)
- About the [action](#page-101-0) bar
- Reports tab [keyboard](#page-102-0) shortcuts
- [Folder](#page-102-1) types
- Report [template](#page-103-0) icons

<span id="page-95-0"></span>[Navigate](#page-104-0) through reports

## **Overview**

<span id="page-95-1"></span>The product includes more than 200 standard report templates and a small number of dashboards, along with the ability to build custom report templates and dashboards. Both built-in and custom reports can provide in-depth views based on the data you specify. You can tailor and save these custom report templates for easy access whenever you require them. You can also create dashboards to provide comprehensive data management tools for your complex, heterogeneous storage environment.

## **Reports and templates**

Over 200 different out-of-the-box report templates plus periodic releases of cloud report templates are offered. Reports are created using pre-built templates that a user can customize to provide relevant, current data. A user can also create their own templates using either the Dynamic Template Designer or the SQL Template Designer. The Dynamic Template Designer is a tool that does not require Structured Query Language (SQL) knowledge to create custom report templates. Users can easily assemble a simple report template by dragging and dropping fields into the template. The SQL Template Designer is considered to be an advanced feature, requiring experience in SQL (Structured Query Language) query development. Using the SQL Template Designer and your knowledge of SQL, you can build advanced reporting solutions to support efficient storage resource management.

Reports, dashboards and templates function similarly, but the functions available to each object type varies. For example, if a report or dashboard is saved, you can share it, delete it and create shortcuts to it within your folder structure. Some of these options are not available for an unsaved ad hoc report. It is important to note, when you save a report, you are saving the definition and parameters, not the report output.

Reports always have a template associated with them. You can quickly see this connection on the **Reports** tab. This allows you to map back to the original template if you'd like to make changes. To help you organize templates and reports, you can create shortcuts to multiple templates and reports within your **My Reports** folder.

NetBackup IT Analytics periodically publishes new user report templates and makes them available through the **Home** section in the **Reports** tab. This provides instant access to new and improved reports without waiting for a formal software release. System report templates are automatically added to the appropriate system folder and made available to the Super User. If the Super User chooses to update the report template, they can be made available to users through their privileges.

<span id="page-96-0"></span>See "About [badging"](#page-100-0) on page 101.

## **Cloud reports and templates**

NetBackup IT Analytics periodically publishes new user report templates and makes them available through the **Cloud** section in the **Reports** tab. If you have the privilege enabled, you can run these reports directly from the Cloud, preview the data and if you like it, save the report locally. (The template is automatically saved locally when you save the report.) You can quickly identify these new or updated user report templates by their **New** or **Updated** badge.

See "About [badging"](#page-100-0) on page 101.

Once saved, Cloud templates work exactly like out-of-the-box templates, except they are linked to the Cloud, so when improvements are introduced, the Cloud section is automatically refreshed and your local Cloud-linked templates can also be updated if you choose to do so. However, if you saved a Cloud template with a different name or made a copy, that saved template is detached from the Cloud template and will not automatically inherit the updates.

The **Cloud** section and its templates are available if you have the privilege enabled.

See "About user [privileges"](#page-554-0) on page 555.

Proxy connections are supported.

<span id="page-96-1"></span>**Note:** If you do not have an internet connection, you can still benefit from Cloud-based templates. Contact Professional Services for details.

## **Report library**

The Report Library provides visibly into your IT environment through NetBackup IT Analytics product reports such as:

- Chargeback metering platform helps manage costs and demand for resources
- Auditing and compliance reporting will get you the data viewing for every job
- Utilization and optimization reporting for detailed performance
- Trending and forecasting gives you the visibility on your data usage and storage consumption

The library allows you to filter by product or to search for the reports you need. There are at least 300 reports to choose from with new reports added regularly. You can use these directly or easily make changes to accommodate their unique environment. You can find the library on the website:

<http://reportlibrary.aptare.com/>

You can also subscribe using an RSS feed to stay on top of the latest additions.

**Note:** Some reports may not be suitable for large environments or MSP portals.

<span id="page-97-0"></span>After downloading, you can import the report into your installed Portal.

## **Report orientation**

Reports are designed to enable views of high-level information, with drill down access to details in sub-reports.

- See "Report [template](#page-103-0) icons" on page 104.
- See "Interact with [Reports"](#page-155-0) on page 156.
- See ["Understand](#page-800-1) report data caching" on page 801.
- **Tables** display data in rows and columns, with highlighted links that enable drill down access to additional details. When you click a link, a new report is generated in a new pane with a tab displayed at the top of the Content pane. These detail reports can have their own unit of measure - separate from the parent report settings. For example an Array and Capacity Utilization Summary report shows aggregated data in TiB.When you drill down, it may be more useful to switch to MiB.

Tabular data can be sorted in ascending or descending order by clicking the column headers. Some tables use color to highlight potential problems. For example, the Host Utilization Detail report highlights values when they fall below the availability threshold.

**Charts** use colored bar graphs and pie charts to enable at-a-glance analysis. Multi-colored bars can be deciphered with a few simple moves of your mouse. Move your cursor over each colored section of a bar or pie to view a text description of what that portion of the bar/pie represents. For example, in the Job Status Summary report, a single bar will reflect the number of event failures, the number of warnings, and the number of successful backups. In addition, some charts display a trend line graph with data points represented as percentages. If you move your cursor over a particular data point arrow, the performance percentage value will be displayed.

## **Shared reports and dashboards**

<span id="page-98-0"></span>You can share reports and dashboards that you create with other users and user groups. You can also share folders. This allows you to distribute data to other users in your business while maintaining control of the report. Sharing is controlled by permissions and can be retracted as required. You cannot share a report that you have not saved.

<span id="page-98-1"></span>See "Share Reports, [Dashboards,](#page-182-0) and Folders" on page 183.

## **About dashboards**

Dashboards provide an at-a-glance overview by displaying many reports on a single page. You can drag and drop individual reports, to create a consolidated view into your storage environment. You can create a dashboard to contain reports you access regularly, or view multiple scenarios simultaneously. Dashboards can also help you troubleshoot a particular problem by gathering data from multiple reports into one view.

When you design a dashboard, you gather a variety of reports that will help you to correlate events, isolate problems, and forecast capacity. You simply create a new dashboard and add reports to it. There is no limit to the number of reports that you can add to a personal dashboard. Each time you add a report to a dashboard, the reports appear on the same page.

**Note:** Reports on dashboards are treated as stand-alone instances and are not linked to the original report. For example, when a name or scope change is made in the original report, those changes are not reflected in the dashboard version.

<span id="page-98-2"></span>You can save Dashboards that you create and access them like any other report.

See "Work with [dashboards"](#page-189-0) on page 190.

See ["Manage](#page-204-0) My Home Pages" on page 205.

## **Work in the Reports tab**

The **Reports** tab allows you to browse, view, run and manage Out-of-the-Box report templates, as well as your own custom reports. A management window for your reporting inventory that allows you to browse, manage, create and customize templates, reports and dashboards. This tab provides access to designers that enable custom report template creation: the Dynamic Template Designer and the

SQL Template Designer, an advanced feature, requiring experience in SQL (Structured Query Language) development.

This area provides a single, consolidated view with relevant details and the ability to navigate to originating files. As you manage templates and reports, it's important to understand how they are related to other reports and how they are shared with other users. You can quickly assess this information from the **Reports** view panel.

Different navigation methods are available to slice and examine your collected data. You can explore the data by using parts of your IT infrastructure as the entry point or by using the customizable templates to provide a clear picture into your storage environment. The **Inventory Navigator** serves as browser mode for your infrastructure.

<span id="page-99-0"></span>See ["Exploring](#page-58-0) your inventory" on page 59.

## **New badge**

<span id="page-99-1"></span>New or updated report templates are periodically published and made available automatically. Folders may be badged with a **NEW** flag to indicate that new or updated report templates are available in your system.

See "About [badging"](#page-100-0) on page 101.

## **About caching**

When you run a report, the scope of the report is examined, and then the product checks if the cache contains the same report, for the same scope. If it does, the results are displayed from the cache. If the combination does not exist, the report is run from the database, saved in the cache, and then sent to the user interface. Cached reports are shared across users who belong to the same home host group. When a report is served from the cache, an indicator icon is displayed on reports and dashboards. You can roll over the indicator to show the age of the report from the cache. Click the icon to purge the old report from the cache and rerun the report from the database.

<span id="page-99-2"></span>See "How reports and caching work [together?"](#page-800-0) on page 801.

## **Sections in the navigation panel**

The left navigation panel is divided into the following sections:

Home - Contains folders for reports you've shared with other users and user groups, folders you've created, and the system report template catalog. System report templates refer to general product related report templates. User report

templates refer to reports that users have either created using the Dynamic Templates Designer, the SQL Templates Designer or saved from system templates. These folders can also be identified by color. Blue folders contain items that can be edited by users. Yellow folders contain system report templates. See ["Folder](#page-102-1) types" on page 103.

- **Shared with Me** Contains a list of reports, dashboards, and templates that other users have shared with you. As the report/folder reader, you are limited in the actions you can perform on the report or folder. Shared reports can be emailed, exported or alerted on. You cannot edit or delete shared reports or folders.
- **Cloud** Contains user defined cloud-based report templates. New or updated report templates are periodically published and made available through the cloud. If this privilege has been enabled for your Portal account, you can view the Cloud section, access, run and save these as they become available in the **Reports** tab. Proxy connections are supported for Cloud reports. The **Cloud** section and its folders may be badged with a **NEW** flag to indicate that new or updated user report templates are available.

See "About [badging"](#page-100-0) on page 101. See "File list [export"](#page-774-0) on page 775.

<span id="page-100-0"></span>■ **Recent** - Displays a list of the 20 most recently run, scheduled in a background run, or modified reports within the last 30 days as limited by your login. Note if a report has been run and then your access to the report changes, for example through revoked sharing, that report is not displayed in the recent list.

# **About badging**

NetBackup IT Analytics periodically publishes new or updated report templates and makes them automatically available within the product. There are two types of report templates, system and user. System report templates refer to general product related report templates. User report templates refer to reports that users have either created using the Dynamic Templates Designer, the SQL Templates Designer or saved from system templates. You can quickly identify system versus user folders by color. User folders are blue. System folders are yellow.

The **Home** section and its folders may be badged with **NEW** icons to indicate that new or updated report templates are available. Badges on user report folders and templates are visible to every user. Badges on system folders and report templates are only displayed to Super Users.

The **Cloud** section and its folders may be badged with a **NEW** icon to indicate that new user report templates are available. This badging is visible to every user with

Cloud privileges. The badge is dismissed when a copy is made or saved as a user report template.

### Home section

In the **Home** section, badges are displayed on product folders indicating when a template change has been introduced. Badges on user folders are shown only for Cloud templates, that is, those linked to templates in the cloud by users. Badges serve as a visual alert that new or updated report templates are available. For new system templates, the Super User must then enable new reports in the privileges for individuals or user groups.

See "Enabling new product report [templates"](#page-567-0) on page 568.

User report templates copied from the **Cloud** section into the **Home** section (**My Reports**), will also display **UPDATED** badges if revised versions of a user report template are available from the Cloud.

**UPDATED** badges are dismissed when you choose to update. **NEW** badges automatically expire in 14 days. You can customize the display duration for the **NEW** badge in the portal.properties file.

## Cloud section

The **Cloud** section in the **Reports** tab will display a **NEW** badge to any user with Cloud privileges if a new user report template is available. The badge is dismissed when you copy the report template into your blue user folders or it is saved as a user report template.

- <span id="page-101-0"></span>■ See "About user [privileges"](#page-554-0) on page 555.
- See "Use new and updated System Report [Templates](#page-159-0) (Super User only)" on page 160.

## **About the action bar**

On the **Reports** tab, the element you select, such as a folder, a report, a template, or a shortcut, determines what operations are made available. For example, a report can be deleted, renamed and shared. A system report template cannot. To make this easier, the Action bar changes when an element is selected, showing you what operations are available based on your selection. Operations are also available through a right-click menu.

# **Reports tab keyboard shortcuts**

<span id="page-102-0"></span>The **Reports** tab supports standard keyboard shortcuts to work more efficiently. Delete is available on other grid-based tabs in the Portal. Shortcut operations are controlled by Privileges.

The following keyboard shortcuts are available on the **Reports** tab:

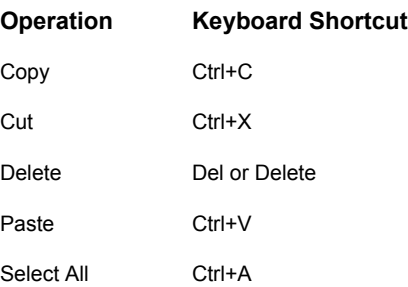

## **Folder types**

<span id="page-102-1"></span>In the **Home** section of the **Reports**, there are two folder types: system and user. The folders operate similarly, but the functions available with each type differ.

System folders are static and you cannot modify them. System folders contain product specific report templates. User folders can be created, modified, deleted, and shared. User folders contain reports that users have either created using the Dynamic Templates Designer, the SQL Templates Designer or saved from system template. These folders can also be identified by color.

Both System and User folders may display **NEW** badges when new or updated report templates are available. Badge display is controlled by privileges and roles.

As you select a folder, the available functions are displayed on the action bar.

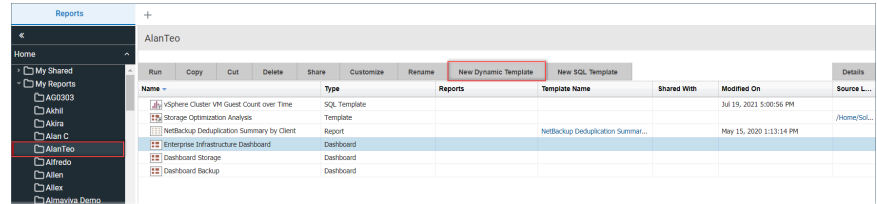

# **Report template icons**

<span id="page-103-0"></span>Icons are used to represent report template types. You can quickly determine if a report will be produced as a dashboard, table, pie chart, donut chart, line chart or bar chart by the icons and roll-over help. These icons may display stamps to convey additional information. For example, shortcuts can be distinguished from the original file by the arrow that appears on the icon. This allows you to quickly scan lists of reports and make business decisions based on visual indicators.

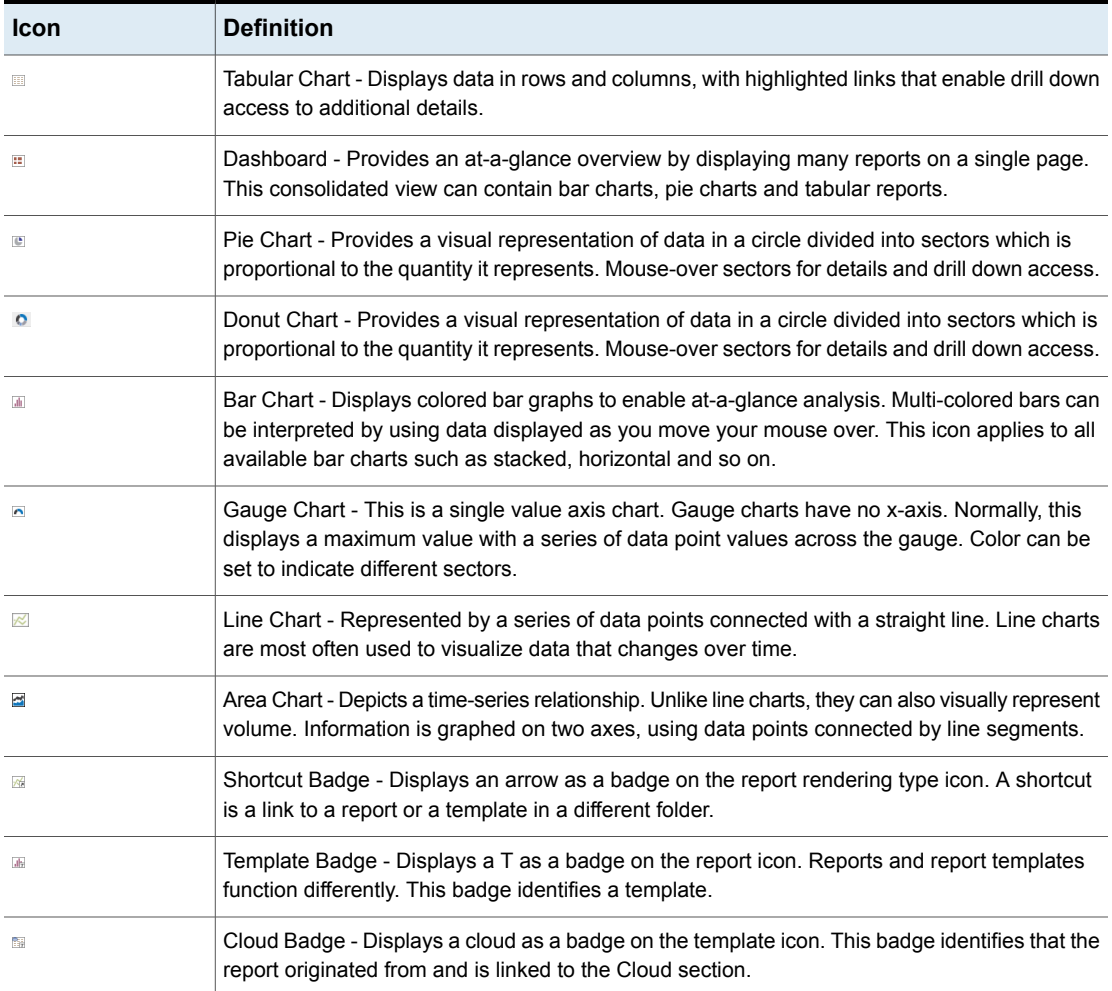

### **Table 4-1** Table 1 Report Template Icon Definitions

# **Navigate through reports**

<span id="page-104-0"></span>Use Search to traverse names for all inventory, reports, dashboards and templates. You can narrow your search by selecting a specific category.

Use different navigation methods to slice and examine your collected data. You can explore the data by using parts of your IT infrastructure as the entry point or by using the customizable templates to provide a clear picture into your storage environment. The Inventory Navigator serves as browser mode for your infrastructure.

### See ["Exploring](#page-58-0) your inventory" on page 59.

The platform includes more than 200 standard report templates, periodic releases of cloud reports, along with the ability to build custom reports. Using search is the most efficient way to navigate through the reports. If you know the name of a report, a template or dashboard use Search to find it. If you can't remember a report name, you can click the **Recent** section in the navigation panel. This displays a list of the 20 most recently run, scheduled in a background run, or modified reports within the last 30 days as limited by your login.

See ["About](#page-53-0) the Admin tab" on page 54.

### **To Find a Template, Report or Dashboard**

**1** Enter the name in the **Search** field.

As you type, up to 10 potential matches are displayed. These are string matches. If you locate the report or dashboard you require, you can select and run it directly from the match list. You can also click All Items in the match list to go directly to the search results.

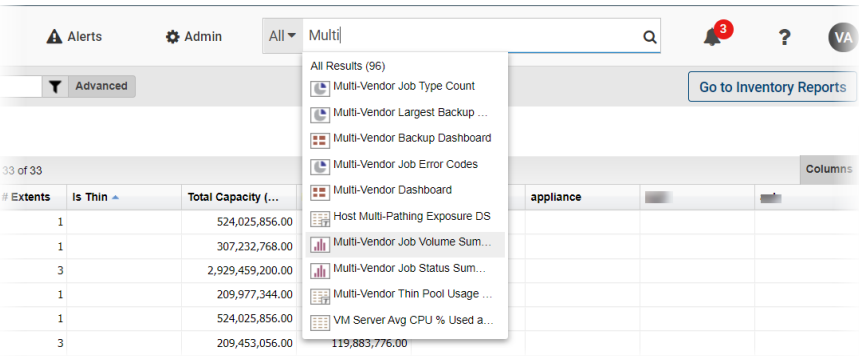

**2** Click the **Search** icon.

The search results are displayed on the **Search** page. Results are listed under categories, dashboards, reports and templates, and can be expanded to reveal additional reports. You can filter these results if required.

Click the link in the **Source Location** column to navigate to the source report or template. You can edit or customize the report if applicable.

- **3** Click **Details** to toggle on the view panel to read a long description for a report or template. (This is only available for Backup Manager and Capacity Manager).
- **4** Double-click a template to display the scope selector. This allows you to set the parameters before running it. Double-click a report or dashboard to run it.

### **To Refine Your Search Results**

On the search results page, you can refine search results based on **Keyword, Product, Category and Source**. By default, all reports available to your user role, and those that are shared with you are displayed - your entire reporting inventory. Filtering these results allows you to quickly locate what you require. If you would like more information about a report before running it, select it, click Details, and a long description is displayed.

- **1** Select a filter and the results automatically update based on the selection.
- **2** For **Keywords**, enter a name or description in the field, and select **Name** and/or **Description**.
- **3** Double-click to run the report.
- **4** Click the link in the **Source Location** column to navigate to the actual report. You can edit or customize the report if applicable.

# **Chapter**

# Generate and maintain reports

This chapter includes the following topics:

- **[Report](#page-108-0) Scope**
- **Select [Report](#page-110-0) Scope**
- [Configure](#page-113-0) report scope with attributes
- **Group hosts by [attributes](#page-116-0)**
- Search for hosts in the report Scope [Selector](#page-117-0)
- Alert scope [selector](#page-118-0) settings
- Amazon Web [Services](#page-119-0) (AWS) scope selector settings
- Backup [Manager](#page-120-0) scope selector settings
- Backup Manager [advanced](#page-123-0) scope selector settings
- **Capacity [Manager](#page-124-0) scope selector settings**
- Data [Collection](#page-125-0) Status Details scope selector settings
- Host scope [selector](#page-126-0) settings
- [Ransomware](#page-127-0) Scorecard scope selector
- [Solution](#page-128-0) reports scope selector settings
- System health check scope [selector](#page-133-0)
- [Generate](#page-133-1) reports
- **[Generate](#page-136-0) reports from the Cloud**
- **Units of [Measure](#page-136-1) in Reports**
- **[Advanced](#page-137-0) Filtering for Tabular Reports**
- [Customize](#page-138-0) report filter logic
- Sort [columns](#page-143-0) in reports
- **Refresh and set refresh [intervals](#page-143-1)**
- **Modify [Reports](#page-144-0)**
- [Convert](#page-145-0) tabular report to chart
- Add and remove custom header and footer to a report or [dashboard](#page-149-0)
- Set or edit the drill down [preference](#page-151-0)
- Access [NetBackup](#page-152-0) web interface from the IT Analytics Portal
- **View report [statistics](#page-154-0)**
- **Interact with [Reports](#page-155-0)**
- **Work with [Topology](#page-157-0)**
- Add a note to a [Backup](#page-157-1) Job Details Report
- Use new and updated User Report [Templates](#page-157-2)
- Use new and updated System Report [Templates](#page-159-0) (Super User only)
- <span id="page-108-0"></span>**Save [Reports](#page-161-0)**
- **Save Cloud [Reports](#page-162-0)**
- **Delete [Reports](#page-163-0)**

## **Report Scope**

- See "Alert scope selector [settings"](#page-118-0) on page 119.
- See ["Amazon](#page-119-0) Web Services (AWS) scope selector settings" on page 120.
- See "Backup [Manager](#page-120-0) scope selector settings" on page 121.
- See "Backup Manager [advanced](#page-123-0) scope selector settings" on page 124.
- See ["Capacity](#page-124-0) Manager scope selector settings" on page 125.
- See "Data [Collection](#page-125-0) Status Details scope selector settings" on page 126.
- See "Host scope selector [settings"](#page-126-0) on page 127.
- See ["Ransomware](#page-127-0) Scorecard scope selector" on page 128.
- See ["Solution](#page-128-0) reports scope selector settings" on page 129.
- See "System health check scope [selector"](#page-133-0) on page 134.

Before generating a report, you select enterprise objects such as the storage arrays, hosts or host groups, fabrics, zones, or switches to include in the report scope.

- Host Groups. Host groups primarily serve as a means of enforcing security controls, limiting a user's access to only the hosts in a user's NetBackup IT Analytics domain. In the context of report scope, host groups are relevant for backup, host capacity, File Analytics, and virtualization management reporting. In addition, several related sub-categories can be selected to narrow report scope, depending on the type of data the report supports: Devices, Shares, Volumes, and Deduplication/VTL Appliances. When selecting host groups in the Scope Selector, the selections are displayed in the bottom display panel. **Attributes** provide an alternate grouping mechanism for a report scope. See "Host groups vs [attributes"](#page-519-0) on page 520.
- Hosts. Select specific hosts for a static report. A static report does not take into account changes in your network topology, so if you add clients to a network, you either have to explicitly include them in your report scope or add them to a host group. To ensure that host are always included in reports, assign them to a host group and select host groups for your report scope. For backup reports, a variety of components can be selected to be available in the Report Template's scope selector; for example, Consecutive Errors, Ignore Retries, and Backup Window. For certain host reports, additional options may be available to filter the scope of the report, such as OS Platform (such as Windows or Linux), Product Collected (find hosts that have been collected from a particular subsystem, such as Veritas NetBackup), and Product Not Collected (find hosts that may be unprotected because they have not been collected from a particular subsystem, such as EMC Avamar). Reports list the full path of the host group in report headers. When selecting host groups in the Scope Selector, the selections are displayed in the bottom display panel.
- Host Type. Indicates how a host has been commissioned in an enterprise, such as VM Guest, VM Server, VIO Guest, VIO Server, Oracle Container, Oracle Zone, Hyper-V Server, Hyper-V Guest or Others.
- Datastores and Hypervisors. For Virtualization Manager, datastores and hypervisors can be selected for a report scope.
- Clusters. For Virtualization Manager, clusters can be selected for a report scope. Clusters refer to the way ESX servers are grouped.
- Arrays. For capacity reports, select any of the following: storage array, array family, array vendor, or array product.
- SAN Fabrics (including Zones and Switches). Select specific SAN Fabric objects to narrow the scope of a report.
- Attributes. Attributes associated with objects such as hosts, storage arrays, libraries, drives, switches, host Oracle database, and host MS Exchange, enable logical groupings for reports; for example, OS version could be an attribute that you want to associate with hosts. Attributes enable you to define a data set based on a specific characteristic.

See " About [attributes](#page-518-0) " on page 519.

See "Host groups vs [attributes"](#page-519-0) on page 520.

Report scope objects are grouped into a hierarchical format, enabling disparate groupings. For example, hosts can be grouped by vendor, geography, department, and so on. This object grouping also provides additional data partitioning (security) by restricting a user's view to hosts under the home host group. In addition, various built-in processes organize hosts based on information available from backup products; for example, group by master server or group backup servers by policy.

When you generate a report, a database query is initiated, based on the report scope that you specify. Since the nature of your IT environment is dynamic--for example, it's not uncommon to add host groups and hosts to your network--reports reflect the updates.

Use the following guidelines to ensure that your reports include the data you expect to see:

- If you add new host groups after you generate a report, the next time you generate this same report, it will include different results. When you scope by host group or attributes, a dynamic report is produced.
- If you add hosts to your network, but do not assign them to a group, then generate a report without including the new hosts in your scope, you can be certain that the data for that host will not be in the report. This type of report scope produces a static report. However, if you add the host to a host group and this group is part of the report scope, the report automatically includes report data for that host.

## **Select Report Scope**

You can create static reports or dynamic reports. To create static reports, define your report scope based on a list of individual enterprise objects, such as hosts or arrays. To produce dynamic reports, define your report scope based on domain, host groups, and attributes.

To learn about how report scope selects objects. Refer to the following.

See ["Report](#page-108-0) Scope" on page 109.

See ["Advanced](#page-137-0) Filtering for Tabular Reports" on page 138.

Report scope operates with the following logic:

- Report scope is restricted to objects of the same type, such as arrays and array vendors, but not host groups.
- Detail reports have limited report scope capabilities. For reports that are the result of drilling into details from a parent report, those detail reports can have their own unit of measure, separate from the parent report settings. Once you've drilled into a child report, you can edit the report scope and use the Advanced option to change the measurement unit to see more accurate or easily understandable information. For example, an Array Capacity & Utilization report shows aggregated data in TiB. When you drill down to a detail report, it may be more useful to switch to MiB.

### Time Period Considerations

- Certain reports, such as the Array Performance by RAID Group, query database tables for daily log data. When choosing a scope of less than 24 hours and no data is returned, make sure that the report scope time period includes the 12 a.m. midnight boundary.
- For Backup Manager reports: The time period used to retrieve a report's data takes into account the time zone of the collected systems, if relevant. For example, if 15 minutes is selected for a report that has a backup server in Hong Kong, but the report is being generated in San Francisco, the time period reflects the 15-minute interval and the end time will be the end of the Hong Kong server's day. If there is no data collected from a different time zone, the Portal's local time is used.
- For non-backup reports and SQL Template Designer reports: The precise start and end times for the time period will be displayed, without consideration of time zones.
- For data collection reports: you can select the Run Time either for scheduled or on-demand collection to narrow the scope. Select from Last Run up to the Last 7 Days.

#### **To select report scope**

**1** Search for a report to generate. For example: Job Summary

The Job Summary Scope Selector allows you to specify parameters, report criteria and generate a report as shown in the following example:

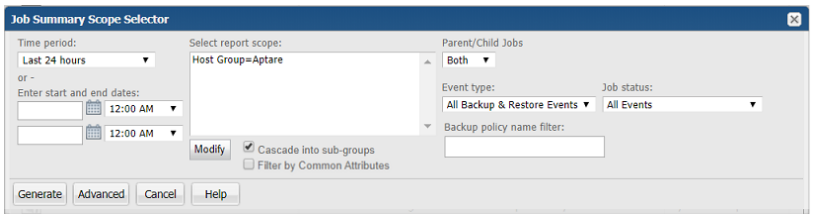

**2** Click **Modify**. The **Report Scope Selector** window launches.

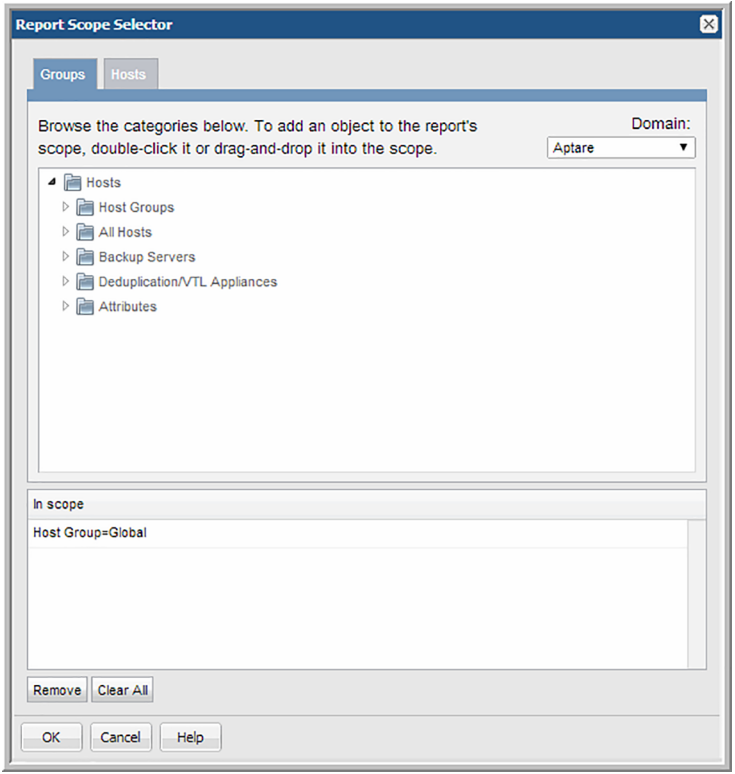

The tabs in the Report Scope Selector vary based on the report type. This window enables you to:

- Expand the list of available objects.
- Double-click to add an object to the scope Report scope is restricted to objects of the same type, such as arrays and array vendors, but not host groups.
- Double-click to remove an object from the scope This removes an object that has been place in the report scope.
- Drag and drop objects into the scope Click the object and move it until you see a red dotted rectangle. Drop it into the In scope pane.
- Search for objects to add to the scope-

See "Search for hosts in the report Scope [Selector"](#page-117-0) on page 118.

- **3** For reports with a host in the report scope, you can:
	- Create a dynamic report. In the **Groups** tab, select the group of hosts that you want to include in your report:
	- Search for specific hosts. See "Search for hosts in the report Scope [Selector"](#page-117-0) on page 118.
	- If you want to begin by including all hosts, select the entire domain--the top-level host group.
	- If you want to begin by including specific hosts within a host group, select the check box for that host group.
	- Create a static report. Select a list of individual hosts that you want to include in your report:
	- In the **Groups** tab, drill down to each client's host group and select the client's check box; or
	- Go to the Groups tab and create a list of hosts based on attributes.
- **4** Select attributes from the **Attributes** folder to include objects that have the attribute value assigned to them. Attributes provide a way of defining a set of objects that share a certain characteristic. When you include an attribute in a report's scope, you include all objects that have this attribute value.

See "Host groups vs [attributes"](#page-519-0) on page 520.

**5** Click **OK**.

## **Configure report scope with attributes**

Attributes enable you to define a set of data to populate reports. In addition, attributes provide flexibility for categorizing data. For example, you may want to organize

hosts by location and business unit. For more information on how to create and manage attributes refer to the following.

See " Set [attributes](#page-522-0) on hosts " on page 523.

See "Host groups vs [attributes"](#page-519-0) on page 520.

#### **To configure scope using attributes**

**1** Search for a report or report template to generate the report. For example: Job Summary.

The Job Summary Scope Selector allows you to specify parameters, report criteria and generate a report as shown in the following example:

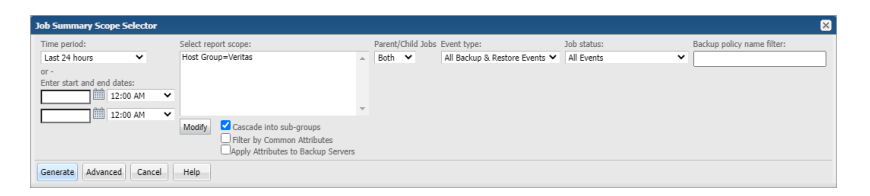

- **2** Select **Filter by Common Attributes** to define the scope of the report more specifically. For example, if you select attribute values, Location: Campbell, Department: Engineering, Business\_Unit: Cost Center 1 and select **Filter by Common Attributes**, the report will display only the results that contain all 3 attribute values. If you do not select **Filter by Common Attributes**, the report will display all results with attributes values Campbell, Engineering, or Cost Center 1.
- **3** Select **Apply Attributes to Backup Servers** to apply the attributes only to the backup servers, instead of hosts.
- **4** Click **Modify**. The **Report Scope Selector** window launches.

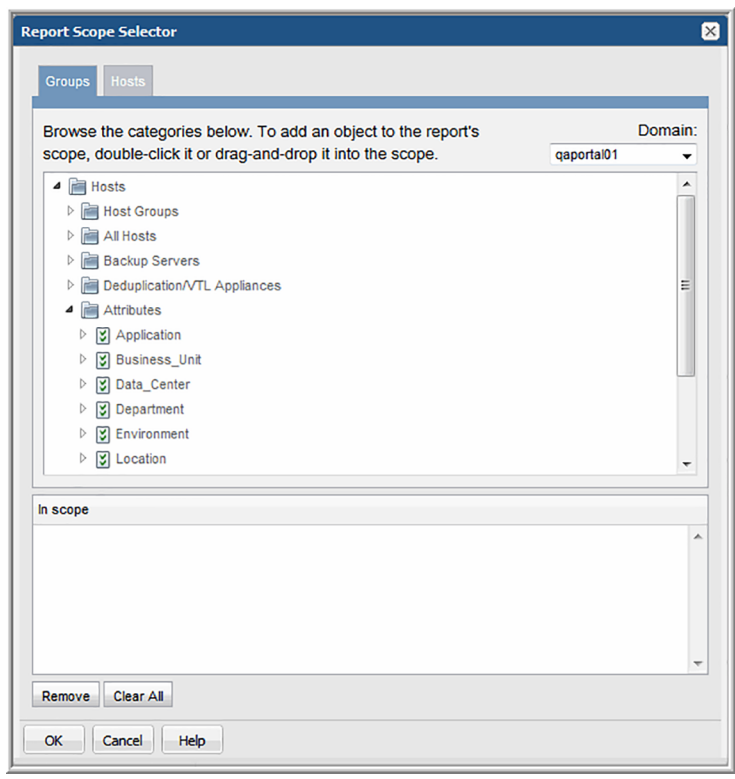

**5** On the **Groups** tab, expand the Hosts folder to view the **Attributes** folder.

- **6** Expand the Attributes folder to view the list of attributes that have been created for your environment.
- **7** Drag the attribute values into the "In scope" pane.

For example, find all hosts where the attribute, Location, is set to SF.

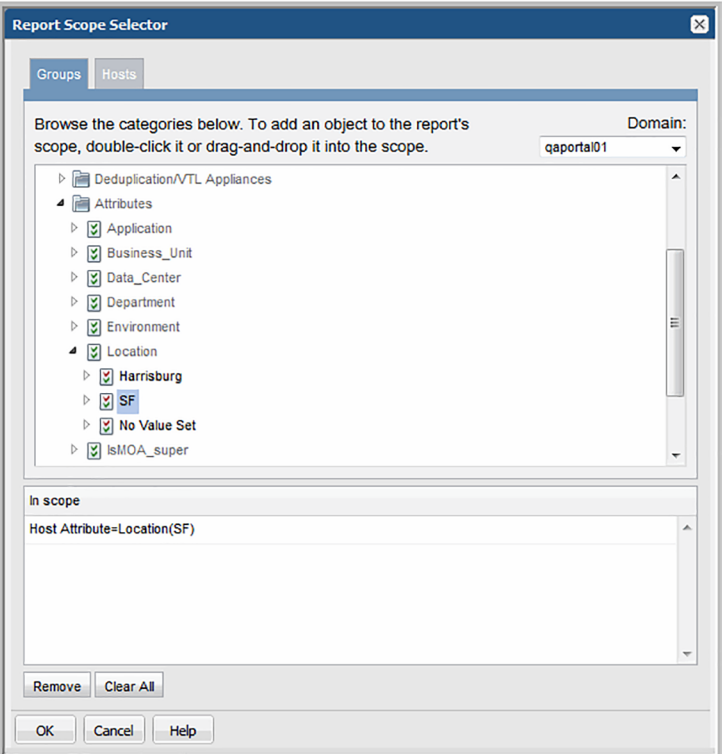

<span id="page-116-0"></span>Hosts have additional special considerations.

See "Group hosts by [attributes"](#page-116-0) on page 117.

## **Group hosts by attributes**

Because many environments have thousands of hosts to manage, it is often necessary to group hosts in a variety of ways to efficiently manage them. Use host attributes to add additional properties to a host to generate reports for discrete sets of hosts. Conversely, you may want to discover what hosts do not have an attribute set. This is also an option. By selecting the attribute No Value Set enables you to produce a results set without a set attribute value.

See "Host groups vs [attributes"](#page-519-0) on page 520.

#### Host attributes examples

- Show all hosts owned by Marketing.
- Show the hosts in Europe that belong to Sales.
- Show hosts by location, business unit, and application.

### Find hosts without an attribute value set

- Show all hosts that have not been tagged with a Location value. This enables you to find hosts that may not be grouped correctly for host management.
- <span id="page-117-0"></span>■ Show all hosts that have not been tagged with a Business Unit.

# **Search for hosts in the report Scope Selector**

When you are selecting a report scope, you may need to find and verify details about a particular host.

In the scope selector, the **Modify** button enables specific scope selection. Often the names of specific objects, such as arrays or switches, are not easy to find. The following search tabs are available (depending on the type of report):

- Hosts
- Arrays
- Switches

Once the Search results are returned, you can add individual hosts to the scope by double-clicking to move them. Click Add All to move all the search results into scope. Report scope is restricted to objects of the same type.

#### Find hosts example

For reports that can be filtered by arrays and host groups, there is a search capability, as shown in the following example.

A similar search facility enables criteria selection for isolating a set of switches for a report's scope. Enter or select the search criteria. Note that wildcards are supported. For example, Bi\* yields a list of all objects/elements that begin with Bi.

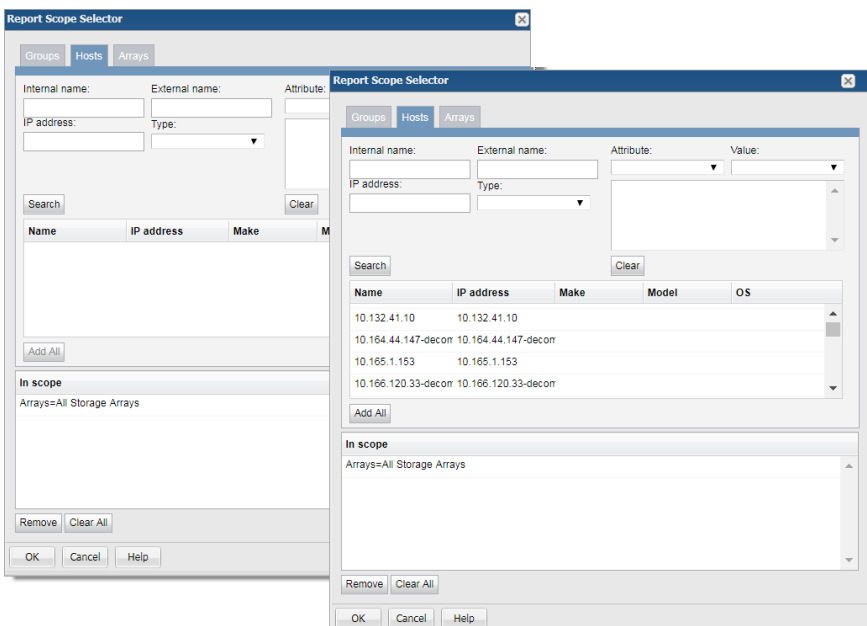

# **Alert scope selector settings**

<span id="page-118-0"></span>The following selections are also available with the Alert reports, where relevant.

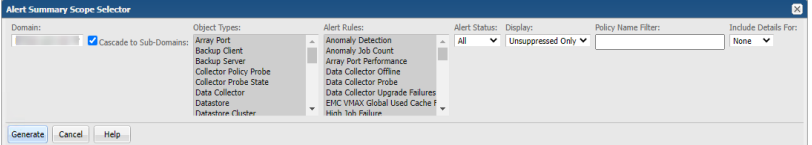

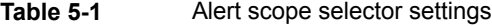

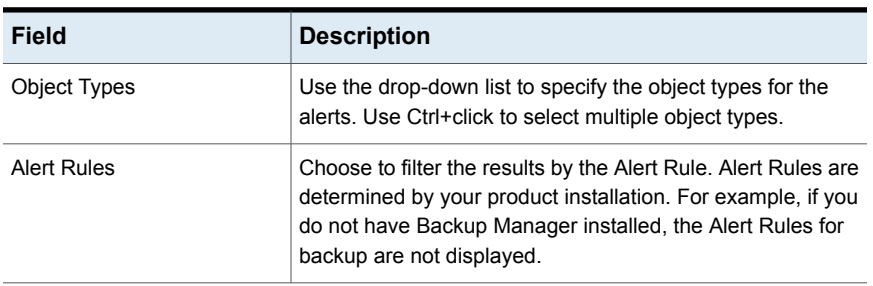

| <b>Field</b>        | <b>Description</b>                                                                                                    |
|---------------------|----------------------------------------------------------------------------------------------------|
| Display             | Choose the filter for the Alert Detail, show All alerts,<br>Unsuppressed Only or Suppressed Only.                                                                                                    |
| <b>Alert Status</b> | Choose to filter the results by Alert Status. Select from<br>Warning or Critical.                                                                                                    |
| Policy Name Filter  | Enter a value to filter the results by Alert Policy Name. This<br>field accepts wildcards (*).                                                                                                    |
| Include Details     | Defines the extent of details to be displayed for each category<br>of the chart:<br><b>None:</b> No details are displayed.<br>п<br><b>First 5:</b> The first 5 rows in each category are displayed.<br>▪<br><b>First 10:</b> The first 10 rows in each category are displayed.<br><b>First 20:</b> The first 20 rows in each category are displayed.<br>▪<br><b>First 50:</b> The first 50 rows in each category are displayed.<br>All: All rows in each category are displayed. |

**Table 5-1** Alert scope selector settings *(continued)*

## <span id="page-119-0"></span>**Amazon Web Services (AWS) scope selector settings**

The following selections are available in AWS reports, where relevant.

- Accounts
- EC2 Instances
- S3 Buckets
- Use the drop-down list to specify how you want the data in the bar charts or tables to be grouped. The available options are dependent on the type of report. Some reports group by time, while others group data by accounts, EC2 instances, or S3 buckets. Group By

Select this checkbox to have the report scope display attributes using "AND" logic. By selecting this feature, the report will display those results with the intersection of the selected criteria. If this checkbox is not selected, the report will display attributes using "OR" logic. Filter by Common Attributes

> For example, if you select attribute values, Campbell, Engineering, Cost Center 1 and select **Filter by Common Attributes**, the report will display only the results that contain all 3 attribute values. If you do not select **Filter by Common Attributes**, the report will display all results with attributes Campbell, Engineering, or Cost Center 1.

# **Backup Manager scope selector settings**

<span id="page-120-0"></span>The availability of selections, options, and default values varies from report to report because not all selections and options apply to all reports.

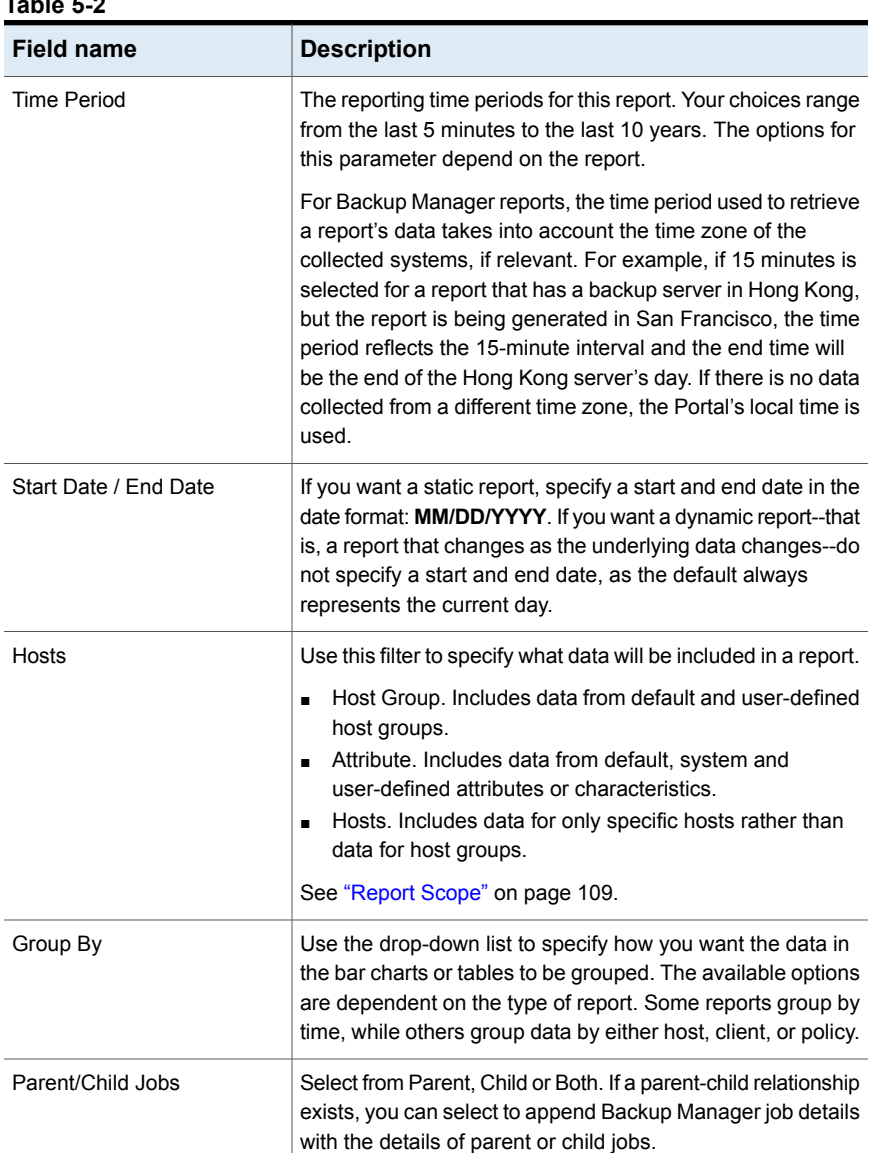

#### **Table 5-2**

| <b>Field name</b> | <b>Description</b>                                                                                                    |
|-------------------|----------------------------------------------------------------------------------------------------|
| Event Type        | Job types:<br>All Backup & Restore Events<br>$\blacksquare$<br>All Backup Events<br>$\blacksquare$<br><b>Full Backups</b><br>п<br>Incremental Backups<br>$\blacksquare$<br>Restores<br>$\blacksquare$<br><b>Unknown Events</b><br>٠                                                       |
| Show Capacity in  | Select the unit value to display the capacity in. Choose<br>Dynamic to allow for the dynamic calculation of the units in<br>the report based on size.<br>If you choose Dynamic as an option and run the report, the<br>data value will be displayed as follows:                           |
|                   | If the value in the report is greater than say 1024MB then<br>$\blacksquare$<br>show in GB<br>If the value is greater than 1024 GB show TB<br>п                                                                                                    |
| Media Status      | The Media Status parameter is included in the Tape Media<br>Summary Scope Selector. You can specify which media<br>should be included in the report by selecting one of the<br>following options: All Media, Expired Media, Available Media,<br>In Use Media or Full Media.               |
|                   | The default setting for this parameter is All Media.                                                                                                    |
| Job Status        | Applies to all backup event-driven reports. Select from the<br>following event status options:<br>All Events<br>$\blacksquare$<br><b>Successful Events</b><br>$\blacksquare$<br><b>Warning Events</b><br>$\blacksquare$<br>Successful or Warning Events<br>п<br><b>Failed Events</b><br>п |

**Table 5-2** *(continued)*

| <b>Field name</b>                   | <b>Description</b>                                                                                                    |
|-------------------------------------|----------------------------------------------------------------------------------------------------|
| Backup Window                       | Select a custom backup window to be applied to the report.<br>Typically, backups begin at the end of the business day, but<br>they do not finish before the end of the day--thereby skewing<br>the success statistics for the day. To more accurately reflect<br>backup SLA metrics, you can re-define a day with a custom<br>backup window. These custom backup windows are defined<br>by the NetBackup IT Analytics Application Administrator. To<br>create specific backup windows,<br>See "About custom backup windows" on page 589. |
| Backup Policy Name Filter           | This filter appears in the Job Summary and Job Volume<br>Summary scope selectors. Enter a backup policy name to<br>filter the report output by backup policy. This enables analysis<br>of job status for a specific policy.                                                                                                    |
| # of Consecutive Errors             | Use this filter to exclude consecutive errors. This option<br>comes in handy when troubleshooting by limiting the report<br>to hosts with excessive activity. Select a number from the<br>drop-down list. Only sets of consecutive errors >= the<br>specified number will be included in the report.                                                                                                    |
| Dynamic Report Start & End<br>Times | Provides the user with the ability to specify dynamic report<br>start and end day and time. Simply specify the number of<br>days before or after the current day as well as the time for<br>both the start and end day and times to be used to generate<br>the report.                                                                                                    |
| Cascade into sub-groups             | The scope selector default is to cascade to all child<br>sub-groups when generating the report. If you prefer to report<br>ONLY on the host group you selected, then uncheck Cascade<br>into sub-groups.                                                                                                    |
| Filter by Common Attributes         | Select this checkbox to have the report scope display<br>attributes using "AND" logic. By selecting this feature, the<br>report will display those results with the intersection of the<br>selected criteria. If this checkbox is not selected, the report<br>will display attributes using "OR" logic.                                                                                                    |
|                                     | For example, if you select attribute values, Campbell,<br>Engineering, Cost Center 1 and select Filter by Common<br>Attributes, the report will display only the results that contain<br>all 3 attribute values. If you do not select Filter by Common<br>Attributes, the report will display all results with attributes<br>Campbell, Engineering, or Cost Center 1.                                                                                                    |

**Table 5-2** *(continued)*

<span id="page-123-0"></span>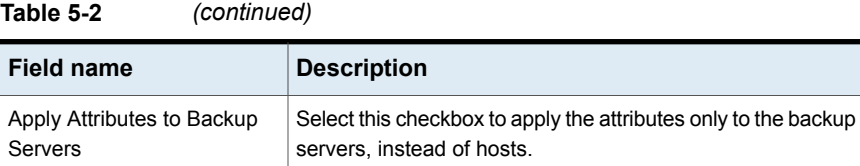

# **Backup Manager advanced scope selector settings**

The availability of selections, options, and default values varies from report to report because not all selections and options apply to all reports.

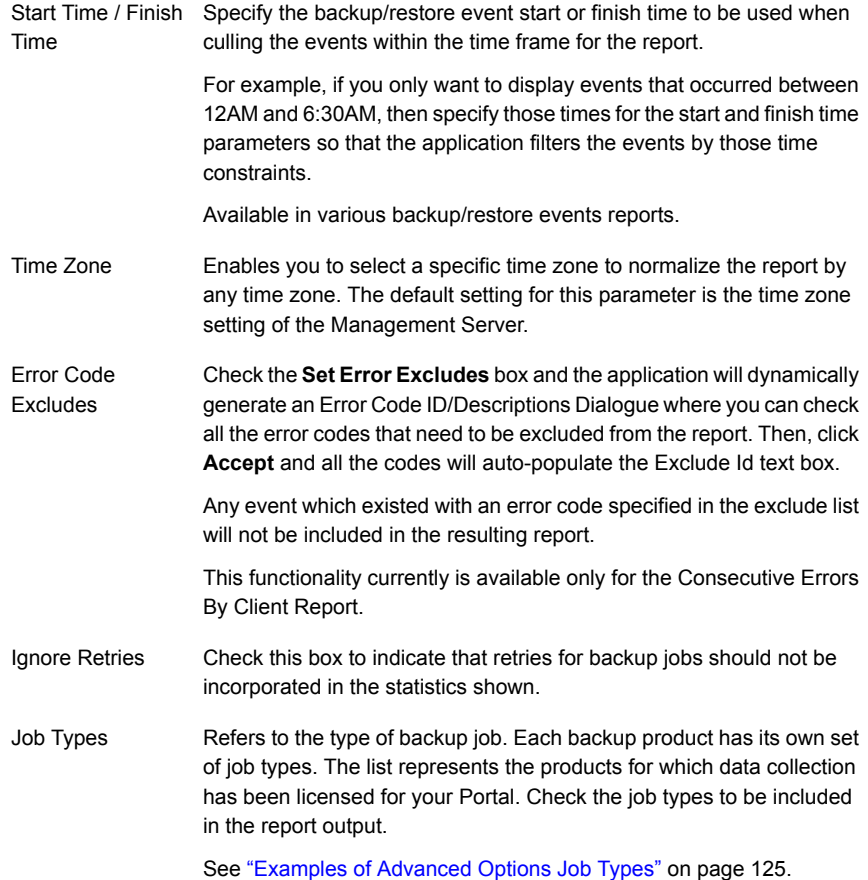

### Examples of Advanced Options Job Types

<span id="page-124-1"></span>Job types enable more granular filtering within backup vendor subsystems.

**Note:** For Veritas NetBackup, a previous job type, Incr Backup, has been replaced with more specific types: Cumulative Incr Backupand Differential Incr Backup. These job types more accurately reflect the backup types.

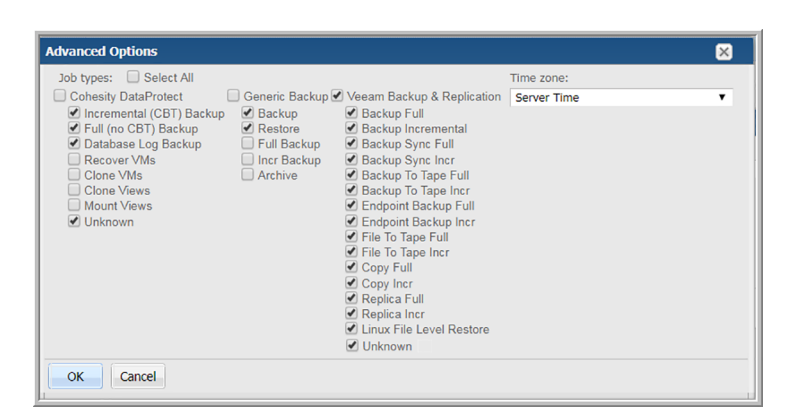

## **Capacity Manager scope selector settings**

<span id="page-124-0"></span>The availability of the selections, options within the selections, and default values for the options vary from report to report because not all selections and options apply to all reports.

Lists all storage arrays that the Data Collectors identified. Expanding the top-level folder enables access to other folders for: ■ All Storage Arrays Storage Arrays

- Storage Array Vendors
- Attributes

Use this filter to specify what data will be included in a report.

- Host Group. Includes data from default and user-defined host groups.
- Attribute. Includes data from system and user-defined attributes.

**Hosts** 

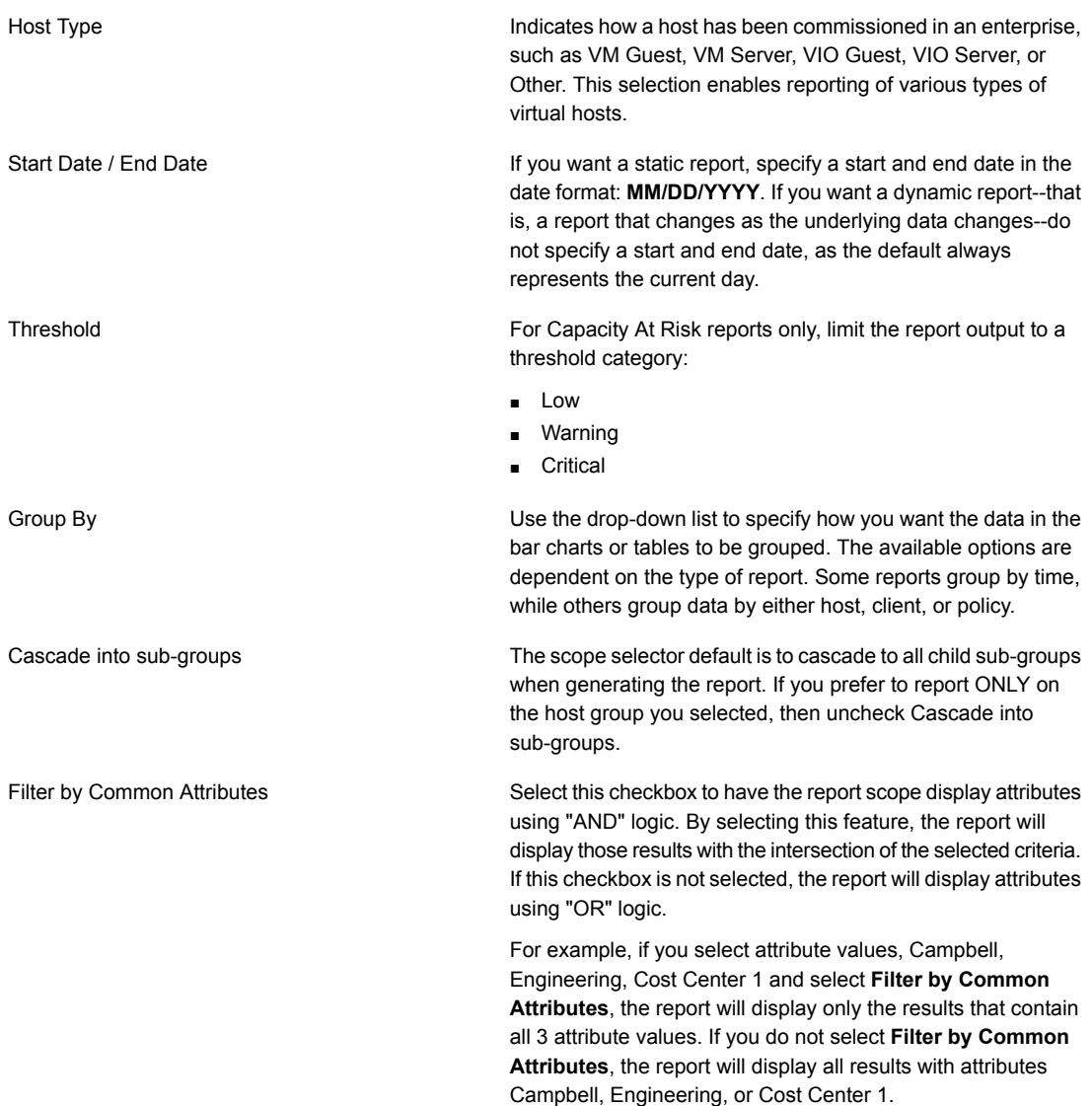

# <span id="page-125-0"></span>**Data Collection Status Details scope selector settings**

Data Collection Status Details report has the following scope options available:

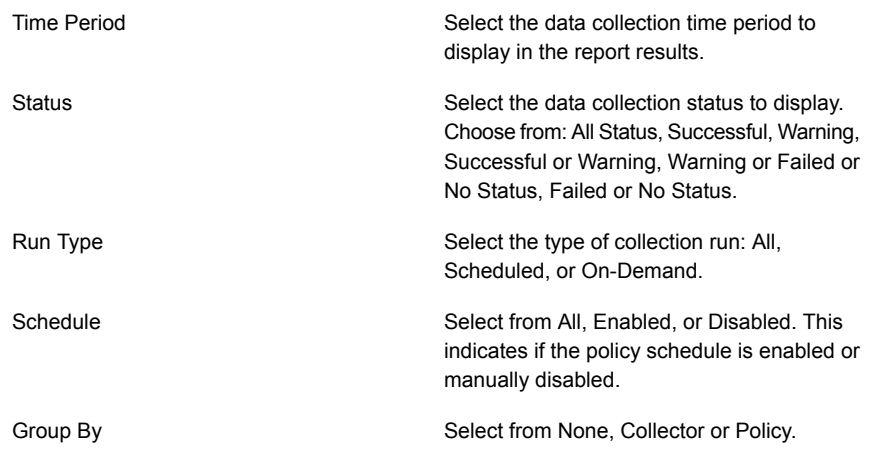

# **Host scope selector settings**

<span id="page-126-0"></span>Certain reports that have been developed using the Dynamic Template Designer, will have the following scope options available.

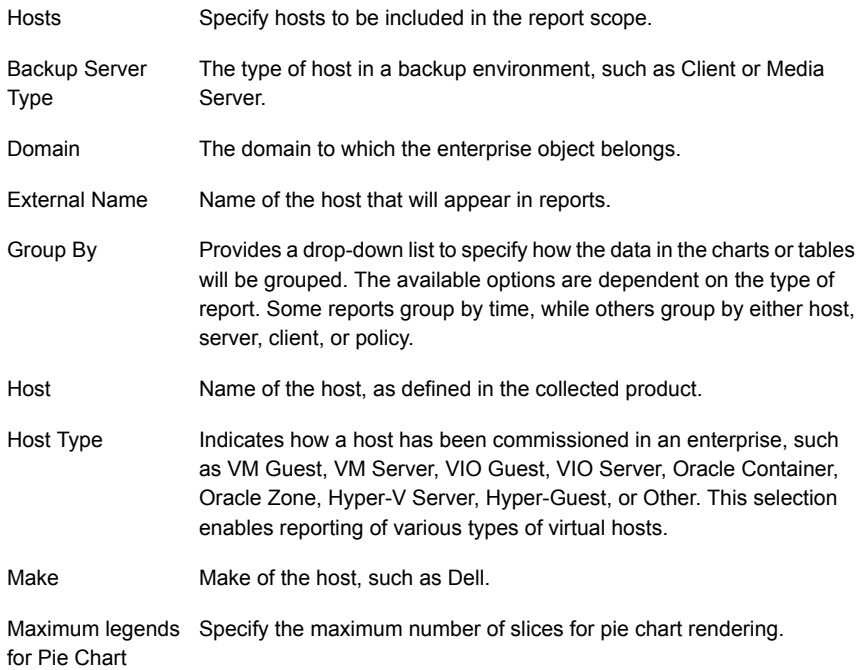

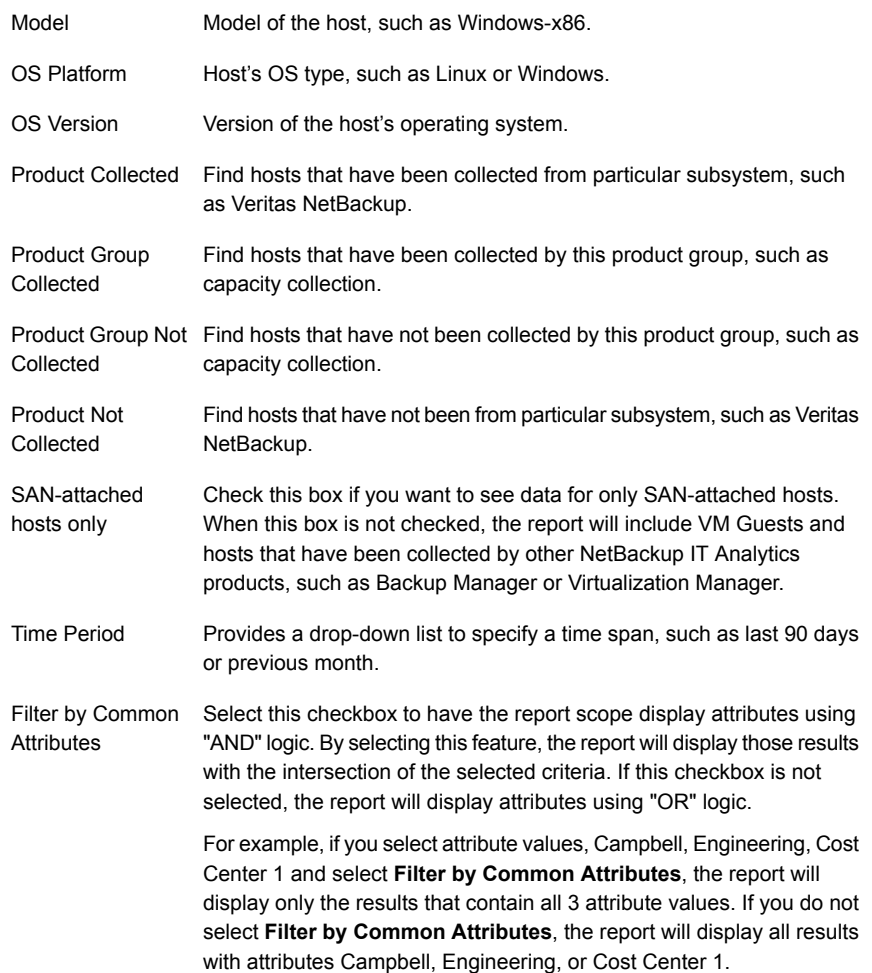

# **Ransomware Scorecard scope selector**

<span id="page-127-0"></span>Ransomware Scorecard scope selector has the following options

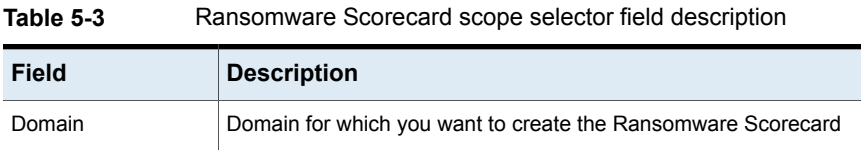

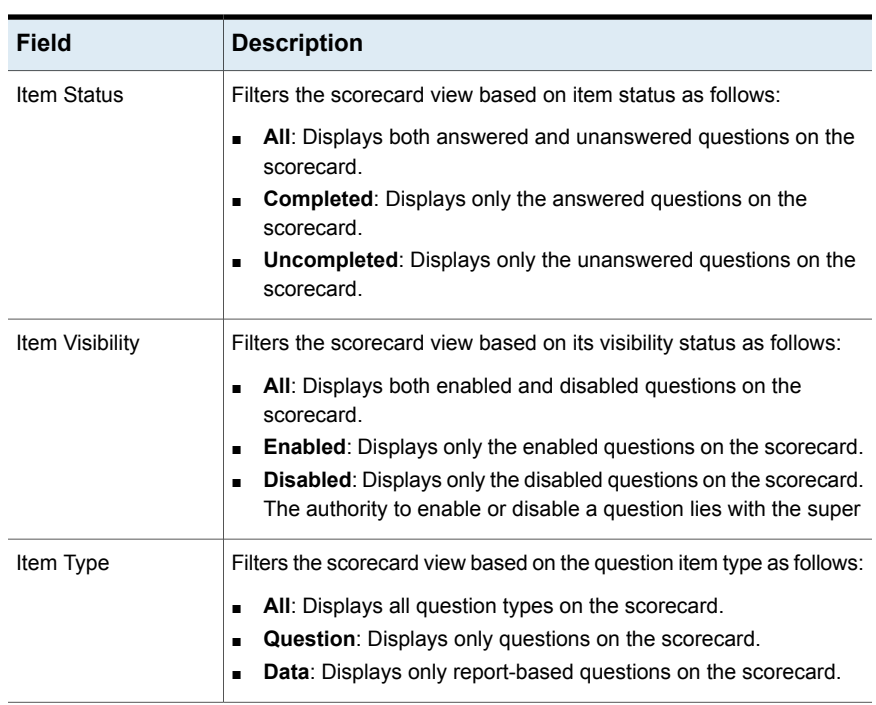

#### **Table 5-3** Ransomware Scorecard scope selector field description *(continued)*

## **Solution reports scope selector settings**

<span id="page-128-0"></span>The Solutions reports have scope selections relevant for the solution:

- See "Storage [Optimization](#page-129-0) Scope Selector" on page 130.
- See "Risk [Mitigation](#page-131-0) Scope Selector" on page 132.

These selections enable "what if" reporting, where you can modify parameters to see results before saving an instance of the report. When selecting the report scope, a list of the relevant solution rules can be modified by customizing and enabling only the rules for which you want to include data in the report.

It's important to note that Rules enabled and configured on the **Admin** tab are the defaults for Adhoc report scope selection. You can use the adhoc reporting to report on one rule or many rules. Changing the Rule configuration while running Solution reports does not change anything on the **Admin** tab.

See "Add/Edit a [threshold](#page-593-0) policy" on page 594.

See ["Configure](#page-629-0) Risk Mitigation rules" on page 630.

### Cascade to Sub-Domains

<span id="page-129-1"></span>The scope selector includes a checkbox to Cascade to Sub-Domains. Depending on the context and the type of data associated with the report, this selection can have different meanings, as listed below.

- For host data, the sub-grouping refers to Host Groups.
- For capacity data, the sub-grouping refers to NetBackup IT Analytics Domains.
- <span id="page-129-0"></span>The scope selector defaults to cascade to all child sub-groups when generating the report.

### Storage Optimization Scope Selector

Storage Optimization reports allow you to modify the relevant solution rules by customizing and enabling only the rules for which you want to include data in the report. You are also able to select if the generated report focuses on Cost, Usage or Both.

See "Cascade to [Sub-Domains"](#page-129-1) on page 130.

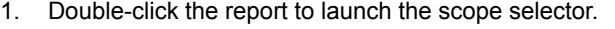

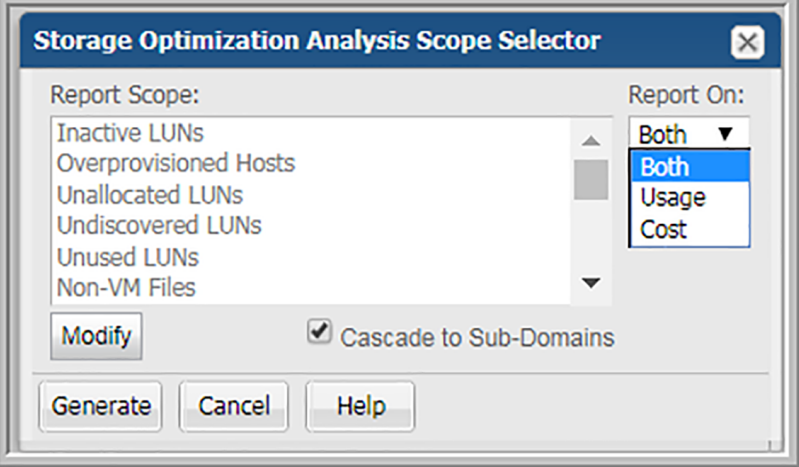

- 2. Choose the **Report On** focus.
- 3. Click **Modify** to view the relevant solution rules for customization for this report instance.

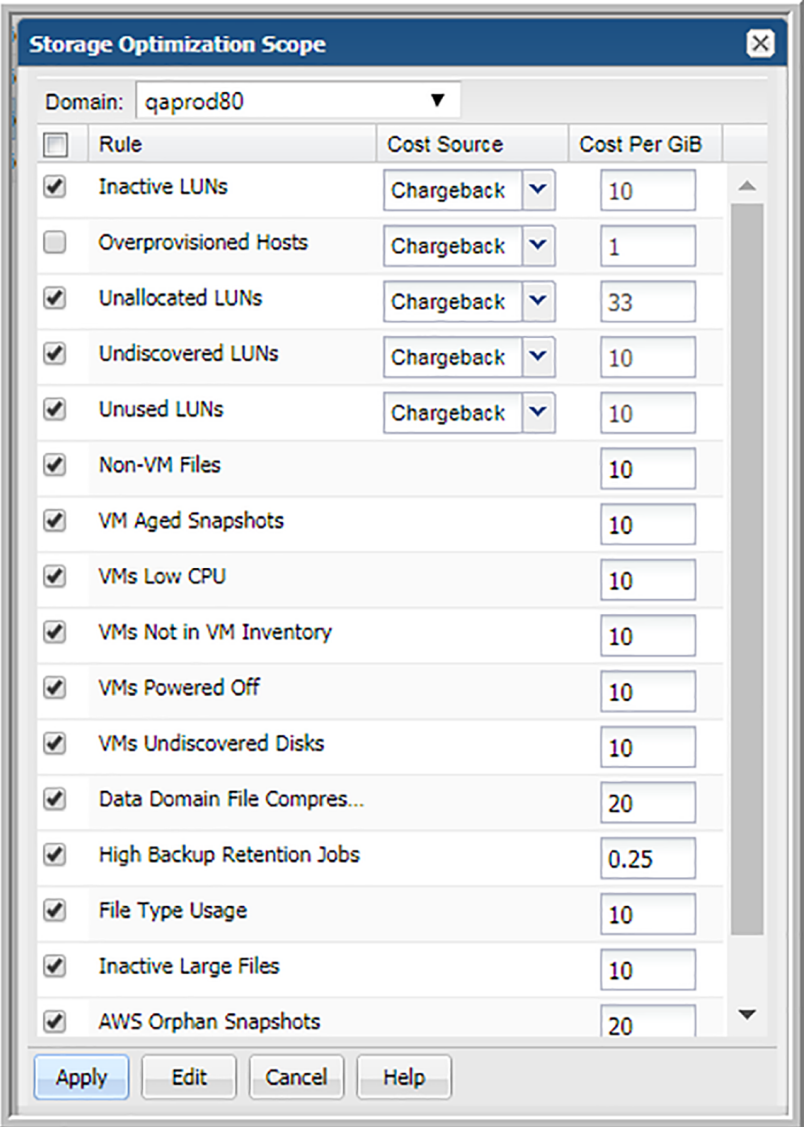

- 4. Click the top checkbox to enable all **Rules** or choose them individually.
- 5. Revise the **Cost Source** if required. Choose from **Chargeback** or **Rule**. If you select **Rule**, enter the value to use for **Cost per GiB**.
- 6. Double-click a **Rule** to modify the parameters; or select a rule and click **Edit**.

Changing the **Rule** configuration while running Solution reports does not change any setting defined under Storage Optimization administration. These selections are for this instance of the report allowing for what-if scenarios.

See "Add/Edit a [threshold](#page-593-0) policy" on page 594.

<span id="page-131-0"></span>7. Click **Apply**.

### Risk Mitigation Scope Selector

Risk Mitigation reports allow you to modify the relevant solution rules by customizing and enabling only the rules for which you want to include data in the report.

See "Cascade to [Sub-Domains"](#page-129-1) on page 130.

1. Double-click the report to launch the scope selector.

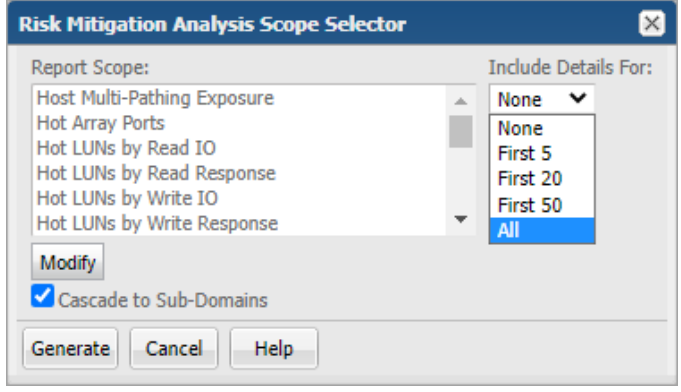

2. Click **Modify** to view the relevant solution rules for customization for this report instance.

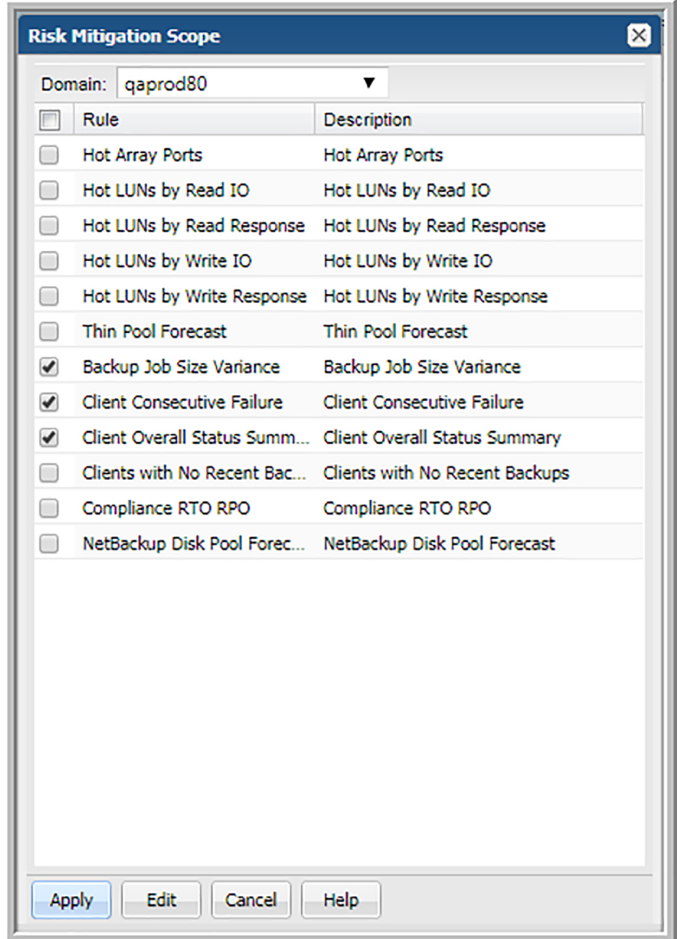

- 3. Click the top checkbox to enable all **Rules** or choose them individually.
- 4. Double-click a **Rule** to modify the parameters; or select a rule and click **Edit**.

Changing the **Rule** configuration while running Solution reports does not change any setting defined under Risk Mitigation administration. These selections are for this instance of the report allowing for what-if scenarios.

See ["Configure](#page-629-0) Risk Mitigation rules" on page 630.

- 5. Click **Apply**.
- 6. Specify the extent of details you want to view for each category of the chart under **Node Details** based on the description below:
	- **None: No details are displayed.**
- **First 5**: The first 5 rows in each category are displayed.
- **First 10**: The first 10 rows in each category are displayed.
- **First 20**: The first 20 rows in each category are displayed.
- **First 50**: The first 50 rows in each category are displayed.
- **All**: All rows in each category are displayed.
- 7. To cascade the settings to all child domains when generating the report, select **Cascade to Sub-Domains**.
- <span id="page-133-0"></span>8. Click **Generate**

## **System health check scope selector**

The following scope options available:

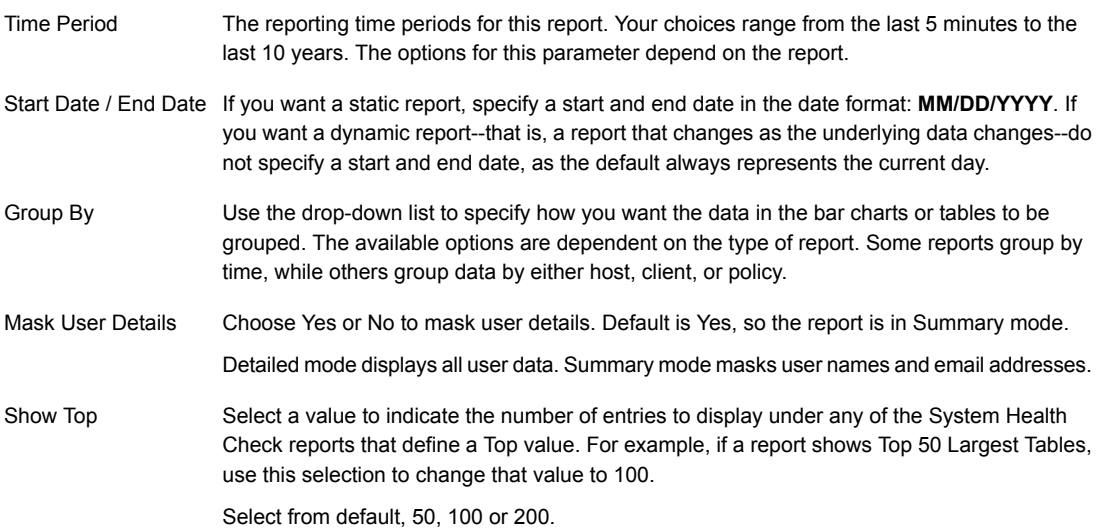

## **Generate reports**

<span id="page-133-1"></span>When you run a report, NetBackup IT Analytics takes the scope of the report, and checks if the cache contains the same report, for the same scope. If it does, the results are displayed from the cache. If the combination does not exist, the report is run from the database, saved in the cache, and then sent to the user interface. Cached reports are shared across users who belong to the same home host group. When a report is served from the cache, an indicator icon is displayed on reports and dashboards. You can roll over the indicator to show the age of the report from the cache.

See ["Understand](#page-800-0) report data caching" on page 801.

#### **To find and generate a report**

**1** Use **Search** to find and run a report or a dashboard by name. Search is case insensitive, supports partial entries, and will display a list of potential matches using a string match. If the Cloud is enabled, search results will also include templates available from the cloud. Because you can directly run a report from your search results, this enables you to preview any cloud template before you save it locally.

As you enter the report or dashboard name in the **Search** field, up to 10 potential matches are displayed. If the report or dashboard is shown, you can select and run it directly from the match list. You can also select **All Items** to display the full search results page.

NetBackup IT Analytics provides different navigation options to slice and examine your collected data. You can explore the data by using the customizable report templates or by using parts of your IT infrastructure as entry points. The Inventory Navigator serves as a browser for your infrastructure by object type.

See ["Exploring](#page-58-0) your inventory" on page 59.

Use the **Reports** tab to examine the NetBackup IT Analytics catalog of templates, dashboards and reports - organized by products along with user-created, and system folders.

See "Templates, reports, and [dashboards](#page-52-0) overview" on page 53.

**2** Click the report title and the **Scope Selector** is displayed. You can also select the report checkbox and click **Run** to launch the **Scope Selector**.

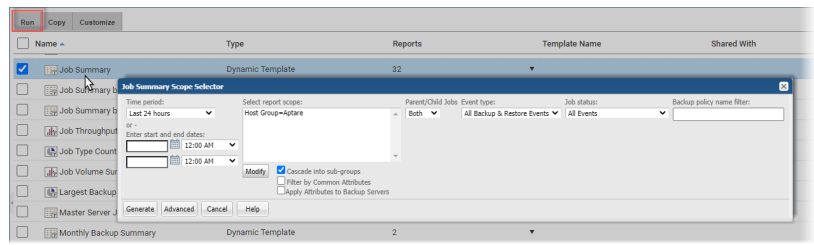

The scope selector is unique to the report you select and displays only the parameters that are relevant to the specific report. The image above is for Job Summary report.

See ["Report](#page-108-0) Scope" on page 109.

**3** Specify the report parameters, and click **Generate**.

<span id="page-136-0"></span>**Note:** When the Portal determines that a large amount of data has been returned for display, the resulting report window provides paging links: **Previous** and **Next**.

## **Generate reports from the Cloud**

In general, cloud user report templates and their reports function the same as system templates and reports. There are a few cases where they behave differently. All templates, system, cloud and custom, are linked to their reports. This means that changes made to the template are inherited by the linked report. This rule is true for cloud linked reports, with one addition, when a cloud template is updated in cloud, you are notified by a **NEW** badge on your user folders.

<span id="page-136-1"></span>For example, if you run a cloud template to create a report and save it, Cloud One, the cloud template and your report, Cloud One, are saved locally in your portal. Now let's say the cloud template has been modified by customer support and a new version has been promoted to the cloud. The next time you save Cloud One, you are prompted to accept the template modifications or refuse them.

## **Units of Measure in Reports**

For certain reports, an Advanced option in the scope selector enables the selection of the unit of measure--MBytes, GBytes, or TBytes.

If you notice a discrepancy in the values reported by the Portal reports versus the values you see in the backup product itself, this is likely due to the conversion of the units of measure.

When 1024 is used for calculations, it refers to binary multiples: kibibyte (KiB), mebibyte (MiB), gibibyte (GiB), tebibyte (TiB), and pebibyte (PiB). When 1000 is used for calculations, it refers to decimal multiples: kilobyte (KB), megabyte (MB), gigabyte (GB), terabyte (TB), and petabyte (PB). By default, the units for values in reports are displayed as binary multiples. This default setting can be changed by modifying a user's profile.

### Detail Reports

For reports that are the results of drilling into details from a parent report, those detail reports can have their own unit of measure - separate from the parent report settings. Once you've drilled into a child report, you can change the measurement <span id="page-137-0"></span>unit to see more accurate or easily understandable information. For example an Array and Capacity Utilization Summary report shows aggregated data in TiB.When you drill down, it may be more useful to switch to MiB.

## **Advanced Filtering for Tabular Reports**

In addition to the filtering in the scope selector, table-formatted reports can be further filtered on Rows and/or Columns, using the following procedures.

**Note:** To optimize performance, be sure to use the filtering that's available in the scope selector before using any advanced filtering.

#### **To filter reports by rows**

You can define the criteria for the data rows displayed in a report. Drop-down lists enable selections from the available columns. Next, you supply the operator--such as equals or does not contain--and a value for that column. Up to 16 selections can be joined to form the filter.

Filtering Limitations: Filtering on exact decimal values may produce inconsistent results, as reports display rounded values of higher-precision data. For example, a filter of MBytes equals 150.95 will return rows with rounded values. To configure a filter that more precisely narrows the content, include additional row-filtering criteria with > and < logic to limit the data that is displayed.

**Note:** Reports can have both row and column filters applied.

- **1** Generate a tabular report, such as the Job Summary or the VM Summary report.
- **2** Click Actions and select **Filter**.

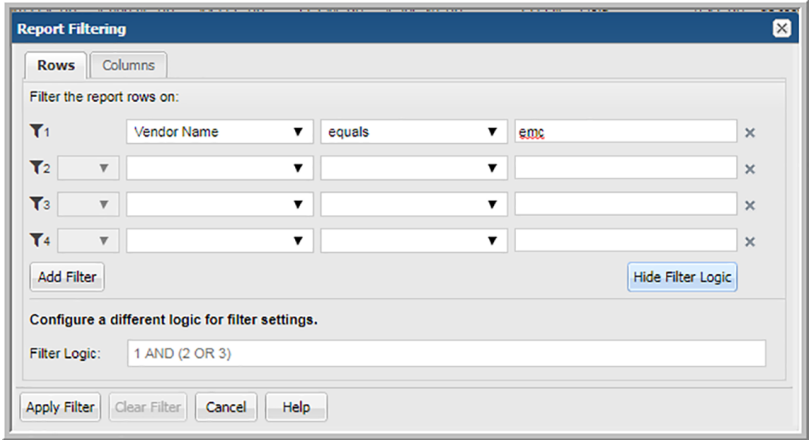

- **3** Select a field name in the first drop down list.
- **4** Choose an operator.

See "Report Filter [Operators"](#page-139-0) on page 140.

- **5** Enter a value in the third drop down list.
- **6** Select **And/Or** if you are adding another set of filters to your query.
- **7** Click **Add Filter** to add up to 12 additional filters.
- <span id="page-138-0"></span>**8** Click **Show Filter Logic** to customize the filter logic if required. Logic defined in this field will override any setting established on the top of the dialog.

See ["Customize](#page-138-0) report filter logic" on page 139.

## **Customize report filter logic**

Customize filter expression order and the operators using the **Filter Logic** field. Logic defined in this field will override any setting established on the top of the dialog. Use the numbers on the left of the filter expressions to construct your **Filter Logic**.

1. Click **Show Filter Logic** to expand the window. This action disables the operators you set, and the Filter Logic field becomes mandatory.

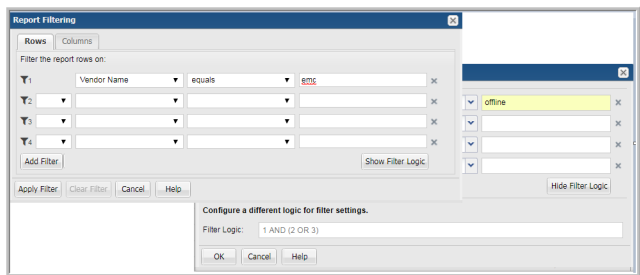

<span id="page-139-0"></span>2. Edit the logic using the filter numbers and by adding parentheses or changing the operators. For example, you can change "1 AND 2 OR 3" to "1 AND (2 OR 3)".

### Report Filter Operators

| <b>Operator</b>             | <b>Description</b>                                                                                                    |
|-----------------------------|----------------------------------------------------------------------------------------------------|
| equals $1$                  | Filters rows where the value of the associated column is equal to the<br>value entered. The column can be of the type Number, Date or String.                                                                                                    |
| not equal <sup>1</sup>      | Filters rows where the value of the associated column is not equal to<br>the value entered. The column can be of the type Number, Date or<br>String.                                                                                                    |
| greater than                | Filters rows where the value of the associated column is greater to the<br>value entered. The column can be of the type Number, String, Date,<br>Duration, and File Size. The match is case insensitive.                                                       |
| less than                   | Filters rows where the value of the associated column is smaller than<br>the value entered. The column can be of the type Number, String, Date,<br>Duration, and File Size. The match is case insensitive.                                                     |
| greater than or<br>equal to | Filters rows where the value of the associated column is greater than<br>or equal to the value entered. The column can be of the type Number,<br>String, Date, Duration, and File Size. The match is case insensitive.                                         |
| less than or equal<br>to    | Filters rows where the value of the associated column is smaller than<br>or equal to the value entered. The column can be of the type Number,<br>String, Date, Duration, and File Size. The match is case insensitive.                                         |
| contains <sup>1</sup>       | Filters rows where the value entered is present anywhere in the value<br>of the associated column. Example: If the column value is "rattle" and<br>the value entered is "rat" or "at" the row will be displayed. The column<br>can only be of the type String. |

**Table 5-4** Report filter operators

| <b>Operator</b>                      | <b>Description</b>                                                                                                    |
|--------------------------------------|----------------------------------------------------------------------------------------------------|
| does not contain <sup>1</sup>        | Filters rows where the value entered is not present anywhere in the<br>value of the associated column. The column only can be of the type<br>String.                                                                                                    |
| is a member of                       | Filters rows where the value of the associated column is equal to any<br>of the comma-separated values entered. There is no limit to the number<br>of characters that can be entered for this value. The column can be of<br>the type Number, String, Duration, and File Size.     |
|                                      | Example: If you enter a value of chair, table, desk and the column value<br>is table, the row will be displayed.                                                                                                    |
| is not a member of I                 | Filters rows where the value of the associated column is not equal to<br>any of the comma-separated values entered. There is no limit to the<br>number of characters that can be entered for this value. The column<br>can be of the type Number, String, Duration, and File Size. |
| matches regular<br>expression        | Filters rows where the value of associated column matches the regular<br>expression <sup>2</sup> entered. The column can only be of the type String. For<br>example, to find a column starting with S, use ^S or ^[Ss]                                                             |
| does not match<br>regular expression | Filters rows where the value of associated column does not match the<br>regular expression <sup>2</sup> entered. The column can only be of the type String.                                                                                                    |

**Table 5-4** Report filter operators *(continued)*

<sup>1</sup>-is case insensitive.

<sup>2</sup>-reference: <http://docs.oracle.com/javase/7/docs/api/java/util/regex/Pattern.html>

### Filtering Indicators, Multiple Expressions, Dates, Percentages, Yes/No

■ When **filtering on Indicator Lights**, as shown in the following example, filter on the color: Red, Yellow, Green, or Gray.

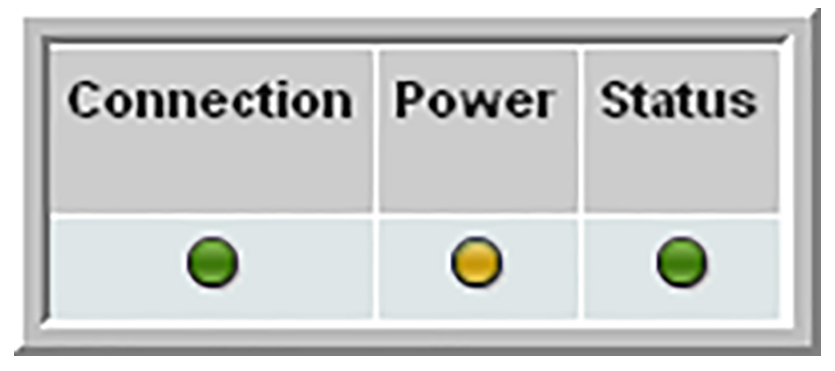

- To **combine several expressions** into one filter, select an and or or operator from the drop-down list at the end of the row.
- When **filtering on dates**, refer to the following table to determine which columns can be filtered on date. Be aware that filtering on Dates needs to be carefully designed in order to avoid degradation of performance. Date criteria can be specified in the following formats:

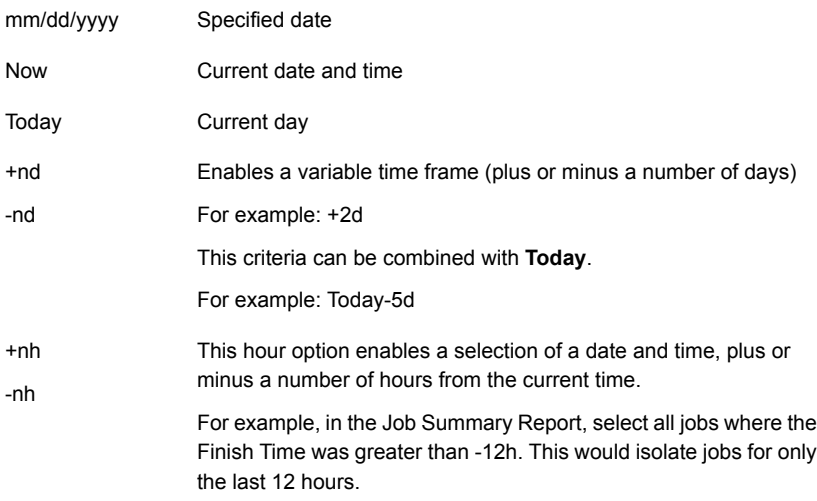

- When **filtering on percentages**, such as in the NetApp Volume Summary Report, enter a decimal value equivalent to the percentage.
	- 100% 1.0 75% - .75 50% - .50  $25% - 25$ 10% - 0.1 ex.
- When filtering on **Yes/No** values, enter **Y** or **N** for the values.
- Click **OK** to regenerate the report with the filter applied.

The report will now contain a **filter applied** link, enabling access to the defined filter. When you save this report, the filter is saved with it.

#### **To filter reports by columns**

**Note:** Reports can have both row and column filters applied.

The following tabular reports do not support column filtering:

- Billing and Chargeback Summary
- Chargeback by Host
- Array Performance by RAID Group
- Port Throughput by Array
- Datastore Performance Summary
- **1** Generate a tabular report, such as the Job Summary or the VM Summary report.
- **2** Click **Actions** and select **Filter**.

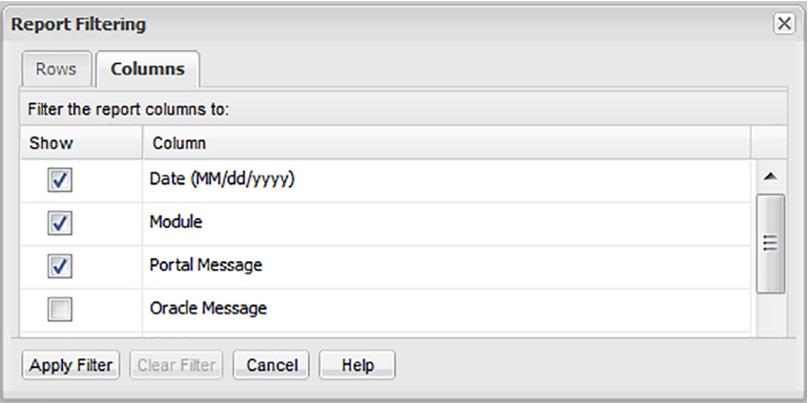

- **3** Click the **Columns** tab. By default, all columns are checked.
- **4** Uncheck the columns to remove from the report.
- **5** Click **OK** to regenerate the report with the filter applied.

The report will now contain a **filter applied** link, enabling access to the defined filter. When you save this report, the filter is saved with it.

## **Sort columns in reports**

<span id="page-143-0"></span>For reports that display data in tables, you can easily change the order that data is displayed in columns.

### To sort columns in a table report

- From the report, click any of the table headings to toggle the data's sort order: ascending or descending.
- To return to the report's original order, click **Actions** and select **Edit Scope**. Regenerate the report.

<span id="page-143-1"></span>**Note:** Column sorting is disabled for tabular reports that have sub-total rows.

## **Refresh and set refresh intervals**

Once you have generated and saved a report, you may want to periodically refresh the data that is displayed. You can also do this in real-time as required. The following characteristics apply to refresh intervals:

- A report or dashboard first must be saved before a refresh interval can be configured.
- Available refresh intervals include: 3, 5, 10, or 15 minutes.
- A report that is refreshing will have its last refresh time displayed in the tab of the window.
- Refresh intervals are not persistent--that is, once a report is closed, its refresh setting is cleared.
- To cancel a report that is configured to refresh, close the tab.

#### **To set a report or dashboard to refresh**

**1** Generate the report and save it. A report must be saved to have the refresh capability associated with it.

See ["Generate](#page-133-1) reports" on page 134.

- **2** Click **Actions**.
- **3** Select **Set Refresh Interval**.
- **4** Set the refresh rate to 3, 5, 10 or 15 minutes and click **OK**.
#### **To refresh a report or dashboard in real-time**

**1** Generate the report.

See ["Generate](#page-133-0) reports" on page 134.

- **2** Click **Actions**.
- **3** Select **Refresh**.

### **Modify Reports**

You can modify the parameters of a saved report. Use the information displayed in the **Reports** tab to help assess the impact of your changes. For example, you can determine if you've shared your report with other users or if templates have reports associated with them. Once you've changed the scope, regenerate the report. The report title is displayed in red italic to indicate a change has occurred. You can save your changes or just close the report to retain the original scope.

#### **To modify a saved report**

**1** Use **Search** to find a report or a dashboard by name. Search is case insensitive, supports partial entries, and will display a list of potential matches.

As you enter the report or dashboard name in the **Search** field, up to 10 potential matches are displayed. If the report or dashboard is shown, you can select and run it directly from the match list. You can also select **All Items** to display the full search results page.

You can use the **Reports** tab to browse through the NetBackup IT Analytics reports. The reports are displayed by product.

See "Templates, reports, and [dashboards](#page-52-0) overview" on page 53.

- **2** Select the report and click **Run**. Double-clicking also runs the report.
- **3** Click **Actions** menu and select **Edit Scope**.

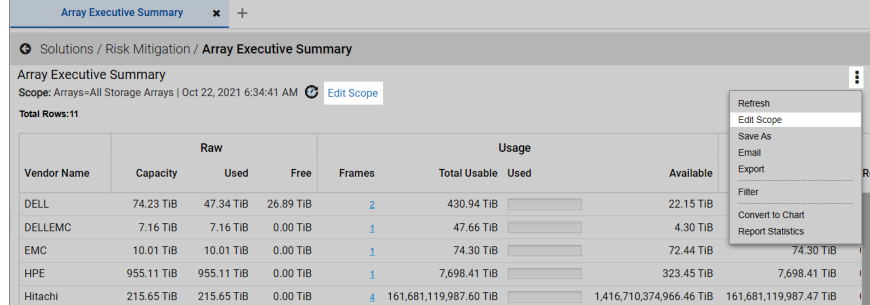

- **4** Change the report parameters, then click **Regenerate**.
- **5** Save the changes to update the report with the new scope. You can also:
	- Close the report to discard the scope changes and retain the original scope
	- Select **Save As** from the **Actions** menu to save the new scope under a new name.

See "Save [Reports"](#page-161-0) on page 162.

for details on saving report.

### **Convert tabular report to chart**

The **Convert to Chart** option in the **Actions** menu enables you to view the data from a tabular report in a chart form. This feature helps you to visualize tabular data in different chart forms and view the data patterns. You can save the charts separately under **My Reports** folder and also revert back to the original tabular report through the same **Actions** menu. Once you save the chart, you can share or email it like other reports.

#### **To convert a tabular report to a chart:**

- **1** Login to the NetBackup IT Analytics Portal and generate a tabular report. You can navigate to your report from the **Reports** tab or use the **Search** to generate the report.
- **2** After generating the tabular report, go to **Actions** menu > **Convert to Chart**.
- **3** On the **Report Converter** pop-up, choose the chart type and other data sources based on the descriptions in the table below:

#### **Field name Description**

**Display as**

Select a chart to display from the list:

- Line Chart
- Bar Chart
- Bar and Line Combo Chart
- Area Chart
- Pie Chart
- Donut Chart
- Solid Gauge Chart

See the section called "Chart [description"](#page-147-0) on page 148.

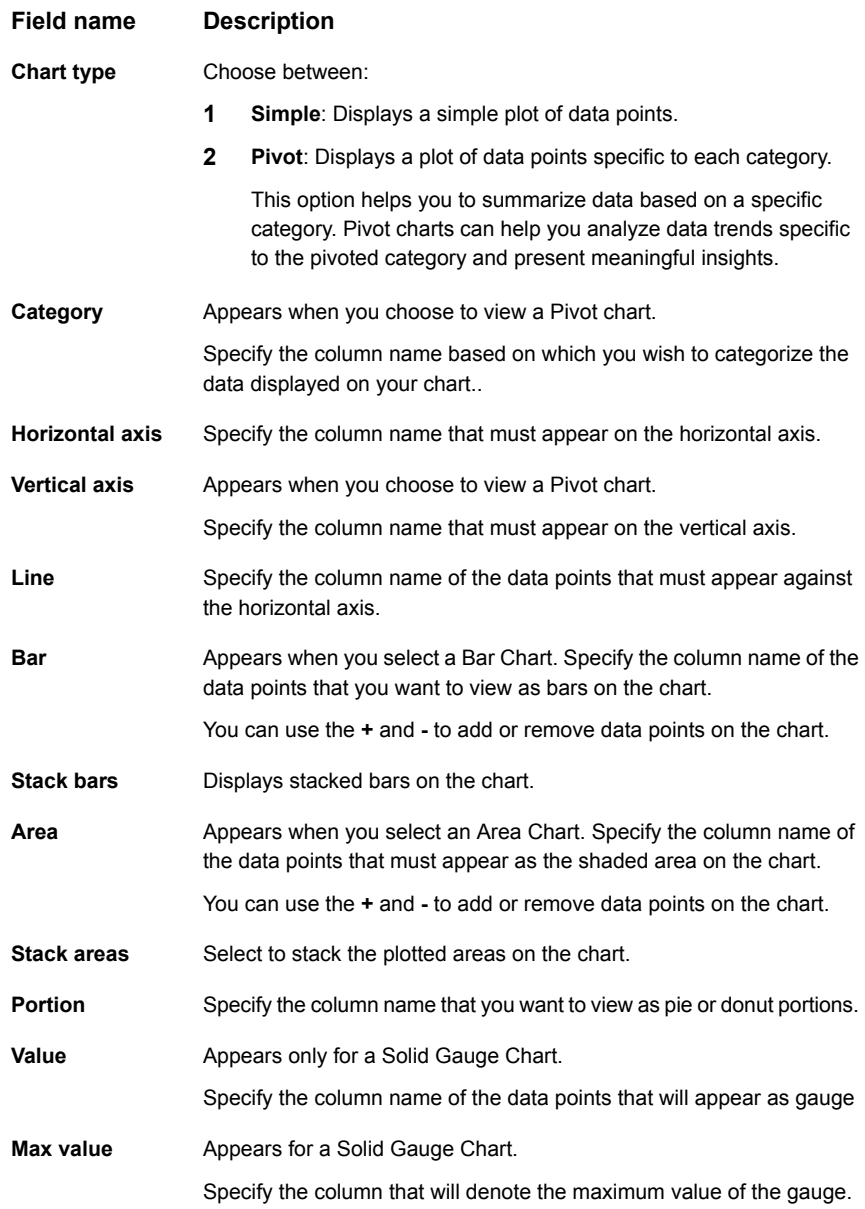

#### **Field name Description**

Click to preview your chart before the report is actually converted to the chart. **Preview**

**4** Click **OK** to view your chart.

The tabular report is converted to a chart. You can save this chart under the **My Reports** folder.

### <span id="page-147-0"></span>**Chart description**

Each available chart type is described in the table below.

■ Line Chart

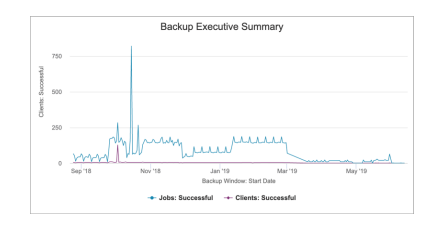

These charts are ideal to view data trends. Usually, the category data is assigned to the horizontal axis and values are assigned to the vertical axis. Data is distributed evenly on both the axes.

#### **Bar Chart**

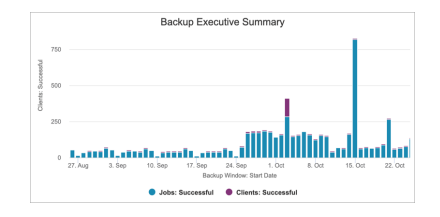

These charts are used compare individual items, either side-by-side or in a stacked manner. Typically, the category data is assigned to the vertical axis, while numeric data values are plotted evenly on the horizontal axis.

■ Bar and Line Combo Chart

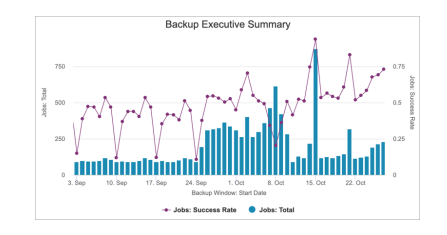

These charts are used for easier data representation by combining bar and line charts. One set of data is displayed in a series of bars while the other is represented as a line.

### ■ Pie Chart:

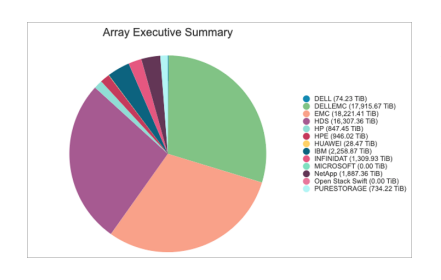

The portions displayed are in proportion to the sum of the values of the selected field and are represented as percentage. Ensure you do not have zero or negative data values while using a pie chart.

### ■ Area Chart

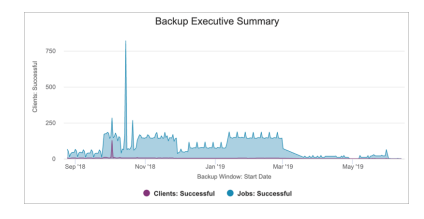

This chart is used to highlight the total value across a trend. It shows the relationship of the sum of one part of the plotted values to the whole. You can also view this chart in stacked form.

### Donut Chart

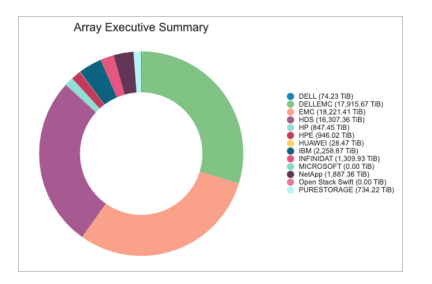

The portions displayed are in proportion to the sum of the values of the selected field and are represented as percentage. Ensure you do not have zero or negative data values while using a donut chart.

■ Solid Gauge Chart

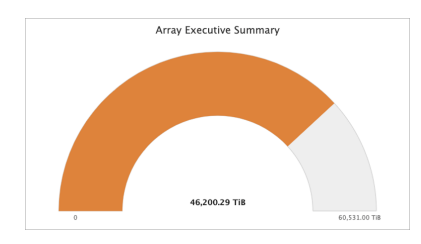

This chart is used to compare two values of the same category, such as total storage against consumed or free storage. The chart displays a comparison of the sum of values from one column against the other.

### Convert a chart into a tabular report

The option to convert a chart to tabular report is available for native chart reports and for the tabular reports converted to charts.

#### **To convert a chart to its tabular report:**

- **1** Login to the NetBackup IT Analytics Portal and open the chart report that you want to revert to its tabular form. Since such reports are saved under the **My Reports** folder, you need to access it from the **Reports** tab > **My Reports** folder to open the report.
- **2** Go to **Actions** menu > **Convert to Table**.

The chart will revert to its original tabular report and display all the default columns with the updated data.

# **Add and remove custom header and footer to a report or dashboard**

By adding a custom header or footer to a report or a dashboard, you can provide captions such as confidential, for internal use, or classified for the report viewer.

To be able to add or remove custom header and footer of a report, configure the **Classified Header** and **Classified Footer** values in the first place on the **Admin** > **Advanced** > **System configuration** > **Portal** tab > **Report** section and restart the portal Tomcat service. Restarting the portal Tomcat service is essential to be able to add or remove custom header and footer from the Scope Selector pop-up of the reports.

### **Add custom header and footer**

#### **To add a custom header and footer to a report or dashboard:**

- **1** Login to the NetBackup IT Analytics Portal and find the report on which you want to add the custom header and footer. You can use the **Search** or navigate to the report from the **Reports** tab to get to the report.
- **2** Select the report and click **Run**. The Scope Selector for the report is displayed.
- **3** Click **Advanced** and select **Include Custom Header and Footer**.

The **Advanced** button is displayed, provided you have configured the **Classified Header** and **Classified Footer** values under System Configuration and restarted the portal Tomcat service as described above.

**4** Click **OK** and click **Generate**. In case you are in the process of editing the scope of the report, you need to click **Regenerate**.

The report or dashboard is displayed with the custom header and footer specified under the **System configuration** > **Portal** tab.

To view the custom header and footer every time you generate the report, you must save the report (under **My Reports**). Otherwise, the report is reset to its default appearance when you close it.

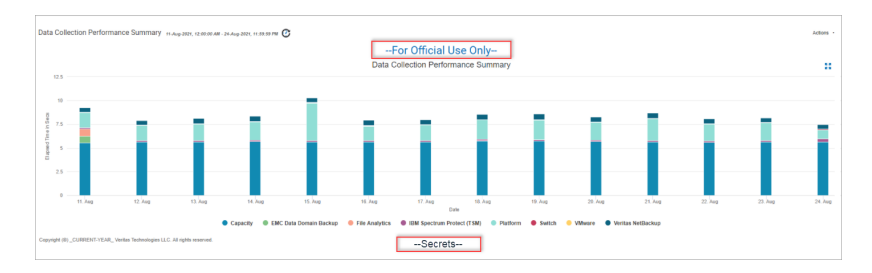

### **Remove custom header and footer**

#### **To remove the custom header and footer from the report or dashboard:**

**1** Login to the NetBackup IT Analytics Portal and find the report on which you want to remove the custom header and footer. You can use the **Search** or navigate to the report from the **Reports** tab.

If you have the report open, skip to step 3.

- **2** Select the report and click **Run**.
- **3** Go to the **Actions** menu > **Edit Scope**. The Scope Selector pop-up displays an **Advanced** button.
- **4** Click **Advanced** and clear **Include Custom Header and Footer**.
- **5** Click **OK** and click **Regenerate**.

The custom header and footer are removed from the report or dashboard. You must save the report to retain the change.

### **Set or edit the drill down preference**

Several NetBackup IT Analytics reports, both tabular and chart, provide a drill down view of their respective report components. You can choose to open the drill down view either in a new tab or within the same tab through the popup menu displayed when you click either a chart component or the drill down link in a tabular report.

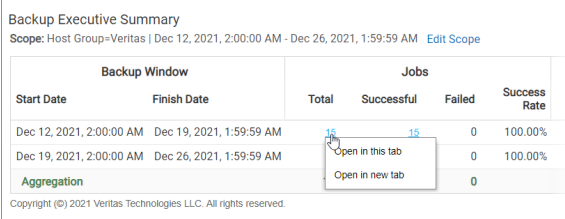

If you choose the same drill down option three times in succession from the popup menu, the following dialog is displayed from which you can set a default drill down preference for your account.

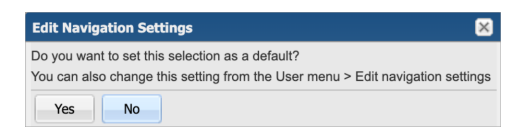

This procedure below describes how you can set or edit the report drill down preference for your account.

#### **To set the drill down behavior:**

- **1** Login to the NetBackup IT Analytics Portal and open the user menu.
- **2** Select **Edit Navigation Settings**.

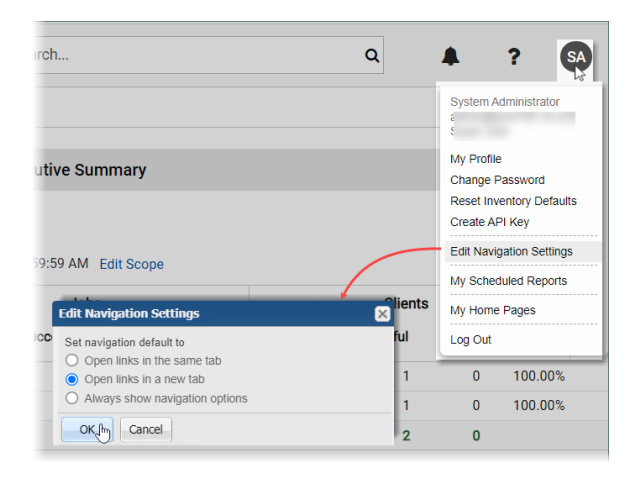

The **Edit Navigation Settings** popup is displayed.

**3** Select the drill down behavior on the popup and click **OK**.

Your drill down navigation preference is set permanently for your account until you change it again. The drill down popup menu will cease to appear unless your preference is set to **Always show navigation options**.

# **Access NetBackup web interface from the IT Analytics Portal**

With the configuration described below, you can access the NetBackup web UI from the Inventory view and from Backup Policy Details report of the NetBackup IT Analytics Portal. This provision allows you to manage the NetBackup policies directly from the portal, provided your NetBackup version is 9.0 or higher.

Before you attempt to access the NetBackup web UI, ensure the NetBackup Data Collector policy has completed at least one successful data collection and the **Clients Detail** probe on the Veritas NetBackup Data Collector policy configuration screen is selected during the collection. This prerequisite enables the portal to verify the NetBackup version as the **Clients Detail** probe connects directly to each NetBackup client to collect and persist environmental details.

### **Enable NetBackup web UI access from the portal**

**To enable NetBackup web UI access from the NetBackup IT Analytics Portal:**

- **1** Login to the NetBackup IT Analytics Portal and open the **Admin** tab.
- **2** In the left pane, go to **Advanced**>**System Configuration** and then click the **Custom Parameters** tab.

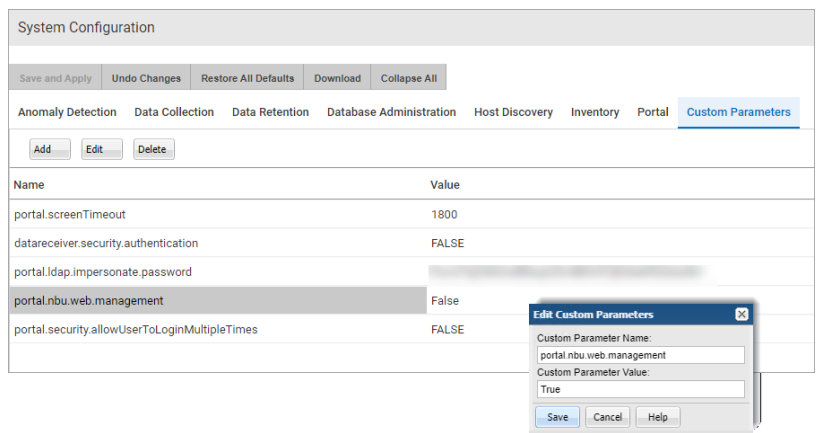

- **3** Select **portal.nbu.web.management** parameter and click **Edit**.
- **4** On the **Edit Custom Parameters** popup, set **Custom Parameter Value** as **True** and click **Save**.
- **5** Click **Save and Apply** and accept the confirmation message.
- **6** Restart the NetBackup IT Analytics Portal service.

On Linux, you can run /opt/aptare/bin/tomcat-portal restart and on Windows, you can restart from the Services list.

NetBackup web UI access is now enabled.

### **Access NetBackup web UI from the Inventory view**

Ensure you have the NetBackup access credentials when you perform this procedure.

#### **On the NetBackup IT Analytics Portal:**

- **1** Go to **Inventory** > **Backup Servers** or **Hosts** > **NetBackup** and select one of the NetBackup Primary Servers.
- **2** Click the **Actions** menu and select **Manage** from the menu.

NetBackup web UI is launched in a separate tab and its login page is displayed. Use your access credentials to login and perform the further operations. If you are already logged in, you will be directed to the dashboard of the NetBackup UI.

### **Access NetBackup policy web UI from Backup Policy Details report**

Ensure you have the NetBackup access credentials when you perform this procedure.

#### **On the NetBackup IT Analytics Portal:**

**1** Go to **Reports** > **Backup Manager** > **Backup Policies** and generate the NetBackup Policies report.

The report displays the policy names as clickable links.

- **2** Click a NetBackup policy link to drill down to the Backup Policy Details report.
- **3** Click the **Actions** menu and select **Open in NetBackup Administration Console**.

NetBackup web UI opens in a new tab and its login page is displayed. Use your access credentials to login and manage the NetBackup policy. In case you are already logged in, the NetBackup policy page is displayed on the tab.

### **View report statistics**

For each report, you can view the report statistics using the Actions menu. The report statistics provide details such as System name, SQL and Dynamic Template IDs, Report ID, Database accessed, and so on. This information is essential for Veritas Support while resolving user queries.

To view report statistics, go to Actions menu > **Report Statistics** on any report page.

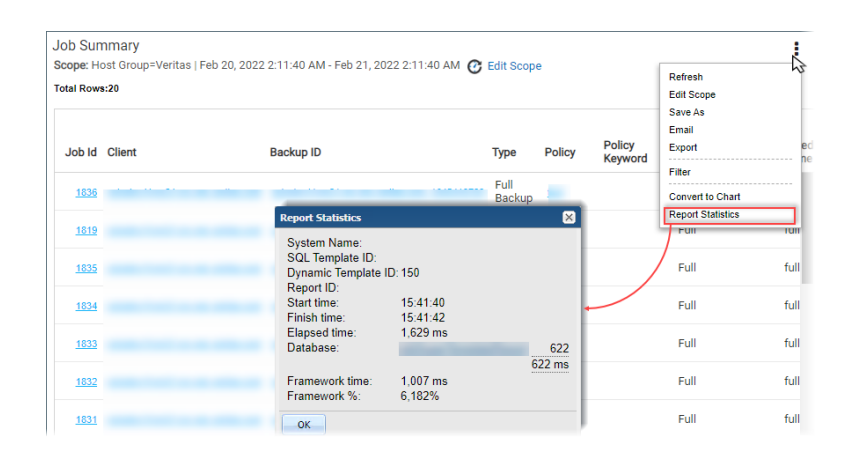

### **Interact with Reports**

Many interactive features are available depending on the report type:

- Time series zoom and reset zoom: On a series of time-based data points, using the mouse, drag select a section of the chart to zoom. Click the **Reset zoom** button to return to your original settings.
- Time series zoom and pan: Once you have zoomed on a series of time-based data points, you can scroll left and right through the chart. Hold down the shift key when panning.
- Expand to full screen: Charts displayed as components of a dashboard may be hard to read. Click the **Expand** icon to pop the chart out of the dashboard and have it displayed in the full browser window.
- Configure Portlets: Choose custom attributes for filters and switch positions for portlets on dashboard style displays.
- Show/hide data series: The legend displays the data series in a chart with a symbol and the name of the series. Click a value in the legend to add or remove the data point from the chart. The chart automatically updates based on the addition or removal.
- Column sorting: Click any column header on a tabular chart to sort the table by that column.
- Hyperlink drill downs: Drill down to a more granular level by clicking links in the report. This feature is available for all chart types. The drilldown also provides an option to open the report in the same or new window.
- Bar chart drill downs: Click the bar of the chart to the a more granular report specific to the bar data source. This feature is available for all charts.
- Time Period Quick Filters: Change the time period represented in the chart without formally editing the scope. Choose from 5 days, 2 days, 1 day, 12 hours, 4 hours or 1 hour.
- Expanding sectors: Click parts of a pie and donut charts to have sections emphasized without changing the data.

| Interactive feature               | Available in report type                                                                                                    |
|-----------------------------------|----------------------------------------------------------------------------------------------------|
| Hyperlink drill downs             | Tabular<br>$\blacksquare$<br>Bar chart (all types)<br>п<br>Line chart<br>$\blacksquare$<br>Area chart<br>٠<br>Pie/Donut chart<br>п                      |
| Column sorting                    | Tabular                                                                                                    |
| Expand to full screen             | Tabular<br>$\blacksquare$<br>Bar chart (all types)<br>$\blacksquare$<br>Line chart<br>$\blacksquare$<br>Pie/Donut chart<br>$\blacksquare$<br>Gauge<br>п |
| Time series - zoom and reset zoom | Bar chart (all types)<br>$\blacksquare$<br>Line chart<br>$\blacksquare$<br>Area chart<br>$\blacksquare$                                                 |
| Time series - zoom and pan        | Bar chart (all types)<br>п<br>Line chart<br>$\blacksquare$<br>Area chart<br>$\blacksquare$                                                              |
| Show/hide data series             | Bar chart (all types)<br>$\blacksquare$<br>Line chart<br>$\blacksquare$<br>Area chart<br>$\blacksquare$<br>Pie/Donut chart<br>٠                         |
| <b>Expand sectors</b>             | Pie/Donut chart                                                                                                    |

**Table 5-5** Interactive features across report types

See "Work with [dashboards"](#page-189-0) on page 190.

# **Work with Topology**

Connectivity between objects is shown in a topology diagram. Each object displays the type and the count.

- Mouse-over each device (host, switch, storage array) and paths to view details
- Single click a connection to view the details
- Double click a device to display detailed reports
- Expand the topology window to zoom and navigate through larger diagrams.

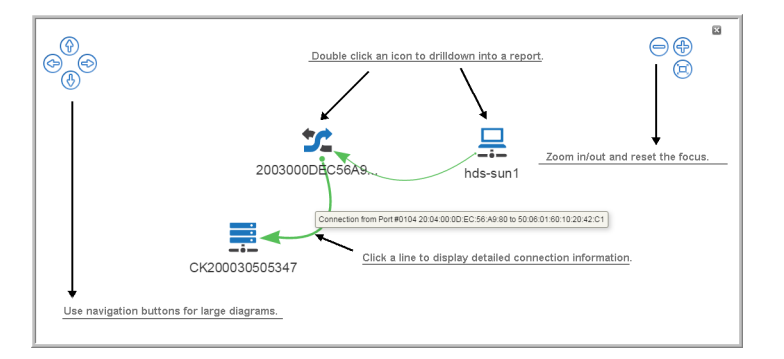

# **Add a note to a Backup Job Details Report**

<span id="page-157-0"></span>Backup Manager reports provide details about the status of backup/restore jobs. Enterprise environments must monitor these reports to mitigate risk, ensure service-level agreement (SLA) compliance, and meet auditing goals. Toward that end, the Add a Note feature in the Job Details report can be used to annotate specific jobs so that details and problem resolutions can be documented.

# **Use new and updated User Report Templates**

New or updated user report templates are periodically published and automatically made available. These templates are displayed in the Cloud section for all users with Cloud privileges enabled. User and Cloud folders are badged with a **NEW** flag to indicate that new or updated report templates are available in your system.

When new or updated user templates are released the following actions are required:

■ View the relevant user and **Cloud** folders badged with a **NEW** flag. These badges serve as an alert to new or updated templates.

■ Review the changes and then choose to update the template based on your requirements.

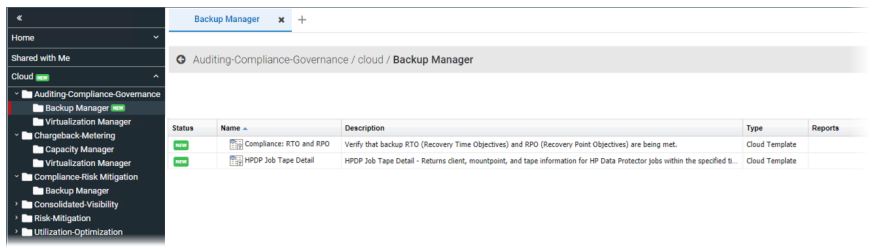

#### **To use a new user report template from the Cloud**

In addition to the **NEW** badge on a folder, **NEW** is displayed beside the individual report template.

**1** Click the **Cloud** folder with the **NEW** badge. The reports are displayed on the view panel.

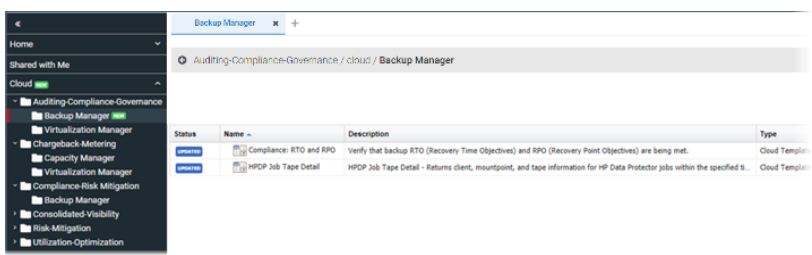

- **2** Select the template and run it to preview the data.
- **3** Click Copy (Ctrl+C) to move a copy of the template into your user folders. Choose a folder or create a new folder within your **My Reports** folder. You can rename the **My Reports** folder. If a rename has occurred, the path in this dialog box will reflect that change.

#### **To apply updates to user report templates**

- **1** Click the user folder with the **NEW** badge. The reports are displayed on the view panel.
- **2** Select the updated report template. The **UPDATED** badge is displayed in the **Status** column.

**3** Click **Update** on the Action bar. A list of updates is displayed.

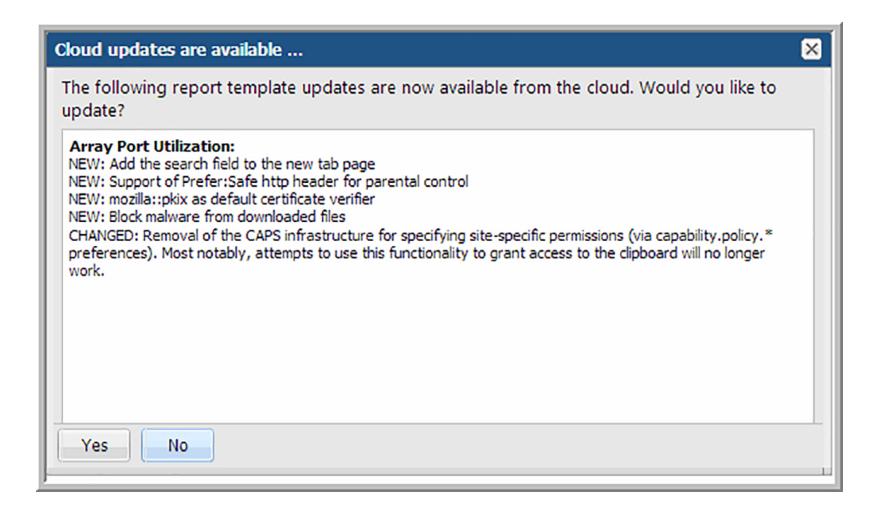

**4** Review the updates and click **Yes** to accept the template changes.

### **Use new and updated System Report Templates (Super User only)**

New or updated system report templates are periodically published and automatically made available to Super Users. These templates are displayed for the licensed products installed on your systems. System folders are badged with a **NEW** flag to indicate that new or updated report templates are available in your system. This badging is only displayed to Super Users.

When new or updated user templates are released the following actions are required:

- View relevant folders badged with a **NEW** flag. These badges serve as an alert to new or updated templates.
- Review the changes and then choose to update the template based on your requirements.
- Enable templates for individual users or user groups: **Admin > Users and Privileges**.

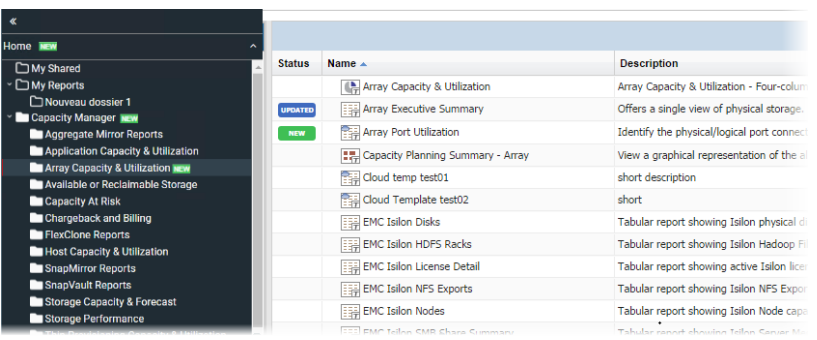

#### **To use new system reports**

In addition to the **NEW** badge on a folder, **NEW** is displayed beside the individual report template. New report templates automatically are displayed in your system folders. Updated templates require acceptance before applying changes to your existing templates.

**1** Click the system folder with the **NEW** badge. The reports are displayed on the view panel.

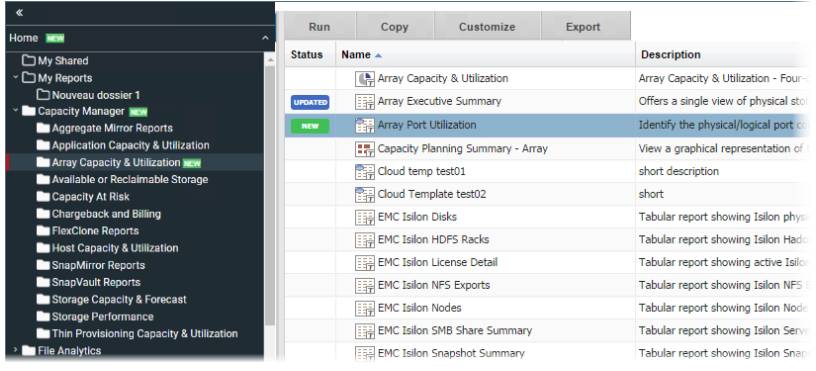

**2** Select the new report.

- **3** Run the new template to preview the report.
- **4** Enable the template for individual users or user groups: **Admin>Users and Privileges**.

See "Enabling new product report [templates"](#page-567-0) on page 568.

#### **To apply updates to report templates**

New report templates automatically are displayed in your system folders. Updated report templates require acceptance before applying changes to your existing report templates.

- **1** Click the system folder with the **NEW** badge. The reports are displayed on the view panel.
- **2** Select the updated report template. The **UPDATED** badge is displayed in the Status column.
- **3** Click **Update** on the Action bar. A list of updates is displayed.

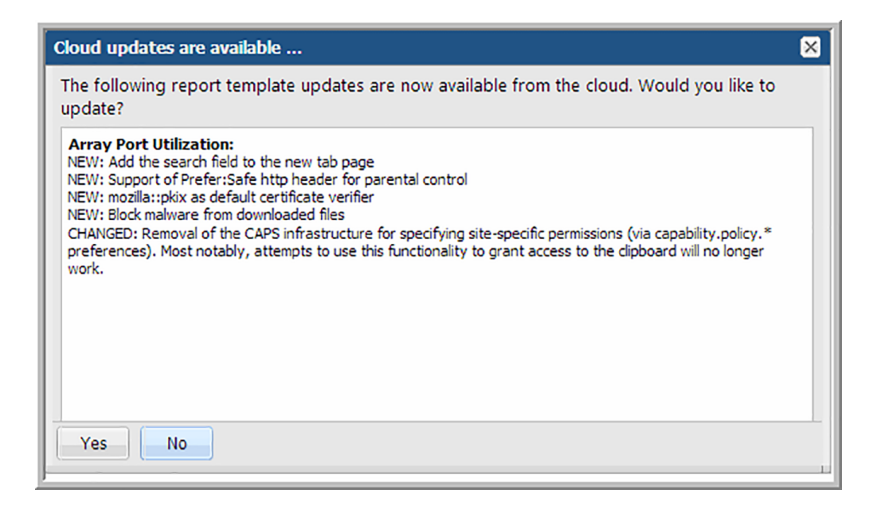

<span id="page-161-0"></span>**4** Review the updates and click **Yes** to accept the template changes.

### **Save Reports**

When you save a report, you are saving the definition and parameters, not the report output. Each time you launch a saved report, the report's data refreshes. If you intend to access this report often, consider creating a dashboard and setting it as your home page.

See "Work with [dashboards"](#page-189-0) on page 190.

See ["Manage](#page-204-0) My Home Pages" on page 205.

### **Save Cloud Reports**

In general, cloud user report templates and their reports function the same as system templates and reports. There are a few cases where they behave differently. All templates, system, cloud and custom, are linked to their reports. This means that changes made to the template are inherited by the linked report. This rule is true for cloud linked reports, with one addition, when a cloud template is updated in cloud, you are prompted to accept or refuse the update when you save the report.

For example, if you run a cloud template to create a report and save it, Cloud One, the cloud template and your report, Cloud One, are saved locally in your portal. Now let's say the cloud template has been modified by customer support and a new version has been promoted to the cloud. The next time you save Cloud One, you are prompted to accept the template modifications or refuse them.

When improvements are introduced, the **Cloud** section is automatically refreshed and your local Cloud-linked templates can also be updated if you choose to do so. However, if you saved a Cloud template with a different name or made a copy, that saved template is detached from the Cloud template and will not automatically inherit the updates.

See "Use new and updated User Report [Templates"](#page-157-0) on page 158.

**Note:** To capture report output into a saved file, use the export feature.

See "Exporting Reports and [Dashboards"](#page-165-0) on page 166.

#### **To save a report**

**1** Generate the report.

See ["Generate](#page-133-0) reports" on page 134.

**2** Click **Actions** and select **Save**.

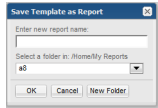

- **3** Enter a descriptive report name.
- **4** Choose a folder or create a new folder within your **My Reports** folder. You can rename the **My Reports** folder. If a rename has occurred, the path in this dialog box will reflect that change.

**Note:** Reports must be saved into folders.

#### **To save a report with a different name**

- **1** Generate a saved report.
- **2** Click **Actions** and select **Save As**.
- **3** Enter a descriptive report name.
- **4** Choose a folder or create a new folder within your **My Reports** folder.

**Note:** You can change the name at any time by selecting the report while viewing the contents of the **My Reports** folder and clicking **Rename**.

### **Delete Reports**

You cannot delete system report templates, but you can delete reports that you created either by saving from a system report or by building it with a template designer. When you delete a report, you permanently delete it from the reporting database and remove it from all areas in the portal.

When you delete a report you must consider where the report is being used. A single report may be:

- Shared with other users or user groups
- Used as a homepage for users or user groups
- Used in the **Inventory** as a custom report associated with an object or host group

#### **To delete a saved report**

- **1** Locate and select the report on the **Reports** tab.
- **2** Click **Delete (Del)**.

# Chapter

# Distribute, share, schedule, and alert

This chapter includes the following topics:

- **Exporting Reports and [Dashboards](#page-165-0)**
- **Known [Limitations](#page-165-1) for Donut Charts**
- Scheduling Exported Reports and [Dashboards](#page-166-0)
- **Emailing Reports and [Dashboards](#page-170-0)**
- **Scheduling Emailed Reports and [Dashboards](#page-172-0)**
- Viewing and Managing Your [Scheduled](#page-175-0) Reports
- **[Schedule](#page-176-0) Types**
- Deleting Scheduled Reports and [Dashboards](#page-178-0)
- **Setting Up Alerts for Tabular [Reports](#page-178-1)**
- [Configuring](#page-179-0) an alert
- **Deleting [Report-Based](#page-182-0) Alerts**
- Share Reports, [Dashboards,](#page-182-1) and Folders
- **[Working](#page-186-0) with Shared Reports**

### **Exporting Reports and Dashboards**

<span id="page-165-0"></span>**Note:** On a Linux Portal server, to ensure proper rendering of reports that are emailed or exported as HTML images or PDF files, a graphics manager such as X Virtual Frame Buffer (XVFB) is required. Contact your IT organization to configure this capability, if you plan to export/email reports as HTML images or as PDF files.

You can export reports to external applications, such as Microsoft Excel or if you'd like to generate a hardcopy, you can export them to a file, such as a PDF. The date on the report will be the date and time that the report was generated. Date and time are derived from the Portal Server's time zone, which was determined when your administrator installed the Portal. Exporting data is limited to the first 20,000 rows. Reports longer than 20,000 rows are truncated when exported. The report output (PDF, HTML, CSV, etc.) displays the message "Data in this report has been truncated." You can revise default number of rows by modifying the portal.properties file.

**Note:** The exporting procedures described in this section should not be confused with exporting a Custom Report definition (created in the SQL Template Designer or Dynamic Template Designer). This information can be found in

<span id="page-165-1"></span>See ["Export/Import](#page-408-0) SQL Templates" on page 409.

### **Known Limitations for Donut Charts**

When exporting and emailing Donut Charts there are known limitations including:

- Chart size may not in be in the same proportion as in the web browser.
- Mouse overs are missing.
- Totals are missing from the center of the chart.

#### **To export report or dashboards**

**1** Generate the report or dashboard.

See ["Generate](#page-133-0) reports" on page 134.

- **2** Click **Actions** and select **Export** with the report/dashboard displayed.
- **3** In the **Export Report/Dashboard** dialog box, choose the format. The report type dictates the available export options. Not all export types are available for all report types.

The following lists all potential options:

- CSV(**.csv**). Exports data to a spreadsheet or a database application such as Microsoft Access.
- Excel (.xlsx). Similar to the CSV export, this file supports MS Excel-specific features.
- XML (.xml). Accesses the web page components.

**Note:** XML is not available as an export type for dashboards.

- PDF (.pdf). This read-only file lends itself to easy distribution and printing.
- Text. A text file of the report. This selection provides the option to set a delimiter and use quotes in the exported file.
- HTML (.html). Exports this data as a web page, along with supporting files, in a zipped file.

The Export-to-HTML process produces a **.zip** file with all the necessary files. Extract the files and then click **report.html** to display the report. Depending on your browser's settings, the file will be saved to your default location (typically, Desktop), or a dialog box launches and requires that you specify the location for the file.

- <span id="page-166-0"></span>**4** Click **Export Now**.
- **5 Open** or **Save** the file.

### **Scheduling Exported Reports and Dashboards**

You can only schedule exports for saved reports and dashboards.

Exporting data is limited to the first 20,000 rows. Reports longer than 20,000 rows are truncated when exported. The report output (PDF, HTML, CSV, etc.) displays the message "Data in this report has been truncated."

See "Known [Limitations](#page-165-1) for Donut Charts" on page 166.

### To schedule an export of a report and dashboard

1. Generate and save the report or dashboard.

See ["Generate](#page-133-0) reports" on page 134.

- 2. Click **Actions** and select **Export** with the report/dashboard displayed.
- 3. On the **Export Report** dialog box, choose the format. The report type dictates the available export options. Not all export types are available for all report types.

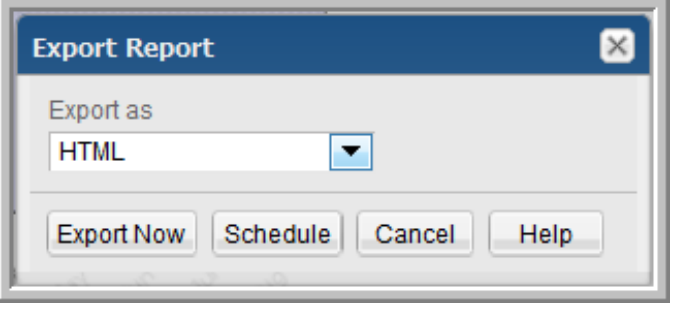

The following lists all potential options:

- CSV(.csv). Exports data to a spreadsheet or a database application such as Microsoft Access.
- Excel (.xlsx). Similar to the CSV export, this file supports MS Excel-specific features.
- XML (.xml). Accesses the web page components.

**Note:** XML is not available as an export type for dashboards.

- PDF (.pdf). This read-only file lends itself to easy distribution and printing.
- Text. A text file of the report/dashboard. This selection provides the option to set a delimiter and use quotes in the exported file.
- HTML (.html). Exports this data as a web page, along with supporting files, in a zipped file.
- 4. Click **Schedule**. When you schedule a report/dashboard to be exported on a regular basis, you must first configure a number of settings.

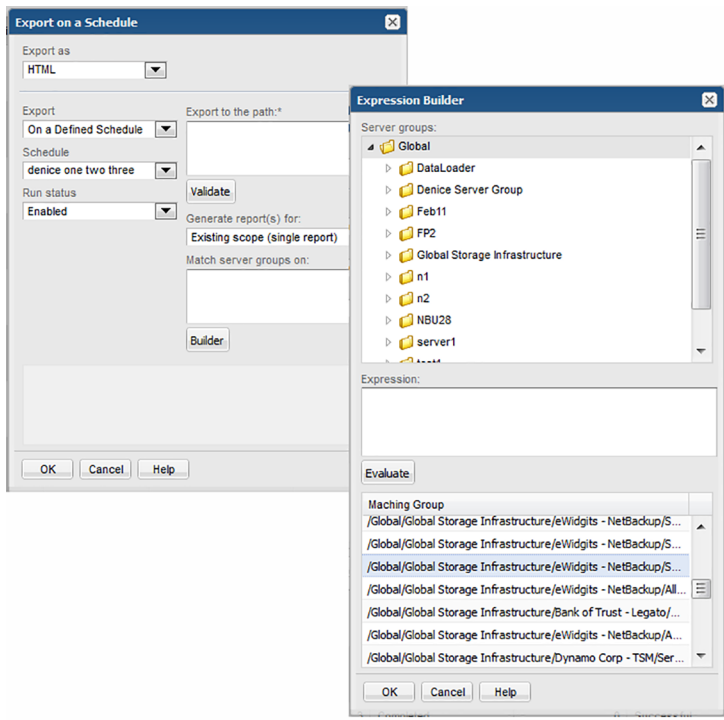

5. Define the schedule. Use the following table to configure a schedule:

Export

- **On a defined schedule** Primary schedules can be configured and then applied to reports. Modifications to a primary schedule are applied to all reports associated with that schedule.
- **Frequency in Minutes** Select 5, 15 or 30 minutes.
- **Hourly** Select 1, 2, 3, 4, 6, or 12 hours.
- **Daily At: hour/minute**. Select a specific run time.
- **Weekly**:
	- **On every**. Check the day(s) on which the report will run.
	- **At: hour/minute**. Select a specific run time.
- **Monthly**:
	- **On the**. Select the day on which the report will run.
	- **At: hour/minute**. Select a specific run time.
- **Cron Expression** Enter a CRON expression to fine tune the export schedule.

for details about working with CRON expressions.

Export to the path\* Specify a sub-folder where the output will be saved. This sub-folder is relative to the default folder and it will be created if it does not already exist. If this field is left blank, the report will be saved in the base folder. The default base folder is set to:

#### Linux: **/opt/aptare/export**

#### Windows: **C:\opt\aptare\export**

- For security reasons, the base folder for file exports is configured in the portal.properties file. Exporting to a network share requires that the share is already mounted on the Portal server and also configured in the portal.properties file. Note that this default base folder may have been changed by a Portal Administrator.
- The sub-folder name that you enter is appended to the base folder path and the report is saved with a filename that matches the report name. Invalid characters will be replaced by an underscore.
- To create a unique filename that will not be overwritten, use variables: \${month}-\${year}-\${hour}-\${minute}. This will create a file in the base folder with a name similar to: 12-2015-21-1.
- To separate the filename from the folder, use double slashes, similar to: myfolder//JobSummary-12-2015-21-1.

FOR ADVANCED USERS: In some cases (for example, Managed Services Partners with hundreds of managed host groups), you may want to export to specific host group or report directories. Rather than configure each of these separately, use the following variables in the path specification to generate an individual report for each instance of the variable:

\${hostGroup}

For example: /opt/aptare/export/\${hostGroup}/doc

\${reportName}

To overwrite/replace files each time the reports are exported, use the variables:

\${day}, \${month}, \${year}, \${hour}, \${minute}

where the day, month, year, hour, and minute are represented as 2-digits, such as 02.

Select **Enabled** or **Disabled**. This selection enables or disables the schedule for the report or dashboard to be exported. Run Status

Generate reports Choose one of the following:

for

- **Existing scope** Creates a single report/dashboard based on the report's scope.
- **Matching host groups** Creates multiple reports/dashboards, based on the list that results from the Expression Builder. See "Using the [Expression](#page-170-1) Builder" on page 171.

### Using the Expression Builder

- <span id="page-170-1"></span>1. Click **Builder** to create a regular expression to be used for searching for host group names with pattern matching.
- 2. Click **Evaluate** to view which host groups are selected.

Examples:

- .\*NetBackup.\* the period specifies any character; the asterisk specifies zero or more of the preceding element.
- [abc] simple alpha character match
- [a-zA-Z] any alpha character in upper or lowercase
- <span id="page-170-0"></span>[^abc] - any character except a, b, or c
- The Expression Builder is case-sensitive.

# **Emailing Reports and Dashboards**

**Note:** On a Linux Portal server, to ensure proper rendering of reports that are emailed or exported as HTML images or PDF files, a graphics manager such as X Virtual Frame Buffer (XVFB) is required. Contact your IT organization to configure this capability, if you plan to export/email reports as HTML images or as PDF files.

After you generate a report and it renders, you can choose to instantly email the report. You can email a report to yourself, other individuals, or a distribution list. You can also schedule a report to be mailed regularly.

See "Scheduling Emailed Reports and [Dashboards"](#page-172-0) on page 173.

Emailing exported data is limited to the first 20,000 rows. Reports longer than 20,000 rows are truncated when exported for email. The report output (PDF, HTML, CSV, etc.) displays the message "Data in this report has been truncated." You can revise default number of rows by modifying the portal.properties file.

See "Known [Limitations](#page-165-1) for Donut Charts" on page 166.

#### **To email reports or dashboards**

**1** Generate the report or dashboard.

See ["Generate](#page-133-0) reports" on page 134.

**2** Click **Actions** and select **Email**. The **Email Report** or **Email Dashboard** dialog box is displayed.

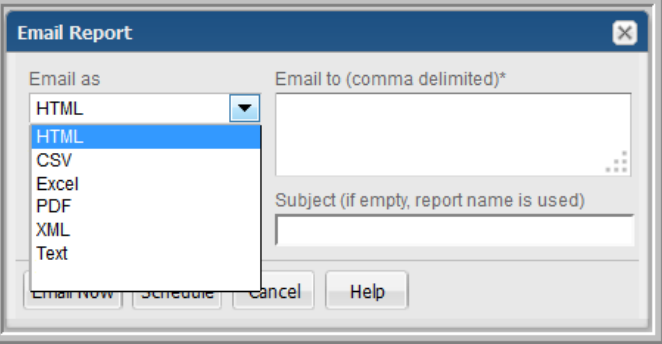

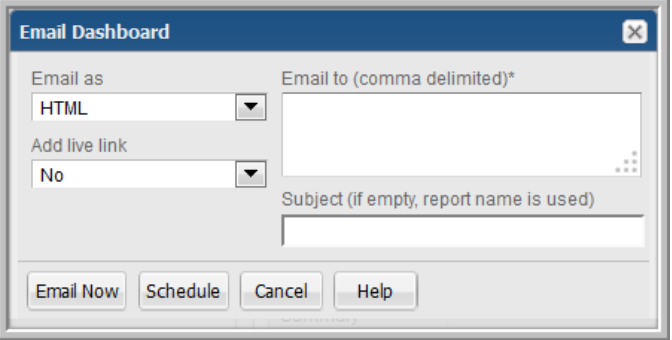

You can email the report or dashboard immediately.

**3** In the **Email Report** dialog box, specify your delivery settings:

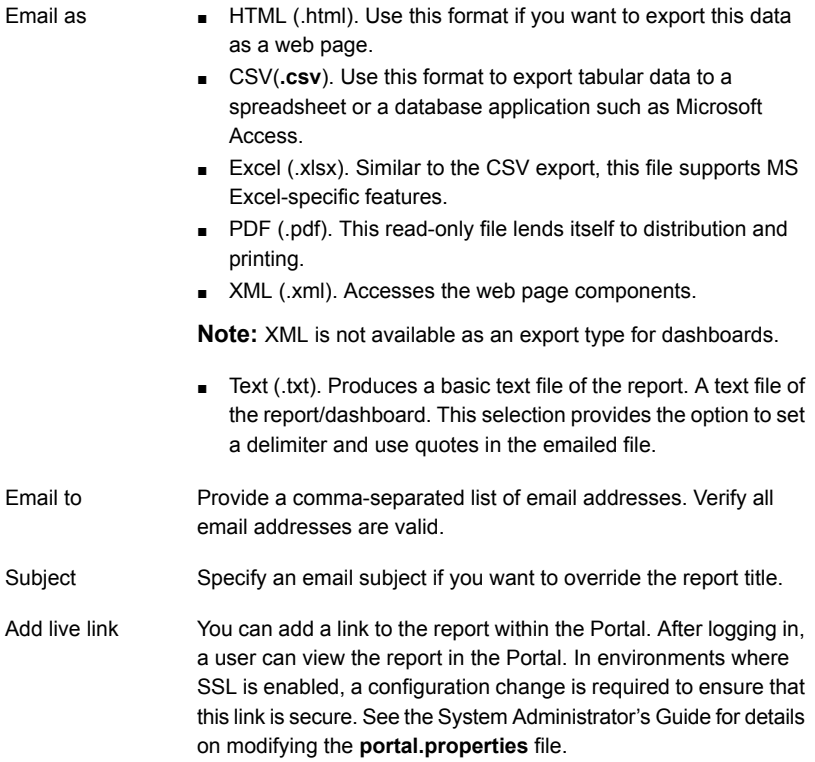

### **Scheduling Emailed Reports and Dashboards**

<span id="page-172-0"></span>When you schedule a report or dashboard, you actually are configuring it to run and be emailed at regular intervals. To schedule a report or dashboard, you must first save it. After generating, you can configure it to run and be emailed on a regular basis.

Emailing exported data is limited to the first 20,000 rows. Reports longer than 20,000 rows are truncated when exported for email. The report output (PDF, HTML, CSV, etc.) displays the message "Data in this report has been truncated."

See "Known [Limitations](#page-165-1) for Donut Charts" on page 166.

#### **To email a report or dashboard at regularly scheduled intervals**

**1** Generate a report/dashboard and save it.

See ["Generate](#page-133-0) reports" on page 134.

**2** Click **Actions** and select **Email**. The **Email Report** dialog box is displayed.

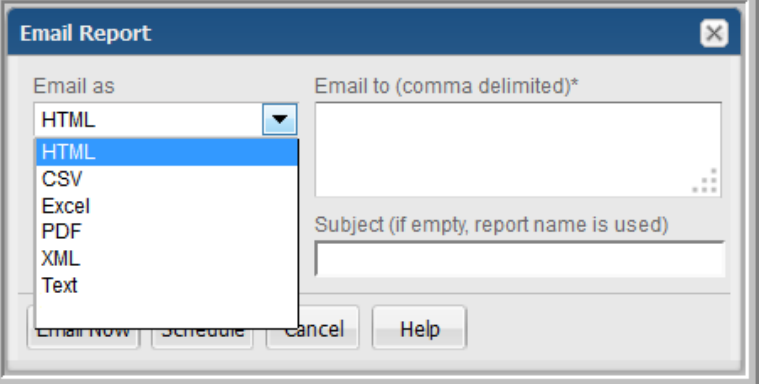

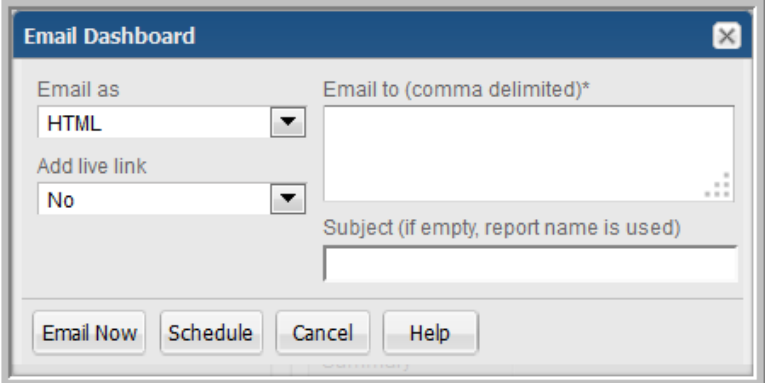

See "Emailing Reports and [Dashboards"](#page-170-0) on page 171.

for email parameter descriptions.

**3** Click **Schedule**. The **Email on a Schedule** dialog box is displayed.

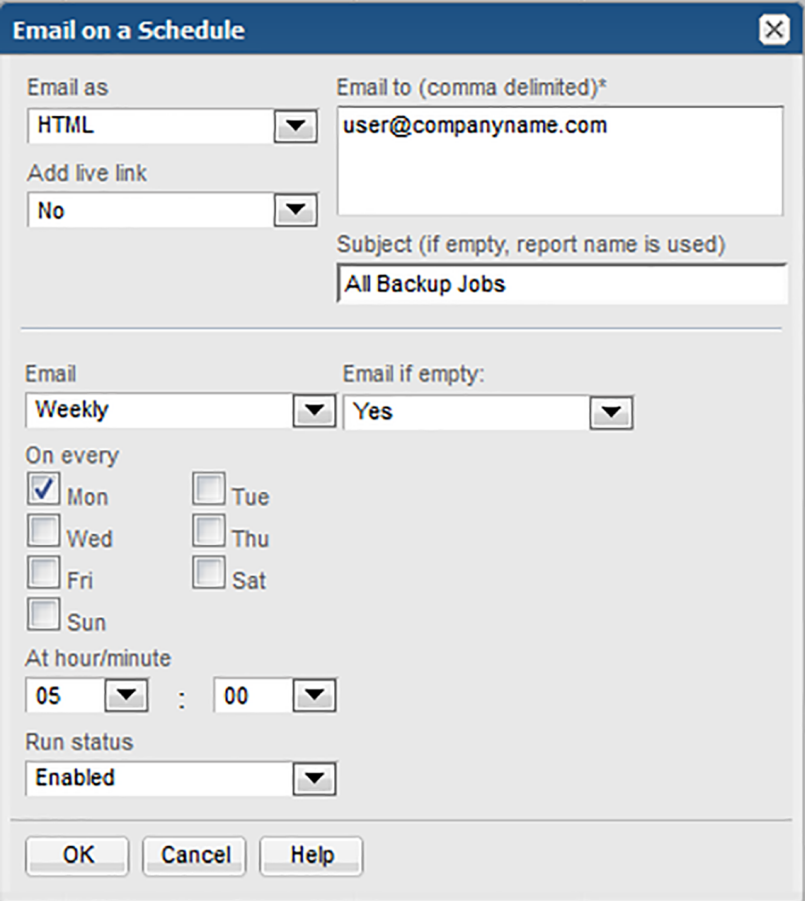

**4** Specify your delivery settings:

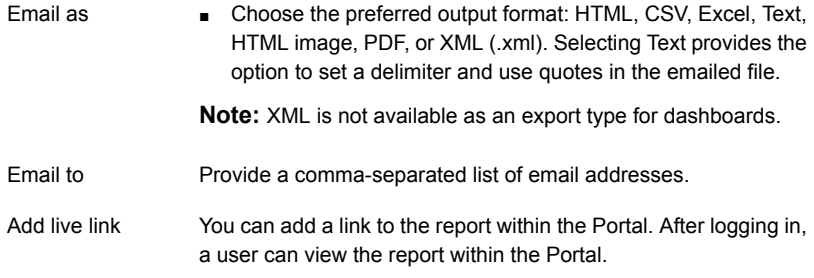

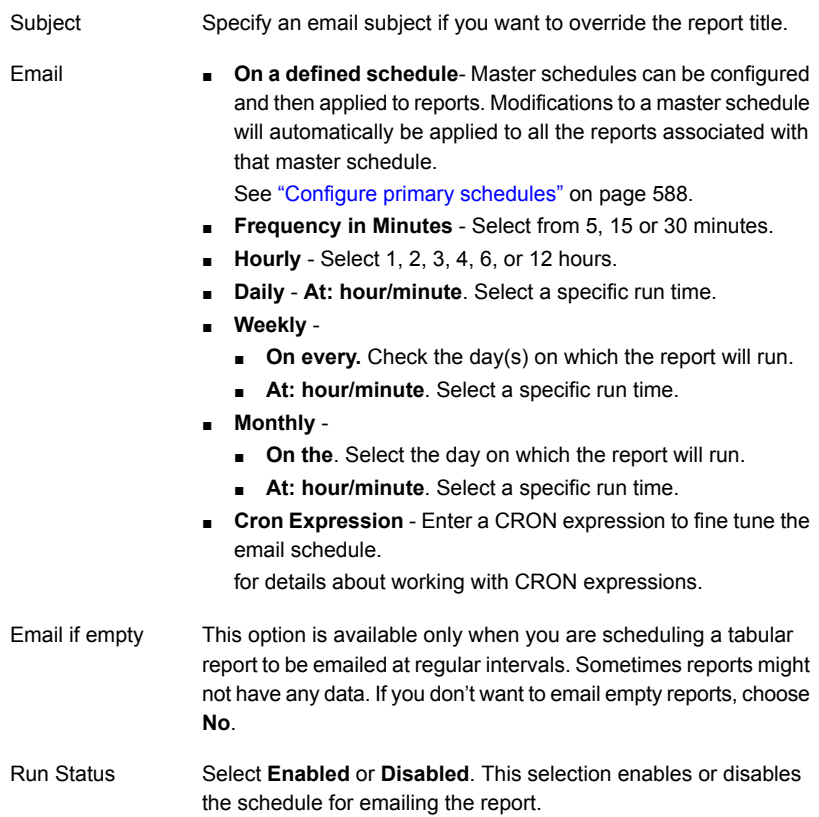

### **Viewing and Managing Your Scheduled Reports**

<span id="page-175-0"></span>User type defines the access to scheduled reports:

- Non-Administrators can view, reschedule, delete and modify the export format for their own scheduled reports and those that belong to other users in their home group.
- As an Administrator, if you need to take an action on another user's schedule reports, use the where you can view, reschedule, delete and modify the export format for allusers' scheduled reports. For example, if a user leaves the company, but her scheduled reports continue to be emailed, you can delete the report's schedule.
- 1. Select a report and click **Edit** to modify the export format or the schedule.

# **Schedule Types**

<span id="page-176-0"></span>The Schedule column in the Scheduled Reports Administration window lists the type of schedule for each scheduled report:

- Primary Use primary schedules for your common report scheduling requirements. These schedules can be easily referenced when scheduling a report by selecting On a defined schedule. See "Exporting Reports and [Dashboards"](#page-165-0) on page 166. See "Emailing Reports and [Dashboards"](#page-170-0) on page 171. To create a primary schedule, go to: **Admin > Reports > Schedules**.
- One off This schedule type refers to scheduling options other than a primary schedule. Examples of this schedule type include Frequency in Minutes, Hourly, Daily, Weekly, and Monthly.

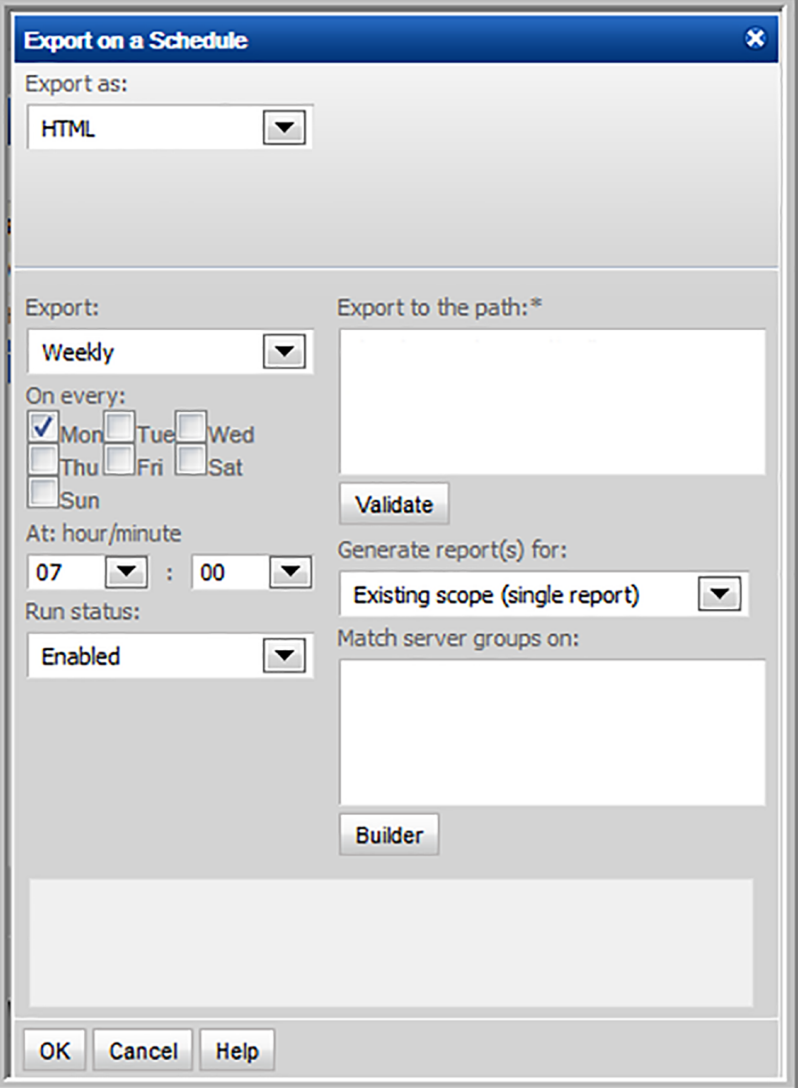

**Note:** The Scheduled Reports Administration options will differ depending on how the report was scheduled, either as an email or a file export.

See "Scheduling Emailed Reports and [Dashboards"](#page-172-0) on page 173.

See "Scheduling Exported Reports and [Dashboards"](#page-166-0) on page 167.

# **Deleting Scheduled Reports and Dashboards**

<span id="page-178-0"></span>**To delete a scheduled report or dashboard**

**1** Click the User Account menu and select **My Scheduled Reports**.

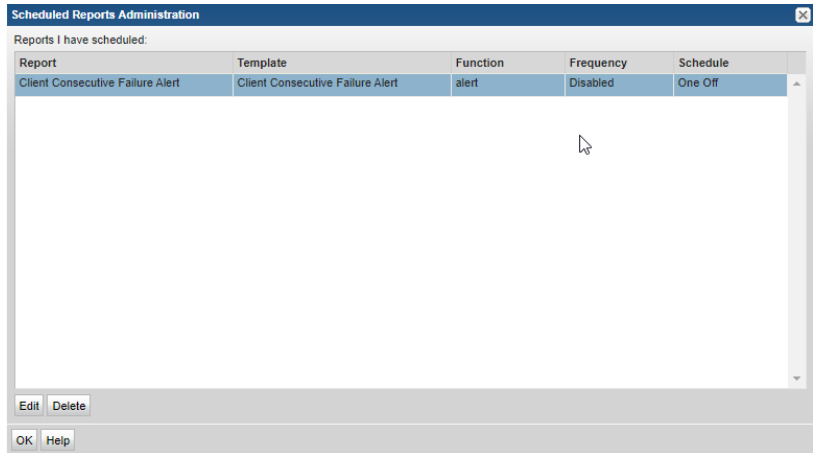

Your scheduled reports are displayed in the **Scheduled Reports Administration** window.

<span id="page-178-1"></span>**2** Select reports or dashboard and click **Delete**.

# **Setting Up Alerts for Tabular Reports**

Use the report-based alerting feature to **notify you when a tabular report has been populated with data**. For example, save a Job Summary report for Failed Events and then configure an alert for this report. The Portal will check, according to the schedule you select, for a report that contains data.

An alert can be delivered via the following mechanisms, described in detail later in this section:

- Email
- Script
- SNMP
- Native log

**Note:** Alerting is configured at the Domain level.

<span id="page-179-0"></span>See ["Add/Configure](#page-741-0) a domain" on page 742.

# **Configuring an alert**

You can configure alerting for any report that contains a single table. A report must be saved before you can set an alert.

1. Generate a saved report.

See ["Generate](#page-133-0) reports" on page 134.

2. Click **Actions** and select **Alert**.

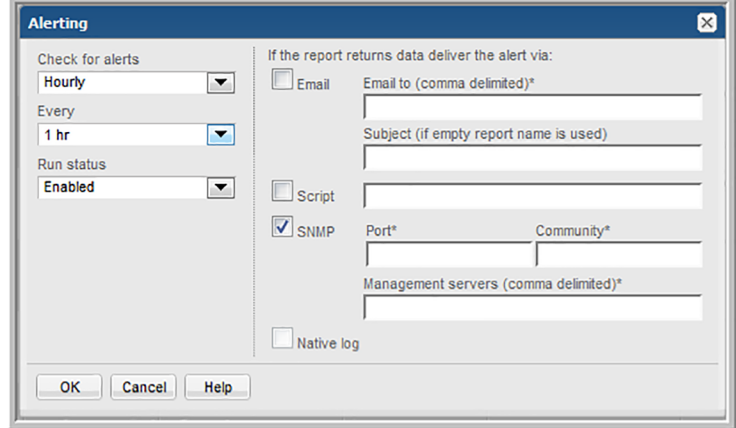

3. Use the following table to configure an alert:
Check for alerts/Schedule

Run Status

Email

Subject

To schedule a report to be checked for alerts on a regular basis, you must select one of the following options from the drop-down list:

■ **On a defined schedule**- Master schedules can be configured and then applied to reports. Modifications to a master schedule will automatically be applied to all the reports associated with that master schedule.

See "Configure primary [schedules"](#page-587-0) on page 588.

- **Frequency in Minutes** Select from every 5, 15, or 30 minutes.
- **Hourly** Select 1, 2, 3, 4, 6, or 12 hours.
- **Daily At: hour/minute**. Select a specific time.
- **Weekly**
	- **On every**. Check the day(s) on which the report will be checked.
	- **At: hour/minute**. Select a specific time.
- **Monthly**
	- **On the**. Select the day on which the report will be checked.
	- **At: hour/minute**. Select a specific time.

The Portal can check the same report multiple times in a single day.

■ **Cron Expression** - Enter a CRON expression to fine tune the alert schedule.

for details about working with CRON expressions.

Select **Enabled** or **Disabled**. This selection enables or disables the schedule for the report to be checked for alerts.

Check the box and provide a comma-separated list of email addresses.

Enter the subject. The report name is used if the field is left blank.

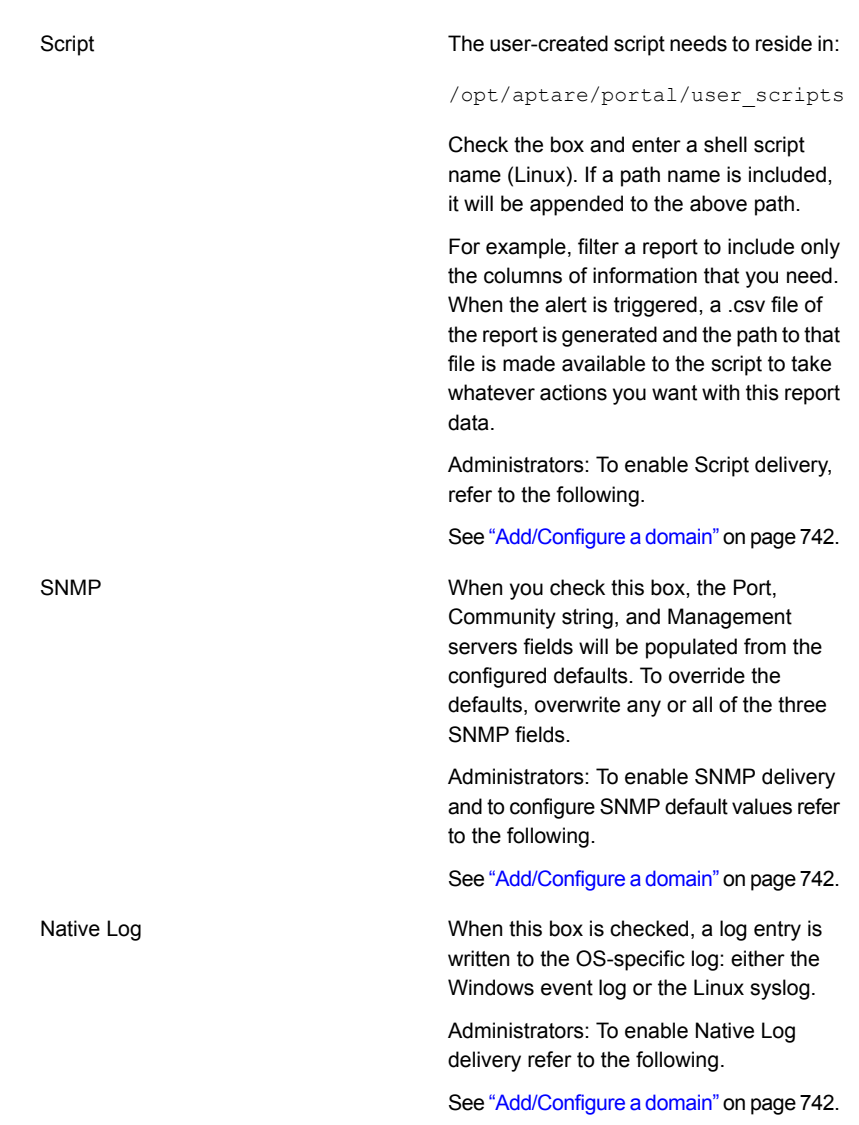

- 4. Click **OK** to save the alert configuration.
- 5. Click the User Account menu and select **My Scheduled Reports** to view the alerts. For details on managing alerts in the Scheduled Reports list refer to the following.

See "Viewing and Managing Your [Scheduled](#page-175-0) Reports" on page 176.

## **Deleting Report-Based Alerts**

1. Click the User Account menu and select **My Scheduled Reports**. The **Scheduled Reports Administration** dialog is displayed.

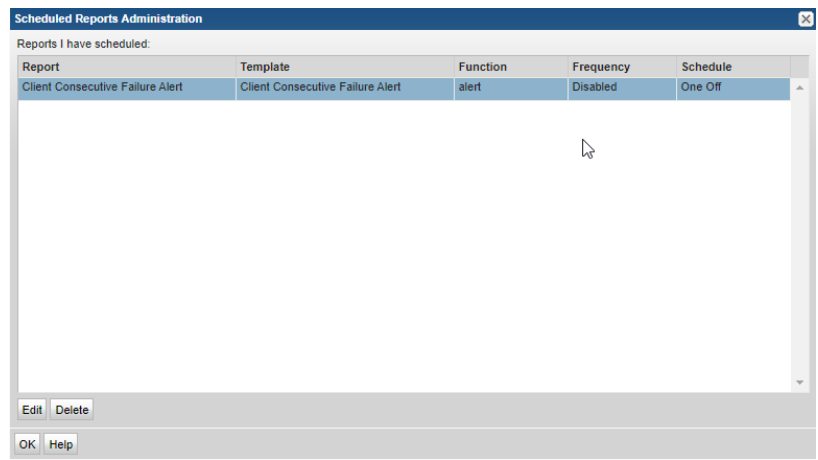

- <span id="page-182-0"></span>2. Select the required alert.
- 3. Click **Delete**.

### **Share Reports, Dashboards, and Folders**

Sharing is a privilege based on ownership. Reports and dashboards must be saved before they can be shared. You can share a report or dashboard with any number of users or user groups. Reports in a shared folder inherit the sharing properties of the folder. You do not need to set the sharing properties on each report. The folder properties will append any properties set on the individual reports.

As an example, report A is shared with users, B and C. Folder A is shared with users, D, E and F. If you add report A to folder A, it becomes shared with users B, C, D, E, and F. You can add reports to a folder at any time.

Use the **Reports** tab to view sharing status associated with reports and folders. For report and folder creators, this information can be useful to determine the impact of stopping the sharing, modifications to the report, or deletion. Shortcuts cannot be shared.

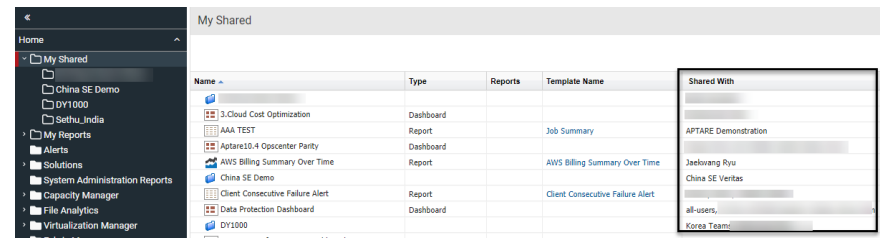

**Note:** If you have many reports to share, you can add these reports to a user folder and share the entire folder. All reports within the folder inherit the assigned sharing properties.

#### **To share a report, dashboard or folder**

**1** Select the saved report or dashboard in the **Reports** tab, click **Share** on the Action bar.

OR

From the navigation panel, select a user folder and click **Share**.

The dialog displays a list of users and user groups.

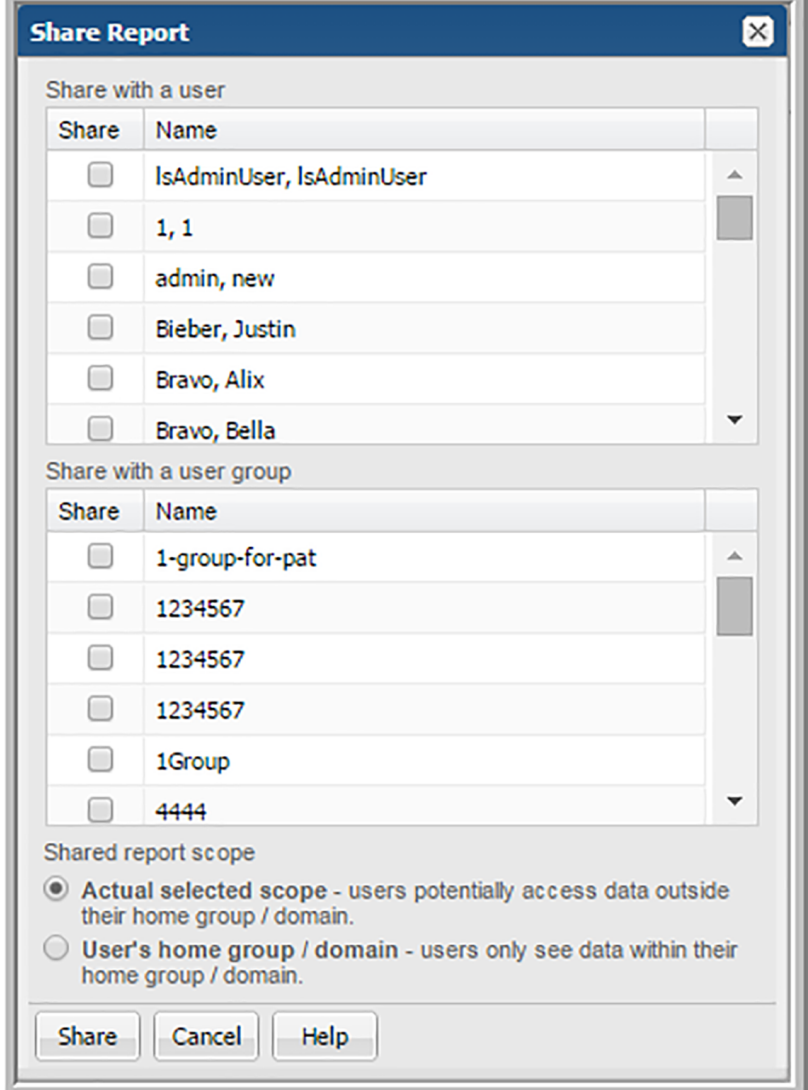

- **2** Check any number of users or user groups.
- **3** Check the shared report scope:
	- **Actual selected scope** When this option is selected, users may be able to access data that is not in their home group.
	- **User's home group/domain** This option limits access to data within the user's home group and domain. For example, a Managed Services Provider may create a report and share it with multiple clients in different home groups. These users will only be able to access the data for their specific home group.

**Note:** Custom reports, created with either the SQL Template Designer or Dynamic Template Designer, are always restricted to the user's home group.

**4** Click **Share**.

#### **To add users or groups to shared reports, dashboards or folders**

You cannot edit the list of who the report/dashboard/folder is shared with, only append to it.

**1** Select the shared report or dashboard in the **Reports** tab, click **Share** on the Action bar.

OR

From the navigation panel, select the shared user folder and click **Share**.

The dialog displays a list of users and groups with those already shared with selected.

- **2** Check any number of users or user groups.
- **3** Check the shared report scope:
	- **Actual selected scope** When this option is selected, users may be able to access data that is not in their home group.
	- **User's home group/domain** This option limits access to data within the user's home group and domain. For example, a Managed Services Provider may create a report and share it with multiple clients in different home groups. These users will only be able to access the data for their specific home group.

**Note:** Custom reports, created with the SQL Template Designer or Dynamic Template Designer, are always restricted to the user's home group.

**4** Click **Share**.

### **Working with Shared Reports**

You can share saved reports and user folders with other users or user groups. Similarly, other users can share reports and user folders with you.

### **View reports, dashboards, and folders shared with others**

As the report/folder creator, you can modify and delete your shared reports and folders. Use the **Reports** tab to view properties associated with shared elements. This information can be useful to determine the impact of modifications or a deletion. Reports listed in the **Reports** tab indicate if sharing is active, and identifies who the report is shared with.

#### **To view a list of reports, dashboards and user folders shared with others:**

- **1** Click **Reports**.
- **2** Click the user folder **My Shared** in the navigation panel.

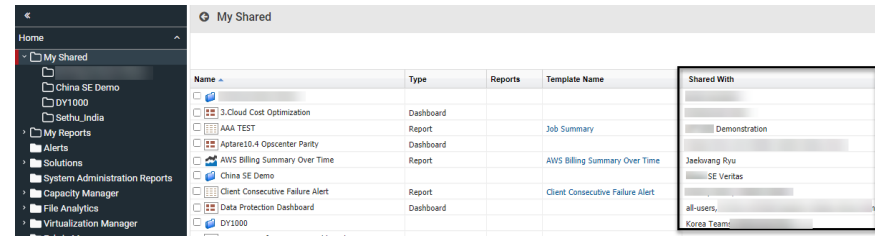

### **View reports and folders that other users shared with you**

As the report/folder recipient, you are limited in the actions you can perform on the report or folder. Shared reports can be emailed, exported or can trigger an alert. You cannot edit or delete shared reports or folders. If the report creator updates the report, it is automatically updated in your **Shared with Me** section.

When Home Pages are defined for you through User Groups, those reports and dashboards are displayed as shared reports under the **Shared with Me** section. Once reports are assigned as Home Pages by a system administrator, they can be removed or resorted by a user. When a report has been removed as a user's Home Page, the user can still view it, run it, and save a new version of it using the **Shared with Me** section.

See "User Home Pages and User Group Home [Pages"](#page-205-0) on page 206.

**To view a list of reports and user folders shared with you:**

- **1** Click **Reports**.
- **2** Click **Shared with Me** in the navigation panel.

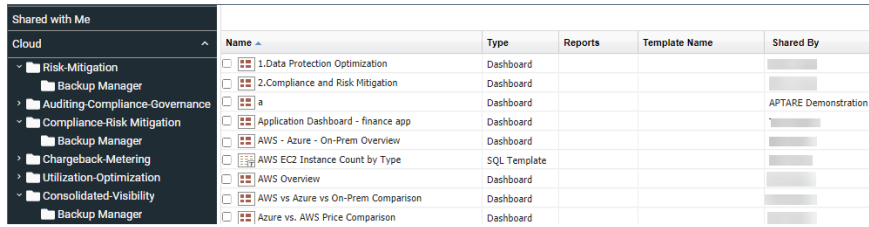

### **Stop sharing reports and dashboards**

Use the **Reports** tab to view properties associated with shared reports. This information can be useful to determine the impact of stopping the sharing, modifications to the report, or a deletion.

#### **To stop sharing reports and dashboards:**

- **1** Open the **Reports** tab.
- **2** Click **My Shared** in the navigation panel.
- **3** Select the report or folder you want to stop sharing.
- **4** Click **Stop Sharing** on the Action bar.

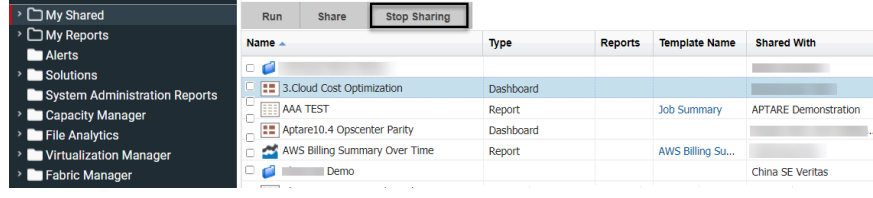

**Note:** If a report or folder has been shared with multiple users, when you stop sharing, all users are removed. You cannot stop sharing with individual users.

# Chapter

# Organize reports

This chapter includes the following topics:

- Work with [dashboards](#page-189-0)
- [Understand](#page-189-1) the dashboard Icons
- **About Cached Reports on [Dashboards](#page-190-0)**
- Create new [dashboards](#page-190-1) and add reports
- Add reports to an existing [dashboard](#page-193-0)
- Save a [dashboard](#page-194-0) with a different name
- Customize a [Dashboard](#page-196-0)
- Edit the scope for a report on a [dashboard](#page-197-0)
- Edit the [dashboard](#page-199-0) scope
- Expand a report to full size on a [dashboard](#page-200-0)
- Set the [dashboard](#page-201-0) layout
- Delete a [dashboard](#page-202-0)
- Remove reports from [dashboards](#page-202-1)
- **Create a [custom](#page-202-2) report folder**
- Create shortcuts to reports and [templates](#page-203-0)
- **[Manage](#page-204-0) My Home Pages**
- User Home [Pages](#page-205-0) and User Group Home Pages

### **Work with dashboards**

<span id="page-189-0"></span>You can drag and drop individual reports, to create a consolidated view to contain reports you access regularly, or view multiple scenarios simultaneously. Dashboards can also help you troubleshoot a particular problem by gathering data from multiple reports into one view.

- See ["Understand](#page-189-1) the dashboard Icons" on page 190.
- See "About Cached Reports on [Dashboards"](#page-190-0) on page 191.
- See "Create new [dashboards](#page-190-1) and add reports" on page 191.
- See "Add reports to an existing [dashboard"](#page-193-0) on page 194.
- See "Save a [dashboard](#page-194-0) with a different name" on page 195.
- See "Edit the scope for a report on a [dashboard"](#page-197-0) on page 198.
- See "Set the [dashboard](#page-201-0) layout" on page 202.
- <span id="page-189-1"></span>See "Delete a [dashboard"](#page-202-0) on page 203.
- See "Remove reports from [dashboards"](#page-202-1) on page 203.

### **Understand the dashboard Icons**

Once placed on a dashboard, you can revise the scope or remove the report entirely. These functions are displayed when you hover your cursor over the report title. The placement varies depending on the report type, but icons are displayed in the top right corner of your report portlet. You can change a report location by simply dragging it to a new position.

Risk Mitigation Analysis  $I$  eqends  $\rightarrow$ るの質品 Risk Mitigation (26 issues) Course with No Desent Reskupe (26)  $n_{\rm c}$ **Job Status Summary** 3 0 m Scope: Host Group=Veritas | Dec 11, 2021 12:00:00 AM - Dec 15, 2021 6:50:41 PM **Job Status Summary** 55 12 her 13 her 14 her Success Warning Failure - Failure Percentage

See "Interact with [Reports"](#page-155-0) on page 156.

#### **Table 7-1** Dashboard report icons

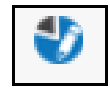

Edit Scope - Allows you edit the scope of the individual report portlet and rerun the report without impacting the entire dashboard.

See "Edit the scope for a report on a [dashboard"](#page-197-0) on page 198.

for details.

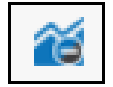

Remove Report from Dashboard - As you use your dashboards, you may find that some reports are no longer relevant. These reports can be quickly removed from your dashboard.

See "Remove reports from [dashboards"](#page-202-1) on page 203.

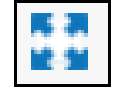

Expand - Charts displayed as components of a dashboard may be hard to read. Click the Expand icon to pop the chart out of the dashboard and have it displayed in the full browser window.

See "Expand a report to full size on a [dashboard"](#page-200-0) on page 201.

<span id="page-190-0"></span>**Legends** menu

The menu provides options to define pagination with preset or custom values.

### **About Cached Reports on Dashboards**

When you run a report, the console takes the scope of the report, and checks if the cache contains the same report, for the same scope. If it does, the results are displayed from the cache. If the combination does not exist, the report is run from the database, saved in the cache, and then sent to the user interface.

<span id="page-190-1"></span>When a report is served from the cache, an indicator icon is displayed on reports and dashboards. You can roll over the indicator to show the age of the report from the cache. Click the icon to rerun the report from the database.

See "How reports and caching work [together?"](#page-800-0) on page 801.

### **Create new dashboards and add reports**

Dashboards provide a custom, at-a-glance overview by displaying reports you choose on a single page. You can also add a reference to an external resource. You can create an tabular report template with a frame that can be populated from another URL providing HTML5 content.

See "Add an External [Reference"](#page-403-0) on page 404.

Dashboards created using this procedure can be modified using the **Actions > Customize** menu. See "Customize a [Dashboard"](#page-196-0) on page 197.

#### **To create a dashboard and add reports:**

- **1** Search and generate each report you want on your dashboard. Each report will display in a separate tab.
- **2** Click the **+** icon and select **Create Dashboard** from the pop up.

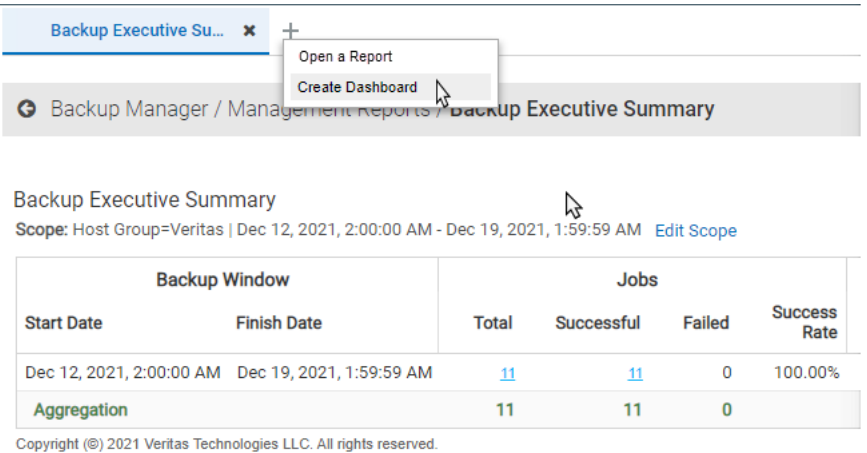

**3** Click and drag the tab of each report you want to place on the dashboard. You can add an unlimited number of reports to a custom dashboard, but you are limited to four horizontal columns. You can resize row heights at any time using Set **Layout**.

**Note:** A report that has been generated as a result of a drill down in another report cannot be saved or added to a dashboard because of the dependency with the parent report.

- **4** As you drag the report on to the dashboard, areas are highlighted indicating the potential positions of the report. You can change the report's by location by dragging it to a new position.
- **5** Click **Actions > Save**.
- **6** Specify the details on the **Save Dashboard** pop-up as described below:

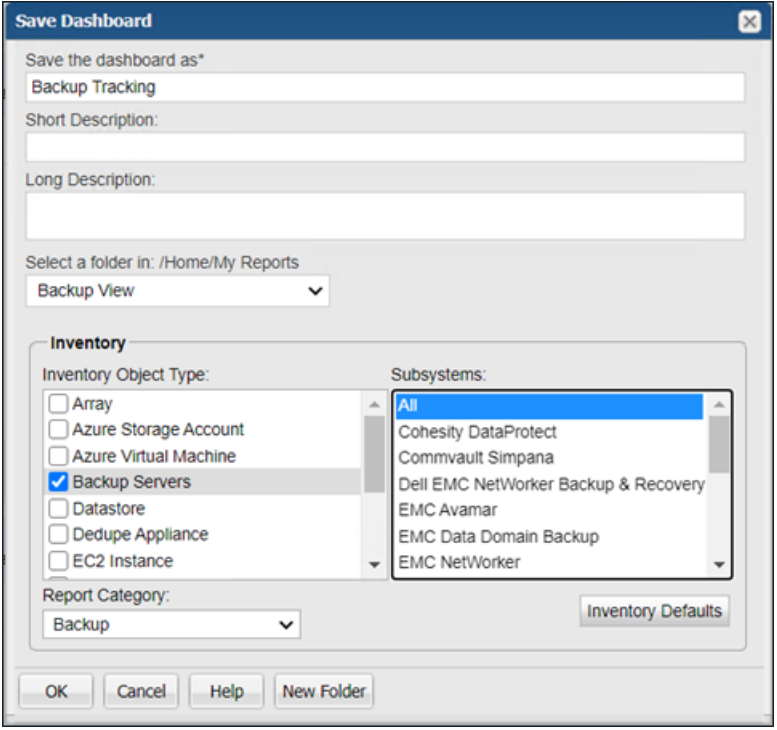

- **Save the dashboard as**: Assign a name to the dashboard. The maximum number of characters is 80.
- **Short Description**: Provide a description that can help in searching the dashboard. The description can help to determine the intent of dashboard. This description is limited to 512 characters and is optional.
- **Long Description**: Enter any additional details that you wish to specify regarding the dashboard. The details may included vendor-specific names or acronyms that may help in searching the dashboard. This description is optional.
- **Select a folder in: /home/My Reports**: Dashboards are saved folders created inside /home/My Reports. Select a folder from the list.
- **Inventory Object Type**: The inventory objects associated with the reports added on the dashboard are selected by default. You can add or remove the objects to override the default selection.
- **Subsystems**: Specify one or more subsystems from which you want to view data on the dashboard. By default, the appropriate subsystem is selected.
- **Report Category:** Assign a report category from the list. This field is mandatory.
- **Inventory Defaults**: Click to reset the default **Inventory** settings. This resets the default values under **Inventory Object Type** and **Subsystems** fields.
- **New Folder:** Click to add a new folder under /home/My Reports and save the dashboard in it.

<span id="page-193-0"></span>**Note:** Reports on dashboards are treated as stand-alone instances and are not linked to the original report. For example, when a name or scope change is made in the original report, those changes are not reflected in the dashboard version.

### **Add reports to an existing dashboard**

You can quickly add new reports to your dashboard as your business needs change.

#### **To add reports to an existing dashboard**

- **1** Search for the dashboard name using **Search**.
- **2** Run the dashboard directly from the search results. The updated dashboard is displayed.
- **3** Search and generate each report you want to add to your dashboard. Each report will display in a separate tab.
- **4** Click and drag the tab of each report you want to place on the dashboard. You can add an unlimited number of reports to a dashboard, but you are limited to four horizontal columns. You can resize row heights at any time using **Set Layout**.

**Note:** A report that has been generated as a result of a drill down in another report cannot be saved or added to a dashboard because of the dependency with the parent report.

**5** As you drag the report on to the dashboard, areas are highlighted indicating the potential positions of the report. You can change their location by dragging them by the title to a new position.

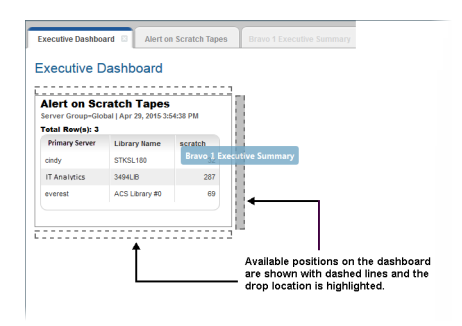

<span id="page-194-0"></span>**6** Click **Actions** and select **Save**.

### **Save a dashboard with a different name**

Once you have created a dashboard you like, you can make modifications and save the dashboard with a different name.

#### **To save a dashboard with a different name**

- **1** Select and run a saved dashboard.
- **2** Click the **Actions** menu and select **Save As**.
- **3** Change the details on the **Save As** pop-up as required based on the descriptions below:

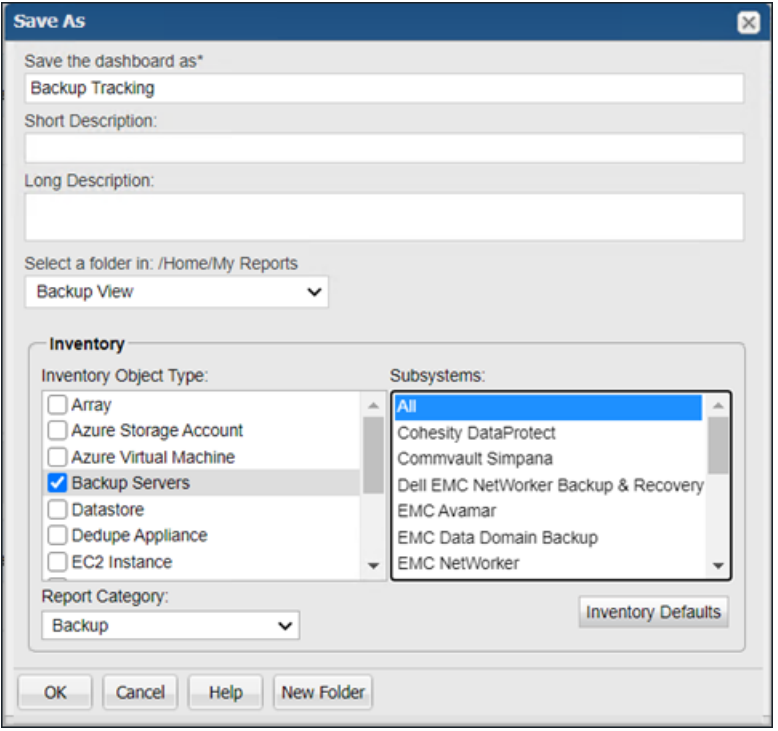

- **Save the dashboard as**: Assign a new name to the dashboard if required. The maximum number of characters is 80.
- **Short Description**: Add or edit the description that can help in searching the dashboard. The description can help to determine the intent of dashboard. This description is limited to 512 characters and is optional.
- **Long Description**: Add or update any additional details that you wish to specify regarding the dashboard. The details may included vendor-specific names or acronyms that may help in searching the dashboard. This description is optional.
- **Select a folder in: /home/My Reports**: Dashboards are saved folders created inside /home/My Reports. Select a folder from the list if required.
- **Inventory Object Type**: The inventory objects associated with the reports added on the dashboard are selected by default. You can edit the selection to override the default settings.
- **Subsystems**: Specify one or more subsystems from which you want to view data on the dashboard. By default, the appropriate subsystem is selected.
- **Inventory Defaults**: Click to reset the default **Inventory** settings. This resets the default values under **Inventory Object Type** and **Subsystems** fields.
- **Report Category:** Change the report category from the list if required. This field is mandatory.
- **New Folder:** Click to add a new folder under /home/My Reports and save the dashboard in it.

<span id="page-196-0"></span>**Note:** Reports on dashboards are treated as stand-alone instances and are not linked to the original report. For example, when a name or scope change is made in the original report, those changes are not reflected in the dashboard version.

### **Customize a Dashboard**

You dashboard may require modifications over a period of time. This procedure describes how to customize your dashboard to suite your requirement.

#### **To customize a dashboard:**

- **1** Select and run a saved dashboard.
- **2** Click the **Object Actions > Customize**.
- **3** Change the details on the **Dashboard Designer** pop-up as required based on the descriptions below:

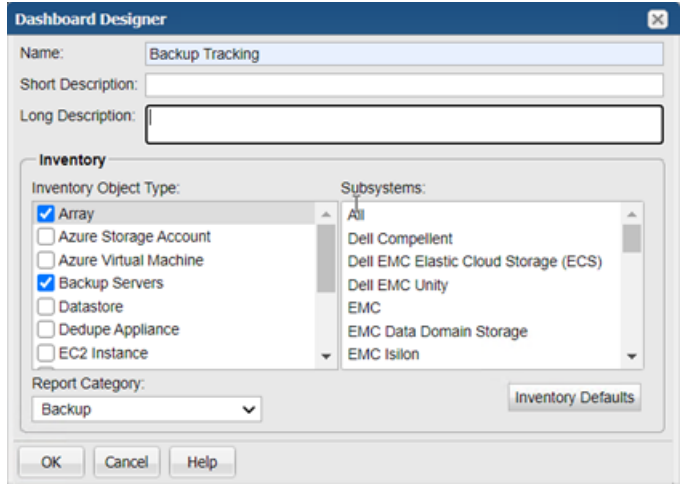

- **Name:** Assign a new name to the dashboard if required. The maximum number of characters is 80.
- **Short Description**: Add or edit the description that can help in searching the dashboard. The description can help to determine the intent of dashboard. This description is limited to 512 characters and is optional.
- **Long Description**: Add or update any additional details that you wish to specify regarding the dashboard. The details may included vendor-specific names or acronyms that may help in searching the dashboard. This description is optional.
- **Inventory Object Type**: The inventory objects associated with the reports added on the dashboard are selected by default. You can edit the selection to override the default settings.
- **Subsystems**: Specify one or more subsystems from which you want to view data on the dashboard. By default, the appropriate subsystem is selected.
- **Inventory Defaults**: Click to reset the default **Inventory** settings. This resets the default values under **Inventory Object Type** and **Subsystems** fields.
- **Report Category**: Change the report category from the list if required. This field is mandatory.

<span id="page-197-0"></span>**Note:** Reports on dashboards are treated as stand-alone instances and are not linked to the original report. For example, when a name or scope change is made in the original report, those changes are not reflected in the dashboard version.

### **Edit the scope for a report on a dashboard**

You can edit the scope for an individual report on a dashboard. This allows you to create what-if analyses or troubleshoot an issue by changing the data set and creating a preview report. Once you've changed the scope, regenerate the report. The report title is displayed in red italic to indicate a change has occurred. You can save your changes or just close the dashboard to retain the original scope.

See "Interact with [Reports"](#page-155-0) on page 156.

#### **To edit the scope for a report on a dashboard**

- **1** Search for the dashboard name using **Search**.
- **2** Run the dashboard directly from the search results. The updated dashboard is displayed.

**3** Roll your cursor over the corner of a report on the dashboard to display the **Edit Scope** icon.

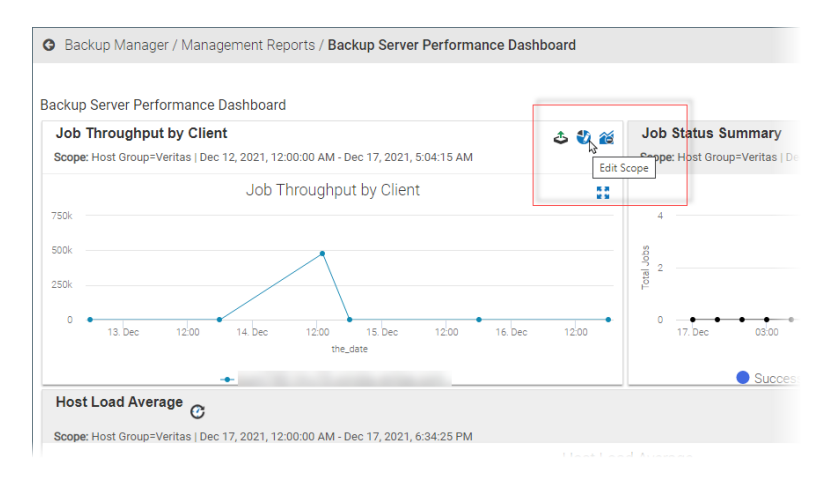

- **4** Click the **Edit Scope** icon to display the Scope Selector for the report.
- **5** You can apply three common designer components **Scope**, **Time Period**, and **Group by** to all portlets in the dashboard at dashboard level. If any portlet does not have that component, the setting will not be applicable to that specific portlet.

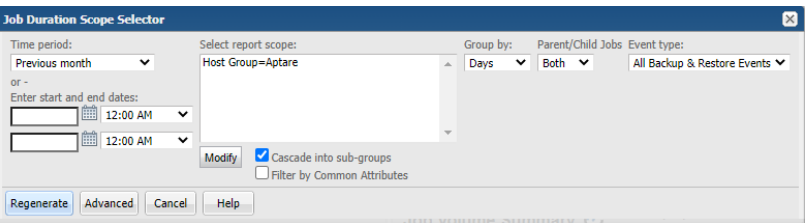

**6** Regenerate the report. The report title and the dashboard name are shown in red italics to indicate a change has been made to the dashboard.

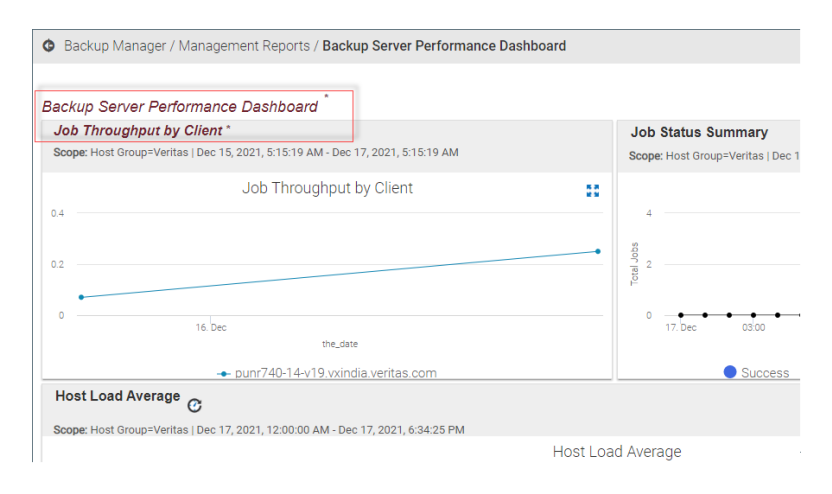

<span id="page-199-0"></span>**7** Save the changes to update the dashboard with the new scope. You can also close the dashboard to discard the scope changes and retain the original scope.

### **Edit the dashboard scope**

You can edit the scope of the report portlets added to your dashboard collectively through the Dashboard Scope Selector. This scope editing is can be most effective if your dashboard portlets contain data from the same or related sources, such as hosts, drives, arrays, VM Servers or Guests. If a scope component appears disabled, it means it is not applicable to the selected report.

#### **To edit the dashboard scope:**

- **1** Select and run a saved dashboard.
- **2** Click the **Actions > Edit Scope** menu.
- **3** Edit the settings on the **Dashboard Scope Selector** pop-up as required based on the descriptions below.

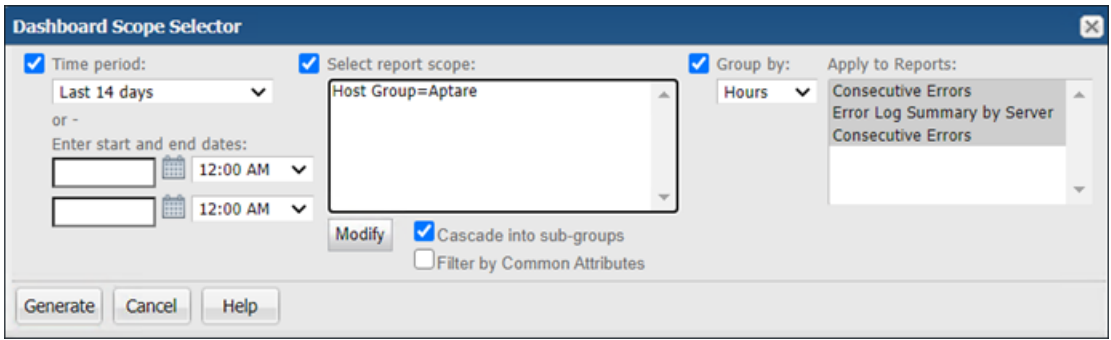

- **Time period:** The reports will display the data from the time period set in this component. You can specify number of days or a data range.
- **Select report scope: Click Modify** to edit the scope of the reports. You can add or remove objects such as hosts, arrays, drives, and datastores as applicable to the reports on your dashboard.
	- **Cascade into sub-groups**: Cascades the report scope settings to all the child sub-groups while generating the report when selected. To view the scope settings on the host group, clear this checkbox.
	- **Filter by Common Attributes**: Select to have the report scope display attributes using "AND" Logic. If left unchecked, the report displays attributes using "OR" logic.

For example, if you select attribute values, Campbell, Engineering, Cost Center 1 and select Filter by Common Attributes, the report will display only the results that contain all 3 attribute values. If you do not select Filter by Common Attributes, the report will display all results with attributes Campbell, Engineering, or Cost Center 1.

- **Group by**: Groups the report results based on the time line specified in this field.
- <span id="page-200-0"></span>■ **Apply to Reports**: Allows you to select the reports to which you want to apply the modified scope. By default, all reports are selected. For example, if you select a single report, the scope modifications will apply only on the selected report.

## **Expand a report to full size on a dashboard**

The **Expand** icon pops the chart out of the dashboard and displays in the full browser window.

#### **To expand a report on a dashboard**

- **1** Search for the dashboard name using **Search**.
- **2** Run the dashboard directly from the search results. The updated dashboard is displayed.
- **3** Hover your cursor over the report title. The icons are displayed.
- **4** Click the **Expand** icon. The report portlet is displayed in full screen mode. Drill downs are still accessible.
- <span id="page-201-0"></span>**5** Click the **Close** icon to return to the dashboard.

### **Set the dashboard layout**

The **Set Layout** function allows you to resize row heights on the dashboard and to toggle the report headers on and off for an optimal visualization of your data.

#### **To change the portlet row height on a dashboard**

**1** Select **Set Layout** from the **Actions** menu with your dashboard active.

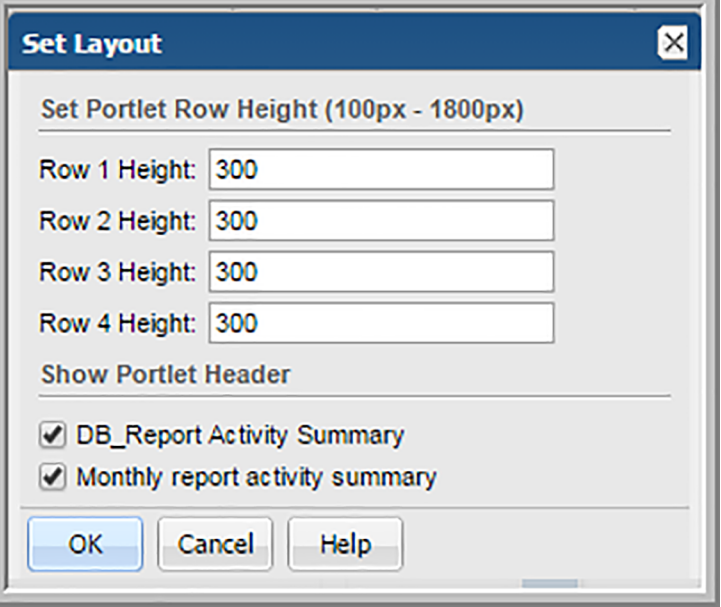

- **2** Set the row height for reports grouped horizontally on the dashboard. Each row is controlled individually.
- **3** Enter a value per row. The range is 100 to 1800 pixels. The default is 300 pixels.

#### **To show/hide portlet headers on a dashboard**

- **1** Select **Set Layout** from the **Actions** menu with your dashboard active.
- <span id="page-202-0"></span>**2** Deselect the reports to remove the header. By default, the header on the report is displayed.

### **Delete a dashboard**

Use the information displayed in the **Reports** tab to help assess the impact of deleting a dashboard. For example, you can determine if you've shared your dashboard with other users.

#### **To delete a dashboard**

- <span id="page-202-1"></span>**1** Locate and select the dashboard on the **Reports** tab.
- **2** Click **Delete** on the Action bar.

## **Remove reports from dashboards**

As you use your dashboards, you may find that some reports are no longer relevant. These reports can be quickly removed from your dashboard.

#### **To remove a report from a dashboard**

- **1** Search for the dashboard name using **Search**.
- **2** Run the dashboard directly from the search results. The updated dashboard is displayed.
- <span id="page-202-2"></span>**3** Hover your cursor over the report title. The icons are displayed.
- **4** Click the **Remove Report from Dashboard** icon. You can reposition the remaining reports by dragging them by the title to new locations.

### **Create a custom report folder**

Once you accumulate several saved reports, you can better organize them by creating custom folders within the **My Reports** group. This user-defined folder enables you to access specific and unrelated reports quickly by creating a folder structure relevant to your environment. Because sharing reports is available from the folder level, you can also create a folder structure to share certain groups of reports instead of sharing individually.

See "Share Reports, [Dashboards,](#page-182-0) and Folders" on page 183.

You can rename the **My Reports** folder if required.

#### **To create a custom report folder**

- **1** Right-click the **My Reports** folder and select **New**.
- **2** Enter the new folder name and description.
- **3** Click **Save**.
- <span id="page-203-0"></span>**4** Drag saved reports into the new folder.

### **Create shortcuts to reports and templates**

A shortcut is a link to a report or a template in a different folder.You can copy a report or template and then paste them as shortcuts into any user folder. This allows you to easily access the item associated with the shortcut. Shortcuts can be distinguished from the original file by the arrow that appears on the icon. After you paste the shortcut into its new location, you can rename it if required.

**Note:** Shortcuts cannot be shared.

#### **To create a shortcut**

- **1** Select the report or template.
- **2** Click **Copy**.
- **3** Navigate to the user folder you want to paste it into.

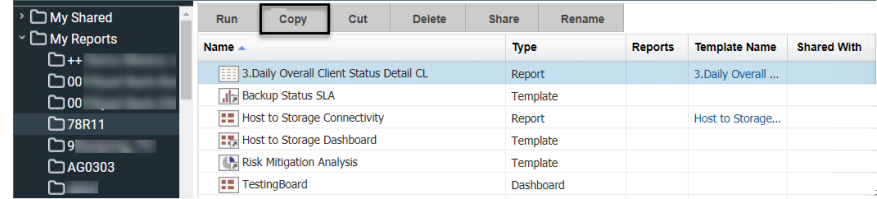

#### **4** Click **Paste as Shortcut**.

Once you paste the link, you can right-click and select **Rename** if required.

#### **To delete a shortcut**

- **1** Select the report or template shortcut.
- **2** Click Delete.

### **Manage My Home Pages**

<span id="page-204-0"></span>Home Pages are associated with login credentials and display when you log in to the product. When Home Pages are selected or assigned, they will always launch as the default display. Only the first five reports in your list of Home Pages on the **My Home Page Administration** dialog will launch automatically at login.

These designated home pages launch automatically each time you log in allowing you to:

- Quickly access the reports you run most often.
- Easily revise or remove reports as your Home Pages.
- Set the display order to your own preference.
- Add an unlimited number of reports as your Home Pages

**Note:** If no Home Pages are selected or assigned, and you have privileges, the **Inventory** view is displayed.

The **My Home Page Administration** dialog allows you to reorder your home pages, remove your home pages and run selected reports.

See "Managing user group home pages [\(Administrator\)"](#page-580-0) on page 581.

**Note:** Home pages assigned by Administrators through User Groups cannot be removed by individual users.

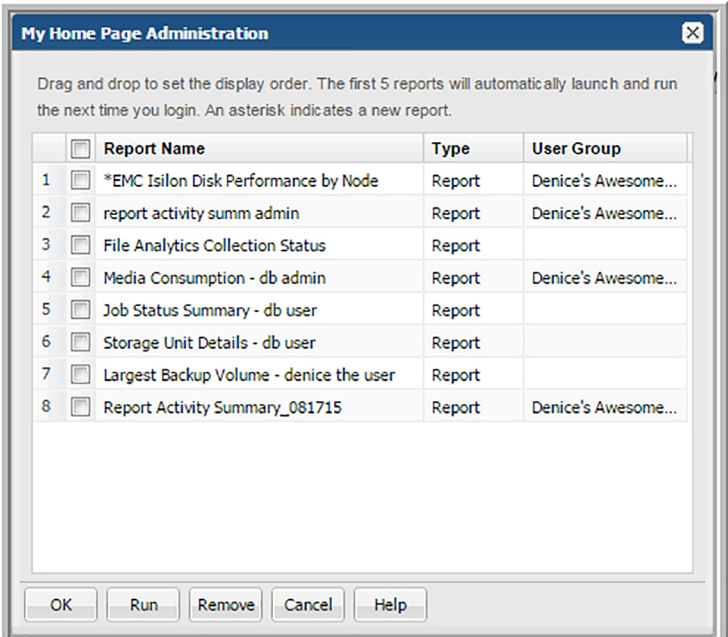

### **User Home Pages and User Group Home Pages**

<span id="page-205-0"></span>Users can create and add Home Pages. Home Pages can also be assigned with User Groups. When Home Pages are selected or assigned, they will always launch as the default display. When Home Pages are assigned through User Groups:

- Users can reorder the display order.
- Users cannot delete the reports.
- Reports are automatically added for each User Group member when updated.
- Reports are automatically removed for each User Group member when deleted.
- Reports are removed for each User Group member when the User Group is deleted.
- The first 5 reports are automatically added to the top of the user's Home Page list.
- New reports are flagged with an asterisk.

See "Managing user group home pages [\(Administrator\)"](#page-580-0) on page 581.

for additional information.

#### **To set reports or dashboards as your home pages**

You can designate one or multiple home pages. You can add an unlimited number of reports as your Home Pages, however, only the first five reports listed on the **My Home Page Administration** will automatically launch at login.

- **1** Generate a saved report or dashboard.
- **2** Right-click and select **Add to My Home Pages**.

#### **To remove a report or dashboard as your home page**

If all home pages are removed, and you have privileges, the Inventory view is displayed. If you do not have privileges, the Reports view is displayed. The Remove action only removes the designation as a Home Page. The reports still exist within your Portal.

**Note:** Home pages assigned by Administrators through User Groups cannot be removed by individual users.

**1** Click the User Account menu and select **My Home Pages**.

- **2** Select the reports to remove as your home pages.
- **3** Click **Remove**.

#### **To set the order for your home page display**

With Home Pages, if you have multiple reports, you can assign the order in which they are displayed. By default they are displayed in the order in which they were added as your home pages. If Home Pages are added through User Groups, they are automatically added to the top of the list.

**Note:** You can add an unlimited number of reports as home pages, however, only the first five reports list on the **My Home Page Administration** dialog will automatically launch at login.

- **1** Click the User Account menu.
- **2** Select **My Home Pages**. On the **My Home Page Administration** dialog, you can drag and drop reports/ dashboards you've designated as home pages into the order you require.

**3** Select the report, and drag and drop it into position. The top of the list displays the report in the first position (far left) in your home page display.

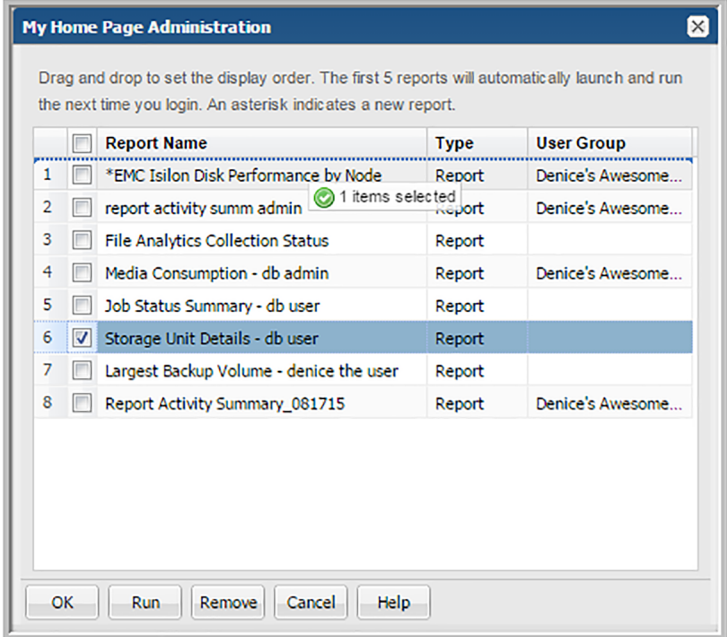

**4** Click **OK**.

# Chapter **8**

# Work with the dynamic template designer

This chapter includes the following topics:

- **Dynamic Template Designer [Overview](#page-213-0)**
- **Dynamic [Template](#page-214-0) Designer Cheat Sheet**
- Modify an [Out-of-the-Box](#page-215-0) Dynamic Template
- **Dynamic [Template](#page-216-0) Designer Quick Start**
- **Steps to Create Dynamic [Templates](#page-223-0)**
- Working with [Enterprise](#page-224-0) Objects and Fields
- **Select an [Enterprise](#page-225-0) Object**
- Configure General Dynamic Template Designer [Components](#page-226-0)
- Converting to a Homogeneous, [Product-Specific](#page-229-0) Template
- Add Fields and Methods to a Dynamic [Template](#page-230-0)
- Alias [Names](#page-232-0) for Fields
- [Conditions](#page-232-1) When Hidden Fields are Included by Default
- **Dynamic Template Field [Configuration](#page-232-2)**
- **Valid [Formatter](#page-241-0) Patterns**
- **Examples of Dynamic Templates [Containing](#page-244-0) Graphics Tool Tips**
- **Dynamic Template Drilldown [Configuration](#page-246-0)**
- **Custom [Drilldowns](#page-248-0) and Examples**
- **Drilldown [Parameters](#page-252-0)**
- **Examples of Dynamic Templates [Containing](#page-253-0) Drilldowns**
- Using Groups in Dynamic [Templates](#page-255-0)
- Add a Group to Create [Separate](#page-256-0) Line Charts in a Report
- Add a Group to Create a Double [Header](#page-256-1) in a Tabular Report
- **Dynamic Template Function [Configurations](#page-257-0)**
- Examples of Dynamic Templates [Containing](#page-265-0) Functions
- Create [User-Defined](#page-268-0) Fields with the Field Builder
- Create Fields with the Field [Builder](#page-268-1)
- [Configure](#page-270-0) a Static Filter
- **Filter on Date [Fields](#page-270-1)**
- **Static Filter vs. [Tabular](#page-271-0) Report Filter**
- [Configure](#page-271-1) the Field Sort Order
- **Return Unique [Results](#page-272-0)**
- **Dynamic Template Scope Selector [Components](#page-272-1)**
- Scope Selector [Component](#page-273-0) Custom Filter
- Data Domain Enterprise Object Scope Selector [Components](#page-277-0)
- Host Enterprise Object Scope Selector [Components](#page-278-0)
- Job Enterprise Object Scope Selector [Components](#page-280-0)
- Storage Array Enterprise Object Scope Selector [Components](#page-282-0)
- [Customize](#page-285-0) and Export Dynamic Templates
- [Export/Import](#page-285-1) Dynamic Templates Containing Custom Attributes
- Export a dynamic template that contains [attributes](#page-286-0)
- Import a dynamic template that contains [attributes](#page-286-1)
- Save a Dynamic [Template](#page-287-0) After Edits
- Format the Dynamic [Template](#page-287-1) Output
- [Configure](#page-287-2) a Bar Chart Dynamic Template
- Steps to Create a Bar Chart Dynamic [Template](#page-288-0)
- **Examples of Bar Chart Dynamic [Templates](#page-294-0)**
- Configure an [Area/Stacked](#page-295-0) Area Chart Dynamic Template
- [Configure](#page-301-0) a Donut Chart Dynamic Template
- **Example of a Donut Chart Dynamic [Template](#page-301-1)**
- Configure a [Horizontal](#page-302-0) Bar Chart Dynamic Template
- Example of a [Horizontal](#page-302-1) Bar Chart Dynamic Template
- Configure a [Horizontal](#page-303-0) Stacked Bar Chart Dynamic Template
- Example of a [Horizontal](#page-304-0) Stacked Bar Chart Dynamic Template
- [Configure](#page-304-1) a Line Chart Dynamic Template
- **Line Charts for [Performance](#page-305-0) Metrics**
- **Steps to Create a Line Chart Dynamic [Template](#page-306-0)**
- **Line Chart Field [Requirements](#page-307-0)**
- One Object Per Line Chart, One or More [Metrics](#page-310-0) Per Chart
- [Multiple](#page-313-0) Objects Per Line Chart, One Metric Per Chart
- **[Format](#page-314-0) Line Chart Fields**
- **Line Chart Scope [Selections](#page-314-1)**
- Examples of Line Chart Dynamic [Templates](#page-315-0)
- [Configure](#page-316-0) a Pie Chart Dynamic Template
- **Examples of Pie Chart Dynamic [Templates](#page-318-0)**
- [Configure](#page-318-1) a Stacked Bar Chart in a Dynamic Template
- Example of a Stacked Bar Chart Dynamic [Template](#page-319-0)
- [Configure](#page-320-0) a Table Dynamic Template
- **Examples of Tabular Dynamic [Templates](#page-321-0)**
- Create a [Sparkline](#page-322-0) Chart in a Tabular Dynamic Template
- [Configure](#page-324-0) Chart Axes
- **Using Methods in Dynamic [Templates](#page-325-0)**
- **[Overview](#page-326-0) of Method Creation**
- System [Methods](#page-326-1)
- **[Stand-Alone](#page-332-0) Methods**
- Viewing [Methods](#page-333-0)
- **Adding or Editing [Methods](#page-334-0)**
- **Tokens for [Methods](#page-339-0)**
- [Exception](#page-339-1) Tables for a Method's Join Clause
- [Validate](#page-340-0) and Save a Method
- <span id="page-213-0"></span>■ Delete a [Method](#page-341-0)
- **[Troubleshooting](#page-341-1) Dynamic Templates**

### **Dynamic Template Designer Overview**

The Dynamic Template Designer is a tool that does not require Structured Query Language (SQL) knowledge in order to create custom report templates. You can easily assemble a simple report template by dragging and dropping fields into the template. The SQL database query is generated dynamically in the background, based on the configuration selections you make.

See "Working with [Enterprise](#page-224-0) Objects and Fields" on page 225.

Another report template designer, the SQL Template Designer, is available for anyone with SQL knowledge.

The Dynamic Template Designer provides an inventory of **Enterprise Objects**, such as Job, Data Domain, Host, Storage Array, and Amazon Web Services (AWS) objects, each designed for a specific type of data. The enterprise object is an abstraction of the physical implementation of the relationships of the collected data in the database.

These enterprise objects provide the basis for creating and generating reports on collected data, to satisfy business use cases; for example, determining if your backup environment is providing sufficient data protection. Using the Dynamic Template Designer, you select an enterprise object as the starting point for your template. As you develop your template, you'll select fields and functions required to report on a specific enterprise object. You can assign a category which enables it to be grouped in the **Inventory**. The Dynamic Template Designer also presents

a variety of elements to help you design reports in the way that you'd like to view the data--as bar charts (in a variety of styles), donut charts, line charts, pie charts, or tables. In addition, you'll use this designer to define the elements required to select the scope of the data to be included in a report during report generation.

The final output from the Dynamic Template Designer is a dynamic report template. There are two types of report templates: Dynamic Report Template (SQL knowledge not required) and SQL Report Template (SQL knowledge required for database query creation). A report template is the basis for all reports. When you generate a report, you start by selecting a report template and then selecting the scope of the data to be included in the report's output. Often, the terms report template and report are used interchangeably, but it is important to note that the report template is where the designer elements reside.

To become acquainted with the components and initial steps required to create a report template:

- Review the Quick Start: See ["Dynamic](#page-216-0) Template Designer Quick Start" on page 217.
- Read the Overview of Steps: See "Steps to Create Dynamic [Templates"](#page-223-0) on page 224.
- Learn by Example: View advanced capabilities that have been incorporated into existing, out-of-the-box reports: See "Modify an [Out-of-the-Box](#page-215-0) Dynamic Template" on page 216.
- <span id="page-214-0"></span>■ Reference a Visual Overview: See ["Dynamic](#page-214-0) Template Designer Cheat Sheet" on page 215.

## **Dynamic Template Designer Cheat Sheet**

This diagram provides a visual overview of certain key features of the Dynamic Template Designer.

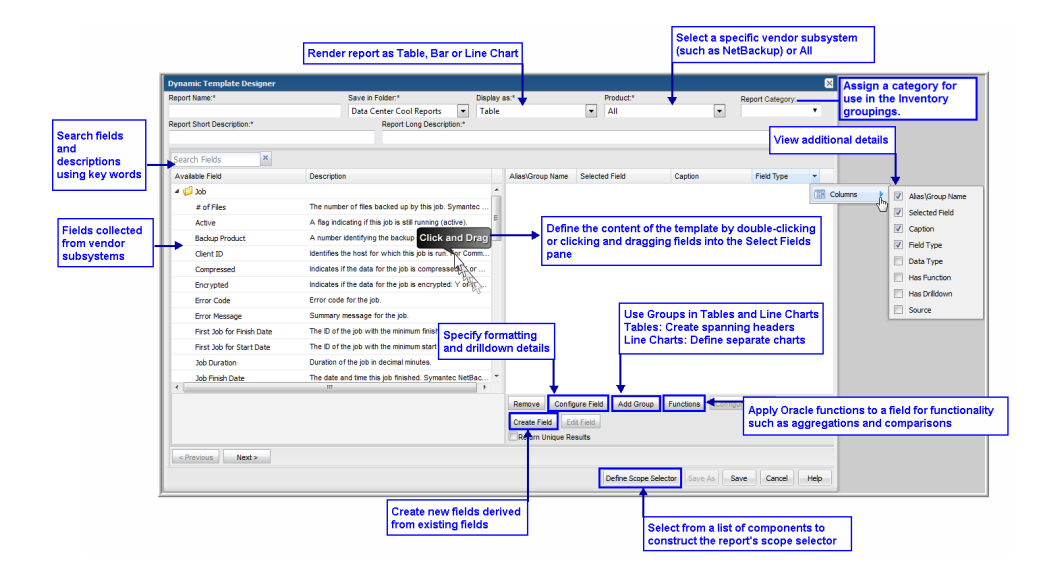

## **Modify an Out-of-the-Box Dynamic Template**

<span id="page-215-0"></span>**Note:** Tip: As a best practice, choose an existing dynamic template that is provided as an out-of-the-box report template and customize it.

#### **To modify and save an out-of-the-box Dynamic Template**

- **1** Search or navigate the report folders to find the report template to be modified and select it.
- **2** Click **Customize** to launch the Dynamic Template Designer.

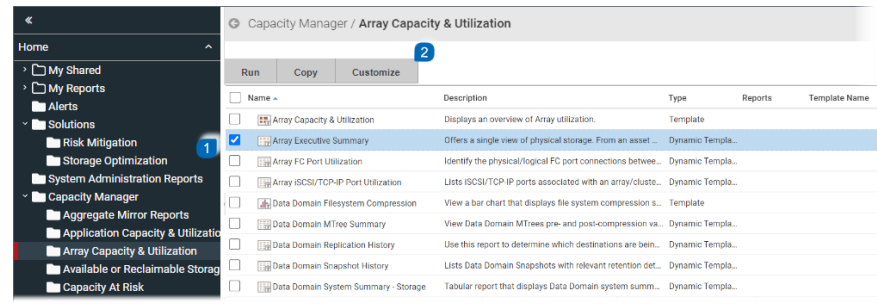

**3** Make the required changes in the Dynamic Template Designer.
- **4** Click **Save As**.
- **5** Enter a report name and select a user-defined menu group.

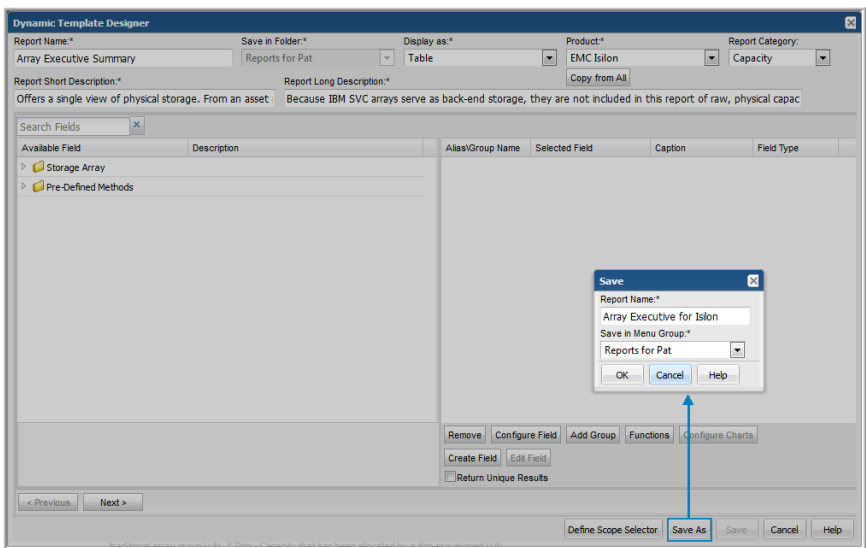

**6** Click **OK** to save the revised template.

## **Dynamic Template Designer Quick Start**

A basic use case simply can be to list values for various entities of an enterprise object. For example, list the allocated and available capacity of arrays. This is best represented in a tabular report.

The following quick-start example requires the following tasks to create a tabular report:

#### Quick Start Step 1: Create a Basic Table Dynamic Template

Prerequisite:

See "Select an [Enterprise](#page-225-0) Object" on page 226.

1. Start by opening the folder in the left panel and drag fields into the Selected Field panel at the right.

See "Configure General Dynamic Template Designer [Components"](#page-226-0) on page 227.

See "Dynamic Template Field [Configuration"](#page-232-0) on page 233.

Note that when you drag fields into the right panel, an Alias name is assigned.

See "Alias [Names](#page-232-1) for Fields" on page 233.

- 2. Enter or select the mandatory/optional fields shown at the top of the window and save the report template. **Category** refers to grouping assignment within the Inventory. When displayed in the Inventory, templates are sorted into information categories such as performance, storage or forecasting. If a category has not been selected, these templates are displayed under the heading Uncategorized. You can always assign a category, by customizing an existing template.
	- A dynamic template categorized for an object type and All products are displayed for all groups and individual servers of this object type.
	- A dynamic template categorized for an object type and specific products are only displayed for groups and individual servers of this object type, subsystem and not others.

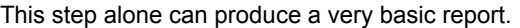

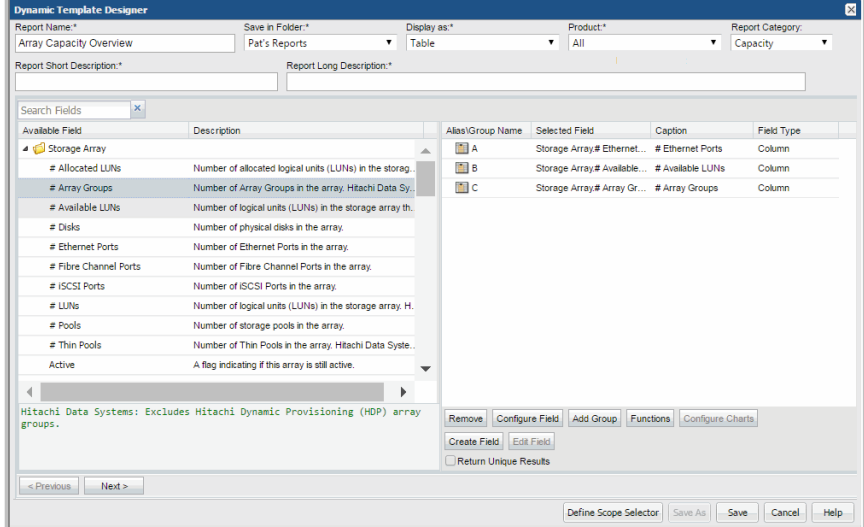

3. Click **Save** to save this initial version of the report template.

This example produces a report similar to the following:

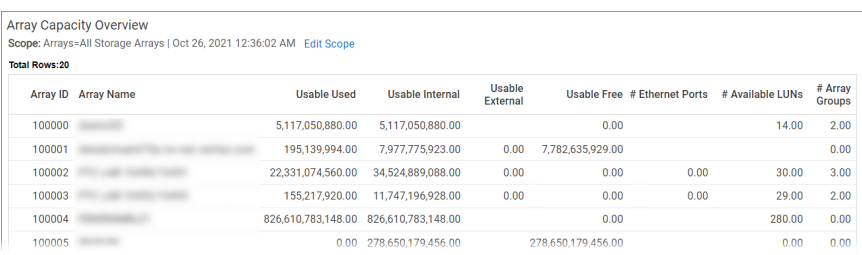

As you can see, these results would benefit from additional formatting, hyperlinks to other reports, totals at the bottom of the numeric columns, and perhaps even additional table columns with values calculated from other fields. For example, totals would be useful at the bottom of the table and perhaps an additional column with calculated values would improve this report.

Basic formatting will be covered in this example.

#### Quick Start Step 2: Format Fields

- 1. Double-click a numeric field. For this example, we'll double-click the column that has the Capacity label.
	- Change the Caption from Capacity to **Array Capacity**.
	- For the Formatter, select **Decimal** and make sure the **Formatter Pattern** is blank.
	- See "Dynamic Template Field [Configuration"](#page-232-0) on page 233.

Later, you may want to configure this field to get a total of the capacity of all the arrays in the report.

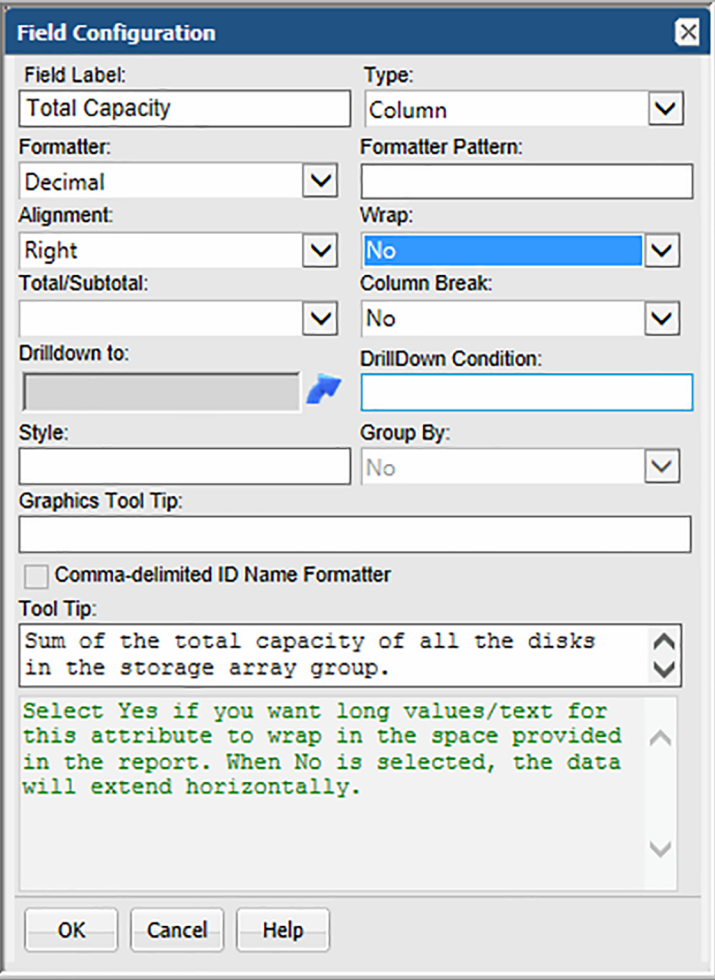

2. **Note:** Tip: If you don't know if <sup>a</sup> field is numeric, hover over <sup>a</sup> header in the Selected Field panel to view the list of columns to select. For this example, select **Data Type**.

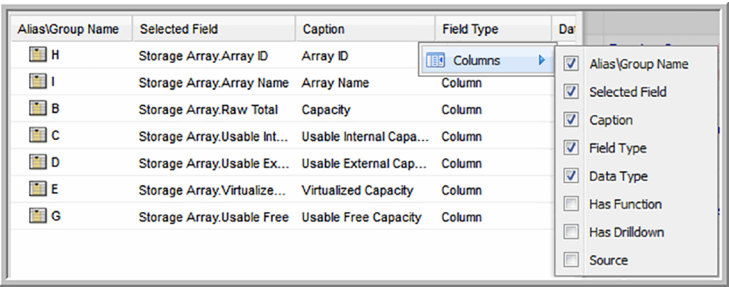

### Quick Start Step 3: Create a Calculated Field

For this example, it would be useful to have a Total Usable column, derived from fields we have already included in the template. The calculation for total usable capacity will be defined as:

Usable Internal + Usable External - Virtualized Capacity = Total Usable Capacity

1. Click **Create Field** at the bottom of the Dynamic Template Designer window.

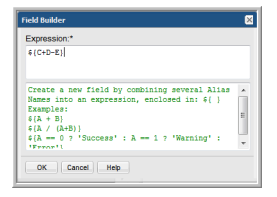

2. In the Expression box, enter the calculation for total usable capacity: \${C+D-E}

Note that all expressions need to be enclosed in braces, with the following format: \${}

3. Click **OK** to launch the Field Configuration window where you can configure a Caption that will display **Total Usable** in the rendered report.

#### Quick Start Step 4: Configure Table Column Totals

- 1. Double-click a capacity field, such as Array Capacity.
- 2. In the Field Configuration window, select **Sum** from the **Total/Subtotal** drop-down list.

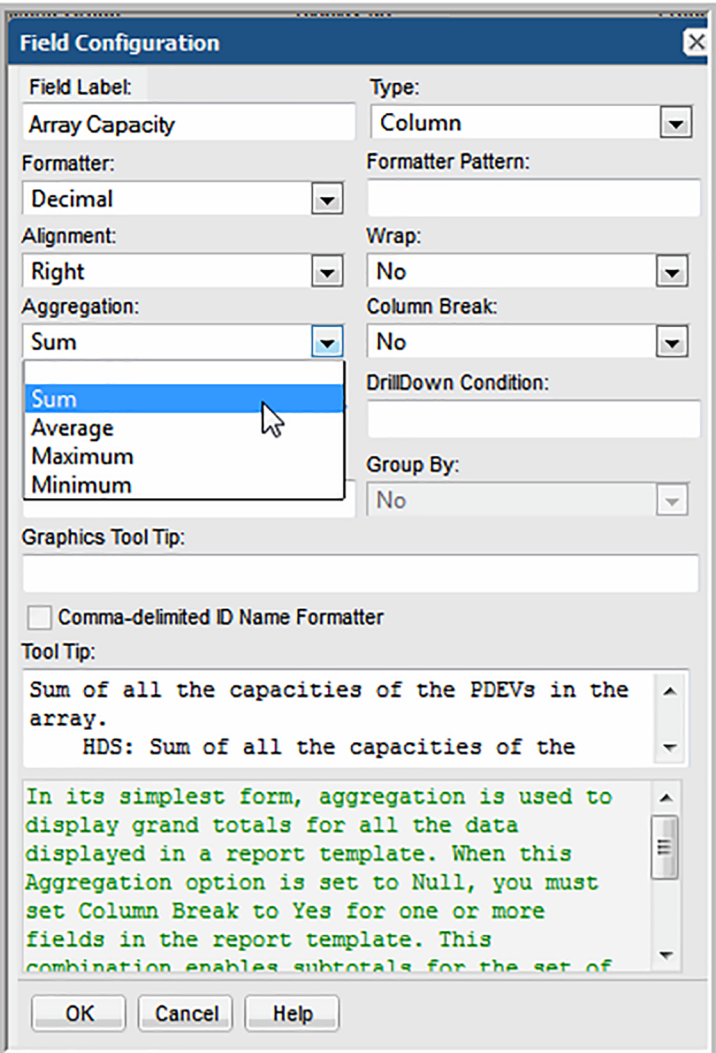

- 3. Click **OK**.
- 4. Repeat these steps for any numeric column where you want to see a total at the bottom of the tabular report.

### Quick Start Step 5: Define the Scope Selector

This set of steps lets you select items that will appear in the Scope Selector when the report is run.

1. At the bottom of the Dynamic Template Designer window, click **Define Scope Selector**.

Scope selectors are specific to an enterprise object.

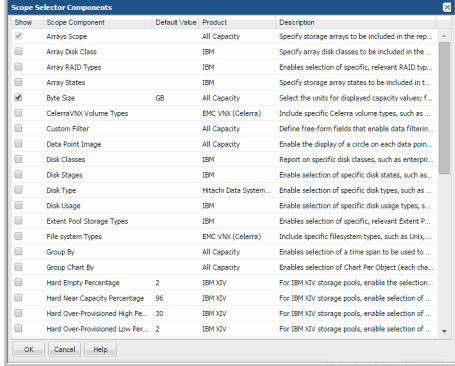

Note that some entries may be already selected and cannot be deselected. This is because those scope elements are required for the selected enterprise object.

In this example, we've selected Byte Size. This lets the user select the units in the Advanced Options of the Scope Selector, as shown in the following screen.

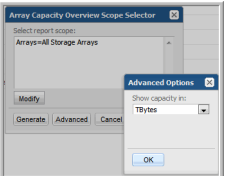

#### Quick Start Step 6: Generate a Report and View the Automatically Generated Help

There is an underlying data dictionary that contains detailed descriptions of not only enterprise objects, but also the characteristics of those objects. When you create a report template, the help is automatically derived from the data dictionary.

- 1. Use **Search** at the top of the window and enter the name of the report template: Array Capacity Overview.
- 2. Select the report template from the search results and the report will render.
- 3. Click **Help** at the top right of the console window. The auto-generated help window appears.

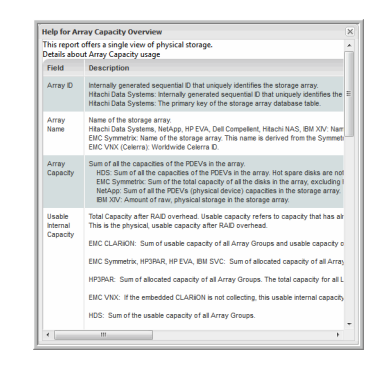

# **Steps to Create Dynamic Templates**

**1** See "Select an [Enterprise](#page-225-0) Object" on page 226.

In the Dynamic Template Designer, all report templates are specific to an enterprise object: storage array, job, data domain, or host.

- **2** See "Configure General Dynamic Template Designer [Components"](#page-226-0) on page 227. See "Working with [Enterprise](#page-224-0) Objects and Fields" on page 225.
- **3** See "Add Fields and Methods to a Dynamic [Template"](#page-230-0) on page 231.

Drag and drop the fields and methods to be included in a report template.

**4** See "Dynamic Template Field [Configuration"](#page-232-0) on page 233.

Customize fields by applying formatting and adding functionality, such as a drilldown to a detail report.

**5** See "Dynamic Template Drilldown [Configuration"](#page-246-0) on page 247.

Access details and other reports using an html drilldown link.

See "Examples of Dynamic Templates Containing [Drilldowns"](#page-253-0) on page 254.

**6** See "Using Groups in Dynamic [Templates"](#page-255-0) on page 256.

For examples of report templates that have double, spanning headers, see the Backup Executive Summary or the Chargeback Array Capacity report templates.

**7** See "Dynamic Template Function [Configurations"](#page-257-0) on page 258.

A variety of functions can be applied: aggregation, comparison, numeric, character, date, character string to return numeric, null, and decode.

See "Examples of Dynamic Templates [Containing](#page-265-0) Functions" on page 266.

**8** See "Create [User-Defined](#page-268-0) Fields with the Field Builder" on page 269.

Create fields that are calculated from other fields, such as converting dates to numbers.

- **9** See ["Configure](#page-287-0) a Bar Chart Dynamic Template" on page 288. See "Examples of Bar Chart Dynamic [Templates"](#page-294-0) on page 295.
- **10** See ["Configure](#page-304-0) a Line Chart Dynamic Template" on page 305. See "Examples of Line Chart Dynamic [Templates"](#page-315-0) on page 316.
- **11** See "Configure an [Area/Stacked](#page-295-0) Area Chart Dynamic Template" on page 296.
- **12** See ["Configure](#page-316-0) a Pie Chart Dynamic Template" on page 317. Create a chart that includes a sector field and a caption field. See "Examples of Pie Chart Dynamic [Templates"](#page-318-0) on page 319.
- **13** See ["Configure](#page-270-0) a Static Filter" on page 271. Specify a field, operation, and value.
- **14** See ["Configure](#page-271-0) the Field Sort Order" on page 272.

Control the order that the fields will appear in a report template.

- **15** See "Dynamic Template Scope Selector [Components"](#page-272-0) on page 273. Define what the user can specify at run time.
- **16** See ["Customize](#page-285-0) and Export Dynamic Templates" on page 286. Modify existing Dynamic Templates and export them.
- <span id="page-224-0"></span>**17** See "Save a Dynamic [Template](#page-287-1) After Edits" on page 288.

Report templates that are shipped with the product or that are downloaded from the Cloud cannot be overwritten and will only allow save as to a different name.

### **Working with Enterprise Objects and Fields**

Data collection can gather a significant amount of data from a variety of subsystems, such as storage arrays and backup systems. The Dynamic Template Designer can report on the following sets of data, represented by enterprise objects.

- Data Domain Use this enterprise object to create templates that report on data collected from EMC Data Domain systems.
- Host Hosts can be collected from any number of subsystems, such as storage arrays or backup systems. This host enterprise object enables you to identify the subsystem from which host data was collected, along with a number of other

characteristics, such as total filesystem capacity, that can help you make business decisions.

- Job The Job enterprise object can be used to report on collected backup and restore jobs.
- Storage Array Storage metrics can be collected from a number of storage systems, such as Hitachi, EMC, and IBM arrays. Use the Storage Array enterprise object to report on these systems.
- Other Enterprise Objects As new data systems are introduced for data collection, typically via the SDK, enterprise objects will be listed in the Dynamic Template Designer. For example, Amazon Web Services objects may be listed, including AWS Billing Record, AWS EC2 Instance, and AWS S3 Bucket.

<span id="page-225-0"></span>Collected data is available as fields--that is, object-specific details--to be included in report templates and reports. These fields represent the rich set of data that has been collected from a specific environment. For example, you could select the number of files for a backup job and the size of those files. Both "number of files" and "size" are characteristics or fields that will be displayed in a report for backup iobs.

# **Select an Enterprise Object**

See "Working with [Enterprise](#page-224-0) Objects and Fields" on page 225.

To select the enterprise object on which a report template will be based, take the following steps:

- 1. Select **Reports > My Reports> Your Custom Name Folder**.
- 2. Click the **New Dynamic Template** button.

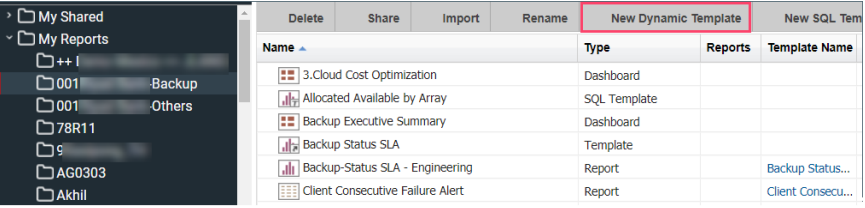

3. In the Dynamic Template Designer dialog, select the object for which you want to design a report template and click **OK**. Simply double-clicking the enterprise object name achieves the same results--launching the designer window.

#### Work with the dynamic template designer | 227 **Configure General Dynamic Template Designer Components**

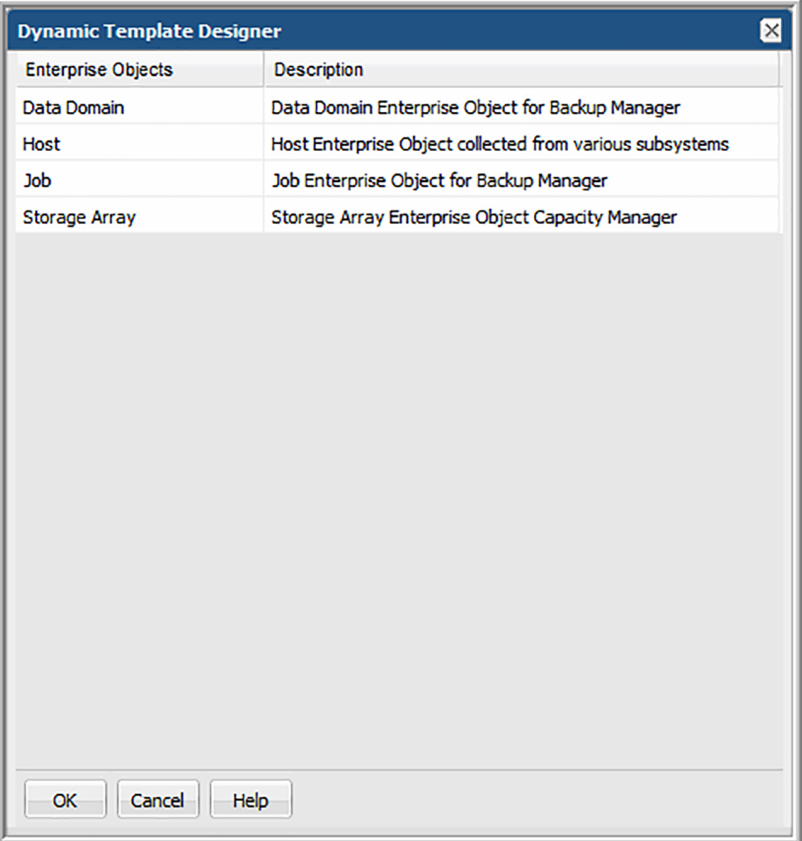

<span id="page-226-0"></span>The Dynamic Template Designer window provides the elements required to design a report template.

### **Configure General Dynamic Template Designer Components**

Prior to configuring the various elements of a report template, you must first select the enterprise object on which you want to report.

See "Select an [Enterprise](#page-225-0) Object" on page 226.

The Dynamic Template Designer window enables the configuration of both the content and the display elements to be included in a report template.

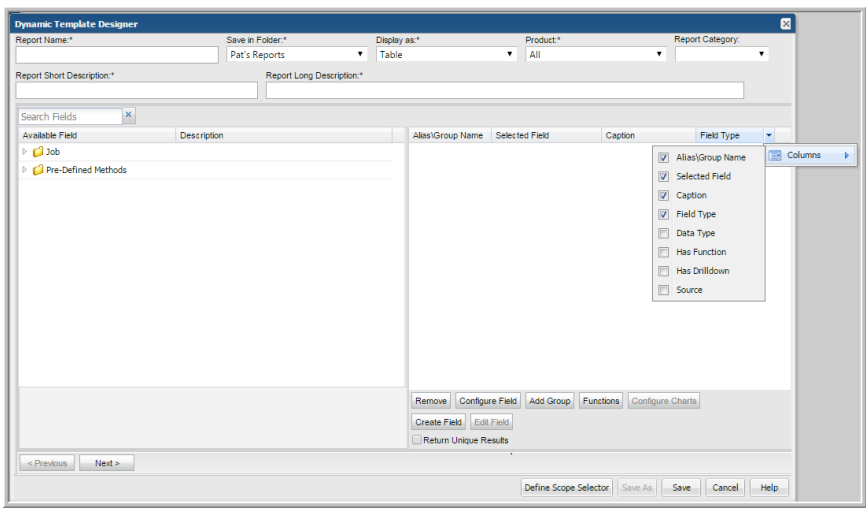

The following components comprise the Dynamic Template Designer, with mandatory elements denoted with an asterisk (\*):

- **Report Name<sup>\*</sup>** User-defined report name.
- **Save in Folder\*** Select a user-defined menu group in which to save the report template.
- **Display as\*** Select the format for the report's output:
	- **Area Chart** Requires at least one field of the type caption and one or more fields of the type Area.
	- **Bar Chart** Requires at least one field of the type caption and one or more fields of the type bar; or one field of the type caption, one legend field, and one bar field.
	- **Donut Chart** Requires at least one field of the type caption and one of the type sector; or two or more fields of the type sector.
	- **Horizontal Bar Chart** Requires at least one field of the type caption and one or more fields of the type bar; or one field of the type caption, one legend field, and one bar field.
	- **Horizontal Stacked Bar Chart** Requires at least one field of the type caption and one or more fields of the type bar; or one field of the type caption, one legend field, and one bar field.
	- **Line Chart** Requires at least one field of the type caption and one or more fields of the type line.
- **Pie Chart** Requires at least one field of the type caption and one of the type sector; or two or more fields of the type sector.
- **Stacked Area Chart** Requires at least one field of the type caption and one or more fields of the type Area.
- **Stacked Bar Chart** Requires at least one field of the type caption and one or more fields of the type bar; or one field of the type caption, one legend field, and one bar field.
- **Table** Requires at least one visible field.
- **Product<sup>\*</sup>** Select **All** for heterogeneous reports--that is, reports that display data collected from multiple vendor products or subsystems. Otherwise, from the drop-down list, select a specific vendor.
- **Category** Select a category for the report template. These correspond with the groupings in the Inventory. Select from: **Administration**, **Backup**, **Billing**, **Capacity**, **Forecasting**, **Management**, **Overview**, or **Performance**. If a category is not selected, report templates are displayed in the **Inventory** under the heading **Uncategorized Report Templates**.
- **Copy from All** This button appears only when a specific product is selected; for example, Veritas NetBackup. This option enables you to copy the configuration that has been set up for heterogeneous reports so that you can modify the configuration for your specific homogeneous report requirements. This starting point provides characteristics common to all vendor products, to which you can add fields specific to the product you selected. See "Converting to a Homogeneous, [Product-Specific](#page-229-0) Template" on page 230.
- **Report Short Description**<sup>\*</sup> Provide a description that will appear in search results, enabling users to determine the intent of the report template and saved reports. This description is limited to 512 characters.
- **Report Long Description**<sup>\*</sup> Use this field to supply additional details such as vendor-specific names and acronyms so that this report will be included in search results. For example, Hitachi NAS reports have HNAS in the long descriptions to enable a Search on the acronym. This description is limited to 4,000 characters.
- **Search Fields** Use this search box to find specific available fields to include in a report template. The search will return fields and pre-defined methods that have the string in either the name or description. For example, search for **error** to find both fields and pre-defined methods that can be included in a report template. This search is case-insensitive. Clear this box to reset the list to all available fields and pre-defined methods. If the object name matches the search string, all the related fields will be displayed.
- **Available/Selected Fields\***-

See "Add Fields and Methods to a Dynamic [Template"](#page-230-0) on page 231.

- **Column Selector** Hover your mouse over any column header in the Selected Fields section at the right of the Dynamic Template Designer window. This reveals an arrow, which when selected, provides a list of columns that can be added or removed from this portion of the window. For example, you may want to add **Has Function** to the window so that you can easily identify which fields have had a function applied.
- Alias/Group Name **Alias**: The name of the alias for the selected field. An alias is assigned when a field is dragged into the Selected Fields panel. This enables ease-of-use when creating custom fields so that a simple alias can be referenced rather than a full field name.

**Group Name**: A group name enables aggregated groupings for tabular reports.

- Indicates the field that will be appear in the report. Note that the field is pre-pended with either its enterprise object or the prepackaged method that is applied to the field. Selected Field
- The caption originally is derived from the data dictionary, but it can be overridden when the field is configured. **Caption**
- Field Type This indicates how the field will be used in the report template.
- Data Type Indicates the field's data type: date, decimal, or string.
- Has Function Indicates if the field has a function applied to it.
- Has Drilldown Indicates if this field has been configured to be a link to another report.
- **Custom**: Indicates that the field was created from at least one enterprise object, such as a numeric calculation or text appended to a string value. Source

**Enterprise**: Indicates that the field is derived from an enterprise object.

<span id="page-229-0"></span>**Method**: Indicates that the field was derived from a prepackaged method, listed in the left panel. These methods enable extended functionality for enterprise objects.

Next Step:

See "Add Fields and Methods to a Dynamic [Template"](#page-230-0) on page 231.

## **Converting to a Homogeneous, Product-Specific Template**

The Dynamic Template Designer can be used to create two different versions, starting with the same template:

- Heterogeneous: The scope selector and fields in the template are designed to select data across multiple vendor products for an enterprise object, such as EMC Symmetrix, Hitachi Data Systems, and IBM SVC arrays.
- Homogeneous: The scope selector and fields in the template are designed to select data for one specific vendor product, such as EMC Symmetrix arrays.

### Copy from All

Once you have created a report template that can be used for all vendor products for the enterprise object (a heterogeneous template), you then can use the **Copy from All** feature to create a vendor-specific (homogeneous) version of this template, using the same fields that you've already selected and configured. Then, you can add vendor-specific fields to the new report template.

The Copy from All operation overwrites your homogeneous configuration, so if you modify this once and copy from all again, it will overwrite any modifications you've made. Also, you cannot go in the reverse direction--vendor-specific template to a heterogeneous, "all vendor products" template.

<span id="page-230-0"></span>**Note:** There are cases for the Array enterprise object where Copy from All does not work. For example, a heterogeneous report template (a template representing all vendor products) may have a LUN object, but the vendor of the destination report template may not have that LUN object.

# **Add Fields and Methods to a Dynamic Template**

When you design a report template, you'll take a number of steps to include fields and configure the way fields will be treated in a report's output. You control not only how the fields' values will be displayed, but you also can include pre-defined methods and totals/subtotals to make the data more meaningful.

- 1. Expand the folders at the left of the Dynamic Template Designer window.
- 2. Drag fields and pre-defined methods into the right window pane. You can also select and double-click a field to include it in the template.
	- Alternatively, **search** for a field based on a characteristic on which you want to report. For example, search on job to find backup job-related fields. A Search box at the top left of the pane enables searches of the available enterprise object fields and methods.
	- Double-clicking a field/method is an alternative way to add it to the template definition.
- Note that when you click on a field in the left pane, an additional description displays in green at the bottom of the pane.
- When fields and methods are dragged into the Selected Fields pane, they receive an Alias Name.

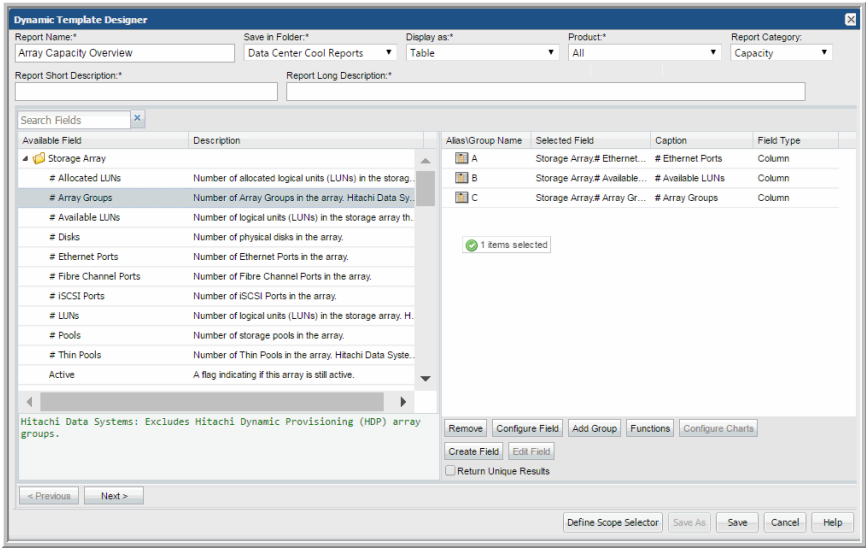

- 3. Pre-defined methods can be dragged into a report template to be treated as a field for which you can apply additional formatting.
- 4. In the right pane of the Dynamic Template Designer window, double-click a field to configure custom settings.
- 5. Once the fields have been configured, click **Next** at the bottom of the Dynamic Template Designer window to configure sort order and filtering.
- 6. To define additional filtering--that is, a static filter that cannot be changed at report run time--click Add at the bottom of the Filter pane.

See ["Configure](#page-270-0) a Static Filter" on page 271.

7. To define the sort order:

See ["Configure](#page-271-0) the Field Sort Order" on page 272.

8. To ensure that duplicate sets of data do not appear in a report:

See "Return Unique [Results"](#page-272-1) on page 273.

9. Click **Define Scope Selector** to select the elements that will be presented to the user when generating a report from the report template.

See "Dynamic Template Scope Selector [Components"](#page-272-0) on page 273.

Next Step:

<span id="page-232-1"></span>See "Dynamic Template Field [Configuration"](#page-232-0) on page 233.

## **Alias Names for Fields**

To enable easier manipulation of fields in the Dynamic Template Designer, a simpler name is assigned when a field is dragged into the Selected Fields panel in the Report Designer. This name, typically a single alpha character, can be used to perform operations, such as mathematical calculations, with other fields.

Note that as you add and remove fields from the selected list, the alphabetic sequence for the alias names is not retained. That is, when a field is removed, its alias name will not be reused when you add fields to the selected list.

# **Conditions When Hidden Fields are Included by Default**

Under certain conditions, when a field is dragged into a report template and then configured for a specific action, another hidden field will also appear in the list. This hidden field is mandatory and cannot be removed, as the system knows that it is required for the operation that you are configuring. These hidden fields are included to mitigate performance issues.

<span id="page-232-0"></span>Example: If a report template is based on the summary status description field and you want to configure a drilldown in this report, the report will perform much better if the summary status was added as a hidden field. Automatic addition of a hidden field is performed in situations when the report meaning will not change.

## **Dynamic Template Field Configuration**

#### Prerequisite:

Add fields and methods to a dynamic template. Once fields have been added to a report template, a number of special treatments can be configured to customize the way the data will be represented in a report.

1. Double-click a selected field to access the Field Configuration window.

This Field Configuration window presents lists of values that can be selected to configure formatting. Only values relevant for the selected field will be listed and some options may be grayed out if they are not relevant to the selected field.

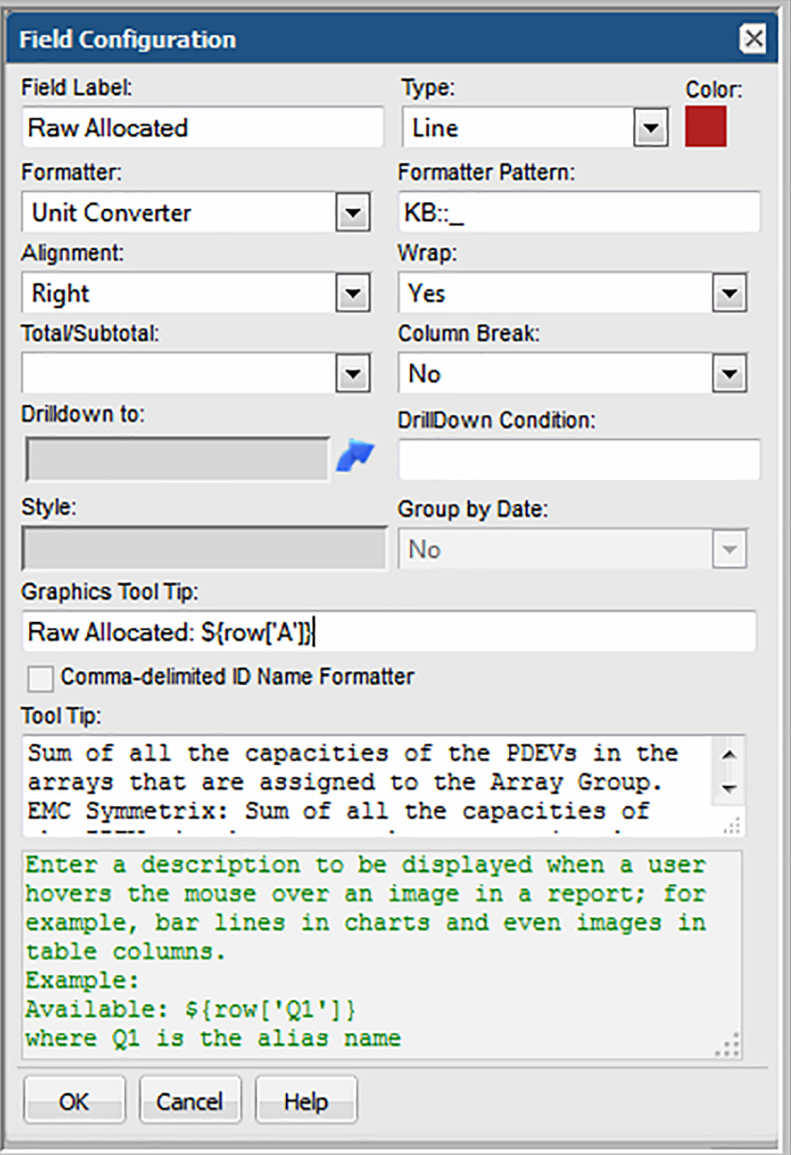

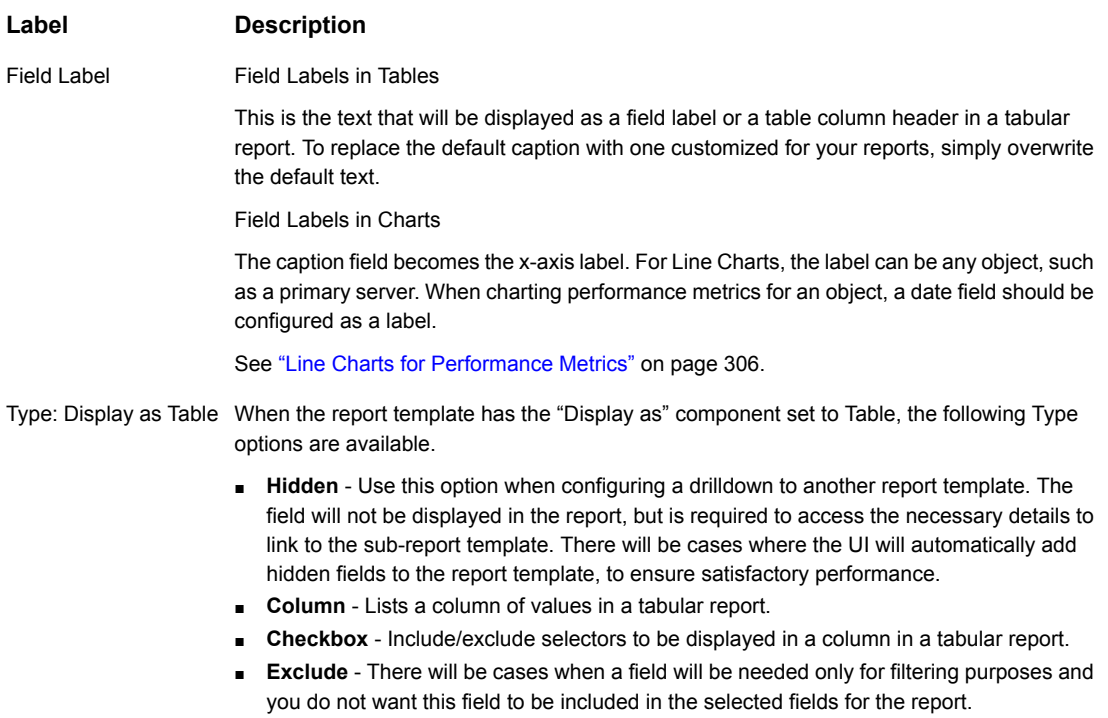

#### **Label Description**

When the report template has the "Display as" component set to Bar Chart, the following Type options are available. Type: Display as Bar Chart

- **Caption** Define this field to be the x-axis values.
- **Bar** Configure the field to be represented as a bar and set its color.

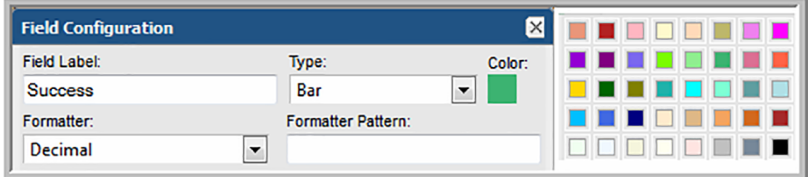

- **Line** Configure the field to be represented as a line and select the shape to denote its value in the line: rectangle, circle, diamond, or none.
- **% Line** Configure the field to be represented as a % line and select the shape to denote its value in the line: rectangle, circle, diamond, or none.
- **Legend** Define the labels and colors to be displayed in the bar chart's legend.
- **Hidden** Use this option when configuring a drilldown to another report template. The field will not be displayed in the report, but is required to access the necessary details to link to the sub-report. There will be cases where the UI will automatically add hidden fields to the report template, to ensure satisfactory performance.
- **% Bar** Define the field to be a % bar in the chart.
- **Exclude** There will be cases when a field will be needed only for filtering purposes and you do not want this field to be included in the selected fields for the template.

#### **Label Description**

When the report template has the "Display as" component set to Line Chart, the following Type options are available. Type: Display as Line Chart

- **Caption Field** This required field type supplies the category caption for the x-axis. Typically, a date field becomes the caption because line chart data is best represented over a time line. When you configure a date field as a caption, the field configuration automatically sets **Group By Date** to **Yes**.
- **Line Field** A numeric field can be configured as a line. One or more line fields can be included in a line chart report template. Select **Line** for the field type. In a "multiple objects per chart" scenario, a line represents a specific object, for example, an array. Line colors do not apply in this case. Colors will be determined dynamically by the system, since the number of objects represented by the lines is unknown until run time.

In a "one object per chart" scenario, a line represents a metric for that object; for example, both used and available capacity could be lines in each array chart.

- **Group by Object**
- **Hidden**
- **Exclude** There will be cases when a field will be needed only for filtering purposes and you do not want this field to be included in the selected fields for the report template. For example, to filter on failed and partial backup jobs, you would drag in the job status field, make it an Exclude field type, and

**Note:** Use the **Add Group** option to create folders when you need to group data fields that have disparate units of measure. This Group functionality is used in tabular reports to create spanning headers, but for line charts, it renders separate charts. For example, you might have a capacity value in KiB, but a performance value in Kbps. This requires two charts with different metric scales to plot the values.

#### **Label Description**

When the report template has the "Display as" component set to Area/Stacked Area Chart, the following Type options are available. Type:Display as Area

- **Caption** Define this field to be the x-axis values.
- Area Configure the field to be represented as an area and set its color.

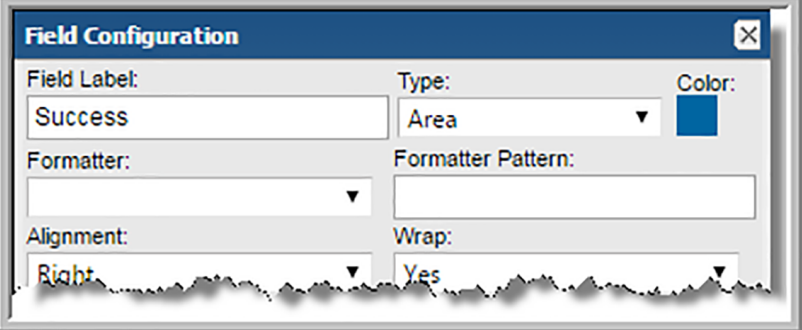

- **Legend** Define the labels and colors to be displayed in the area/stacked area chart's legend.
- **Hidden** Use this option when configuring a drilldown to another report template. The field will not be displayed in the report, but is required to access the necessary details to link to the sub-report. There will be cases where the UI will automatically add hidden fields to the report template, to ensure satisfactory performance.
- **Exclude** There will be cases when a field will be needed only for filtering purposes and you do not want this field to be included in the selected fields for the template.

When the report template has the "Display as" component set to Pie Chart or Donut Chart, the following Type options are available. Type: Display as Pie/Donut Chart

- **Caption** Enter the caption associated with the pie/donut sector.
- **Sector** Configure the field to be a pie or donut sector and set its color.

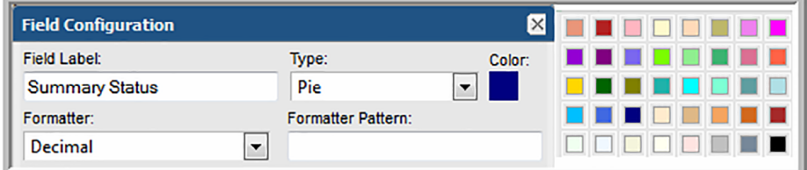

- **Hidden** Use this option when configuring a drilldown to another report template. The field will not be displayed in the report, but is required to access the necessary details to link to the sub-report template. There will be cases where the UI will automatically add hidden fields to the report template, to ensure satisfactory performance.
- **Exclude** There may be cases when a field is needed only for filtering purposes and you do not want this field to be included in the selected fields for the report template.

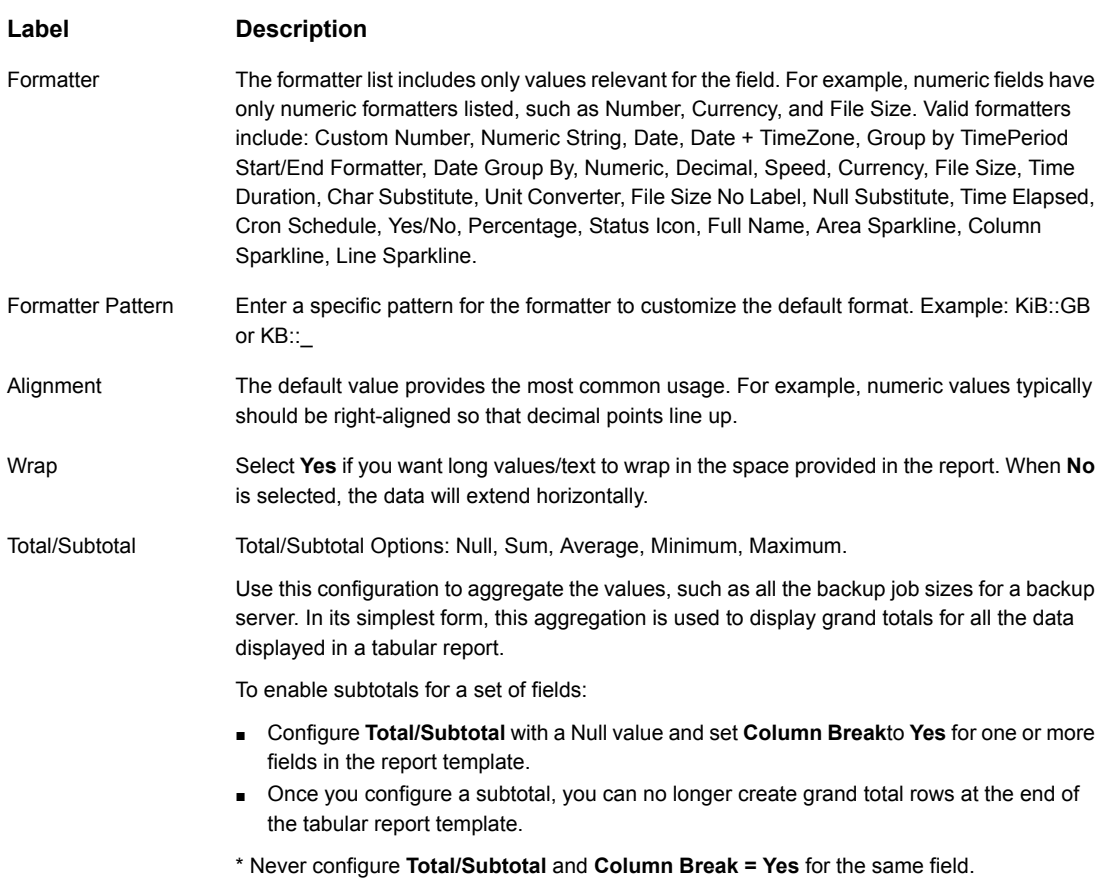

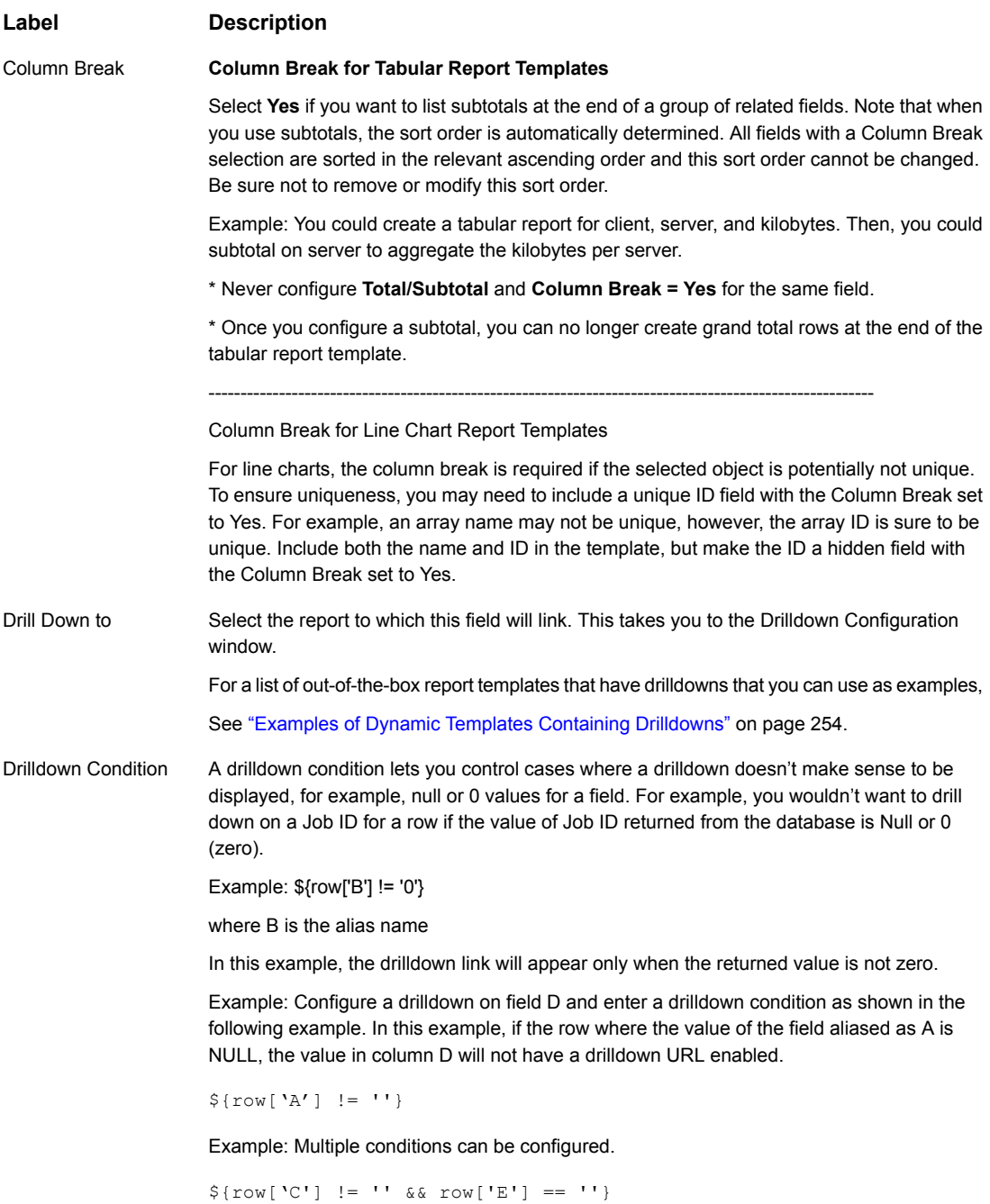

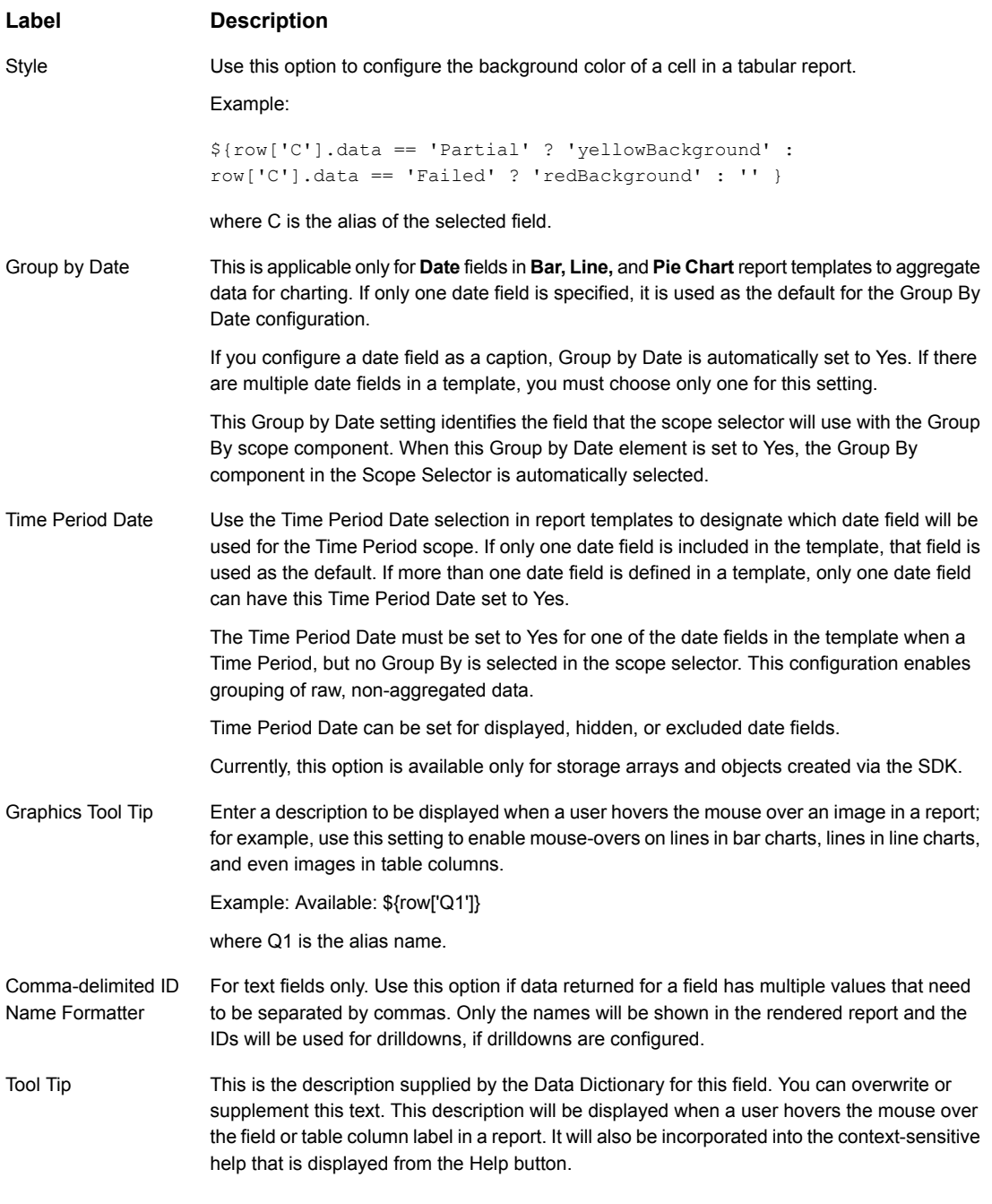

Next Step: Configure dynamic template drilldowns.

group by.

See "Dynamic Template Drilldown [Configuration"](#page-246-0) on page 247.

## **Valid Formatter Patterns**

In the Field Configuration window, the Formatter selector requires additional details provided in the Formatter Pattern box. Note that only Formatters relevant to the selected report template field will be made available for selection.

Use the following table to determine valid formatting patterns.

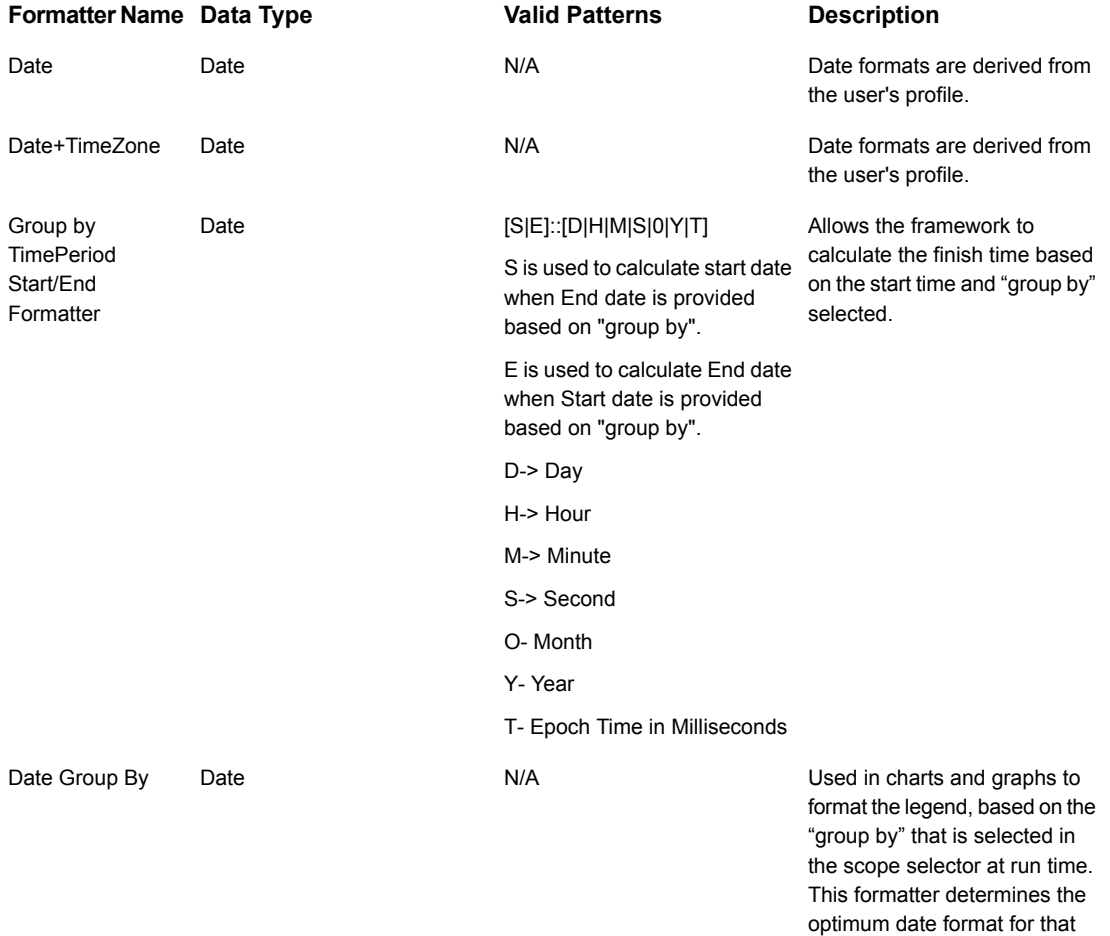

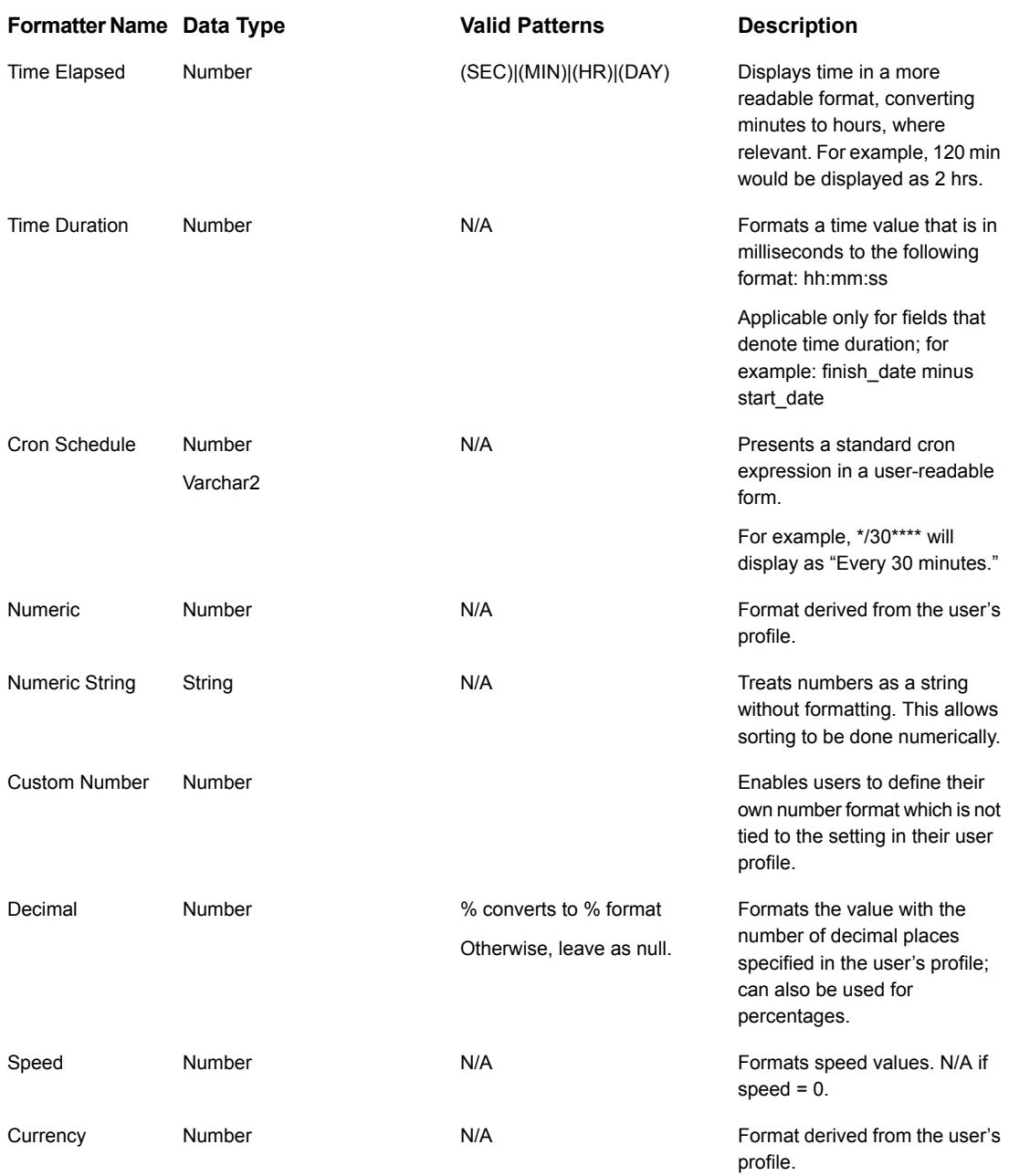

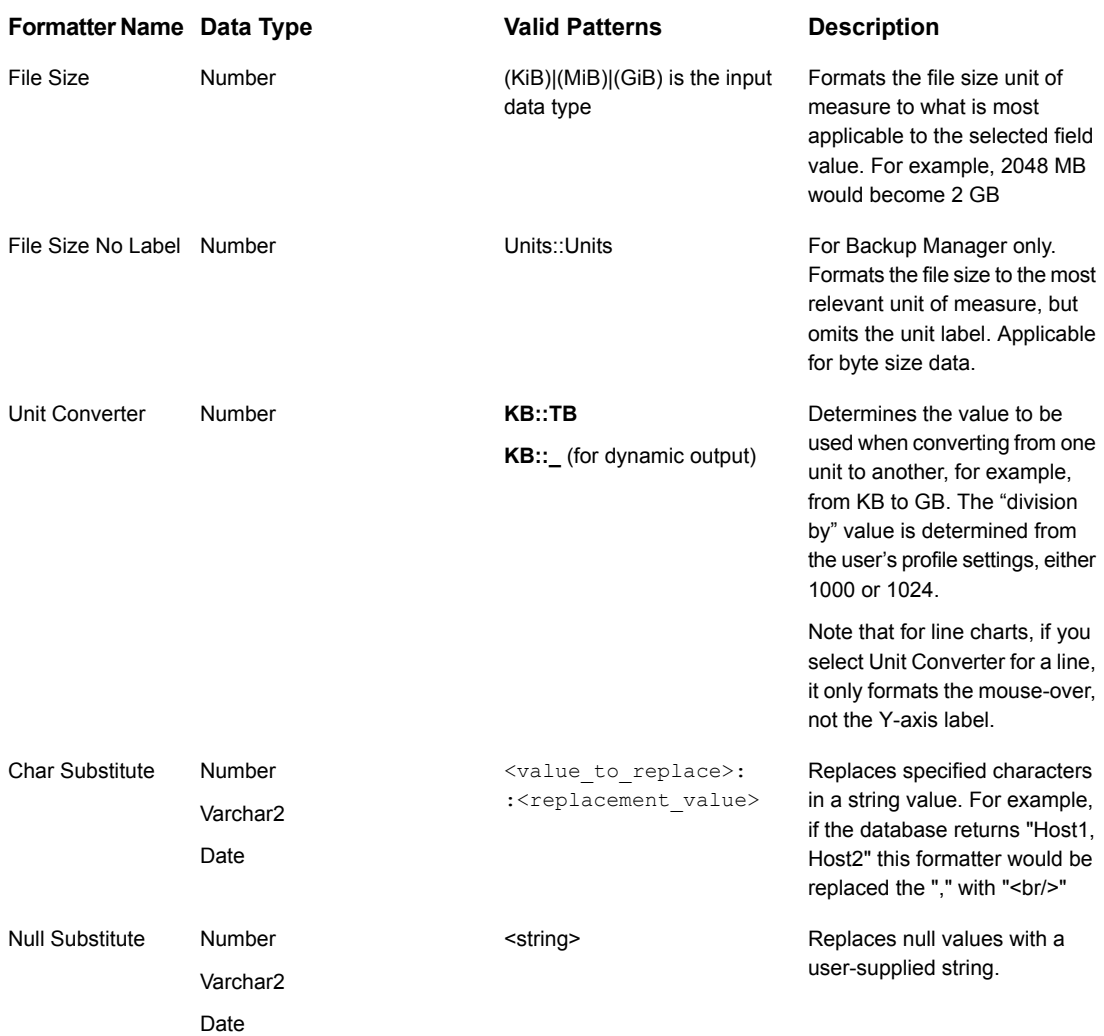

#### Work with the dynamic template designer | 245 **Examples of Dynamic Templates Containing Graphics Tool Tips**

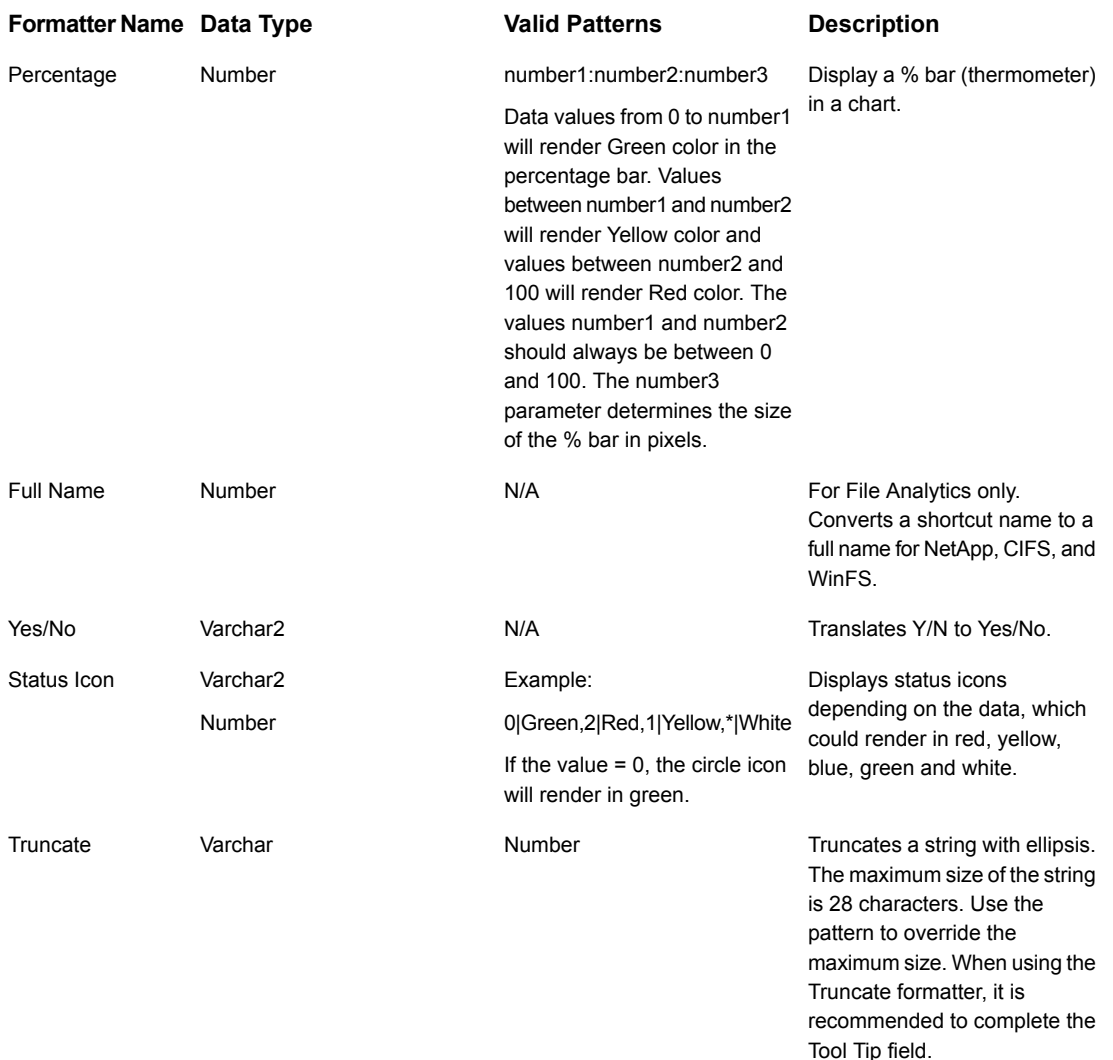

# **Examples of Dynamic Templates Containing Graphics Tool Tips**

The best way to learn how to configure graphics tool tips in a report template is to learn by example.

The following list includes a sampling of the out-of-the-box reports that are shipped with the product, along with a few examples of the relevant information to help you isolate an example of the functionality that you are trying to implement.

To help you identify a field in the template that contains this functionality, the following convention is used in the list of report templates.

- **Product:Alias** combines the values listed in the template. In the following example, the selected **Product** is **All**, while the selected **Alias** is **F**.
- Some templates are vendor product-specific, in which case you may have a Product:Alias such as EMC Avamar:A

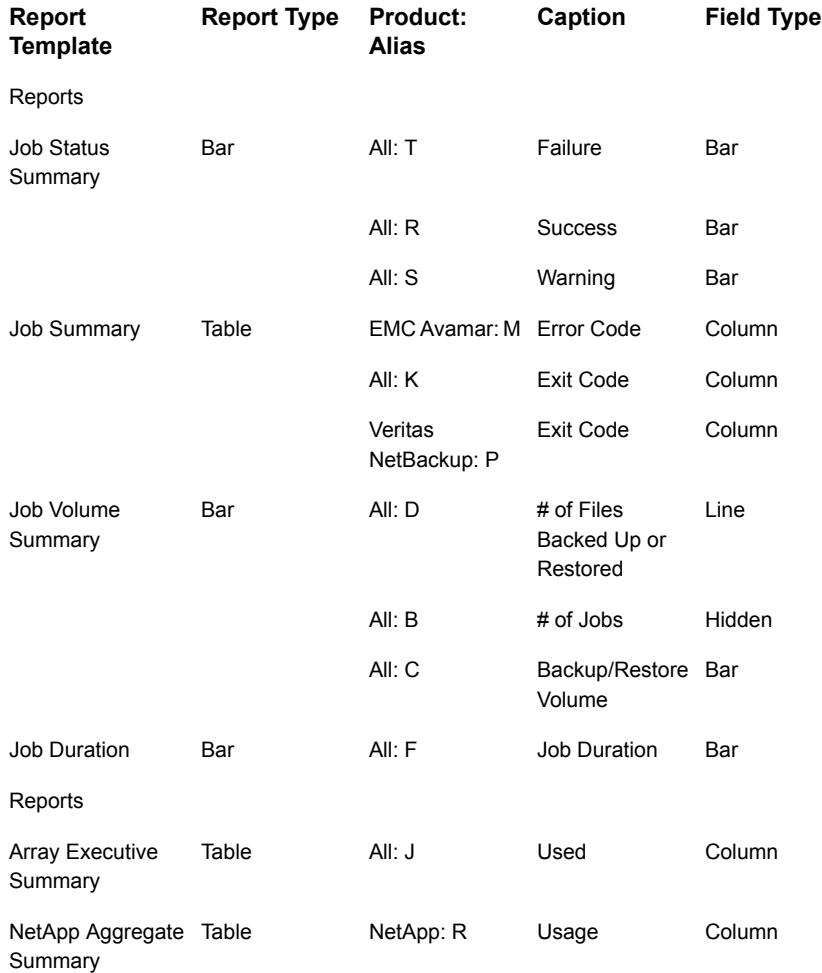

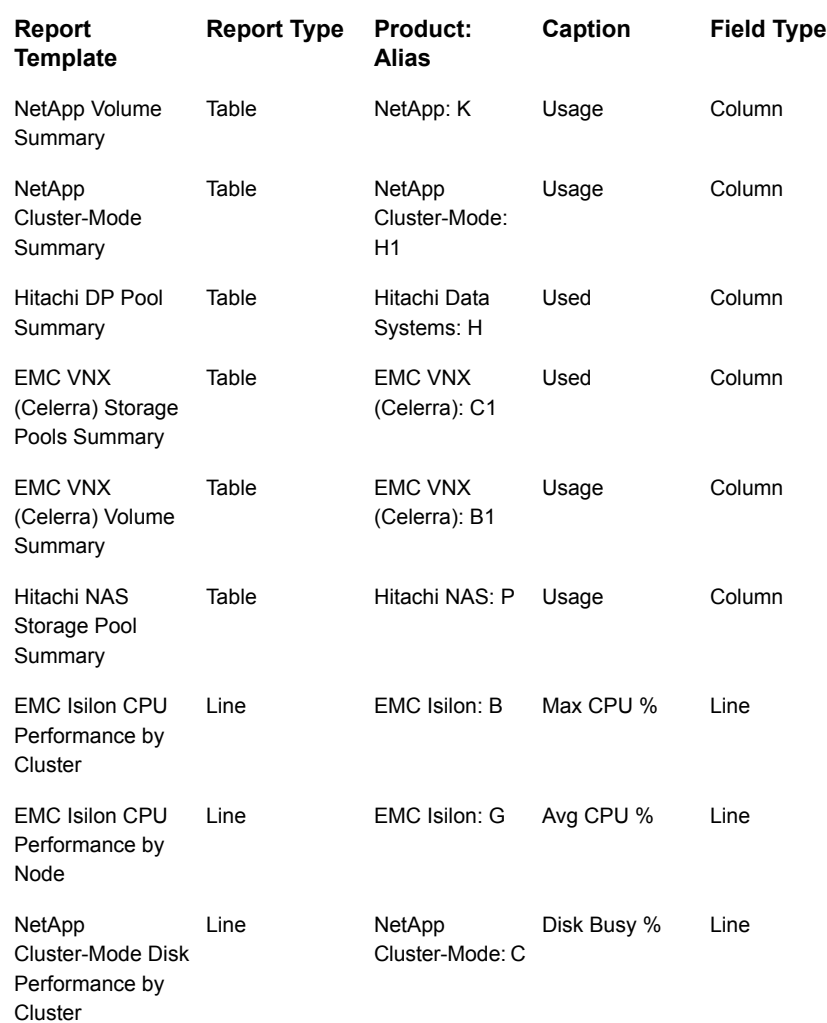

# **Dynamic Template Drilldown Configuration**

<span id="page-246-0"></span>For a list of out-of-the-box report templates that have drilldowns that you can use as examples,

See "Examples of Dynamic Templates Containing [Drilldowns"](#page-253-0) on page 254.

**Note:** An ID field cannot have formatting if you want to use this field for a drilldown. Ideally, this field should be a hidden field. Or, you could include the ID twice, one would be hidden without formatting while the other could be displayed with formatting. The hidden field would then be used as the drilldown field. Note that some ID fields are added by the system and will therefore not have any formatting. For example, when a host name is dragged into a template, a related ID field is automatically added.

- 1. In the Dynamic Template Designer window, double-click a Selected Field to view the Field Configuration window.
- 2. In the Field Configuration window, click the **Drilldown to** icon to view the Drilldown Configuration window.

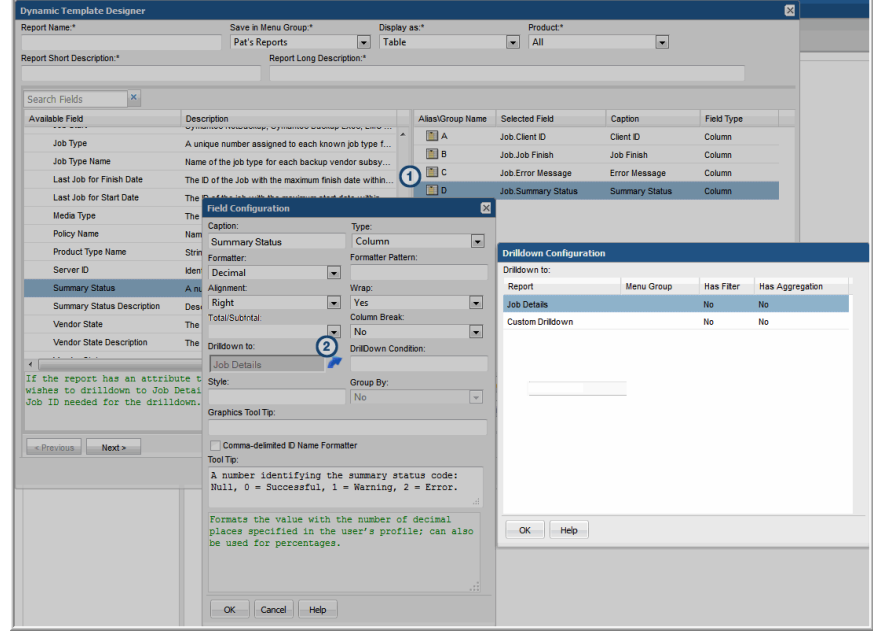

The Drilldown Configuration window lists reports that can be selected as a target for the drilldown. This list includes the following characteristics for each of the drilldown report templates:

- **Menu Group:** Displays the location of the drilldown report template.
- **Has Filter**: Indicates if the drilldown report template has filters applied. This is relevant because the data displayed in the drilldown report may differ from its parent report, due to the extra filtering. Therefore, the set of data may be different between the two reports.
- **Has Aggregation**: Indicates if the drilldown report has Oracle aggregation functions applied (See ["Aggregation](#page-260-0) Functions" on page 261.). This may not be what you want, if the target of the drilldown has an aggregation that is different from its parent.
- 3. Select a report from the list that will be the target of the drilldown.

To remove or de-select a drilldown report, press the **Ctrl** key and click the previously selected report.

- 4. Instead of selecting a report template from the drilldown reports list, you may want to specify a custom drilldown URL. In the Drilldown Configuration window, select **Custom Drilldown** and click **OK**.
- 5. In the bottom of the expanded Drilldown Configuration window, enter a URL expression.

Note that there currently is no validation on the syntax of this expression in the Dynamic Template Designer.

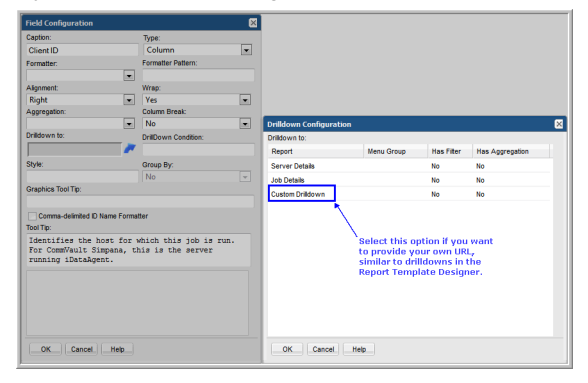

### **Custom Drilldowns and Examples**

The following examples illustrate how to specify a custom drilldown.

#### **Example of a Custom Drilldown to the Host Details Report by Job ID**

Be sure that the field used for the drilldown (in this example, S) does not have any formatting applied.

systemName=backupDetails&jobId=\${row['S']}

Where:

<displayReportName>

systemName

=\${row['<field\_name>']}.data

systemName - The required prefix for drilldowns to out-of-the-box report templates. To identify the systemName, templateName, or templateInstanceID of an existing report template, generate that report and in the active browser window type: Ctrl-Alt-T

templateName - The required prefix for drilldowns to custom report templates designed in the SQL Template Designer.

templateInstanceID - The required prefix for drilldowns to report templates created in this Dynamic Template Designer.

Insert the specific report system name or template name or template instance ID, along with the variable that is to be supplied by the parent report. Note that a string prefaced with an ampersand (&) designates a parameter that will be passed to the report.

To identify the systemName, templateName, or templateInstanceID of an existing report template, generate that report and in the active browser window type: Ctrl-Alt-T

The syntax required for the field name specification; substitute a value for <field\_name>.

In this example, S is the alias of the Job ID field.

#### **Example of Custom Dual Drilldowns**

To identify the systemName, templateName, or templateInstanceID of an existing report template, generate that report and in the active browser window type: Ctrl-Alt-T

This more advanced example illustrates how multiple drilldowns can be specified, with conditions

```
${row['F'] == 'fb' ? 'templateInstanceId=25200' :
```

```
'systemName=listCKDVolumeUtilSummary'}&extendedPoolIds=$
{row['D']}&reportScope=&lunStatus=C
```
In this example, if the value of F is fb, then drill down to the report with report ID 25200 (the LUN Utilization Summary); otherwise, drill down to listCKDVolumeUtilSummary (the IBM CKD Volume Summary).

#### **Example of a Custom Drilldown to the Array Detail Report**

To identify the systemName, templateName, or templateInstanceID of an existing report template, generate that report and in the active browser window type: Ctrl-Alt-T

This example shows a drilldown to the Array Detail report.

```
systemName=arrayDetail&ignoreParent=true&arrayId=${drillDownParam}
&arrayIds=${drillDownParam}&tryIndex=3&historyDays=3&
dateRange.startDateTime=1359763535166&dateRange.finishDateTime=1390867535166
&groupById=13
```
Where:

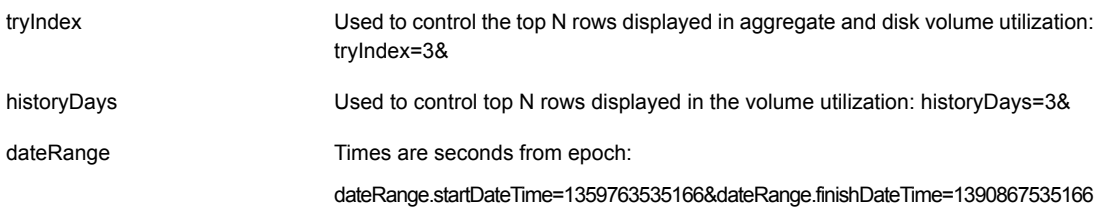

groupById

groupById = 13 means group by month

GROUP\_BY\_HOUR: 10 GROUP\_BY\_DAY: 11 GROUP BY WEEK: 12 GROUP\_BY\_MONTH: 13 GROUP\_BY\_QUARTER: 14 GROUP\_BY\_YEAR: 15

Note that if you are specifying this drilldown configuration in the SQL Template Designer, the syntax is:

```
systemName=arrayDetail&ignoreParent=true&arrayId=$
{row['storage_array_id'].data}&arrayIds=${row['
storage array id'].data}&tryIndex=3&historyDays=3
&dateRange.startDateTime=1359763535166&
dateRange.finishDateTime=1390867535166&groupById=13
```
#### **Example of a Custom Drilldown to a Dynamic Template - Job Summary**

To identify the systemName, templateName, or templateInstanceID of an existing report template, generate that report and in the active browser window type: Ctrl-Alt-T

This example shows the configuration of a drilldown to the Job Summary report.

templateInstanceId=150&supportsPagenation=true&jobStatusIds=1&dateRange.startDate=\$ {row['start\_date\_char']}&dateRange.startHour=\${row['start\_hour\_char']}& dateRange.startMinute=0&dateRange.startSecond=0&dateRange.finishDate=\${row[' finish date char']}&dateRange.finishHour=\${row['finish hour char']}& dateRange.finishMinute=59&dateRange.finishSecond=59&dateRange.useFinishTime=false& backupServerIds=\${row['server\_id']}&parentJobOnly=false&ignoreRetries=true

The following parameters are supported for Job enterprise object drilldowns:

```
backupServerIds
clientIds
dateRange - dateRange is a complex Oracle type. Use the following
format to pass values
dateRange.startDate=${row['START_DATE']}&dateRange.startHour=$
{row['START_HOUR']}&dateRange.startMinute=${row['START_MIN']}
```
```
&dateRange.startSecond=${row['START_SEC']}&dateRange.finishDate=$
{row['END_DATE']}&dateRange.finishHour=${row['END_HOUR']}
&dateRange.finishMinute=${row['END_MIN']}&dateRange.finishSecond=$
{row['END_SEC']}&drilldownClientIds=${row['CLIENT_ID']}
&dateRange.useFinishTime=true&amp
jobTypeIds
jobStatusIds
statusExcludeIds
includeFileList - 0 or 1
filePathName
policyNameFilter
mediaType
parentJobOnly - 0 or 1
backupWindowId
numberOfConsecutiveErrors
includeMasterServers - 0 or 1
drilldownClientIds - If this was passed in, then the original scope
is ignored.
groupById
  Use the following values
     GROUP_BY_HOUR: 10
     GROUP_BY_DAY: 11
     GROUP BY WEEK: 12
    GROUP BY MONTH: 13
    GROUP_BY_QUARTER: 14
     GROUP_BY_YEAR: 15
```
#### **Drilldown Parameters**

You can configure additional conditions by selecting parameters, operations, and values to control when the drilldown will be active, as shown in the following example.

**Note:** This configuration is available only from a field that has an aggregated function and a drilldown to a report template that was configured with the Dynamic Template Designer.

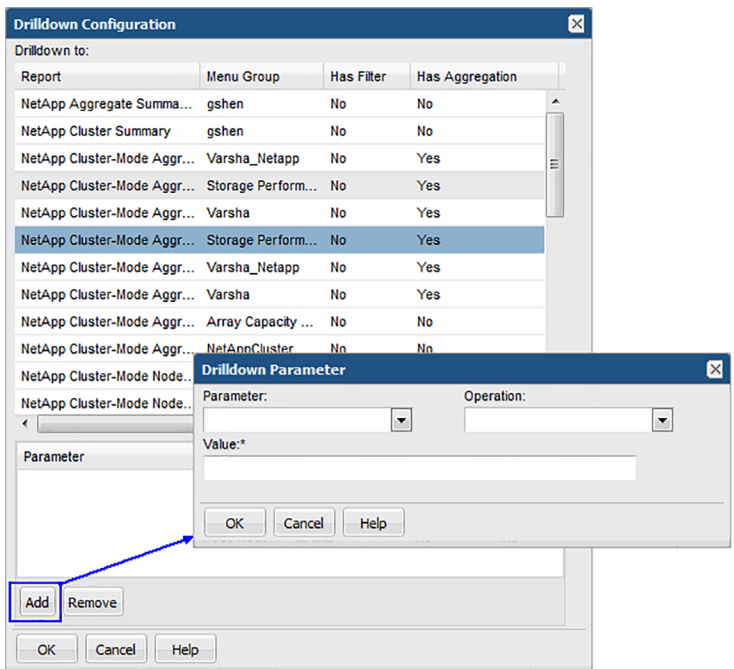

# **Examples of Dynamic Templates Containing Drilldowns**

The best way to learn how to define drilldowns in a report template is to learn by example.

The following list includes a sampling of the out-of-the-box reports that are shipped with the product, along with a few examples of the relevant information to help you isolate an example of the functionality that you are trying to implement.

To help you identify a field in the template that contains this functionality, the following convention is used in the list of report templates.

- **Product:Alias** combines the values listed in the template. In the following example, the selected **Product** is **All**, while the selected **Alias** is **F**.
- Some templates are vendor product-specific, in which case you may have a Product:Alias such as EMC Avamar:A

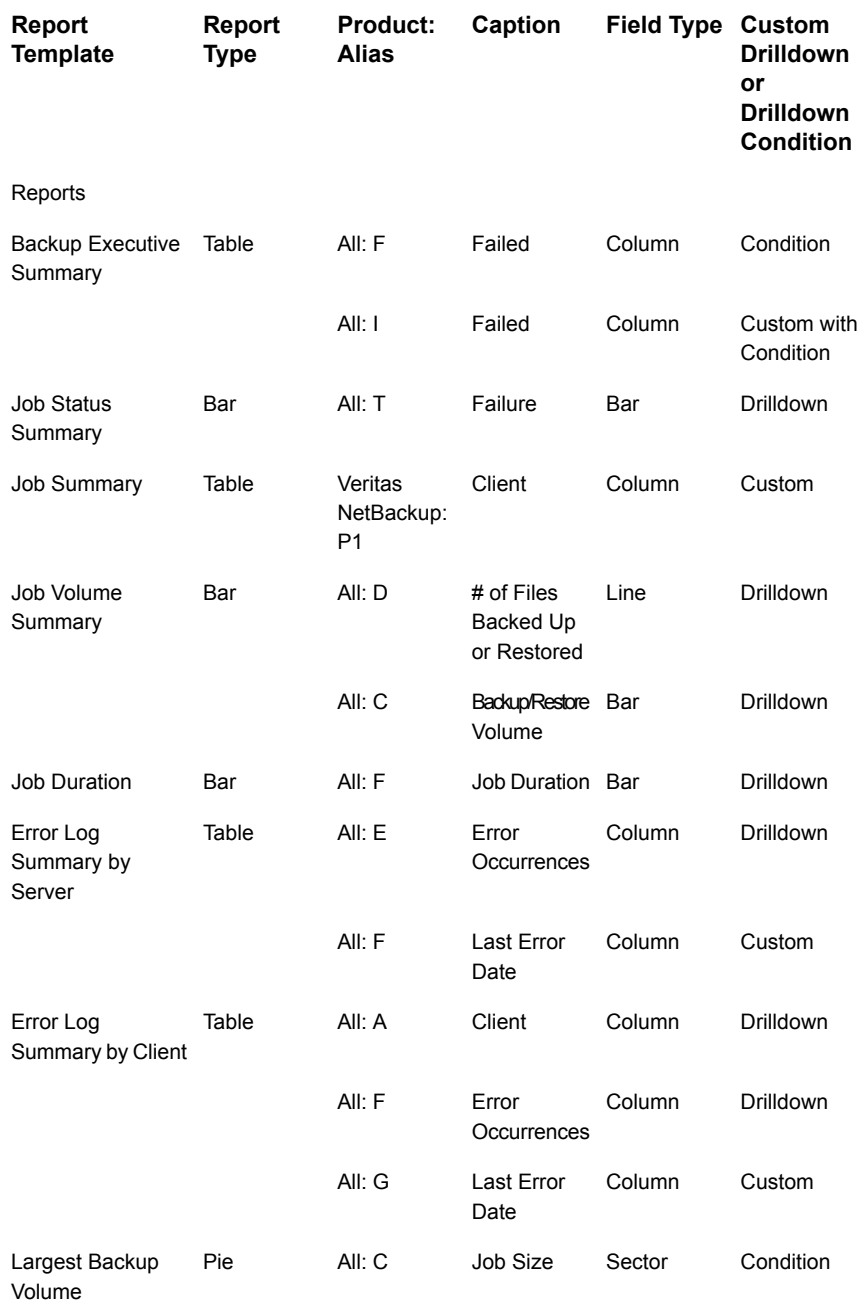

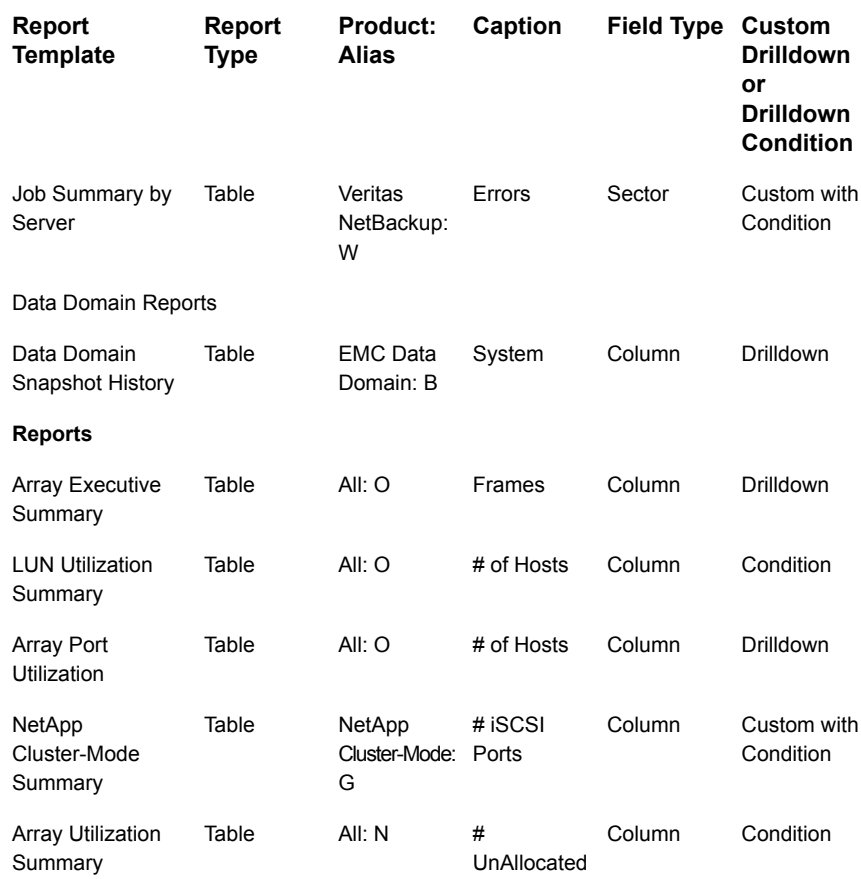

# **Using Groups in Dynamic Templates**

Groups provide a way to logically group data in a tabular or line chart report. In a tabular report, it enables table column headings and subheadings. In a line chart report, each group will be rendered as a separate line chart and the group name will be used as the chart header in the report. Once a group is added to a template, every field in the template must reside within a group.

Groups are relevant for only Line Charts and Tables. See the following sections for details.

- See "Add a Group to Create [Separate](#page-256-0) Line Charts in a Report" on page 257.
- See "Add a Group to Create a Double Header in a Tabular [Report"](#page-256-1) on page 257.

# **Add a Group to Create Separate Line Charts in a Report**

<span id="page-256-0"></span>When you add a Group for a line chart report, it enables a separate line chart for each group.

Configure the following fields.

- **Group Name**: This name will appear as the header for the individual line chart.
- **Y-Axis Title**: Enter a title that will be displayed as the Y-axis label for the group's line chart.

<span id="page-256-1"></span>For the **Add Group** steps,

See "Add a Group to Create a Double Header in a Tabular [Report"](#page-256-1) on page 257.

### **Add a Group to Create a Double Header in a Tabular Report**

Often, data can be presented more logically in tabular reports, by grouping the data with spanning headers and subheadings, as shown in the following example.

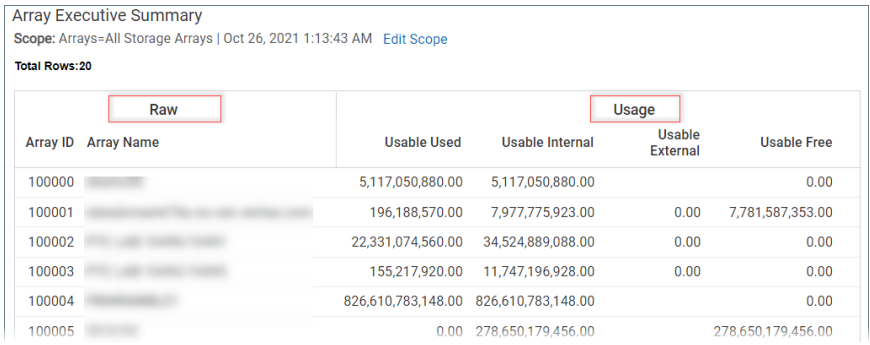

To group fields with headings and subheadings, take the following steps:

**Note:** The steps to add a group for a Line Chart are similar to these steps. Only the fields are different. For a description of the group fields that are relevant for Line Charts,

See "Add a Group to Create [Separate](#page-256-0) Line Charts in a Report" on page 257.

1. In the Dynamic Template Designer window, in the Selected Fields pane, click **Add Group**.

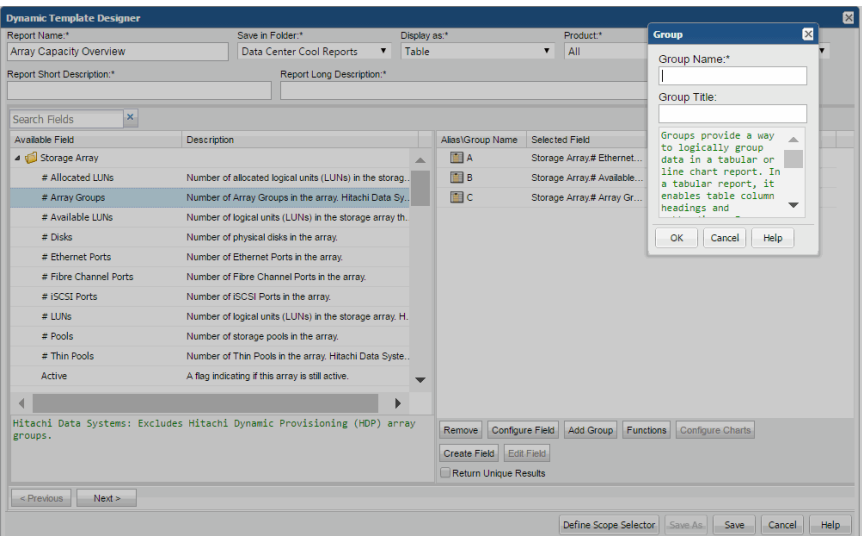

- 2. Configure the following fields.
	- **Group Name:** The group name is used internally by the Dynamic Template Designer and also provides a title that will be displayed as a column heading in a tabular report. Note that in a Line Chart, the Group Name is used as the header of the individual line chart.
	- **Group Title**: Enter a title that will be displayed as a column heading in a tabular report. The group title becomes the table column heading and the field captions become the subheadings. In most cases, a group will have a title, although there may be cases where a single column of data requires no grouping. Therefore, Group Title is an optional setting.
	- Once you create a group, every selected field within the template must reside within a group, so you will likely need to create additional groups that will include the remaining fields.
	- In most cases, a group will have a title, although as shown in the following example a title is not necessary. Therefore, Group Title is an optional setting.
	- The fields within a group become the subheadings in the report.

# **Dynamic Template Function Configurations**

Prerequisite:

See "Add Fields and Methods to a Dynamic [Template"](#page-230-0) on page 231.

A variety of Oracle built-in functions can be applied to report template fields. These functions are grouped into the following sub-categories.

- See "Examples of Dynamic Templates [Containing](#page-265-0) Functions" on page 266.
- See ["Aggregation](#page-260-0) Functions" on page 261.
- See ["Comparison](#page-260-1) Functions" on page 261.
- See "Numeric [Functions"](#page-261-0) on page 262.
- See ["Character](#page-261-1) Functions" on page 262.
- See "Date [Functions"](#page-263-0) on page 264.
- See ["Character](#page-264-0) String Returning Numeric Values" on page 265.
- See "Null [Function"](#page-264-1) on page 265.
- See "Decode [Function"](#page-264-2) on page 265.

**Note:** Nested functions are only supported within a function sub-category. Nesting of functions across sub-categories is only supported for the NVL function.

To apply a function to a field, take the following steps.

- 1. In the Dynamic Template Designer, select a field in the Selected Fields list at the right of the Dynamic Template Designer window.
- 2. Click **Functions** at the bottom of the Dynamic Template Designer, to launch the Function Builder window.

A drop-down list of functions lets you select the function to be applied to the field.

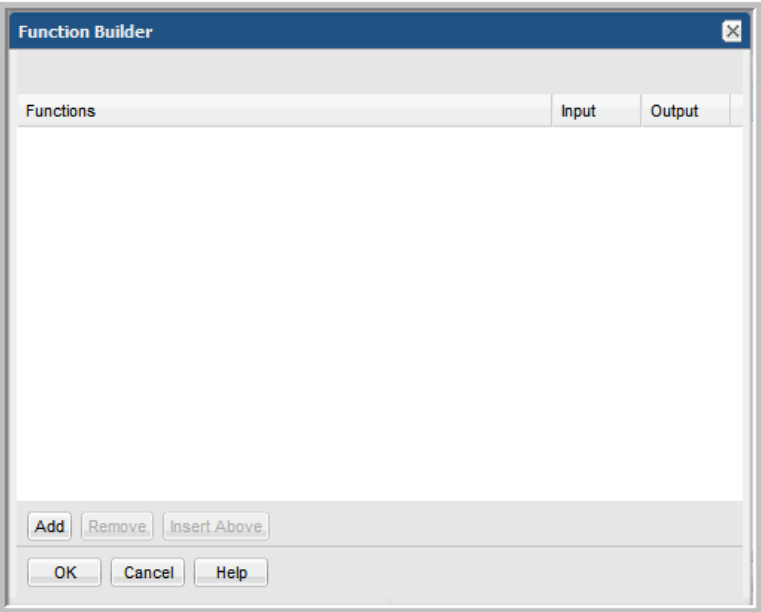

- 3. Click **Add** to view the drop-down list of available functions.
- 4. Select a function from the list.

Certain functions, such as DECODE, require parameters. A configuration window will display when parameters need to be configured.

5. Enter values or fields in the Function Details window, as shown in the following DECODE example.

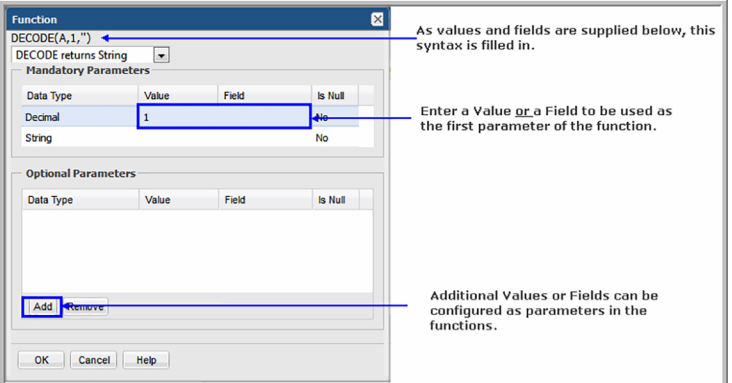

Note that as you configure function parameters, the syntax will auto-complete at the top of the Function Details window so that you can view how it will be implemented.

# <span id="page-260-0"></span>Aggregation Functions

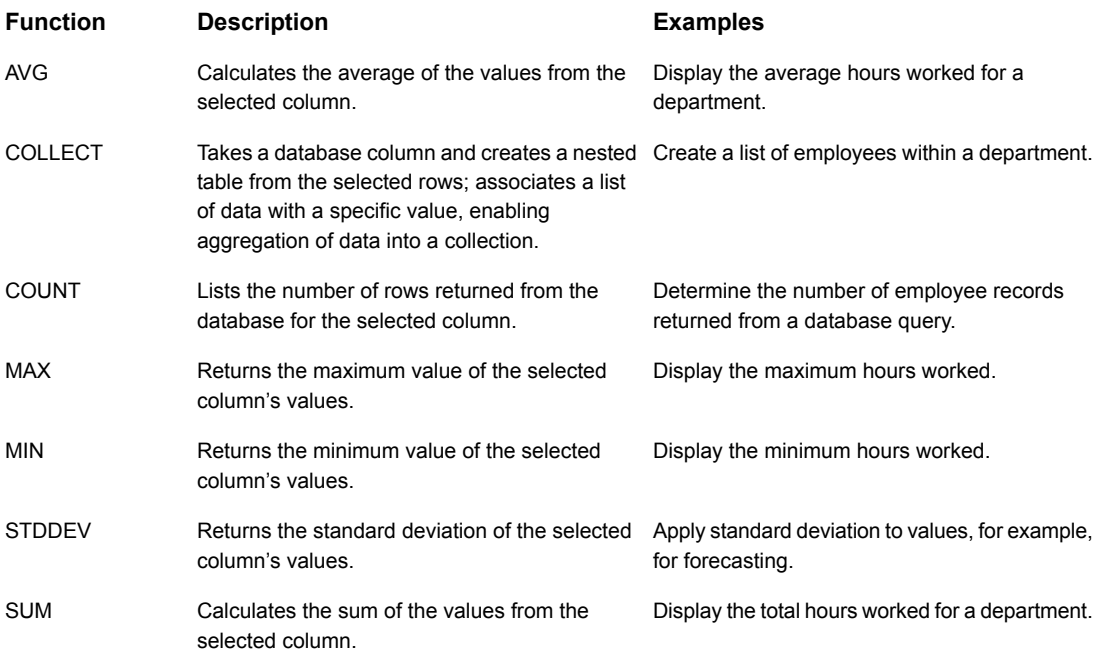

# <span id="page-260-1"></span>Comparison Functions

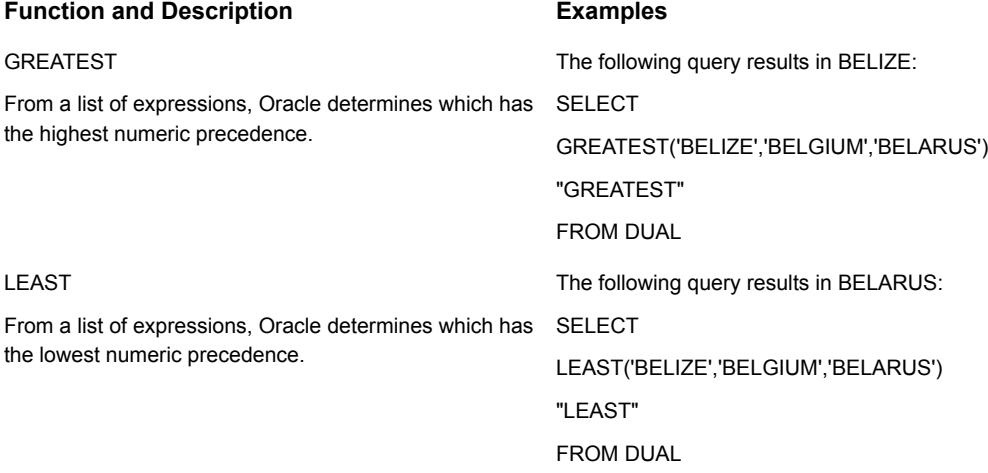

#### Numeric Functions

<span id="page-261-0"></span>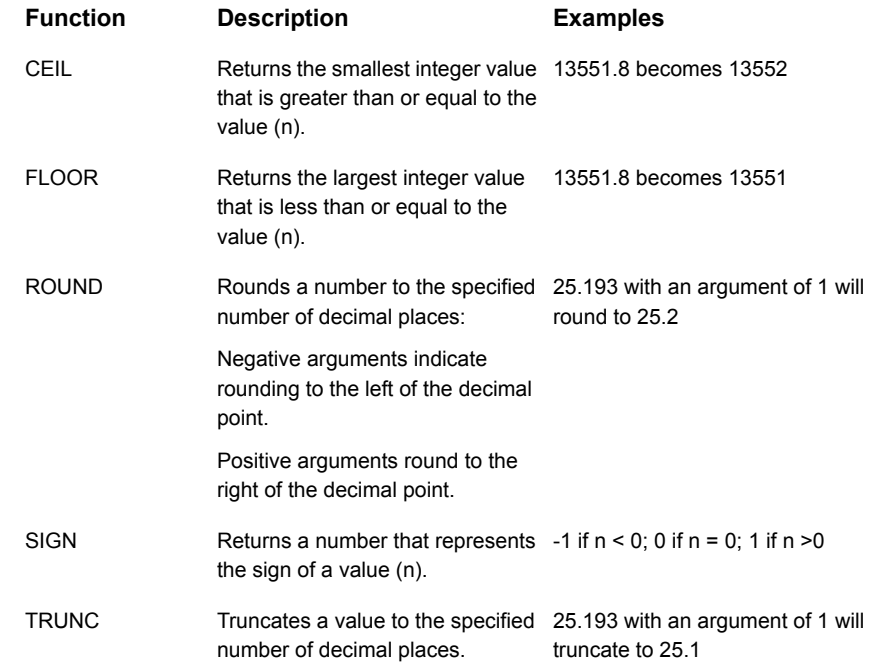

#### <span id="page-261-1"></span>Character Functions

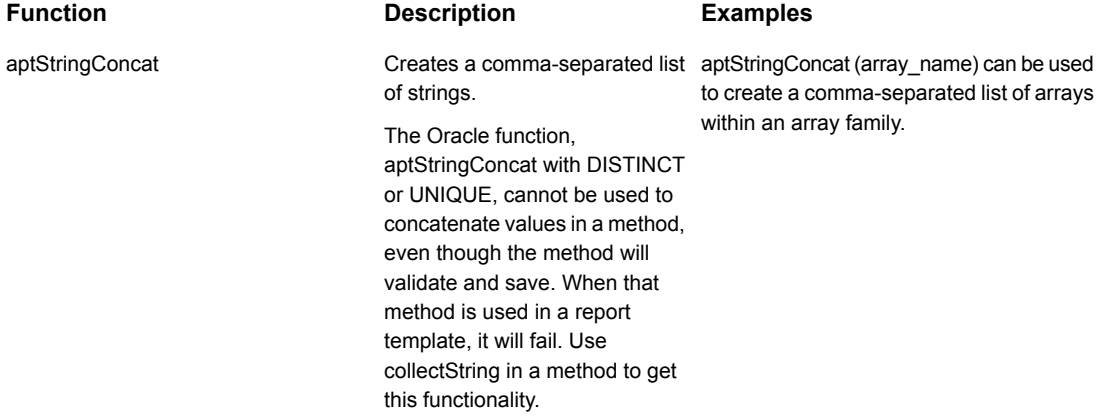

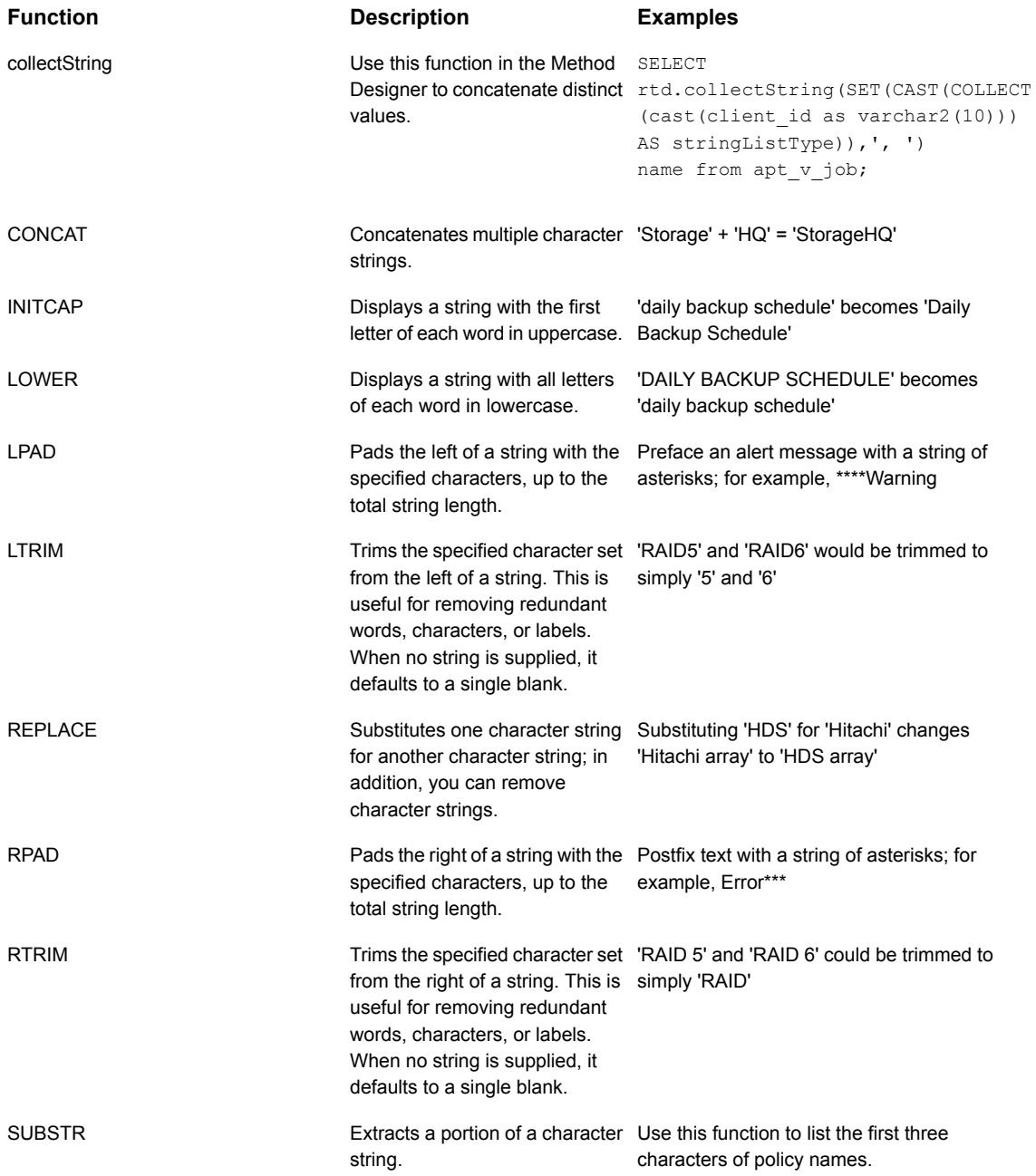

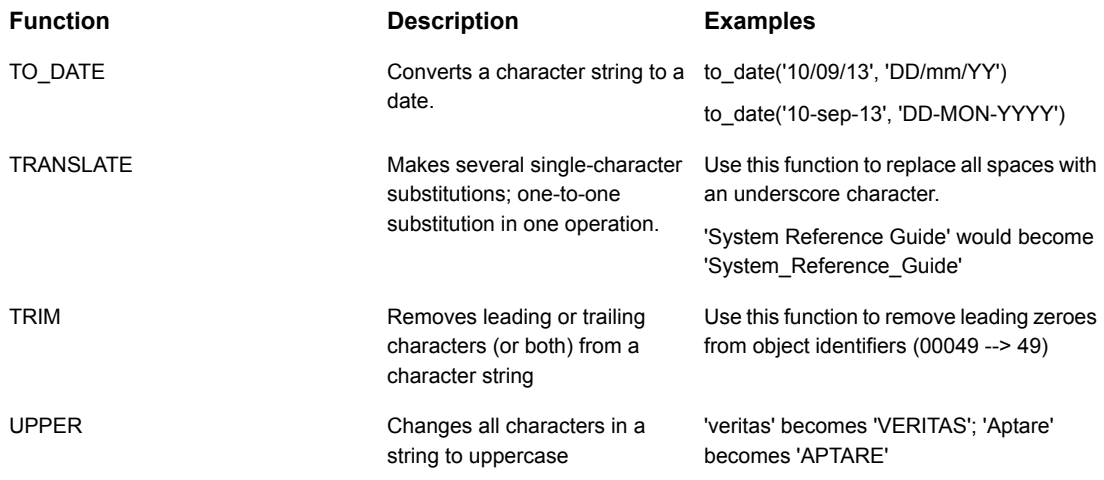

#### <span id="page-263-0"></span>Date Functions

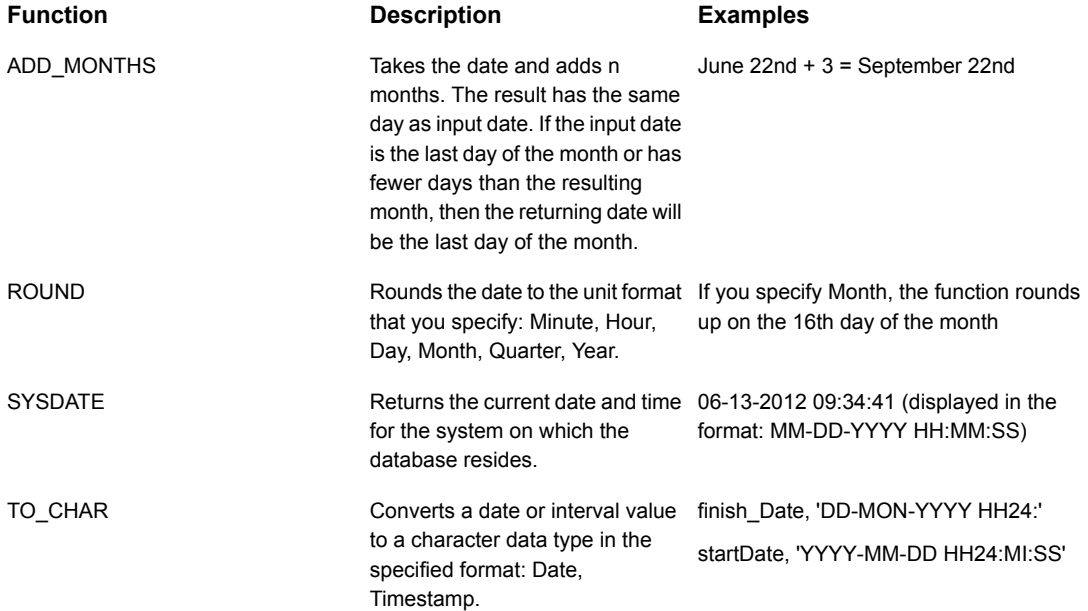

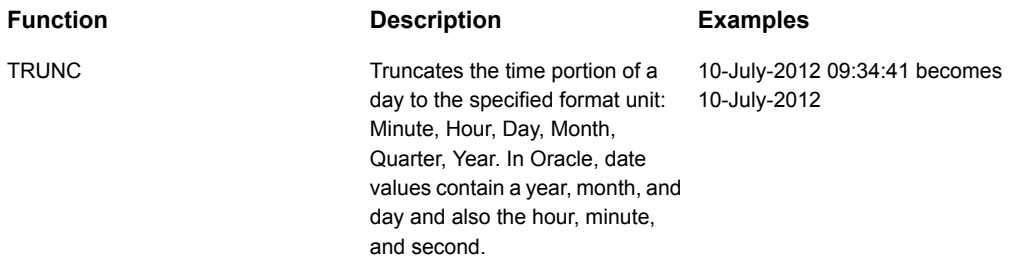

#### <span id="page-264-0"></span>Character String Returning Numeric Values

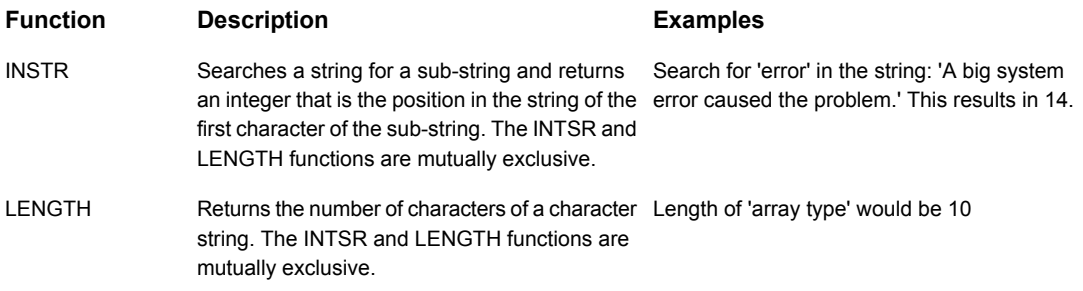

#### Null Function

<span id="page-264-2"></span><span id="page-264-1"></span>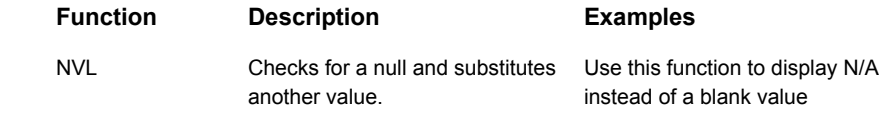

#### Decode Function

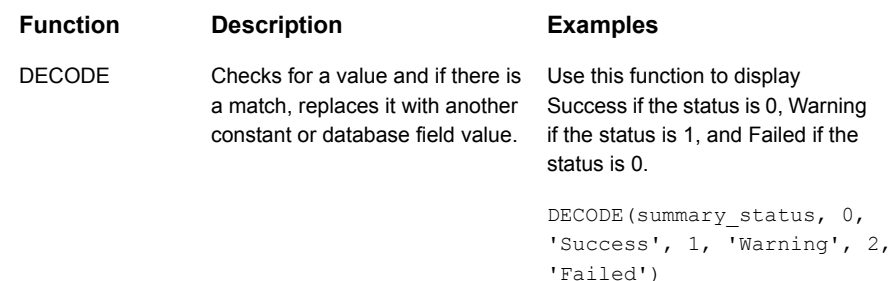

#### Unique Function

<span id="page-265-0"></span>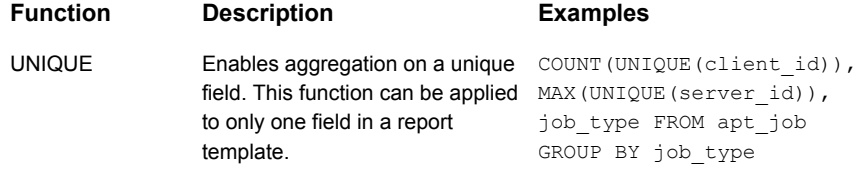

# **Examples of Dynamic Templates Containing Functions**

The best way to learn how to define functions in a report template is to learn by example.

The following list includes a sampling of the out-of-the-box reports that are shipped with the product, along with a few examples of the relevant information to help you isolate an example of the functionality that you are trying to implement.

To help you identify a field in the template that contains this functionality, the following convention is used in the list of report templates.

- **Product:Alias** combines the values listed in the template. In the following example, the selected **Product** is **All**, while the selected **Alias** is **F**.
- Some templates are vendor product-specific, in which case you may have a Product:Alias such as EMC Avamar:A

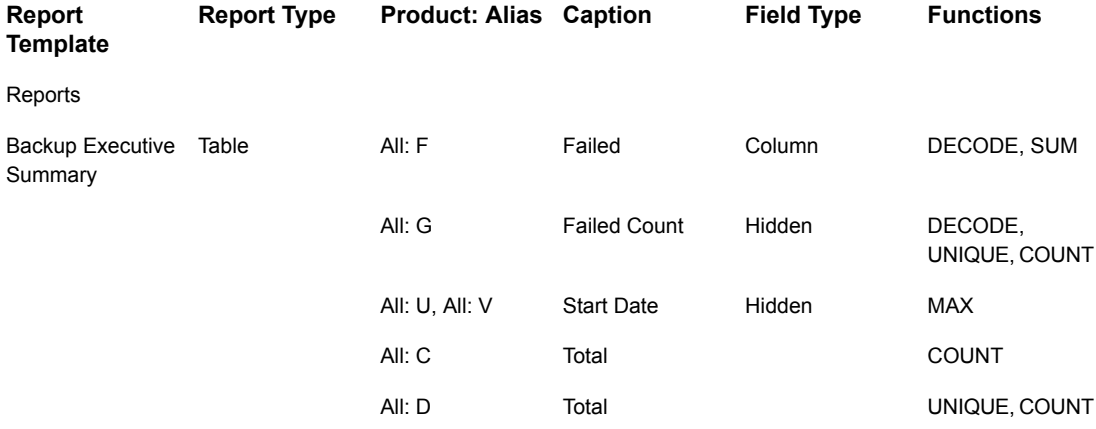

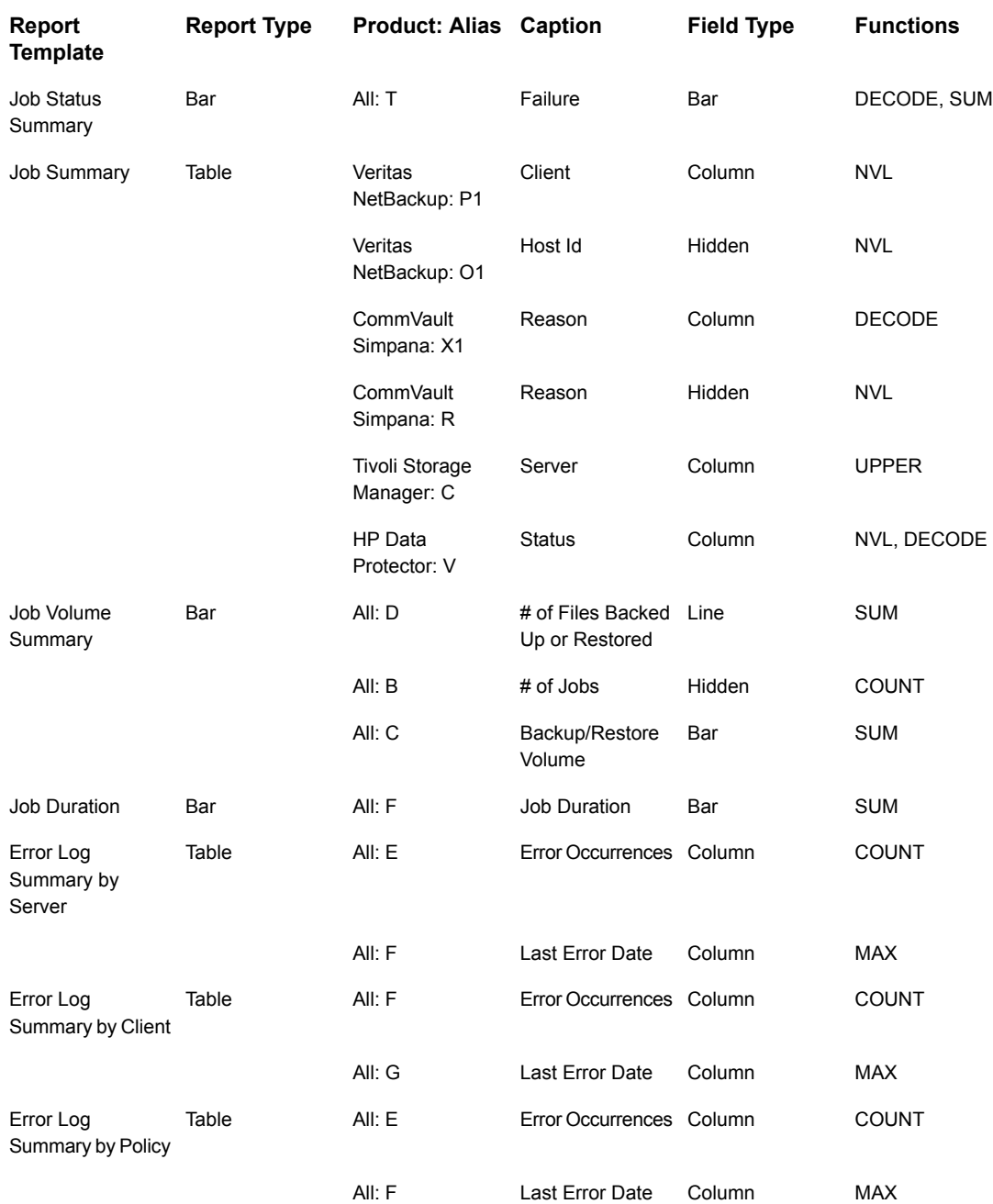

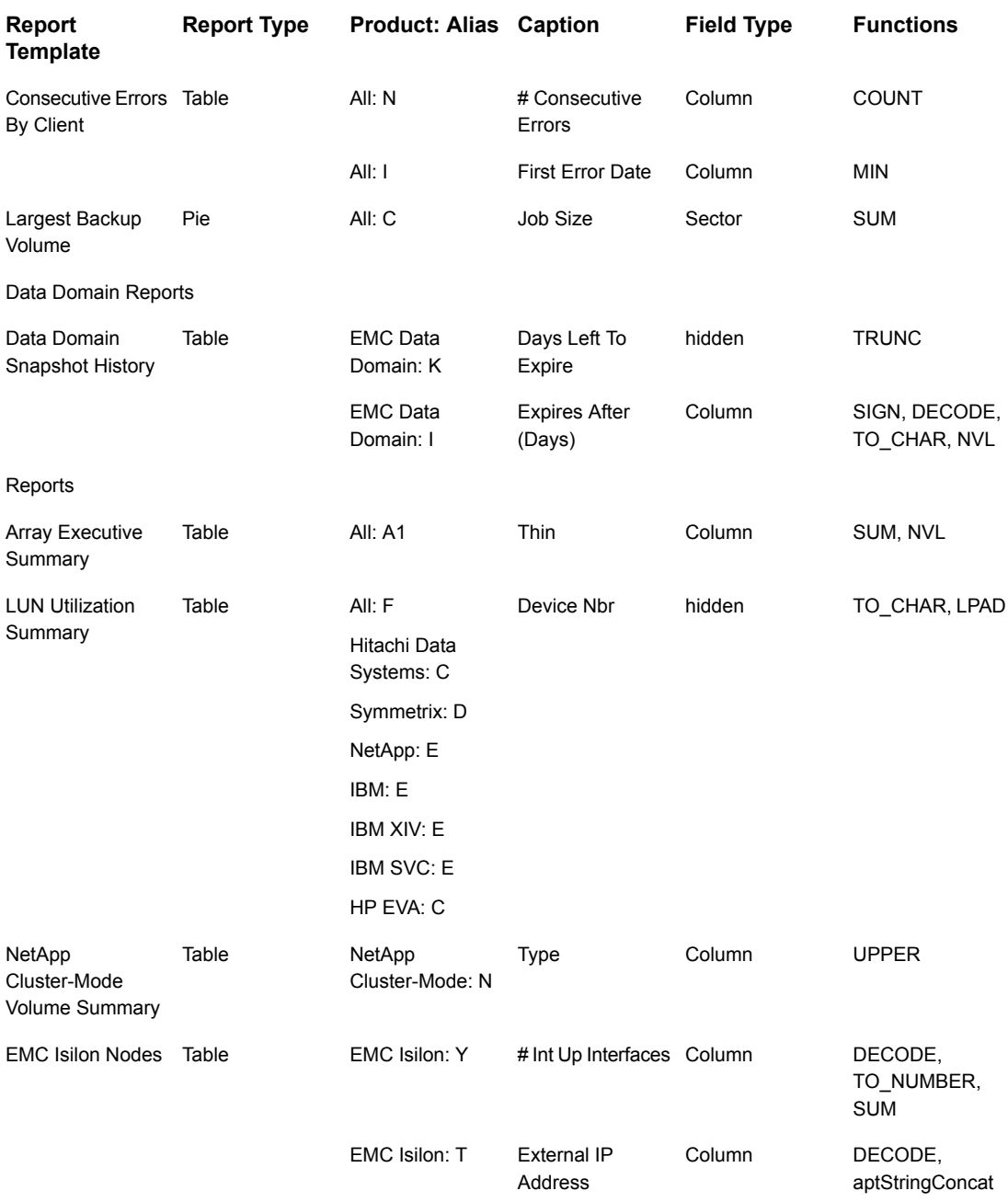

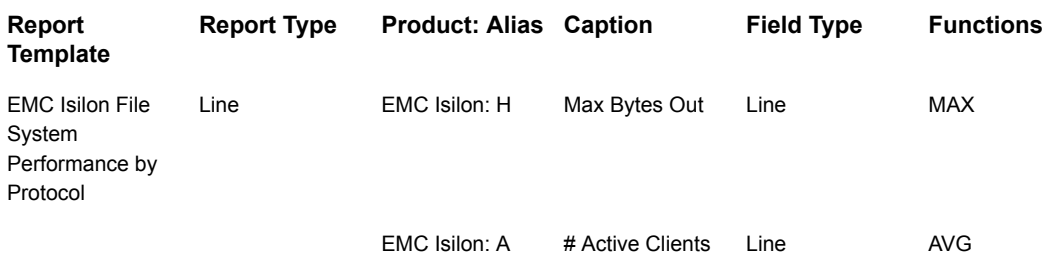

#### **Create User-Defined Fields with the Field Builder**

Often a report template requires fields that are calculated or derived from other fields. You can create user-defined fields using the field builder, as described in the following sections.

#### **Create Fields with the Field Builder**

1. In the Dynamic Template Designer, click **Create Field**.

Create a new field by combining several Alias Names into an expression, enclosed in: \${ }

Examples:  $${A + B}$  $${A / (A+B)}$ \${F.time - E.time}  $${A == 0 ? 'Success' : A == 1 ? 'Warning': 'Error'}$ 

#### Convert Dates to Numbers in the Field Builder

To calculate a time duration, such as the duration of a backup job, dates need to be converted to a numeric data type.

■ Append a **.time** suffix to a field to convert the date to a number. With this suffix applied, the result is the number of milliseconds that have elapsed since the epoch time (midnight of January 1, 1970). Example of a Duration Calculation:

\${D.time - C.time}

Where D is the Job Finish Time field and C is the Job Start Time field. Both C and D are date fields.

#### Syntax for Calculated Fields

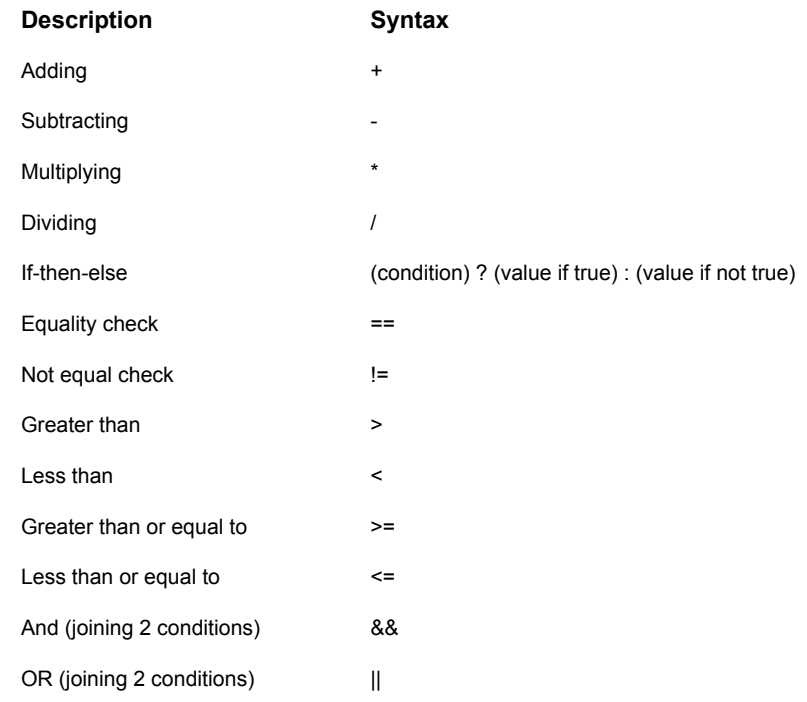

#### Examples of Calculated Fields in a Dynamic Template

Note that all expressions need to be enclosed in the following format: **\${ }**

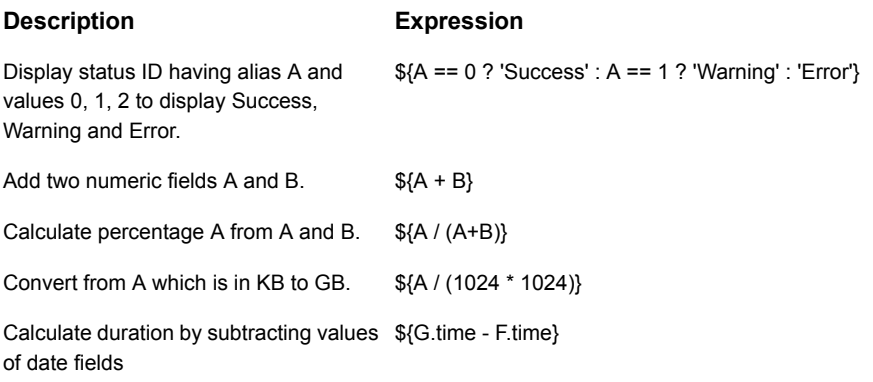

# **Configure a Static Filter**

In addition to the scope selector, additional filtering can be achieved via the Dynamic Template Designer. This filter is a static filter--that is, unlike the filter in the Report Scope Selector, this filter cannot be changed at report run time.

Filters can be defined in the Dynamic Template Designer and also in the report scope selector. At run time, the system uses the filter that is the most restrictive. For example, if you defined a date filter of the Last 12 Hours, but your scope selector is configured for Last 4 Hours, the report results will display the events for the Last 4 Hours.

**Note:** When applying more than one static filter, a Boolean AND operator is used to combine the filters. A Boolean OR currently is not supported.

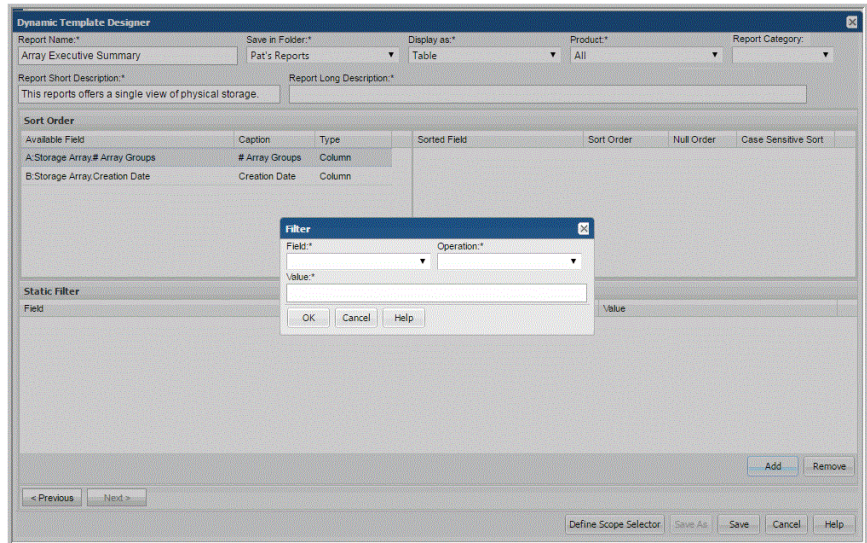

Click **Add** to configure the Field, Operation, and Value of a filter.

#### **Filter on Date Fields**

When the time range is not enough, additional granular filtering can be achieved. When you enter 1, the unit of measure is 1 day; 1/24 represents 1 hour.

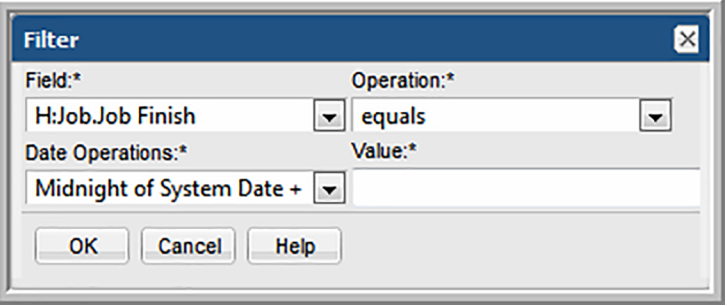

#### **Static Filter vs. Tabular Report Filter**

A static filter has several advantages over the filter that can be applied to a tabular report.

Filter in a Tabular Report: The tabular report filter (right-click and filter within a rendered tabular report) is a client-side filter that filters the data after it has been retrieved from the database.

Static Filter in a Dynamic Template: A static filter is a server-side filter that extracts only the filtered subset of data from the database. The static filter is useful when doing totals because the counts will reflect the sum of only the filtered data returned from the database. Also, static filters are recommended for reports where there is so much data that pagination is required when the report is rendered.

#### **Configure the Field Sort Order**

To define the **Sort Order**, drag fields into the right pane. Then, double-click the field to configure Sort Order, Null Order, and Case Sensitive Sort. The default sort order is case-insensitive.

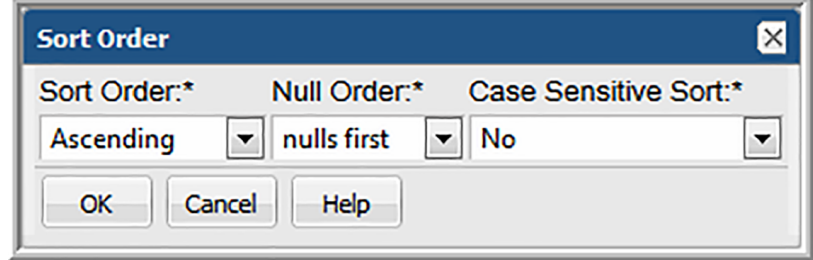

#### **Return Unique Results**

In certain situations, duplicate sets of values may be returned from the database query, causing the output to be cluttered with unnecessary data. In this case, distinct results are desired.

After defining the fields in the Dynamic Template, click the **Return Unique Results** checkbox.

A simple use case might be a list of array types by product. The following example illustrates the results, before and after the Return Unique Results checkbox is checked.

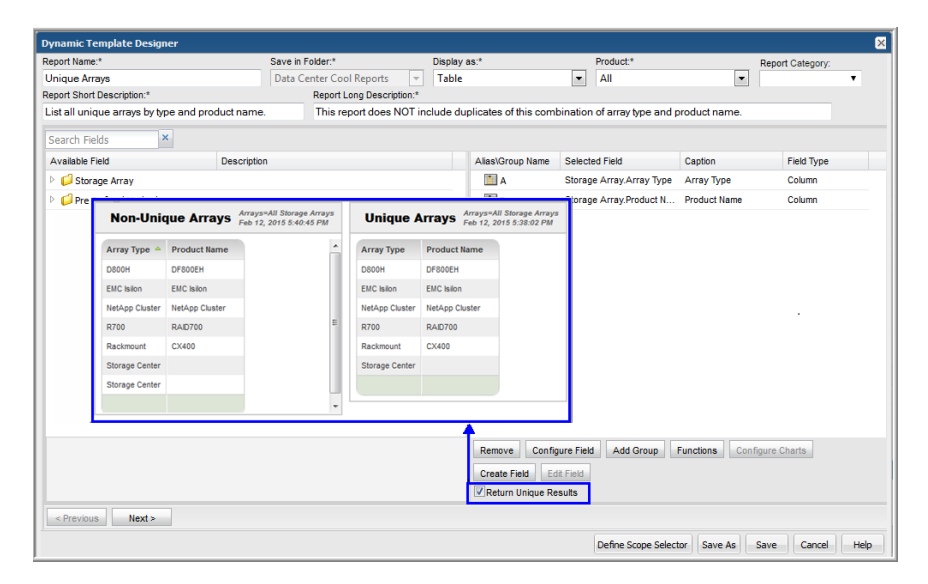

#### **Dynamic Template Scope Selector Components**

While creating a report template, you define enterprise objects such as storage arrays, host groups or a list of hosts to include in the report scope. Report scope simply refers to the criteria that you specify to filter the data that's included in a report. You can select from the these filters when building a report template for an enterprise object:

- See "Data Domain Enterprise Object Scope Selector [Components"](#page-277-0) on page 278.
- See "Host Enterprise Object Scope Selector [Components"](#page-278-0) on page 279.
- See "Job Enterprise Object Scope Selector [Components"](#page-280-0) on page 281.
- See "Storage Array Enterprise Object Scope Selector [Components"](#page-282-0) on page 283.

Note that every enterprise object will have some mandatory components that are checked and greyed out. These are automatically set by the designer to ensure optimal performance and to enable components that are required for successful rendering of the data.

Also, the list of available components is specific to the enterprise object. In addition to the enterprise object components that enable report filtering, some components enable you to control graphical representation of the data; for example, Maximum Legends for Pie Chart. And, some components enabled advanced filtering, as described in the following section.

See "Scope Selector [Component](#page-273-0) - Custom Filter" on page 274.

To configure the scope selector of a report template:

- 1. Click **Define Scope Selector** at the bottom of the Dynamic Template Designer window.
- 2. In the Scope Components window, check the components that you want to appear in the Scope Selector window when generating a report from a report template. These components restrict the scope of the report.
	- **Show:** Check the box to include this component in the Scope Selector that is displayed when generating a report. Some scope components already are selected, as they are mandatory for the report template.
	- **Scope Component**: Only elements that are relevant for the report template will be listed here. Some of these components provide more robust functionality.
	- **Default Value**: The default value for the scope component, if relevant.
	- **Product:** This column indicates the product or subsystem to which these components are applicable. The notation, Base, means it applies to all products for that enterprise object.
	- **Description:** Describes the component and its purpose.

#### **Scope Selector Component - Custom Filter**

<span id="page-273-0"></span>The Custom Filter scope selector component provides advanced report filtering capabilities. Use this filter to define free-form fields that enable data filtering at run time.

When defining a Custom Filter for a Dynamic Template, the following rules apply:

■ The Dynamic Template is restricted to one product only. For example, the Dynamic Template must be defined for a single product, such as Veritas NetBackup; only data for that product is relevant.

■ Fields that contain aggregation functions will not be listed for Custom Filter selection at run time.

To configure a Dynamic Template to include the Custom Filter scope selector:

1. Once you have defined the fields to be included in the template, click **Define Scope Selector** to view the Scope Selector Components. At run time, the user can supply values to achieve more granular filtering.

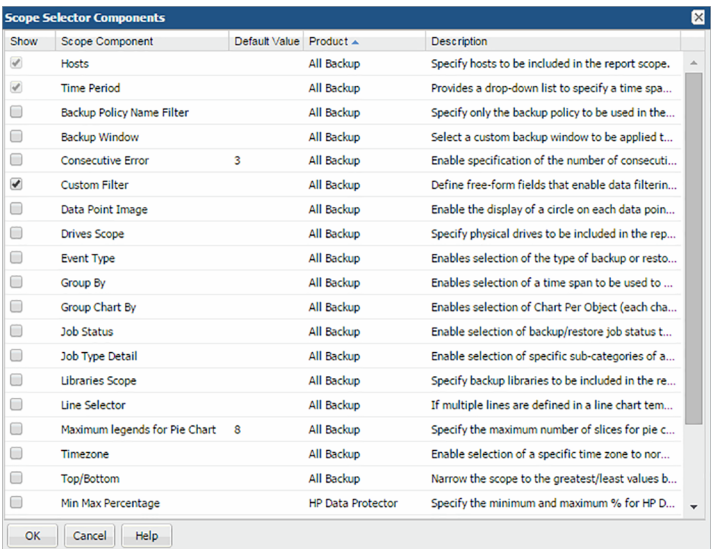

2. Check the **Custom Filter** component and click **OK**.

When the report is run, the Scope Selector displays the fields that can be selected to specify values to filter the report results.

#### Define a Custom Filter at Run Time

This Custom Filter functionality in a Dynamic Template scope selector is particularly useful for bar and line charts, where it is desirable to tailor the amount of data reflected in the chart. This filter is similar to the advanced filtering that is available in tabular reports, although the operators are slightly different.

When you run a report, the system determines which fields can be filtered, based on what has been defined in the report template and the following restrictions:

- Numeric and String fields can be filtered.
- Date fields cannot be filtered.

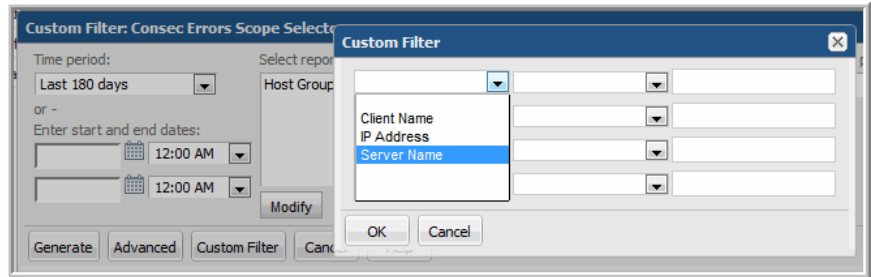

Four filters can be defined by selecting a field name and an operator, then typing the value on which to filter. These filters are ANDed together to determine the results.

The following operations are permitted, by field type.

- <span id="page-275-0"></span>■ See "Custom Filter [Operators](#page-275-0) for Numeric Fields" on page 276.
- See "Custom Filter [Operators](#page-276-0) for String Fields" on page 277.

#### Custom Filter Operators for Numeric Fields

Numeric-filtering operations have the following requirements and restrictions:

■ For decimal and % values, the formatter rounds and truncates decimal places. Therefore, use the **greater than** and **less than** operators to find matches for these values.

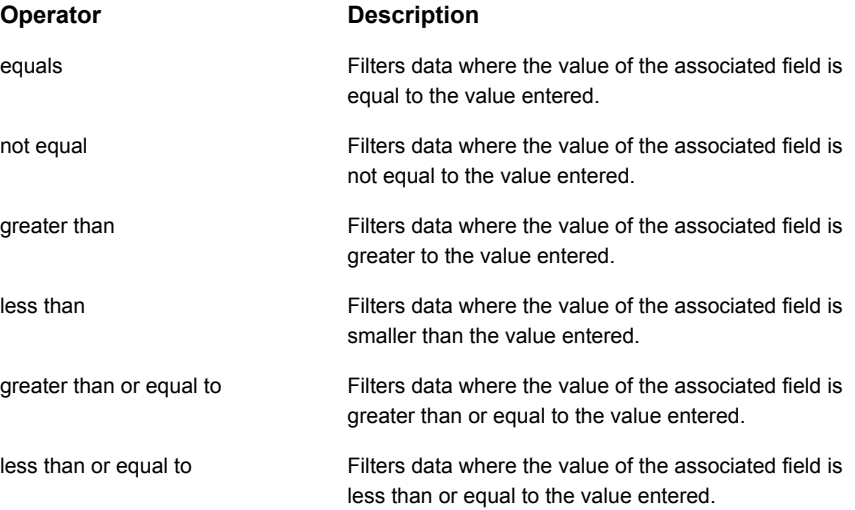

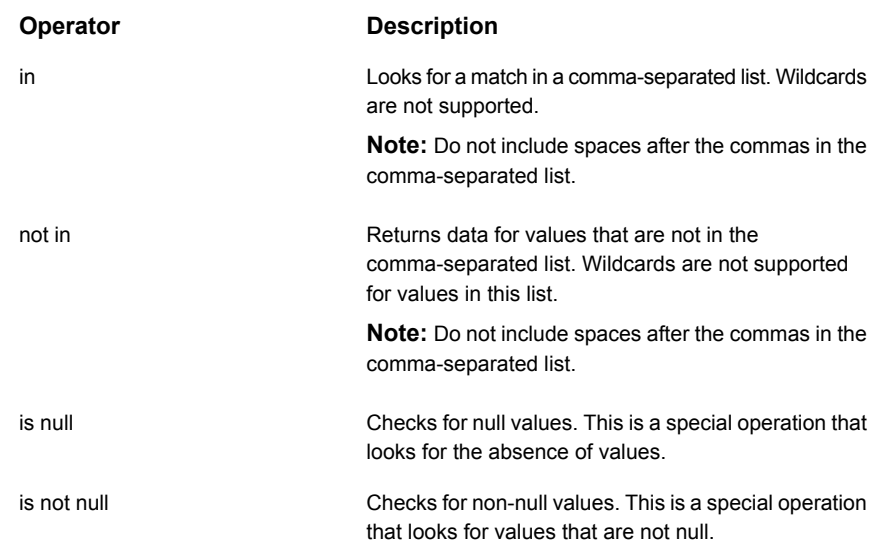

#### Custom Filter Operators for String Fields

<span id="page-276-0"></span>String-filtering operations have the following requirements and restrictions:

- String comparisons are case-insensitive
- Wildcards are supported for substring matching. This is applicable for the **like** and not **like operators**. Use the \* to filter on substrings, as shown in the following examples.
	- Example of substring searches for arrays with the same prefix (for example, hqfin01). In this example, to look for all arrays in the hqfin group, the following wildcards could be used: **like hqfin\***
- When using the **in** operator with a comma-separated list, do not include spaces after the commas in the list.

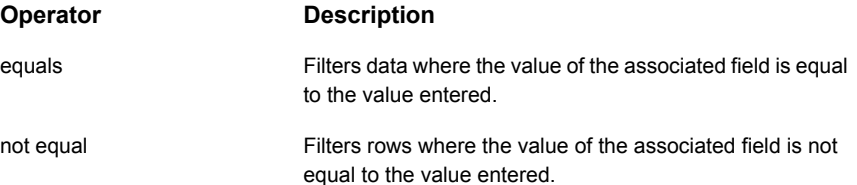

#### Work with the dynamic template designer | 278 **Data Domain Enterprise Object Scope Selector Components**

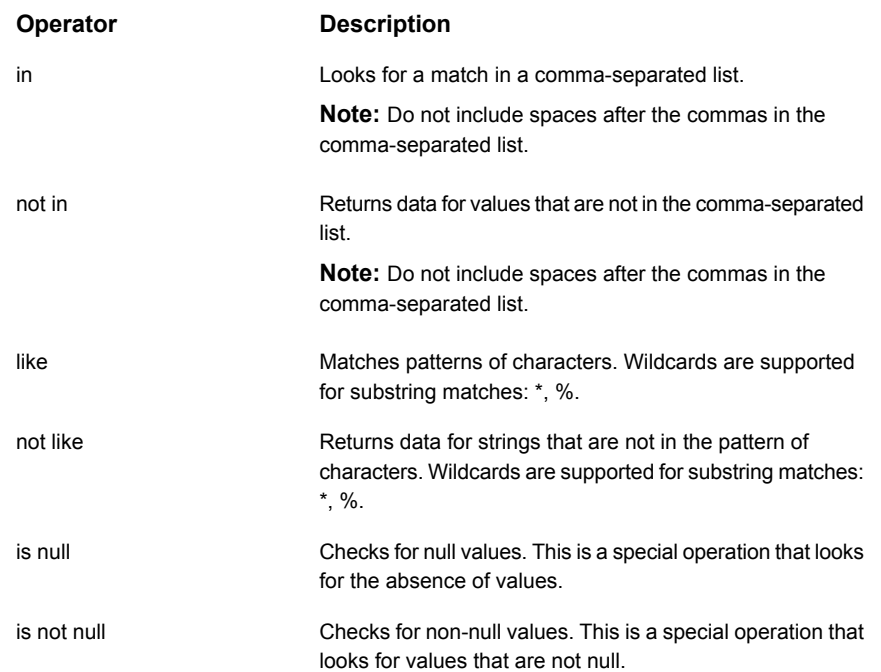

# <span id="page-277-0"></span>**Data Domain Enterprise Object Scope Selector Components**

The following scope selector components are specific to the Data Domain enterprise object.

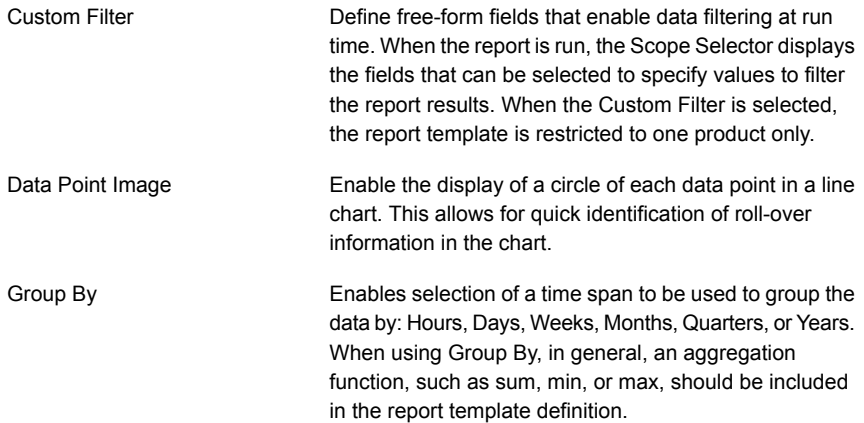

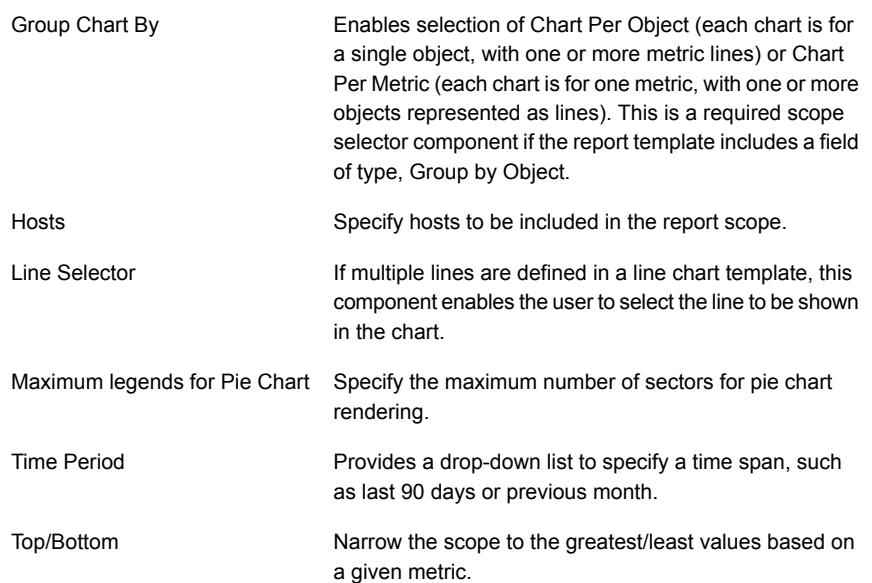

# <span id="page-278-0"></span>**Host Enterprise Object Scope Selector Components**

The following scope selector components are specific to the Host enterprise object.

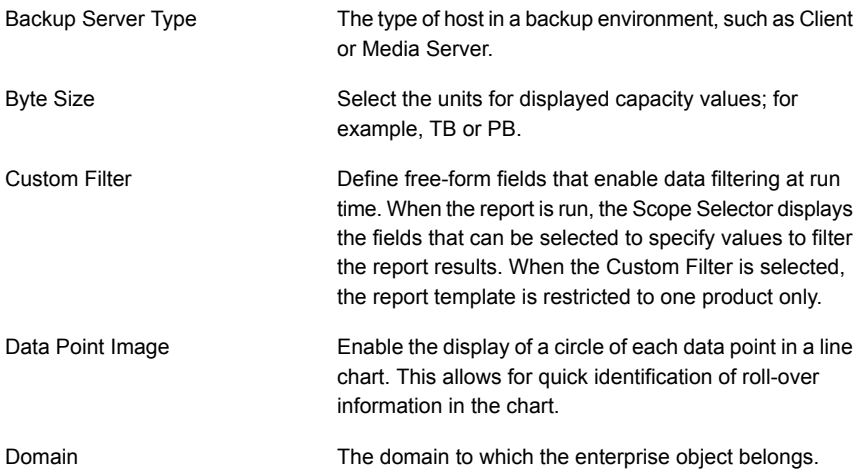

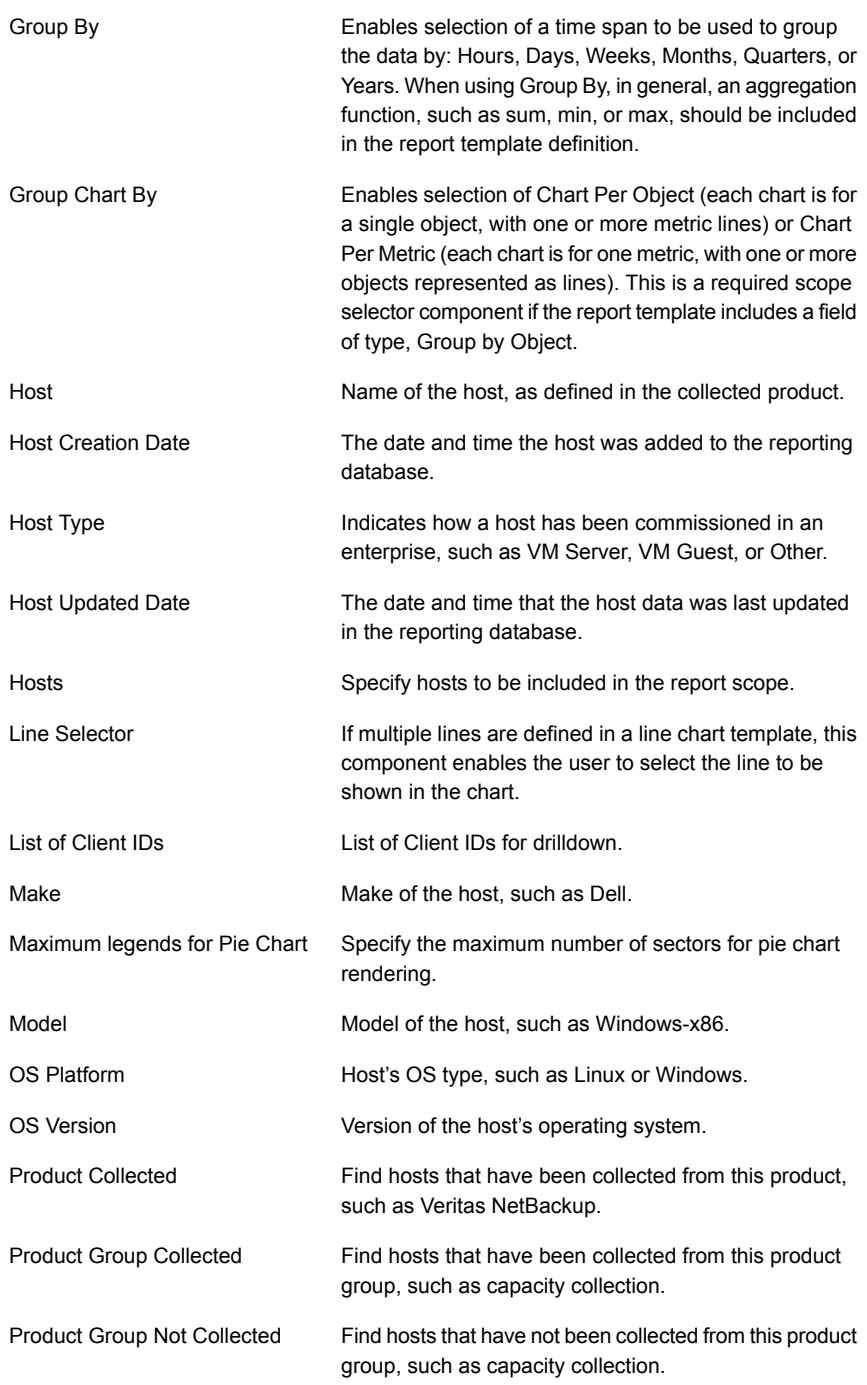

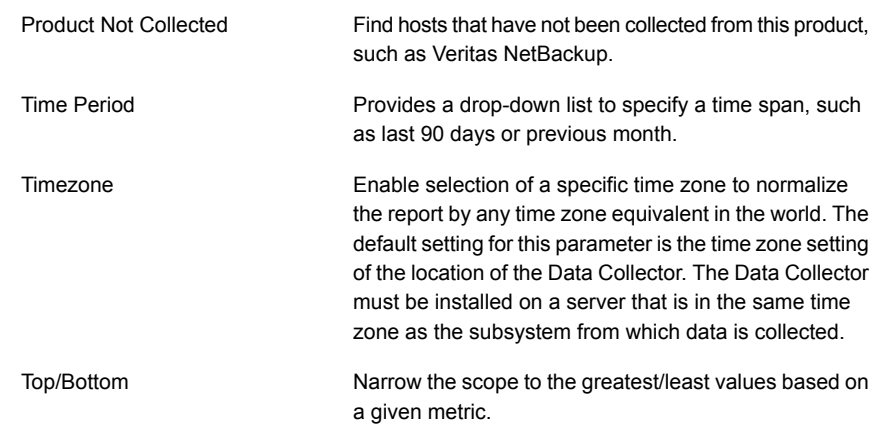

# **Job Enterprise Object Scope Selector Components**

<span id="page-280-0"></span>The following scope selector components are specific to the Job enterprise object. Note that some of these components are specific to a backup vendor/product.

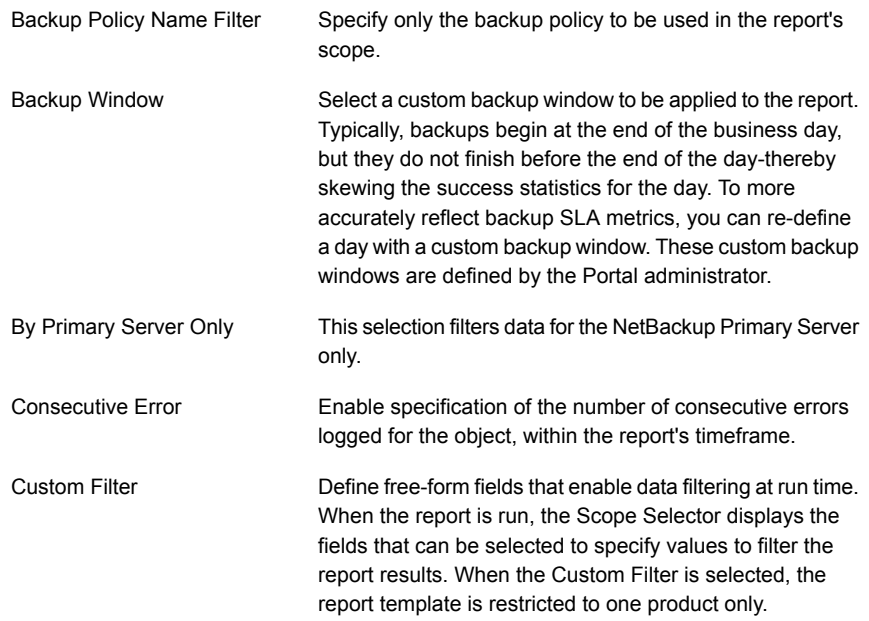

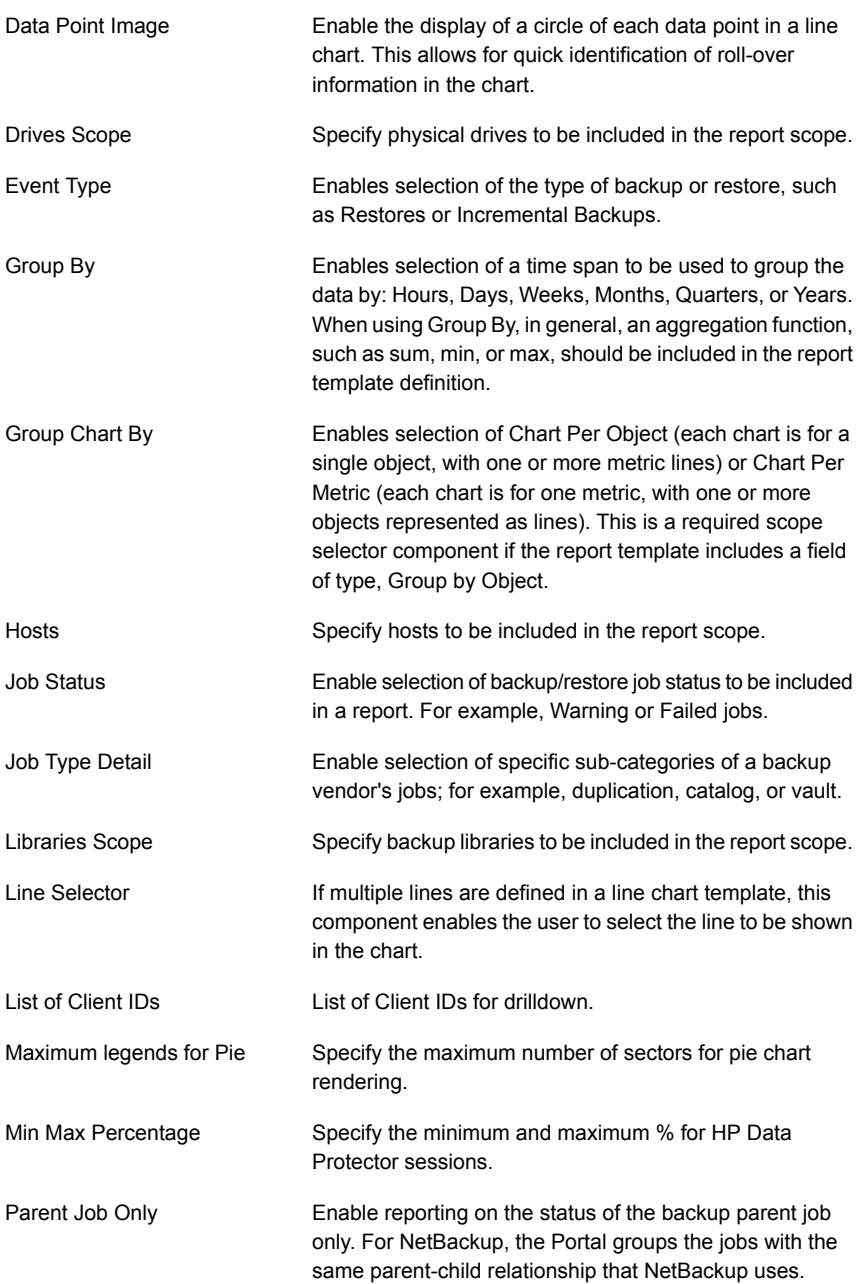

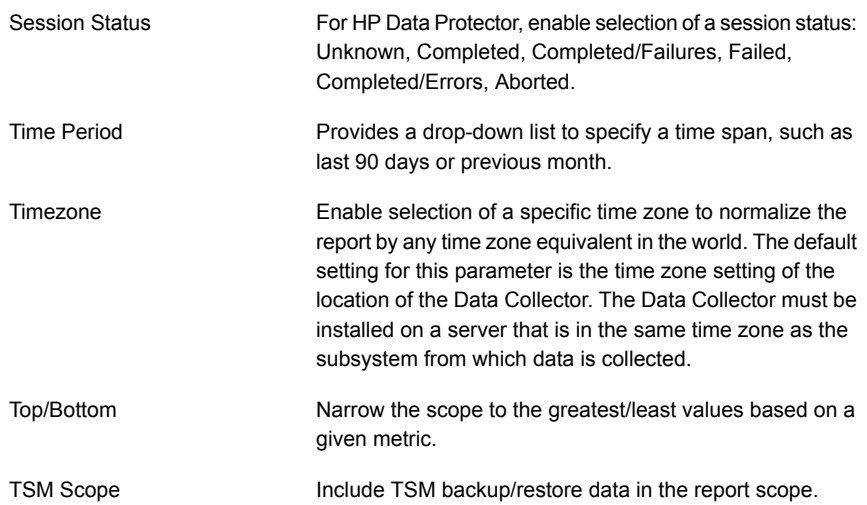

# **Storage Array Enterprise Object Scope Selector Components**

<span id="page-282-0"></span>The following scope selector components are specific to the Storage Array enterprise object. Note that some of these components are specific to a storage array vendor/product.

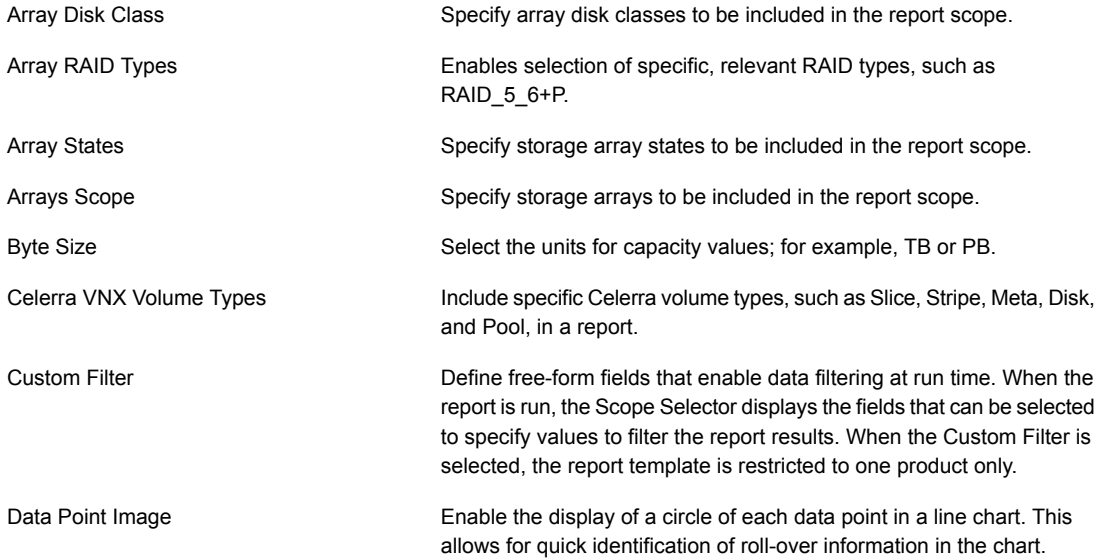

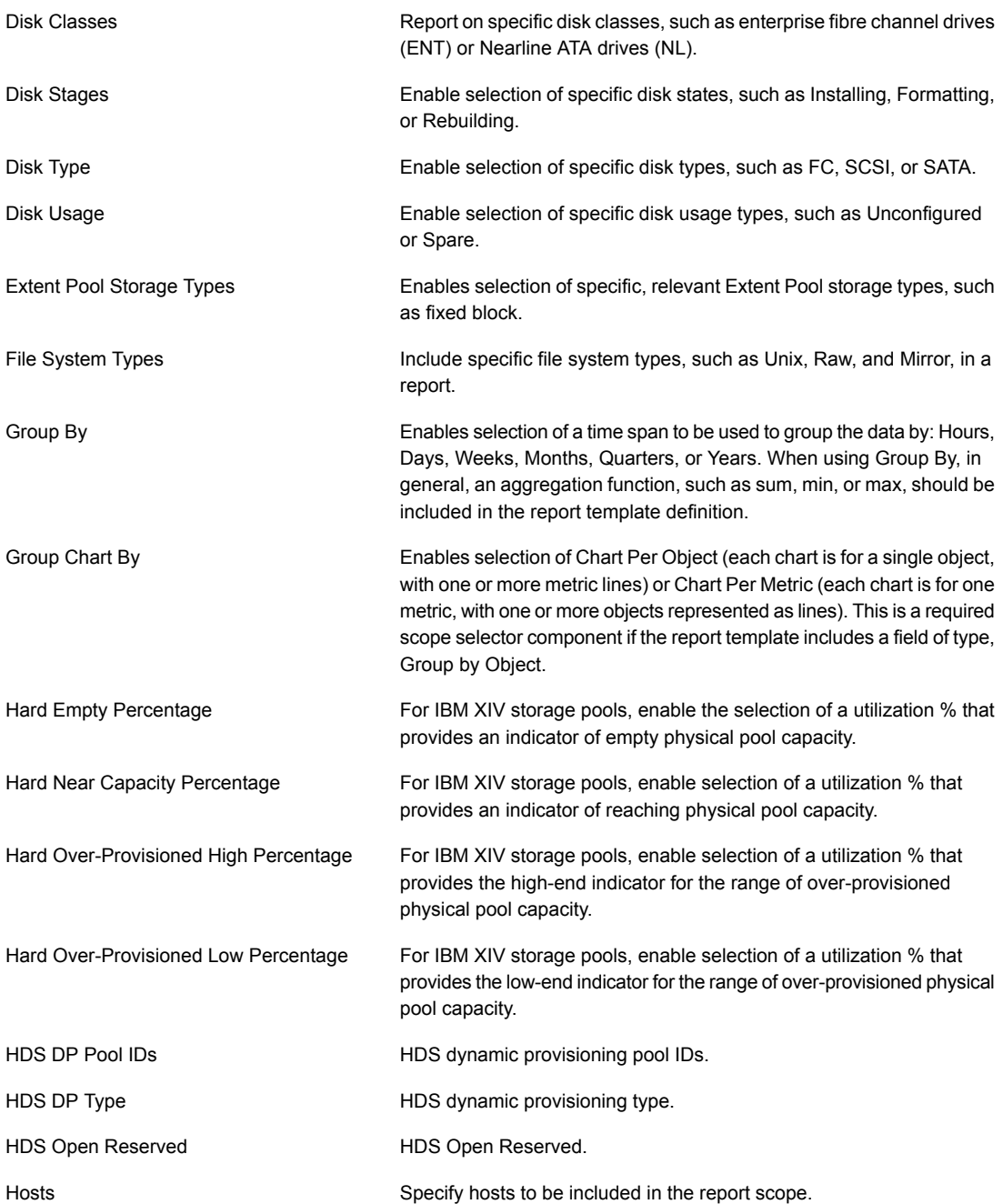

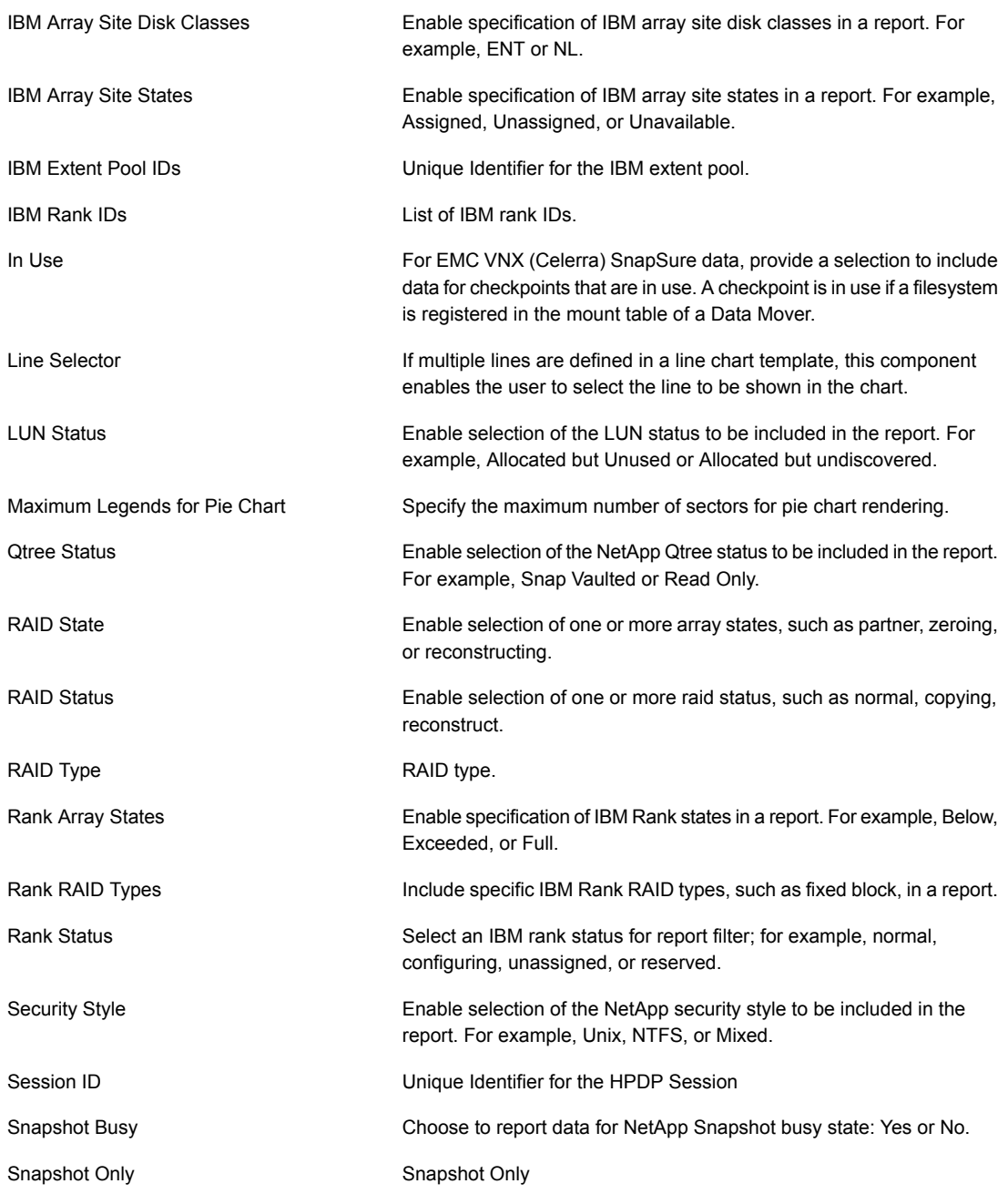

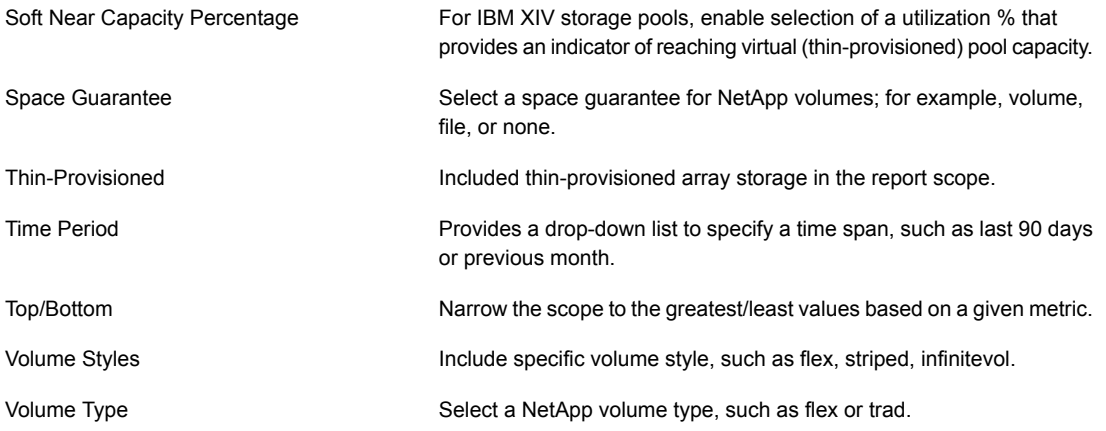

# **Customize and Export Dynamic Templates**

<span id="page-285-0"></span>Dynamic Templates that are shipped with the product or that are downloaded from the Cloud cannot be overwritten and will only allow save as to a different name.

To customize a Dynamic Template, search or navigate the report folders to find the Dynamic Template to be modified. When you select the template, an action bar provides a guide for actions that can be taken.

The **Customize** button launches the Dynamic Template Designer tool. All Dynamic Templates can be customized. If the template is an out-of-the box report, it can be customized and then saved in a user-defined report folder.

See "Modify an [Out-of-the-Box](#page-215-0) Dynamic Template" on page 216.

See "Save a Dynamic [Template](#page-287-0) After Edits" on page 288.

The **Export** button enables the export of a file that will have a file extension of: .rtd. This report template can then be imported into a user-define report folder on another Portal. Only Dynamic Templates in a user-defined report folder can be exported.

#### **Export/Import Dynamic Templates Containing Custom Attributes**

When you export a report template that was created with the Dynamic Template Designer, if the template relies on custom, user-defined attributes, those attributes are included in the exported report template definition (.rtd file). When the report template is imported into another Portal, those custom attributes will appear

automatically in that portal's reporting database. Custom attribute types supported in the Dynamic Template Designer include: Array, Drive, Host, and Library.

<span id="page-286-1"></span>**Note:** When the template is imported, if the import fails for any reason (such as version incompatibility), the report will not be created in the destination portal; however, the attributes will have already been created and will be available for use in the portal.

#### **Export a dynamic template that contains attributes**

When you export a report template that was created with the Dynamic Template Designer, if the template relies on custom attributes, those attributes are included in the exported report template definition (.rtd file). Attribute name validation is performed during an export to ensure that attribute names comply with the rules.

<span id="page-286-0"></span>See ["Attribute](#page-532-0) naming rules" on page 533.

See "Import a dynamic template that contains [attributes"](#page-286-0) on page 287.

#### **Import a dynamic template that contains attributes**

When a dynamic report template is imported into a Portal:

- Custom attributes are saved automatically in the Portal's database.
- If the system detects that the imported attributes are duplicates of existing attributes, a list of the impacted attributes and their domains will be displayed so that you can rename or edit the attributes. See " Edit or rename [attributes](#page-526-0) " on page 527.
- If the import fails for any reason (such as version incompatibility), the report template will not be created in the destination Portal, however, the attributes that are not duplicates will have already been created and will be available for use in the Portal.
- See "Export a dynamic template that contains [attributes"](#page-286-1) on page 287.

When you try to import a non-digitally signed report template, the portal displays an error: **The template <template\_file\_name> is not signed.** To enable importing a non-digitally signed template, you need to set the portal.allowUnsignedReportImport parameter to **True** as described in the procedure below.

#### **Save a Dynamic Template After Edits**

<span id="page-287-0"></span>When you edit an existing report template in the Dynamic Template Designer, you can save it with a different report name and/or a different menu group. Note that report templates that are shipped with the product or that are downloaded from the Cloud cannot be overwritten and will only allow save as to a different name.

See ["Customize](#page-285-0) and Export Dynamic Templates" on page 286.

See "Modify an [Out-of-the-Box](#page-215-0) Dynamic Template" on page 216.

#### **Format the Dynamic Template Output**

Often data can be best represented by a specific chart rendering. Several charting types are supported for the Dynamic Template Designer.

- See ["Configure](#page-287-1) a Bar Chart Dynamic Template" on page 288.
- See "Configure an [Area/Stacked](#page-295-0) Area Chart Dynamic Template" on page 296.
- See ["Configure](#page-301-0) a Donut Chart Dynamic Template" on page 302.
- See ["Configure](#page-302-0) a Horizontal Bar Chart Dynamic Template" on page 303.
- See ["Configure](#page-303-0) a Horizontal Stacked Bar Chart Dynamic Template" on page 304.
- See ["Configure](#page-304-0) a Line Chart Dynamic Template" on page 305.
- <span id="page-287-1"></span>See ["Configure](#page-316-0) a Pie Chart Dynamic Template" on page 317.
- See ["Configure](#page-318-0) a Stacked Bar Chart in a Dynamic Template" on page 319.
- See ["Configure](#page-320-0) a Table Dynamic Template" on page 321.

#### **Configure a Bar Chart Dynamic Template**

Bar charts are available as two types:

- **Dynamic**: With this data-driven type of chart, the system represents the data that is available and you don't need to know how many distinct values are available. Typically, this means that you do not select colors for the bars, but let the system select them. In some cases, colors are available for selection for a limited set of known values. A dynamic bar chart requires 1 Caption, 1 Bar, and 1 Legend. In a Dynamic Bar Chart, you cannot define the tooltips for the bars.
- **Static**: With this type of chart, the author of the template pre-defines only the values and colors that will be represented in the chart--typically, a subset of the
full set of values. A static bar chart **requires** 1 Caption and at least 1 Bar. Since each bar is pre-defined, you can include a percentage line in a Static Bar Chart.

#### Best Practices

Use the **Static** option if you require one of the following:

- tabular report created from a bar chart
- specific set of colors in reports
- specific captions for reports; for example, job status values of Successful, Warning, and Failed.

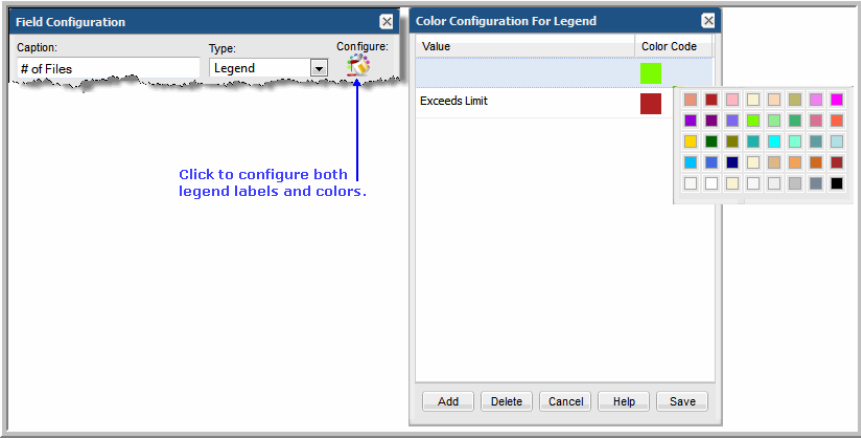

### **Steps to Create a Bar Chart Dynamic Template**

The easiest way to learn how to create a bar chart is by example, as described in the following sections:

#### Bar Chart Dynamic Template: Use Case

Use Case: As a manager, I'd like to see a list of daily backup jobs so that I can easily determine the success and failure rate. In addition, I'd like to be able to drill down to the details, especially for failed backups.

When creating a report, always start with a problem statement so that you can identify the characteristics that are essential for your report. For this example, our problem statement requires:

■ Time component, such as a backup job start or finish date

■ Status of the backup job, such as successful, warning, or failed

Bar charts are available as two types:

- Dynamic: With this type of chart, you don't need to know how many distinct values are available. Typically, this means that you do not select colors for the bars, but let the system select them. In some cases, colors are available for selection for a limited set of known values. A dynamic bar chart requires 1 Caption, at least 1 Bar, and 1 Legend.
- Static: With this type of chart, you pre-define only the values and colors that you want represented in the chart--typically, a subset of the full set of values. A static bar chart requires 1 Caption and at least 1 Bar.

#### Bar Chart Dynamic Template Step 1: Create a Dynamic Template

For this example--creating a report template for daily backup job status--you start with a Job enterprise object.

- 1. Select a Job enterprise object.
- 2. In the Dynamic Template Designer, enter text or select options at the top of the window. Be sure to select **Display as Bar Chart**.
- <span id="page-289-0"></span>3. In the Dynamic Template Designer, expand the folders in the left panel and drag the following fields into the Selected Fields panel at the right. Note that as you drag fields into the selected panel, an **Alias Name** gets assigned to the field. As you remove and add fields, these alias names do not get reused.
	- **Job Finish Date** This provides the time component of the chart. The dates are used for the x-axis labels.
	- **Summary Status** In the description for this field, you'll see that the summary status lists the explicit codes that denote the success or failure of a backup job. For the purpose of this example, we'll be using three Summary Status fields to display Success, Warning, and Failed status.

#### Bar Chart Dynamic Template Step 2: Configure Basic Field **Functionality**

- 1. "/>Double-click the **Job Finish Date** field in the Selected Fields panel and configure as shown:
	- Type = **Caption**
	- Formatter = **Date Group By** (This formatting is required in conjunction with the **Group By** Scope Selector setting to group values by the selected date.)

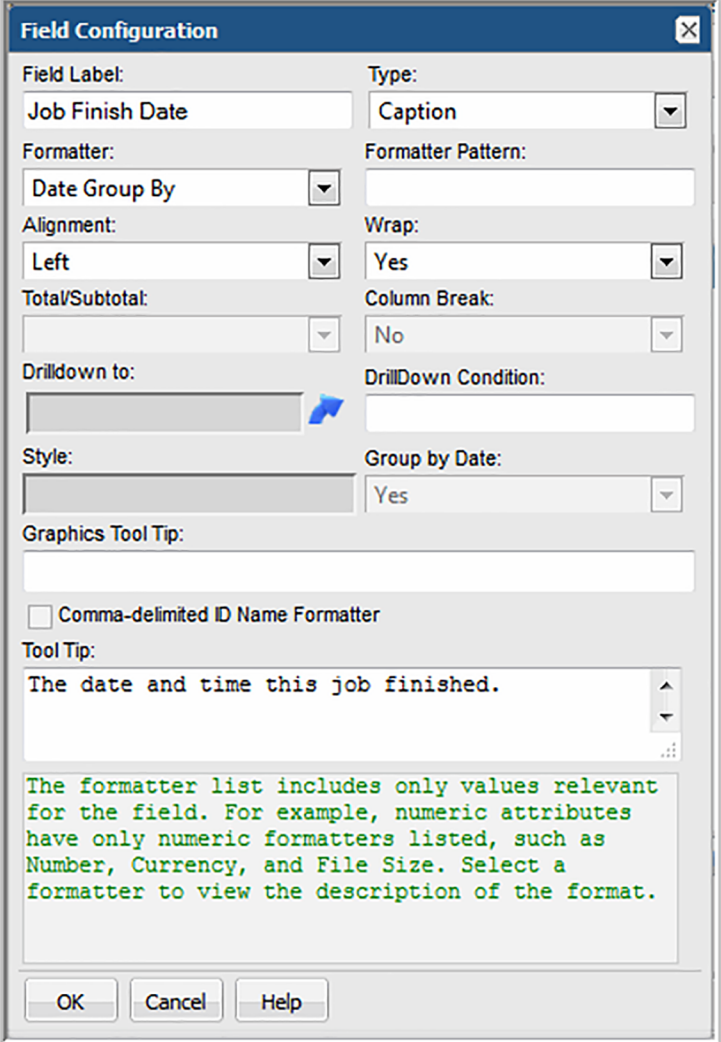

- 2. Double-click the **Summary Status** field and configure as follows:
	- Field Label = **Success**
	- Type = **Bar**
	- Color = **Green**
- 3. Drag two additional Summary Status fields into the panel and configure each to represent the Warning and Failed backup job status bars.

#### Bar Chart Dynamic Template Step 3: Configure Functions for a Field

<span id="page-291-0"></span>Each of the Summary Status fields require two functions:

- DECODE, which detect and differentiate the status values, create counters for the status so that the number of backup jobs for the particular status can be tallied.
- SUM, which sums the number of backup jobs per status.
- 1. In the selected fields panel, select the **Summary Status** field that you've defined to represent the success status.
- 2. Click the **Functions** button at the bottom of the panel.
- 3. In the Function Builder window, click **Add**.
- 4. Select **DECODE returns Decimal** from the drop-down list of functions.

Note that only functions relevant to the selected field will be available. The majority of these functions are Oracle functions that enable you to manipulate values.

5. In the Function window, two mandatory parameters and one optional parameters must be configured.

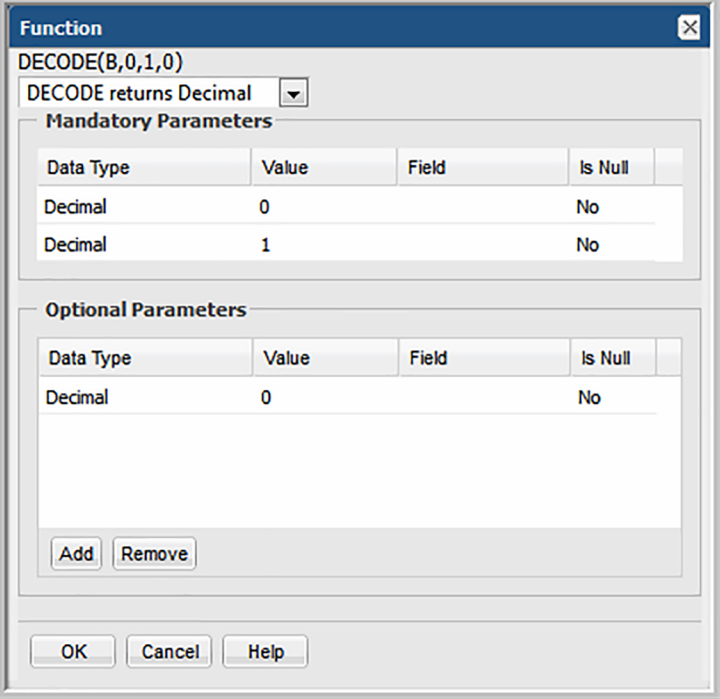

- For the first Decimal, click in the Value cell and enter a **0**. (Recall that in the description of this field,  $0 =$  Success.)
- For the second Decimal, click in the Value cell and enter a **1**.
- Click **Add** in the Optional Parameters section and enter a value of **0**.
- Click OK to save the DECODE function's configuration.

This configuration tells the system that whenever a zero is encountered for a job summary status, make it a 1 so that it can be added to the count of successful jobs; then, any other status will be set to 0 so that it will not get counted in this status.

- 6. Configure similar settings for the Warning Summary Status field:
	- For the first Decimal, click in the Value cell and enter a 1. (Recall that in the description of this field, 1= Warning.)
	- For the second Decimal, click in the Value cell and enter a **1**.
	- Click **Add** in the Optional Parameters section and enter a value of **0**.
	- Click OK to save the DECODE function's configuration.
- 7. Configure similar settings for the Failed Summary Status field, where the DECODE parameters will be **2**, **1**, **0**.
- 8. For each Summary Status field, click **Functions** and select **SUM returns Decimal**.

#### Bar Chart Dynamic Template Step 4: Configure Drilldowns for a Field

While a bar chart provides an at-a-glance, visual representation of backup job success, it's often useful to be able to drill down to details. You can achieve this by configuring a drilldown for each Summary Status field.

- 1. In the selected fields panel, double-click the **Summary Status** field that represents the success status.
- 2. Click the **Drilldown to** arrow.
- 3. In the Drilldown Configuration window, select a report that will be displayed when the user clicks on a section of a bar in the chart. For this example, select **Job Summary**.
- 4. Now you must tell the template what values should be passed to the drilldown report. For example, you want the Success portion of a bar to drill down to a Job Summary report that only lists successful backup jobs.
	- In the Drilldown Configuration window, in the Parameter section at the bottom, click **Add**.
- In the Drilldown Parameter window, from the Parameter drop-down list, select the **Summary Status** field that represents the Success jobs.
- Operation = **equals**, Value = **0**
- 5. Repeat these steps for each of the Summary Status fields, setting **1** for Warning and **2** for Failed.
- <span id="page-293-0"></span>6. Next, define the scope selector options.

#### Bar Chart Dynamic Template Step 5: Configure a Line Field

A Line can be added to a Bar Chart to connect data points.

- 1. Drag a numeric field into the selected panel.
- 2. Double-click the field to configure the shape of the data points on the line (None, Rectangle, Triangle, Circle, or Diamond) and the color of the line.

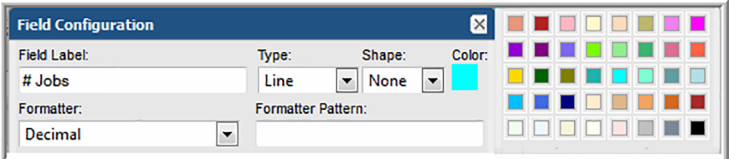

### Bar Chart Dynamic Template Step 6: Define the Scope Selector

- 1. At the bottom of the Dynamic Template Designer window, click **Define Scope Selector**.
- 2. In the Scope Selector Components window, check **Group By**.

<span id="page-293-1"></span>This setting must be selected so that the data can be grouped rather than enumerated for every time value. When the user runs this report template, a Group By selector will be available to choose the time grouping: Hours, Days, Weeks, Months, Quarters, or Years.

3. Click **OK** to return to the main Dynamic Template Designer window.

#### Bar Chart Dynamic Template Step 7: Save and Run the Report **Template**

1. In the main Dynamic Template Designer window, click **OK**to save your work. Your final report template window should look something like this:

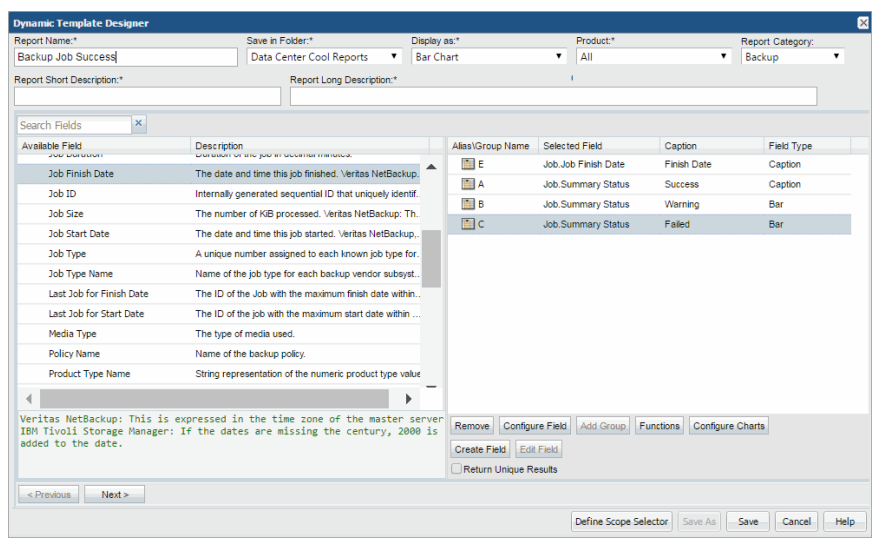

<span id="page-294-0"></span>2. Find your report template in the **Reports** window and run it to check your results.

### **Examples of Bar Chart Dynamic Templates**

The best way to learn how to define a bar chart report template is to learn by example.

The following list includes a sampling of the out-of-the-box reports that are shipped with the product, along with a few examples of the relevant information to help you isolate an example of the functionality that you are trying to implement.

To help you identify a field in the template that contains this functionality, the following convention is used in the list of report templates.

- **Product:Alias** combines the values listed in the template. In the following example, the selected **Product** is **All**, while the selected **Alias** is **F**.
- Some templates are vendor product-specific, in which case you may have a Product:Alias such as EMC Avamar:A

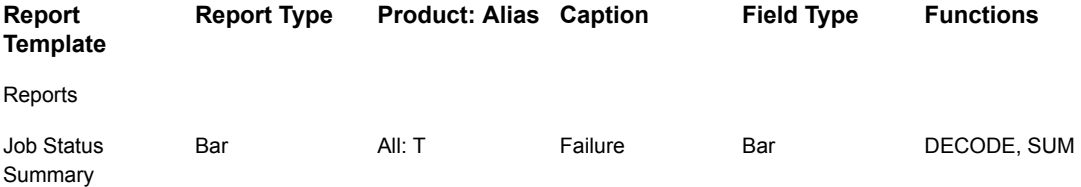

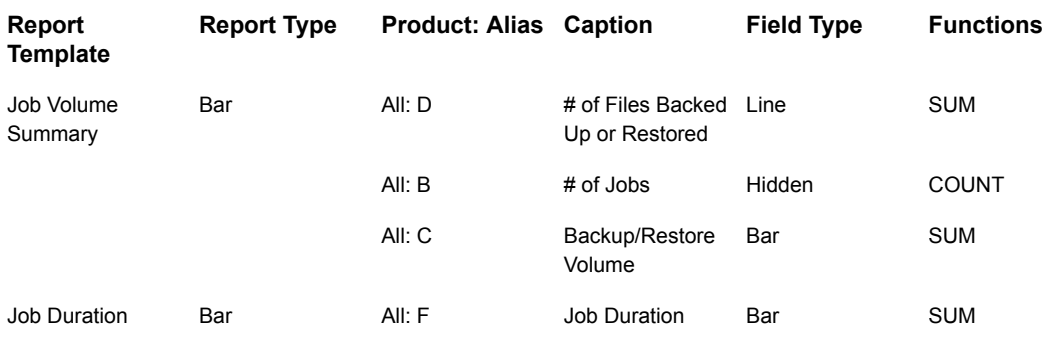

### **Configure an Area/Stacked Area Chart Dynamic Template**

- See ["Area/Stacked](#page-295-0) Area Chart Dynamic Template Step 1: Create a Dynamic [Template"](#page-295-0) on page 296.
- See "Bar Chart Dynamic Template Step 2: Configure Basic Field [Functionality"](#page-289-0) on page 290.
- See "Bar Chart Dynamic Template Step 3: [Configure](#page-291-0) Functions for a Field" on page 292.
- <span id="page-295-0"></span>■ See "Bar Chart Dynamic Template Step 5: [Configure](#page-293-0) a Line Field" on page 294.
- See "Bar Chart Dynamic Template Step 7: Save and Run the Report [Template"](#page-293-1) on page 294.

#### Area/Stacked Area Chart Dynamic Template Step 1: Create a Dynamic Template

For this example--creating a report template for daily backup job status--you start with a Job enterprise object.

- 1. Select a Job enterprise object.
- 2. In the Dynamic Template Designer, enter text or select options at the top of the window. Be sure to select **Display as Area/Stacked Area Chart**.
- 3. In the Dynamic Template Designer, expand the folders in the left panel and drag the following fields into the Selected Fields panel at the right. Note that as you drag fields into the selected panel, an **Alias Name** gets assigned to the field. As you remove and add fields, these alias names do not get reused.
- **Job Finish Date** This provides the time component of the chart. The dates are used for the x-axis labels.
- **Summary Status** In the description for this field, you'll see that the summary status lists the explicit codes that denote the success or failure of a backup job. For the purpose of this example, we'll be using three Summary Status fields to display Success, Warning, and Failed status.

#### Area/Stacked Area Chart Dynamic Template Step 2: Configure Basic Field Functionality

- 1. "/>Double-click the **Job Finish Date**field in the Selected Fields panel and configure as shown:
	- Type = **Caption**
	- Formatter = **Date Group By** (This formatting is required in conjunction with the **Group By** Scope Selector setting to group values by the selected date.)

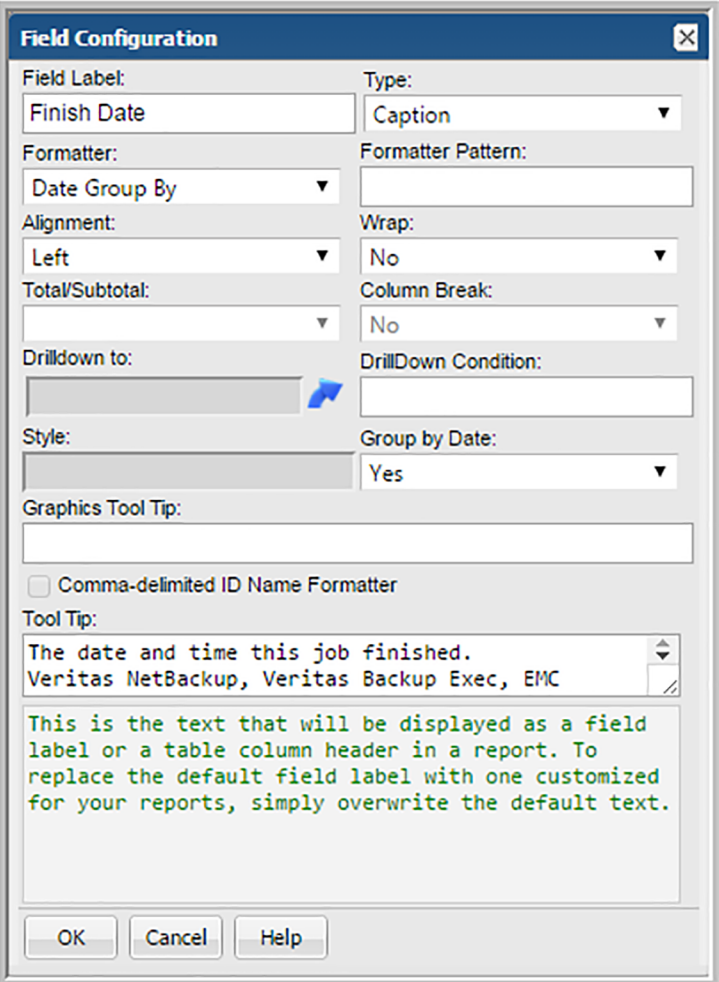

- 2. Double-click the **Summary Status** field and configure as follows:
	- Field Label = **Success**
	- Type = **Area**
	- Color = **Green**

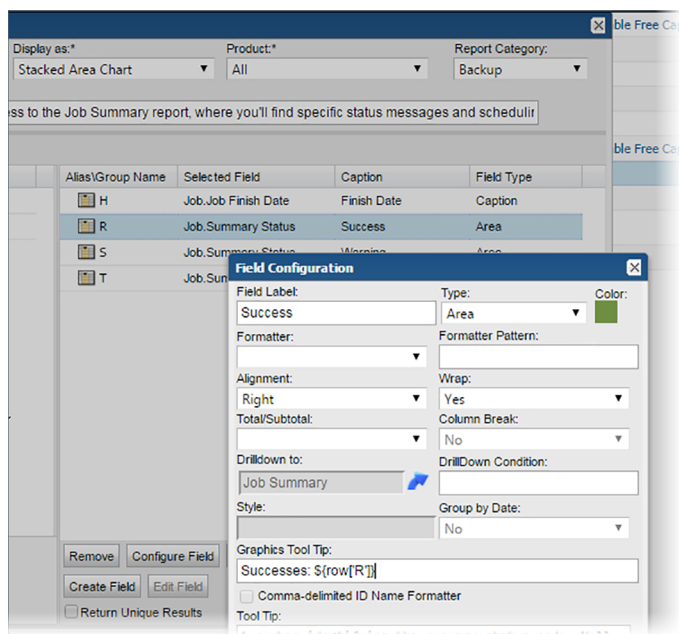

3. Drag two additional Summary Status fields into the panel and configure each to represent the Warning and Failed backup job status bars.

#### Area/Stacked Area Chart Dynamic Template Step 3: Configure Functions for a Field

Each of the Summary Status fields require two functions:

- DECODE, which detect and differentiate the status values, create counters for the status so that the number of backup jobs for the particular status can be tallied.
- SUM, which sums the number of backup jobs per status.
- 1. In the selected fields panel, select the **Summary Status** field that you've defined to represent the success status.
- 2. Click the **Functions** button at the bottom of the panel.
- 3. In the Function Builder window, click **Add**.
- 4. Select **DECODE returns Decimal** from the drop-down list of functions.

Note that only functions relevant to the selected field will be available. The majority of these functions are Oracle functions that enable you to manipulate values.

5. In the Function window, two mandatory parameters and one optional parameters must be configured.

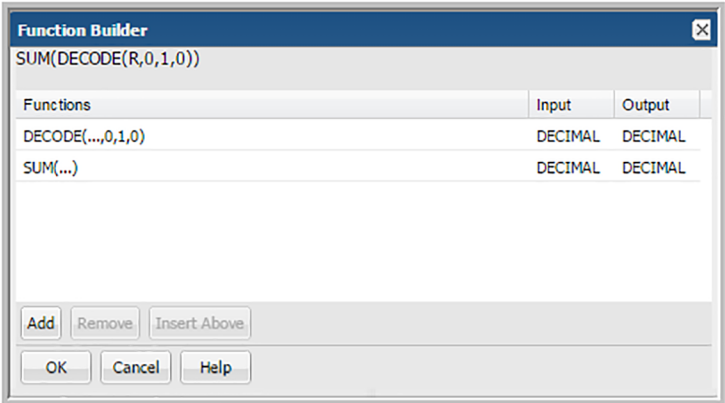

- For the first Decimal, click in the Value cell and enter a **0**. (Recall that in the description of this field,  $0 =$  Success.)
- For the second Decimal, click in the Value cell and enter a **1**.
- Click **Add** in the Optional Parameters section and enter a value of **0**.
- Click OK to save the DECODE function's configuration.

This configuration tells the system that whenever a zero is encountered for a job summary status, make it a 1 so that it can be added to the count of successful jobs; then, any other status will be set to 0 so that it will not get counted in this status.

- 6. Configure similar settings for the Warning Summary Status field:
	- For the first Decimal, click in the Value cell and enter a **1**. (Recall that in the description of this field, 1= Warning.)
	- For the second Decimal, click in the Value cell and enter a **1**.
	- Click **Add** in the Optional Parameters section and enter a value of **0**.
	- Click OK to save the DECODE function's configuration.
- 7. Configure similar settings for the Failed Summary Status field, where the DECODE parameters will be **2**, **1**, **0**.
- 8. For each Summary Status field, click **Functions** and select **SUM returns Decimal**.

#### Area/Stacked Area Chart Dynamic Template Step 4: Define the Scope Selector

- 1. At the bottom of the Dynamic Template Designer window, click **Define Scope Selector**.
- 2. In the Scope Selector Components window, check **Group By**.

This setting must be selected so that the data can be grouped rather than enumerated for every time value. When the user runs this report template, a Group By selector will be available to choose the time grouping: Hours, Days, Weeks, Months, Quarters, or Years.

3. Click **OK** to return to the main Dynamic Template Designer window.

#### Area/Stacked Area Chart Dynamic Template Step 5: Save and Run the Report Template

1. In the main Dynamic Template Designer window, click **OK**to save your work. Your final report template window should look something like this:

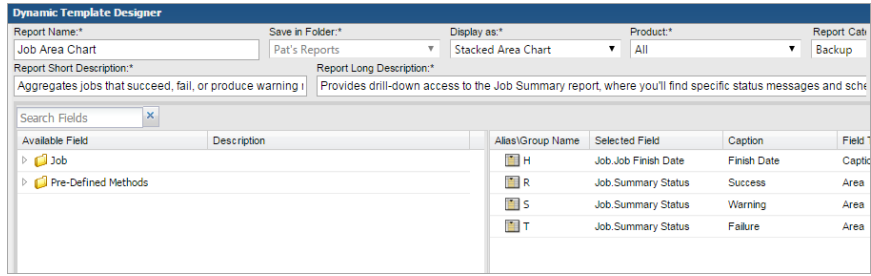

2. Find your report template in the Reports window and run it to check your results. The end result should look similar to the following report.

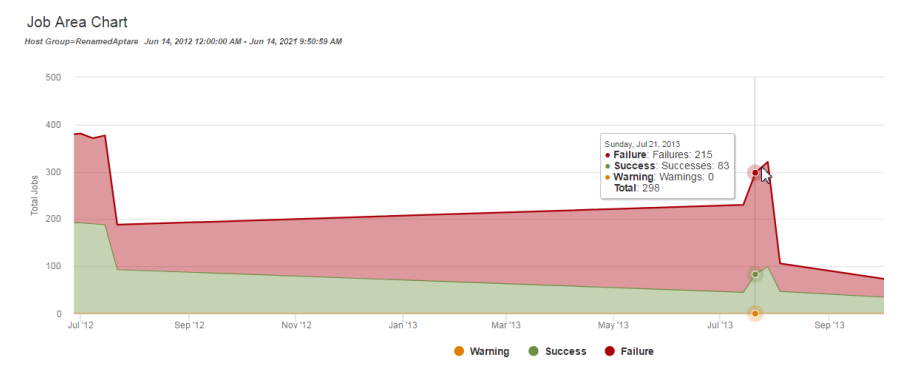

### **Configure a Donut Chart Dynamic Template**

A Donut Chart is similar to a Pie Chart.

- See ["Configure](#page-316-0) a Pie Chart Dynamic Template" on page 317.
- <span id="page-301-0"></span>■ See "Example of a Donut Chart Dynamic [Template"](#page-301-0) on page 302.

### **Example of a Donut Chart Dynamic Template**

Donut charts require both a caption field and a numeric sector field. To create sectors for a non-numeric field, such as OS name, you simply can configure a Count function to render the count of the instances of the value.

- 1. In the Dynamic Template Designer window, select **Donut Chart** from the **Display as** list.
- 2. Drag or double-click fields to add them to the pane at the right of the window. Typically, you will need only a caption field and a sector field.
- 3. **Sector Field**: Double-click the field to configure it as a Donut sector.
- 4. **Caption Field**: Double-click the field to configure it as a caption.
- 5. Select the **Sector** field and click **Functions**.
- 6. In the Function Builder window, click **Add** and select a **COUNT** function to count the instances of the value to return a decimal that can be graphed as a donut sector.
- 7. For this example, the Donut Chart should include the following fields and field types.

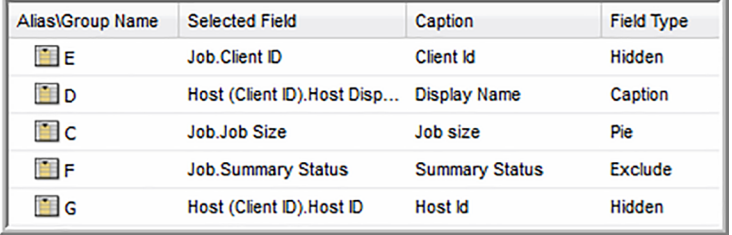

- 8. Be sure to complete the other mandatory fields for the template: Report Name, Short Description, and Long Description.
- 9. Click **Define Scope Selector**to configure the **Maximum legends for Pie/Donut Chart**. Overwrite the default value with the maximum that you want to see.
- 10. Save the Report Template.
- 11. Generate the report from the Report Template.

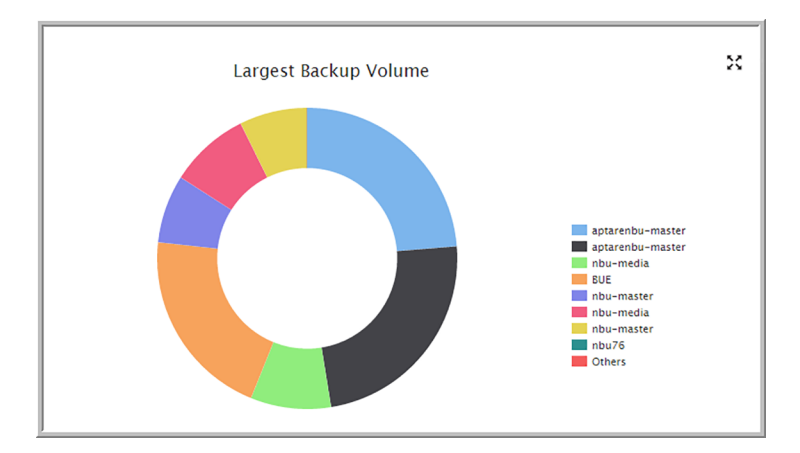

The report will look something like this:

### **Configure a Horizontal Bar Chart Dynamic Template**

<span id="page-302-1"></span>A horizontal bar chart is similar to a bar chart. The only thing that differs is the orientation, horizontal vs. vertical. To build a horizontal bar chart, refer to the steps in the following sections and simply choose a display type of Horizontal Bar Chart, instead of Bar Chart.

- See ["Configure](#page-287-0) a Bar Chart Dynamic Template" on page 288.
- <span id="page-302-0"></span>See "Example of a [Horizontal](#page-302-0) Bar Chart Dynamic Template" on page 303.
- See ["Configure](#page-303-0) a Horizontal Stacked Bar Chart Dynamic Template" on page 304.
- See ["Configure](#page-319-0) a Line in a Bar Chart" on page 320.

## **Example of a Horizontal Bar Chart Dynamic Template**

This example generates a horizontal stacked bar chart to represent LUN capacity: allocated, available, and total.

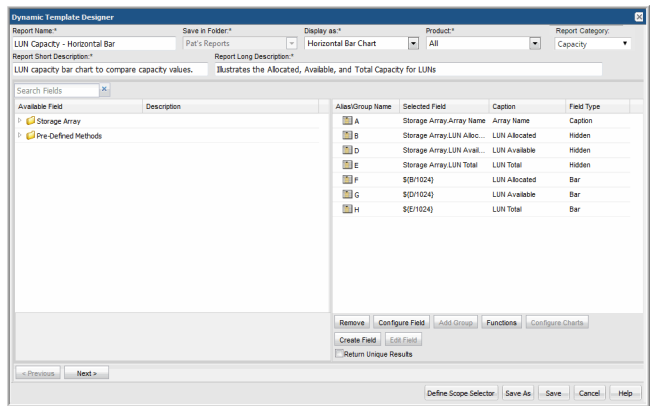

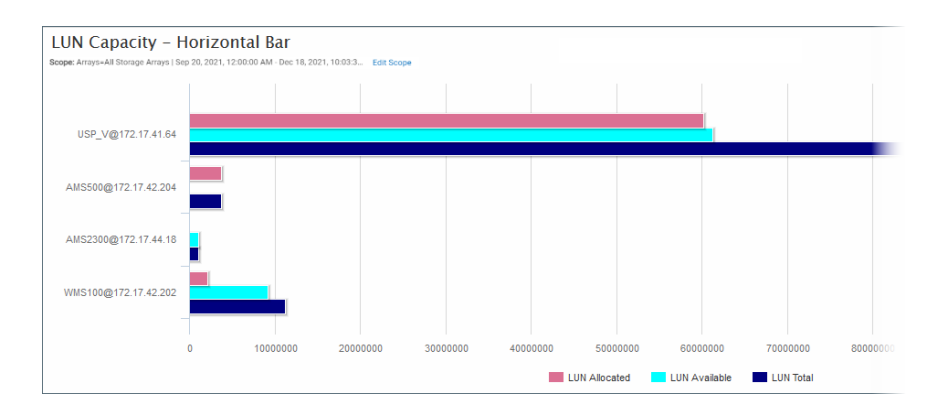

### <span id="page-303-0"></span>**Configure a Horizontal Stacked Bar Chart Dynamic Template**

A horizontal stacked bar chart is similar to a stacked bar chart. The only thing that differs is the orientation, horizontal vs. vertical. To build a horizontal stacked bar chart, refer to the steps in the following sections and simply choose a display type of Horizontal Stacked Bar Chart, instead of Bar Chart.

- See ["Configure](#page-287-0) a Bar Chart Dynamic Template" on page 288.
- See "Example of a [Horizontal](#page-304-0) Stacked Bar Chart Dynamic Template" on page 305.
- See ["Configure](#page-302-1) a Horizontal Bar Chart Dynamic Template" on page 303.
- See ["Configure](#page-319-0) a Line in a Bar Chart" on page 320.

### **Example of a Horizontal Stacked Bar Chart Dynamic Template**

<span id="page-304-0"></span>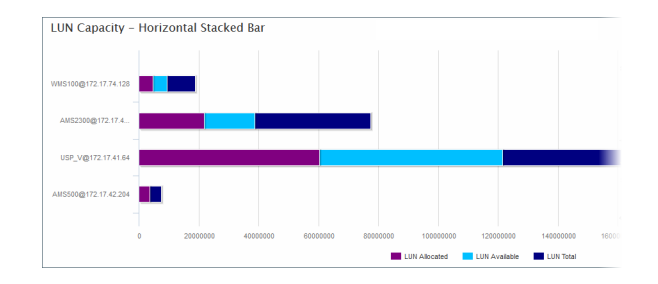

### **Configure a Line Chart Dynamic Template**

Line charts provide an effective way to visualize metrics on a time line. These charts are particularly useful for performance metrics, where you want to compare multiple metrics to assess historical performance. There are times when a single chart containing multiple metrics will suffice. Likewise, there are times when a better comparison can be made with multiple charts containing a single metric per chart.

For details on two line chart approaches, see:

- See "One Object Per Line Chart, One or More [Metrics](#page-310-0) Per Chart" on page 311. - For example, view the total, allocated, and available capacity history for each array in the report's scope.
- See ["Multiple](#page-313-0) Objects Per Line Chart, One Metric Per Chart" on page 314.
	- For example, compare available capacity for 10 arrays in a single chart.

**Note:** Tip: As a best practice, choose a line chart that is provided as an out-of-the-box report template, then copy and customize it to see how it is configured.

Line charts can be configured for the following:

- All subsystems- For example, all storage array vendors in your environment.
- **Single subsystem** For example, a single storage array vendor, such as EMC Symmetrix. You cannot multi-select a subset of all of your subsystems for a report template.

See "Steps to Create a Line Chart Dynamic [Template"](#page-306-0) on page 307.

### **Line Charts for Performance Metrics**

Line charts provide a meaningful visualization of performance over time. Use line charts to represent performance data, such as array performance metrics.

Array performance data is collected from certain storage arrays:

- NetApp ONTAP Cluster-Mode arrays
- Isilon arrays
- Array LUN performance statistics are collected for Dell Compellent, EMC VNX (CLARiiON), EMC Symmetrix, HDS Tuning Manager, HP 3PAR, IBM SVC, IBM XIV, NetApp ONTAP (Block only), NetApp Cluster-Mode and Pure Storage.

For collected array LUN performance raw data, the default retention period (504 hours or 21 days) controls the retention of the data. When the daily performance data ages out, it gets deleted.

#### Identify Array Performance Data Fields for a Template

Use the **Search** feature in the Dynamic Template Designer to find performance statistics in the database fields.

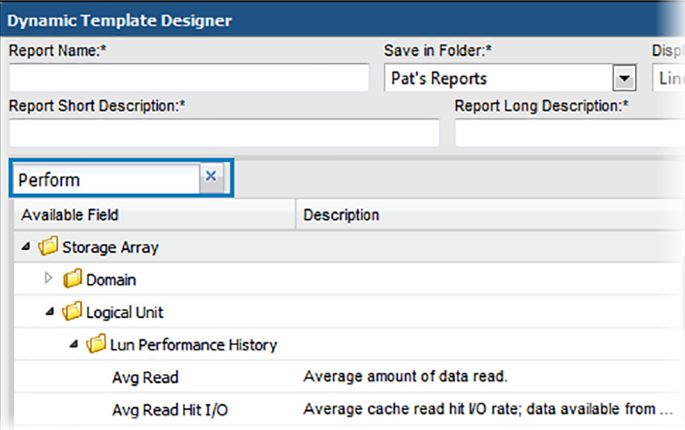

Historical performance metrics are collected for the following enterprise objects:

- **Host** Chargeback, CPU, Memory, and Network history is available. Search on History in the Dynamic Template.
- **Job** The backup/restore job itself has historical information associated with it. Each job record is the history.

■ **Storage Array** - Search on Log in the Dynamic Template. Search on History in the Dynamic Template.

#### Rules and Guidelines for Performance Line Charts

Several rules govern the creation of a line chart for performance metrics, as listed in the following table.

#### **Rule for Performance Metrics Line Description/Example Charts**

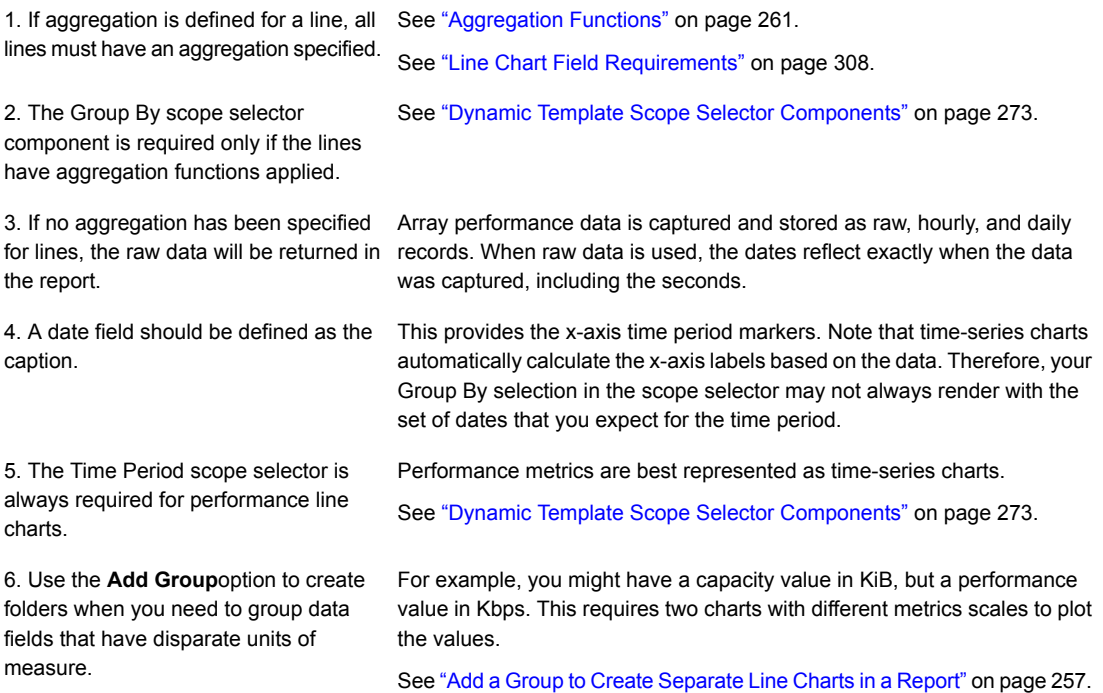

# **Steps to Create a Line Chart Dynamic Template**

<span id="page-306-0"></span>To create a line chart report template, start with the following steps.

- 1. Select **Reports > My Reports> Your Custom Name Folder**.
- 2. Click the **New Dynamic Template** button.
- 3. Choose an **Enterprise Object** (Data Domain, Host, Job, or Storage Array) and click **OK**.

4. In the Dynamic Template Designer, select a folder to save the template into and the display type. Be sure to select Line Chart, as it enables options specific to this feature.

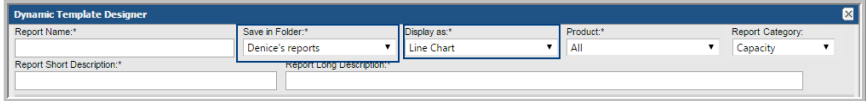

- 5. Enter a report name, short description, and long description.
- 6. Optionally, assign a category to set how report templates are categorized in the Inventory. When displayed in the Inventory, templates are sorted into information categories such as performance, storage or forecasting. If a category has not been selected, these templates are displayed under the heading Uncategorized. You can always assign a category, by customizing an existing template.
- 7. Drag fields into the report scope and configure the fields.
- <span id="page-307-0"></span>8. At the bottom of the Dynamic Template Designer, click **Configure Charts** to define the label and metric unit to be displayed in the y-axis.
- 9. At the bottom of the Dynamic Template Designer, click **Define Scope Selector**.

### **Line Chart Field Requirements**

In its simplest form, a line chart requires a **Caption** field and any number of **Line** fields. For more complex scenarios,

See "One Object Per Line Chart, One or More [Metrics](#page-310-0) Per Chart" on page 311.

See ["Multiple](#page-313-0) Objects Per Line Chart, One Metric Per Chart" on page 314.

#### Line Chart: Caption Field

This required field type supplies the category caption for the x-axis. Typically, a date field becomes the caption because line chart data is best represented over a time line. When you configure a date field as a caption, the field configuration automatically sets **Group By** to **Yes**, so that in the scope selector, a list of time frames is provided.

See ["Format](#page-314-0) Line Chart Fields" on page 315.

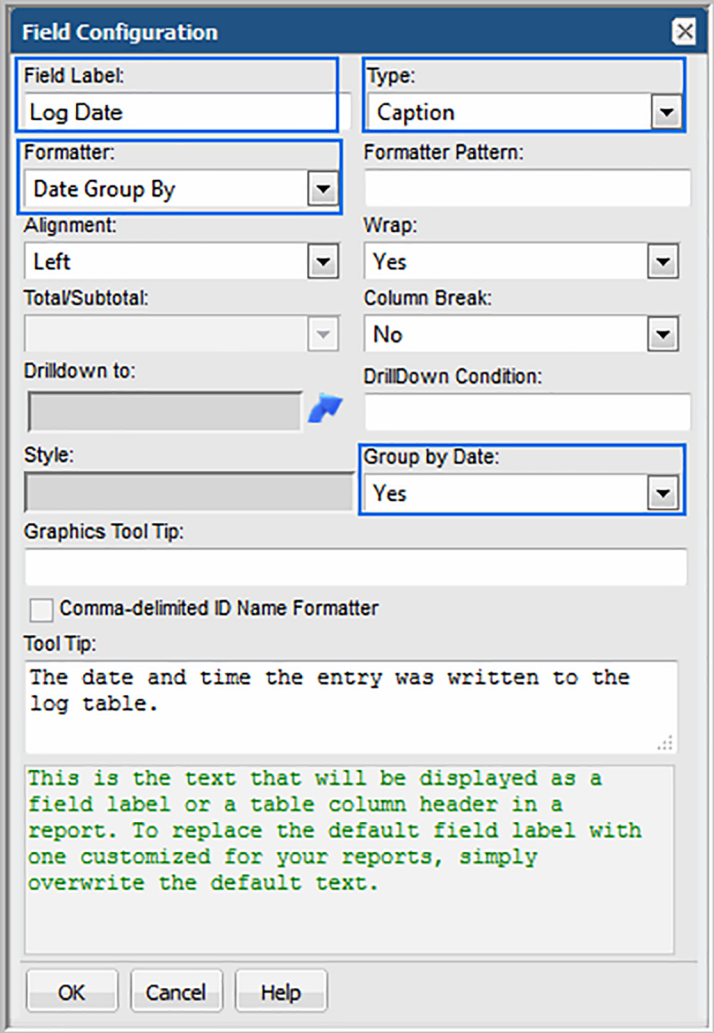

#### Line Chart: Line Field

At least one line field must be defined in a line chart template. A numeric field can be configured as a line. One or more line fields can be included in a line chart report template. Select **Line** for the field type and then select a color Also, use an aggregation function, such as SUM to provide meaningful values in the chart.

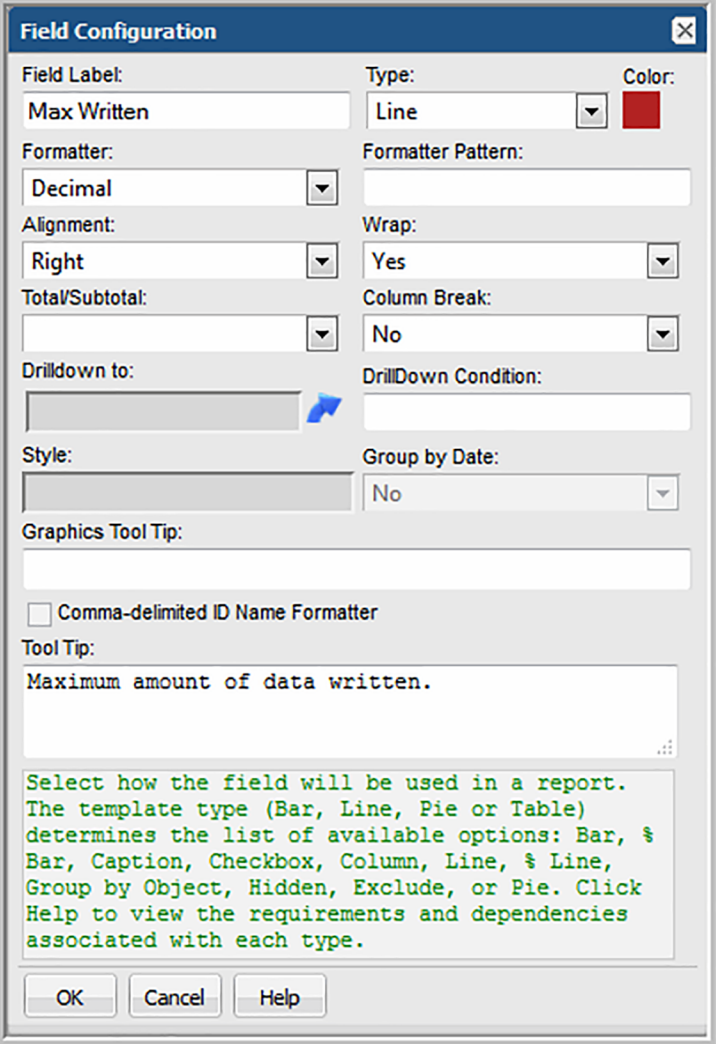

<span id="page-309-0"></span>Note that line colors do not apply to the "multiple objects per chart" scenario. In this scenario, line colors will be determined dynamically by the system, since the number of objects represented by the lines is unknown until run time.

#### Line Chart: Group by Object Field

When you configure a Group by Object field, essentially you are defining, "for each object, display metric lines." Group by Object has the following requirements:

- Only one **Group by Object** field can be defined for a line chart.
- When a **Group by Object** field is configured, one field in the template must have **Column Break** set to **Yes**. This Column Break field should have unique values. For example, LUN names typically are duplicated in a storage environment, but the LUN ID uniquely identifies a LUN. In this example, a LUN ID should be included in a template as a Hidden field with a Column Break. Only one field in a template can have the Column Break set to Yes.
- If the line chart report template includes a field of type, **Group by Object**, the scope selector must have the **Top/Bottom** and the **Group Chart By**selections checked.

#### Line Chart: Hidden Field

A Hidden field comes in handy when you want to ensure that an object is unique, but you don't want to display that field in the report. For a scenario where a Hidden field is useful, refer to the following.

See "Line Chart: Group by [Object](#page-309-0) Field" on page 310.

#### Line Chart: Exclude Field

There will be cases when a field will be needed only for filtering purposes and you do not want this field to be included in the selected fields for the report template. For example, you may want to filter on backup jobs that are only failed and partial. In this case, you would drag in the job status field, make it an Exclude field type, and configure a static filter.

<span id="page-310-0"></span>See ["Configure](#page-270-0) a Static Filter" on page 271.

### **One Object Per Line Chart, One or More Metrics Per Chart**

A single line chart can be used to visualize multiple metrics for a single enterprise object. For example, you might have a host with degraded performance and you want to view all the metrics for that host within a given time period. You want to examine swap file activity, free and used, over time. Each chart would have two metrics lines. At run time, the user might select 10 hosts and the resulting report would show 10 charts, one per host enterprise object.

At run time in the Scope Selector:

- Choose one or more objects to be included in the chart.
- Choose from the **Group Chart By** pick list: Chart Per Object.

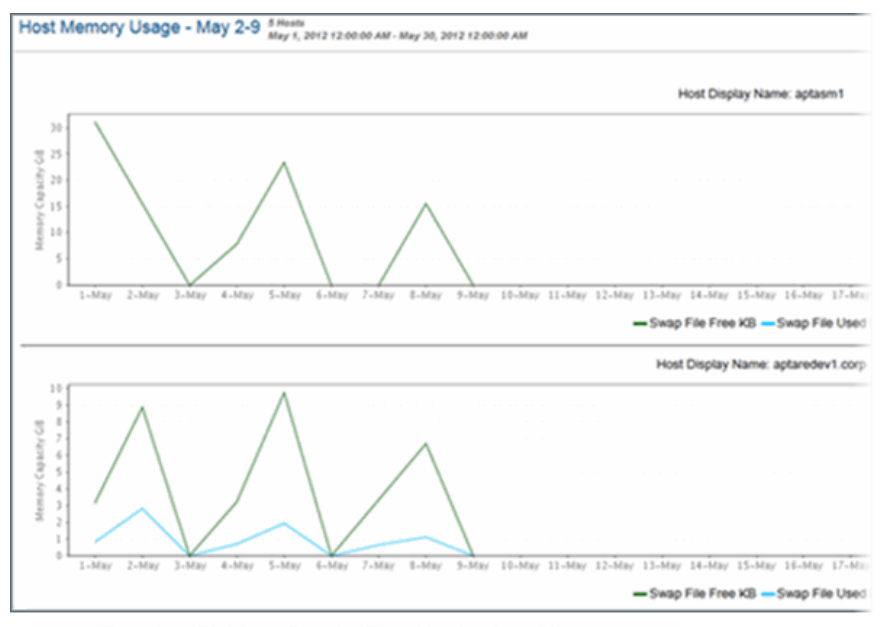

Template Fields to Render Two Metrics in a Chart

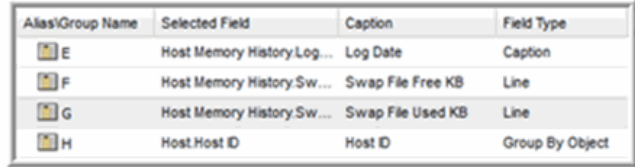

#### Configure One Object Per Line Chart

Configure the following settings to create a report template for a chart that contains several metric lines per object chart. Each object in the report's scope will have its own chart in the report.

#### Field Configuration for One Object Per Line Chart

- **Caption Field** This required field type supplies the category caption for the x-axis. Typically, a date field becomes the caption because line chart data is best represented over a time line. When you configure a date field as a caption, the field configuration automatically sets **Group By Date**to **Yes**.
- **Line Field** A numeric field can be configured as a line. One or more line fields can be included in a line chart report template. Select **Line** for the field type and then select a color.
- **Add Group** (Optional) Use this option to create folders when you need to group data fields that have disparate units of measure. For example, you might have a capacity value in KiB, but a performance value in Kbps. This requires two charts with different metrics scales to plot the values. In the Dynamic Template Designer, click **Add Group** to create a folder for each group so that each group will have its own chart. Once you create a group, every field within the template must reside within a group, so you will likely need to create additional groups that will include the remaining fields. Note that the Group functionality is used in tabular reports to create spanning headers, but in the case of line charts, it enables separate charts.
- **Column Break** (Optional) Enable this setting on either an object name or object ID; for example, array name or array ID. This setting creates a chart for each object, such as each array in the report scope. For Line Chart report templates, if the template includes a field of type, Group By Object, one field must have Column Break set to Yes. Typically, a field of type, Group By Object or Hidden, is used for a Column Break. This field must have unique values, such as an Array ID. Only one field can have the Column Break set to Yes.
- **Group by Date** If a date field is configured as a caption, the Group by Date setting is automatically set. However, if more than one date field is included in the template, you must select which date field should have the **Group by Date** setting set to **Yes**.

### Scope Selector Configuration for One Object Per Line Chart

- **Group By -** If the scope selector has the Time Period component checked, the Group By component must also be checked. This enables the user to select the time units at run time: Hours, Days, Weeks, Months, Quarters, or Years.
- **Group Chart By** This component lets the user select: Chart Per Object or Chart Per Metric. If the line chart report template includes a field of type, Group By Object, the scope selector must have the Group Chart By selection checked.
- **Time Period** Use this component to specify the time span for the generated report.
- **Top/Bottom** This enables selection of the Top n or Bottom n values, based on a metric/field. If the line chart report template includes a field of type, Group By Object, the scope selector must have the Top Bottom selection checked. When Top/Bottom is selected, an additional "Based on" selector will appear in the scope selector to choose an associated metric.

### **Multiple Objects Per Line Chart, One Metric Per Chart**

<span id="page-313-0"></span>A single line chart can be used to compare a single metric for a group of enterprise objects. As shown in the following example.

See "One Object Per Line Chart, One or More [Metrics](#page-310-0) Per Chart" on page 311.

The same template definition can be used. At run time, the user selects Chart Per Metric and chooses 10 hosts. The resulting report would show two charts, one for swap file free and second for swap file used, with each chart displaying 10 lines for the 10 hosts in the scope.

At run time in the Scope Selector:

- Choose one or more objects to be included in the chart.
- Choose from the **Group Chart By** pick list: Chart Per Metric.

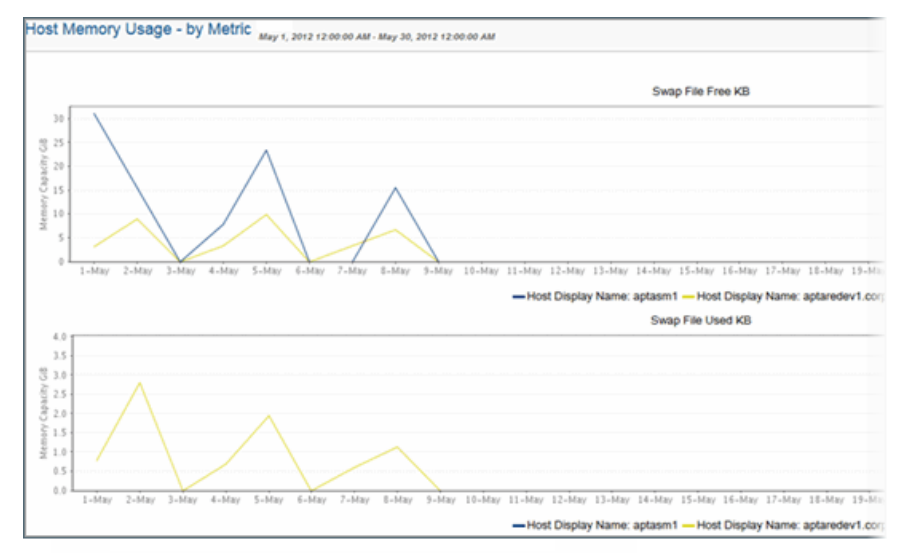

#### "Group By Metric" Selection in Scope Selector Displays Multiple Hosts Per Metric

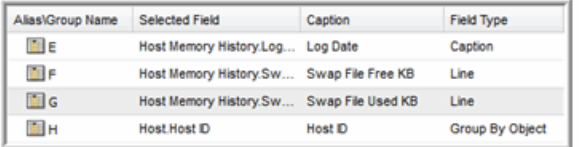

#### Field Configuration for Multiple Objects Per Line Chart, One Metric Per Chart

- **Caption Field** This required field type supplies the category caption for the x-axis. Typically, a date field becomes the caption because line chart data is best represented over a time line. When you configure a date field as a caption, the field configuration automatically sets **Group By** to **Yes**.
- **Line Field** A numeric field can be configured as a line. One or more line fields can be included in a line chart report template. Select **Line** for the field type. In this multiple objects per chart scenario, a line represents a specific object. Note that line colors do not apply to this "multiple objects per chart" scenario. Line colors will be determined dynamically by the system, since the number of objects represented by the lines is unknown until run time.
- **Column Break** Use this setting to define how many points are represented by the line. For Line Chart report templates, if the template includes a field of type, **Group By Object**, one field must have **Column Break** set to **Yes**. This field should have unique values. For example, LUN names typically are duplicated in a storage environment, but the LUN ID uniquely identifies a LUN. In this example, a LUN ID should be included in a template as a Hidden field with a Column Break. Only one field in a template can have the Column Break set to Yes.
- <span id="page-314-0"></span>■ **Group by Date** - If a date field is configured as a caption, the Group by Date setting is automatically set. However, if more than one date field is included in the template, you must select which date field should have the **Group by Date** setting set to **Yes**.

### **Format Line Chart Fields**

When formatting a line field, note that the Unit Converter only formats the mouse-over text, not the label for the Y-axis.

See "Valid [Formatter](#page-241-0) Patterns" on page 242.

## **Line Chart Scope Selections**

- If a **Time Period** is selected for the scope selector, **Group By** must also be checked if the lines contain an aggregation function. See ["Aggregation](#page-260-0) Functions" on page 261.
- If the line chart report template includes a field of type, Group by Object, the scope selector must have the **Top/Bottom** selection checked.

■ If the line chart report template includes a field of type, Group by Object, the scope selector must have the **Group Chart By** selection checked.

### **Examples of Line Chart Dynamic Templates**

The best way to learn how to define a line chart report template is to learn by example.

The following list includes a sampling of the out-of-the-box reports that are shipped with the product, along with a few examples of the relevant information to help you isolate an example of the functionality that you are trying to implement.

To help you identify a field in the template that contains this functionality, the following convention is used in the list of report templates.

- **Product:Alias** combines the values listed in the template. In the following example, the selected **Product** is **All**, while the selected **Alias** is **F**.
- Some templates are vendor product-specific, in which case you may have a Product:Alias such as EMC Avamar:A

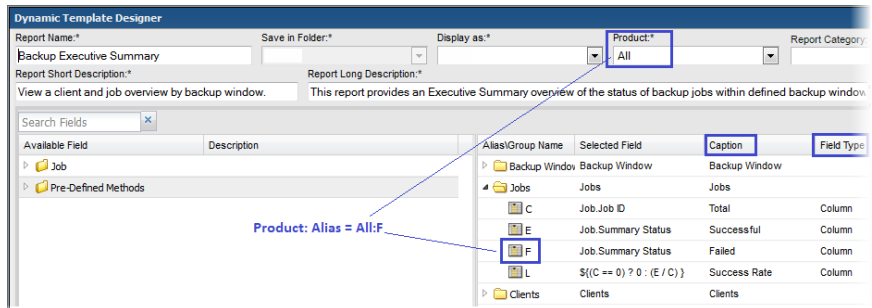

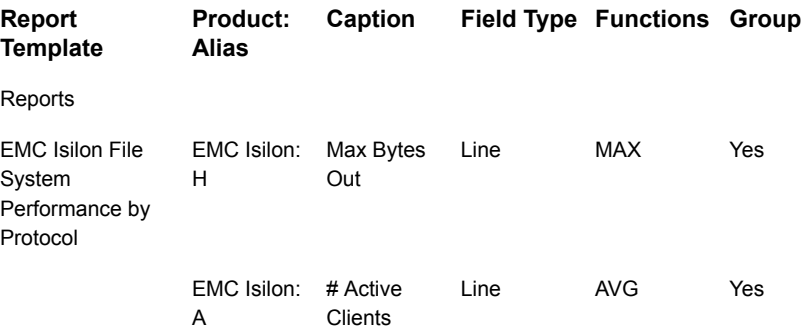

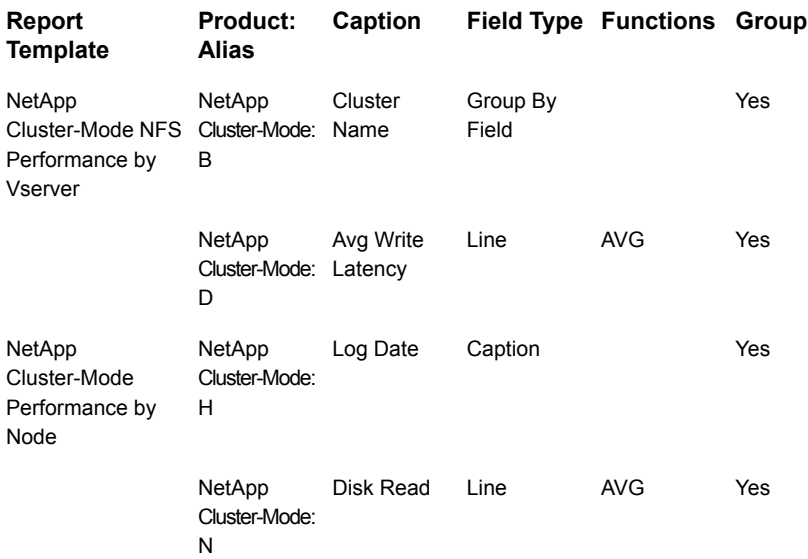

### **Configure a Pie Chart Dynamic Template**

<span id="page-316-0"></span>Pie charts require both a caption field and a numeric sector field. To create pie sectors for a non-numeric field, such as OS name, you simply can configure a Count function to render the count of the instances of the value.

**Note:** Tip: As a best practice, choose a pie chart that is provided as an out-of-the-box report template, then copy and customize it to see how it is configured.

- 1. In the Dynamic Template Designer window, select **Pie Chart** from the **Display as** list.
- 2. Drag or double-click fields to add them to the pane at the right of the window. Typically, you will need only a caption field and a sector field.
- 3. **Sector Field**: Double-click the field to configure it as a pie sector.
- 4. **Caption Field**: Double-click the field to configure it as a caption.
- 5. Select the **Pie** field and click **Functions**.
- 6. In the Function Builder window, click **Add** and select a **COUNT** function to count the instances of the value to return a decimal that can be graphed as a pie sector.
- 7. Be sure to complete the other mandatory fields for the template: Report Name, Short Description, and Long Description.
- 8. Click **Define Scope Selector** to configure the **Maximum legends for Pie Chart**. Overwrite the default value with the maximum that you want to see.
- 9. Save the Report Template.

The following example shows the steps to create a pie chart for the operating systems represented by the hosts in your environment. The steps noted in the following illustration reflect the main steps described in the following.

See ["Configure](#page-316-0) a Pie Chart Dynamic Template" on page 317.

Note that the HostInfo.OS field is used twice in this template, one for the Pie Sector and one for the Caption. Also, for the Sector field type, a COUNT function must be applied.

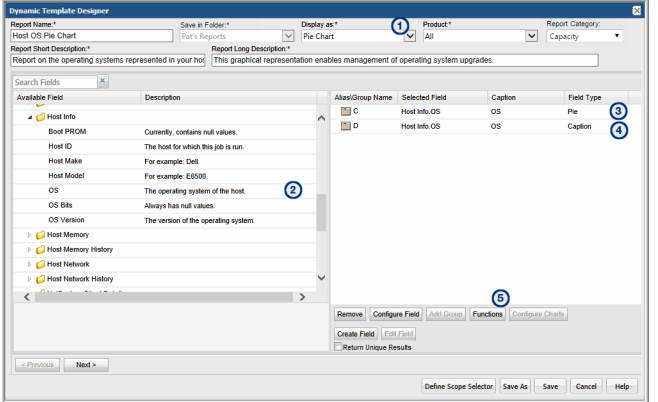

The Report Template defined in this example results in the following pie chart.

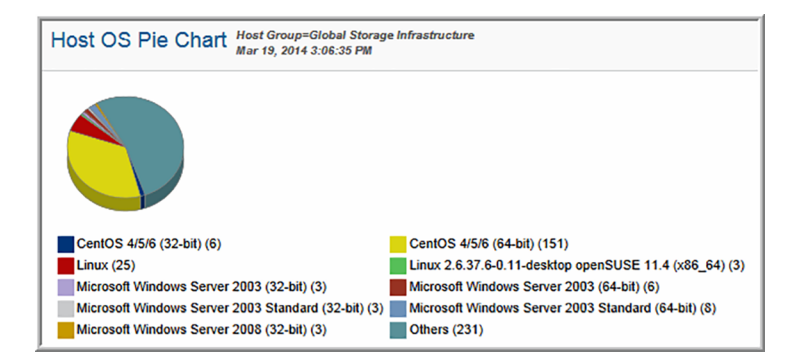

### **Examples of Pie Chart Dynamic Templates**

The best way to learn how to define a pie chart report template is to learn by example.

The following list includes a sampling of the out-of-the-box reports that are shipped with the product, along with a few examples of the relevant information to help you isolate an example of the functionality that you are trying to implement.

To help you identify a field in the template that contains this functionality, the following convention is used in the list of report templates.

- **Product:Alias** combines the values listed in the template. In the following example, the selected **Product** is **All**, while the selected **Alias** is **F**.
- Some templates are vendor product-specific, in which case you may have a Product:Alias such as EMC Avamar:A

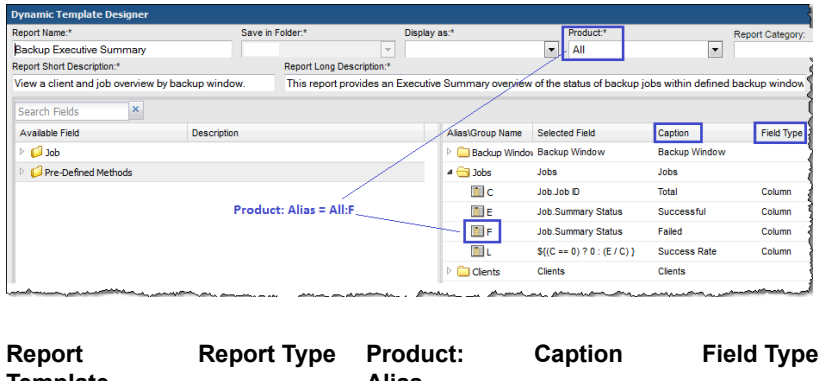

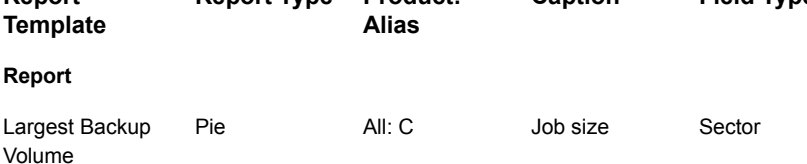

### **Configure a Stacked Bar Chart in a Dynamic Template**

A stacked bar chart is similar to a bar chart. The only thing that differs is the values are stacked in one bar, rather than represented as separate bars. To build a stacked bar chart, refer to the steps in the following sections and simply choose a display type of Stacked Bar Chart, instead of Bar Chart.

■ See ["Configure](#page-287-0) a Bar Chart Dynamic Template" on page 288.

- See "Example of a [Horizontal](#page-304-0) Stacked Bar Chart Dynamic Template" on page 305.
- See ["Configure](#page-302-1) a Horizontal Bar Chart Dynamic Template" on page 303.

### **Example of a Stacked Bar Chart Dynamic Template**

The stacked bar chart is best represented in an out-of-the-box report, Job Status Summary.

Refer to examples of other bar charts.

- See "Examples of Bar Chart Dynamic [Templates"](#page-294-0) on page 295.
- See "Example of a [Horizontal](#page-302-0) Bar Chart Dynamic Template" on page 303.
- See "Example of a [Horizontal](#page-304-0) Stacked Bar Chart Dynamic Template" on page 305.

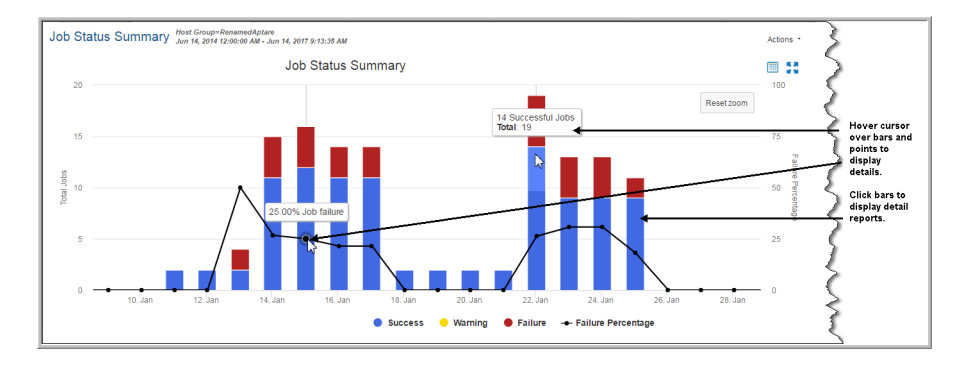

#### Configure a Line in a Bar Chart

<span id="page-319-0"></span>Use the following example of how the line in the Job Status Summary bar chart was configured.

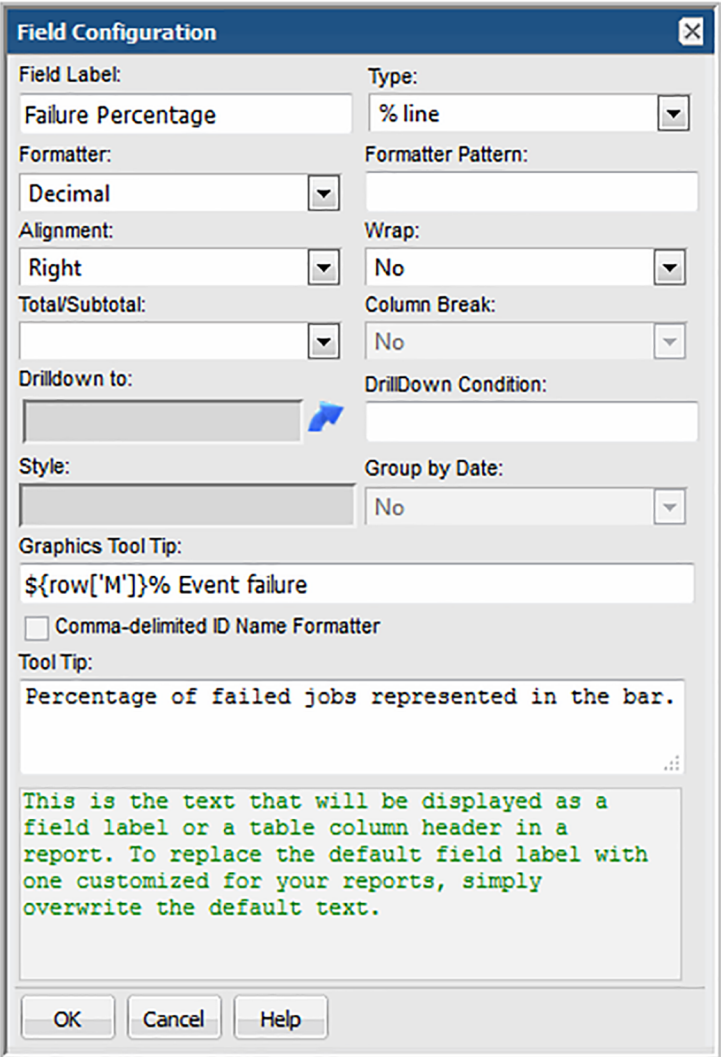

## **Configure a Table Dynamic Template**

To get started with examples of out-of-the-box templates refer to the following. See "Examples of Tabular Dynamic [Templates"](#page-321-0) on page 322.

### **Examples of Tabular Dynamic Templates**

<span id="page-321-0"></span>The best way to learn how to define a bar chart report template is to learn by example.

The following list includes a sampling of the out-of-the-box reports that are shipped with the product, along with a few examples of the relevant information to help you isolate an example of the functionality that you are trying to implement.

To help you identify a field in the template that contains this functionality, the following convention is used in the list of report templates.

- **Product:Alias** combines the values listed in the template. In the following example, the selected **Product** is **All**, while the selected **Alias** is **F**.
- Some templates are vendor product-specific, in which case you may have a Product:Alias such as EMC Avamar:A

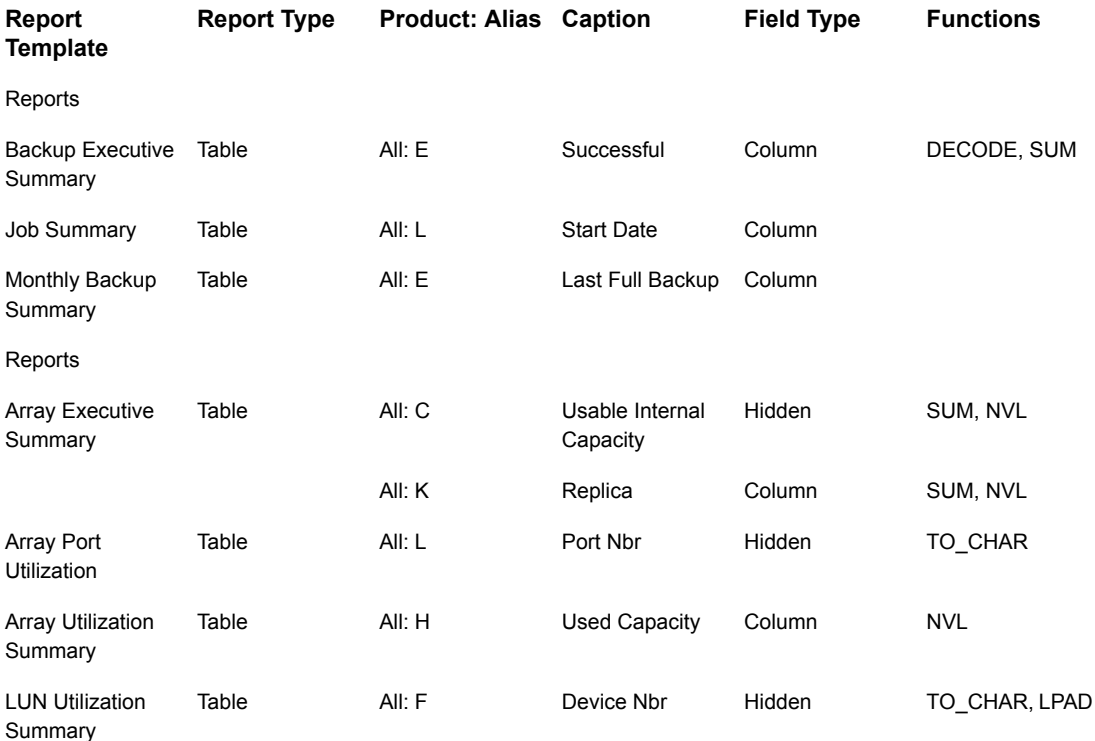

### **Create a Sparkline Chart in a Tabular Dynamic Template**

A sparkline presentation of the data can be added as a column to a tabular report to plot a series of values. Sparklines enable an at-a-glance view of data spikes that may indicate an issue that requires attention.

The basic requirements for a sparkline chart in a Dynamic Template include:

- **Table template type**. Sparklines are embedded in a table cell.
- **Data over time**. Scope Selector should have a Time Period component if you want to see values over time.
- **Comma-separated list of string values**. Use the aptStringConcat function to achieve this.
- **Field Configuration Formatter**: Select either Area Sparkline, Column Sparkline or Line Sparkline.
- **Method**. A Method may provide an efficient way of including a sub-query (WITH clause) to supply a series of values to be rendered by the sparkline.

#### Example of a Client Backup Sparkline Chart in a Dynamic Template

The following example provides a sparkline chart to represent backup job failures over time.

To achieve this report's backup client status results, the following settings were configured:

- The client's host name and IP address are included to retrieve data from the database.
- Job Duration contains a **SUM** function.
- Job Size contains a **SUM** function.
- Summary Status contains an aptStringConcat function.
- Summary Status has the Area Sparkline formatter selected in the Field Configuration.
- Time Period is selected in the Scope Selector.

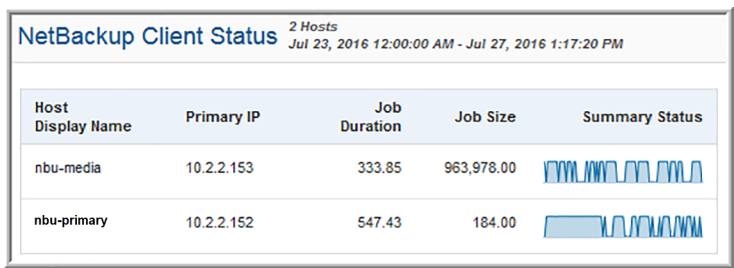

#### Example of Using a Method to Create a Sparkline Chart in a Dynamic **Template**

The following example illustrates how to create a method to supply re-usable code that can be inserted into a column of a tabular report.

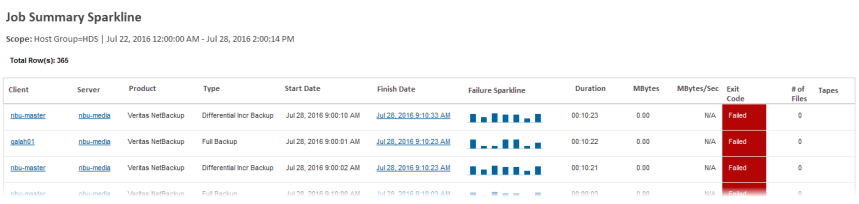

To add a sparkline chart to the Job Summary Dynamic Template, take the following steps.

- 1. Create a client failure sparkline method.
- 2. Customize the Job Summary Dynamic Template.
- 3. From the Pre-Defined Methods folder, open the Client Failure Sparkline folder.
- 4. Drag the Failure Sparkline field into the report template's list of fields.
- 5. Configure the Failure Sparkline field and select a Column Sparkline formatter.
- 6. Click **Save As** and supply your own report name to be saved into a specified folder.

#### Client Failure Sparkline Method

To enable a sparkline to be dropped into a backup job report, a user-defined method for a Job enterprise object needs to be created with the following elements.

See ["Overview](#page-326-0) of Method Creation" on page 327.

■ With Clause
```
with spark as (
select trunc(start date), client id, client name, count(job id)
failed_count
 FROM apt v job
WHERE client id in(${hosts})
  AND start date between ${startDate} AND ${endDate}
  AND summary status = 2
 group by client id, client name, trunc(start date)
\lambda
```
■ Query

```
select client id, client name, aptStringConcat(failed count)
failed_count
 from spark s
group by client name, client id
```
■ Join

apt  $job$ .client  $id = ClientFailing$ 

■ Fields

CLIENT NAME - Check this field so that it can be included in a Dynamic Template. FAILED COUNT - Check this field so that it can be included in a Dynamic Template. CLIENT ID - Do not check this field as it is only needed for the method's code.

## **Configure Chart Axes**

For field types that have a field type of Bar or Line, additional elements need to be configured.

See "Steps to Create a Bar Chart Dynamic [Template"](#page-288-0) on page 289.

**Note:** Tip: As a best practice, choose a bar chart that is provided as an out-of-the-box report template, then copy and customize it to see how it is configured. 1. In the Dynamic Template Designer window, once you have configured Selected Fields that have a Field Type of Bar, click **Configure Charts** at the bottom right of the window.

The Configure Charts option is not available under the following conditions:

- If the report type is a Table.
- If the report type is a Line Chart and has one or more groups defined in the template.
- 2. In the Configure Charts window, select an Input Unit that is relevant for the field values: KB, MB, GB, TB, Sec, Min, Hr, Day.

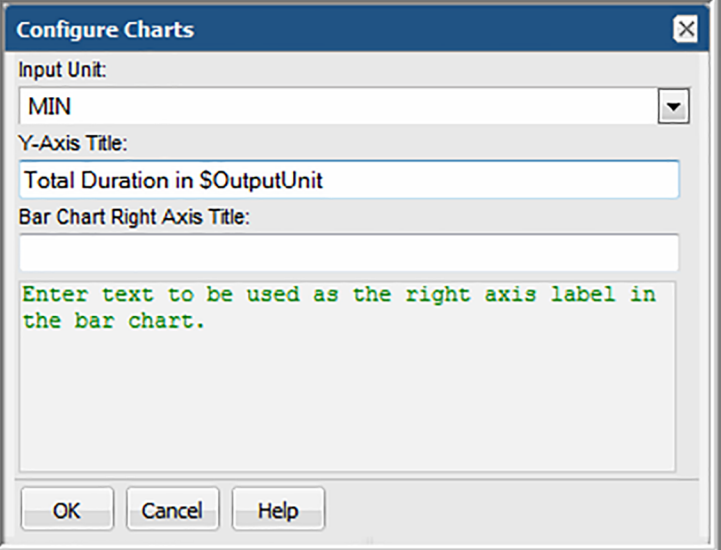

- 3. Enter text to be used as the Y-axis label in the bar chart. To append the output unit of measure, use **\$OutputUnit**.
- <span id="page-325-0"></span>4. Enter text to be used as the right axis label in the bar chart.
- 5. To configure a bar chart legend refer to the following.

See ["Configure](#page-287-0) a Bar Chart Dynamic Template" on page 288.

## **Using Methods in Dynamic Templates**

Methods enable special processing to be incorporated into a Dynamic Template. This mechanism enables modular programming, where processing, such as a sub-query, can be defined once and then used in many Dynamic Templates. A Method can take parameters, perform an action, such as a complex calculation,

and then return a value. For example, for the job enterprise object, a method can be used to derive the details about the last full backup: client ID, finish date, and job ID.

Methods have the following advantages:

- Modular: Create small, modular pieces of code to query specific data. Combine several methods in one Dynamic Template.
- Re-usable: Create SQL code that can be used in many Dynamic Templates. Simply drag-and-drop methods into a Dynamic Template.
- Easier to Maintain: Use similar logic in multiple templates. Modifications to a method then get applied to all relevant templates.
- More Filter Parameters: More tokens, selected at run time, can be passed into methods (compared to SQL templates). Example: client list.

This advanced feature requires experience in SQL (Structured Query Language) query development, similar to queries written in the SQL Template Designer. Methods can be used only in report templates that have been created using the Dynamic Template Designer.

A set of pre-defined system methods are provided to be used to incorporate complex processing into report templates. Administrators with SQL knowledge can create additional methods. When an administrator creates a method, it is available only to users within the same Domain.

For a complete, current list of pre-defined methods available in the Portal, go to

**Admin>Reports>Method Designer**.

## **Overview of Method Creation**

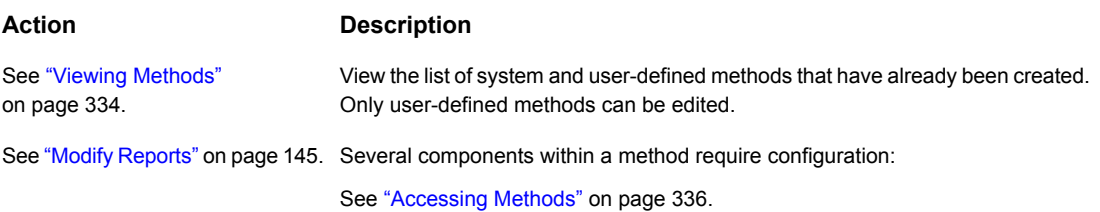

## **System Methods**

The following methods are packaged with the system, for use in the Dynamic Template Designer.

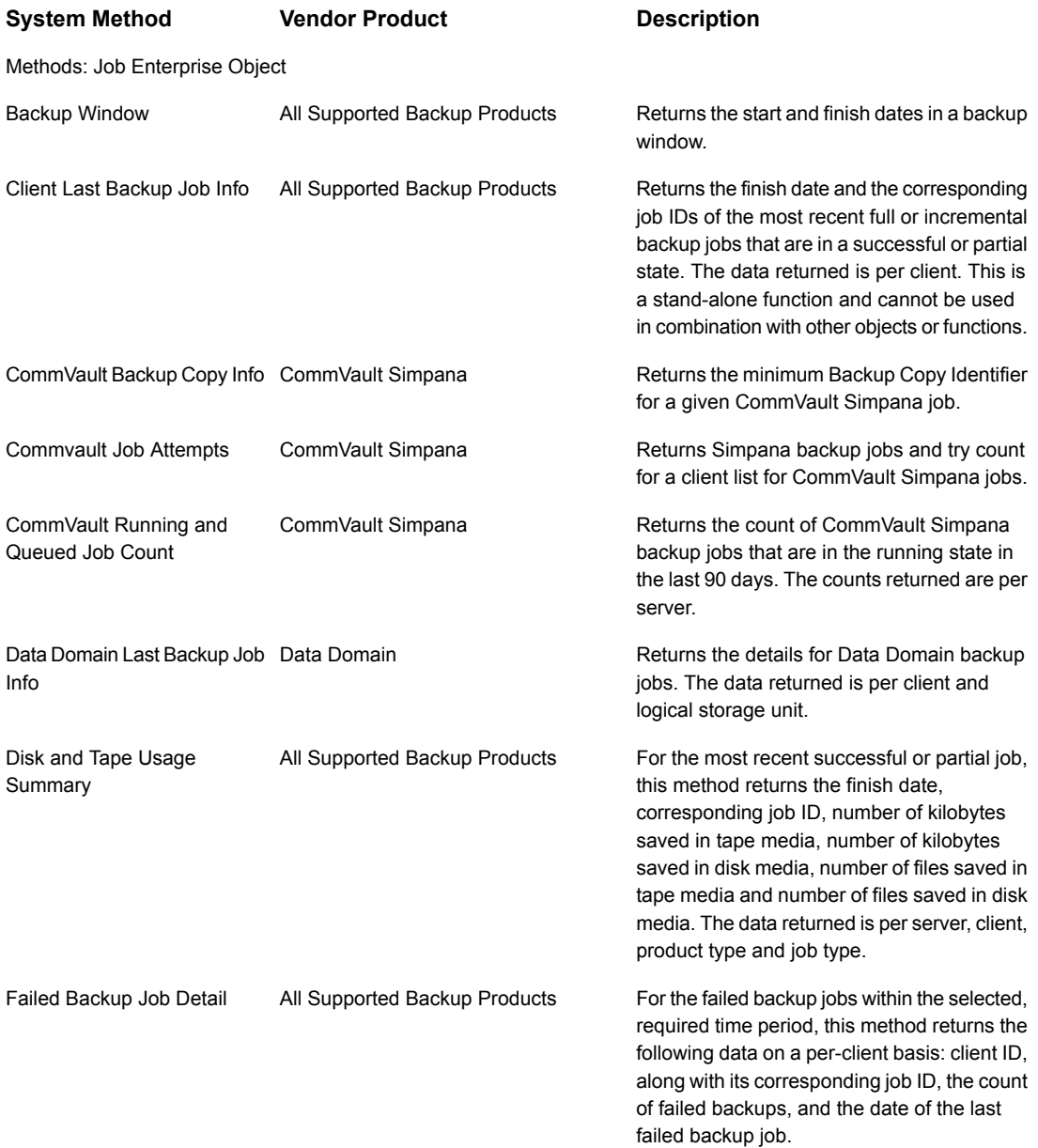

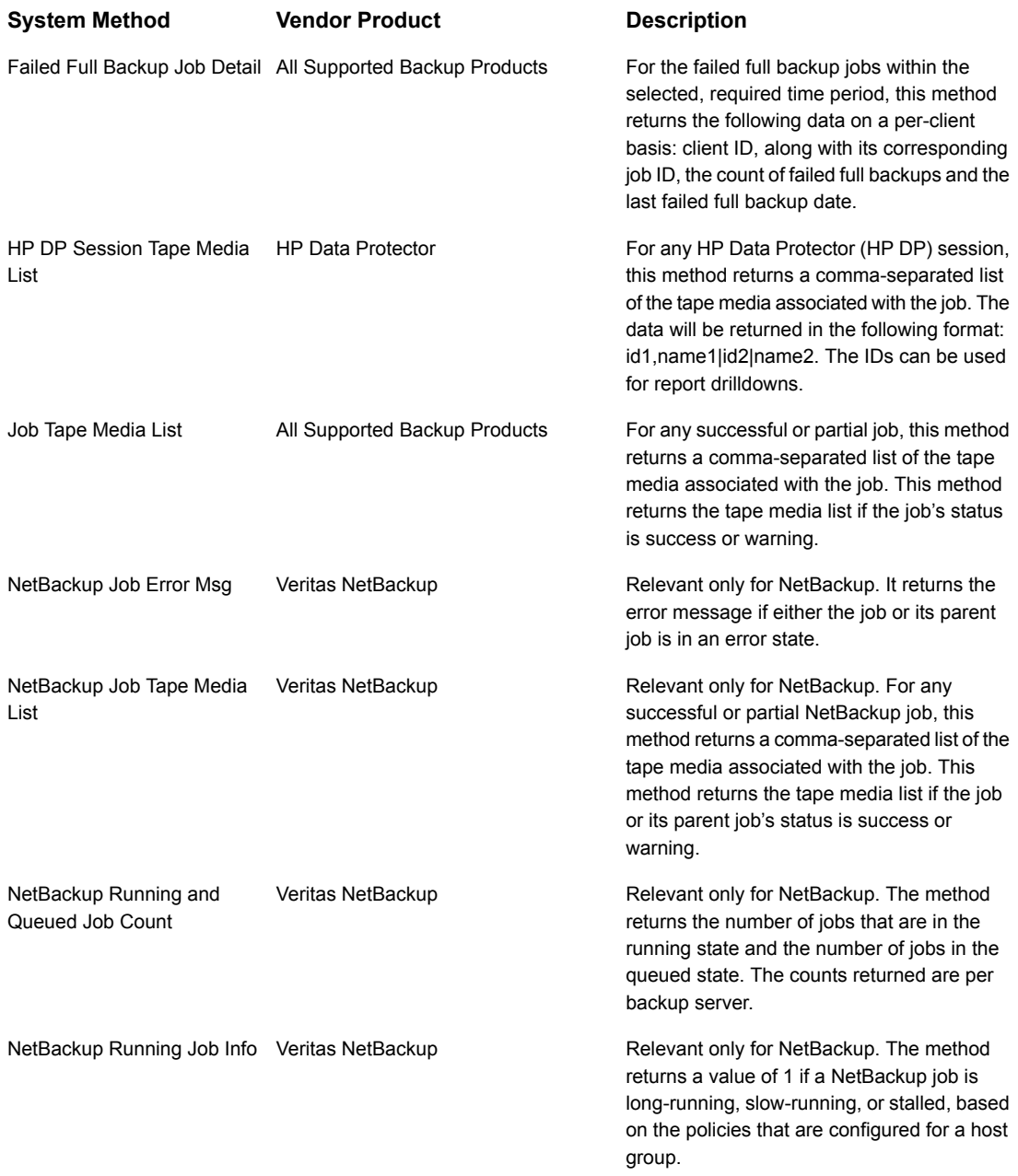

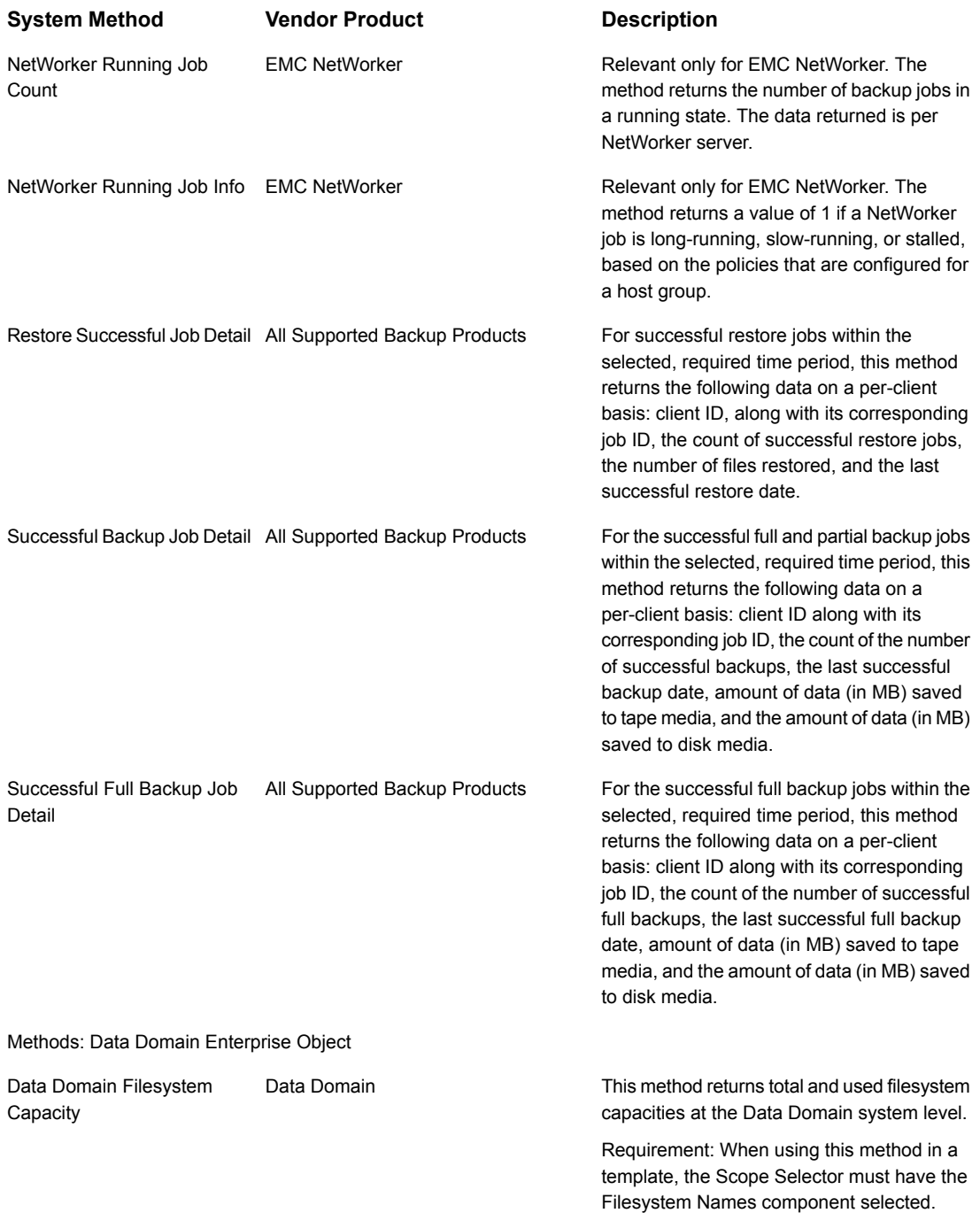

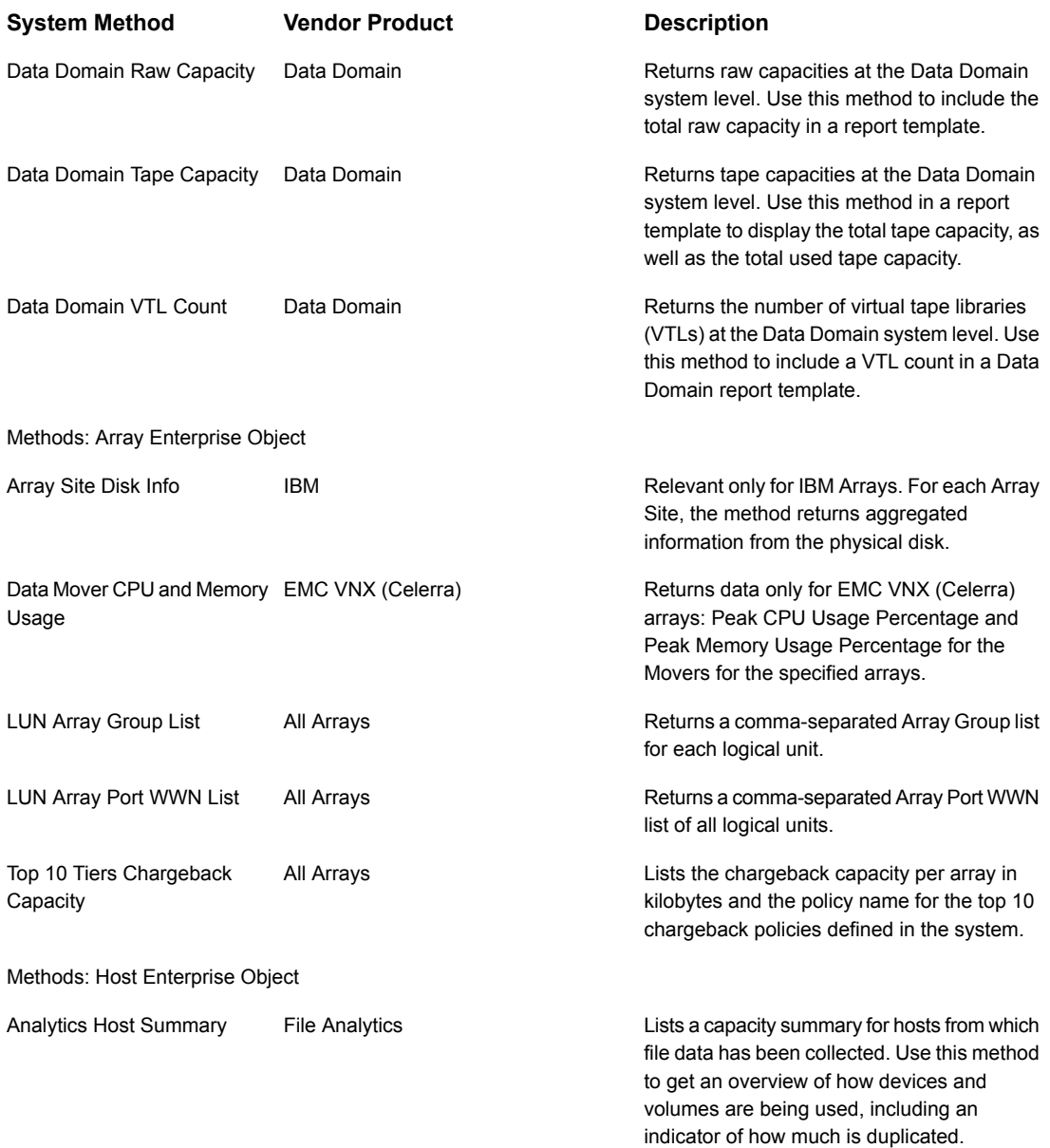

Methods: Host Enterprise Object

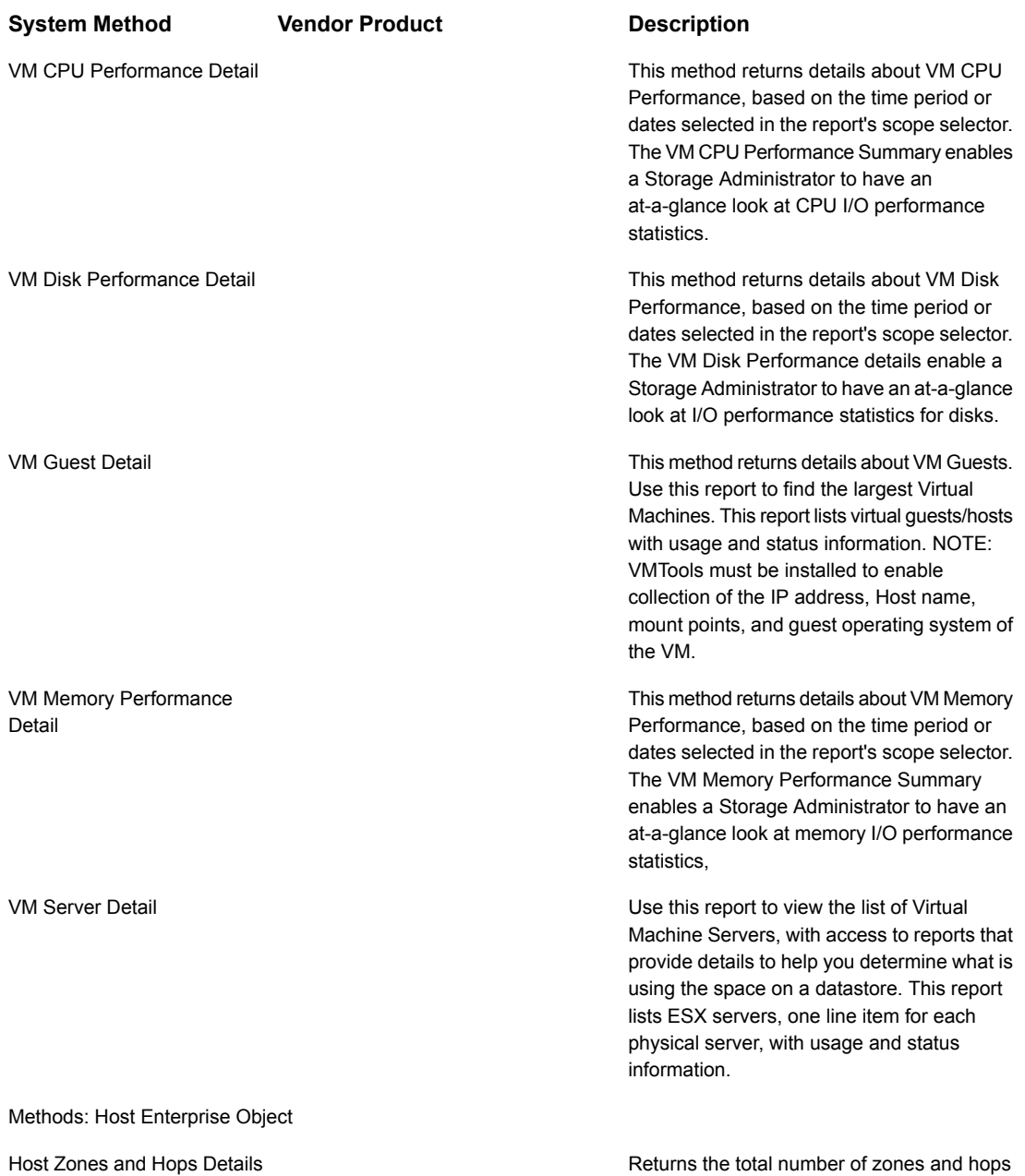

Returns the total number of zones and hops for each host within a fabric.

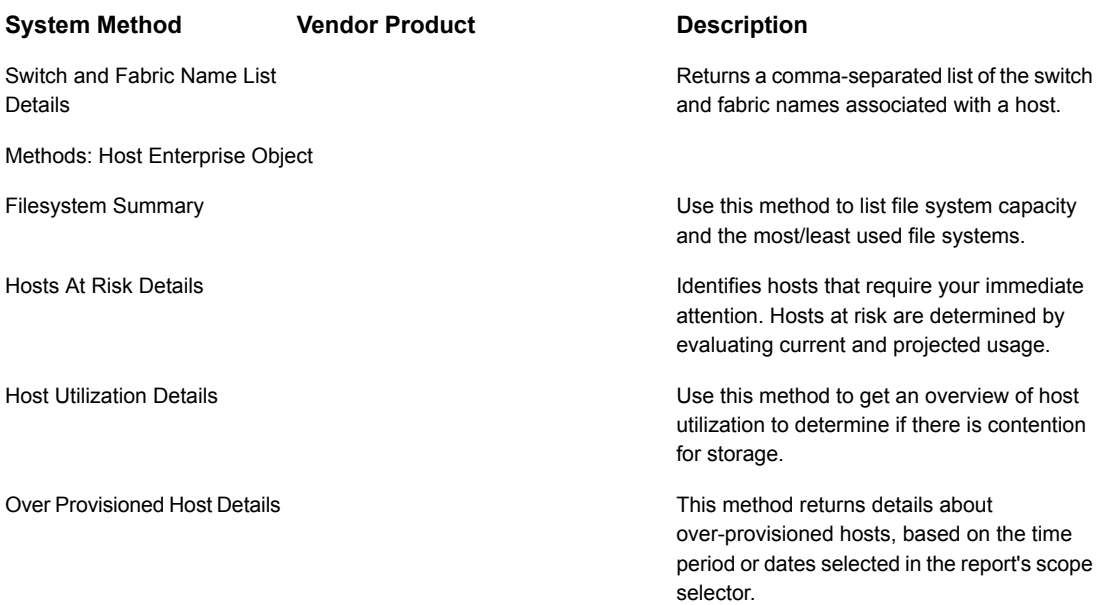

## **Stand-Alone Methods**

- Some pre-defined methods are stand-alone methods--that is, they cannot be combined with fields or methods that are not in the stand-alone method. These stand-alone methods typically contain complex processing that falls outside of the scope of basic Dynamic Template Designer functionality. If you use fields from a stand-alone method in a Dynamic Template, no other methods or fields can be added to the template.
- A stand-alone method enables you to build a SQL query that can be used in a Dynamic Template; therefore, SQL knowledge is required to author a stand-alone method.
- Stand-alone methods are not associated with an enterprise object, but with specific products, such as backup products.
- To determine if a pre-defined method is a stand-alone method, view/edit the method and note that the JOIN clause is null.
- For Line Charts, if the template uses a stand-alone method, the **Top/Bottom** scope selector component is not supported.

## **Viewing Methods**

<span id="page-333-0"></span>Methods, for use in the Dynamic Template Designer, are listed in the Methods View panel.

See "Using Methods in Dynamic [Templates"](#page-325-0) on page 326.

To access methods, take the following steps:

1. In the Portal, select **Admin>Reports> Method Designer**

The methods view panel lists existing methods, with details about each.

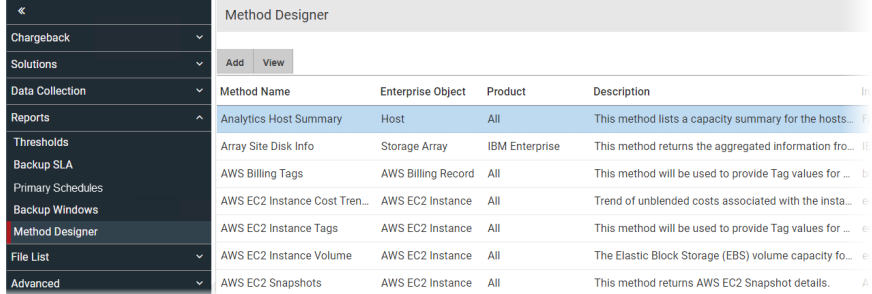

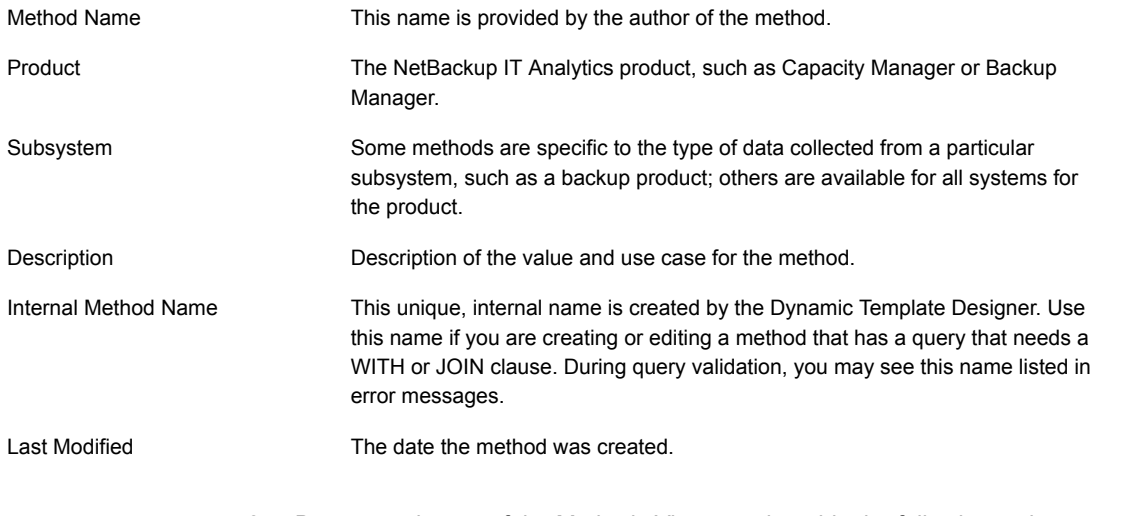

2. Buttons at the top of the Methods View panel enable the following actions, depending on which method you select: **Add**, **Delete**, **Details**, and **Edit**. These same options are available when you right-click in the browser window. System Methods, provided as part of the software, cannot be modified or deleted.

## **Adding or Editing Methods**

Methods that can be used in report templates are created with the Dynamic Template Designer. These methods are listed in the Methods View panel. This list includes both system methods and user-defined methods.

#### User-Defined Methods

For an example of a user-defined method refer to the following.

See "Example of Using a Method to Create a [Sparkline](#page-323-0) Chart in a Dynamic [Template"](#page-323-0) on page 324.

Only user-defined methods can be edited or deleted. When you select a user-defined method in the Methods View panel, at the top of the Methods View pane, you'll see the following buttons that enable updates.

A method cannot be edited under the following circumstances:

- The fields in the method are in use in a report template.
- A table used in the Join clause is not relevant for the enterprise object.

Add Delete Edit

Within the Method Designer window, the following buttons enable functionality that is available only for user-defined methods. Note that System Methods will have certain buttons disabled, as described in the following section.

See "System [Methods"](#page-335-1) on page 336.

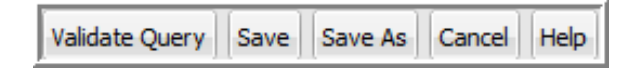

- **Validate Query** Validates valid syntax only for the query and the With clause, if used.
- **Save** Before saving, the query is validated. See ["Validate](#page-340-0) and Save a Method" on page 341.
- **Save As** Enables a copy and save function so that you can clone and modify methods.
- **Cancel** Ignores any changes that have been made since the last save.
- **Help** Accesses the context-sensitive help for methods, with details that can assist in method creation.

#### System Methods

<span id="page-335-1"></span>System methods shipped with the product cannot be edited or deleted. When you select a system method in the Methods view panel, at the top of the Methods view pane, you'll see the following available buttons.

and **Add** Details

Within the Method Designer, the following buttons are available only for user-defined methods.

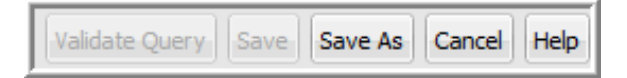

- **Validate Query** and Saveare disabled for System Methods.
- **Save As** Clone and modify system methods to take advantage of factory-shipped functionality.
- <span id="page-335-0"></span>■ **Cancel** - Dismisses the dialog window.
- **Help** Accesses the context-sensitive help for methods, with details that can assist in method creation.

#### Accessing Methods

- 1. In the Portal, select **Admin>Reports>Method Designer**.
- 2. To Add a Method, click **Add** at the top of the view panel to launch the Method Designer window.
- 3. To Edit a Method, double-click a method or select a method and click **Edit**.

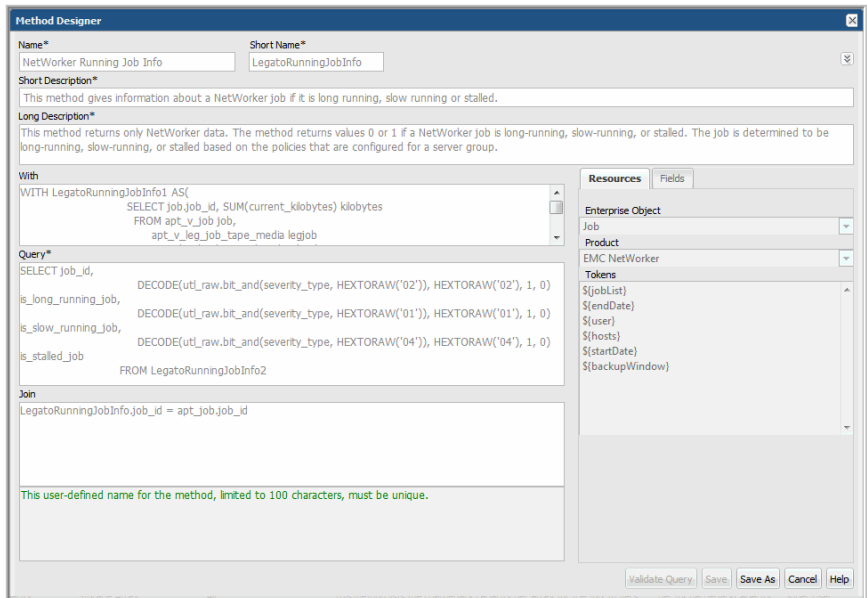

#### 4. In the Method Designer, define and edit the following method components.

Name This user-defined name for the method, limited to 100 characters, must be unique.

This user-defined, case-insensitive name must be unique, with the following constraints:

- Limited to up to 23 characters.
- Cannot begin with a number.

Short Name

- Cannot contain special characters or spaces.
- Cannot contain [Oracle](http://docs.oracle.com/cd/E15817_01/appdev.111/b31231/appb.htm) reserved words. For a list of reserved words, see the Oracle [documentation](http://docs.oracle.com/cd/E15817_01/appdev.111/b31231/appb.htm).

Use this name when defining a WITH or JOIN clause. During query validation, you may see this name listed in error messages.

Short Description This description, limited to 200 characters, is displayed in the methods view panel.

The long description is limited to 4,000 characters. Use this description to provide essential details, such as prerequisites, which will aid anyone wanting to customize the method. Long Description

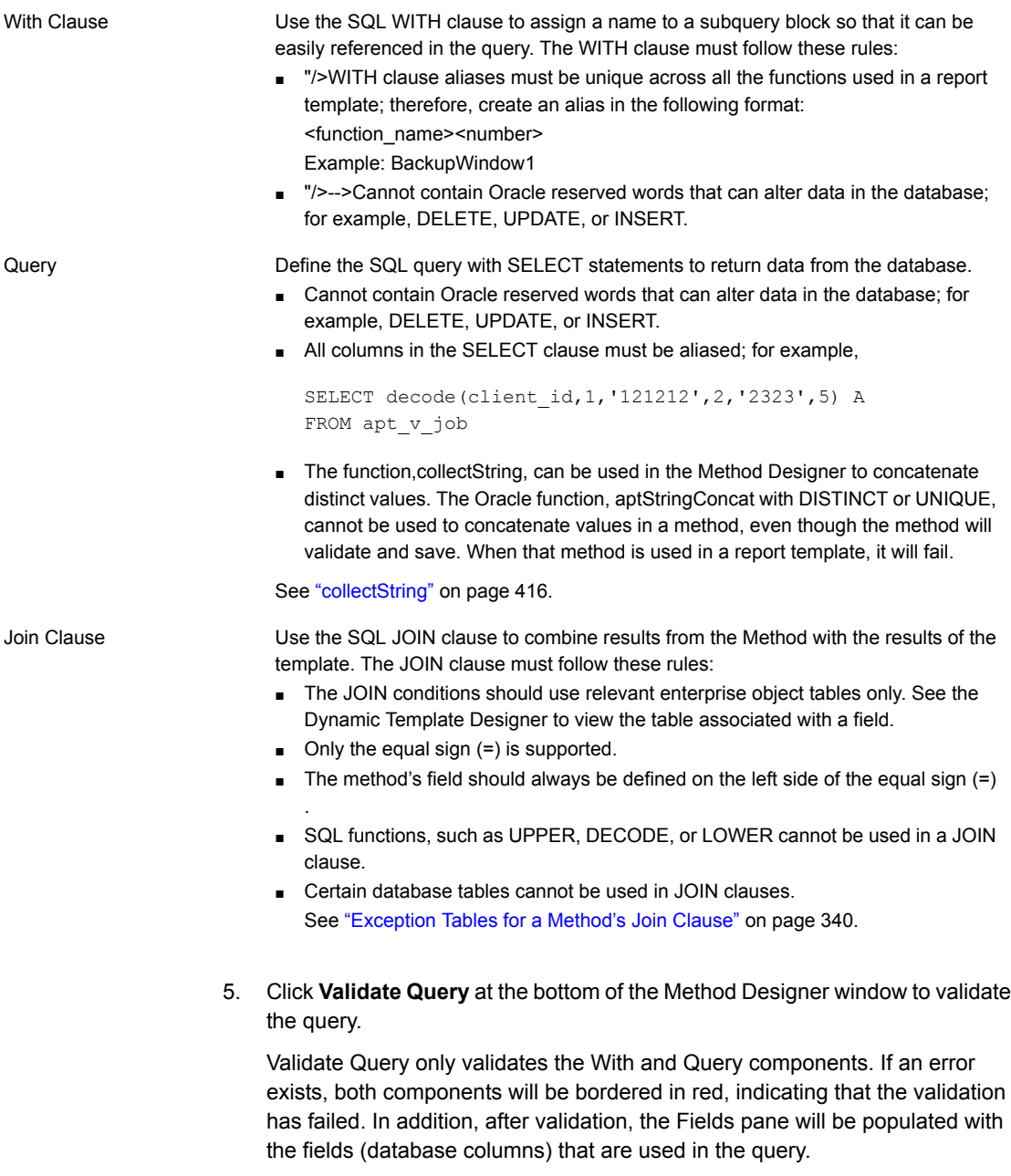

6. At the right of the Method Designer window, the **Fields** and **Resources** buttons enable the following configurations and capabilities.

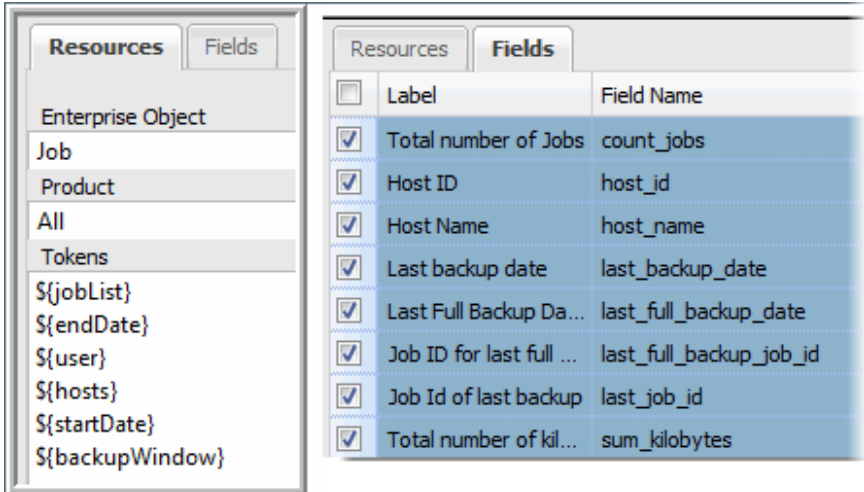

Fields

When adding a Method, the Fields pane will be populated only after the query has been successfully validated.

Check the boxes to select the fields that will be available in the Dynamic Template Designer so that the method can be included in a report template.

Several entries are required for each field before the method can be successfully saved.

- Label: User-supplied. This label is what will appear in the Report Template.
- Field Name: Pre-defined by the Method Designer.
- Short Description: User-supplied.
- Long Description: User-supplied.
- Enterprise Object: Select an enterprise object. This selection makes a method available to only templates created for that object. It also drives the list of tokens that are available for use in a query to enable variable substitution at report run time. Resources
	- Product: Select a specific vendor product (subsystem) for the enterprise object; for example, for a storage array enterprise object, EMC VNX (Celerra).
	- Tokens: These tokens can be used in a query to enable variable substitution at run time. Place your cursor at the insertion point in the query and double-click the token. See "Tokens for [Methods"](#page-339-1) on page 340.

The list of relevant tokens is driven by the selected Product Group.

<span id="page-339-1"></span>7. Click **Save**.

## **Tokens for Methods**

To access the pre-defined tokens provided for certain product groups, take the following steps:

- 1. In the Portal, select **Admin>Reports>Method Designer**.
- 2. To Add a Method, click **Add** at the top of the view panel to launch the Method Designer window.
- 3. To Edit a Method, double-click a method or select a method and click **Edit** at the top of the view panel to launch the Method Designer window.
- 4. In the Method Designer, click **Resource** at the right of the window.
- 5. Select a **Product Group** to view the relevant tokens.

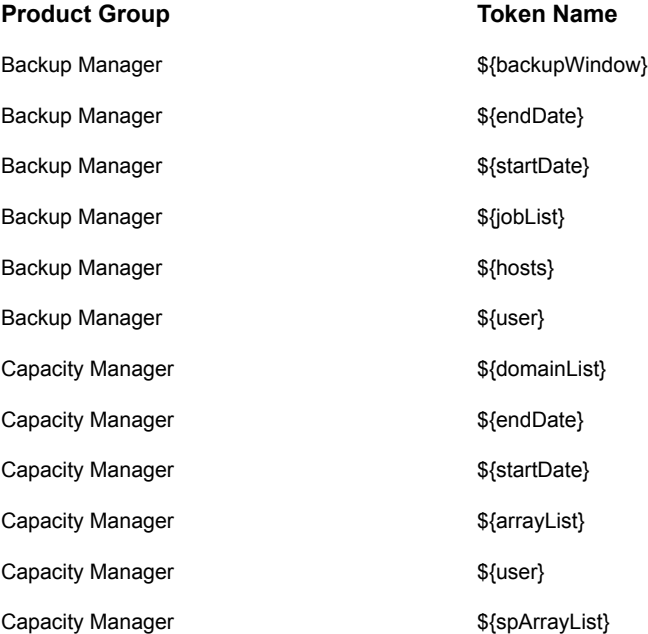

## **Exception Tables for a Method's Join Clause**

<span id="page-339-0"></span>The following tables cannot be used in a JOIN clause of a method.

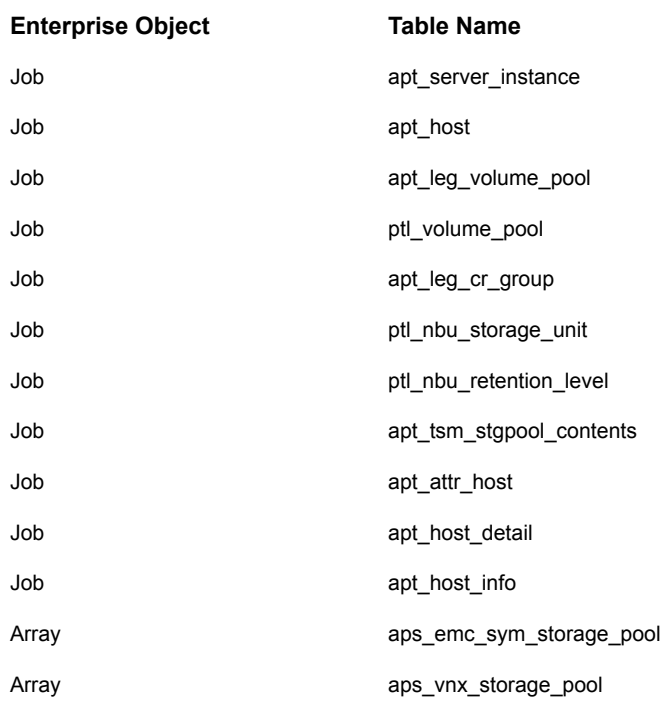

## **Validate and Save a Method**

<span id="page-340-0"></span>Once you have configured all the mandatory elements of a method, you can save the method.

- **Save** When saving, the method is validated. This button is disabled for System Methods.
- **Save As** "Save As" also validates the method. This option enables a copy-and-save capability so that you can clone and modify methods. This is especially useful for tailoring System Methods to take advantage of factory-shipped, advanced functionality.

#### Method Validation

When a method is saved, the following checks are made.

- All mandatory elements have values: Name, Short Name, Short Description, Long Description, and Query
- Short Name is unique
- Query validates
- At least one field is checked
- All checked fields have been filled in: Label, Short Description, Long Description

If any of the above validations have issues, the relevant method pane(s) will be flagged with a red border. When possible, a red information icon will display, which you can click for additional information.

### **Delete a Method**

The product ships with system methods that cannot be deleted. Only user-defined methods can be deleted. And, a method can be deleted only if it is not being used by a report template.

To delete a method, take the following steps:

1. In the Portal, select **Admin>Reports> Method Designer**.

The methods view panel lists existing methods.

- 2. Click on a method to select it.
- 3. Click the **Delete** button at the top of the methods view pane.

If the method is currently being used by a report template, a pop-up window will notify you and prevent you from deleting the method.

## **Troubleshooting Dynamic Templates**

If an error occurs while generating a Dynamic Template, use the **Ctrl + Alt + D** key sequence within the browser and rerun the template. This sequence lets you turn on database debugging, which will write error messages to scon.log, enabling you to email those messages to Veritas Support.

## Chapter

# Work with the SQL template designer

This chapter includes the following topics:

- SQL template designer [overview](#page-343-0)
- Database [Published](#page-344-0) Views
- **Steps to Create SQL [Templates](#page-344-1)**
- Create a SQL [Template](#page-345-0)
- **Use [Functions](#page-367-0) in Queries**
- **Format the SQL [Template](#page-368-0) Output**
- [Configure](#page-375-0) a Bar Chart SQL Template
- Example of a Bar Chart SQL Template: Host CPU [Performance](#page-376-0)
- [Configure](#page-377-0) a Line Chart SQL Template
- [Configure](#page-379-0) a Donut Chart SQL Template
- Example of a Donut Chart SQL Template: [NetBackup](#page-379-1) Job Size by Job Type
- [Configure](#page-381-0) a Gauge Chart SQL Template
- Example of a Gauge Chart SQL [Template:](#page-381-1) Allocated Capacity
- Configure a [Horizontal](#page-382-0) Bar Chart SQL Template
- Example of a Horizontal Bar Chart SQL Template: Host CPU [Performance](#page-382-1)
- Configure a [Horizontal](#page-384-0) Stacked Bar Chart SQL Template
- Example of a Horizontal Stacked Bar Chart SQL Template: [Available/Allocated](#page-384-1) **[Capacity](#page-384-1)**
- [Configure](#page-385-0) an Area Chart SQL Template
- Example of Area Chart SQL [Template:](#page-385-1) Allocated Available
- [Configure](#page-388-0) a Pie Chart SQL Template
- **Example of a Pie Chart SQL [Template:](#page-389-0) Overall Job Status Summary**
- [Configure](#page-391-0) a Pivot Table SQL Template
- Example of a Pivot Table SQL Template: [NetBackup](#page-391-1) Job Size
- [Configure](#page-393-0) a Stacked Bar Chart SQL Template
- Example of a Stacked Bar Chart SQL Template: Host CPU [Performance](#page-394-0)
- [Configure](#page-395-0) a Table in the SQL Template Designer
- **Save and Share Report [Templates](#page-397-0)**
- <span id="page-343-0"></span>**[Advanced](#page-398-0) SQL Report Template Options**
- **[Export/Import](#page-408-0) SQL Templates**

## **SQL template designer overview**

**Note:** The SQL Template Designer is considered to be an advanced feature, requiring experience in SQL (Structured Query Language) query development.

The following reporting capabilities are provided:

- Out-of-the-box Report Templates: Report templates packaged with your installation.
- Dynamic Template Designer: A tool to create custom reports by dragging and dropping database components, which are then used to dynamically generate the SQL query "behind the scenes" of the Portal. See "Dynamic Template Designer [Overview"](#page-213-0) on page 214.
- SQL Template Designer: A tool to enable custom report creation using SQL skills. Query a large set of database published views to develop reports.
- Customer Report Library: A collection of custom reports that you can use as a starting point, importing them into the Portal: <http://reportlibrary.aptare.com/>

The SQL Template Designer offers a way for you to augment your report inventory. Once you have become familiar with the report templates that are shipped with the Portal, you may want to design reports that draw on the rich set of data gathered by the Data Collectors, to serve your unique reporting needs. Using the SQL Template Designer and your knowledge of SQL, you can build advanced reporting solutions to support efficient storage resource management.

<span id="page-344-0"></span>See "Steps to Create SQL [Templates"](#page-344-1) on page 345.

## **Database Published Views**

The product provides a set of published read-only database views into the reporting database and related object model. The database views provide a native SQL interface into the reporting database. NetBackup IT Analytics publishes a collection of views that overlay the underlying database tables. Using these read-only views, you can write your own reports or stored procedure handlers to query the reporting database. These views provide a simple and fast mechanism to access a read-only view into the raw data maintained within the database.

#### Access the Database Published Views from the CLI

The underlying Oracle database can be accessed via the command-line interface (CLI). The product includes a separate Oracle user account that is specifically designed and granted SELECT access to the Published Database Views.

The Oracle user account for the Published Database Views is called **aptare\_ro**. The default password for this account is set to **aptaresoftware123**. This user account can ONLY access the published database views and does not have any update or insert privileges.

#### Access the Database Published Views from the SQL Template **Designer**

<span id="page-344-1"></span>You can quickly access the available database views, fields and corresponding descriptions for query creation directly from the SQL Template Designer.

See "Help for [Database](#page-360-0) Views" on page 361.

## **Steps to Create SQL Templates**

Use the SQL Template Designer to create custom reports by developing SQL (Structured Query Language) queries to tap into the database.

See "SQL template designer [overview"](#page-343-0) on page 344.

Also, visit the Report Library for additional report template examples:

<http://reportlibrary.aptare.com/>

This section includes details for the following SQL Template Designer options and features:

- See "Create a SQL [Template"](#page-345-0) on page 346.
- See "Configure SQL Template Scope Selector [Components"](#page-348-0) on page 349.
- See ["Construct](#page-359-0) the SQL Query" on page 360.
- See "Help for [Database](#page-360-0) Views" on page 361.
- See ["Accessing](#page-361-0) the Published Database Views from the CLI" on page 362.
- See "Special [Characters](#page-361-1) in SQL Queries" on page 362.
- See "Sample SQL [Queries"](#page-362-0) on page 363.
- See "Use [Functions](#page-367-0) in Queries" on page 368.
- See "Format the SQL [Template](#page-368-0) Output" on page 369.
- See "Use [Functions](#page-367-0) in Queries" on page 368.
- See "Save and Share Report [Templates"](#page-397-0) on page 398.
- See ["Advanced](#page-398-0) SQL Report Template Options" on page 399.
- <span id="page-345-0"></span>■ See "Create [mouse-over](#page-402-0) hovers" on page 403.
- See ["Export/Import](#page-408-0) SQL Templates" on page 409.

## **Create a SQL Template**

- 1. Select **Reports > My Reports> Your Custom Name Folder**.
- 2. Click the **New SQL** Template button.

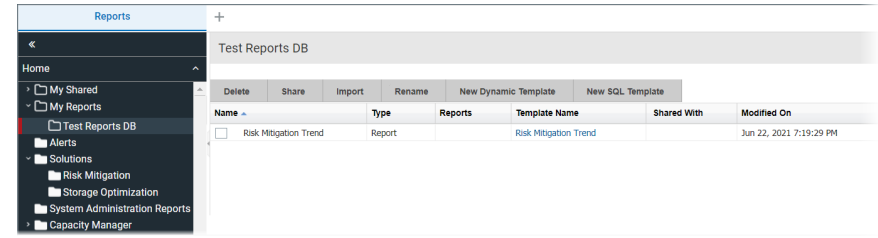

The initial display of the SQL Template Designer window displays:

Tabs to navigate the configuration steps. Use either the tabs at the top of the window, or click **Next** at the bottom of the window.

■ Designer components that can be configured for users to select at run-time. See "Configure SQL Template Scope Selector [Components"](#page-348-0) on page 349.

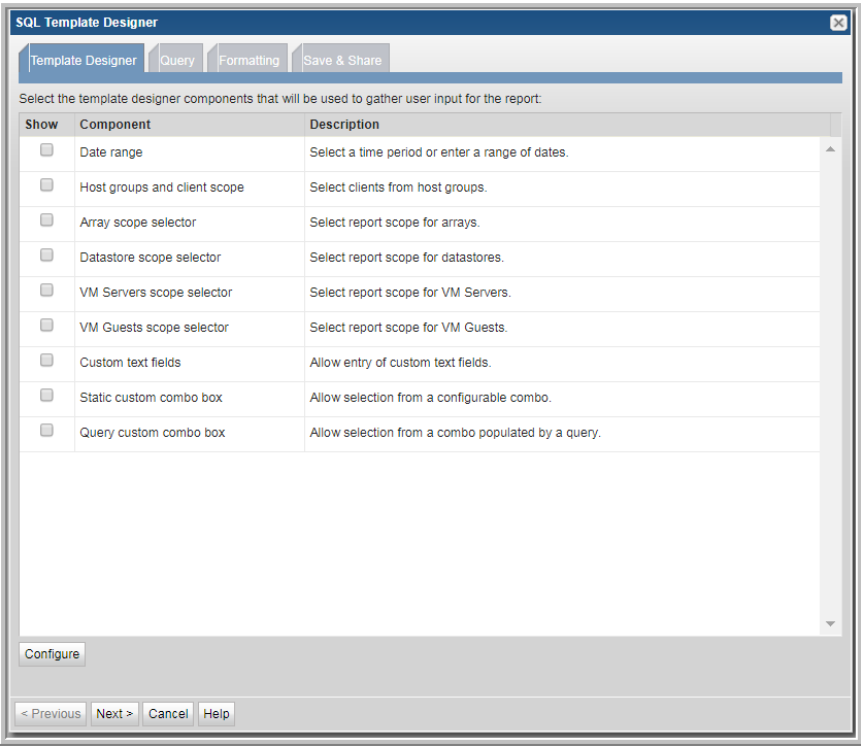

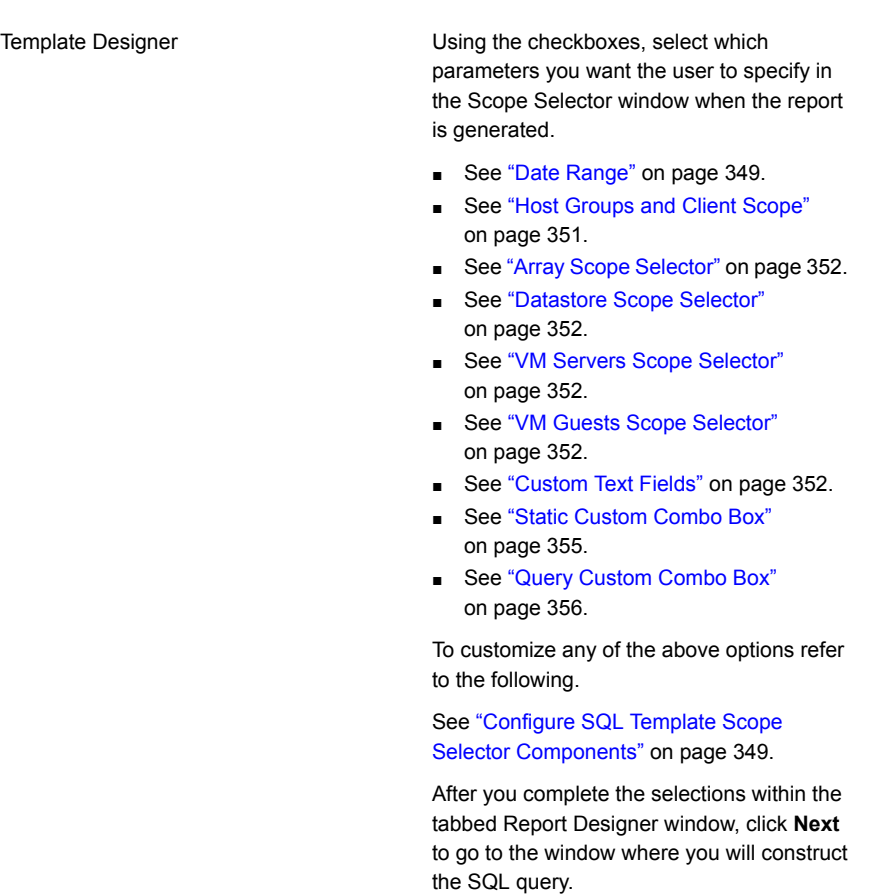

See ["Construct](#page-359-0) the SQL Query" on page 360.

Type your SQL statement using the list of valid database views and fields. Click **Validate Query**to check your SQL statement for valid syntax before moving on to formatting and saving. This **Validate Query** task actually executes the query in order to validate the syntax. Seemingly simple queries could return a large amount of data and therefore may take some time to validate.

See ["Construct](#page-359-0) the SQL Query" on page 360.

**Query** 

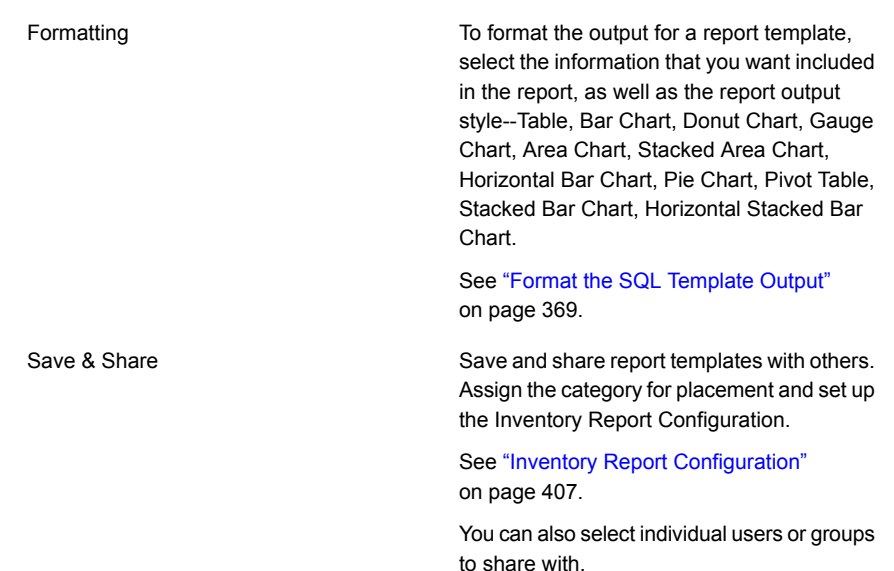

#### Configure SQL Template Scope Selector Components

<span id="page-348-1"></span><span id="page-348-0"></span>When you create a report template, you must also determine what elements should be provided in the report's Scope Selector--the interface that enables the user to specify the scope of the data to be displayed in the report. Each time a report is generated from the report template, the Scope Selector enables the selection of parameters to be used for report generation.

#### **Date Range**

Check this component to include a Time Period and Data Range selector in the report's Scope Selector that is displayed when generating the report.

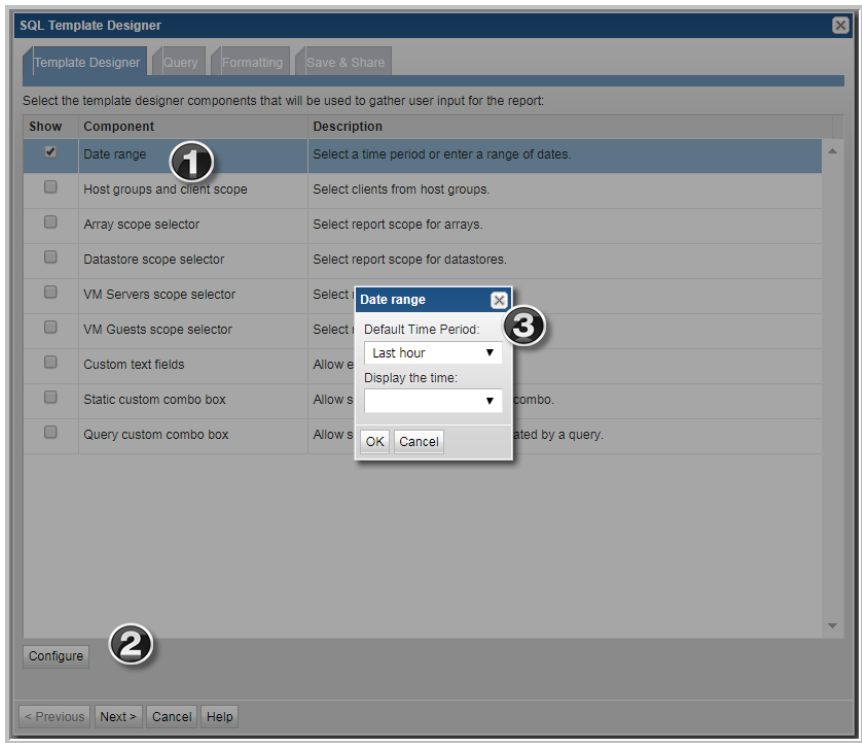

- 1. Check **Date range**.
- 2. Select the **Date range** row and click **Configure** to display the Date range window. The Date range window allows you to set a Default Time Period. This becomes the default selection in the scope selector.
- 3. Configure the Date component to include the time with the date range. Choose **Yes** or **No** to specify if the time will be shown along with the date range in the Scope Selector. This configuration results in a report Scope Selector that includes the following:

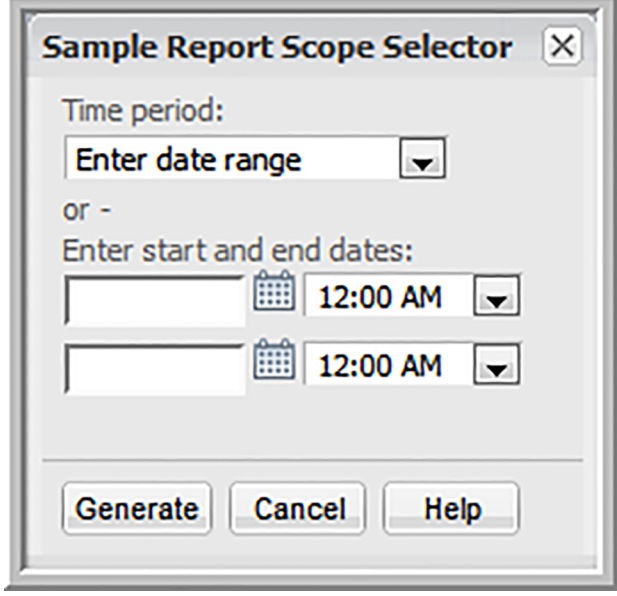

#### <span id="page-350-0"></span>**Host Groups and Client Scope**

This SQL Template Designer component enables you to customize how the report will display the host groups' data.

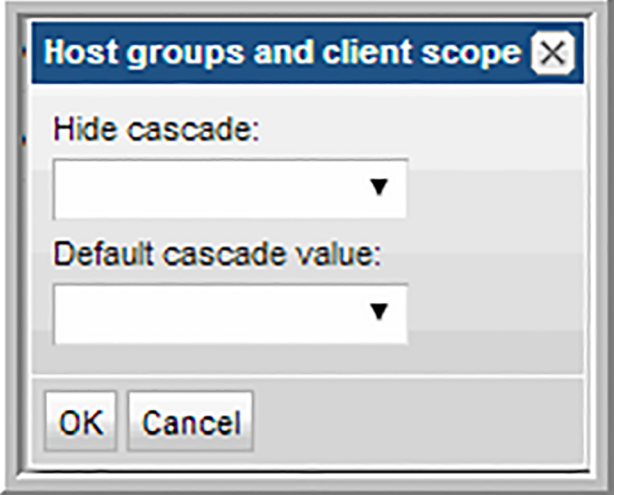

<span id="page-351-0"></span>Use this configuration to specify if the cascade to sub-groups option is available and, if available, the default setting--Checked or Unchecked.

#### **Array Scope Selector**

<span id="page-351-1"></span>This SQL Template Designer component enables you to add a scope selector for reports with Arrays and groups of arrays.

#### **Datastore Scope Selector**

<span id="page-351-2"></span>This SQL Template Designer component enables you to add a scope selector for reports with Datastores.

#### **VM Servers Scope Selector**

<span id="page-351-3"></span>This SQL Template Designer component enables you to add a scope selector for reports with VM Servers.

#### **VM Guests Scope Selector**

<span id="page-351-4"></span>This SQL Template Designer component enables you to add a scope selector for reports with VM Guests.

#### **Custom Text Fields**

In the Template Designer pane, a user can define fields that can have values substituted into a query. When the report is generated, the Scope Selector window presents the fields that can be selected, thus providing dynamic input for the report.

This option enables you to create up to three free-form text fields, where you can specify a field that you want to use in your query, plus set a default value. For example, you might enter Host Name, so that when you form the query, you can specify a host name to be inserted into the query.

#### **Example of Custom Text Field Configuration in a SQL Template**

The following steps illustrate the advantage of Custom Text Fields.

1. In the SQL Template Designer, select the **Custom Text Fields** component and click **Configure**.

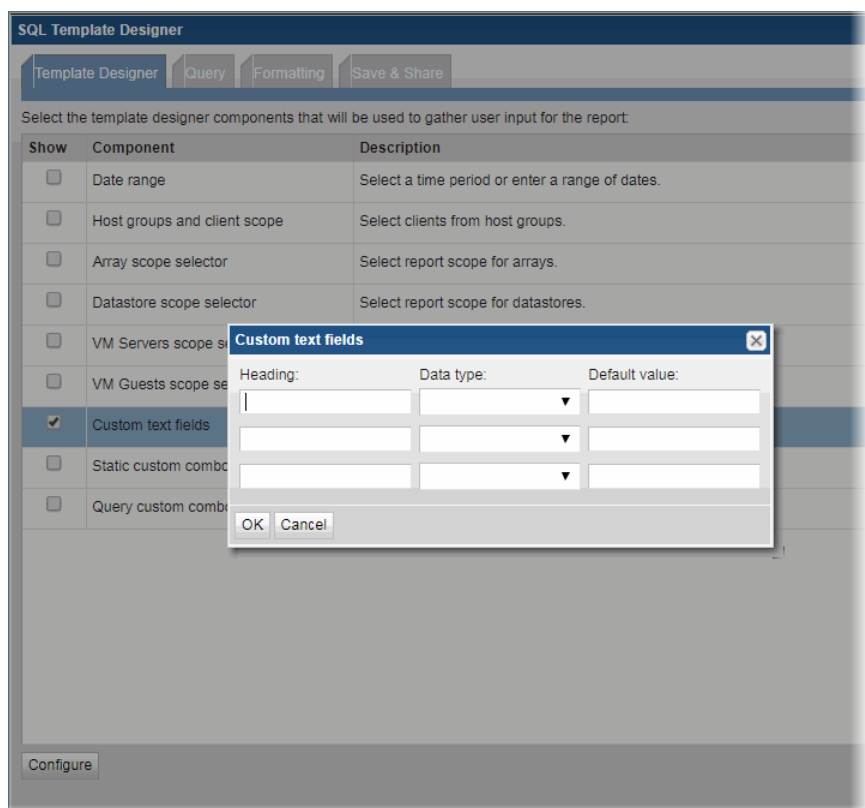

- 2. In the **Custom Text Fields** window, define a field named **Host ID** with a data type of **Number** and click **OK**.
- 3. To use this newly configured Custom Text Field, be sure to select the checkbox.
- 4. In the **Query** window, enter the following SQL query by typing a partial statement and then double-clicking to select fields:

select \* from aps v host volume where host id > \${freeText1}

This query can be constructed by combining typing with double-clicking selections in the window, as shown in the following example. For a complete list of database views and columns, you can access the Database View Help.

See "Access Help for [Database](#page-353-0) Views" on page 354.

See "Help for [Database](#page-360-0) Views" on page 361.

- Enter a partial query: **select \* from aps\_v\_host\_volume where**
- Double-click a field to insert the name into the query.
- Type an operator: **>**
- Double-click the freeText1 variable to insert it into the query.

The resulting query will be:

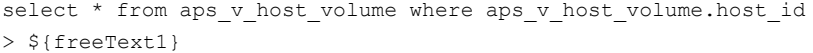

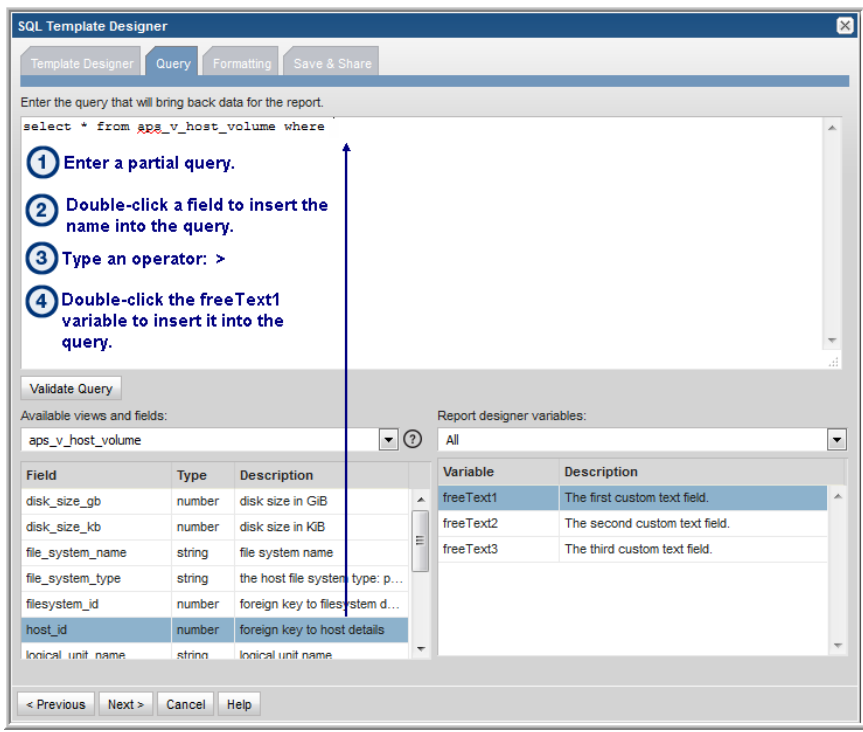

- 5. Click **Validate Query**.
- <span id="page-353-0"></span>6. In the Formatting window, select all the fields for a table.
- 7. Save the report template with a name and a menu group.
- 8. Generate the report from this report template and in its Scope Selector window, provide a value for the Host ID field. This value will be passed to the query.

#### **Access Help for Database Views**

1. Click the icon beside the **Available views and fields** drop down to access column descriptions for Portal database views.

- 2. Navigate through descriptions for Base Portal Views, base views for licensed modules, and third-party vendor-specific views for your building your query.
- 3. If required, download a pdf version of the Views for offline use.

<span id="page-354-0"></span>See "Help for [Database](#page-360-0) Views" on page 361.

#### **Static Custom Combo Box**

The Report Designer Static Combo Box component enables the flexibility of offering the selection of various characteristics when the report is generated--similar to the way the out-of-the-box reports handle options, such as Event Type or Job Type. A Combo Box becomes available in the Scope Selector, enabling a user to select items from a drop-down list. This is particularly useful in environments where custom attributes have been defined for objects, enabling the user to select specific attributes at runtime.

Specify a heading, along with a list of values that will be displayed as a drop-down selection. You can also set the default value to be selected.

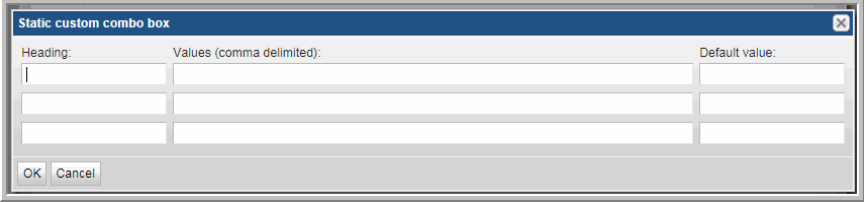

To include a blank or no choice option, specify the list of values in the form:

```
,option 1,option 2
```
If this no choice option is selected when the report is generated, an empty string will be passed to the SQL expression.

#### **Example of a Combo Box Configuration in a SQL Template**

1. Create a Custom Combo Box to enable the user to select all hosts for a particular Make:

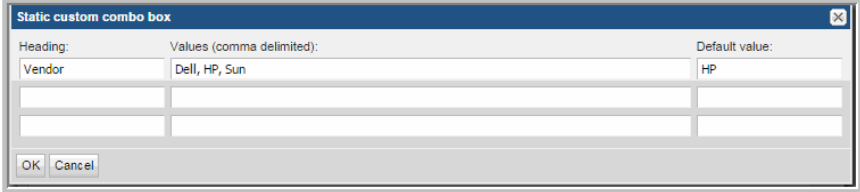

2. This Combo Box can be used in a report template query, such as:

```
select * from apt v server where apt v server.make =
'${freeCombo1}'
```
**Note:** Report designer variables are listed at the bottom right of the dialog window. Double-click a freeCombo variable to insert it into the query. If the **\${freeCombo1}** value is a string, it must be enclosed in single quotes to be evaluated as a text field, as shown in the above example. To determine if a database view field is a string or numeric, refer to the Database Views Help.

See "Help for [Database](#page-360-0) Views" on page 361.

- 3. Format this report as a table.
- 4. Save it as **List Hosts by Make** in a Menu Group.
- 5. Generate a report from this newly saved report template.

In this example, a Combo Box heading was specified with a list of values that will be presented in a drop-down list in the scope selector, when the user generates the report:

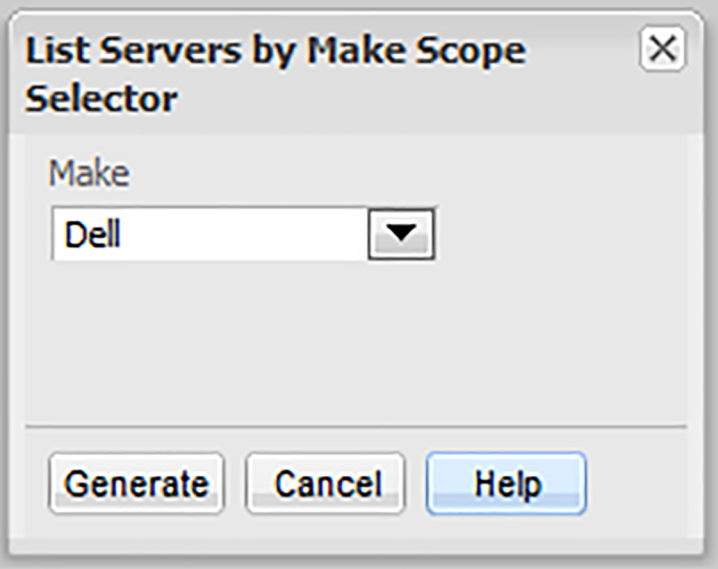

<span id="page-355-0"></span>6. Select a **Make** from the drop-down list and click **Generate**.

#### **Query Custom Combo Box**

The SQL Template Designer offers a feature to design a combo box that is populated with the results of the query. In addition to configuring the Query Custom Combo

Box, a relevant report template query must be constructed to enable accurate report filtering using the combo box.

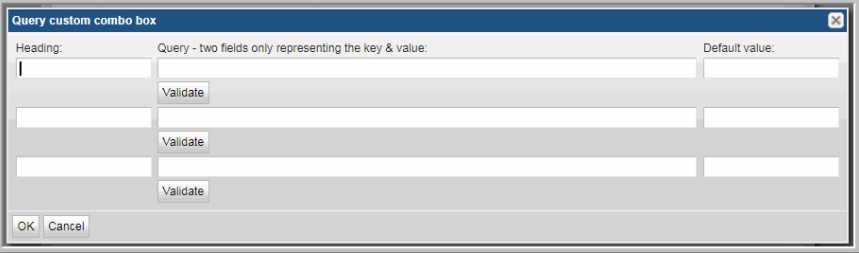

- 1. In the Template Designer component, double-click **Query custom combo box** to access the configuration window.
- 2. In the Heading field, enter the heading that will appear in the report template's scope selector with the drop-down list.
- 3. In the Custom Combo Box query field, supply a query with the following components and then click **Validate**.

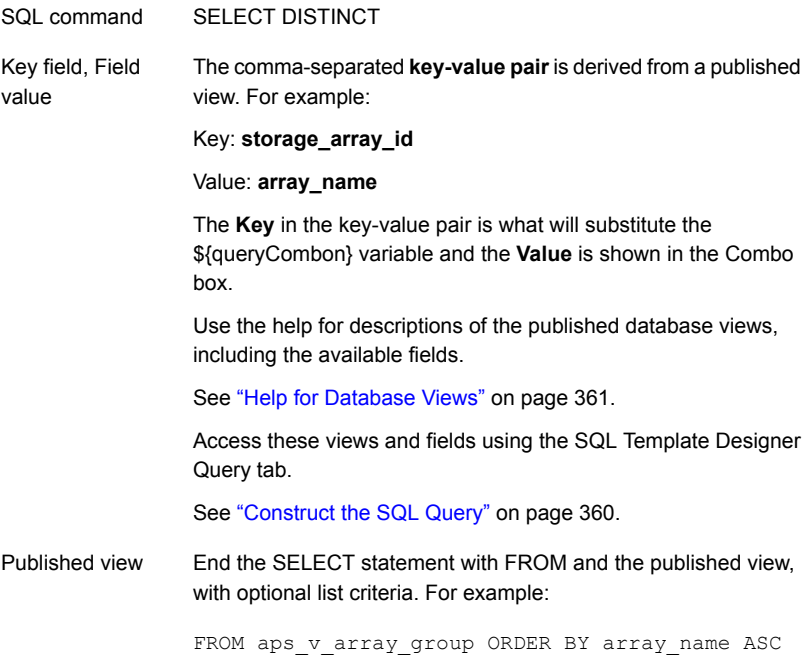

Sample Query Custom Combo Box Queries

```
SELECT DISTINCT server id, server name FROM apt v job
SELECT DISTINCT client id, client name FROM apt v job
SELECT DISTINCT product type, product type name FROM apt v job
SELECT DISTINCT job type, job type name FROM apt v job
SELECT DISTINCT vendor status, vendor status name FROM apt v job
SELECT DISTINCT policy id, policy name FROM apt v nbu job detail
SELECT DISTINCT policy type, policy type name FROM
apt v nbu job detail
SELECT DISTINCT media server id, media host name FROM
apt v nbu job detail
SELECT DISTINCT storage array id, array name FROM
aps v array group
```
4. In the Query tab, enter a SQL query that will use the value selected in the populated combo box. For example:

```
select * from aps v array group WHERE
storage_array_id='${queryCombo1}'
```
**Note:** Report designer variables are listed at the bottom right of the dialog window. Double-click a queryCombo variable to insert it into the query. If the **\${queryCombo1}** value is a string, it must be enclosed in single quotes to be evaluated as a text field. To determine if a database view field is a string or numeric use the Database Views Help. For more information,

See "Help for [Database](#page-360-0) Views" on page 361.

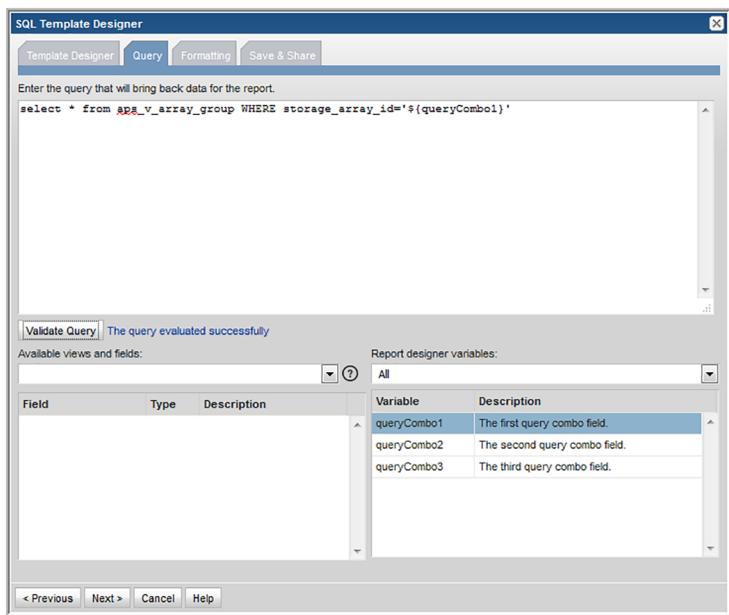

#### **Example of a Query Custom Combo Configuration in a SQL Template**

The following query produces the Ultimate NetBackup Job Status Report.

In the SQL Template Designer Query Custom Combo box, enter: **select window\_group\_id, window\_group\_name from apt\_v\_date\_window order by window\_group\_name**

Then, in the Query, use the following query to report Ultimate Job Status:

```
SELECT
        a.nbu_job_id,
        a.client_id,
  b.client host name,
        b.policy_name,
        b.job_type_name,
        decode(a.overall status, 0, 'Success',
             1,'Partial',2,'Queued',3,'Running','Failed')
overall_status,
        a.start_date,
        a.finish_date,
        a.kilobytes,
```

```
file_pathlist,
        decode(was_restarted,1,'Y','N') was_restarted
      FROM table (nbu rtd.listJobSummaryAfterRestart (
      ${startDate},
      ${endDate},
      ${queryCombo1},
      ${spHosts},
      null,
      null,
      null)) a
, apt v nbu job detail b
      where a, job id = b, job id
```
#### Construct the SQL Query

<span id="page-359-0"></span>The SQL Template Designer supports SQL select statements. You cannot specify UPDATE, DROP, ALTER, or CREATE statements.

To view the available database views and fields that can be used when you create a query, click the Help icon.

See "Access Help for [Database](#page-353-0) Views" on page 354.

Refer to examples of queries.

See "Sample SQL [Queries"](#page-362-0) on page 363.

- 1. In the Query window, construct your select statement using the following tips:
- Use the drop-down list at the bottom left of the window to select views and fields.
- Use the Help to look up the valid tables, fields and variables. See "Access Help for [Database](#page-353-0) Views" on page 354.
- To insert a view name into a query, double-click a field and then delete the field portion. For example, in the aps v database datafiles log view, click on datafile id. Then, in the query, delete the **.datafile id** portion.
- Double-click on fields to insert them into the query with the correct syntax.
- Double-click on variables in the list at the right of the window, to insert variables with proper syntax into the query--for example, \${endDate}
- If you checked Host Group and Client Scope in the initial tabbed Template Designer window, you will see that the drop-down list of Template Designer Variables (at the right of the window) includes Report Scope selections. Using these selections, you can enumerate a list of values for Host Groups (hostGroups) and Clients (hosts).
- All evaluated columns--for example, nvl(t2.das capacity,0)--must have an alias name.
- Certain special characters, when used in SQL queries, must be escaped with a backslash so that they can be evaluated as literals. For example, to treat a **\$** character as a literal value, use: **\\$**. See "Special [Characters](#page-361-0) in SQL Queries" on page 362. See "Example of Using a Special [Character](#page-367-0) as a Literal in a SQL Query" on page 368.
- 1. Click **Validate Query**.
- Correct the statement before you proceed. Use the available lists to view valid tables, fields, and variables.
- Once the query validates, click **Next** to proceed to format the SQL template output.

See "Format the SQL [Template](#page-368-0) Output" on page 369.

### Help for Database Views

NetBackup IT Analytics provides a set of published read-only database views into the reporting database and related object model. The purpose of these views is to provide a read-only reporting or data extraction mechanism for advanced users of the product.

Database views provide a native SQL interface into the reporting database. NetBackup IT Analytics publishes a collection of views that overlay the underlying database tables. Using these read-only views, you can write your own reports or stored procedure handlers to query the reporting database. These views provide a simple and fast mechanism to access a read-only view into the raw data maintained within the reporting database.

There are multiple types of database views:

- **Base Portal Views**. Provides read access to the properties for every inventory item that the product maintains.
- **Base Licensed Module Views**. Provides read access to information about a given underlying NetBackup IT Analytics licensed module.
- **Vendor Specific Views**. Provides read access to data specific to a third-party vendor, such as NetApp or HDS.

Use the Help specific to the database views to look up the valid tables and fields relevant to your environment. You can use the help as you build the query or you can download it as a PDF to use offline. Access column descriptions for Portal database views by selecting a view and then clicking the icon beside the Available

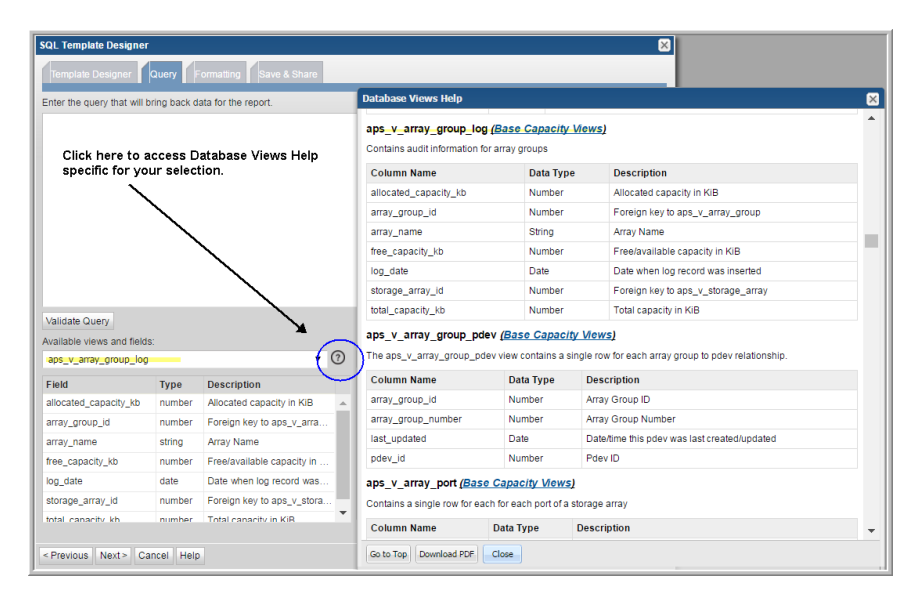

views and fields drop down. You can also just click the icon to see the full listing of all the views.

Navigate through descriptions for Base Portal Views, Base Views for licensed modules, and third-party vendor-specific Views for your building your query.

### Accessing the Published Database Views from the CLI

The underlying Oracle database can be accessed via the command-line interface (CLI). The product includes a separate Oracle user account that is specifically designed and granted SELECT access to the Published Database Views.

<span id="page-361-0"></span>The oracle user account for the Published Database Views is called **aptare\_ro**. The default password for this account is set to **aptaresoftware123**. This user account can ONLY access the published database views and does not have any update or insert privileges.

### Special Characters in SQL Queries

Certain characters have a special meaning for Oracle functions. In a SQL Template Designer query, a special character must be escaped in order for the parser to treat it as its intended literal value. The following examples illustrate how to handle commonly used special characters in a query.

See "Example of Using a Special [Character](#page-367-0) as a Literal in a SQL Query" on page 368.

Backslash ( $\setminus$ ) - Use "\\" instead of "\"

■ Dollar sign (  $\$\$ ) - The  $\$\$ character must be prefaced (escaped) with a backslash:  $'$ 

### Sample SQL Queries

The following queries can serve as a starting point for how to create your own custom queries. In fact, you simply can copy and paste a query from these examples to demonstrate the results in the SQL Template Designer.

### **Example of a Query for Host Attributes**

The following query lists all the attributes associated with a host/server:

```
select *
FROM apt v server attribute
WHERE host id IN (${hosts})
```
### **Using the apt\_v\_server\_attribute View in Queries**

The database view, apt v server attribute, is dynamically created using the attributes that you create for your environment. When you initially look at this view, you only will see host id and host name. This view is recreated during the upgrade process, based on the attributes that you have configured.

If you add or modify server attributes in any way, in order to immediately use this view in queries in the SQL Template Designer, you will need to execute the following steps to manually recreate the apt v server attribute database view:

1. Connect to the database as a Portal user:

sqlplus <userID>/<pwd>

2. Execute the following:

EXECUTE dynsql\_pkg.recreateDynAttributeView;

3. Connect to the database as sysdb:

sqlplus / as sysdba

#### 4. Execute the following:

CREATE OR REPLACE VIEW aptare ro.apt v server attribute AS SELECT \* FROM portal.apt v server attribute WITH READ ONLY;

### **Considerations for Attributes Used in SQL Template Designer Queries**

The attribute database view, apt\_v\_server\_attribute, is dynamically created from server attributes you enter in the Portal. During the creation of this database view, several rules are applied to facilitate the use of this view in queries in the SQL Template Designer. When you see the attribute names listed in the SQL Template Designer Formatting tabbed window, you'll see that the following conversions have been made to your Attribute Names--that is, the view's column names.

- All characters are lowercase.
- Special characters, such as ":" or "/" or a space, are converted to an underscore.
- If the attribute name begins with a number or a special character, it will be replaced with: c\_
- If the conversion process results in duplicate names, the attribute name will have a suffix appended to differentiate the duplicates; for example:  $1$  or  $2$
- Names are truncated to 30 characters.

### **Example of a Query of Failed Backup Jobs**

The following example results in a table of failed jobs.

- 1. In the SQL Template Designer, check both **Date Range**and **Host Groups and Client Scope**.
- 2. In the Query window, enter the following select statement and click **Validate Query**:

```
SELECT apt_v_job.job_id,apt_v_job.client_id,
apt v job.client name,
apt v job.server id, apt v job.server name,
apt v job.start date, apt v job.vendor state name,
apt v job.vendor status name
FROM apt v job
WHERE apt v job.summary status = 2 --Failed jobs
 AND apt v job.start date > ${startDate}
 AND apt v job.start date < ${endDate}AND apt v job.client id IN (${hosts})
```
- 3. In the Formatting window, select the fields to be displayed. For this example, it makes sense to **Select All** and display the report as a **Table**.
- 4. Click **Next**, enter a report name and select a Menu Group. Then, click **Finish**.

5. When you run this report, specify either a time period or start and end dates. You also can modify the scope to generate the report for a specific host group. The output will look something like this:

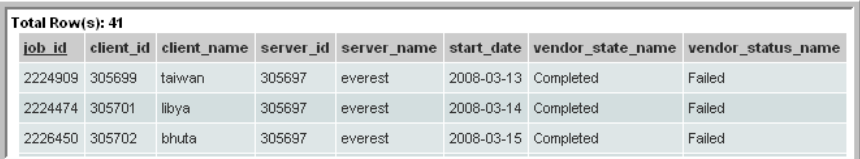

### **Example of the SQL Custom Join Feature in a SQL Template**

Backup Exec data collection does not populate tables related to tape media--for example, apt  $\vee$  tape media. To include this view in a query so that it will work with Backup Exec data, you'll need to use an "outer join" (as denoted with (+) in the following query).

```
select apt v job.server name, apt v job.job type,
apt v job tape media.media name, apt v job.client name,
to char(apt v job.start date, 'YYYY-MM-DD hh:mm:ss AM') start date,
to char(apt v job.finish date, 'YYYY-MM-DD hh:mm:ss AM') finish date,
apt v job.summary status, apt v job message log.message,
apt v job tape media.tape media id, apt v job.kilobytes
from apt v job, apt v job tape media, apt v job message log
where apt v job.job id = apt v job tape media.job id (+)and apt v job.job id = apt v job message log.job idand apt v job.server id in (${rp.hosts})
and apt v job.start date BETWEEN ${rp.startDate} AND ${rp.endDate}
ORDER BY apt v job.server name, apt v job.start date
```
### <span id="page-364-0"></span>**Example of a Sparkline Query in a SQL Template**

A sparkline presentation of the data can be added as a column to a tabular report to plot a series of values. Sparklines enable an at-a-glance view of data spikes that may indicate an issue that requires attention.

The basic requirements for a sparkline chart in a SQL template include:

- **Table template**. Sparklines are embedded in a table cell.
- **Data over time**. The series of values can be derived from: **start\_date between \${startDate} AND \${endDate}** in the query.

■ **Comma-separated list of string values**. Use the pipelined function to achieve this.

See ["collectString"](#page-415-0) on page 416.

The following example graphs a series of client failure values as a sparkline in a tabular report.

- 1. In the SQL Template Designer, check **Date Range** and **Host Groups and Client Scope**.
- 2. In the Query window, enter the following select statement and click **Validate Query**:

```
with spark as (
select trunc(start date), client id, client name,
product type name, count(job id) failed count
FROM apt v job
WHERE client id in(${hosts})
AND start date between ${startDate} AND ${endDate}
AND summary status = 2group by client id, client name, product type name,
trunc(start_date)
\lambdaselect display name, product type name,
rtd.collectString(cast(collect(TO_CHAR(failed_count)) as
StringListType), ', ') failed_count,
rtd.collectString(cast(collect(TO_CHAR(failed_count)) as
StringListType), ', ') failed count area
from apt v server h, spark s
where h.server id = s.client id
group by display name, product type name
order by 1,2
```
- 3. In the Formatting window, select all the fields to be displayed and display the report as a **Table**.
- 4. In the Formatting window, for failed\_count, select the **Column Sparkline** formatter and for the failed\_count\_area, select the **Area Sparkline** formatter.
- 5. Click **Next**, enter a report name and click **Finish**.The output will look something like this:

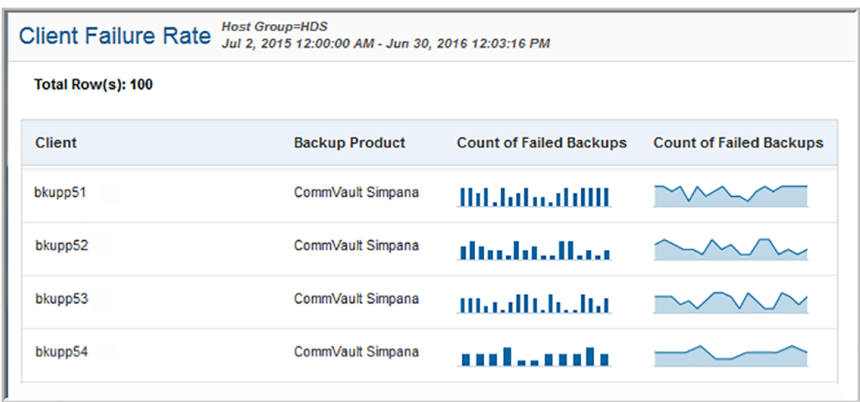

### **Example of Sums in a SQL Template**

The following steps can be used to create the NetBackup Catalog Space by Client List. This example demonstrates how to include sums of a field.

- 1. In the SQL Template Designer, check **Host Groups and Client Scope**.
- 2. In the Query window, enter the following select statement and click **Validate Query**:

```
SELECT client host name,
sum(nbr_of_files),sum(nbr_of_files)*150/1024/1024
FROM apt v nbu job detail
WHERE client id in (${hosts})
AND summary status is not null
AND expiration date <= sysdate
GROUP BY client host name
ORDER BY sum(nbr_of_files) DESC
```
- 3. In the Formatting window, select all the fields to be displayed and display the report as a **Table**.
- 4. Click **Next**, enter a report name and click **Finish**.The output will look something like this:

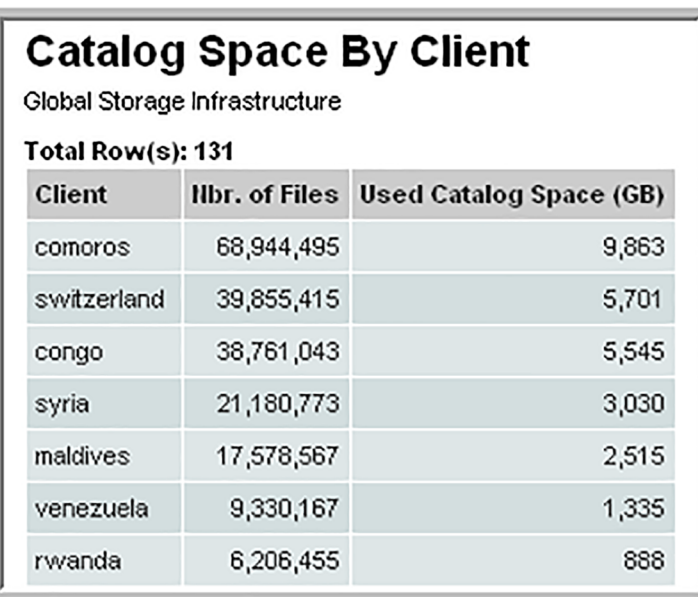

### <span id="page-367-0"></span>**Example of Using a Special Character as a Literal in a SQL Query**

Outside of the Portal's SQL Template Designer environment, certain characters and symbols have a special meaning to Oracle functions when querying an Oracle database directly. For example, the \$ can be used as a parameter in an Oracle function. In the context of the SQL Template Designer, this \$ character must be prefaced (escaped) with a backslash, as shown in the following example.

```
select
REGEXP_REPLACE(APT_V_TSM_JOB.DOMAIN_NAME|| '.' ||
APT V TSM JOB.SCHEDULE NAME, '.\$','') GROUP NAME
from APT_V_TSM_JOB
```
## **Use Functions in Queries**

To further expand the functionality of the SQL Template Designer, a number of functions are available. These are sometimes referred to as pipelined functions.

See "About Pipelined [Functions"](#page-412-0) on page 413.

### **Format the SQL Template Output**

- <span id="page-368-0"></span>1. Format fields in a report within the **Formatting** tab.
	- Check the query fields to select the fields to be displayed in the report.
	- Move fields up and down to position them in the report's output.
	- Modify the **Label**forthe displayed fields to something more relevant to your needs.
	- Modify the number, size, date and time formatting. See "Number, Size, Date, and Time [Formatting"](#page-369-0) on page 370.
	- Modify the alignment, aggregation, bar type and bar type color. See "Alignment, [Aggregation,](#page-372-0) Bar Type, and Bar Type Color" on page 373.
	- Modify the area, line or column, sparkline format for an SQL tabular report template. See "Area, Line or Column [Sparkline](#page-374-0) Format for a SQL Tabular Report
- 2. Choose a Report Type:

[Template"](#page-374-0) on page 375.

- See ["Configure](#page-375-0) a Bar Chart SQL Template" on page 376.
- See ["Configure](#page-377-0) a Line Chart SQL Template" on page 378.
- See ["Configure](#page-379-0) a Donut Chart SQL Template" on page 380.
- See ["Configure](#page-381-0) a Gauge Chart SQL Template" on page 382.
- See ["Configure](#page-385-0) an Area Chart SQL Template" on page 386.
- See ["Configure](#page-382-0) a Horizontal Bar Chart SQL Template" on page 383.
- See ["Configure](#page-384-0) a Horizontal Stacked Bar Chart SQL Template" on page 385.
- See ["Configure](#page-388-0) a Pie Chart SQL Template" on page 389.
- See ["Configure](#page-391-0) a Pivot Table SQL Template" on page 392.
- See ["Configure](#page-393-0) a Stacked Bar Chart SQL Template" on page 394.
- See ["Configure](#page-395-0) a Table in the SQL Template Designer" on page 396.
- 3. Header/Footer

Click **Header/Footer** button. NetBackup IT Analytics displays **Report Header/Footer** dialog box is displayed.

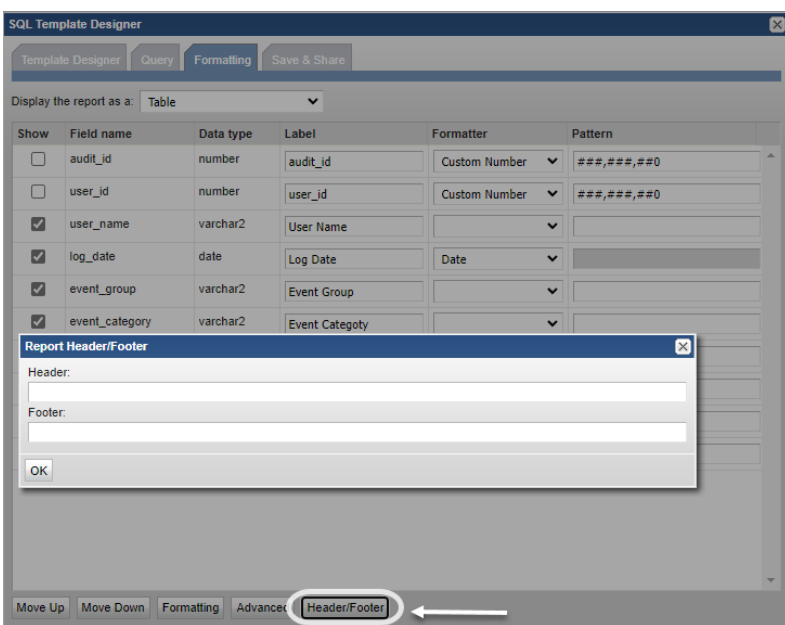

<span id="page-369-0"></span>In the **Footer** field, specify the current date and time using : \${currentDateTime} and then click **OK**.

For example: Report generated at \${currentDateTime}

### Number, Size, Date, and Time Formatting

The following field formatters are provided:

- Number: This format is based on the Java class [NumberFormat](http://docs.oracle.com/javase/7/docs/api/java/text/NumberFormat.html). This formatter ignores the Pattern listed in the SQL Template Designer. See "Examples of Negative Value [Formatting"](#page-370-0) on page 371.
- Custom Number: This format is based on the Java class [NumberFormat.](http://docs.oracle.com/javase/7/docs/api/java/text/NumberFormat.html) Unlike the Number formatter, this Custom Number formatter takes into account the Pattern when formatting the value. See "Examples of Negative Value [Formatting"](#page-370-0) on page 371.
- Decimal: This formatter is based on Java decimal formatters, [DecimalFormat.](http://docs.oracle.com/javase/6/docs/api/java/text/DecimalFormat.html)
- Date: This formatter is based on the Java class [SimpleDateFormat](http://docs.oracle.com/javase/7/docs/api/java/text/SimpleDateFormat.html). Note that the Date Formatter is available for templates developed in earlier releases, however, it is no longer supported in the SQL Template Designer because the format of the date is controlled by the user's profile. For special cases, where custom date formatting is required, use the Oracle TO\_CHAR function in the

query. This function converts a date or interval value to a character data type in the specified format: Date, Timestamp.

- File Size: This formatter formats the file size with the unit of measure that is most applicable to the field value. For example, 2048 MB would become 2 GB. The pattern field takes the following values: Bytes, KB, MB, GB, and TB (or the Kibibyte multiples: KiB, MiB, GiB, and TiB). This is the unit of the data returned from the Portal database.
- Percentage Bar: The Percentage formatter results in a horizontal bar, representing the value in a tabular report column. For example, **50:75** results in a color designation, where a value < 50 renders green, 50-75 renders yellow, and > 75 renders red.
- Status Icon: Colored icons, relevant to a value, will render in a tabular report column.

See "Status Icon [Values"](#page-371-0) on page 372.

■ Area Sparkline:

See "Area, Line or Column Sparkline Format for a SQL Tabular Report [Template"](#page-374-0) on page 375.

- Column Sparkline: See "Area, Line or Column Sparkline Format for a SQL Tabular Report [Template"](#page-374-0) on page 375.
- Line Sparkline: See "Area, Line or Column Sparkline Format for a SQL Tabular Report [Template"](#page-374-0) on page 375.
- <span id="page-370-0"></span>■ Truncate: Truncates a string with ellipsis. The maximum size of the string is 28 characters. Use the pattern to override the maximum size. When using the Truncate formatter, it is recommended to use the Advanced dialog to create a hover tool tip.

See "Create [mouse-over](#page-402-0) hovers" on page 403.

### **Examples of Negative Value Formatting**

Since the number format is based on Java formatters, you can use a semi-colon (;) sub-pattern boundary to represent negative numbers so that they stand out differently from positive values.

The following examples show how to use the semi-colon to represent the negative value, -1234.56.

- $\#$ ,##0.00;(#,##0.00) displays the value, -1234.56, as (1,234.56)
- $\pm$ ,##0.00;'<font color=red>'(#,##0.00) displays the value, -1234.56, in red as (1,234.56)

### <span id="page-371-0"></span>**Status Icon Values**

Use the following values for a status icon in a tabular report.

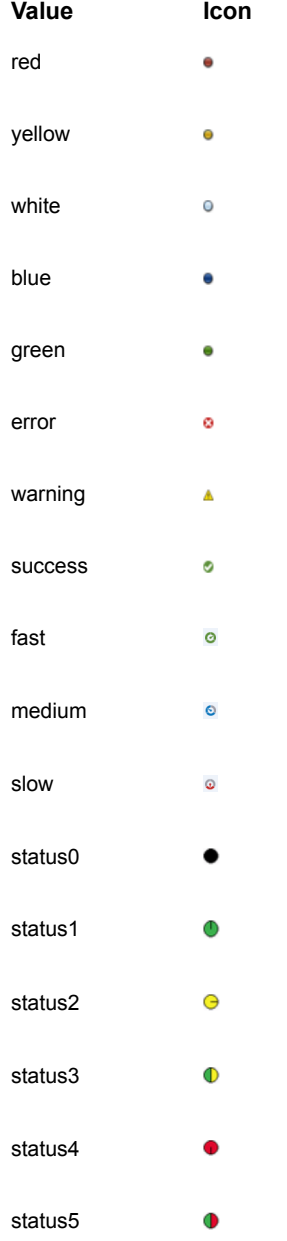

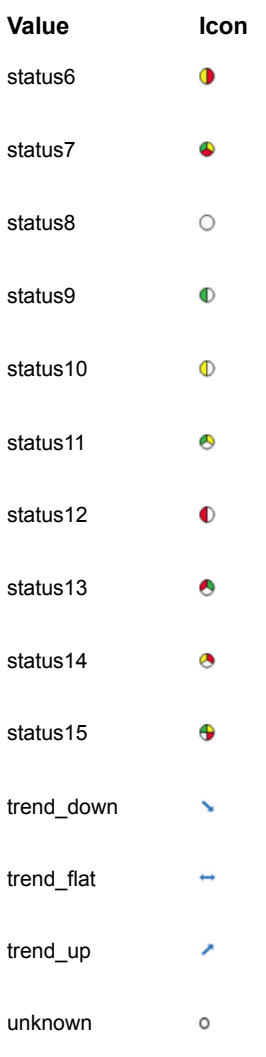

### Alignment, Aggregation, Bar Type, and Bar Type Color

<span id="page-372-0"></span>Select the Field and click **Formatting** (at the bottom of the window) to view the formatting options.

- **Data alignment** Left, Center, or Right.
- **Aggregation** Sum, Average, Minimum, Maximum
- **Bar type** Bar or Line (for bar charts only)

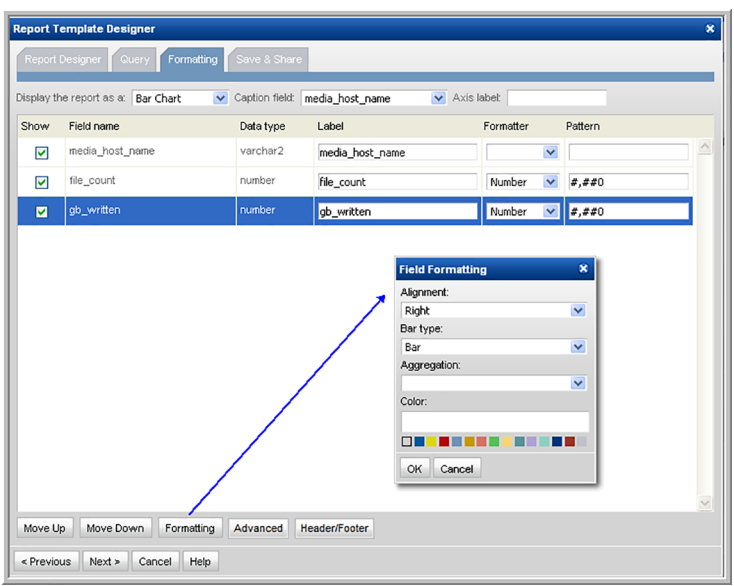

■ **Color** - Bar or Line (for bar charts only)

- 1. At the bottom of the Formatting window, use the **Move Up** and **Move Down** buttons to organize the fields in the order that you want them to appear in a tabular report. Be sure to select a row before shifting the fields.
- 2. In the **Save & Share** window, complete the appropriate text boxes to save and share the report, then click **OK**. You can choose to share with one or more users and user groups.

See "Save and Share Report [Templates"](#page-397-0) on page 398.

You can also assign report configurations for the **Inventory**. This determines how the report templates will be classified and displayed in the Inventory.

See "Inventory Report [Configuration"](#page-406-0) on page 407.

The saved report template will be listed in the report group that you select.

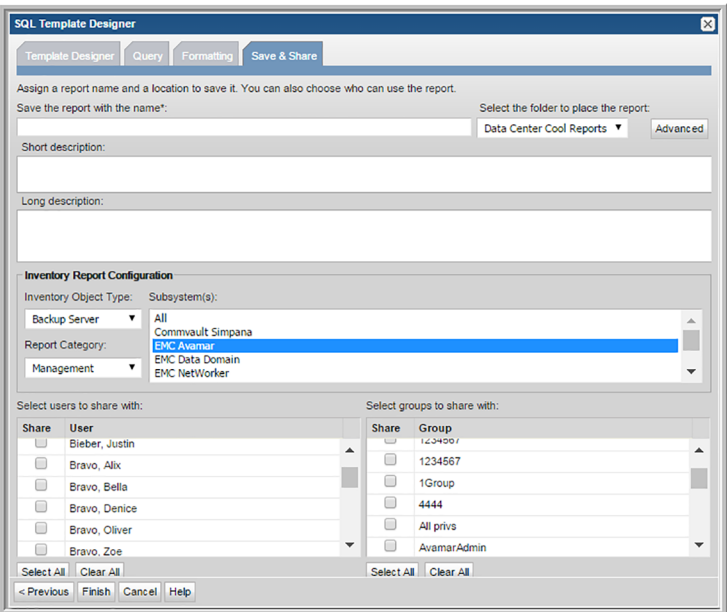

### **Configuring a Header and Footer in a Custom Report Template**

At the bottom of the Formatting window in the SQL Template Designer, click the **Header/Footer** button to launch the window where you can define the text and variables that will be displayed when the report is generated.

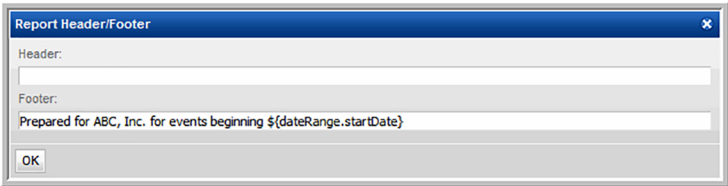

<span id="page-374-0"></span>Any variables used in the query can be included in a header or footer, as shown in the above example.

### Area, Line or Column Sparkline Format for a SQL Tabular Report **Template**

Sparklines render as small charts embedded in each row of a tabular report, presenting an at-a-glance visualization of data trends. You can display a number series as an Area Sparkline, Line Sparkline, or a Column Sparkline in a column of a tabular report to illustrate spikes in data that may indicate issues that require attention. For details on how to configure a sparkline in a SQL Template,

See "Example of a Sparkline Query in a SQL [Template"](#page-364-0) on page 365.

This section covers only the SQL Template formatting selections required to render the data as a sparkline.

To format a table column as a sparkline chart, take the following steps.

- 1. In the SQL Template Designer Formatting tabbed section, select the field to be rendered as a sparkline chart.
- 2. From the Formatter list, select either Column Sparkline, Line Sparkline, or Area Sparkline.

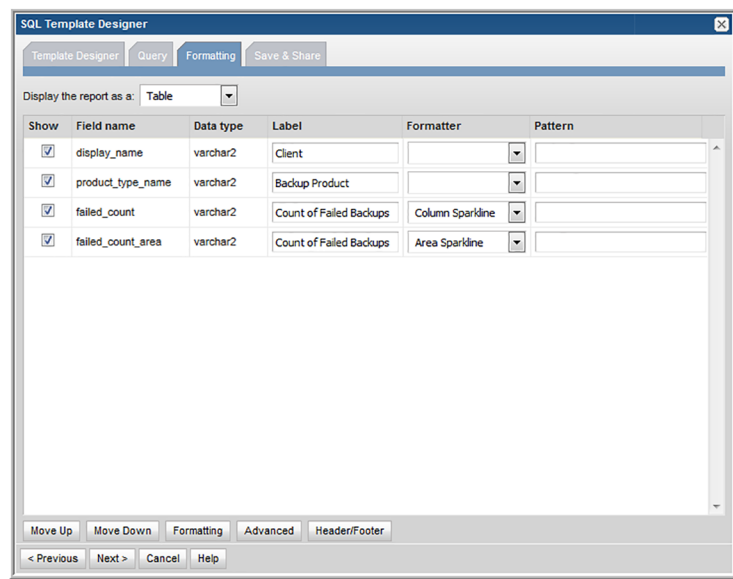

# **Configure a Bar Chart SQL Template**

<span id="page-375-0"></span>A bar chart represents data with vertical bars. This type of chart can display bars only or it can be configured to include a line that will be charted on the right y-axis.

- See "Example of a Bar Chart SQL Template: Host CPU [Performance"](#page-376-0) on page 377.
- See ["Configure](#page-382-0) a Horizontal Bar Chart SQL Template" on page 383.
- See ["Configure](#page-384-0) a Horizontal Stacked Bar Chart SQL Template" on page 385.

<span id="page-376-0"></span>■ See ["Configure](#page-393-0) a Stacked Bar Chart SQL Template" on page 394.

# **Example of a Bar Chart SQL Template: Host CPU Performance**

The following example illustrates how to create a Bar Chart and then format it with a dual axis. This example produces a bar chart for Host CPU Performance.

- 1. From the Template Designer tabbed window, select **Date Range** and **Host Groups and Client Scope** and **Static Custom Combo Box**.
- 2. Create a query that has a field for the caption, each of the bars, and the line.

```
SELECT
trunc(log_date,DECODE('${freeCombo1}','Hour','HH24','Day',
'DD','Week','WW','Month','MM',
'Quarter', 'Q', 'Year')) the date,
avg(system_processing_time_pct) avg_system,
avg(user_processing_time_pct) avg_user,
max(system_processing_time_pct) max_system
FROM apt v host cpu log
WHERE log date between ${startDate} AND ${endDate}
GROUP BY
trunc(log_date,DECODE('${freeCombo1}','Hour','HH24','Day',
'DD','Week','WW','Month','MM',
'Quarter','Q','Year'))
ORDER BY
trunc(log_date,DECODE('${freeCombo1}','Hour','HH24','Day',
'DD','Week','WW','Month','MM',
'Quarter','Q','Year')) ASC
```
- 3. In the Formatting tabbed section, select each field (data points) and format each so that you have:
	- 1 caption, n bars, and 1 line

**Note:** The line will be charted on the right-hand axis.

4. Set the color of the bars and specify the line formatting, as shown in the following screen.

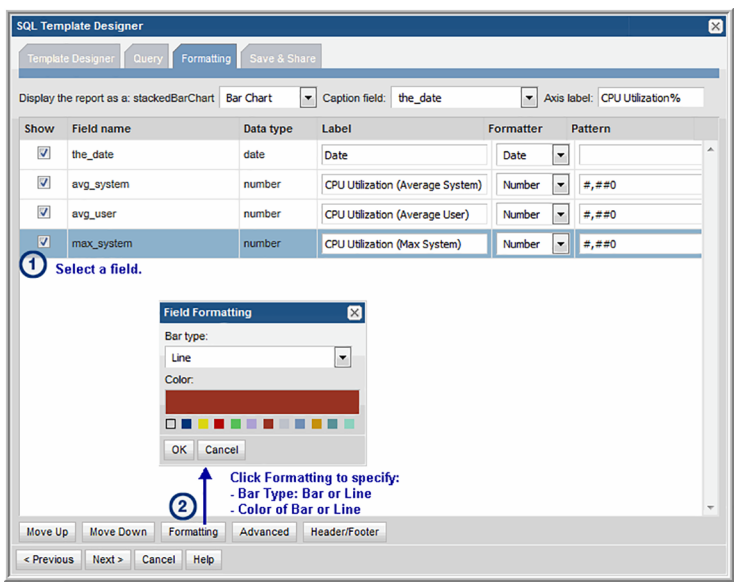

5. Save the report to the **My Reports** report menu group. Then, click on the saved report to generate it. The output will look something like this:

<span id="page-377-0"></span>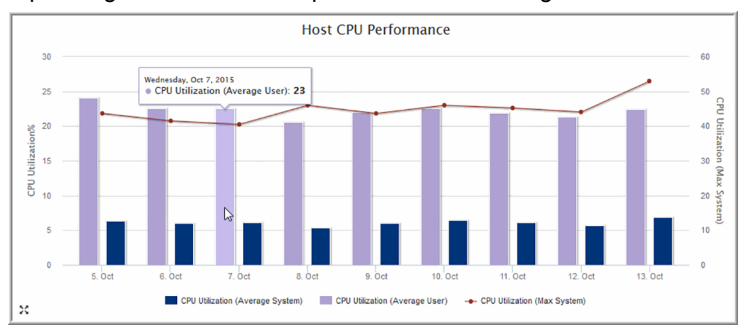

# **Configure a Line Chart SQL Template**

Line charts provide an effective way to visualize metrics on a time line. These charts are particularly useful for performance metrics, where you want to compare multiple metrics to assess historical performance.

### **Example of a Line Chart SQL Template**

The following example illustrates a simple bar chart.

1. From the **Template Designer** tabbed window, select **Data Range** and **Array Scope Selector**.

#### 2. Create a query:

```
select storage array id, array name, storage pool name,
max(used capacity kb/1024/0124) used gb,
trunc(log_date) log_date
from aps v storage pool log
where storage array id IN (${arrays})
and log date BETWEEN ${startDate} AND ${endDate}
group by storage array id, array name, storage pool name, trunc(log date)
```
- 3. Validate the query.
- 4. In the Formatting tabbed section, choose to display the report as a **Line Chart** and the select log\_date as the **Caption** field.

Expectation for the legend is that only three fields are enabled for the formatter. One should be the Legend, next one should be the data and the last one should be a date.

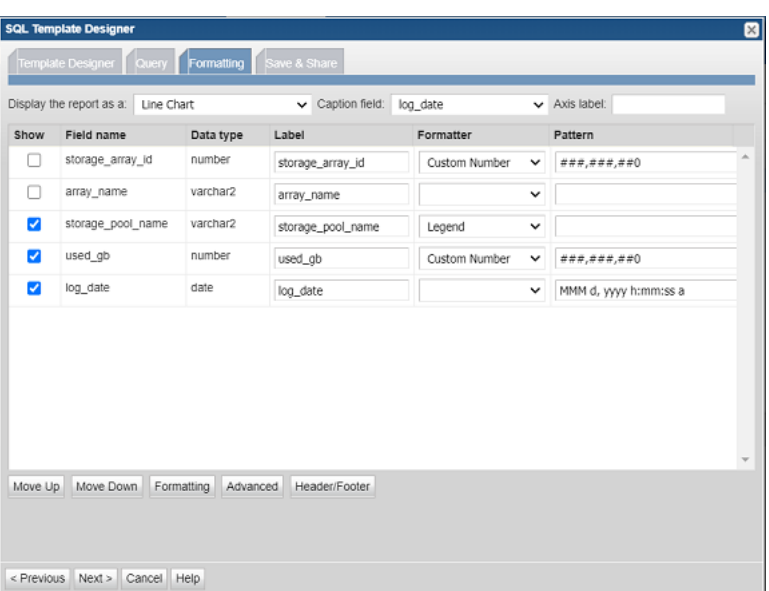

**Note:** If there are more than 3 fields, you need to uncheck them.

- 5. Select select storage\_pool\_name, used\_gb and log\_date.
- 6. For storage\_pool\_name select **Legend** as the **Formatter**.

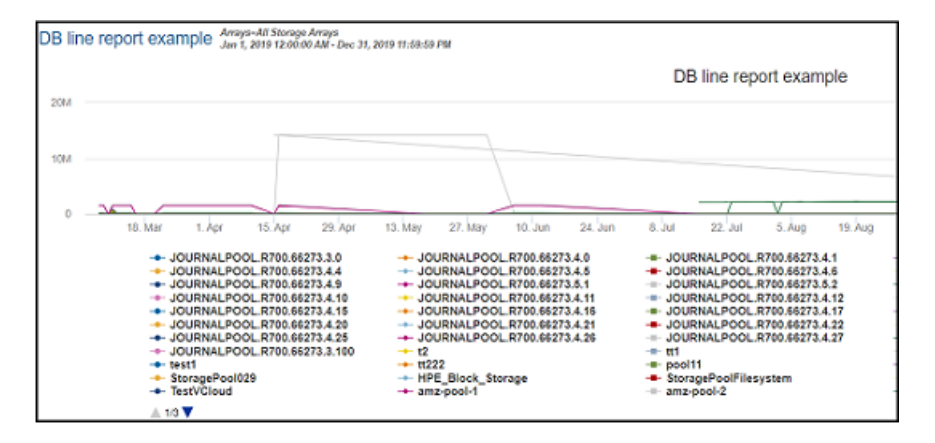

7. Save the report. When you generate it from the **Reports** tab, the output will display something like this:

# **Configure a Donut Chart SQL Template**

<span id="page-379-0"></span>A Donut Chart is similar to a Pie Chart.

- <span id="page-379-1"></span>See "Example of a Donut Chart SQL Template: [NetBackup](#page-379-1) Job Size by Job [Type"](#page-379-1) on page 380.
- See ["Configure](#page-388-0) a Pie Chart SQL Template" on page 389.

## **Example of a Donut Chart SQL Template: NetBackup Job Size by Job Type**

The following example results in a donut chart that represents the various job types--such as, application backups, full backups, incremental backups, and restores--as segments in a donut chart.

- 1. In the SQL Template Designer, do not check any Template Designer items.
- 2. In the Query window, enter the following select statement and click **Validate Query**:

```
SELECT job type name,
sum(kilobytes/1024/1024) Job_SIZE_GB
FROM APT V NBU JOB DETAIL
WHERE
```

```
finish date > sysdate -7AND job_type_name IS NOT NULL
GROUP BY job_type_name
ORDER BY job_type_name
```
- 3. In the Formatting window, select **Donut Chart** from the Display report asdrop-down list.
- 4. For the Caption field, select **job\_type\_name** from the drop-down list.
- 5. Select all the fields to be displayed.

For a donut chart, you need at least one field to be the caption and another field to be the segment.

6. Click **Next**, enter a report name and Menu Group. Then, click **Finish**.

When you run this report, the output will look something like this:

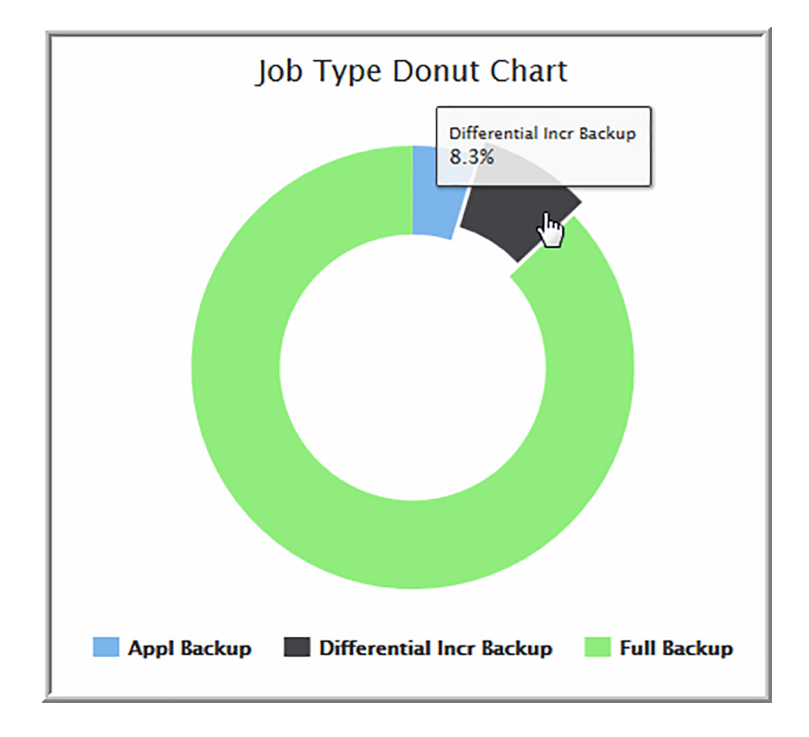

## **Configure a Gauge Chart SQL Template**

<span id="page-381-0"></span>A gauge chart can be used to represent two data points, such as a percentage. For example, a gauge might be an effective chart to enable your management team to visualize the percentage of Tier 1 storage that has been used.

- Two data points are required to render a gauge chart.
- See "Example of a Gauge Chart SQL [Template:](#page-381-1) Allocated Capacity" on page 382.

Gauges are best used when you want to know that a threshold has been reached. Therefore, only three colors are used to represent a range of values. These thresholds and colors are defined by the system and cannot be modified.

<span id="page-381-1"></span>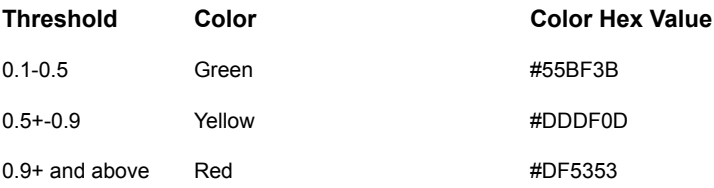

## **Example of a Gauge Chart SQL Template: Allocated Capacity**

Use the following example to identify the properties to be configured in the SQL Template Designer.

1. For this particular example, a basic query was used:

```
SELECT
SUM(raw allocated gb/1024) AS raw allocated tb,
SUM(raw capacity gb/1024) As raw capacity tb
FROM aps v storage array
```
2. In the Formatting tab, configure the Formatter and Pattern to include the unit of measure for the values represented in the gauge.

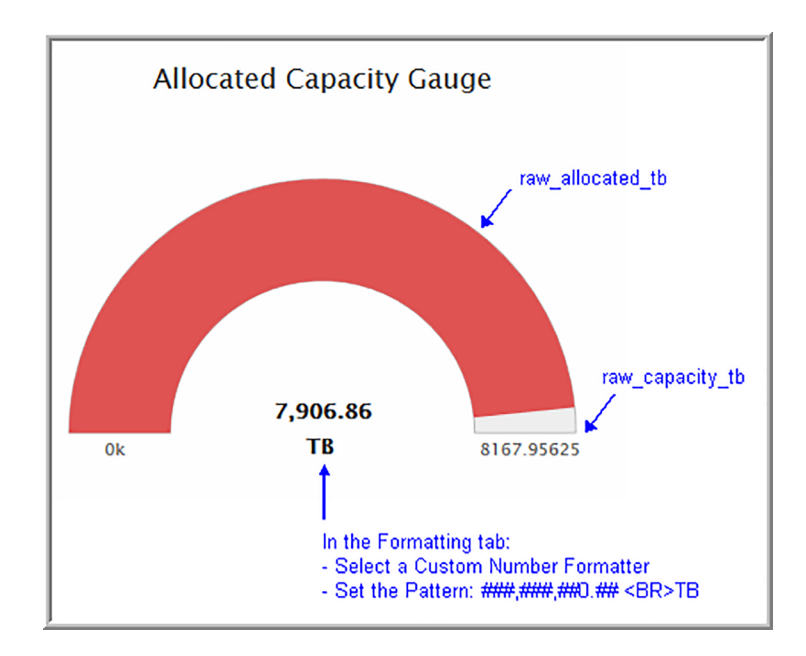

# **Configure a Horizontal Bar Chart SQL Template**

<span id="page-382-0"></span>A horizontal bar chart, as evident by its name, renders data as individual horizontal bars.

- See "Example of a [Horizontal](#page-384-1) Stacked Bar Chart SQL Template: [Available/Allocated](#page-384-1) Capacity" on page 385.
- See ["Configure](#page-375-0) a Bar Chart SQL Template" on page 376.
- See ["Configure](#page-384-0) a Horizontal Stacked Bar Chart SQL Template" on page 385.
- See ["Configure](#page-393-0) a Stacked Bar Chart SQL Template" on page 394.

# **Example of a Horizontal Bar Chart SQL Template: Host CPU Performance**

- 1. From the SQL Template Designer tabbed window, select **Date Range** and **Host Groups and Client Scope**.
- 2. Select **Static Custom Combo Box** and click **Configure** at the bottom of the Query window.
- 3. Enter the heading for the drop-down list in the Static Custom Combo box--for this example, **Group by:**
- 4. Enter the following comma-separated list of values and then click **OK**:

#### **Hour,Day,Week,Month,Quarter,Year**

These will be the options that a user can select when generating a report.

5. Click on the **Query** tab and enter the following query:

```
SELECT
trunc(log_date,DECODE('${freeCombo1}','Hour','HH24','Day',
'DD','Week','WW','Month','MM',
'Quarter', 'Q', 'Year')) the date,
avg(system_processing_time_pct) avg_system,
avg(user processing time pct) avg user,
max(system_processing_time_pct) max_system
FROM apt v host cpu log
WHERE log date between ${startDate} AND ${endDate}
GROUP BY
trunc(log_date,DECODE('${freeCombo1}','Hour','HH24','Day',
'DD','Week','WW','Month','MM',
'Quarter','Q','Year'))
```
- 6. Click **Validate Query** and then **Next**.
- 7. In the Formatting window, select **Horizontal Bar**and set the Caption field to **the\_date** with the Axis label set to **CPU Utilization%**
- 8. Check all four fields: **the\_date, avg\_system, avg\_user,**and **max\_system.**
- 9. One by one, select the bar fields, **avg\_system** and **avg\_user**, and click the Formatting button (at the bottom of the window) to configure the color of the bar. And, enter a relevant label for each field.
- 10. Select the max\_system field and click the Formatting button (at the bottom of the window) to configure the color of the line.
- 11. Save the report to a report menu group. Then, click the saved report to generate it.

The output for the horizontal bar chart will look something like this:

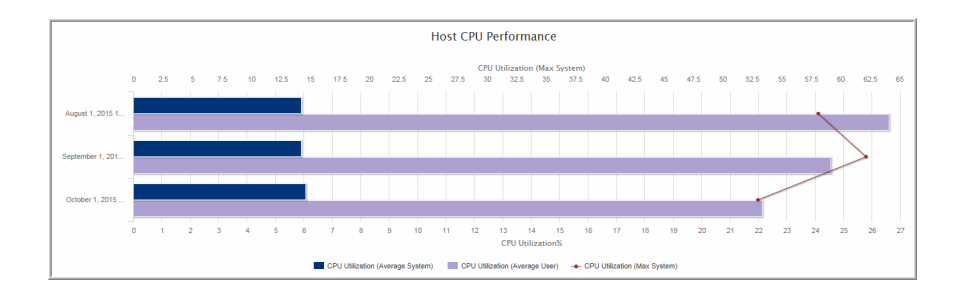

## **Configure a Horizontal Stacked Bar Chart SQL Template**

<span id="page-384-0"></span>A horizontal stacked bar chart, as evident by its name, renders data as stacked horizontal bars.

- See "Example of a [Horizontal](#page-384-1) Stacked Bar Chart SQL Template: [Available/Allocated](#page-384-1) Capacity" on page 385.
- See ["Configure](#page-375-0) a Bar Chart SQL Template" on page 376.
- <span id="page-384-1"></span>■ See ["Configure](#page-382-0) a Horizontal Bar Chart SQL Template" on page 383.
- See ["Configure](#page-393-0) a Stacked Bar Chart SQL Template" on page 394.

# **Example of a Horizontal Stacked Bar Chart SQL Template: Available/Allocated Capacity**

- 1. From the SQL Template Designer tabbed window, select the **Static Custom Combo Box** and click **Configure** at the bottom of the Query window.
- 2. Enter the heading for the drop-down list in the Static Custom Combo box--for this example, **Array Vendor:**
- 3. Enter the following comma-separated list of values and then click **OK**: **All,EMC,HDS,IBM,NetApp**

These will be the options that a user can select when generating a report.

4. In the Query tabbed window, enter the following SQL query.

```
SELECT
array name,
(allocated kb)/(allocated kb+available kb+.001)*100 pct allocated,
(available_kb)/(allocated_kb+available_kb+.001)*100 pct_available
```

```
FROM aps v storage array
WHERE allocated kb >= 0
AND available kb >= 0
AND vendor name LIKE
DECODE('${freeCombo1}','All','%','%${freeCombo1}%')
ORDER BY (available_kb)/(allocated_kb+available_kb+.001)*100 DESC
```
The output for the horizontal stacked bar chart will look something like this:

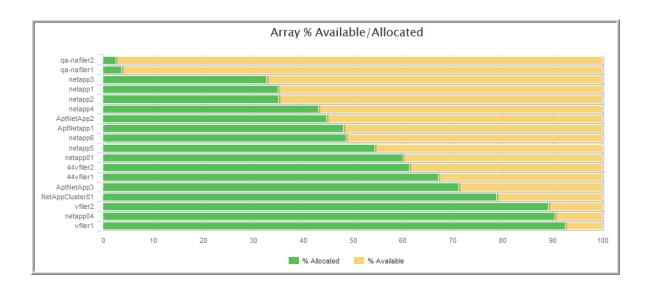

## **Configure an Area Chart SQL Template**

<span id="page-385-0"></span>An area chart depicts a time-series relationship. Unlike line charts, area charts can also visually represent volume. Information is graphed on two axes, using data points connected by line segments. Basic area charts depict the data using transparency to overlay the areas. Stacked area charts presents the data areas without overlaying - displaying part-to-whole relations by showing the constituent parts of a whole one over the other.

- See "Configure SQL Template Scope Selector [Components"](#page-348-0) on page 349.
- See ["Construct](#page-359-0) the SQL Query" on page 360.
- See "Number, Size, Date, and Time [Formatting"](#page-369-0) on page 370.
- See "Format the SQL [Template](#page-368-0) Output" on page 369.

### **Example of Area Chart SQL Template: Allocated Available**

1. From the Template Designer tab, click Query custom combo box.

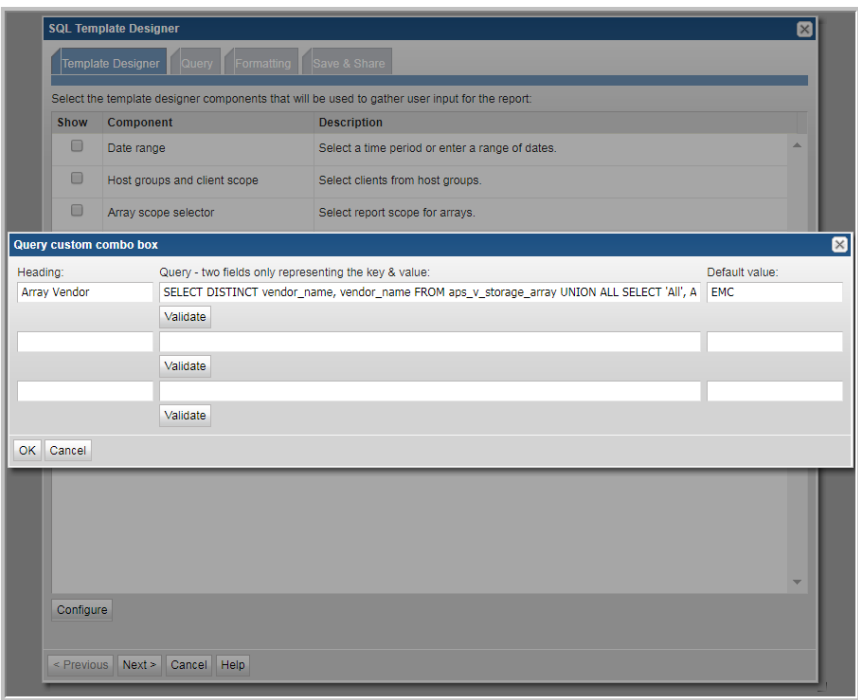

- 2. With the **Query custom combo box** selected, click **Configure**.
- 3. In the **Heading** field, enter the heading that will display in the report template's scope selector drop-down list. For example Array Vendor.
- 4. In the **Query** field, enter the SQL query that returns a list of values that will be available in the combo box:

SELECT DISTINCT vendor name, vendor name FROM aps v storage array UNION ALL SELECT ' All', ' All' FROM dual ORDER BY 1

- 5. Click **Validate** and **OK**.
- 6. Click the **Query** tab and enter the following. This query will use the value selected in the populated combo box to retrieve the data to be rendered in the report. The custom combo variable is represented as \${queryCombo1} in the query.

```
SELECT
Array_name,
allocated gb, available gb
```

```
FROM aps v storage array
WHERE
'${queryCombo1}' IN
 CASE
    WHEN '${queryCombo1}' NOT IN (' All') THEN
     CASE
       WHEN vendor name = '${queryCombo1}' THEN '${queryCombo1}'
     END
  ELSE ' All'
END
ORDER BY available_gb DESC
```
- 7. Click the **Formatting** tab.
- 8. In the **Formatting** window, select **Area Chart** or **Stacked Area Chart** from the **Display the report as a** drop-down list.
- 9. For the **Caption** field, select **array\_name** from the drop-down list.
- 10. Select all the fields to be displayed.
- 11. Assign a color to each field that will be displayed as an area. In the example, assign a color to the fields **allocated\_gb** and **available\_gb**.

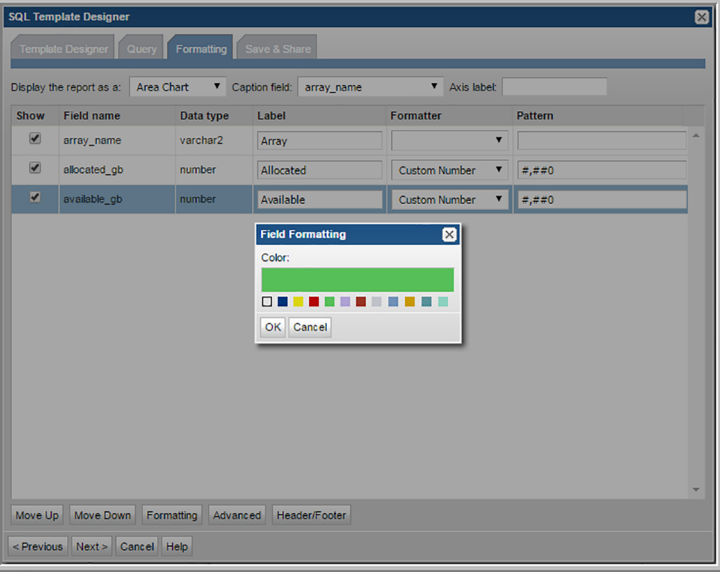

12. Assign a name for the report template and save it to a report menu group. You can also assign sharing if required.

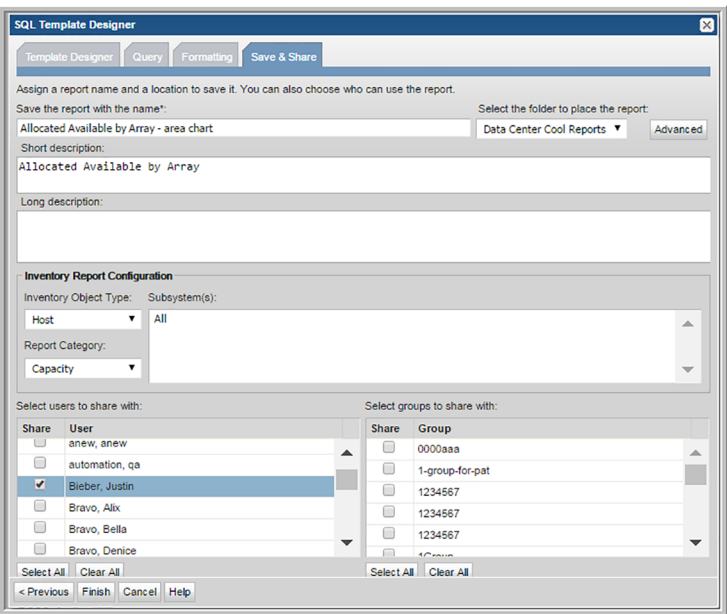

13. Generate a report from the new template. The output will look similar to the following example:

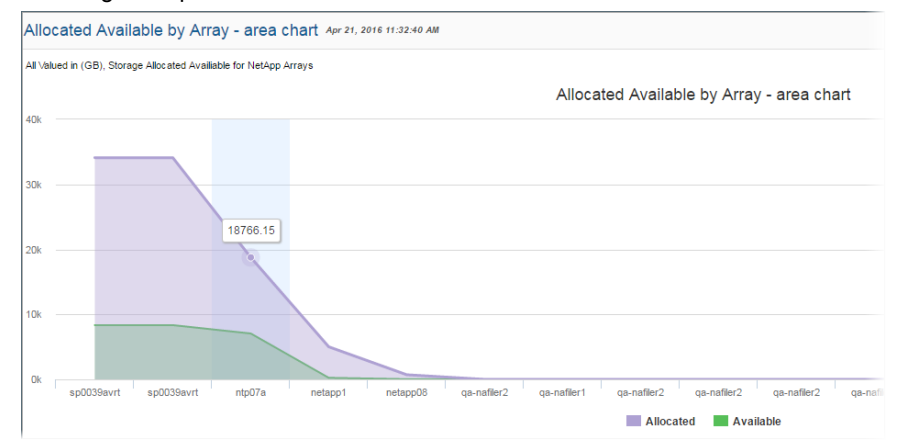

# **Configure a Pie Chart SQL Template**

<span id="page-388-0"></span>A pie chart represents data with pie sectors. This type of chart has two main requirements:

■ Select a character field from the Caption field drop-down list.

■ For pie charts, use numeric fields as pie chart sectors. See "Example of a Pie Chart SQL Template: Overall Job Status [Summary"](#page-389-0) on page 390.

A Donut Chart is similar to a Pie Chart.

<span id="page-389-0"></span>See ["Configure](#page-379-0) a Donut Chart SQL Template" on page 380.

# **Example of a Pie Chart SQL Template: Overall Job Status Summary**

The following example creates a pie chart that represents the various status' for a job—such as, success, warning and failure—as sectors (slices) in a pie chart.

- 1. In the SQL Template Designer, in the **Template Designer** window, choose **Date range** and **Host groups and client scope**.
- 2. In the **Query** window, enter the following select statement and click **Validate Query**:

```
WITH t1 AS (
SELECT
0 seq, 'Success' status, count(job id) status count
FROM apt v job j
WHERE j.client id IN (${hosts})
AND j.start date BETWEEN ${startDate} AND ${endDate}
AND j.summary_status=0
UNION
SELECT
1 seq, 'Partial' status, count(job_id) status_count
FROM apt v job j
WHERE j.client id IN (${hosts})
AND j.start date BETWEEN ${startDate} AND ${endDate}
AND j.summary status=1
UNION
SELECT
2 seq, 'Failed' status, count(job id) status count
FROM apt v job j
WHERE j.client id IN (${hosts})
AND j.start date BETWEEN ${startDate} AND ${endDate}
AND j.summary_status=2
\lambdaSELECT status, status count
```

```
FROM t1
ORDER BY seq
```
- 3. In the **Formatting** window, select **Pie Chart** from the **Display report as** drop-down list.
- 4. For the **Caption** field, select **status** from the drop-down list. Color sequence formatter must be selected on the **Caption** field.
- 5. Select all the fields to be displayed. For a pie chart, you need at least one field to be the caption and another field to be the sector.
- 6. Assign custom colors for your pie sectors. Specify the order and first few colors for pie chart sectors by choosing the Color Sequence as the Formatter. Enter the color in the associated Pattern field. Choose from Red, Yellow, Green, Blue, Black, White or Grey. For example, you can make a chart which depicts Success as Green, Partial as Yellow, and Failed as Red.

Color sequence formatter must be selected on the Caption field. The color values are case-insensitive. If a non-supported color is entered, that color will be ignored. If more sections are present in the pie chart than the colors entered, a random color will be assigned to the additional sections.

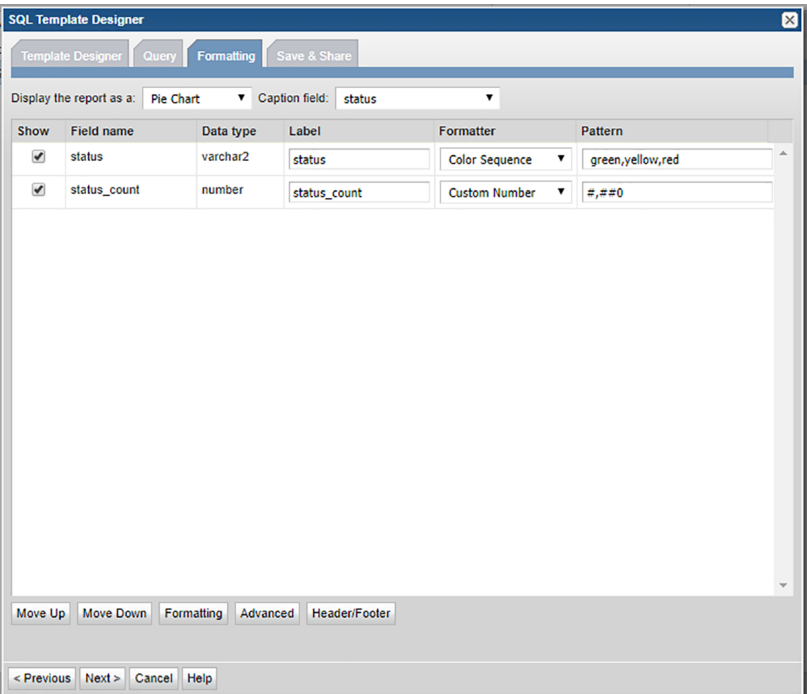

For a pie chart, you need at least one field to be the caption and another field to be the sector.

- 7. Click **Next**, enter a report name and click **Finish**.
- 8. When you run this report, the output will look something like the following:

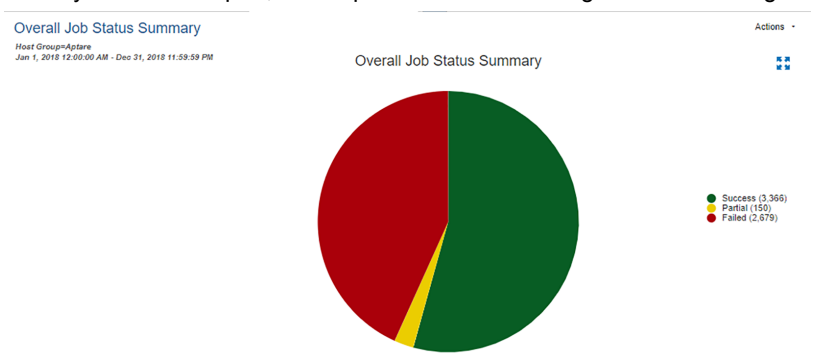

## **Configure a Pivot Table SQL Template**

<span id="page-391-0"></span>A pivot table provides a useful mechanism for aggregating and summarizing data. In effect, you are taking the flat rows of data and grouping them into a multi-dimensional representation of the data, enabling easier data analysis. When formatting a Pivot Table, only three fields are used (row, column, and data). Use the **Move Up** and **Move Down** feature to position the fields to easily select three fields.

- <span id="page-391-1"></span>■ See "Example of a Pivot Table SQL Template: [NetBackup](#page-391-1) Job Size" on page 392.
- See ["Configure](#page-395-0) a Table in the SQL Template Designer" on page 396.

## **Example of a Pivot Table SQL Template: NetBackup Job Size**

The following example illustrates a key SQL Template Designer formatting feature--Pivot Tables.

- 1. From the SQL Template Designer tabbed window, select **Date Range** and **Host Groups and Client Scope** and also **Custom Combo Box**.
- 2. Select **Static custom combo box**and click **Configure** at the bottom of the Query window.

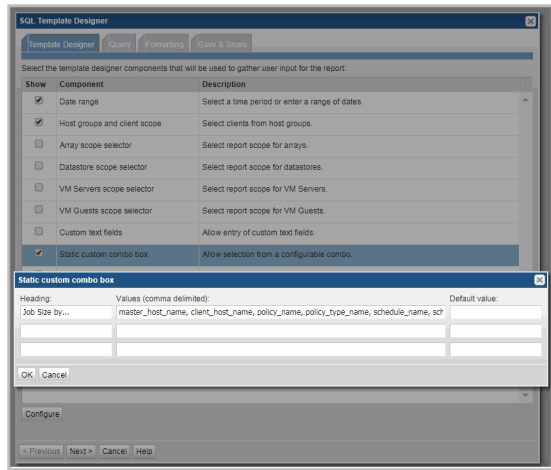

- 3. Enter the heading for the drop-down combo box--in this example, **Job Size by...**
- 4. Enter the following comma-separated list of values and then click **OK**: **primary\_host\_name**, **client\_host\_name**, **policy\_name**, **policy\_type\_name**, **schedule\_name**, **schedule\_type\_name**, **storage\_unit\_label**

These will be the options that a user can select when generating a report.

5. Click on the **Query** tab and enter the following query:

```
SELECT to char(start date, 'MM/DD/YY') run date,
to char(${freeCombo1}) unit, trunc(sum(kilobytes/1024/1024))
size_gb
FROM apt v nbu job detail
WHERE start date BETWEEN ${startDate} AND ${endDate}
AND client id in (${hosts})
GROUP BY to char(start date, 'MM/DD/YY'), ${freeCombo1}
```
- 6. Click **Validate Query** and then **Next**.
- 7. In the Formatting window, select **Pivot Table** and all three fields: **run\_date, unit, and size\_gb**

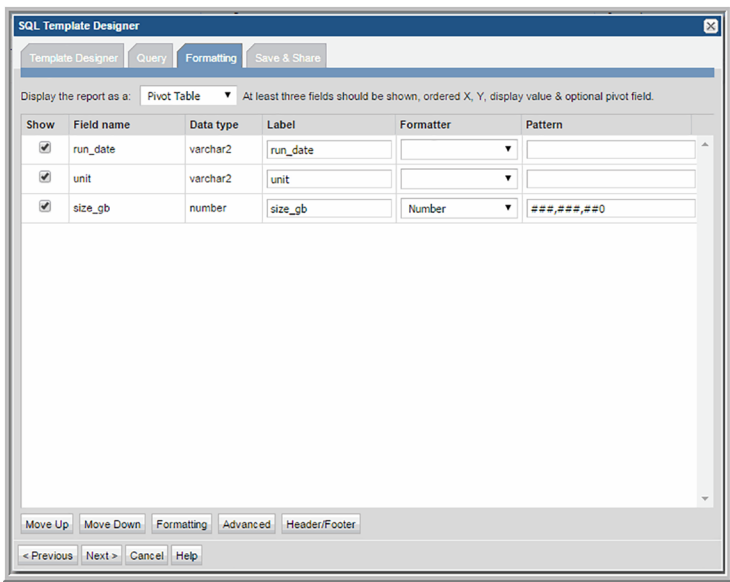

<span id="page-393-0"></span>8. Save the report to a report menu group. Then, click on the saved report to generate it.

## **Configure a Stacked Bar Chart SQL Template**

A stacked bar chart represents data with vertical bars. Rather than individual bars per data point, the values are stacked within a single bar. This type of chart can display bars only or it can be configured to include a line that will be charted on the right y-axis. Bar charts are available as two types:

- Dynamic: With this type of chart, you don't need to know how many distinct values are available. Typically, this means that you not select colors for the bars, but let the system select them. In some cases, colors are available for selection for a limited set of known values. A dynamic chart requires 1 Caption, 1 Bar and 1 Legend.
- Static: With this type of chart, you pre-define only the values and colors that you want represented in the chart - typically, a subset of the full set of values. A static bar chart requires 1 Caption and at least 1 Bar.
- See "Example of a Stacked Bar Chart SQL Template: Host CPU [Performance"](#page-394-0) on page 395.
- See ["Configure](#page-382-0) a Horizontal Bar Chart SQL Template" on page 383.
- See ["Configure](#page-384-0) a Horizontal Stacked Bar Chart SQL Template" on page 385.

■ See ["Configure](#page-375-0) a Bar Chart SQL Template" on page 376.

<span id="page-394-0"></span>Bar charts are all similar and rendering can be easily changed from one orientation to another (horizontal or vertical) or from stacked to individual bars. Once a SQL Template is developed for a bar chart, simply select the

# **Example of a Stacked Bar Chart SQL Template: Host CPU Performance**

- 1. From the SQL Template Designer tabbed window, select **Date Range** and **Host Groups and Client Scope**.
- 2. Select **Static Custom Combo Box** and click **Configure** at the bottom of the Query window.
- 3. Enter the heading for the drop-down list in the Static Custom Combo box--for this example, **Group by:**
- 4. Enter the following comma-separated list of values and then click **OK**:

#### **Hour,Day,Week,Month,Quarter,Year**

These will be the options that a user can select when generating a report.

5. Click on the **Query** tab and enter the following query:

```
SELECT
trunc(log_date,DECODE('${freeCombo1}','Hour','HH24',
'Day','DD','Week','WW','Month',
'MM', 'Quarter', 'Q', 'Year')) the date,
avg(system_processing_time_pct) avg_system,
avg(user processing time pct) avg user,
max(system_processing_time_pct) max_system
FROM apt v host cpu log
WHERE log date between ${startDate} AND ${endDate}
GROUP BY
trunc(log_date,DECODE('${freeCombo1}','Hour','HH24',
'Day','DD','Week','WW','Month',
'MM','Quarter','Q','Year'))
```
- 6. Click **Validate Query** and then **Next**.
- 7. In the Formatting window, select **Stacked Bar**and set the Caption field to **the\_date** with the Axis label set to **CPU Utilization%**. To create a Dynamic Stacked Bar chart, select the **Caption** field and choose a different String field as a **Legend**. Legend can be selected from the **Formatter**.
- 8. Check all four fields: **the\_date, avg\_system, avg\_user, and max\_system.**
- 9. One by one, select the bar fields, **avg\_system** and **avg\_user**, and click the Formatting button (at the bottom of the window) to configure the color of the bar. And, enter a relevant label for each field.
- 10. Select the max\_system field and click the Formatting button (at the bottom of the window) to configure the color of the line.
- 11. Save the report to a report menu group. Then, click on the saved report to generate it.

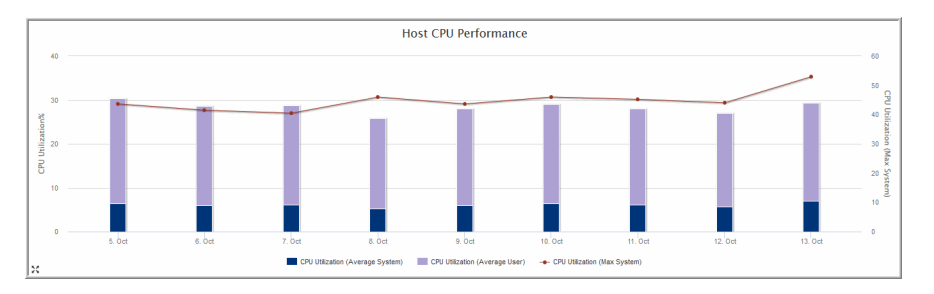

The output for the stacked bar chart will look something like this:

# **Configure a Table in the SQL Template Designer**

<span id="page-395-0"></span>A table is the most basic chart used to represent data. Use the **Move Up** and **Move Down** feature to position the fields to easily select three fields.

### Example of a Table SQL Template: Host Group Membership List

The following example reports on host group membership, in display name order.

- 1. In the SQL Template Designer, check only **Host Groups and Client Scope**.
- 2. In the Query window, enter the following select statement and click **Validate Query**:

```
SELECT g.group name, s.server id, s.display name client,
s.hostname, s.ip address
 FROM apt v group member m, apt v group g, apt v server s
WHERE g.group id = m.group id
  AND m.child type = 2 --Server (excludes children that are host
groups)
  AND m.child id = s.server id
```
```
AND s.server id IN (${hosts})
ORDER BY s.display name, g.group name
```
- 3. In the Formatting window, select the fields to be displayed. For this example, it makes sense to select all and display the report as a **Table**.
- 4. Click **Next**, enter a report name and select a Menu Group. Then, click **Finish**.
- 5. When you run this report, you can modify the scope to generate the report for a specific host group. The output will look something like this:

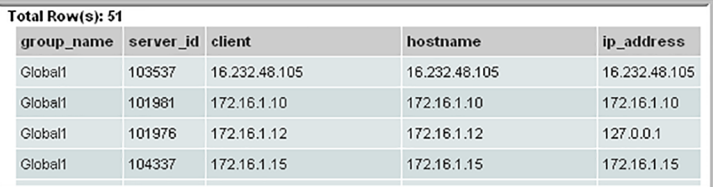

- 6. Note that the column header "client" was substituted for the field name, as specified in the query. You can specify similar substitutions using the Formatting window in the SQL Template Designer.
- 7. Since this query is ordered by display name and then group name, it may be more reasonable to display the output in a similar fashion. Use the Formatting tab to re-arrange the table columns (Move Up, Move Down).

See "Format the SQL [Template](#page-368-0) Output" on page 369.

#### Example of a Table SQL Template: Exposed Clients

The following example lists the clients within the report scope that have not been backed up within the selected time frame.

- 1. In the SQL Template Designer, check both **Date Range**and **Host Groups and Client Scope**.
- 2. In the Query window, enter the following select statement and click **Validate Query**:

```
SELECT apt v job.client id, apt v job.client name,
apt v job.server id,
apt_v_job.server_name
  FROM apt v job
WHERE apt v job.client id IN (${hosts})
  AND apt v job.summary status IN (0,1) -- Success or Warning
HAVING MAX(start date) < ${startDate}
GROUP BY apt v job.client id, apt v job.client name,
```

```
apt v job.server id,
apt v job.server name
```
- 3. In the Formatting window, select the fields to be displayed. For this example, it makes sense to select all and display the report as a **Table**.
- 4. Click **Next**, enter a report name and click **Finish**.
- 5. When you run this report, specify the start and end dates or a time period. So, for example, you could select Last 72 Hours and it will be substituted for **startDate**, listed in the query. You can modify the scope to generate the report for a specific host group. The output will look something like this:

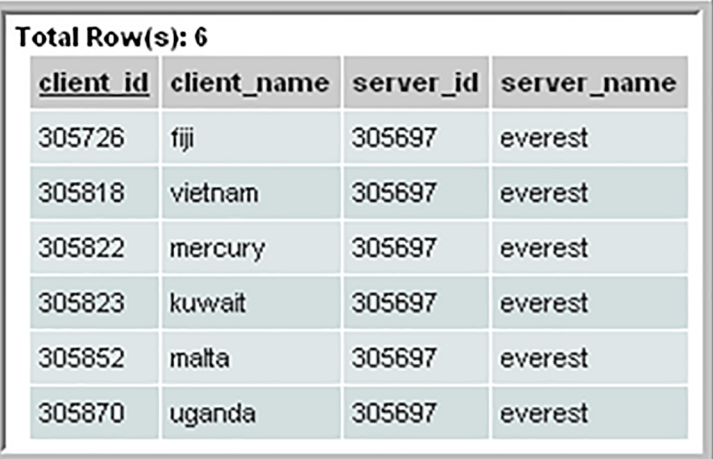

## **Save and Share Report Templates**

When you save a report template, the following fields must be configured:

- Report Name (duplicate names are allowed)
- Folder (where the report will reside)
- Short Description (including key words that will aid searching)
- Long Description (including details that can also help in searching)

Optionally, you can assign:

- See "Inventory Report [Configuration"](#page-406-0) on page 407. to set how report templates are categorized in the Inventory.
- Users and user groups for sharing the template.

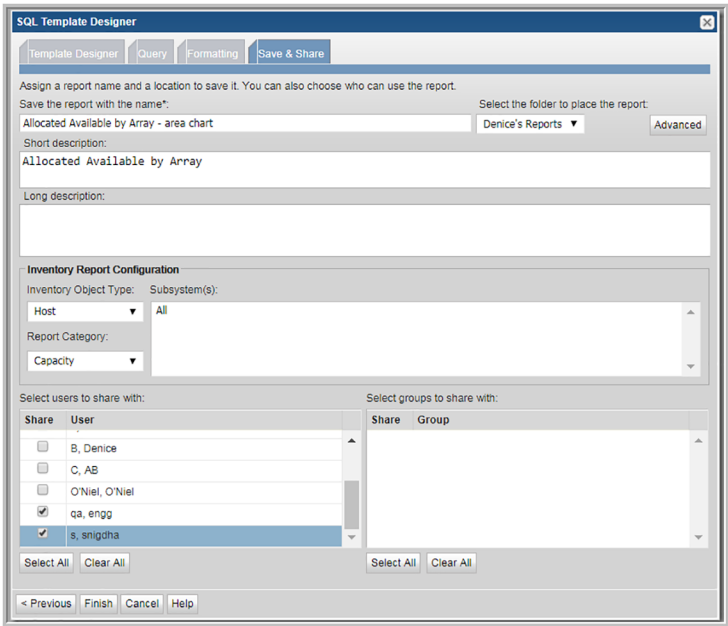

## **Advanced SQL Report Template Options**

- <span id="page-398-1"></span>■ See "Creating [Drilldowns"](#page-398-0) on page 399.
- <span id="page-398-0"></span>■ See "Using SQL Templates for [Drilldowns"](#page-401-0) on page 402.
- See "Create [mouse-over](#page-402-0) hovers" on page 403.
- See "Add an External [Reference"](#page-403-0) on page 404.

#### Creating Drilldowns

Just as the out-of-the-box reports contain links that drill down to other reports, Custom Reports can be configured to include drilldowns.

Fields from the query can be used in the drill down syntax.

In the SQL Template Designer, in the Formatting window:

- 1. Select the field that will become the drill down link.
- 2. Click **Advanced** to launch the Drilldown window where you will enter the syntax required to drilldown to the report.

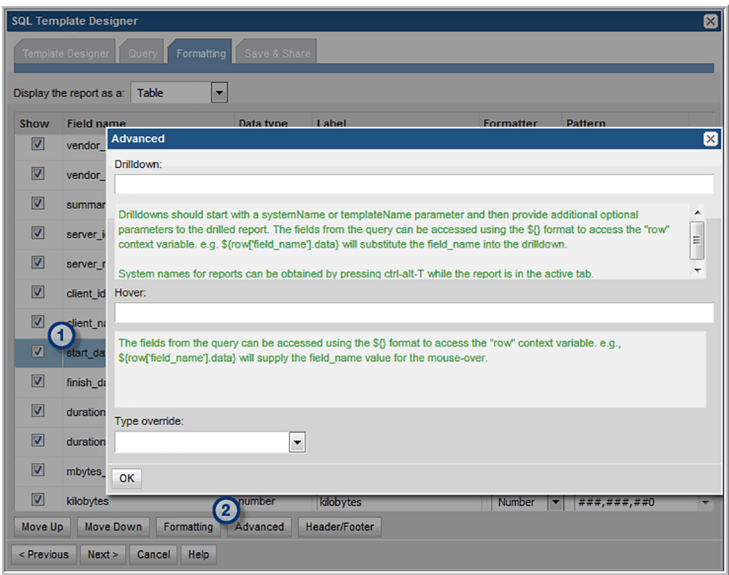

3. In the Drilldown window, enter the details that the Portal will need to link to the report. The following example and the accompanying descriptions illustrate the required components for a drilldown specification.

Examples

```
systemName=displayServerDetail&serverId=${row['server_id'].data}
templateInstanceId=400&serverId=${row['server_id']}
```
Where:

Drilldowns should start with a systemName or templateName parameter and then provide additional optional parameters to the target report. The fields from the query can be accessed using the \${} format to access the "row" context variable. e.g. \${row['field\_name'].data} will substitute the field name into the drilldown. System names for reports can be obtained by pressing **CTRL+ALT+T** while the report is in the active tab. Use either systemName, templateInstanceId, or templateName in the syntax, based on the following use cases. **systemName** - The required prefix for drilldowns to factory-shipped, out-of-the-box reports that cannot be customized with either the SQL Template Designer or the Dynamic Template Designer. **templateInstanceId** - The required prefix for drilldowns to Report Templates created with the Dynamic Template Designer. **templateName** - The required prefix for drilldowns to Report Templates created with the SQL Template Designer. **systemName** Insert the specific report **systemName**, **templateInstanceId,** or **templateName**along with the &<field Name> that is to be supplied by the parent report. To identify the system name or ID of an existing report, generate that report and in the active browser window type:**CTRL+ALT+T** Two types of names are displayed: ■ **System Name (systemName)**: For factory-shipped reports that cannot be customized, use this name for the **displayReportName.** ■ **Dynamic Template ID (templateInstanceId)**: For Report Templates created with the Dynamic Template Designer, use this number in place of **displayReportName**. Note that for a Report Template that was create with the SQL Template Designer, **CTRL+ALT+T** does not display the **templateName**. A Template Name must be configured. **<displayReportName>&<fieldName>**

See "Using SQL Templates for [Drilldowns"](#page-401-0) on page 402.

**=\${row['<field\_name>']}.data** The syntax required for the field name specification.

<span id="page-401-0"></span>4. Click **OK** in the drill down window.

#### Using SQL Templates for Drilldowns

Report Templates that have been created with the SQL Template Designer can be configured to be the target of a drill down. In this example, a Report Template is created with the SQL Template Designer to serve as the parent report. Another Report Template is then created with the SQL Template Designer to be the drill down details.

- 1. Using the SQL Template Designer, create a parent report that includes a query that lists a group of hosts, using the apt\_v\_server published view (example query: select \* from apt v server). For the purpose of this example, we'll call this the Parent Report.
- 2. Using the SQL Template Designer, create a second report that will be the Drilldown Report. For the purpose of a simplified example, you can use the same query that you used for the Parent Report.
- 3. Customize the Drilldown Report and before saving it, click **Advanced** at the top right of the SQL Template Designer window, as shown below.

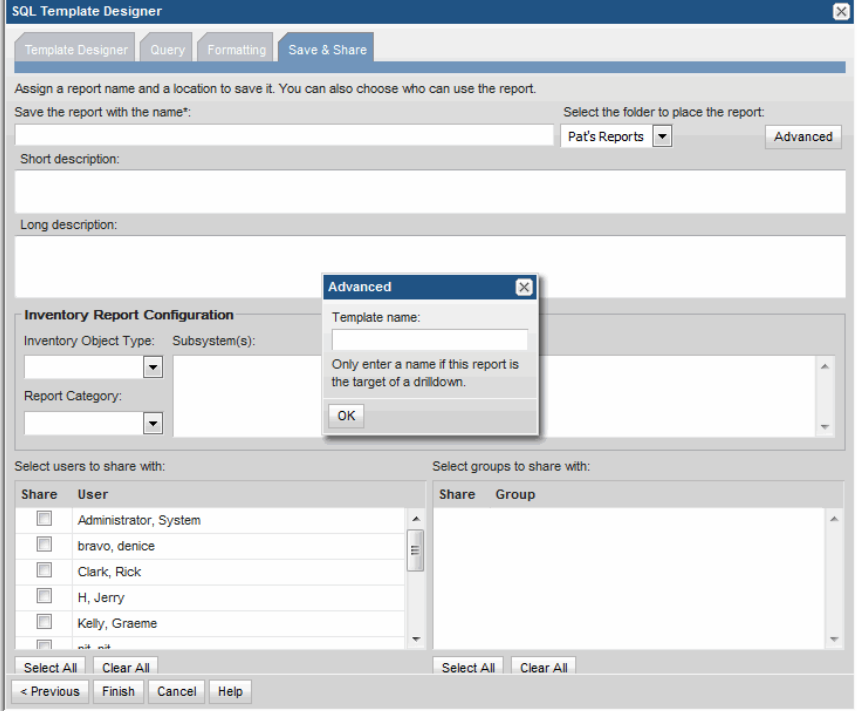

- 4. In the Advanced window, enter a template name, for this example: **Drilldown\_Report**, that will be used to configure the drill down in the Parent Report:
- 5. Customize the Parent Report and in the Formatting tab, select the hostname field and click the **Advanced** button at the bottom of the SQL Template Designer window.

See ["Advanced](#page-398-1) SQL Report Template Options" on page 399.

<span id="page-402-0"></span>■ Enter the following syntax in the Drilldown field and click OK before saving the template:

templateName=Drilldown\_Report&hostname=\${row['hostname']}.data

#### Create mouse-over hovers

Custom Bar Charts, created with the SQL Template Designer, can be configured to have a mouse-over on the bars to display the charted values.

- 1. Select **Reports > My Reports> Your Custom Name Folder**.
- 2. Click the **New SQL Template** button.

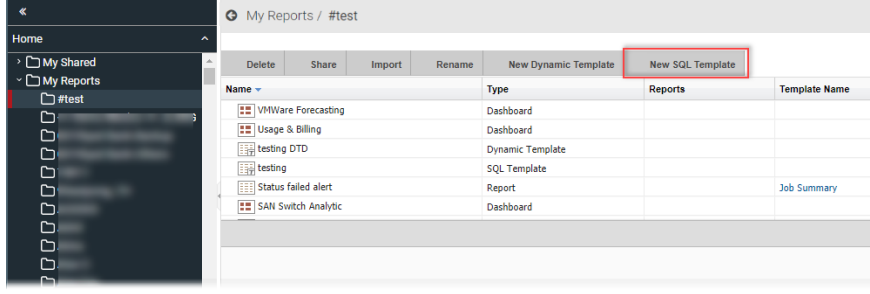

- 3. Click the **Formatting** tab in the SQL Template Designer window.
- 4. Select the field that will become the displayed as a bar in the chart.
- 5. Click **Advanced** to launch the **Drilldown and Hover** window where you will enter the syntax required for the mouse-over option.
- 6. In the Hover input box, enter the syntax for the value.

The fields from the query can be accessed using the \${} format to access the row context variable.

EXAMPLE

**\${row['field\_name'].data}** will supply the field\_name value for the mouse-over.

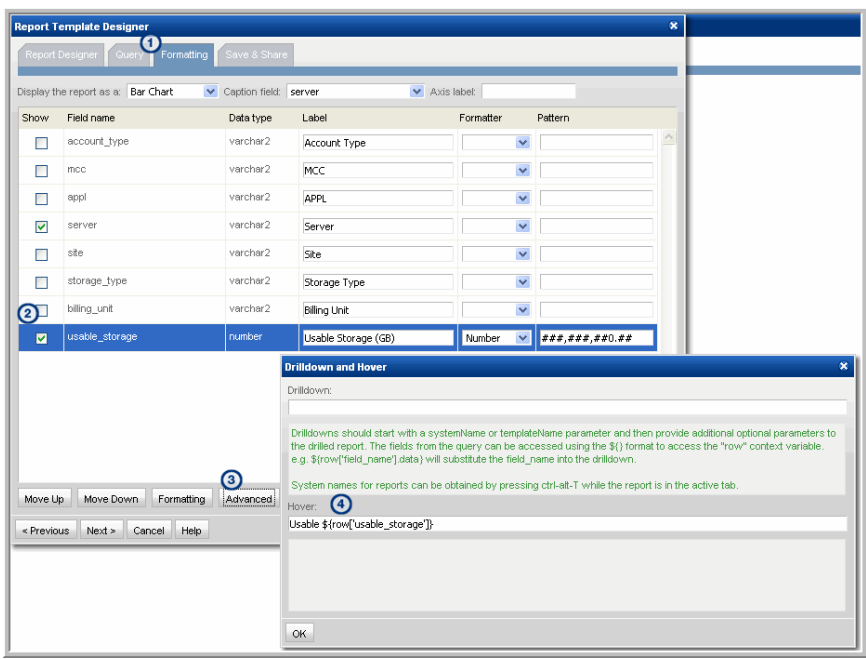

#### Add an External Reference

<span id="page-403-0"></span>Using the SQL Template Designer, you can create an tabular report template with a frame that can be populated from another URL providing HTML5 content. This special report template can then be placed on a dashboard and used in conjunction with other reports.

See "Create new [dashboards](#page-190-0) and add reports" on page 191.

**Note:** Not all sites will display. If the site included in the iframe returns the X-Frame-Options header, the linked site may not allow its inclusion in the iframe.

#### **To create an external reference**

- **1** Select **Reports > My Reports> Your Custom Name Folder**.
- **2** Click the **New SQL Template** button.

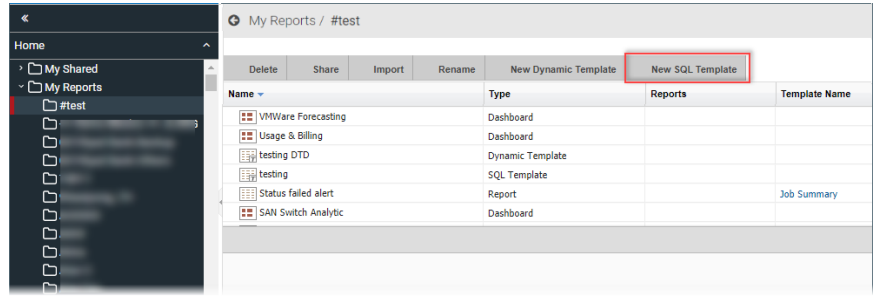

**3** Click the **Query** tab. No action is required on the **Template Designer** tab.

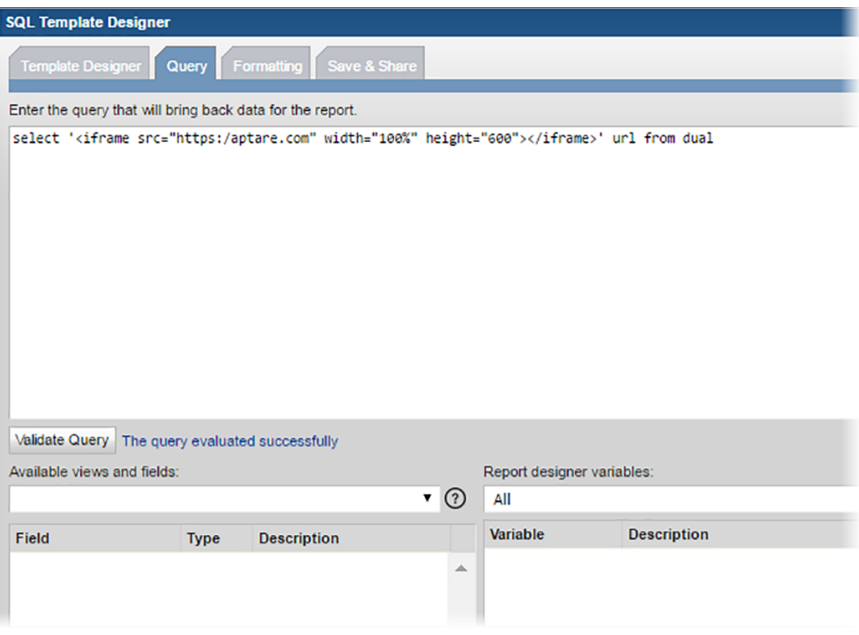

#### **4** Enter the following select statement:

```
select '<iframe src="https:/aptare.com" width="100%"
height="600"></iframe>' url from dual
```
- Replace **"https:/aptare.com"** with the destination URL.
- Click **Validate Query**.
- Click the **Formatting** tab. This page is pre-populated with the required field.

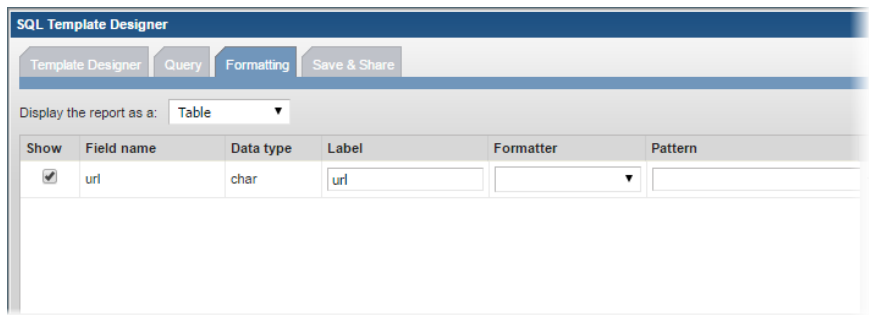

- Verify the report is set to display as a **Table**.
- Click the **Save & Share** tab.
- Enter a name for the template and select the folder to save it in. The template name must be unique.
- Optionally, enter a description.

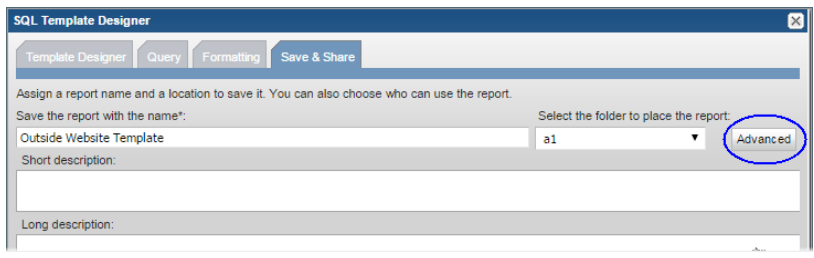

#### **12** Click **Advanced**.

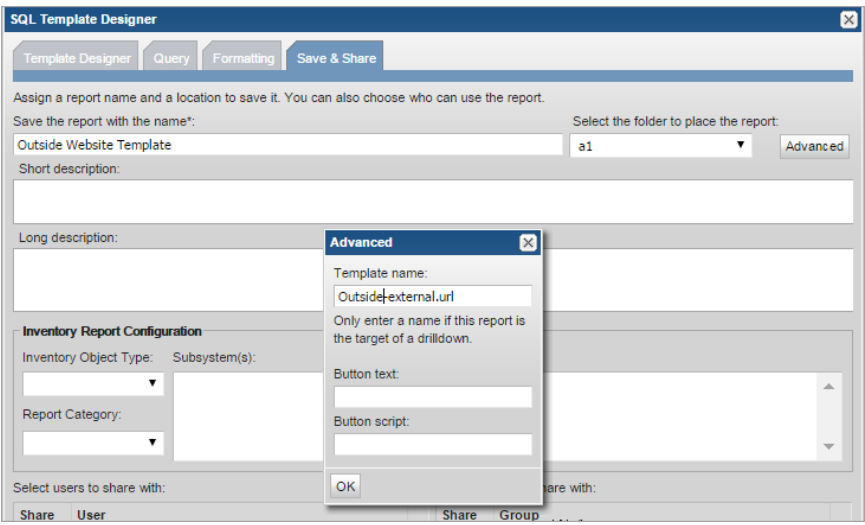

- **13** Enter **xxx-external.url** in the Template name field.
- **14** Replace **xxx** with a name.
- **15** Click **OK**.
- <span id="page-406-0"></span>**16** Click **Finish** when back on the **Save & Share** tab.
- **17** Locate the report template in your specified folder and run it. You can add this to a dashboard.

#### Inventory Report Configuration

Assign the classification for report templates to display in the **Inventory**. This optional setting, can be assigned to report templates for arrays, hosts and backup servers. Assign an Inventory report category, object type and subsystem.

When displayed in the Inventory, templates are sorted by object type (Array, Backup Server or Host) and information categories such as performance, storage or forecasting. For templates created using the SQL Template Designer, you can assign values for these as you create the template or you can customize an existing one.

If a category has not been selected, these templates are displayed under the heading **Uncategorized**.

#### **To assign the Inventory Report Configuration**

- **1** Navigate to the **Save & Share** tab. You can either be creating a report template or editing one.
- **2** Select an **Inventory Object Type** and associated **Subsystem** vendor. You can also select **All**.

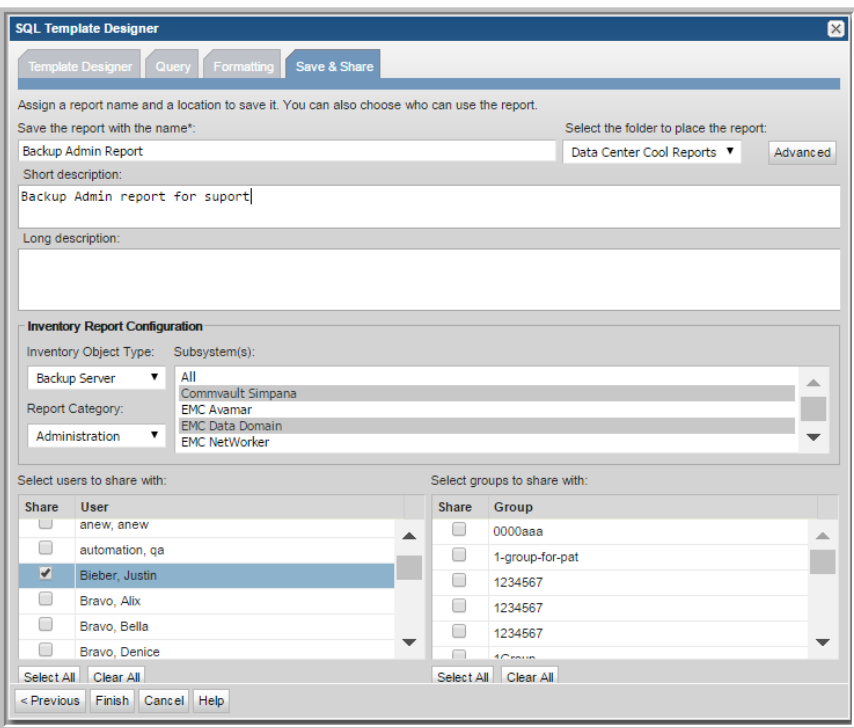

**3** Select a **Report Category**. Choose from **Administration**, **Backup**, **Billing**, **Capacity**, **Forecasting, Management**, **Overview**, **Performance**, **Risk Mitigation**, or **Storage Optimization**.

#### About the Reports in the Inventory

- SQL Templates categorized for Hosts are displayed for all host groups and all individual hosts.
- SQL Templates categorized for Backup Servers and specific subsystems are displayed only for the groups of that subsystem and individual servers of that subsystem.
- SQL Templates categorized for Backup Servers and All subsystems are displayed for all groups of subsystems for Backup Servers and individual servers.
- SQL Templates categorized for Arrays are displayed for all array groups and all individual arrays.
- SQL Templates categorized for VM Guests are displayed for all VM Guest groups and all individual VM Guests.
- SQL Templates categorized for Datastores are displayed for all datastore groups and all individual datastores.
- SQL Templates categorized for VM Servers are displayed for all VM Server groups and all individual VM Servers.

#### Edit a Custom Report Template

Once you have saved a custom-designed report template, you can return to it to edit its configuration. For example, you can modify the SQL query or share it with additional users.

#### **To edit a custom report template**

- **1** Select the report template in the Reports tab.
- **2** Click **Customize** on the action bar. The relevant Template Designer is displayed to edit the template.

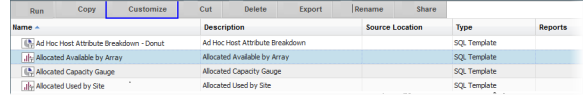

**3** Refer to these sections for details about the various designers:

See "Dynamic Template Designer [Overview"](#page-213-0) on page 214.

See the section called "CSV Format [Specifications](#page-505-0) (Host Import)" on page 506.

## **Export/Import SQL Templates**

In support of community report sharing, custom report templates can be exported to a file (.rtd) and then imported into another environment. This feature broadens the access to already developed, unique reports that may be ideal for your environment.

#### Export a SQL Template

<span id="page-409-1"></span>To export a custom-designed report template from your Portal to an .rtd file:

- 1. Create and save a custom report template using the instructions in the following. See "Dynamic Template Designer [Overview"](#page-213-0) on page 214. See "SQL template designer [overview"](#page-343-0) on page 344.
- 2. In the **Reports** content pane, select the report template and click **Export**in the Action bar above the View Panel.

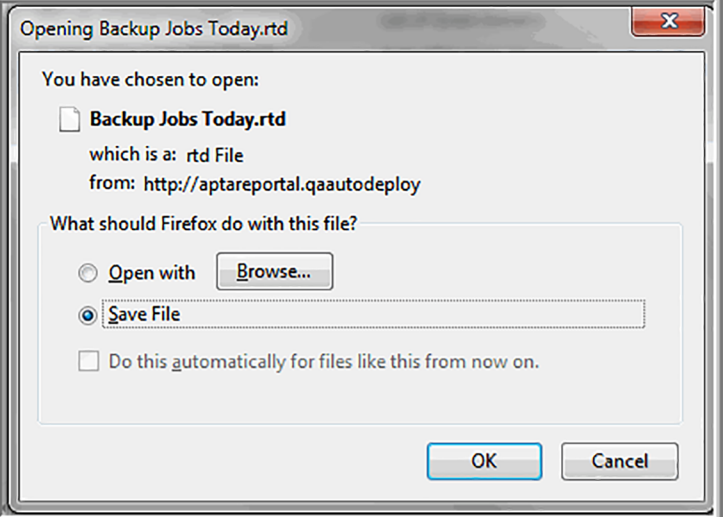

<span id="page-409-0"></span>3. Click **Save File** and **OK** to save this .rtd file so that it can be shared and imported by others.

See "Import a SQL [Template"](#page-409-0) on page 410.

#### Import a SQL Template

Report templates are version-specific and are not backwardly compatible. Therefore, you cannot export a report template that was created in a later Portal software version and then import it into an earlier Portal version. The reverse, however, is supported--a template exported from an earlier version can be imported into a later Portal software version, but the template may experience some loss of formatting when imported.

To import a custom-designed report template, follow these steps:

1. Click **Reports**.

- 2. In the navigation panel on the left, select the folder where you want the imported report template to be saved.
- 3. Click **Import** in the Action bar above the View Panel.
- 4. In the **Report Template Import** window, click **Choose file** to find the saved template (. rtd) file on your local system. You can import multiple template files (. rtd) by consolidating them into a folder, zipping/compressing the folder and selecting the folder to import.
- 5. Select the .rtd file and click **OK**. The imported template or templates will appear in the folder you specified and now can be generated.

See "Export a SQL [Template"](#page-409-1) on page 410.

Recommendation: Visit the Report Library for additional report templates: <http://reportlibrary.aptare.com/>

# **Chapter**

## Pipelined functions for report query building

This chapter includes the following topics:

- **About Pipelined [Functions](#page-412-0)**
- **General [Functions](#page-413-0)**
- **[APTlistOfDates](#page-413-1)**
- [aptStringConcat](#page-415-0)
- [collectString](#page-415-1)
- [getLicenseClientDetail](#page-416-0)
- [getServerAttributeValue](#page-416-1)
- [getObjectAttributeValue](#page-417-0)
- [getChildServerGroupContextById](#page-418-0)
- [getServerGroupContextById](#page-419-0)
- [secsToHoursMinSecs](#page-419-1)
- **Backup Manager [Functions](#page-420-0)**
- [APTgetJobTypeName](#page-421-0)
- [APTgetTapeDriveStatusName](#page-422-0)
- qetFullPathname
- [listJobSummaryAfterRestart](#page-423-1)
- [listJobSummaryAfterRestartNBW](#page-425-0)
- [listJobSummaryAfterRestart](#page-426-0) for NetWorker Backup Jobs
- [listOfBackupWindowDates](#page-428-0)
- [listOfBackupWindowDates](#page-429-0) (by Backup Window ID)
- **Policy Auditing [Functions](#page-431-0)**
- [listClientChanges](#page-431-1)
- [listPathnameChanges](#page-432-0)
- [listPolicyChanges](#page-433-0)
- [listScheduleChanges](#page-434-0)
- **Capacity [Functions](#page-435-0)**
- [listChargebackCatByVOLSDetail](#page-435-1)
- [listChargebackCatByNcVolDetail](#page-437-0)
- [listChargebackCatByFSDetail](#page-439-0) (for HNAS)
- [listChargebackCatByFSDetail](#page-440-0) (for EMC Isilon)
- [listChargebackByLUNSummary](#page-441-0)
- [listChargebackByLUNDetail](#page-443-0)
- <span id="page-412-0"></span>[listChargebackCatByLUNSummary](#page-445-0)
- [listChargebackCatByLUNDetail](#page-446-0)

## **About Pipelined Functions**

The product provides a set of published read-only database views of the underlying data within the database and related object model. The purpose of these views is to provide a read-only reporting or data extraction mechanism for advanced users of the product.

Typically, these views will be accessed via the SQL Template Designer, where SQL queries can be constructed to develop custom reports. Using these read-only views, you can write your own reports or stored procedure handlers to query the reporting database. These views provide a simple and fast mechanism to access a read-only view into the raw data maintained within the report database.

<span id="page-413-0"></span>Pipelined functions can be used to query the database to further expand the capabilities of the custom report templates built with the SQL Template Designer.

## **General Functions**

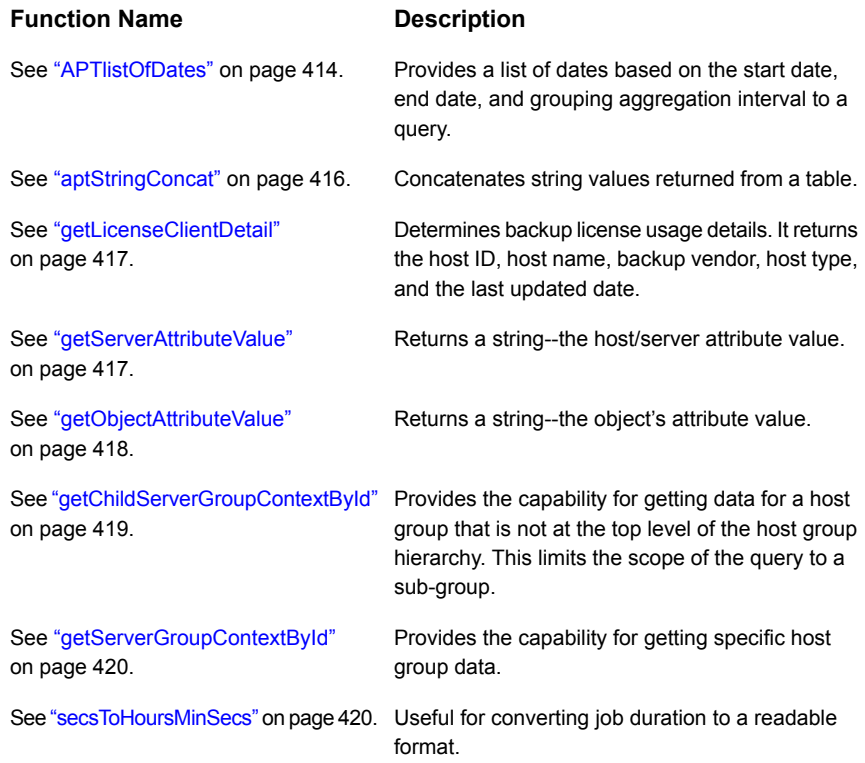

## **APTlistOfDates**

<span id="page-413-1"></span>This function enables you to provide a list of dates to a query.

```
FUNCTION APTlistOfDates(
startDateIN DATE,
endDateIN DATE,
groupByIN NUMBER)
```
This function returns a character string.

**Note:** In the SQL Template Designer query, the function name must be prefaced with: **rtd.**

#### Example Query

```
select * from table(rtd.APTlistOfDates(to Date('10012008','MMDDYYYY'),
to_date('10032008','MMDDYYYY'), 11))
```
The output from this example:

```
THE_DATE
--------------------
01-Oct-2008 00:00:00
02-Oct-2008 00:00:00
03-Oct-2008 00:00:00
```
The third argument--groupBy--controls the granularity of the results, as follows:

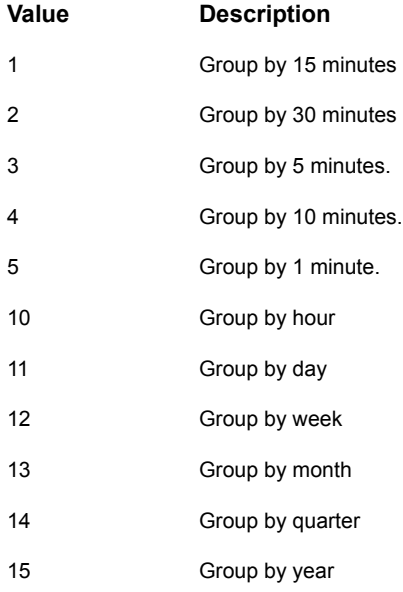

## **aptStringConcat**

<span id="page-415-0"></span>Use this function in a SQL Template Designer query or the Dynamic Template Designer to concatenate string values returned from a table.

#### Example Query

select aptStringConcat (hostname) from apt v server where rownum < 10

This query in the SQL Template Designer will generate output similar to:

<span id="page-415-1"></span>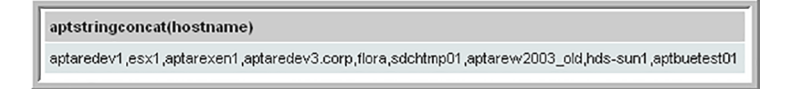

## **collectString**

Use this function in a SQL Template Designer query or in the Method Designer to concatenate distinct values. This can be especially useful for including a sparkline chart in a tabular report.

```
SELECT rtd.collectString(SET(CAST(COLLECT(<column name>) AS
stringListType)), <delimeter>) from <table name>;
```
The following restrictions apply:

■ While concatenating NUMBER fields, explicitly cast the column to VARCHARs() as shown in the following example. While casting, we need to specify the size of the column. Example:

```
SELECT rtd.collectString(SET(CAST(COLLECT(cast(client id as
varchar2(10))) AS stringListType)),', ') name from apt v job;
```
■ For STRING or NUMBER columns, this function is restricted to up to 512 characters. Example:

SELECT rtd.collectString(SET(CAST(COLLECT(hostname) AS stringListType)),',') name from apt v server;

## **getLicenseClientDetail**

<span id="page-416-0"></span>This function can be used to determine backup license usage details. It returns the host ID, host name, backup vendor, host type, and the last updated date.

```
select * from TABLE(rtd.getLicenseClientDetail)
```
## **getServerAttributeValue**

This function returns a string--the host/server attribute value.

**Note:** In the SQL Template Designer query, the function name must be prefaced with: **rtd.**

```
getServerAttributeValue(
hostID,
attributeName)
```
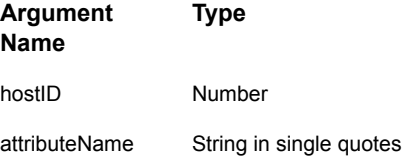

#### Example Query

```
SELECT server id, status
FROM (
SELECT server id, rtd.getserverattributevalue(server id, 'Status')
Status
FROM apt v server s
\lambdaWHERE status IS NOT NULL
ORDER BY server_id
```
The function listed above provides a reliable method of reporting on host/server attributes via the SQL Template Designer.

The apt v\_server\_attribute is a dynamically created view, specific to your environment.

## **getObjectAttributeValue**

<span id="page-417-0"></span>This function returns a string--the object's attribute value.

**Note:** In the SQL Template Designer query, the function name must be prefaced with: **rtd.**

```
getObjectAttributeValue(
objectID,
attributeName,
attributeType)
```
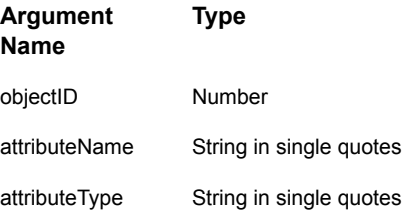

#### Example Query

In the following SQL Template Designer query, it assumes that you have configured a Location attribute for your storage arrays and you want to return the location of the array's data center for your report.

```
SELECT
rtd.getObjectAttributeValue(sa.storage_array_id,'Location','A') AS
" Data Center Location",
sa.array name AS "Array Name",
sa.allocated qb AS "Allocated (GB)"
FROM aps v storage array sa
WHERE
rtd.getObjectAttributeValue(sa.storage_array_id,'Location','A') IS
NOT NULL
```
The resultant report will display a table with three columns: Data Center, Array Name, and Allocated (GB).

## **getChildServerGroupContextById**

<span id="page-418-0"></span>This function provides the capability for getting data for a host group that is not at the top level of the host group hierarchy. This limits the scope of the query to a sub-group.

```
FUNCTION getChildServerGroupContextById(
groupID,
clientID,
depthLevel)
```
This function returns a character string.

**Note:** In the SQL Template Designer query, the function name must be prefaced with: **rtd.**

Specify the following arguments:

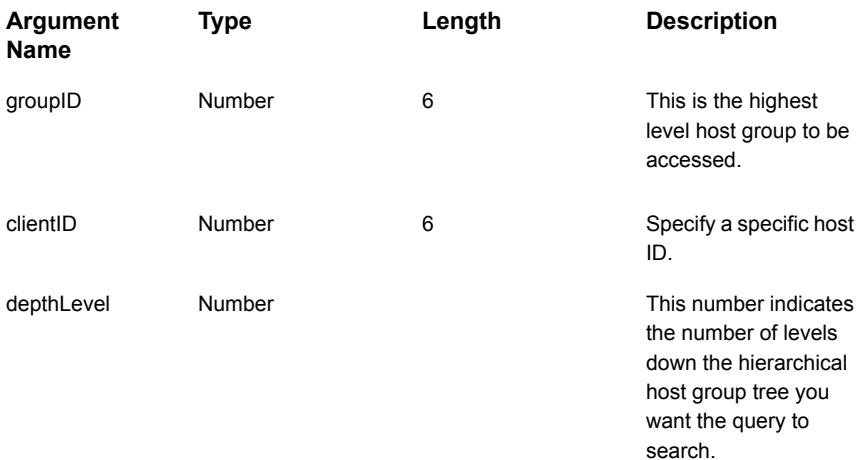

#### Example Query

SELECT rtd.getChildServerGroupContextById(100209, server id,3) FROM apt\_v\_server

## **getServerGroupContextById**

<span id="page-419-0"></span>This function provides the capability for getting specific host group data.

```
FUNCTION getServerGroupContextById(
groupID,
clientID,
depthLevel)
```
This function returns a character string.

**Note:** In the SQL Template Designer query, the function name must be prefaced with: **rtd.**

Specify the following arguments:

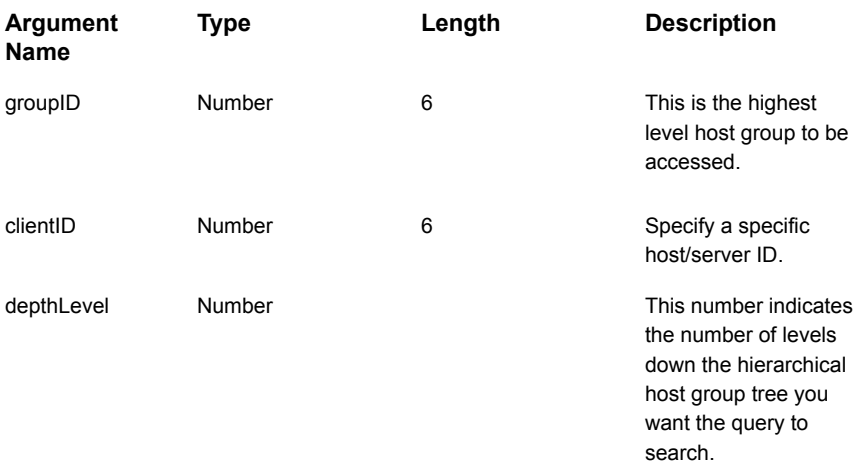

#### Example Query

<span id="page-419-1"></span>SELECT rtd.getServerGroupContextById(100000, server id, 3) FROM apt\_v\_server

## **secsToHoursMinSecs**

This function is useful for converting job duration to a readable format. For example, 622 seconds would return 00:10:22.

secsToHoursMinSecs(totalSecs IN NUMBER)

#### Example Query

<span id="page-420-0"></span>SELECT rtd.secsToHoursMinSecs (duration secs) FROM apt v job

## **Backup Manager Functions**

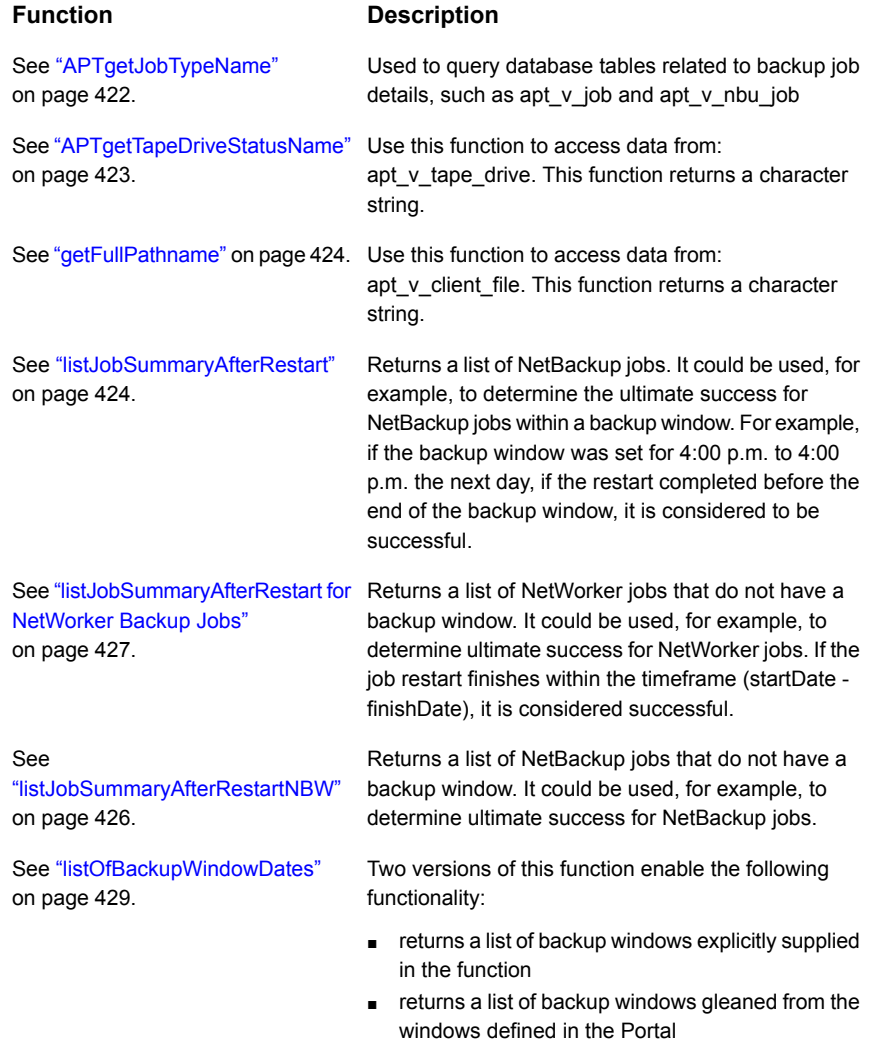

**Function Description**

<span id="page-421-0"></span>See ["listOfBackupWindowDates](#page-429-0) (by Based on the backup window definition, the function returns a list of the adjusted start and finish dates. Backup [Window](#page-429-0) ID)" on page 430.

## **APTgetJobTypeName**

This function can be used to query database tables related to backup job details, such as apt v job and apt v nbu job.

```
FUNCTION APTgetJobTypeName(
productType,
jobType,
vendorJobType)
```
This function returns a character string.

**Note:** In the SQL Template Designer query, the function name must be prefaced with: **rtd.**

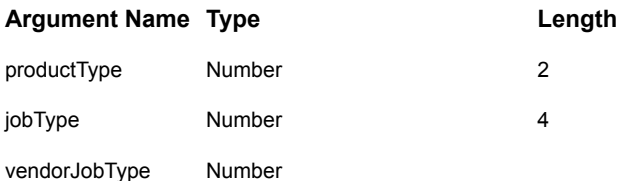

#### **Example Query 1**

SELECT rtd.APTgetJobTypeName(j.product type, j.job type, NULL) FROM apt v job j

#### **Example Query 2**

```
SELECT rtd.APTgetJobTypeName(j.product_type, j.job_type,
n.vendor_job_type)
FROM apt v nbu job n, apt v Job j
WHERE j. job id = n. job id
```
The output from this example:

<span id="page-422-0"></span>Full Backup Appl Backup Appl Backup

## **APTgetTapeDriveStatusName**

Use this function to access data from:

apt v tape drive

This function returns a character string.

**Note:** In the SQL Template Designer query, the function name must be prefaced with: **rtd.**

```
FUNCTION APTgetTapeDriveStatusName(
vendorProductType,
vendorDriveStatus)
```
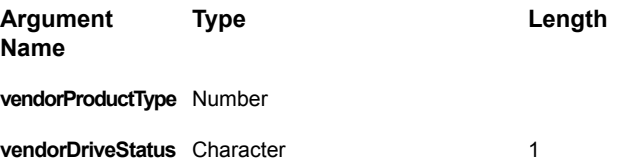

#### Example Query

SELECT rtd.APTgetTapeDriveStatusName(d.product\_type, d.vendor drive status) FROM apt v tape drive d

#### The output from this example:

Up In-Use In-Use Mounting

## **getFullPathname**

<span id="page-423-0"></span>Use this function to access data from:

```
apt v client file
```
This function returns a character string.

**Note:** In the SQL Template Designer query, the function name must be prefaced with: **rtd.**

```
FUNCTION getFullPathname(
clientID,
clientFileID)
```
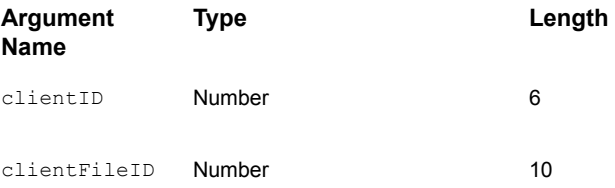

#### Example Query

```
SELECT rtd.getFullPathname(d.client_id, d.client_file_id) FROM
apt v client file d
```
## **listJobSummaryAfterRestart**

This function returns a list of NetBackup jobs. It could be used, for example, to determine ultimate success for NetBackup jobs within a backup window. For example, if the backup window was set for 4:00 p.m. to 4:00 p.m. the next day, if the restart completed before the end of the backup window, it is considered to be successful.

**Note:** In the SQL Template Designer query, the function name must be prefaced with: **rtd.**

```
startDate,
finishDate,
backupWindowId,
clientList,
excludeStatusList,
excludePolicyList,
excludeClientList)
```
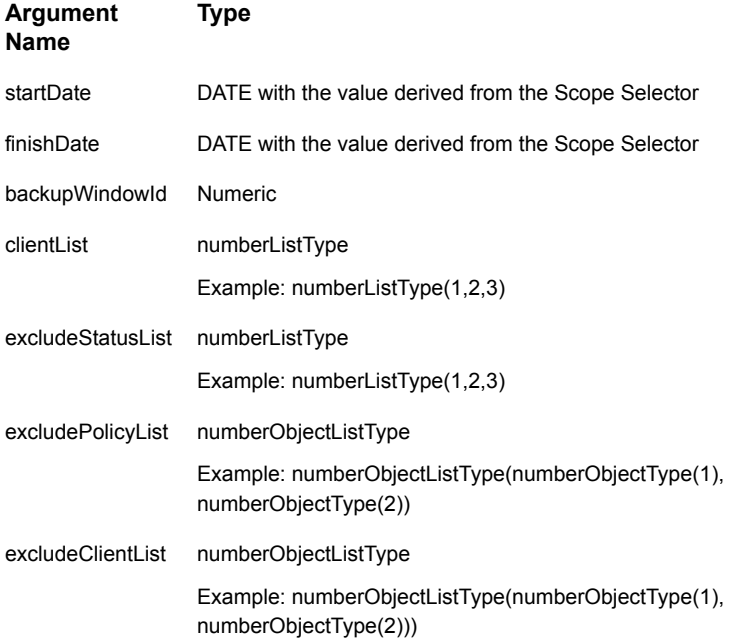

#### Example Query

```
SELECT job id, nbu job id, c.hostname client, s.hostname server,
start_date,
finish date, kilobytes, DECODE(overall status, 0,
'Successful',1,'Partial',2,'Queued', 3,'Running',4,'Failed', NULL)
overall_status,
DECODE(was_restarted,0,'No','Yes') was_restarted, vendor_status,
orig_vendor_status,
file pathlist, window start date, window finish date
FROM
TABLE(nbu_rtd.listJobSummaryAfterRestart(${startDate},${endDate},100000,${spHosts},
```

```
null,null,null)) t, apt v server s, apt v server c
WHERE t.server id = s.server id
AND t.client id = c. server id
ORDER BY t.start date
```
### **listJobSummaryAfterRestartNBW**

This function returns a list of NetBackup jobs regardless of a backup window. It could be used, for example, to determine ultimate success for NetBackup jobs. If the job restart finishes within the timeframe (startDate -finishDate), it is considered successful.

**Note:** In the SQL Template Designer query, the function name must be prefaced with: **rtd.**

```
listJobSummaryAfterRestartNBW
startDate,
finishDate,
clientList,
excludeStatusList,
excludePolicyList,
excludeClientList,
jobTypeList)
```
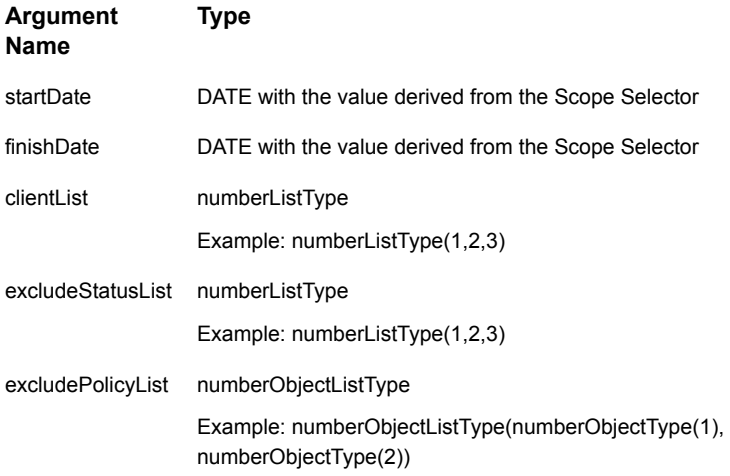

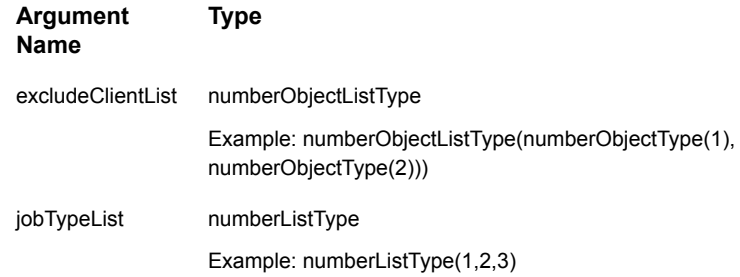

#### Example Query

```
SELECT job id, nbu job id, c.hostname client, s.hostname server,
start_date,
finish date, kilobytes, DECODE(overall status, 0,
'Successful',1,'Partial',2,'Queued', 3,'Running',4,'Failed', NULL)
overall_status,
DECODE(was restarted,0,'No','Yes') was restarted, vendor status,
orig_vendor_status,
file pathlist, window start date, window finish date
FROM
TABLE(nbu_rtd.listJobSummaryAfterRestartNBW(${startDate},${endDate},${spHosts},
null,null,null,null)) t, apt v server s, apt v server c
WHERE t.server id = s.server idAND t.client id = c. server idORDER BY t.start date
```
## <span id="page-426-0"></span>**listJobSummaryAfterRestart for NetWorker Backup Jobs**

This function returns a list of NetWorker jobs within a backup window. It could be used, for example, to determine ultimate client backup success for NetBackup jobs. If the job restart finishes within the time frame (startDate - finishDate), it is considered successful.

**Note:** In a SQL Template Designer query, the function name must be prefaced with: **leg\_rtd.** 

```
startDate,
finishDate,
backupWindowId,
clientList,
excludeStatusList,
excludePolicyList,
excludeClientList)
```
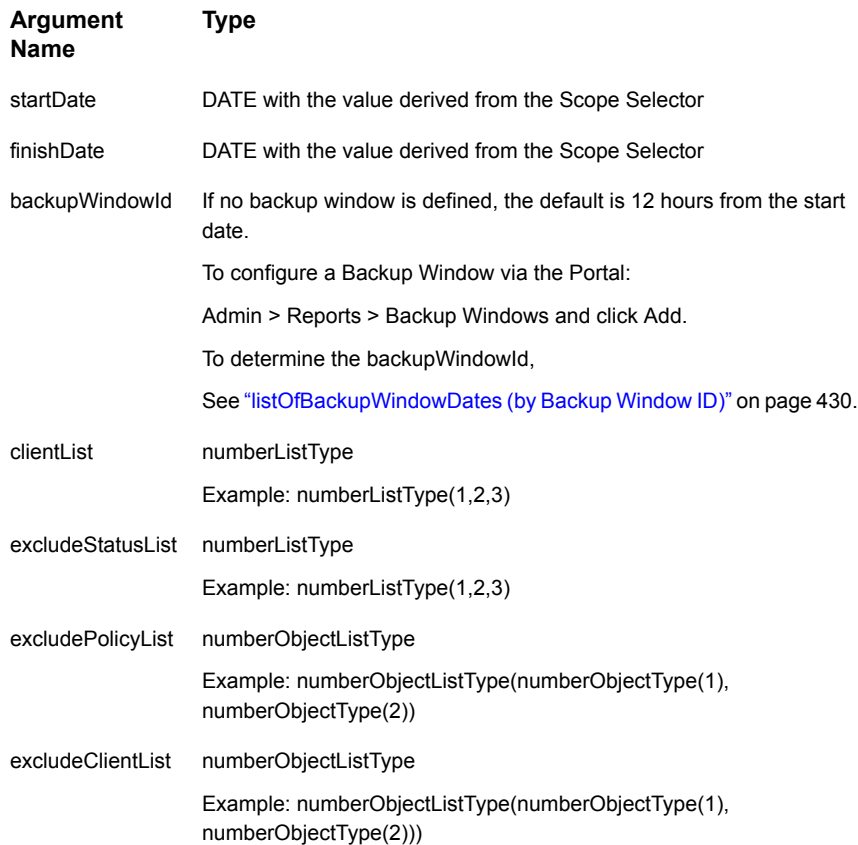

#### Example Query

**Note:** In the following sample Report Template query, spHosts is the same as Hosts, but is specifically for use in stored procedures.

```
SELECT job id, c.hostname client, s.hostname server, sc.schedule name,
start date, finish date, kilobytes, DECODE(overall status, 0,
'Successful',1,'Partial',3,'Running',4,'Failed', NULL) overall_status,
DECODE(was_restarted,0,'No','Yes') was_restarted, vendor_status,
orig vendor status, client resource name, window start date,
window finish date
FROM
TABLE(leg_rtd.listJobSummaryAfterRestart(${startDate},${endDate},100000,
${spHosts},null,null,null)) t, apt_v_server s, apt_v_server c,
apt v leg schedule sc
WHERE t.server id = s.server idAND t.client id = c. server id
 AND t.schedule id = sc.scheduleid(+) ORDER BY t.start date
```
## **listOfBackupWindowDates**

-

<span id="page-428-0"></span>Two versions of this function enable the following functionality:

- returns a list of backup windows explicitly supplied in the function
- returns a list of backup windows gleaned from the windows defined in the Portal

See ["listOfBackupWindowDates](#page-429-0) (by Backup Window ID)" on page 430.

**Note:** In the SQL Template Designer query, the function name must be prefaced with: **rtd.**

#### Explicitly Supply the Backup Windows

```
FUNCTION listOfBackupWindowDates(
startDate,
finishDate,
backupWindowListIN apt_BackupWindowListType)
```
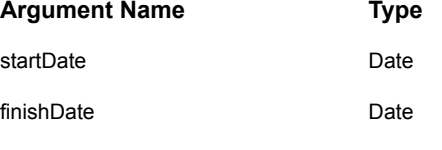

backupWindowList

Based on the backup window definition, the above function returns a list of the adjusted start and finish dates.

#### Example Query

```
SELECT start date, finish date
FROM TABLE(rtd.LISTOFBACKUPWINDOWDATES(TO_DATE('01012008','MMDDYYYY'),
to_DATE('01072008','MMDDYYYY'),
apt_BackupWindowListType(
APT_BACKUPWINDOWTYPE('Mon', 40, 64),
APT_BACKUPWINDOWTYPE('Tue', 64, 88),
APT_BACKUPWINDOWTYPE('Wed', 88, 112),
APT_BACKUPWINDOWTYPE('Thu', 112, 136),
APT_BACKUPWINDOWTYPE('Fri', 136, 160),
APT_BACKUPWINDOWTYPE('Sat', 160, 184),
APT_BACKUPWINDOWTYPE('Sun', 16, 40)
)
))
```
The output from this example:

```
12/31/2007 4:00:00 PM1/1/2008 3:59:59 PM
1/1/2008 4:00:00 PM1/2/2008 3:59:59 PM
1/2/2008 4:00:00 PM1/3/2008 3:59:59 PM
1/3/2008 4:00:00 PM1/4/2008 3:59:59 PM
1/4/2008 4:00:00 PM1/5/2008 3:59:59 PM
1/5/2008 4:00:00 PM1/6/2008 3:59:59 PM
1/6/2008 4:00:00 PM1/7/2008 3:59:59 PM
```
## **listOfBackupWindowDates (by Backup Window ID)**

Retrieve Backup Windows (Defined in the Portal) with a Backup Window ID:

```
FUNCTION listOfBackupWindowDates(
startDate,
finishDate,
windowGroupIDIN apt date window.windows group id%TYPE)
```
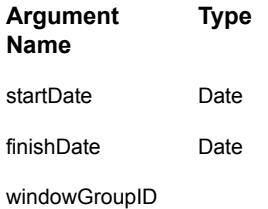

Based on the backup window definition, the above function returns a list of the adjusted start and finish dates.

#### **Example Query**

The following examples provide a basic idea of the function. These queries should serve as only an example of how the function might be incorporated into a more sophisticated query.

In a SQL Template Designer query, first determine the Backup Window IDs:

select window group id, window group name from apt v date window

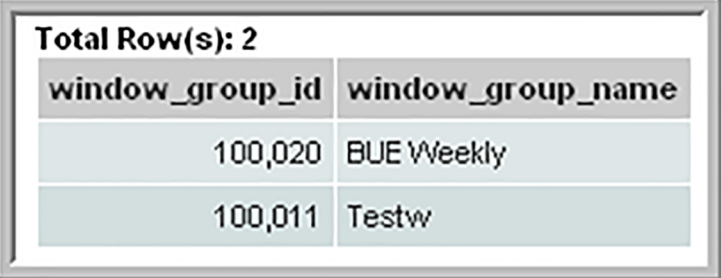

Then, use the Backup Window ID (window\_group\_id value from above example) in the following query:

```
select * from
TABLE(rtd.listOfBackupWindowDates(TO_DATE('01012010','MMDDYYYY'),
to_DATE('01072010','MMDDYYYY'), 100011 ))
```
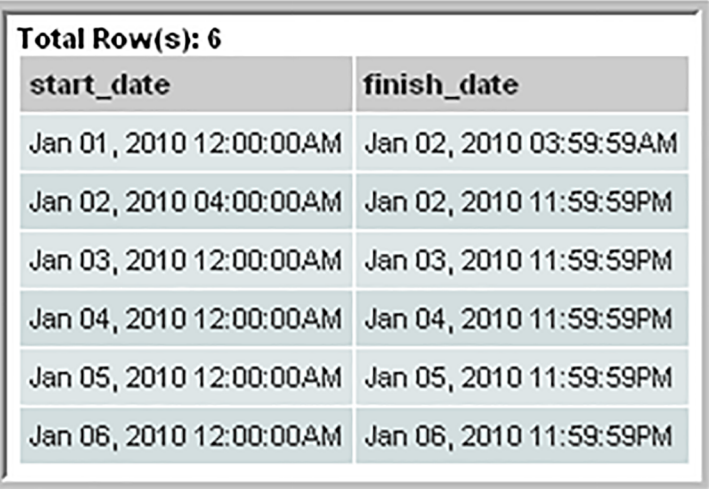

## **Policy Auditing Functions**

<span id="page-431-0"></span>Use the following functions to monitor NetBackup policy changes.

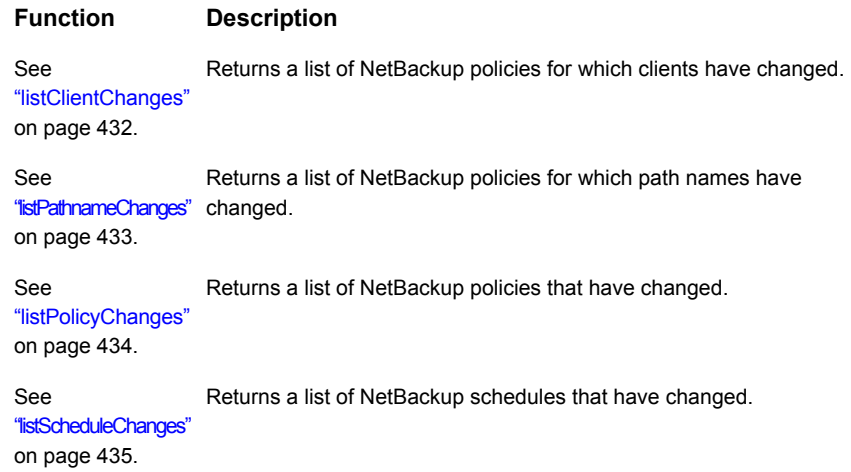

## **listClientChanges**

<span id="page-431-1"></span>This function returns a list of NetBackup policies in which clients have changed.
**Note:** In the SQL Template Designer query, the function name must be prefaced with: **nbu\_rtd.**

```
listClientChanges(
startDate,
finishDate,
clientList,
policyList,
groupID,
cascade)
```
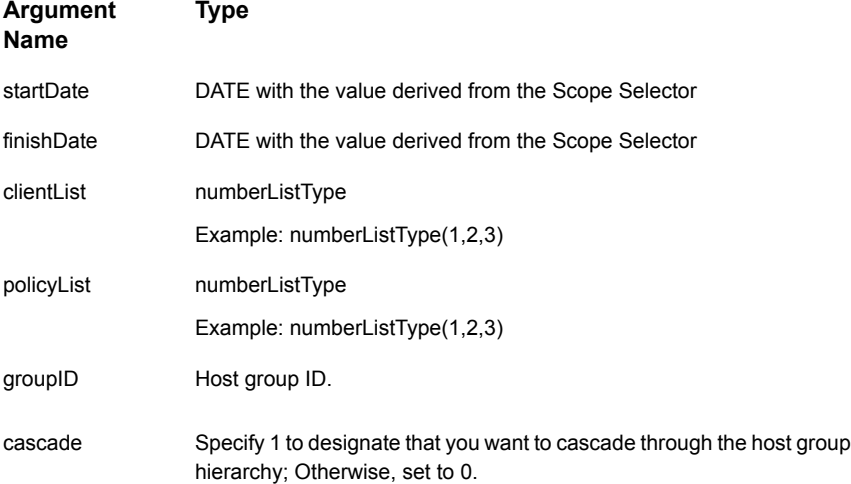

# **listPathnameChanges**

This function returns a list of NetBackup jobs for which policy path names have changed.

**Note:** In the SQL Template Designer query, the function name must be prefaced with: **nbu\_rtd.**

```
listPathnameChanges(
startDate,
finishDate,
clientList,
```
policyList, groupID, cascade)

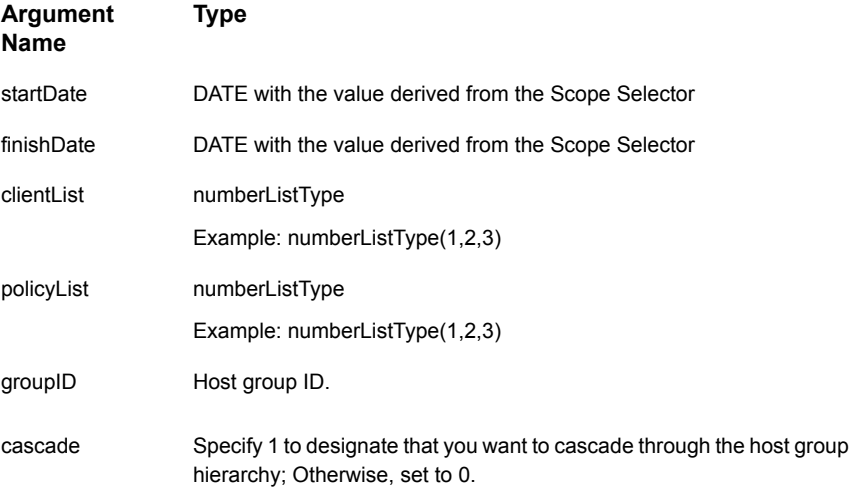

# **listPolicyChanges**

This function returns a list of NetBackup jobs for which policies have changed.

**Note:** In the SQL Template Designer query, the function name must be prefaced with: **nbu\_rtd.**

```
listPolicyChanges(
startDate,
finishDate,
clientList,
policyList,
groupID,
cascade)
```
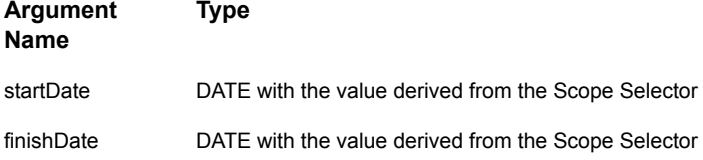

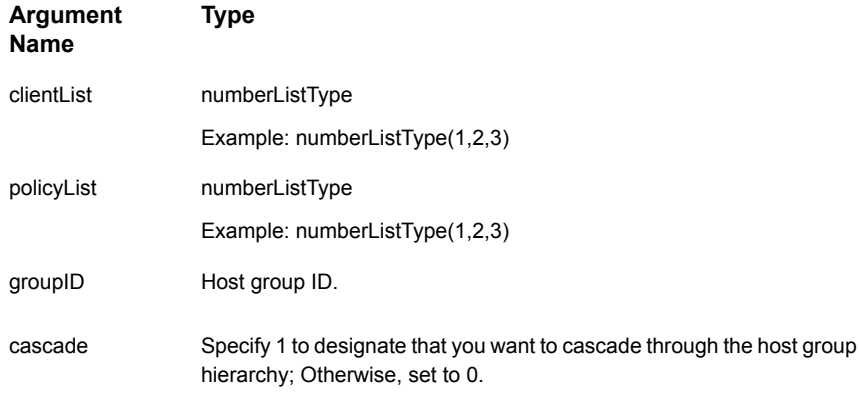

# **listScheduleChanges**

This function returns a list of NetBackup jobs for which policy schedules have changed.

**Note:** In the SQL Template Designer query, the function name must be prefaced with: **nbu\_rtd.**

```
listScheduleChanges(
startDate,
finishDate,
clientList,
policyList,
groupID,
cascade)
Argument Type
Name
startDate DATE with the value derived from the Scope Selector
finishDate DATE with the value derived from the Scope Selector
                numberListType
                Example: numberListType(1,2,3)
clientList
                numberListType
                Example: numberListType(1,2,3)
policyList
```
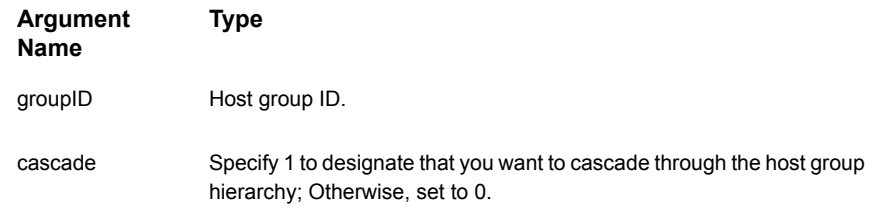

# **Capacity Functions**

Use the following functions to determine capacity chargebacks.

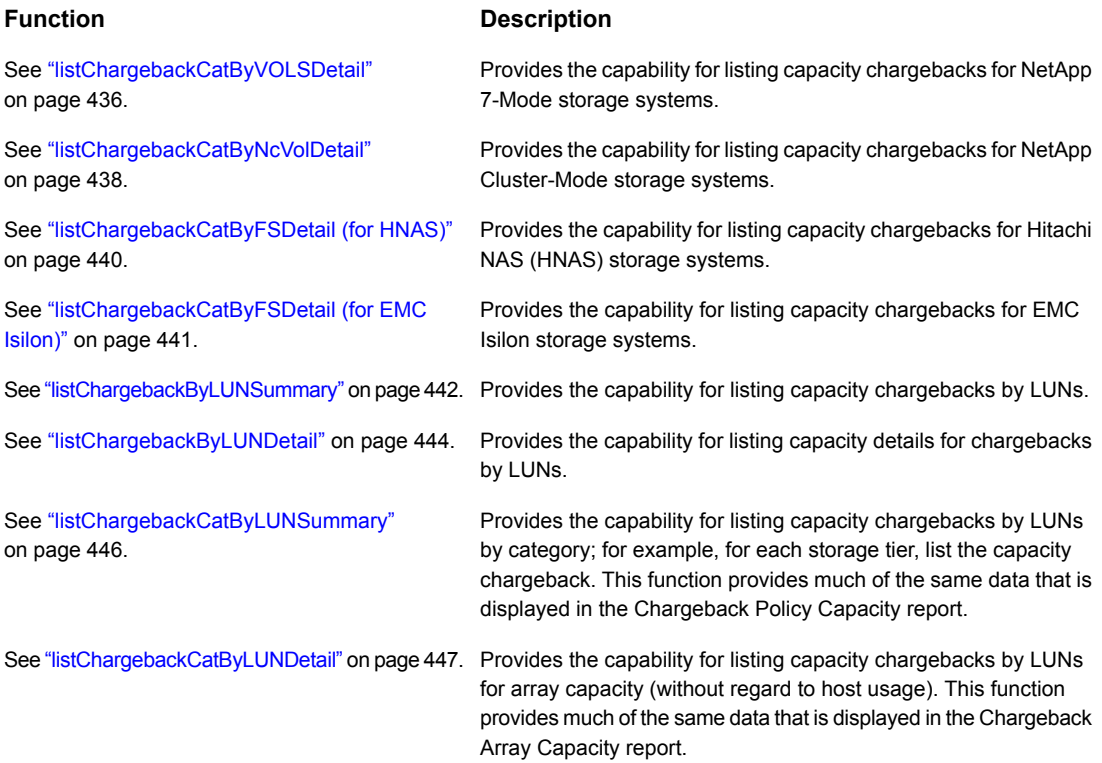

# **listChargebackCatByVOLSDetail**

<span id="page-435-0"></span>This function provides the capability for listing capacity chargebacks for the NetApp 7-Mode storage systems.

This function provides much of the same data that is displayed in the Chargeback Array Capacityreport.

Policy types supported for this pipelined function include:

- Array Name
- Array Type
- Array Family
- RAID Type
- Drive Speed
- Drive Capacity
- Drive Type
- Domain

Use the following syntax for this pipelined function.

```
FUNCTION listChargebackCatByVOLSDetail(
userID,
listOfDomains,
listOfArrays,
listOfPolicy)
```
**Note:** In the SQL Template Designer query, the function name must be prefaced with: **srm\_rtd.**

#### Example Query

```
SELECT *
FROM table (srm rtd.listChargebackCatByVOLSDetail(100000,
numberListType(),
numberListType(),
numberListType()
))
```
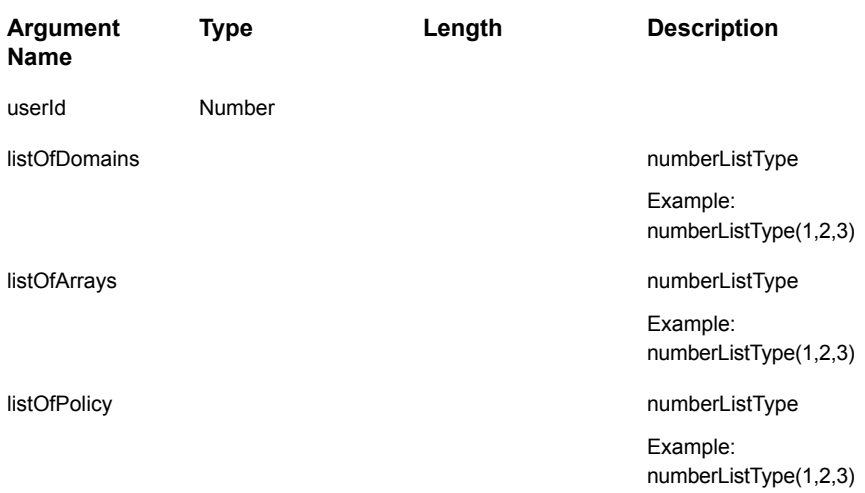

<span id="page-437-0"></span>This function returns rows that contain: storage array ID, array name, policy ID, policy name, unit cost, total KB, unallocated KB, allocated KB, HDP capacity KB, non-HDP capacity KB, HDP free capacity KB, array group capacity KB, array group used KB, array group available KB, array group virtual capacity KB, array group PDEV capacity KB.

# **listChargebackCatByNcVolDetail**

This function provides the capability for listing capacity chargebacks for NetApp Cluster-Mode storage systems. This function provides much of the same data that is displayed in the Chargeback Array Capacityreport.

Policy types supported for this pipelined function include:

- Array Name
- Array Type
- Array Family
- RAID Type
- Drive Speed
- Drive Capacity
- Drive Type
- Domain

Use the following syntax for this pipelined function.

```
FUNCTION listChargebackCatByNcVolDetail(
userID,
listOfDomains,
listOfArrays,
listOfPolicy)
```
**Note:** In the SQL Template Designer query, the function name must be prefaced with: **srm\_rtd.**

## Example Query

```
SELECT *
FROM table (srm rtd.listChargebackCatByNcVolDetail(100000,
numberListType(),
numberListType(),
numberListType()
))
```
Specify the following arguments:

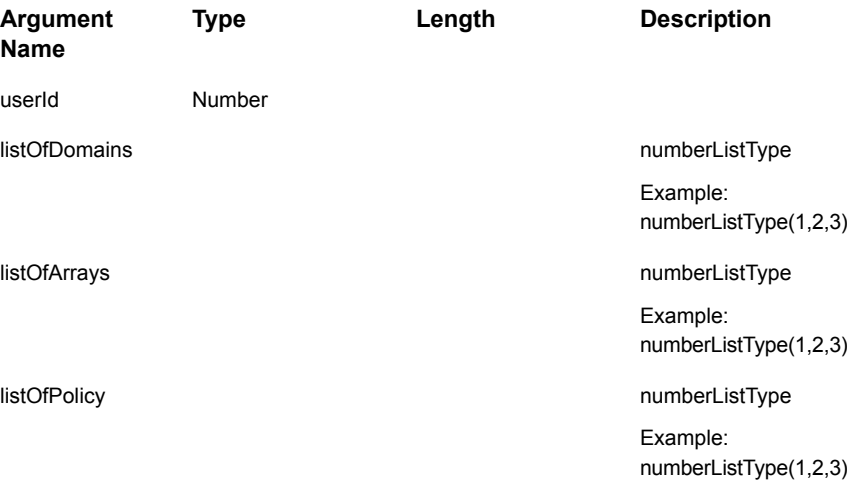

This function returns rows that contain: storage array ID, array name, policy ID, policy name, unit cost, total KB, unallocated KB, allocated KB, HDP capacity KB, non-HDP capacity KB, HDP free capacity KB, array group capacity KB, array group <span id="page-439-0"></span>used KB, array group available KB, array group virtual capacity KB, array group PDEV capacity KB.

# **listChargebackCatByFSDetail (for HNAS)**

This function provides the capability for listing capacity chargebacks for Hitachi NAS (HNAS) storage systems. This function provides much of the same data that is displayed in the Chargeback Array Capacity report.

Policy types supported for this pipelined function include:

- Array Name
- Array Type
- Array Family
- Pool Name
- Tiering Policy
- Domain

Use the following syntax for this pipelined function.

```
FUNCTION listChargebackCatByFSDetail(
userID,
listOfDomains,
listOfArrays,
listOfPolicy)
```
**Note:** In the SQL Template Designer query, the function name must be prefaced with: **srm\_rtd.**

## Example Query

```
SELECT *
FROM table (srm rtd.listChargebackCatByFSDetail(100000,
numberListType(),
numberListType(),
numberListType()
))
```
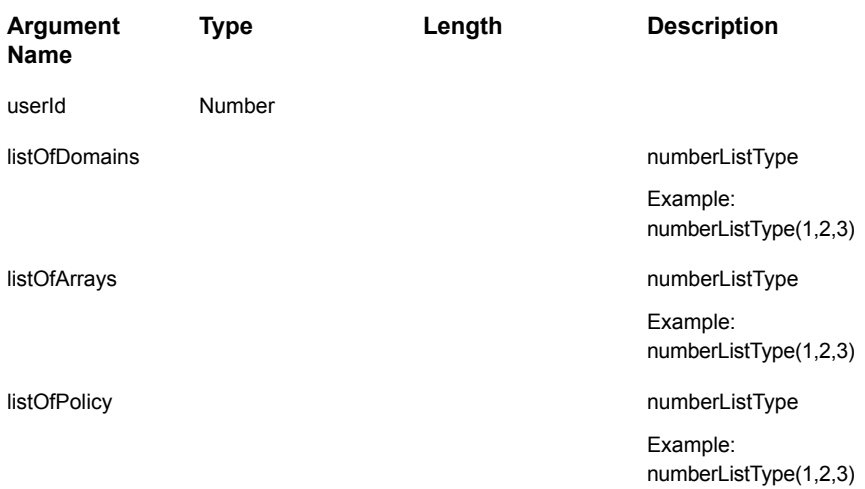

<span id="page-440-0"></span>This function returns rows that contain: storage array ID, array name, policy ID, policy name, unit cost, total KB, unallocated KB, allocated KB, HDP capacity KB, non-HDP capacity KB, HDP free capacity KB, array group capacity KB, array group used KB, array group available KB, array group virtual capacity KB, array group PDEV capacity KB.

# **listChargebackCatByFSDetail (for EMC Isilon)**

This function provides the capability for listing capacity chargebacks for EMC Isilon storage systems. This function provides much of the same data that is displayed in the Chargeback Array Capacity report.

Policy types supported for this pipelined function include:

- Array Name
- Array Type
- Array Family
- Domain

Use the following syntax for this pipelined function.

```
FUNCTION listChargebackCatByFSDetail(
userID,
listOfDomains,
listOfArrays,
listOfPolicy)
```
**Note:** In the SQL Template Designer query, the function name must be prefaced with: **srm\_rtd.**

## Example Query

```
SELECT *
FROM table (srm rtd.listChargebackCatByFSDetail(100000,
numberListType(),
numberListType(),
numberListType()
))
```
Specify the following arguments:

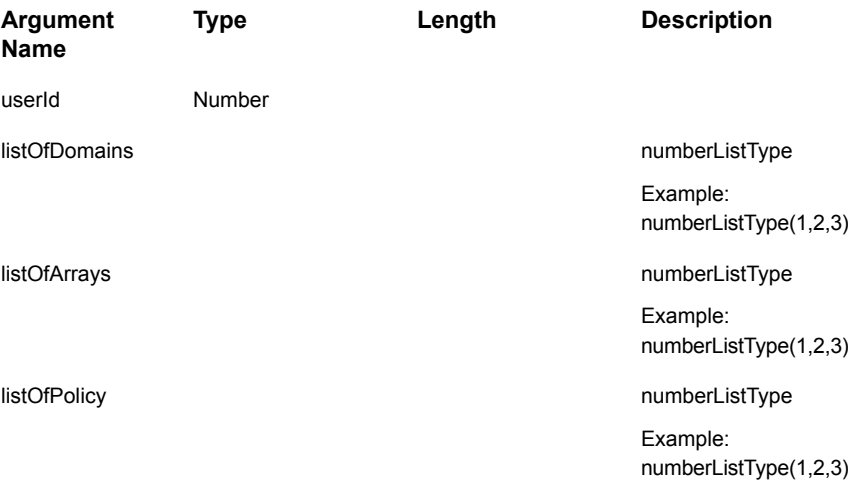

<span id="page-441-0"></span>This function returns rows that contain: storage array ID, array name, policy ID, policy name, unit cost, total KB, unallocated KB, allocated KB, HDP capacity KB, non-HDP capacity KB, HDP free capacity KB, array group capacity KB, array group used KB, array group available KB, array group virtual capacity KB, array group PDEV capacity KB.

# **listChargebackByLUNSummary**

This function provides the capability for listing capacity chargebacks by LUNs.

```
FUNCTION listChargebackByLUNSummary(
userID,
listOfHosts,
listOfDomains,
listOfArrays,
listOfHostGroups,
cascade)
```
This function returns a list of hosts and related chargeback policy data, similar to what is displayed in the Chargeback By Host report.

**Note:** In the SQL Template Designer query, the function name must be prefaced with: **srm\_rtd.**

## Example Query

```
SELECT * FROM table (srm rtd.listChargebackByLUNSummary(100000,
numberListType(),
numberListType(),
numberListType(),
numberListType(${serverGroups}),
1))
```
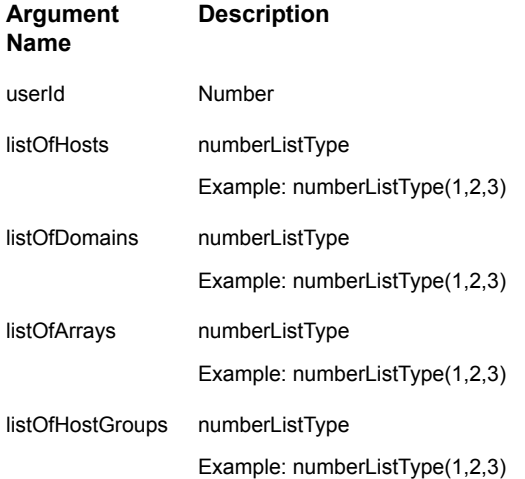

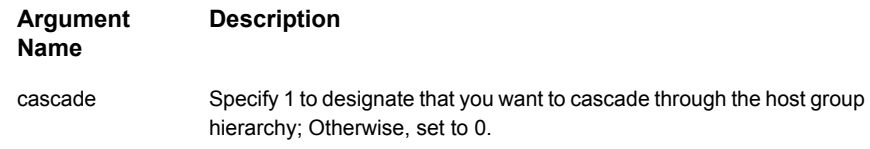

<span id="page-443-0"></span>This function returns rows that contain: host ID, host name, policy ID, policy name, unit cost, total GB, total cost.

# **listChargebackByLUNDetail**

This function provides the capability for listing capacity details for chargebacks by LUNs.

```
FUNCTION listChargebackByLUNDetail(
userID,
listOfHosts,
listOfDomains,
listOfArrays,
listOfHostGroups,
cascade,
listOfPolicy)
```
This function returns a list of each host LUN chargeback policy. This is the detail that would be available as a drill down from the Chargeback By Host report.

See ["listChargebackByLUNSummary"](#page-441-0) on page 442.

#### Chargeback in Cluster and Virtualization Environments

- In a cluster environment, if multiple hosts share a LUN, only one host will be charged.
- In virtualization environments, all VMs share the same capacity from the ESX server, so this function will return an estimation (calculated) for each LUN and for the ESX server, it will return the total capacity of the LUN.
- The following example shows the ESX server last in the list.

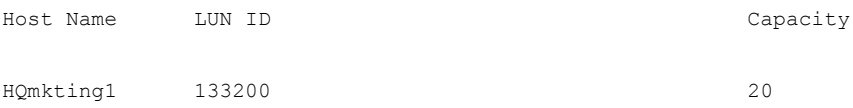

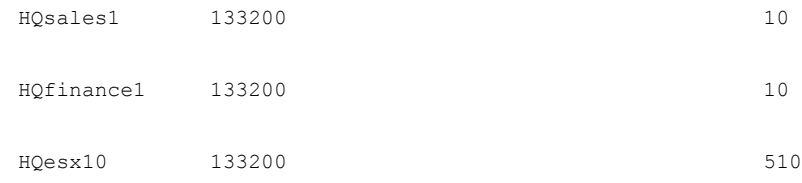

## Example Query

**Note:** In the SQL Template Designer query, the function name must be prefaced with: **srm\_rtd.**

```
SELECT *
FROM table (srm rtd.listChargebackByLUNDetail(100000,
numberListType(),
numberListType(),
numberListType(),
numberListType(${hostGroups}),
1,
numberListType()
))
```
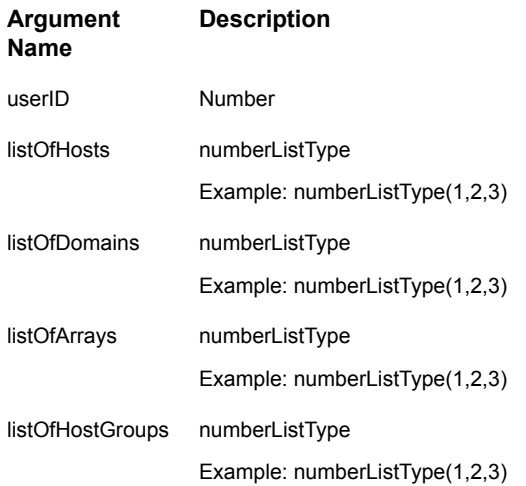

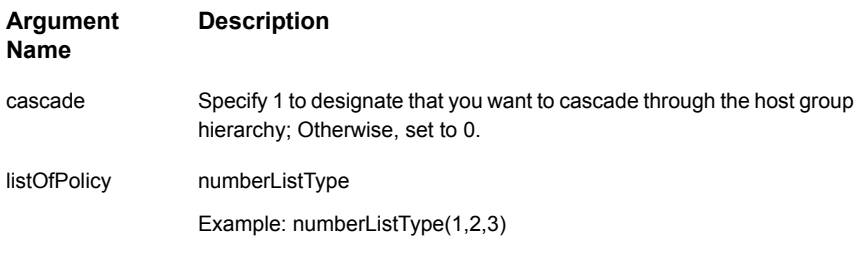

<span id="page-445-0"></span>This function returns rows that contain: host ID, host name, policy ID, chargeback policy name, storage array ID, storage array name, LUN ID, LUN name, unit cost, total GB, total cost.

# **listChargebackCatByLUNSummary**

This function provides the capability for listing capacity chargebacks by LUNs by category; for example, for each storage tier, list the capacity chargeback. This function provides much of the same data that is displayed in the Chargeback Policy Capacityreport.

```
FUNCTION listChargebackCatByLUNSummary(
userID,
listOfDomains,
listOfArrays)
```
**Note:** In the SQL Template Designer query, the function name must be prefaced with: **srm\_rtd.**

## Example Query

```
SELECT * FROM table (srm rtd.listChargebackCatByLUNSummary(100000,
numberListType(),
numberListType()
))
```
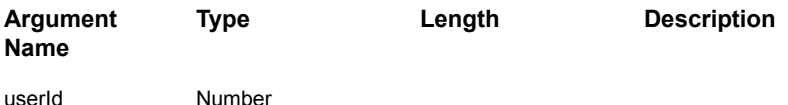

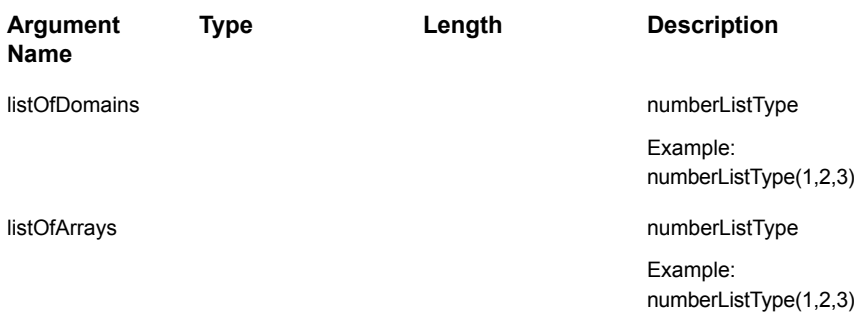

<span id="page-446-0"></span>This function returns rows that contain: policy ID, chargeback policy name, policy ID, unit cost, total KB, unallocated KB, allocated KB, HDP capacity KB, non-HDP capacity KB, HDP free capacity KB, array group capacity KB, array group used KB, array group available KB, array group virtual capacity KB, array group PDEV capacity KB.

# **listChargebackCatByLUNDetail**

This function provides the capability for listing capacity chargebacks by LUNs for array capacity (without regard to host usage). This function provides much of the same data that is displayed in the Chargeback Array Capacityreport.

```
FUNCTION listChargebackCatByLUNDetail(
userID,
listOfDomains,
listOfArrays,
listOfPolicy)
```
**Note:** In the SQL Template Designer query, the function name must be prefaced with: **srm\_rtd.**

## Example Query

```
SELECT *
FROM table (srm rtd.listChargebackCatByLUNSDetail(100000,
numberListType(),
numberListType(),
numberListType()
))
```
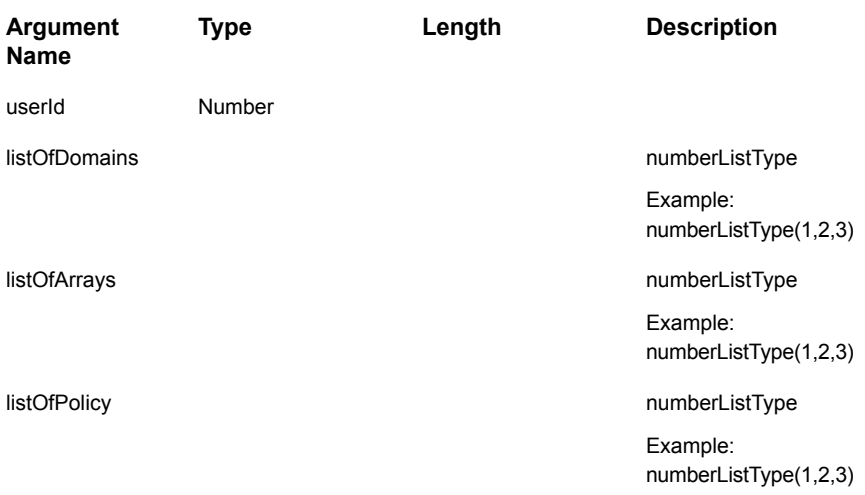

This function returns rows that contain: storage array ID, array name, policy ID, chargeback policy name, unit cost, total KB, unallocated KB, allocated KB, HDP capacity KB, non-HDP capacity KB, HDP free capacity KB, array group capacity KB, array group used KB, array group available KB, array group virtual capacity KB, array group PDEV capacity KB.

# Chapter

# Alert configuration

This chapter includes the following topics:

- **[Overview](#page-448-0)**
- **Alert [rules](#page-449-0)**
- **[Managing](#page-452-0) alert policies**
- [ServiceNow:](#page-467-0) Job finalized alert rule
- **Managing alert [notifications](#page-469-0)**
- **[Report-Based](#page-472-0) alerts**
- **Syslog [configuration](#page-476-0)**
- <span id="page-448-0"></span>Detect alerts in the [inventory](#page-481-0)
- Suppress alert [notifications](#page-481-1)

# **Overview**

NetBackup IT Analytics empowers you to intelligently and pro-actively ensure operational wellness. Through real-time symptom detection and notification, you can quickly spot problems across your datacenter, rapidly identify their causes, and minimize service degradation and disruption. Alert policies enable you to define watch conditions within your datacenter, and create custom alerts to trigger based on set thresholds and time periods. By defining thresholds, you can pro-actively manage situations before they occur and take action.

## **Alert rules**

<span id="page-449-0"></span>NetBackup IT Analytics provides a pre-defined set of rules to examine common trouble spots within your enterprise. These rules serving as templates, include configurable parameters to isolate specific conditions relevant for your environment. Once configured, you can save the custom instance of the rule and create the Alert Policy. While various use cases will drive how you configure a rule, the goal is to help you quickly and pro-actively identify problem areas and trends that require attention, before they become unmanageable. Categories to alert on include:

- Data Collection
- Data Protection
- **Performance**
- **Storage**
- Storage Forecast
- **System Administration**
- **Virtualization**
- **Virtualization Forecast**

These rules are monitored in real-time as the data is collected or on a scheduled basis if the condition is time-based. Rule availability is based on your product installation.

Using Alert rules to create a policy, you can choose to alert on the conditions you've specified or use reports to review the results on-demand and drill down to specifics. Because alerts can be suppressed for a variety of reasons, use reports to review the results of your criteria whenever required.

<span id="page-449-1"></span>See *Alert reports* section in the *Report Reference Guide* for a variety of ways to examine the data you have selected to monitor.

## Scheduled Rules vs. Run Time Rules

Each Alert Rule dictates the schedule for a policy and they are either time-based or dynamic.

Some rules are time-based, because they examine a group of events and have a pre-defined schedule (you can modify the schedule). The data collected requires a time period to extract meaningful values. For example, to derive a percentage of failures, you must collect more than one backup job. It is the time period in between runs that is examined for the conditions you set in the Alert Policy.

Some rules are dynamic - every time data is collected that matches the criteria set in the Alert Policy, the alert is triggered. These real-time Alert Rules deliver instant results using the notification method defined in the policy.

## Alert rules sample set

The following table lists a sample set of Alert rules by category. This is not a complete list of rules.

| Category        | Rule                              | <b>Description</b>                                                                                                    |
|-----------------|-----------------------------------|----------------------------------------------------------------------------------------------------|
| Data Collection | Data Collector<br>Upgrade Failure | Alerts on selected data<br>collectors when they have<br>failed to upgrade. This is<br>applicable for both upgrade<br>manager and .jar.                                                                                                    |
| Data Collection | Data Collector Offline            | Alerts if the selected data<br>collectors are in an offline<br>state. Offline indicates the<br>collector is shut down, or the<br>collector cannot connect to<br>the Data Receiver.                                                                                                    |
| Data Protection | High Job Failure<br>Rate          | Monitors a high job failure<br>percentage for any primary<br>server belonging to any<br>product. A specific job type<br>can also be selected.                                                                                                    |
|                 |                                   | This is a schedule-based<br>rule where you set a<br>schedule to run the rule<br>using a CRON expression.<br>The last run date will be<br>saved in the database and<br>every time when the rule is<br>set to run, only the jobs<br>finished between last run<br>date of the rule and the<br>present date will be<br>considered. |
|                 |                                   | For the first run time, the<br>date range for jobs will be<br>last 2 hours.                                                                                                    |

**Table 11-1** Alert rules sample set

| Category        | <b>Rule</b>                         | <b>Description</b>                                                                                                    |
|-----------------|-------------------------------------|----------------------------------------------------------------------------------------------------|
| Data Protection | <b>Primary Server</b><br>Connection | Alerts on Primary Servers<br>when there are any<br>connection issues.                                                                                                    |
|                 |                                     | <b>Note:</b> This rule is only<br>applicable if Host Collection<br>is setup on the selected<br>Primary Server.                                                                                                    |
| Data Protection | Job Finalized                       | Alerts on any job of the<br>selected job type, product<br>and primary server which<br>has completed with a<br>specified Exit Status. Job<br>Type, Primary Server and<br>Product are defined by in<br>the Alert Policy and Exit<br>Status is part of the scope. |
| Data Protection | NetBackup Catalog<br>Not Backed Up  | Alerts when a NetBackup<br>Catalog is not backed up for<br>a Primary Server since the<br>last run. For first time<br>configurations, the catalog<br>backup will be checked for<br>last 2 days on the selected<br>Primary Servers.                              |
| Performance     | <b>LUN Performance</b>              | Alert on selected Logical<br>Units (LUNs) when their<br>performance (I/O,<br>Throughput, etc.) reach a<br>specific threshold.                                                                                                    |
| Performance     | Switch FC Port<br>Performance       | Alerts on selected Switch<br>Fibre Channel (FC) Ports<br>when their performance<br>(receive rate, transmit rate,<br>etc.) reach specific<br>thresholds.                                                                                                    |
| Storage         | <b>LUN Capacity</b>                 | Alerts on selected Logical<br>Units (LUNs) when their<br>used capacities reach a<br>specific threshold.                                                                                                    |

**Table 11-1** Alert rules sample set *(continued)*

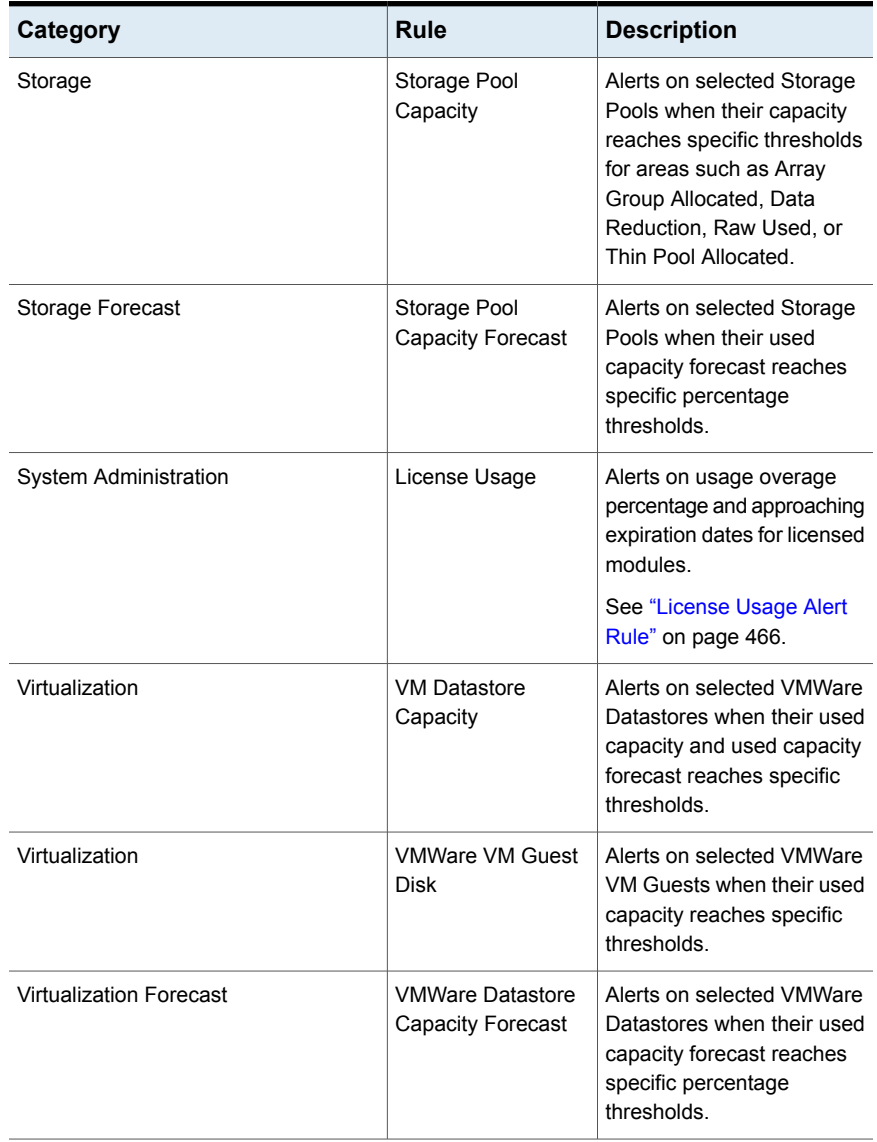

#### **Table 11-1** Alert rules sample set *(continued)*

# **Managing alert policies**

<span id="page-452-0"></span>Alert policies enable you to define watch conditions within your datacenter, and create custom alerts to trigger based on set thresholds and time periods.

Policy Administration includes the following.

- See ["Add/Edit](#page-453-0) an Alert Policy" on page 454.
- See ["Copying](#page-468-0) an Alert Policy" on page 469.
- <span id="page-453-0"></span>■ See ["Deleting](#page-469-1) an Alert Policy" on page 586.

#### Add/Edit an Alert Policy

Alert policies are intended to be independently activated and alerted on. Once you choose what to watch in your datacenter, you can receive actionable information through alert notifications. This same information can be viewed on-demand through the different Alert reports - where events can be captured and drilled into for root-cause analysis. The following covers an overview of the steps:

- 1. Select an alert rule.
- 2. Name the policy and define the time intervals.
- 3. Define the scope to monitor.
- 4. Set the threshold for the alert rule.

See ["Select](#page-453-1) an Alert Rule" on page 454.

<span id="page-453-1"></span>See "Name the Policy and define Time [Intervals"](#page-454-0) on page 455.

See "Define the Scope to [Monitor"](#page-459-0) on page 460.

See "Set the [Threshold](#page-464-0) for an Alert Rule" on page 465.

#### **Select an Alert Rule**

Choosing the Alert Rule is the first step in creating an Alert Policy. Alert Rules serve as templates and once you include the configurable parameters to isolate specific conditions, save the custom instance of the rule and create the Alert Policy.

See "Alert [rules"](#page-449-0) on page 450.

- 1. Navigate to **Alerts > Alert Policy Administration**.
- 2. Specify **Domain** from the list.
- 3. Click **Add**.

NetBackup IT Analytics provides a pre-defined set of monitoring rules to examine areas within your enterprise to monitor. These rules include configurable parameters to isolate specific conditions relevant for your environment. Many Alert Policies can be created from each Alert Rule.

Once the rule is selected, customize the Policy details to define the scope of what you'd like to monitor, such as a specific product or job types, the frequency of the symptom and alerting thresholds.

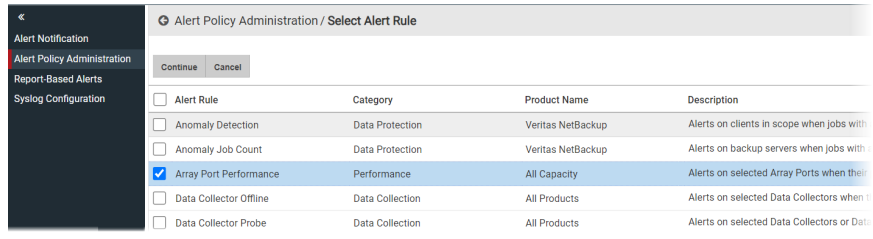

#### <span id="page-454-0"></span>**Name the Policy and define Time Intervals**

To start creating the Alert Policy, assign a name, define the frequency of the symptom you are monitoring, and modify the schedule if required.

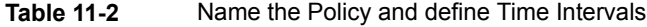

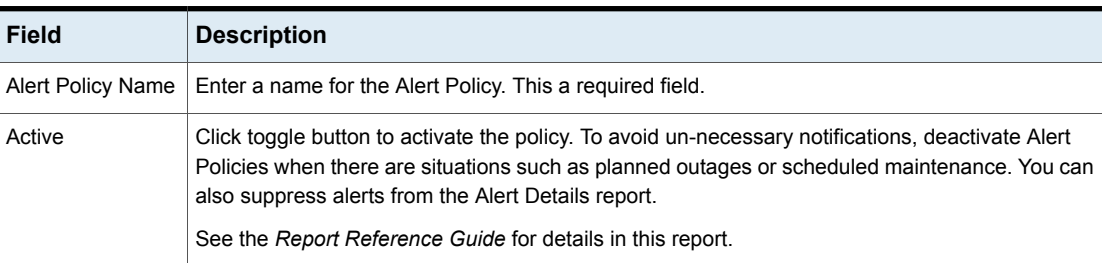

|                      | 1apie 11-2         | Name the Policy and define Time intervals <i>(continued)</i> |
|----------------------|--------------------|--------------------------------------------------------------|
| <b>Field</b>         | <b>Description</b> |                                                              |
| Symptom<br>Frequency |                    |                                                              |

**Table 11-2** Name the Policy and define Time Intervals *(continued)*

| <b>Field</b> | <b>Description</b>                                                                                                    |                                                 |                                                                                                    |
|--------------|----------------------------------------------------------------------------------------------------|-------------------------------------------------|----------------------------------------------------------------------------------------------------|
|              | It refers to the frequency at which the alert is generated. The options are explained below:                                                                                                    |                                                 |                                                                                                    |
|              | <b>Every time:</b> This is the default setting and indicates that the alert will be generated every time<br>alert conditions are met for the selected scope.<br><b>Consecutive X:</b> This symptom frequency implies that the alert will be generated if the alert<br>$\blacksquare$<br>condition is met for X times. For Example: In Job Finalized rule policy, the scope has condition<br>for exit status 99 and symptom frequency as 2, then an alert is generated if there are 2 or<br>more than 2 consecutive failed jobs with the error code 99. |                                                 |                                                                                                    |
|              |                                                                                                    |                                                 |                                                                                                    |
|              | Host                                                                                                    | Job Exit Status                                 | Outcome                                                                                                    |
|              | Client A                                                                                                    | 99                                              |                                                                                                    |
|              | Client A                                                                                                    | $\circ$                                         |                                                                                                    |
|              | Client A                                                                                                    | 99                                              |                                                                                                    |
|              | Client A                                                                                                    | 99                                              | Alert Generated                                                                                                    |
|              | Client B                                                                                                    | 99                                              |                                                                                                    |
|              | Client B                                                                                                    | $\circ$                                         |                                                                                                    |
|              | Client A                                                                                                    | 99                                              | Alert Generated                                                                                                    |
|              | Client A                                                                                                    | 156                                             |                                                                                                    |
|              | Client A                                                                                                    | 99                                              |                                                                                                    |
|              | $\blacksquare$                                                                                                    | last Y attempts. Maximum value for Y can be 10. | <b>X</b> out of Y: It implies that the an alert will be generated if there are at least X total alerts in                                                                                                    |
|              |                                                                                                    |                                                 | For example if symptom frequency is 3 out of 5, then the following is true:                                                                                                    |
|              | п.<br>$\blacksquare$<br>of the 5 attempts.                                                                                                    | of 5 and Scope: Client A with Exit Status 99.   | Always last Y attempts are analyzed. In this example, last 5 attempts will be looked back.<br>$\blacksquare$ No alert is generated until 5 attempts are complete (since the value of Y is 5). Hence, even<br>if 4 failures are observed, an alert is not raised until the fifth one is processed.<br>After 5 (Y) attempts, a look back calculates if there are at least 3 (X) or more failures out<br>For example, the table below explains the alert generation for Symptom Frequency: 3 out |
|              | Host                                                                                                    | Job Exit Outcome<br>Status                      |                                                                                                    |
|              | Client A                                                                                                    | $\circ$                                         |                                                                                                    |
|              | Client A                                                                                                    | 99                                              |                                                                                                    |
|              | Client A                                                                                                    | $\circ$                                         |                                                                                                    |
|              | Client A                                                                                                    | 99                                              |                                                                                                    |
|              |                                                                                                    | - 99                                            |                                                                                                    |
|              | Client A                                                                                                    |                                                 | Alert Generated                                                                                                    |
|              | Client A                                                                                                    | $\circ$                                         | Alert Generated                                                                                                    |
|              | Client B                                                                                                    | 0                                               |                                                                                                    |
|              | Client B                                                                                                    | 99                                              |                                                                                                    |

**Table 11-2** Name the Policy and define Time Intervals *(continued)*

| <b>Field</b>                             | <b>Description</b>                                                                                                    |                                                                                                    |  |
|------------------------------------------|----------------------------------------------------------------------------------------------------|----------------------------------------------------------------------------------------------------|--|
|                                          | Client A<br>156<br>Client A<br>99                                                                                                    | Alert NOT Generated as out<br>of last 5 attempts 3 have<br>failed with Exit Status 99.<br>Alert Generated                                                                                          |  |
| Schedule                                 | Some Rules are based on a schedule. If the selected Rule is based on a pre-defined schedule,<br>that default schedule is displayed. Click the icon to overwrite the default.                                                                                                    |                                                                                                    |  |
| <b>Warning Alert</b>                     | See "Scheduled Rules vs. Run Time Rules" on page 450.<br>Select the pre-defined Alert to issue for a warning condition. This would be triggered when the                                                                                                    |                                                                                                    |  |
|                                          | threshold value for a Warning condition is reached.<br>See "Adding an Alert Notification Delivery Method" on page 470.                                                                                                    |                                                                                                    |  |
| <b>Critical Alert</b>                    | Select the pre-defined Alert to issue for a critical condition. This would be triggered when the<br>threshold value for a Critical condition is reached.                                                                                                    |                                                                                                    |  |
|                                          | See "Adding an Alert Notification Delivery Method" on page 470.                                                                                                    |                                                                                                    |  |
| <b>Check Existing</b><br>Alert           | When enabled, an alert is generated only if there is no existing alert found for the alert policy and<br>alert object combination.                                                                                                    |                                                                                                    |  |
| Number of Failures                       | The minimum count of failures that must occur in the previous 'n' minutes (where 'n' is the value<br>specified in Number of Minutes field) before an alert is triggered.                                                                                                    |                                                                                                    |  |
|                                          | Note: For more details, refer to the example given at the end of this table.                                                                                                    |                                                                                                    |  |
| Number of Minutes                        | The rolling time window within which the 'Number of failures' threshold must be met in order for<br>an alert to be generated.                                                                                                    |                                                                                                    |  |
|                                          | Note: For more details, refer to the example given at the end of this table.                                                                                                    |                                                                                                    |  |
| Look Back Hours                          | Configurable only if Check Existing Alerts is enabled and indicates the number of hours after<br>which another alert can be generated provided the alert-triggering event has not resolved. The<br>default number of hours are inherited from the system parameter Existing alert default look back<br>(hours) that is defined under Admin > Advanced > System Configuration > Portal > General |                                                                                                    |  |
| Include NetBackup<br>policy for existing | with ServiceNow, such as ServiceNow: Job Finalized.                                                                                                    | Configurable only if Check Existing Alerts is enabled and applicable only for alerts integrated                                                                                                    |  |
| alert check                              | instead of NetBackup Policy                                                                                                    | Checks for the uniqueness of client and NetBackup policy. If the NetBackup policy is not found<br>(such as for Restore jobs), then the existing alerts / tickets are checked by including Job Type |  |

**Table 11-2** Name the Policy and define Time Intervals *(continued)*

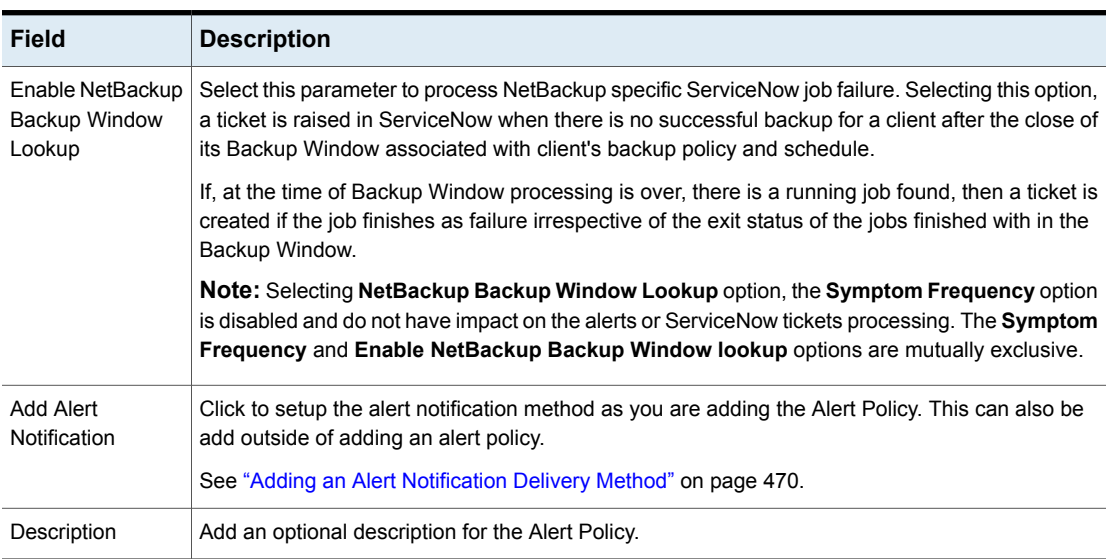

**Table 11-2** Name the Policy and define Time Intervals *(continued)*

**Note:** The following is an example of an alert rule which will be triggered with the values specified in **Number of Failures** and **Number of Minutes** fields.

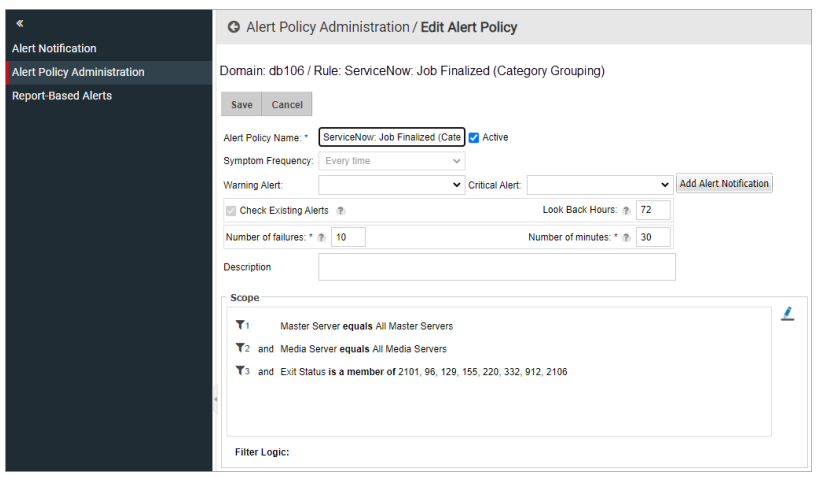

The alert rule is triggered when the count of actual failed jobs is more than or equal to 'X' and no alert is triggered previously, within the last 'Y' minutes.

Given the value of 'X' for **Number of Failures** and 'Y' for **Number of Minutes** fields

| Number of<br><b>Failures 'X'</b> | Number of<br><b>Minutes 'Y'</b> | <b>Actual Number of</b><br>failures | <b>Category Grouping</b><br>ticket | <b>Category Grouping ticket</b><br>qenerated?                                                      |
|----------------------------------|---------------------------------|-------------------------------------|------------------------------------|----------------------------------------------------------------------------------------------------|
| 10                               | 30                              | 5                                   | N <sub>0</sub>                     | No (Number of actual failures<br>is less than 10)                                                  |
| 10                               | 30                              | 15                                  | N <sub>0</sub>                     | Yes (Number of actual failures<br>is more than 10 and open<br>ticket NOT found for the<br>server.) |
| 10                               | 30                              | 11                                  | Yes                                | No (Number of actual failures<br>is more than 10 and open<br>ticket found for the server)          |

**Table 11-3** Define Time Intervals

#### <span id="page-459-0"></span>**Define the Scope to Monitor**

Policy scope can be set to alert on a wide range of conditions or a specific granular one. This window enables you to:

- Double-click to add an object to the scope
- Double-click to remove an object from the scope This removes an object that has been place in the report scope.
- Drag and drop objects into the scope Click the object and move it until you see a red dotted rectangle. Drop it into the pane.
- Search for objects to add to the scope.

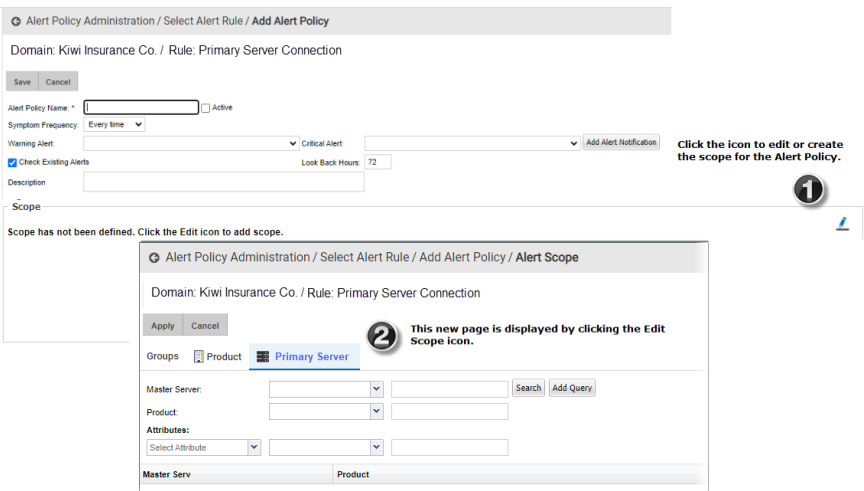

Once in the new screen, use the **Groups** tab to browse for a broad scope such as everything from a particular vendor. The benefit of a broad scope is that when new objects are added to your datacenter and they fit the scope criteria, they are picked up automatically by the Alert Policy.

**Note:** Alerting is configured at the Domain level, however for multi-tenancy environments, the **Cascade** option in the **Groups** tab impacts what objects are available to monitor. Select **Cascade** to display objects at your Domain level and those domains that are children to your level. De-select **Cascade** to only display and monitor objects from your Domain.

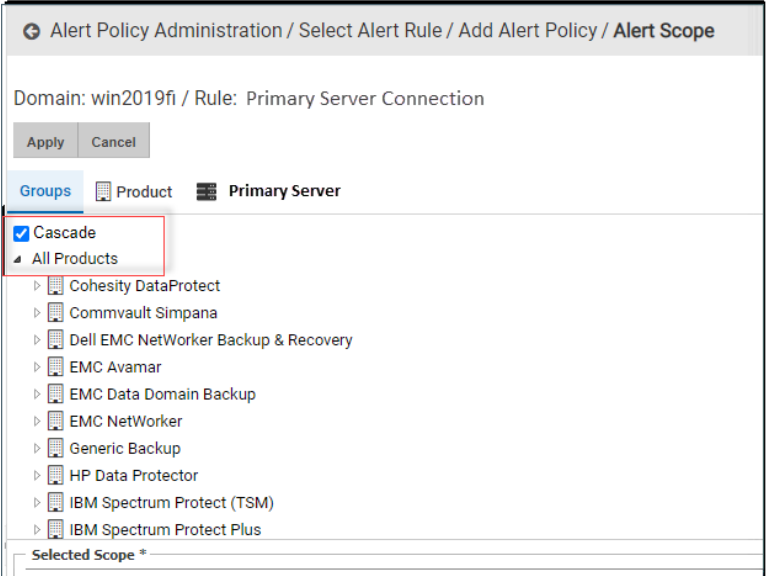

Use the searchable tabs to refine the scope to a more granular level, such as watch a specific set of primary servers. For each object represented in the Groups tab, there is a corresponding searchable tab. The searchable tab selection is dynamic and derived from the Alert rule you select. For example, if you select **Primary Server Connection**, the **Groups** tab displays all discovered products in your datacenter. The searchable tabs enable you to find **Products** and **Primary Servers**. By using each of these components, you can construct a query to monitor exactly the scenario you require.

Attributes are also available to use as a scoping filter for most Rules. Attributes are user-defined characteristics of the objects.

See "Scope Example: Data [Protection:](#page-461-0) Monitor for High Job Failure Rate" on page 462.

See "Scope Example: Data [Protection:](#page-462-0) Monitor Backup Jobs" on page 463.

#### **Using Attributes in the Scope**

Attributes, either user-defined or system attributes, can be used to define the scope of your alert. Attributes are available for selection from most Rules. For example, you have set up a "location" attribute that you associated with the Primary Servers. With that set, you can generate an alert for Primary Servers in a particular location that also fit your other scope criteria. An attribute can be added as a part of the monitor query.

See " About [attributes](#page-518-0) " on page 519.

<span id="page-461-0"></span>Use **Show Resolved Scope** to display a list of items in your datacenter that currently meet the selected criteria. This provides validation that the scope you set is capturing what you intended.

#### **Scope Example: Data Protection: Monitor for High Job Failure Rate**

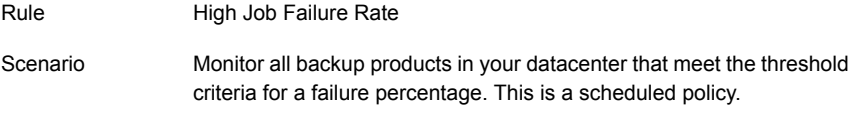

- 1. Navigate to **Alert>Alert Configuration>Alert Policy Administration**.
- 2. Click **Add**.
- 3. Choose the Alert Rule: **High Job Failure**. Double-click or click **Continue** to advanced to the next screen.
- 4. Name the Policy and set the **Symptom Frequency** to **Every time**.

See "Name the Policy and define Time [Intervals"](#page-454-0) on page 455.

5. Choose or create the notification for a **Warning** and **Critical Alert**. Alert Notifications must be defined before the Alert Policy is created to select them for alerts. You can also click **Add Alert Notification** and define it when you configure the Alert Policy.

See "Adding an Alert [Notification](#page-469-2) Delivery Method" on page 470.

- 6. Under the **Scope** heading, click the **Edit** icon.
- 7. Click **Groups** and select **All Products**. The benefit of selecting **All Products** is that when new vendors are added to your datacenter they are picked up automatically by the Alert Policy.
- 8. Under the **Threshold Setting** heading, click the **Edit** icon.
- 9. Set the threshold and click **Active** toggle button to define the trigger for an alert. In this example, choose the **Operator** as **greater than or equal** to and we will set a value of 50 to indicate a Job failure rate 50% is considered a **Warning** threshold and 80 to indicate a **Critical** threshold.
- 10. Enable the Alert Policy by clicking the **Active** checkbox beside the Alert Policy Name field.
- <span id="page-462-0"></span>11. Click **Save**. The Alert Policy is displayed on the **Alert Policy Administration** page.

#### **Scope Example: Data Protection: Monitor Backup Jobs**

| <b>Rule</b> | <b>Job Finalized</b>                                                                                                    |
|-------------|----------------------------------------------------------------------------------------------------|
| Scenario    | Monitor all backup jobs for your Tech Pubs department whose<br>Primary Server name contains NBU, and have an Exit Status Code<br>of 123, 456, 789. However, you only care about the Exit Status<br>Code if it happens 3 out of 5 times. This is a run-time policy. |
|             | For the Job Finalized Alert Rule, Exit Status is a mandatory entry.                                                                                                    |

**Table 11-4** Data Protection: Monitor Backup Jobs

- 1. Navigate to **Alert>Alert Configuration>Alert Policy Administration**.
- 2. Click **Add**.
- 3. Choose the Alert Rule: **Job Finalized**. Double-click or click **Continue** to advanced to the next screen.
- 4. Name the Policy and set the **Symptom Frequency to X out of Y**.

See "Name the Policy and define Time [Intervals"](#page-454-0) on page 455.

- 5. Enter 3 of 5 to indicate you only want to trigger an alert if the symptom occurs 3 times out of 5.
- 6. Choose or create the notification for a **Warning** and **Critical Alert**. Alert Notifications must be defined before the Alert Policy is created to select them for alerts. You can also click **Add Alert Notification** and define it when you configure the Alert Policy.

See "Adding an Alert [Notification](#page-469-2) Delivery Method" on page 470.

#### **Setup the Primary Server Scope**

- 1. Under the **Scope** heading, click the **Edit** icon.
- 2. Click the **Primary Server** tab.

3. Choose the Operator **contains** and enter **NBU** in the field. Advanced Filter operators are available.

See ["Advanced](#page-44-0) filter operators" on page 45.

4. Click **Search** to display all discovered Primary Servers that contain NBU in the name field.

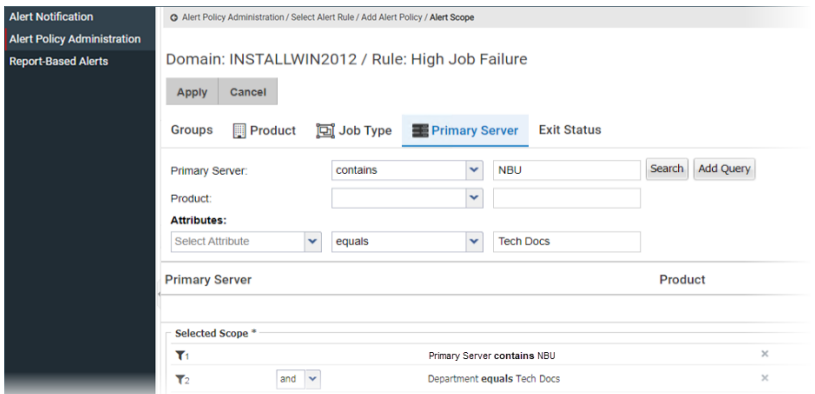

- 5. Click **Add Query**. This adds your filter selection as the first row in the **Selected Scope**. You could also drag and drop, or double click an individual Primary Server to add it to the **Selected Scope**. For this example, we are adding all the values found in the **Search**.
- 6. Select **Department** under **Attributes**. Choose the Operator **contains** and enter **Tech Docs** in the field.

**Note:** Because the filter value is broad (NBU instead of an individual Primary Server) when new Primary Servers are added to your Tech Docs department and given the same NBU naming convention, they are automatically added to this Alert Policy scope.

#### **Setup the Exit Code Scope**

- 1. Click the **Exit Status** tab. For the Job Finalized Alert Rule, Exit Status is mandatory.
- 2. Choose the Operator **equals** and enter **123, 456,789** in the field. Advanced Filter operators are available.

See ["Advanced](#page-44-0) filter operators" on page 45.

3. Click **Add Query**. This adds your filter selection as the next row in the Alert Policy **Selected Scope**.

If your query is multiple lines, you can use the **Filter Logic** field to customize the filter expression order and the operators. Logic defined in this field will override any setting established on the top of the dialog. Use the numbers on the left of the filter expressions to construct your Filter Logic.

Edit the logic using the filter numbers and by adding parentheses or changing the operators. For example, you can change "1 AND 2 OR 3" to "1 AND (2 OR 3)".

4. Click **Show Resolved Scope**. This lists everything in your datacenter that meets the criteria defined in your Selected Scope.

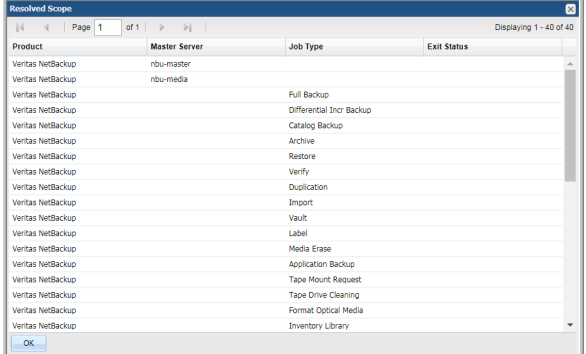

- <span id="page-464-0"></span>5. Enable the Alert Policy by clicking the **Active** checkbox beside the Alert Policy Name field.
- 6. Click **Save**. The Alert Policy is displayed on the **Alert Policy Administration page**.

#### **Set the Threshold for an Alert Rule**

Some Rules have specific trigger thresholds to set for an alert. You can enter values that indicate a warning or a critical alert. The threshold availability is dependent on the Rule. If a threshold is displayed, enter the values to indicate what constitutes a warning alert and what is a critical alert. Thresholds must also be explicitly activated.

To help determine threshold values, you can view a baseline chart based on collected historical data to see where the numbers currently fall. Use this information to create your own threshold values or apply the historical baseline directly to your policy.

#### **Show Baseline Example**

The following example uses the Alert Rule VMware VM Guest Disk Capacity.

- 1. Enter a percentage value for the Warning Threshold. For example, if you'd like to know when your Used Capacity reaches 80%, enter 80 to trigger a warning alert. If the Alert policy is setup to recognize a warning threshold, when this value is reached, an alert could be issued.
- 2. Enter a percentage value for the Critical Threshold. For example, if you'd like to know when your Used Capacity reaches 90%, enter 90 to trigger a critical alert. If the Alert policy is setup to recognize a critical threshold, when this value is reached, an alert could be issued.

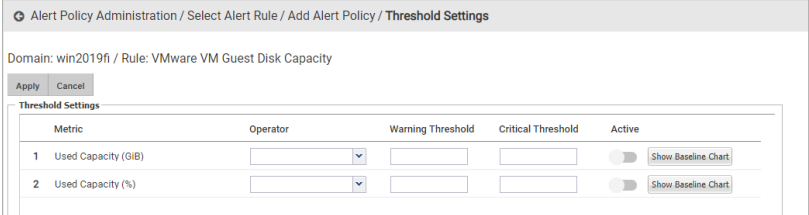

3. Click **Show Baseline Chart** to display a chart of historical data for the selected threshold for VM Guest Disks. The chart is based on your selected scope. You can adjust the Time Period as required to examine the historical results. This helps you to determine the numbers for your warning and critical thresholds. You can derive your own numbers from the data the create threshold values or apply the baseline numbers directly.

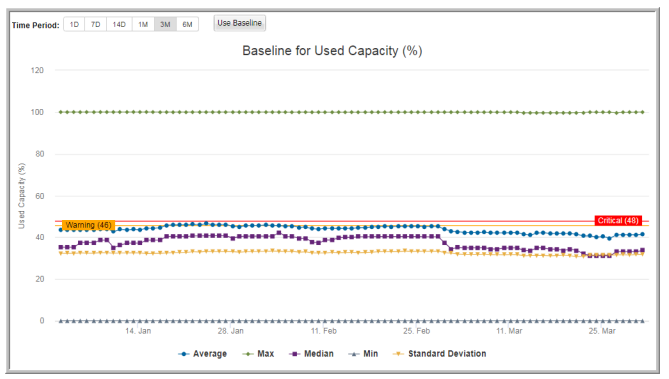

## License Usage Alert Rule

<span id="page-465-0"></span>The License Usage rule can be used to created a policy to alert on usage percentage and approaching expiration dates for licensed modules. License usage awareness is important because once limits have been reached, data for any new devices will not be captured and in the case of expiration, Portal access can be denied until renewal.

This System Administration rule is a special category of alert rule and only available to Super Users in the root domain. In general, once rules are configured, you save the custom instance and create the Alert Policy. An initial instance of the License Usage policy is set to Active and comes configured with:

- Default name
- **Schedule**
- Scope
- Threshold settings for license expiration reminders and usage percentages for overage

These settings allow NetBackup IT Analytics to report on and ultimately display notifications for critical licensing issues.

#### **Setting the Alert Notification**

License usage information is available in the reports License Summary and Alert Summary, but you can choose to be notified when the thresholds are met or nearing. To do so, you must define how the alert is delivered. This is not part of the pre-configured settings.

See "Adding an Alert [Notification](#page-469-2) Delivery Method" on page 470.

When you log into the Portal, a pop-up is displayed until the notification method is configured. The pop-up can also be disabled by de-activating the License Usage alert policy or deleting it entirely. A new License Usage policy can be added at any time.

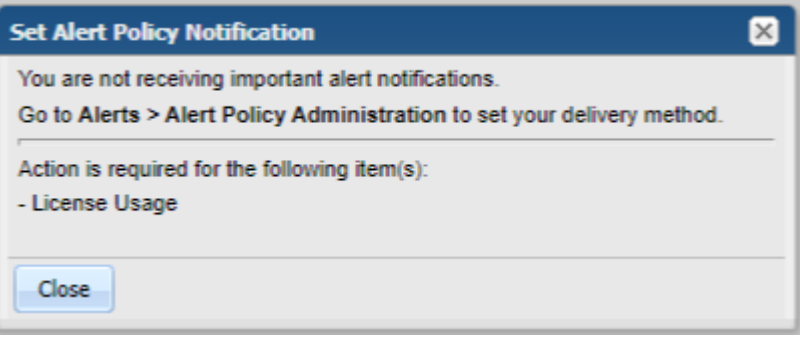

See ["Deleting](#page-469-1) an Alert Policy" on page 586.

See ["Add/Edit](#page-453-0) an Alert Policy" on page 454.

# **ServiceNow: Job finalized alert rule**

<span id="page-467-0"></span>This alert rule, specifically for ServiceNow integrations, enables users to easily setup a rule for failing backup jobs on primary servers, policies and/or schedules and create a ServiceNow incident.

The alert rule, ServiceNow: Job Finalized, alerts on jobs of the selected product vendor and primary server that have completed with a specified Exit Status. For Veritas NetBackup, the scope can also include policy and/ or schedule. This alert also enables incident creation within ServiceNow for the selected scope.

**Note:** For the ServiceNow: Job Finalized alert rule, Exit Status is a mandatory selection.

With this specific alert rule, there are some special considerations.

- Policies and Schedules can be selected as part of the scope for data collectors, such as Veritas NetBackup and Backup Exec, where they exist. You can choose any product and their Primary Servers.
- When defining the scope, you can choose a **Server Type**. This means that if Client is selected, then only those jobs will be alerted on where the Primary Server is not backing up itself. If any other Server is selected, then only those jobs will be monitored where the server is also the client (backing up itself). If this is skipped, then all the jobs will be reported as per the other scope filters.

## Scope Example: Data Protection: ServiceNow Jobs

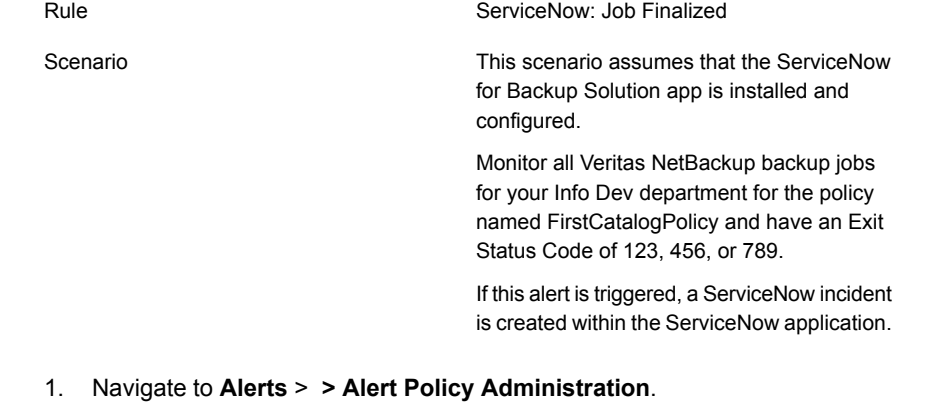

2. Click **Add**.
- 3. Choose the **Alert Rule: ServiceNow: Job Finalized**. Double-click or click **Continue** to advanced to the next screen.
- 4. Name the Policy and set the **Symptom Frequency** to **Every time.**
- 5. Choose or create the notification for a **Warning** and **Critical Alert**. Alert Notifications must be defined before the Alert Policy is created to select them for alerts. You can also click **Add Alert Notification** and define it when you configure the Alert Policy.
- 6. Under the **Scope** heading, click the **Edit** icon.
- 7. On the **Groups** tab, filters are displayed. Click the required filters to expand.

**Note:** For example: Click **All Products** and double-click **Veritas NetBackup** to add to the scope.

- 8. Click the **Exit Status** tab. For the **ServiceNow:Job Finalized** alert rule, **Exit Status** is mandatory.
- 9. To include comma separated list of **Exit Status** in the **Alert Scope**, choose comparison operator *is member of* and add comma separated list of Exit Statuses in the text box such as 19,203,112.
- 10. Click **Add Query**. This add your filter selection as the next row in the Alert Policy **Selected Scope**. If your query is multiple lines, you can use the **Filter Logic** field to customize the filter expression order and the operators. Logic defined in this field will override any setting established on the top of the dialog. Use the numbers on the left of the filter expressions to construct your Filter Logic.
- 11. Edit the logic using the filter numbers and by adding parentheses or changing the operators. For example, you can change "1 AND 2 OR 3" to "1 AND (2 OR 3)".
- 12. Click **Show Resolved Scope**. This lists everything in your datacenter that meets the criteria defined in your Selected Scope.
- 13. Enable the Alert Policy by clicking the **Active**checkbox beside the Alert Policy Name field.
- 14. Click **Save**. The Alert Policy is displayed on the **Alert Policy Administration** page.

## Copying an Alert Policy

Sometimes when you add an Alert Policy with a number of specific query parameters, you may want to modify one or two parameters without having to recreate the entire policy. Copy allows you use an existing Alert Policy as a template and create a new version that you can modify and save with another name.

- 1. Navigate to **Alerts>Alert Configuration>Alert Policy Administration**.
- 2. Select an Alert Policy and click **Copy**.
- 3. Enter a name for the new Alert Policy. The new Policy is displayed on the **Alert Policy Administration** page.
- 4. Select the new Alert Policy and click **Edit**.
- 5. Modify the parameters as required.

## Deleting an Alert Policy

- 1. Navigate to **Alerts>Alert Configuration>Alert Policy Administration**.
- 2. Select an Alert Policy and click **Delete**. A confirmation dialog is displayed.

## **Managing alert notifications**

Alert Notifications define how and when you want to be notified when thresholds are met. Alerts can be sent to you when a specific set of criteria is met. Once defined, they are saved with a name and can be assigned to any Alert Policy. For example, a warning alert might only send an email to an Administrator and a critical alert would send an email to the Administrator and the engineering team.

The Inventory also displays badging to indicate the alerts on the specific objects with the ability to view relevant reports. Even if you do not configure Alert notifications, monitoring still continues and this same information can be viewed on-demand through the different Alert reports - where events can be captured and drilled into for root-cause analysis.

- <span id="page-469-0"></span>■ See "Adding an Alert [Notification](#page-469-0) Delivery Method" on page 470.
- See "Deleting an Alert [Notification](#page-471-0) Delivery Method" on page 472.
- See "Suppress alert [notifications"](#page-481-0) on page 482.

## Adding an Alert Notification Delivery Method

- 1. Select **Alerts>Alert Configuration>Alert Notification**.
- 2. Click **Add**.

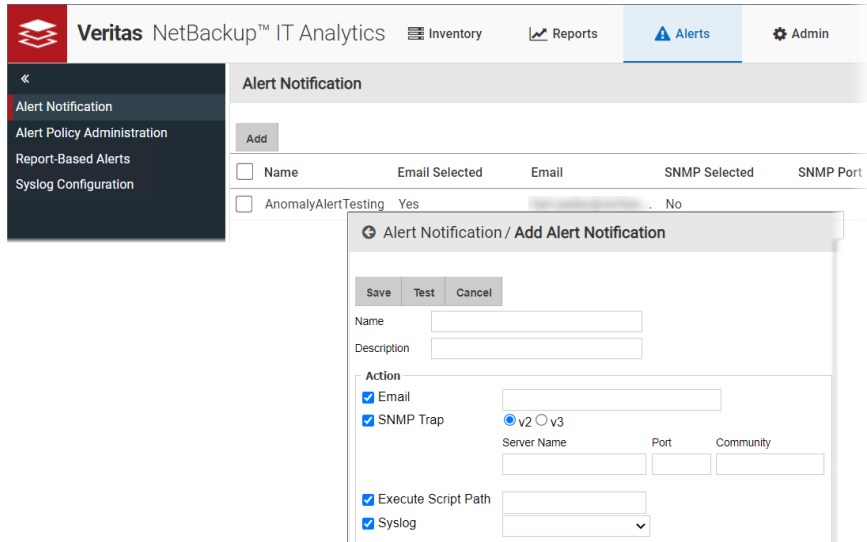

#### 3. Enter a **Name** and **Description**.

- 4. Select the delivery method for the alert. Choose from:
	- Email Enter a valid email address. This can be a comma-separated list of email addresses. One email is sent for entire report.
	- SNMP Trap When you check this box choose V2 or V3. Entry fields change based on your selection.
		- For V2, enter the Port, Community, and Management Servers. One alert will be sent for each row.
		- For V3, enter the Server, Port, Security Name and select a Security Level

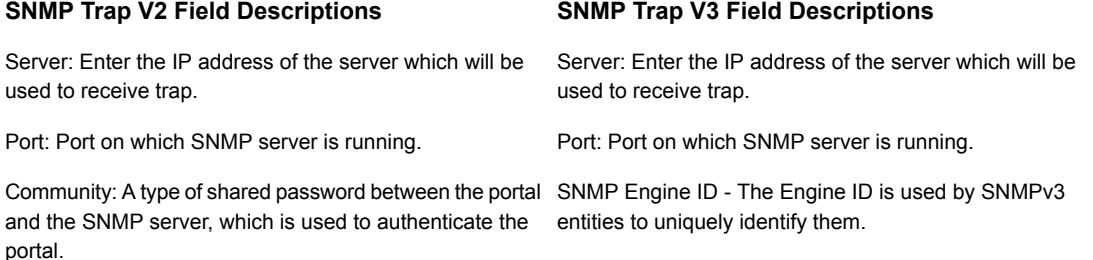

#### **SNMP Trap V2 Field Descriptions SNMP Trap V3 Field Descriptions**

Security Name: A unique name and similar to username for authentication. This Security Name is used during the creation of users in the SNMP server:

For example: if the Security Name is "demo\_user", use following command to create a user:

```
createUser -e
0x8000137001a9fe97108f0f4f2f demo_user
MD5 demo_password DES demo_password
```
where:

```
0x8000137001a9fe97108f0f4f2f = engineId
demo user = security name
```
Security Level:

- None
- Authentication: Provide authentication protocol and authentication passphrase
- Authentication & Privacy: Provide authentication protocol, authentication passphrase and privacy protocol and privacy Passphrase.
- Execute Script The user-created script must reside in: /opt/aptare/portal/user\_script. Check the box and enter a shell script name (Linux). If a path name is included, it will be appended to the above path. For example, when the alert is triggered.
- Syslog Select this and then attach a Syslog configuration from the list that must perform the alert notification. The list is populated provided a configuration is added under **Syslog Configuration** for the domain. See "Syslog [configuration"](#page-476-0) on page 477.
- <span id="page-471-0"></span>5. Optionally, click **Test** to trigger the action and validate the delivery.
- 6. Click **Save**.

## Deleting an Alert Notification Delivery Method

Alert notifications are associated with Alert Policies. When you delete notifications, they are removed from the policies.

- 1. Navigate to **Alerts>Alert Configuration>Alert Notification**.
- 2. Select an Alert Notification and click **Delete**.

## **Report-Based alerts**

When a tabular report has been populated with data, you can set an alert to notify you. For example, you can save a Job Summary Report for Failed Events and then configure an alert for this report. The Portal will check for a report that contains data according to the schedule you select. You can configure alerting for any report that contains a single table. A report must be saved before you can set an alert.

See "Setting Up Alerts for Tabular [Reports"](#page-178-0) on page 179.

For convenience, your reports with an alert configured are displayed in this section of the Alerts tab. These report-based alerts are not system wide and only belong to the logged in user.

- See "Edit notifications for [Report-Based](#page-472-0) Alerts" on page 473.
- <span id="page-472-0"></span>See "Run a [Report-Based](#page-475-0) Alert On-Demand" on page 476.
- See "Delete [Report-Based](#page-476-1) Alert" on page 477.

## Edit notifications for Report-Based Alerts

For convenience, your reports with an alert configured are displayed in this section of the Alerts tab and you can edit how you are notified of the alert.

- 1. Select **Alerts** > **Alert Configuration** > **Report-Based Alerts**. A list of tabular reports with an alert configured are displayed.
- 2. Select a report and click **Edit**.

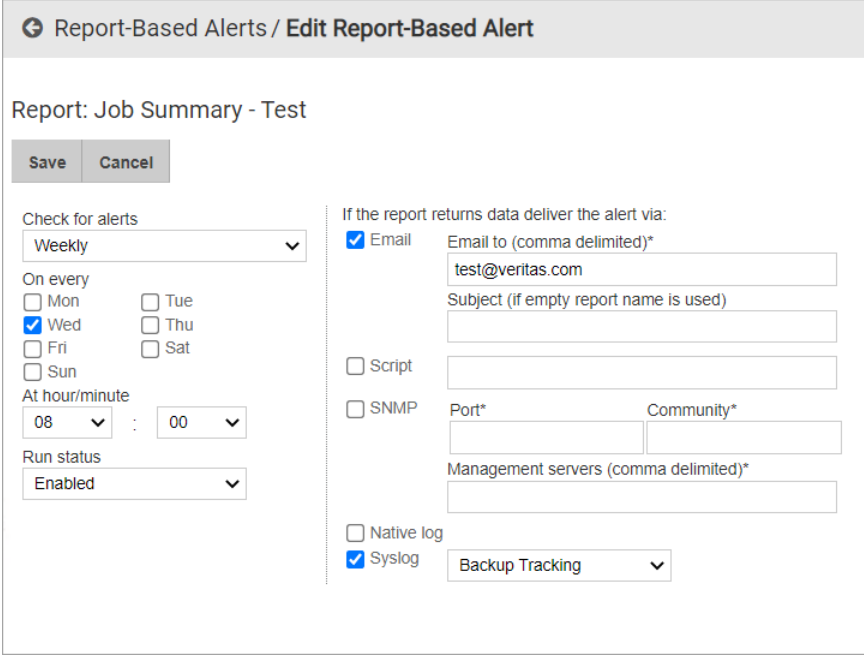

3. Modify the schedule and notification method using the following fields:

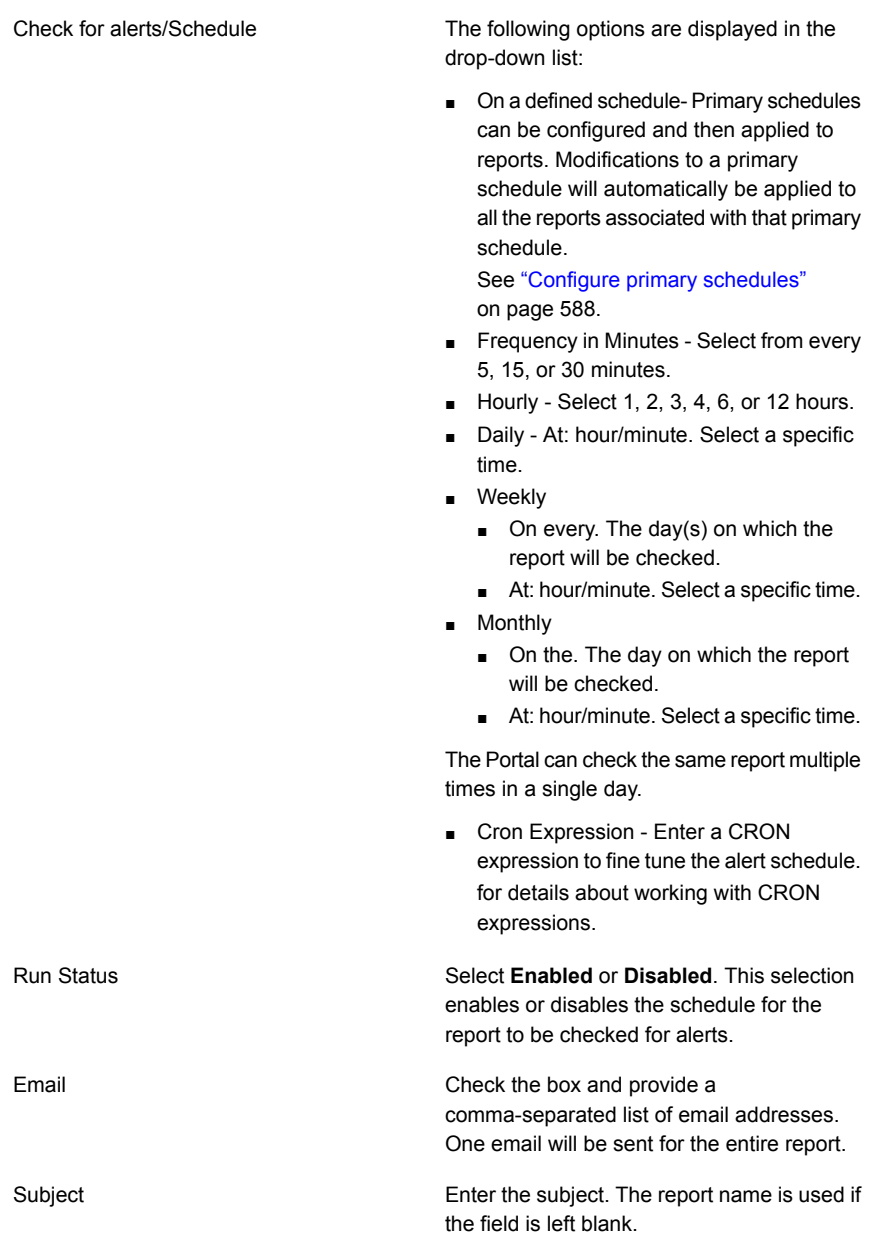

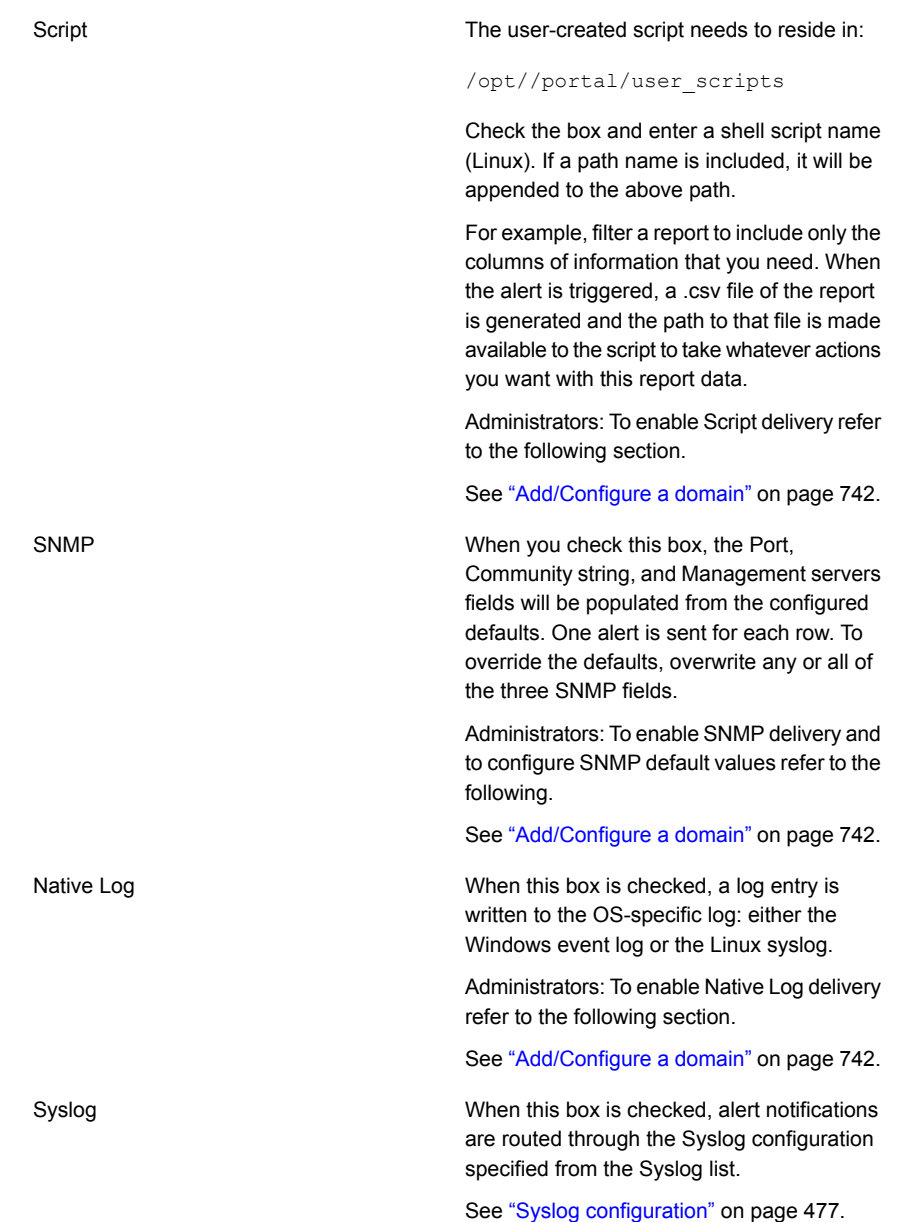

## Run a Report-Based Alert On-Demand

<span id="page-475-0"></span>Run report-based alerts from the **Alerts** tab to:

- Validate the alert is working as defined
- Launch an immediate run of the alert without waiting for the scheduled run
- 1. Navigate to **Alerts>Alert Configuration>Report-Based Alerts**.

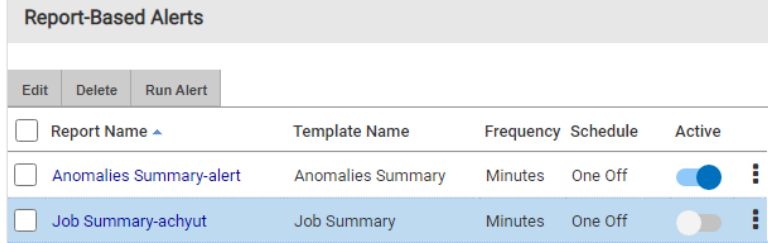

- <span id="page-476-1"></span>2. Select the **Report Name**.
- 3. Click **Run Alert**.

## Delete Report-Based Alert

Delete report-based alerts from the **Alerts** tab. This action removes the report from the Report-Based Alerts list and deletes the alert from the report. The action does not delete the report.

- <span id="page-476-0"></span>1. Navigate to **Alerts > Report-Based Alerts**.
- 2. Select the **Report Name**.
- 3. Click **Delete**.

## **Syslog configuration**

Configure a Syslog server in your environment before setting Syslog as the alert notification method. With this configuration Syslog notification becomes available for default alerts and report-based alerts.

The following Syslog server details are required for the configuration:

- Server IP
- Name
- Port number
- Application name and protocol

The rest of the details can be specified during the configuration.

## **Configure Syslog notification**

Before you configure the Syslog notification, you must ensure you have Syslog server already configured in your environment and you have its IP, name, port number, application name, and protocol details. See ["Configure](#page-745-0) alerting for a domain" on page 746.

#### **To configure Syslog notification:**

**1** Go to **Alerts** > **Syslog Configuration**. If you are adding the first notification, the page appears blank. During subsequent configurations, the page displays a list of previously configured notifications.

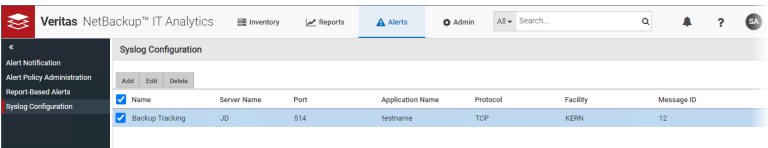

- **2** Select a domain from the **Domain** list. The **Domain** list is displayed only if you have access permissions to more than one domains.
- **3** Click **Add** to open the configuration screen.

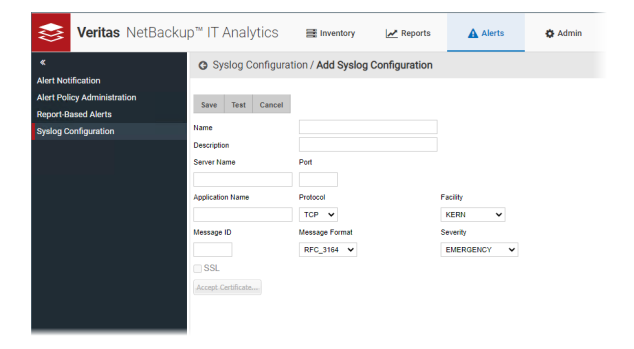

**4** Configure Syslog notification based on the descriptions below:

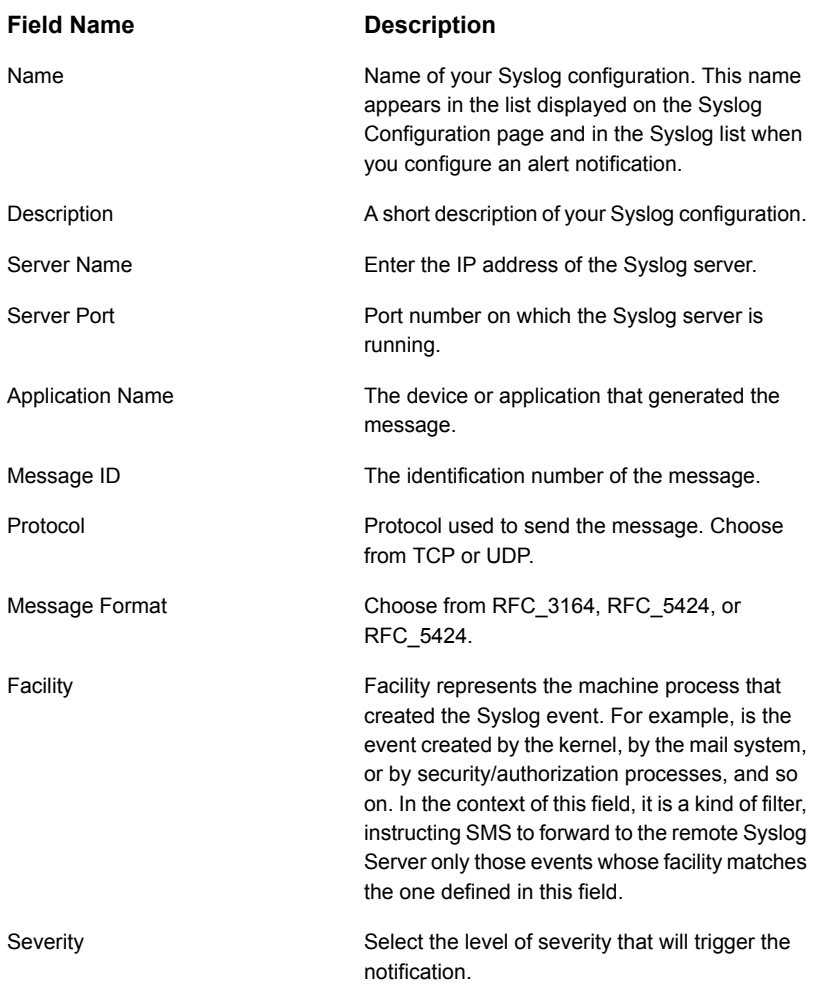

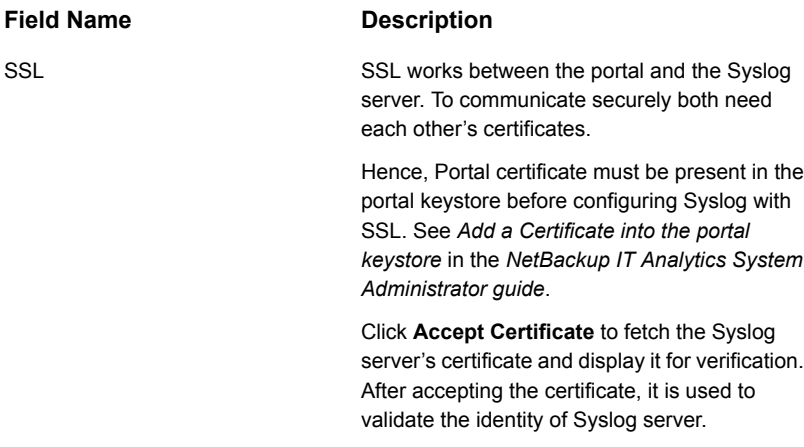

- **5** Click **Test** to verify the configuration and connectivity on the Syslog server.
- **6** Click **Save**. Your configuration appears in the **Syslog Configuration** list. Once saved, the Syslog configuration name also appears in the list against the **Syslog** checbox of the Add Alert Notification screen.

### **Enable Syslog notification for report-based alerts**

Prerequisite: Before you enable Syslog notification for report-based alerts, enable Syslog alerting for the domain from **Admin** > **Domains** > **Domains** > **Alerting** tab. See ["Configure](#page-745-0) alerting for a domain" on page 746.

#### **To enable Syslog notification for report-based alerts:**

- **1** Open the report for which you want to enable Syslog alert notification.
- **2** Right-click on the report and select **Alert** from the menu. The **Alerting** screen is displayed.

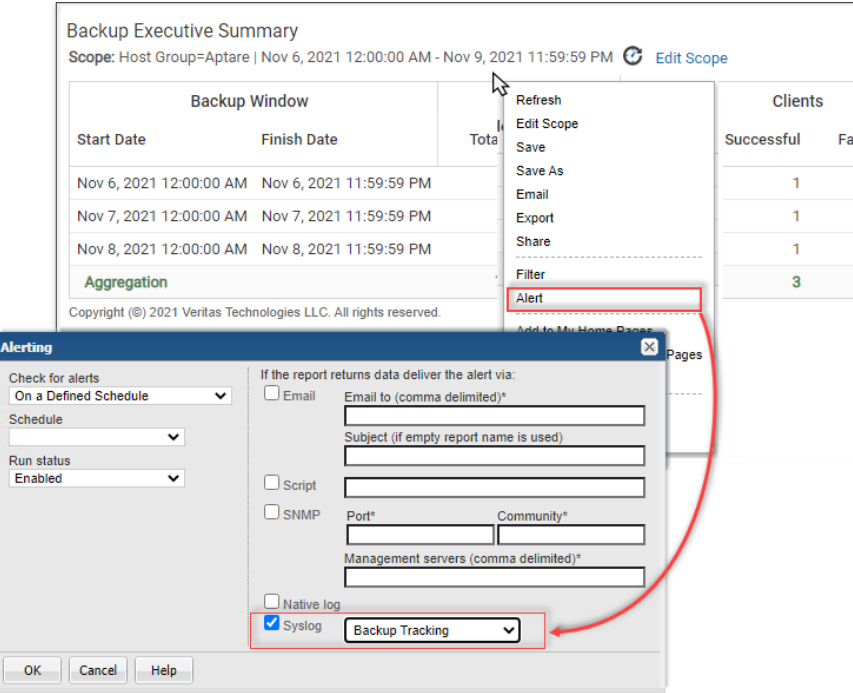

- **3** Define the alert frequency and select **Syslog** as the alert delivery mode. Also, specify the Syslog configuration from the list.
- **4** Click **OK** to save the changes. The portal uses the specified Syslog configuration to send notifications of the report-based alerts.

#### **Delete configuration for Syslog notification**

You can delete the configuration for Syslog notification only if it is no longer attached to any report or alert. The portal displays an error message stating the Syslog is configured with a report or alert when you attempt to delete an attached configuration.

#### **To delete a Syslog configuration from the portal:**

- **1** Make sure the none of the alerts or reports are attached to the Syslog configuration.
- **2** Go to **Alerts** > **Syslog Configuration**. The page displays a list of configured notifications.
- **3** Select the configuration and click **Delete**.

## **Detect alerts in the inventory**

Alerts can be delivered through a defined notification method.

See "Adding an Alert [Notification](#page-469-0) Delivery Method" on page 470.

You can also quickly detect alerts in the Inventory with badging. Icons displayed in the Inventory Objects panel identify which objects have triggered a critical or warning alert using the thresholds you defined. Click the badge to display Alert Details. If Alerts have been suppressed using the Alert Detail report they do not show in the count displayed in the badging. By selecting the object, you can display reports that help you to identify where the problems are occurring and take action.

See the *Report Reference Guide* for information on Alert Detail report.

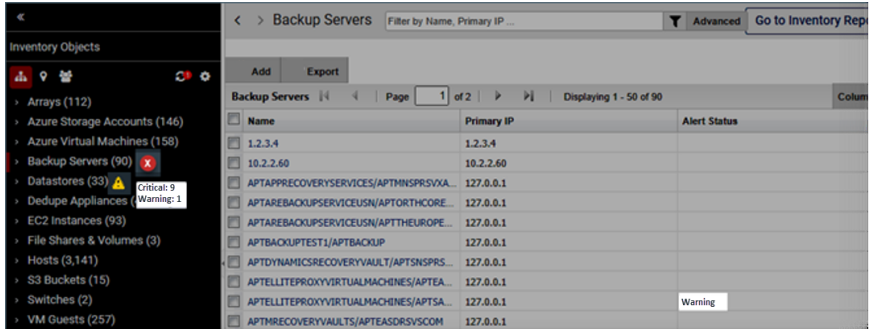

## **Suppress alert notifications**

<span id="page-481-0"></span>Use the report to suppress alert notifications system-wide. This report is also useful for viewing alerts once they are suppressed. Alert Suppression is privilege-based.

See the *Report Reference Guide* for information on the Alert Detail report.

- 1. Search for **Alert Detail**.
- 2. Select to display **Unsuppressed Only** or **All** in the **Alert Detail Scope Selector**.

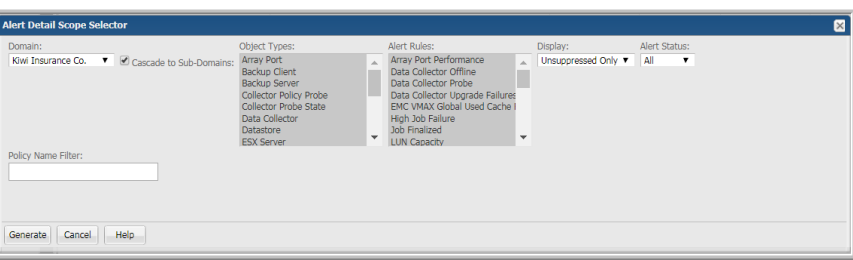

3. Generate the report. The **Alert Detail** is displayed.

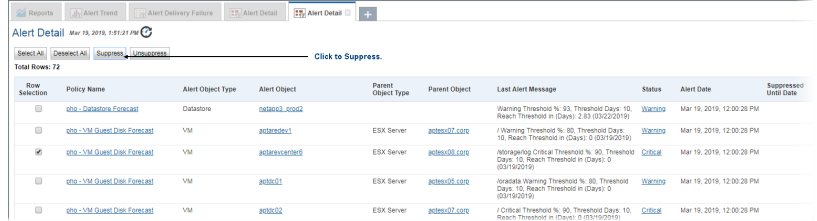

- 4. Select the row of the alert to suppress.
- 5. Click **Suppress**.

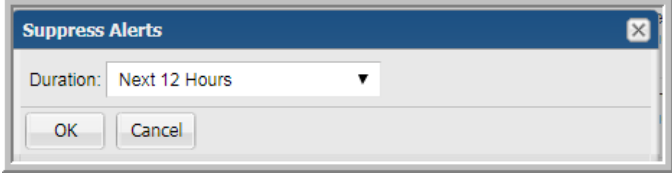

6. Select the duration for suppression.

## View suppressed alerts

Use the Alert Detail report to view suppressed alerts.

- 1. Search for **Alert Detail**.
- 2. Select to display **Suppressed Only** or **All** in the **Alert Detail Scope Selector**.

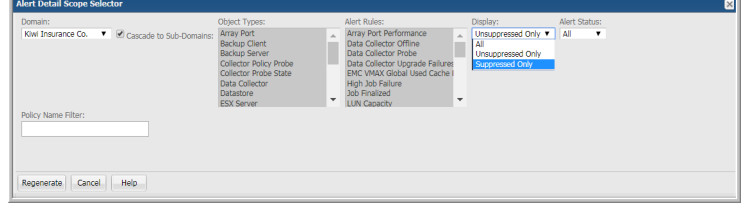

3. Generate the report. The **Alert Detail** is displayed.

# **Chapter**

# Manage hosts, backup servers, and host groups

This chapter includes the following topics:

- About hosts, backup [servers,](#page-483-0) and host goups
- Plan your host group [hierarchy](#page-484-0)
- [Manage](#page-484-1) host groups
- **[NetBackup](#page-499-0) Primary Servers**
- **About the Primary [Servers](#page-501-0) Group**
- <span id="page-483-0"></span>Identifying Inactive Clients (For Veritas [NetBackup\)](#page-501-1)
- [Managing](#page-502-0) hosts and backup servers
- **[Manage](#page-511-0) host aliases**

## **About hosts, backup servers, and host goups**

Hosts and Backup Servers can be added to the portal by:

- Data collection
- **Importing**
- **Manual addition**

Once hosts and backup servers are in the Portal, you can organize them into Host Groups to serve a number of functions:

■ Organize hosts to create groupings relevant to your business.

- Control report scope to tailor report output to include only a specific subset of host data. In the Portal, this data filtering capability is known as the report scope.
- <span id="page-484-0"></span>■ Limit user access to hosts and data by assigning a home host group to a user, limiting access to only the data in that group and its sub-groups. This also serves as a security mechanism. Domains are also used to limit access. See "Root folder and [domains"](#page-740-0) on page 741. for additional information.

## **Plan your host group hierarchy**

The Portal installation sets up a default Host Group hierarchy. This default hierarchy includes a group that represents a physical grouping of hosts. You can create additional host groups for hosts or backup servers.

Veritas NetBackup servers are given special considerations.

See "Default Host Group Hierarchy for Veritas [NetBackup"](#page-500-0) on page 501.

When you create host groups, consider the following:

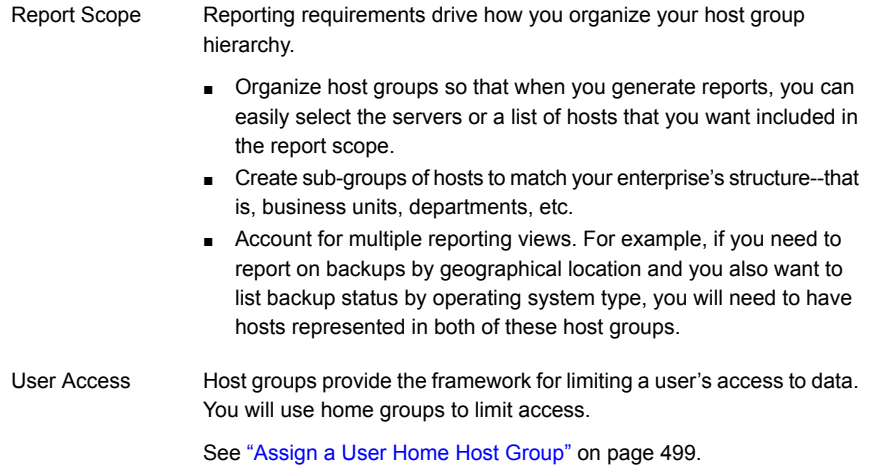

<span id="page-484-1"></span>**Note:** If you have a large number of hosts, refer to the following.

See ["Automated](#page-488-0) Tool to Create Host Groups" on page 489.

## **Manage host groups**

■ See "Add Host Groups and [Sub-Groups"](#page-485-0) on page 486.

- See "Host Group [Membership"](#page-489-0) on page 490.
- See ["Rename](#page-493-0) Host Groups" on page 494.
- See "Delete Host [Groups"](#page-494-0) on page 495.
- See "Move Host [Groups"](#page-495-0) on page 496.
- See ["Assign](#page-498-0) a User Home Host Group" on page 499.

Hosts can be assigned to more than one group. When creating host groups, you start from the host or backup server and assign a group or you can start from the group and assign members.

For approaches to host group organization and a list of typical host group management tasks refer to the following.

<span id="page-485-0"></span>See "Plan your host group [hierarchy"](#page-484-0) on page 485.

See "Default Host Group Hierarchy for Veritas [NetBackup"](#page-500-0) on page 501.

## Add Host Groups and Sub-Groups

Host groups can contain zero or more hosts/backup servers and zero or more sub-groups. However, a host or backup server must always belong to a host group. You can create your host groups and sub-groups based on physical and logical relationships. For example a physical grouping could be location. Logical sub-groups under location could be HQ, East Coast, West Coast and Europe.

You can add Host Groups from the Host Group view and/or during the host/backup server creation process.

See "Plan your host group [hierarchy"](#page-484-0) on page 485.

See "Adding and Editing Hosts and Backup [Servers](#page-503-0) " on page 504.

## About Host Group Operations

In the Inventory, Host Group operations are available inline while in the Host Group view of the hierarchy panel.

- See "Add Host [Groups"](#page-486-0) on page 487.
- See "Host Group [Membership"](#page-489-0) on page 490.
- See ["Rename](#page-493-0) Host Groups" on page 494.
- See "Delete Host [Groups"](#page-494-0) on page 495.
- See "Move Host [Groups"](#page-495-0) on page 496.

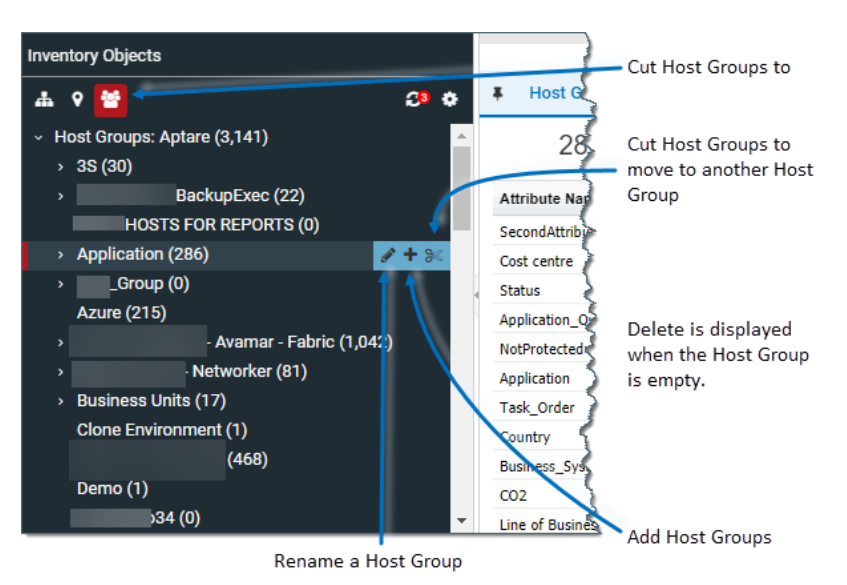

Delete is only available when the Host Group is empty. You can also roll over a Host Group to view the Group ID.

## Add Host Groups

<span id="page-486-0"></span>Once the Host Group is created, membership is assigned through Host management operations.

#### **To add a host group**

- **1** Click **Inventory.**
- **2** Change the view to Host Groups.

See "Use host groups to [organize](#page-71-0) your data" on page 72.

**3** Choose a host group folder.

**4** Click the **Add Host Group** icon. These icons are displayed inline beside the host group.You can also right-click. The Add Host Group dialog is displayed.

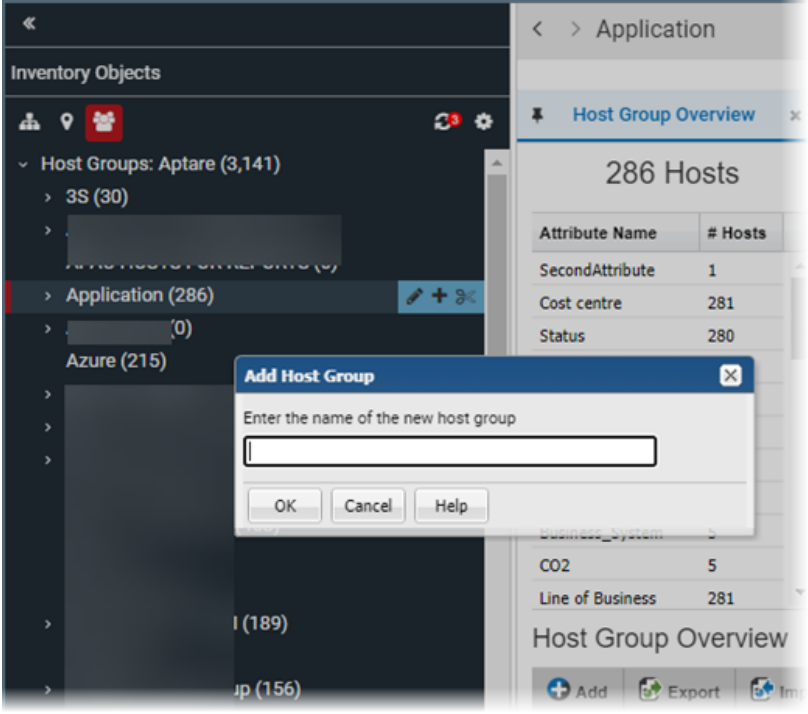

**5** Enter a name for the new Host Group. Within the folder structure, the name must be unique. Folders on the same level cannot have the same name. The full path must be unique.

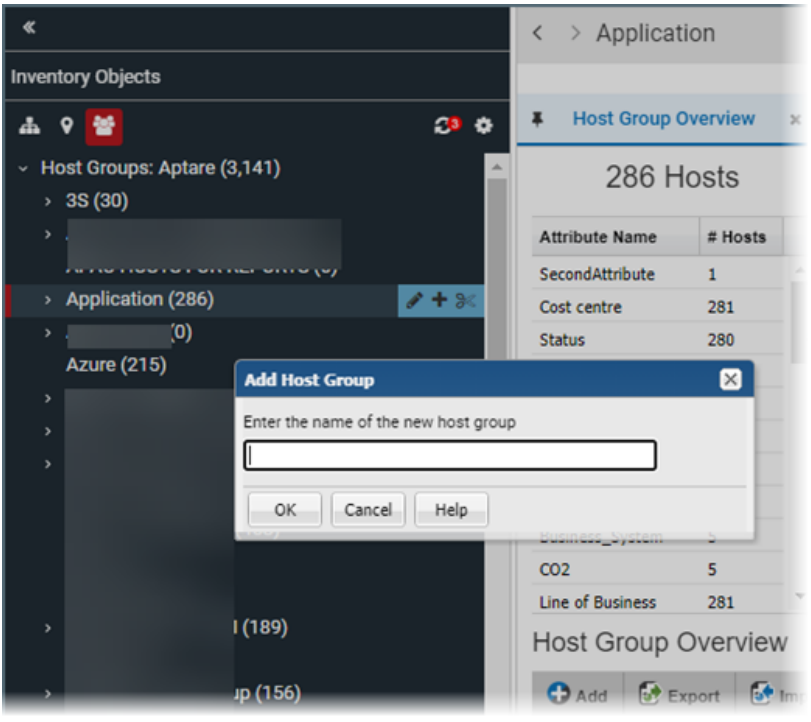

**Note:** The host group you selected in the hierarchy panel will be the parent of the host group you are about to add.

#### <span id="page-488-0"></span>**6** Click **OK**.

You can also add Host Groups during the host/backup server creation process.

See "Adding and Editing Hosts and Backup [Servers](#page-503-0) " on page 504.

## Automated Tool to Create Host Groups

If you have a large number of hosts/backup servers, you can use the provided PL/SQL utilities for bulk processing. Instead of manually creating and organizing host groups through the Portal, you can run PL/SQL utilities to do the work for you. For more information about batch processing, search the documentation for Bulk Load Utilities.

## Host Group Membership

<span id="page-489-0"></span>You can assign hosts and backup servers to host groups from any view in the Inventory that displays the objects. A Host Group has no limit to the number of hosts it can contain. When you add a host you must assign a Host Group. After adding a host, you can edit Host Group membership.

- See "To assign a new [host/server](#page-489-1) to a Host Group" on page 490.
- See "To copy a [host/server](#page-490-0) into a Host Group" on page 491.
- See "To move a [host/server](#page-491-0) from a Host Group into another Host Group" on page 492.
- See "To remove [members](#page-492-0) from a host group" on page 493.

You can add Host Groups from the Host Group view and/or during the host/backup server creation process.

<span id="page-489-1"></span>See "Adding and Editing Hosts and Backup [Servers](#page-503-0) " on page 504.

#### **To assign a new host/server to a Host Group**

- **1** Click **Inventory.**
- **2** Change the view to Host Groups.

See "Use host groups to [organize](#page-71-0) your data" on page 72.

- **3** Choose a host group.
- **4** Switch to **List View** if required.

See ["Managing](#page-502-0) hosts and backup servers" on page 503.

- **5** Click **Add** to add a host to the selected host group. The **Add Host** dialog is displayed.
- **6** Specify the required information.
	- The Host Name is the name that will be displayed in reports. This is a required field.
	- The Internal Host Name must be an exact match for the name of the host as it is recognized by the product from which it was collected. This is a required field.
	- IP address of the host. This is a required field.
	- The Make, Host Model, Host Location, Host Info Operating System, and OS Version, if known.

The **Backup Type**that you select from the drop-down list should characterize a specific host. If the host is not a backup server or backup client, select **Other**. This is a required field. The **Time Zones** field is displayed when the server is

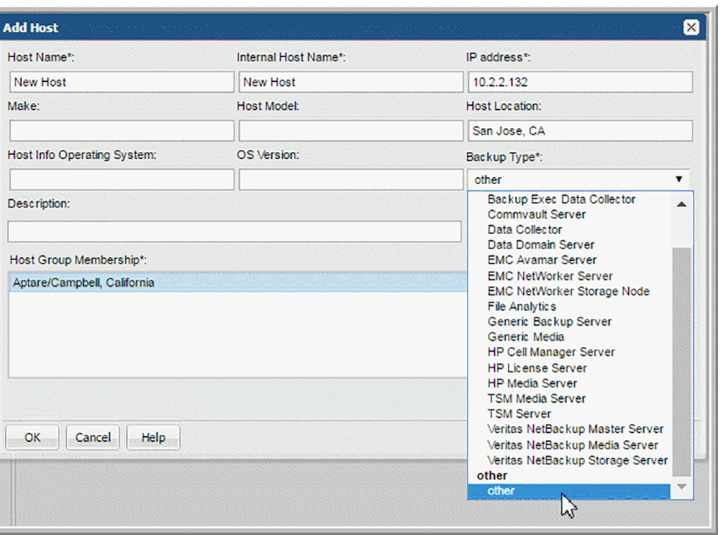

designated as a Primary Server. The Time Zone setting is only available only for a host that is configured as a NetBackup Primary server.

- Description Enter a description relevant for your environment.
- <span id="page-490-0"></span>**7** Click **OK**. The host is assigned to the Host Group you selected and the hierarchy panel is updated.

#### **To copy a host/server into a Host Group**

A host/server can belong to multiple Host Groups. When you copy a host/server from one Host Group to another, this retains the existing Host Group membership and adds the new membership.

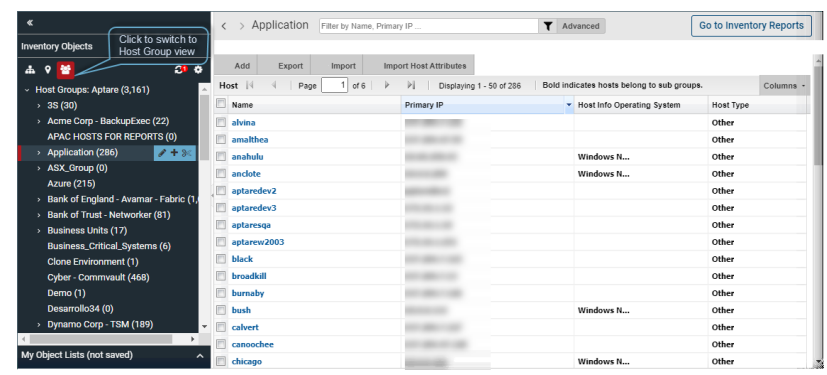

**1** In the Inventory, use the Hierarchy Toolbar and switch to Host Group view.

**2** Search for or navigate to your hosts or backup servers.

See ["Navigating](#page-33-0) with search" on page 34.

- **3** Alternatively, select the Host Group to edit in the Hierarchy Panel. The members of the group are displayed in the grid.
- **4** Select the Hosts or Backup Servers you want to copy into/assign to a new Host Group.
- **5** Click **Copy**.
- **6** Select a Host Group in the Hierarchy Panel and click **Paste**. The hosts/backup servers you selected are added to the selected Host Group.

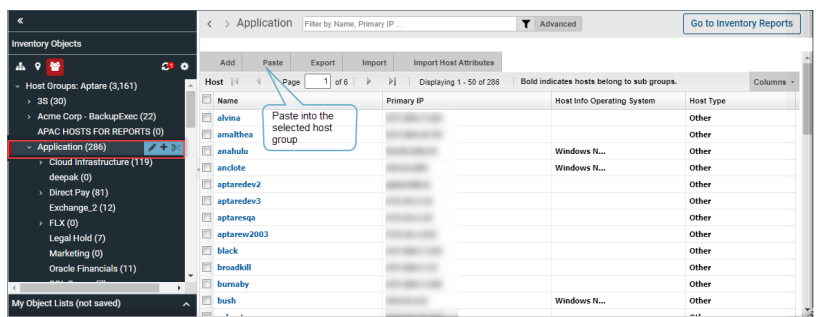

#### <span id="page-491-0"></span>**To move a host/server from a Host Group into another Host Group**

Use Cut and Paste to move hosts/servers from one Host Group to another. This removes the existing Host Group membership and adds the new membership. Note, a host or backup server must always be assigned to at least one Host Group.

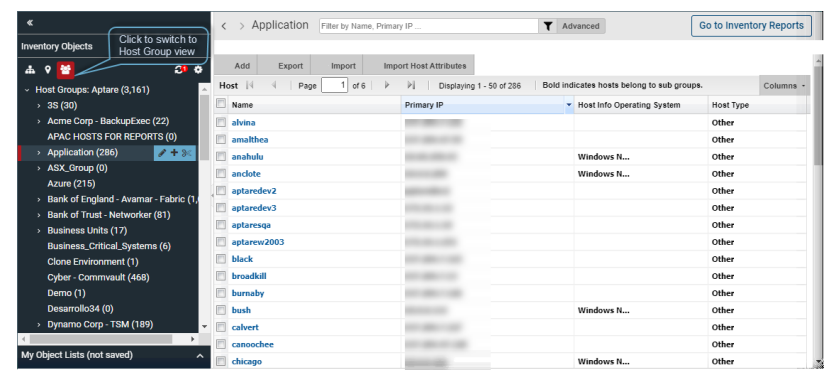

**1** In the Inventory, use the Hierarchy Toolbar and switch to Host Group view.

**2** Search for or navigate to your hosts or backup servers.

See ["Navigating](#page-33-0) with search" on page 34.

- **3** Alternatively, select the Host Group to edit in the Hierarchy Panel. The members of the group are displayed in the grid.
- **4** Select the Hosts or Backup Servers you want to copy into/assign to a new Host Group.
- **5** Click **Cut**.
- **6** Select a Host Group in the Hierarchy Panel and click **Paste**. The hosts/backup servers you selected are added to the Host Group and removed from the original Host Group.

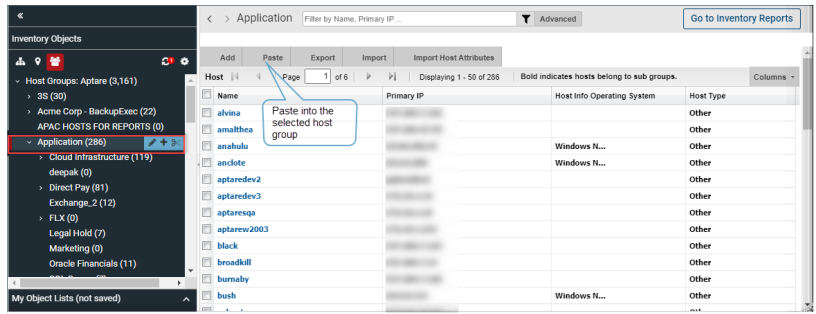

#### <span id="page-492-0"></span>**To remove members from a host group**

- **1** In the Inventory, use the Hierarchy Toolbar and switch to Host Group view.
- **2** Select the Host Group to edit in the Hierarchy Panel.
- **3** Select the Hosts or Backup Servers you want to **Remove** from a Host Group. The action bar displays available operations.
- <span id="page-493-0"></span>**4** Click **Remove. Remove** unsubscribes the host/backup server from membership to the group. It does not delete the Host/Server or the Host Group. Hosts and backup servers must belong to at least one host group.

## Rename Host Groups

To rename host groups:

- 1. Click **Inventory**
- 2. Change the view to Host Groups.

See "Use host groups to [organize](#page-71-0) your data" on page 72.

- 3. Choose a host group folder. Inline icons are displayed for Host Group operations.
- 4. Click the rename icon. The **Rename Host Group** dialog is displayed.

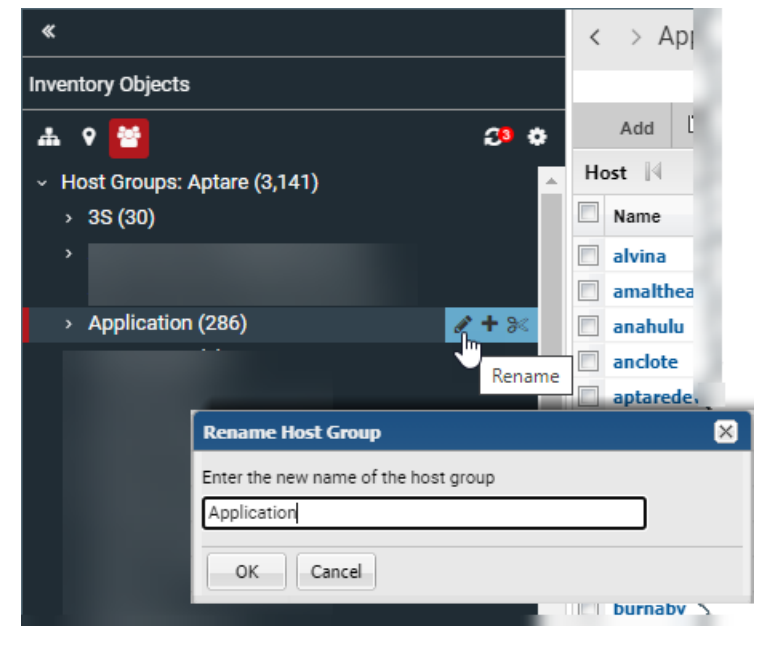

- 5. Enter the new name for the Host Group.
- 6. Click **OK.**

## Delete Host Groups

<span id="page-494-0"></span>You must delete or move individual hosts into another host group before you can delete a Host Group.

#### **To delete a host group**

- **1** Click **Inventory.**
- **2** Change the view to Host Groups.

See "Use host groups to [organize](#page-71-0) your data" on page 72.

**3** Search for or navigate to the Host Group to move.

See ["Navigating](#page-33-0) with search" on page 34.

**4** Delete the contents of each sub-group first. If there are sub-groups, you must delete the hosts from those groups first and then delete the group. Hosts can be deleted in bulk or individually.

**Note:** Hosts and backup servers must belong to at least one host group.

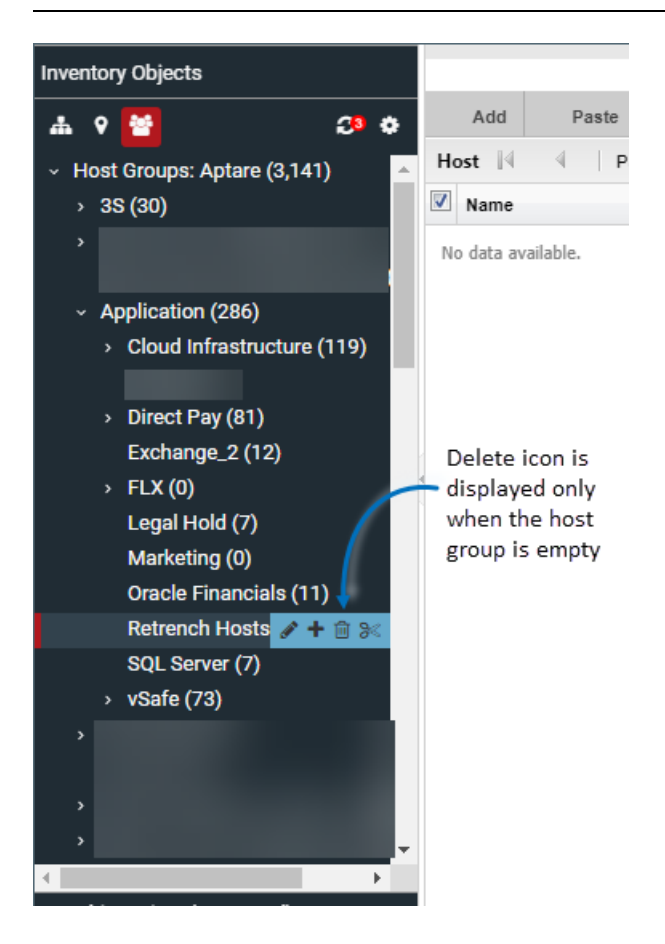

### Move Host Groups

<span id="page-495-0"></span>If you need to reorganize your host groups, you can move them to preserve the sub-group structures.

#### **To move a host group**

- **1** Navigate to the **Inventory.**
- **2** Change the view to Host Groups.

See "Use host groups to [organize](#page-71-0) your data" on page 72.

- **3** Search for or navigate to the Host Group to move. See ["Navigating](#page-33-0) with search" on page 34.
- **4** Select the Host Group to move.

**5** Click the **Cut** icon inline.

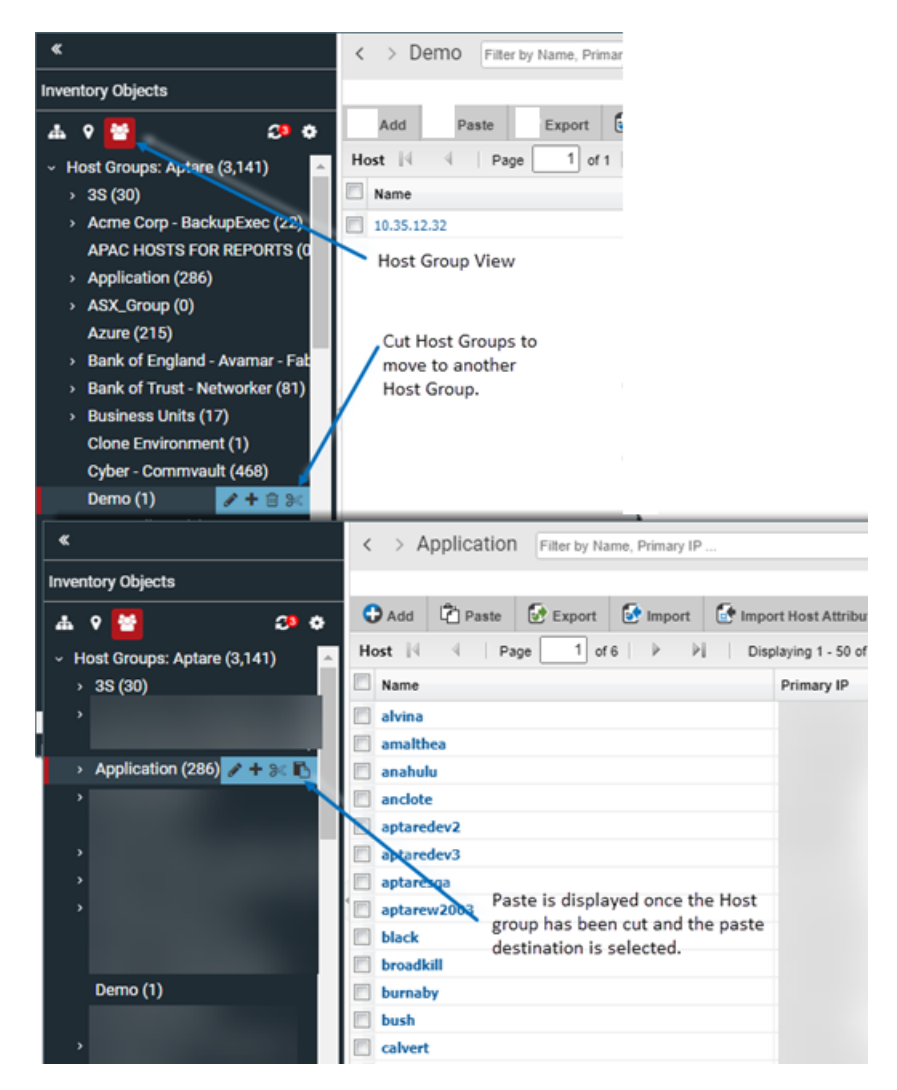

- **6** Select the destination group. The **Paste** icon is displayed inline.
- **7** Click **Paste.**

### Find a Host Group ID

To identify the unique identifier associated with a host group, take the following steps in the Portal.

- 1. Navigate to the **Inventory.**
- 2. Click the **Host Groups** icon to switch the Inventory view.

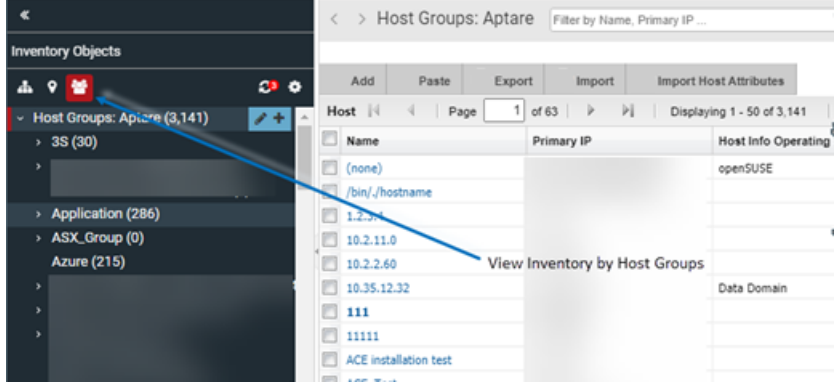

3. Verify the Host Group column is displayed on the grid, and optionally, use Advanced Filtering to locate the Host Group.

**Note:** The **Host Group** column, displayed in the Inventory for the Host Group management view, has sorting disabled to improve portal performance.

4. Hover your mouse over the Host Group folder in which your hosts reside. The Group ID will display in a tooltip.

<span id="page-498-0"></span>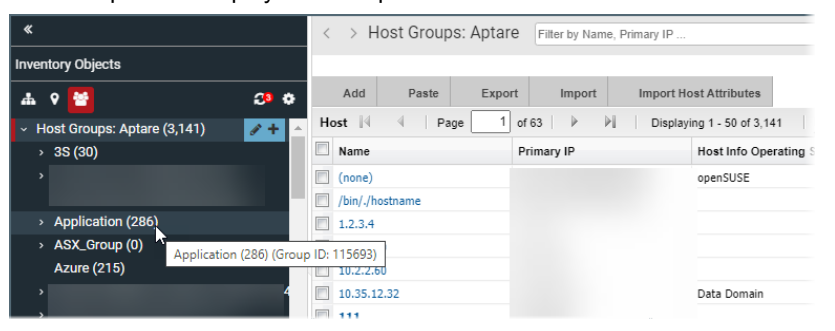

## Assign a User Home Host Group

When you assign a user to a host group, the user can only gain visibility to those hosts at their assigned level and below. This assigned level is called a home host group. The user will not see any host groups above their defined home group.

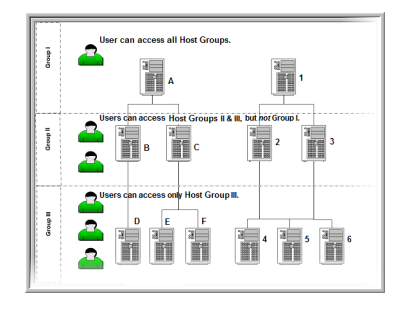

#### **To assign a user to a host group**

- **1** Choose **Admin > Users > Users and Privileges**. The window displays all Portal users.
- **2** Select the user name to which you want to assign a host group, and click **Edit**. The window displays the user's profile.
- **3** From the **Home Host group** list, select the host group to which you want the user to belong and click **OK.**

## Manage Backup Servers

<span id="page-499-0"></span>Backup servers are classified as a host. Although they are displayed as separate object in the Inventory, they are classified as special type of host. This means, all host report and management actions are valid for backup servers.

## **NetBackup Primary Servers**

<span id="page-499-1"></span>NetBackup Primary Servers have special considerations for setup and use.

- See "Configure the Time Zone for a [NetBackup](#page-499-1) Primary Server" on page 500.
- See "Default Host Group Hierarchy for Veritas [NetBackup"](#page-500-0) on page 501.

## Configure the Time Zone for a NetBackup Primary Server

Whenever the Time Zone is modified, the system marks the Data Collector so that the updates are pushed to the Data Collector server. If the time zone is not explicitly configured for a NetBackup Primary Server, the system defaults to the time zone of the Data Collector server.

In reports, the date and time displayed for a backup transaction represents the date and time when the event actually happened.

**Note:** Currently, the Time Zone setting is available only for a host that is configured as a NetBackup Primary Server.

1. Search for the NetBackup Primary Server.

See ["Navigating](#page-33-0) with search" on page 34.

- 2. Select the specific server, when located, to edit the details.
- 3. Click **Edit.** The **Edit Host** dialog is displayed. The fields displayed are dynamic and Time Zones are displayed when the **Backup Type**, Primary Server is selected.

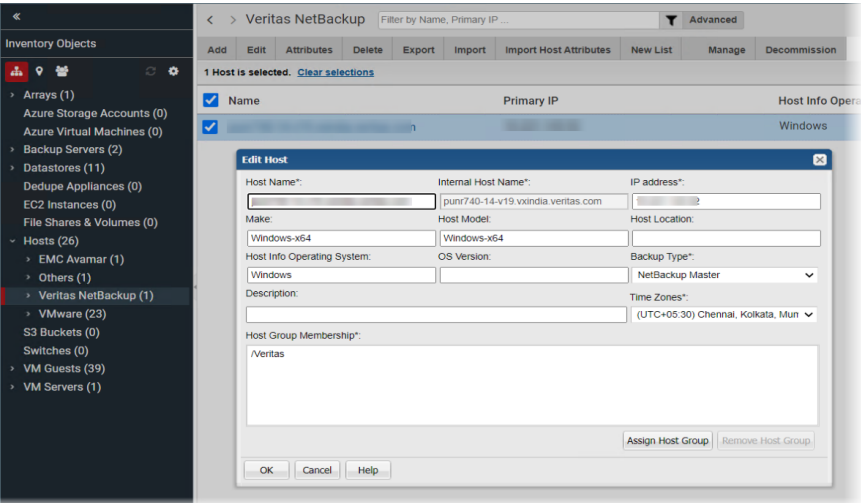

## Default Host Group Hierarchy for Veritas NetBackup

<span id="page-500-0"></span>During the initial installation, the Data Collector searches for all backup servers and clients, and assigns them to their respective default host groups. The result is a default hierarchy that consists of the following host groups:

- Primary Servers. If a client is being backed up by a backup server (or primary server), the Data Collector assigns the client to this host group. This group organizes clients under host groups based on the backup server name.
- Clients Not In Policy. If a client does not have a backup policy, the Data Collector assigns the client to this host group. This applicable to Veritas NetBackup only.
- Inactive Policy Clients. After the initial installation, the Data Collector may create this host group for clients that have inactive policies. For more information, See "Identifying Inactive Clients (For Veritas [NetBackup\)"](#page-501-1) on page 502.

<span id="page-501-0"></span>This applicable to Veritas NetBackup only.

## **About the Primary Servers Group**

The Primary Servers group represents the physical pool of backup servers. As you create additional host groups, you'll add backup servers/clients from this Primary Servers group into your new logical groups. This Primary Servers group is created automatically and updated each day.

<span id="page-501-1"></span>**Note:** Do not create new host groups within this default primary group, as it is a system-maintained group, populated by Data Collectors. It is a best practice to retain this primary pool of servers. To set up logical groupings for reports, create additional host groups outside of this default group and add clients from the Primary Servers group.

## **Identifying Inactive Clients (For Veritas NetBackup)**

**Note:** Beginning with release version 10.1, the host groups mentioned in this section are no longer automatically created. For legacy systems, if these host groups are no longer desired, a serverGroupCleanup utility can be used to re-locate the clients and then delete the system-generated group. See the *System Administrator Guide*.

There are two types of inactive clients, and in both cases these clients are not being backed up, maybe intentionally or unintentionally:

- Clients Not in Policy are not part of a policy at the time that a new Data Collector was added. Often these clients are resolved at the time of installation.
- Inactive Policy Clients were once part of a policy, but are not anymore.

#### **To identify inactive clients**

- **1** Navigate to **Inventory**.
- **2** Activate the Host Group view.
- **3** Select the **Veritas NetBackup** host group.

**4** Select the **Clients Not in Policy** host group. If you notice that there are clients in this host group, either assign them to a policy--if they should be backed up--or delete them. In some cases, you might determine that a client need not be backed up and should be removed. In this case, refer to Deleting Hosts.

See ["Deleting](#page-510-0) Hosts" on page 511.

**5** Select the **Inactive Policy Clients** host group. If you notice that there are many clients in the **Inactive Policy Clients** host group and all these clients are supposed to be backed up by the same backup server, you probably accidently disabled the policy and need to enable it. In some cases, you might determine that a client does not need to be backed up, and should be removed. In this case, refer to Deleting Hosts.

See ["Deleting](#page-510-0) Hosts" on page 511.

<span id="page-502-0"></span>**6** Give the Data Collector time to refresh its list of clients. Every night the Data Collector queries your backup servers for a list of clients and assigns clients to their appropriate host groups.

## **Managing hosts and backup servers**

The **Inventory** enables you to quickly assess the status of your system's virtual and physical hosts by evaluating collected or imported details of all hosts from across your organization. It does not include discovered, but not collected from hosts.

The **Inventory List** view enables you to manage individual Hosts and groups of Hosts. Note, all operations are privilege based. These operations are also available from the **Host Group Overview** dashboard in the Inventory. The following management operations are only available for Hosts and Backup Servers:

- See ["Adding](#page-503-0) and Editing Hosts and Backup Servers" on page 504.
- ■
- See ["Decommission/Recommission](#page-508-0) Hosts and Backup Servers" on page 509.

The following operations are available for all objects, including hosts:

- See ["Navigating](#page-33-0) with search" on page 34.
- See "Assign [attributes](#page-84-0) in the inventory list view" on page 85.
- See "Export objects from the [inventory](#page-91-0) list view" on page 92.
- See "Delete objects using the [inventory](#page-92-0) list view" on page 93.

## Adding and Editing Hosts and Backup Servers

<span id="page-503-0"></span>Navigate to the Inventory and organize your hierarchy to display Hosts or Backup Servers.

See ["Hierarchy](#page-61-0) toolbar to organize your data" on page 62.

As a part of creation, you must assign Hosts/Backup Servers to a Host Group. After adding hosts or backup servers, the Refresh icon will display a badge to indicate the database has been updated with new objects. Click Refresh to display the additions in their appropriate categories in the Inventory view.

#### **To add a host/backup server**

**1** Toggle to the List view with Hosts or Backup Servers displayed. The Hierarchy panel can be arranged in any configuration, but you must select Hosts/Backup Servers, to add a Host or Backup Server.

**Note:** When adding an EMC Data Domain Server, in the Inventory select **Hosts**, not Backup Servers.

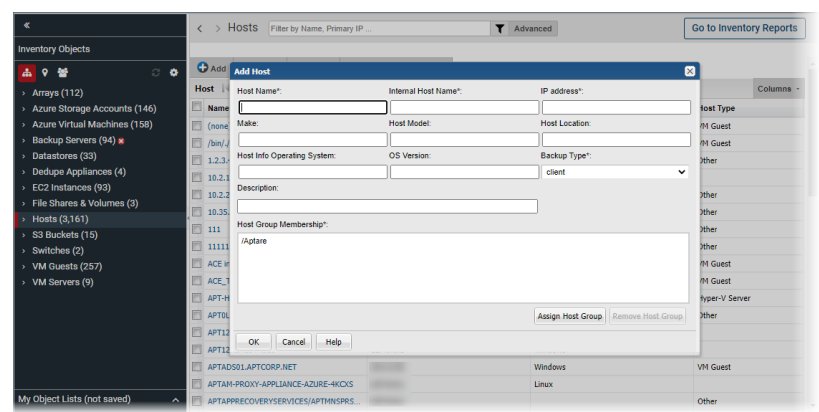

- **2** Click **Add**. The **Add Host** dialog is displayed.
- **3** Specify the required information.
	- The Host Name is the name that will be displayed in reports. This is a required field.
	- The Internal Host Name must be an exact match for the name of the host as it is recognized by the product from which it was collected. This is a required field.
	- IP address of the host. This is a required field.
- The Make, Host Model, Host Location, Host Info Operating System, and OS Version, if known.
- The **Backup Type** that you select from the drop-down list should characterize a specific host. Typically, this backup type is required when configuring a data collection policy. If the host is not a Backup server, select **Other**. This is a required field.

#### **To edit host details**

Navigate to the **Inventory** and organize your hierarchy to display Hosts.

See ["Hierarchy](#page-61-0) toolbar to organize your data" on page 62.

As a part of editing, you can assign and remove hosts from Host Groups.

See "Host Group [Membership"](#page-489-0) on page 490.

- **1** Toggle to the List view with Hosts displayed. The Hierarchy panel can be arranged in any configuration, but you must select Hosts/Backup Server to add a Host or Backup Server.
- **2** Select Hosts or a host group. The individual Hosts are displayed in the view pane.
- **3** Select the Host to edit. The **Edit** button is displayed once you select the host.
- **4** Click **Edit**. The **Edit Host** dialog is displayed.

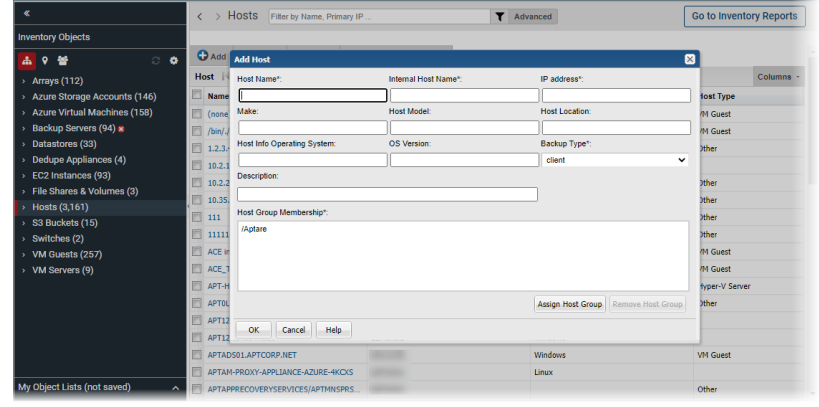

- **5** Edit the details as required.
	- The Host Name is the name that will be displayed in reports. This is a required field.
- The Internal Host Name must be an exact match for the name of the host as it is recognized by the product from which it was collected. This is a required field.
- IP address of the host. This is a required field.
- The Make, Host Model, Host Location, Host Info Operating System, and OS Version, if known.
- The **Backup Type**that you select from the drop-down list should characterize a specific host. Typically, this backup type is required when configuring a data collection policy. If the host is not a Backup server, select **Other**. This is a required field.

## Import Hosts

If your hosts are not part of a data collection process, you can still manually add them using the Import function. Import adds the data to the Portal database and displays the information in the Inventory. If a host already exists in your system, Import will update the host's details.

Before importing, create a comma-separated values (CSV) file of host data using the format specifications. The CSV file must be of UTF-8 type.

<span id="page-505-0"></span>**Note:** This utility is designed to create and update hosts. It does not load or maintain relationships between hosts or host groups. See *Load relationships between hosts and host groups* section in the *NetBackup IT Analytics Administrators Guide* for details on loading host relationships.

## **CSV Format Specifications (Host Import)**

Create a comma-separated file that contains the following fields for a host, in the order listed in the following table. Note that each field in the CSV must have an entry, even if it is a null entry within the commas. Field values cannot contain embedded commas.

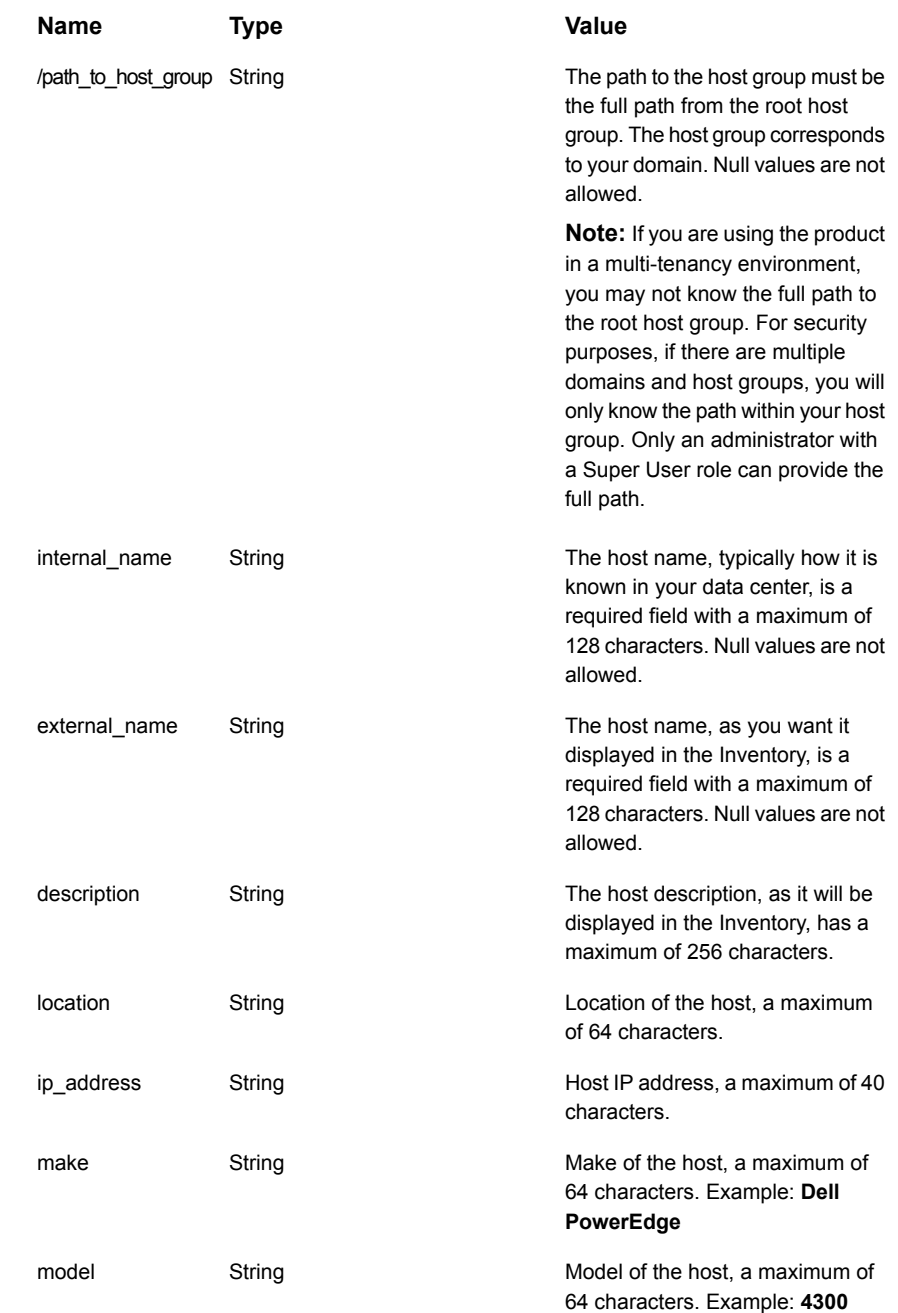

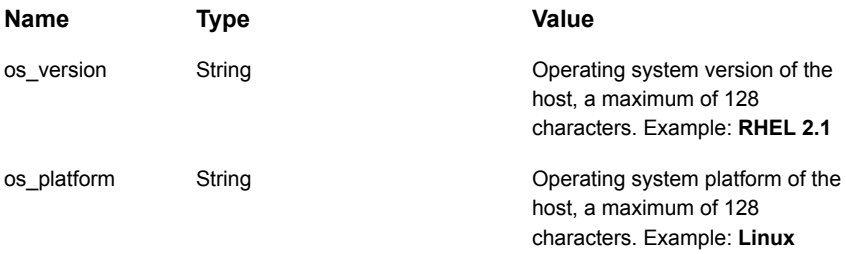

## **EXAMPLE: hostImport.csv**

/HDS/Finance Assets, Finance NBU Primary, Finance Backup, Main backup server for the finance group, HQ New York, 10.10.10.10, Dell, 64-bit, 10.0.10240,Microsoft Windows

## **Import Notes**

■ If the host already exists in the specified host group, the details are updated.

#### **To import hosts from a CSV file**

**1** Prepare the CSV according to format specifications. The CSV file must be of UTF-8 type.

See the section called "CSV Format [Specifications](#page-505-0) (Host Import)" on page 506.

- **2** Select **Inventory**.
- **3** Navigate to Hosts and select a host group. This can be anywhere in the hierarchy structure that displays hosts.
- **4** Click **Import**.

**Note:** The Import function is controlled by privilege settings in the user profile. See ["Assigning](#page-560-0) user privileges" on page 561.

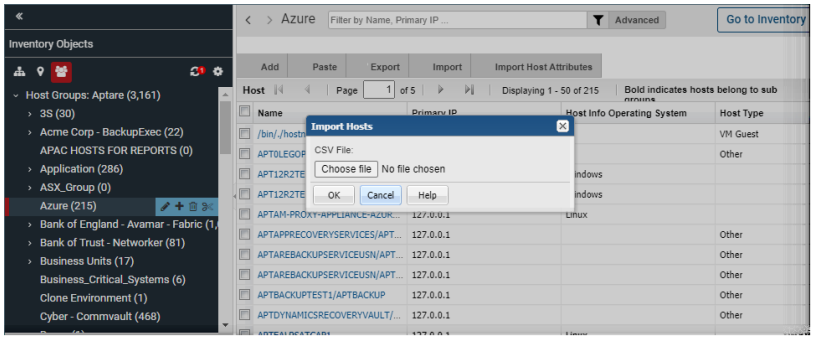

- **5** Click **Choose File** to navigate to the CSV to import.
- <span id="page-508-0"></span>**6** Click OK. You must refresh to see the new hosts in the grid.

## Decommission/Recommission Hosts and Backup Servers

**Note:** Prior to release version 10, the procedure for decommissioning a backup primary server directed you to change its host type to client. This previous method is no longer supported and, in fact, may result in data reporting issues. Use the procedure described in this section to decommission a host, a primary server, or any other server.

Under the following circumstances, you will need to decommission a host or primary server from the database, while still retaining its collected historical information for auditing purposes.

- Any Host: Frequently, large organizations decommission hosts and re-use the host IP addresses and/or host names. In this case, the host must be flagged in the database so that historical data remains, but the newly collected host with the same IP address and/or host name can be included in data collection and reporting.
- Backup Servers: When you decommission a backup primary server from your enterprise, you must let the Portal know that it is no longer available for data collection. After decommissioning a backup server, the active policy clients that are no longer being backed up will not count against your backup license count.

When you **decommission** a host or server, the following actions are taken to ensure that historical data remains intact:

- Renames the host in the database, according to the following format: **<host name>-decommissioned-<date>**
- Logs the decommissioning actions, including the user and date, in a database audit table. The table, apt object action audit, can be accessed in the database using SQL\*Plus or SQL Developer.

**Note:** Post decommissioning, when data collection encounters the re-purposed IP address or host name, a new host is created in the database.

When you **recommission** a host, the following actions are taken:

■ Renames the host to its original name, discarding the labels that were appended when the host was decommissioned.

■ Logs the recommissioning actions, including the user and date, in a database audit table.

**Note:** Recommissioning a host may not be successful, as data collection may have collected another host that has been brought online with the same name or IP address.

#### **To decommission a host or a backup server**

**1** Select **Inventory**.

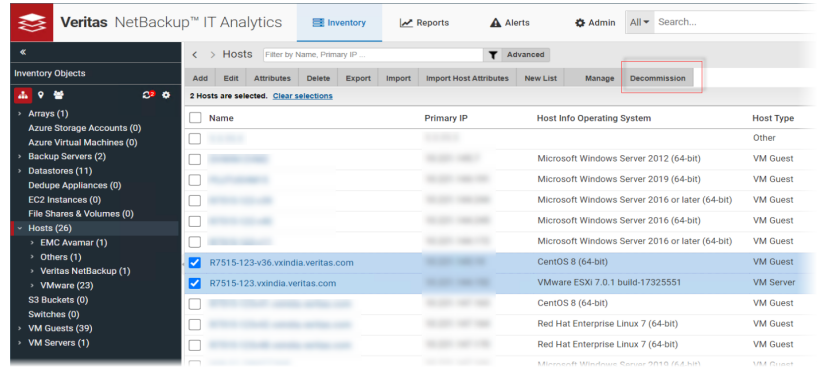

**2** Enter your search criteria to find your target set of hosts or backup servers.

See "Filter the [inventory](#page-83-0) list view" on page 84.

- **3** Select the items to manage. You can select all the items on a page by clicking the checkbox on the top of the management page. Note, only all the items displayed on a single page are selected.
- **4** Click **Decommission**. A confirmation dialog is displayed.
- **5** When you **decommission** a host or server, the following actions are taken to ensure that historical data remains intact:
	- Renames the host in the database, according to the following format: **<host name>-decommissioned-<date>**
	- Logs the decommissioning actions, including the user and date, in a database audit table.

**Note:** When data collection encounters the re-purposed IP address or host name, a new host is created in the database.

#### **To recommission a host or a backup server**

- **1** Select **Inventory**.
- **2** Enter your search criteria to find your target set of hosts or backup servers. See ["Navigating](#page-33-0) with search" on page 34.
- **3** Select the items to manage. You can select all the items on a page by clicking the checkbox on the top of the management page. Note, only all the items displayed on a single page are selected.
- **4** Click **Recommission**. A confirmation dialog is displayed.
- **5** When you **recommission** a host, the following actions are taken:
	- Renames the host to its original name, discarding the labels that were appended when the host was decommissioned.
	- Logs the recommissioning actions, including the user and date, in a database audit table.

**Note:** Recommissioning a host may not be successful, as data collection may have collected another host that has been brought online with the same name or IP address.

## Deleting Hosts

You may want to delete hosts from the reporting database for the following reasons:

- You do not want the hosts to appear in your reports.
- The host is inactive and should no longer be backed up.

**Note: Warning:** If you choose to **Delete a Host**, you are irretrievably deleting hosts from host groups and the reporting database. All related host historical data will also be permanently deleted from the database and unavailable in all reports. A pop-up window warns you of this action to prevent inadvertent deletions.

**Note:** When you delete a host, it removes everything related to the host except the VM Server. To remove the related VM Server, you just explicitly delete it in the Inventory. This prevents servers from being orphaned in the database.

In most cases, you should remove a host from a group, thereby un-linking it from its relationship with other hosts in that group. Also, you can easily move or add a host to other groups.

See ["Decommission/Recommission](#page-508-0) Hosts and Backup Servers" on page 509.

See "Delete objects using the [inventory](#page-92-0) list view" on page 93.

## **Manage host aliases**

Managing host aliases can become cumbersome if there are multiple or duplicate aliases assigned to a host. This management option allows bulk import of host aliases through a CSV file with a check to ensure only unique aliases are imported and assigned to the host. You can also manually add unique host aliases to individual hosts present on the portal.

<span id="page-511-0"></span>See "Bulk import host [aliases](#page-511-0) " on page 512.

See "View and manage aliases for [individual](#page-512-0) host" on page 513.

## Bulk import host aliases

Ensure you create a CSV file with the structure specified below and follow the considerations before you perform the actual bulk import.

#### **Structure of CSV file for bulk alias import**

The CSV file to be used for bulk alias import must have the following structure:

<domain>, <hostname>, <alias hostname>

For example:

Enterprise, AsiaPacific, 123.123.123.123

#### **Considerations to import host aliases in bulk**

A bulk import of host aliases succeeds provided the following requirements are met:

- Domain mentioned in the CSV must be added on the NetBackup IT Analytics Portal.
- The hosts for which the aliases are being assigned through the CSV file must be present on the portal.
- Alias must be unique and unlike the host name. If the alias is duplicate, it is excluded from the import.
- Alias names must not contain special characters.

#### **To import host aliases in bulk:**

- **1** Prepare the CSV according to format specifications suggested above. The CSV file must be of UTF-8 type.
- **2** Select **Inventory**.
- **3** Navigate to **Hosts** and click **Import Host Alias**.
- **4** Click **Choose File** and add the CSV file. The file is analyzed and the list of valid and invalid aliases is displayed. You can hover your mouse pointer over the invalid alias names to see the reason for rejection in its tool tip.

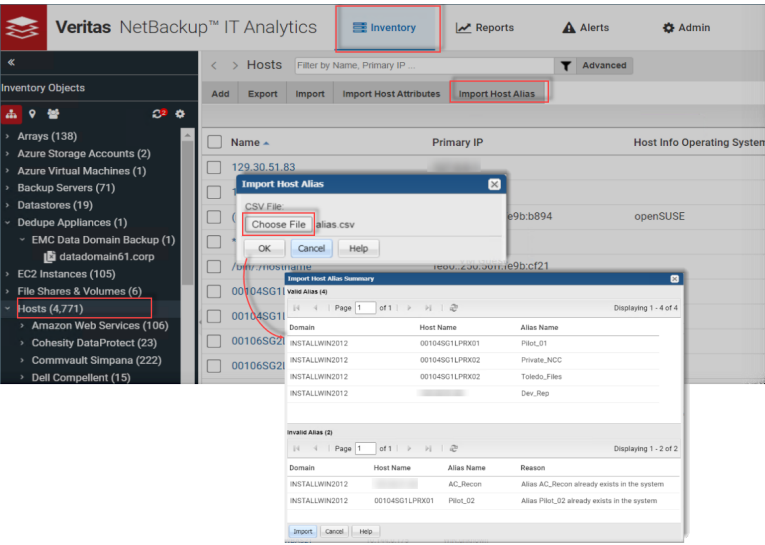

<span id="page-512-0"></span>**5** Click **Import** to add the valid aliases.

A success message is displayed to confirm the alias import.

## View and manage aliases for individual host

This section describes how you can view, add, edit, and delete aliases of an individual host.

## **View aliases assigned to a host**

Host aliases can be viewed under the **Alias Names** column in the Inventory List View for all the Hosts. If the **Alias Names** column is not visible in the view, add it from the **Columns** list present on the view. You can also hover your mouse pointer in the **Alias Names** column to see the alias list in a tool tip.

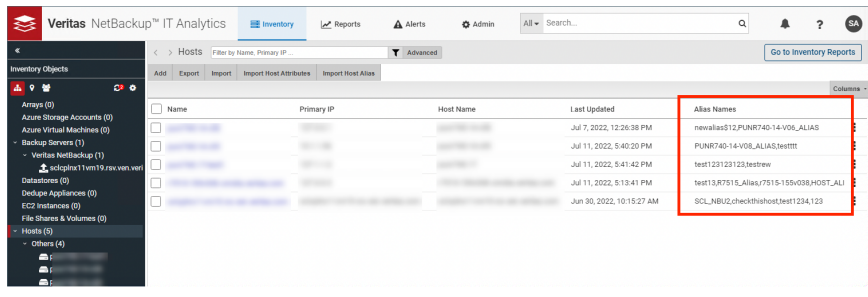

Alternatively, you can also view the host aliases in the Host Overview report of the associated host. The Host Overview report opens when you click the hostname on the Inventory List view.

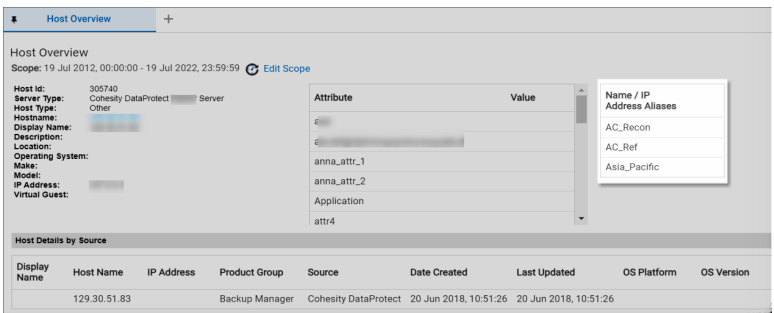

## **Add aliases to a host**

The steps below help you to add multiple aliases to a single host manually.

**To add one or more aliases to a single host:**

- **1** Open the Host Inventory view on the NetBackup IT Analytics Portal.
- **2** Select the host for which you want to assign aliases and click **Manage Alias**.
- **3** On the **Manage Alias** pop-up, click **Add New Alias**.

**4** Enter the new alias name and click **OK**. The name must be unique and unlike the host name. Also, avoid using special characters.

The new alias gets added to the **Manage Alias** pop-up .

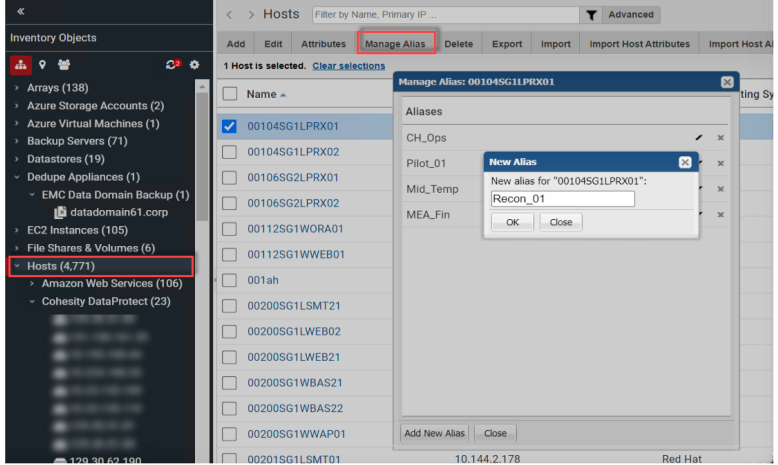

**5** Click **Close** on the **Manage Alias** pop-up. The new alias gets assigned to the respective host.

## **Edit a host alias**

#### **To edit a host alias:**

- **1** Open the Host Inventory view on the NetBackup IT Analytics Portal.
- **2** Select the host for which you want to edit the alias and click **Manage Alias**.
- **3** On the **Manage Alias** pop-up, click the edit icon against the alias name. The text entry becomes editable.
- **4** Add the required changes and click **Close** to exit the **Manage Alias** pop-up.

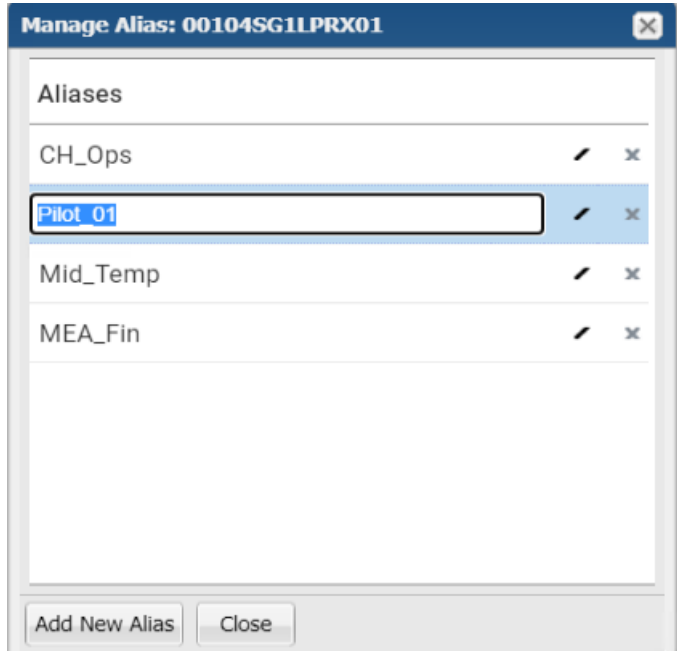

The changed alias is displayed under the**Alias Names** column

#### **Delete a host alias**

#### **To delete a host alias:**

- **1** Open the Host Inventory view on the NetBackup IT Analytics Portal.
- **2** Select the host for which you want to edit the alias and click **Manage Alias**.

**3** On the **Manage Alias** pop-up, click the cross icon against the alias name.

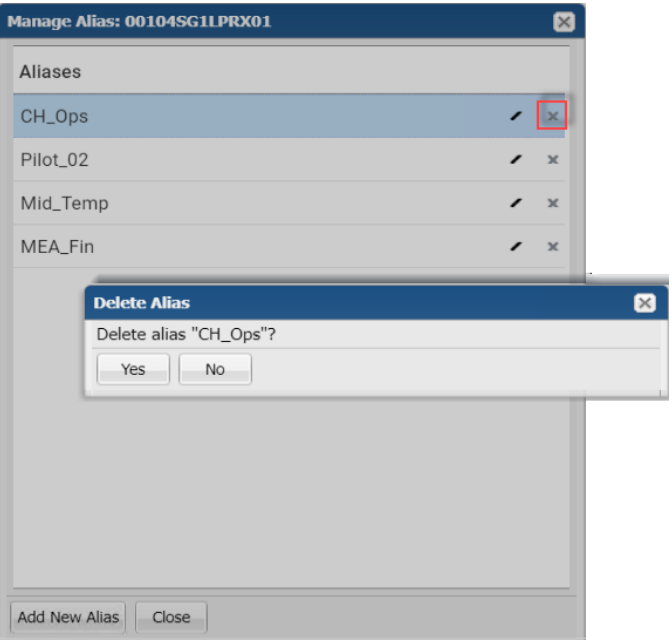

- **4** Click **Yes** on the confirmation message. The alias is deleted from the the **Manage Alias** pop-up.
- **5** Click **Close** to exit the **Manage Alias** pop-up and save changes.

The alias list is updated under the**Alias Names** column.

# Chapter **13**

## Manage attributes and objects

This chapter includes the following topics:

- **About [attributes](#page-518-0)**
- Attribute [example](#page-519-0)
- Host groups vs [attributes](#page-519-1)
- **Bulk load utilities and [attributes](#page-520-0)**
- **System [attributes](#page-520-1)**
- Attribute [inheritance](#page-521-0)
- **Manage [attributes](#page-522-0)**
- Set [attributes](#page-522-1) on hosts
- Add [attributes](#page-523-0)
- **Edit or rename [attributes](#page-526-0)**
- Enable granular user access using [authorization](#page-528-0) attributes
- Delete [attributes](#page-531-0)
- [Attribute](#page-532-0) naming rules
- **[Examples](#page-533-0) of attributes and values**
- [Understanding](#page-534-0) the attribute management view
- Attribute [management](#page-534-1) view (Top-Level domain)
- Attribute management view [\(Sub-Domain\)](#page-535-0)
- **[Export/Import](#page-536-0) dynamic templates with custom attributes**
- About object [maintenance](#page-536-1)
- Product specific objects for [reporting](#page-537-0)
- **[Maintaining](#page-538-0) objects**
- Assign attributes using object [maintenance](#page-539-0)
- Search for objects by type in object [maintenance](#page-542-0)
- <span id="page-518-0"></span>[Customize](#page-543-0) library objects
- [Permanently](#page-543-1) remove devices, libraries, and drives

## **About attributes**

**Note:** Starting with release version 10.0, attributes are no longer specific to a single object type. Attributes now apply to all object types, such as hosts, arrays, and switches.

- See "Manage [attributes](#page-522-0)" on page 523.
- Attributes enable you to define a distinct data set based on a specific characteristic. Attributes represent logical relationships between objects and their relevant characteristics. This categorization mechanism aids reporting on clearly defined sets of data. Typically, you will create attributes to identify an additional data set for a report's scope or to use in the **Inventory** view to categorize data.

See "Attribute [example"](#page-519-0) on page 520.

- A default set of system attributes is included in the Portal software. See "System [attributes"](#page-520-1) on page 521.
- Not all attributes can be modified. For example, System Attribute details (domain, name, and description) cannot be modified, but the values assigned to them can be revised. The Domain can also restrict who can modify attributes. **In the Portal, attributes that can be fully modified are displayed in bold**.
- Attributes directly relate to report scope. Report scope refers to the data selections that you make to include and exclude in a report. You can set the scope using several characteristics, including host groups, hosts, arrays, and attributes.

<span id="page-519-0"></span>■ See "Attribute [inheritance"](#page-521-0) on page 522. See ["Attribute](#page-532-0) naming rules" on page 533.

## **Attribute example**

Attributes can be configured for objects to define a distinct data set, based on a particular characteristic. For example, you might set up a "maintenance\_contract" attribute that you can associate with the hosts for which you have service coverage. With that set, you can generate a report to list all hosts with a maintenance contract by dragging the maintenance contract attribute into the report scope.

Similarly, you might create an attribute to organize arrays by geographical location. In this case, for example, the report scope could include EMC Symmetrix and NetApp arrays and a Location attribute with a value set to London and another Location attribute with the value set to Edinburgh. In this example, four sets of data would be included in the report's scope.

When you create an attribute, that attribute is automatically available for all object types, simplifying administration.

<span id="page-519-1"></span>**Note:** Report templates created with the Dynamic Template Designer have access to only Array, Host, Library, and Drive objects and attributes.

## **Host groups vs attributes**

Both **host groups** and **attributes** provide mechanisms for organizing data to facilitate reporting and inventory browsing. Use the following list to determine the best approach for your Portal environment.

#### **When to use attributes (Preferred)**

- Use attributes as the preferred organization mechanism because they span most object types and are not limited to hosts and host groups.
- Assign attribute values to a diverse set of objects (such as hosts, arrays, and switches) for easy Inventory access.
- Enable further filtering of host groups by assigning attributes to select hosts, such as backup clients.

#### **When to use host groups**

■ Enforce security controls, limiting a user's access to a subset of the hosts in the database. A user has an assigned home host group, which identifies the hierarchy of hosts a user can access.

<span id="page-520-0"></span>■ Group hosts that naturally belong together and typically will be reported on as a group.

## **Bulk load utilities and attributes**

Bulk load utilities--that is, the scripts that import large sets of data into the database from comma-separated values (CSV) files--process attributes in the following manner:

<span id="page-520-1"></span>If an attribute already exists for the attribute name that is being loaded, the utility uses the existing attribute and creates the corresponding attribute for the other object types. For example, if an array attribute named Criticality exists for an array, when the utility attempts to add an attribute with the same name, it will simply create the attribute for the remaining object types.

## **System attributes**

A default set of system attributes is included in the Portal. These attributes cannot be deleted, however, you must create the list of values (LOV) for your enterprise.

See " Edit or rename [attributes](#page-526-0) " on page 527.

See ["Understand](#page-800-0) report data caching" on page 801.

When you assign a list of values to an attribute, the values are available to all objects. Typically, a list of values will be suitable for all object types (hosts, arrays, etc.). There may be cases where you require a list of values for one type of object and a separate list of values for another type of object. For these cases, you would need to create a user-define attribute with a different name.

The system attributes shipped with the product include:

- Application Enables grouping by Application for certain inventory configurations and report scope selectors, for all objects. User-defined values must be assigned to this attribute.
- Business, Unit Enables grouping by Business Unit for certain inventory configurations and report scope selectors, for all objects. User-defined values must be assigned to this attribute.
- Data Center Enables grouping by Data Center for certain inventory configurations and report scope selectors, for all objects. User-defined values must be assigned to this attribute.
- Department Enables grouping by Department for certain inventory configurations and report scope selectors, for all objects. User-defined values must be assigned to this attribute.
- Environment Enables grouping by Environment for certain inventory configurations and report scope selectors, for all objects. User-defined values must be assigned to this attribute.
- Location Enables grouping by Location for certain inventory configurations and report scope selectors, for all objects. User-defined values must be assigned to this attribute.
- Organization Enables grouping by Organization for certain inventory configurations and report scope selectors, for all objects. User-defined values must be assigned to this attribute.
- Org\_level1 Enables grouping by Org\_level1 for certain inventory configurations and report scope selectors, for all objects. User-defined values must be assigned to this attribute.
- Org\_level2 Enables grouping by Org\_level2 for certain inventory configurations and report scope selectors, for all objects. User-defined values must be assigned to this attribute
- Org\_level3 Enables grouping by Org\_level3 for certain inventory configurations and report scope selectors, for all objects. User-defined values must be assigned to this attribute.
- Org\_level4 Enables grouping by Org\_level4 for certain inventory configurations and report scope selectors, for all objects. User-defined values must be assigned to this attribute.
- Owner Enables grouping by Owner for certain inventory configurations and report scope selectors, for all objects. User-defined values must be assigned to this attribute.
- <span id="page-521-0"></span>■ Region - Enables grouping by Region for certain inventory configurations and report scope selectors, for all objects. User-defined values must be assigned to this attribute.

## **Attribute inheritance**

Attribute inheritance is relevant primarily in multi-tenancy environments where domains are used to partition the database to maintain security controls. In this configuration, a hierarchical structure provides a parent-child relationship that controls access to data and also a structure for inheriting configurations from parents.

See ["Understand](#page-800-0) report data caching" on page 801.

## **Manage attributes**

<span id="page-522-0"></span>You can add any number of attributes, and they can represent any characteristic. Ensure that you provide a descriptive name for the attribute and for the attribute values so that all users understand the intent of the attribute. The **Inventory** view uses attributes as a way for you to organize your view.

#### **To manage attributes**

- **1** Select **Admin > Advanced > Attributes**.
- **2** See " Add [attributes](#page-523-0) " on page 524.
- <span id="page-522-1"></span>**3** In the Attribute Management page, several functions are available, depending on the domain ownership: Add, Edit, Delete.
	- See "Add [attributes](#page-523-0)" on page 524.
	- See "Edit or rename [attributes](#page-526-0)" on page 527.
	- See "Delete [attributes"](#page-531-0) on page 532.

## **Set attributes on hosts**

To further define a report's scope and search criteria, you can define custom attributes with discrete values. Attributes are characteristics of your hosts. You can add any number of attributes, and they can represent any characteristic. These attributes provide an additional method for including and excluding data in a report.

Attributes provide a way of defining a set of objects that share a certain characteristic. Attributes represent logical relationships between objects and their relevant characteristics. Typically, you'll set up attributes to aid in defining the scope of a report. For example, you might set up a "maintenance contract" attribute that you can associate with the hosts for which you have service coverage. Or, you might create an attribute to organize hosts by geographical location so that the administrators responsible for the hosts at each corporate location can generate reports for their specific sites.

You can select hosts in bulk and assign or modify attributes associated with them. Use Search and Advanced Filters to create a results set with the hosts you'd like to modify. For example, you can create a search query to find all Windows 2008 R2 systems as reported by NetBackup. When the search results are displayed, you can quickly apply a custom attribute such as patch applied.

## **Add attributes**

<span id="page-523-0"></span>When you add an attribute, a validation process ensures that the attribute does not exist in the domain's single hierarchy path. Duplicate attribute names are allowed only in sibling domain hierarchies.

See "Attribute [inheritance"](#page-521-0) on page 522.

See ["Attribute](#page-532-0) naming rules" on page 533.

See " About [attributes](#page-518-0) " on page 519.

See ["Understanding](#page-534-0) the attribute management view" on page 535.

#### **To add attributes**

**1** Select **Admin > Advanced > Attributes.**

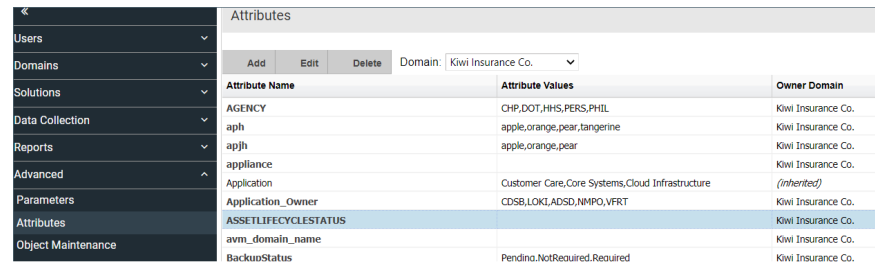

**2** From the drop-down list, select the domain to which you want to add the attribute. Your domain is displayed by default. Typically, only one domain is available and this domain selection is required only for multi-tenancy environments, such as Managed Services Partners (MSPs). When you add or delete attributes, you do so globally for your domain and all child domains.

See ["Understand](#page-800-0) report data caching" on page 801.

**3** Click **Add**. The **Add Attribute** dialog is displayed.

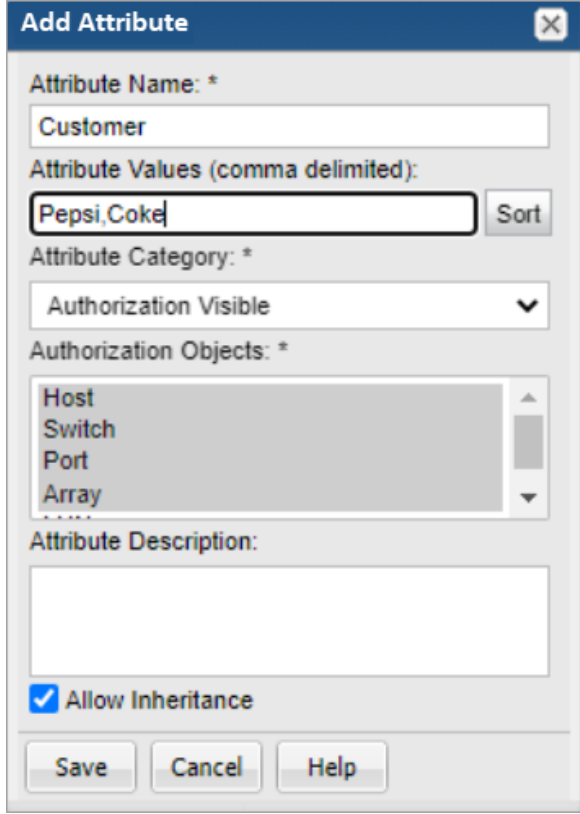

**4** Enter a name.

See ["Attribute](#page-532-0) naming rules" on page 533.

**5** Enter a comma-separated list of values for the Attribute. Values must be unique and are case-insensitive. The order in which you enter the values, is the order they are listed for selection in the Portal.

For example, if you enter the values Santa Cruz, Capitola, Soquel and Aptos for the **Location** attribute, that is how they are listed for selection when you assign them in the **Report Scope**. This unsorted order is determined when you create the values. The following screen shot shows an example of the unsorted values.

You can choose to have the values sorted. By sorting, the values will be displayed alphabetically in the Portal.

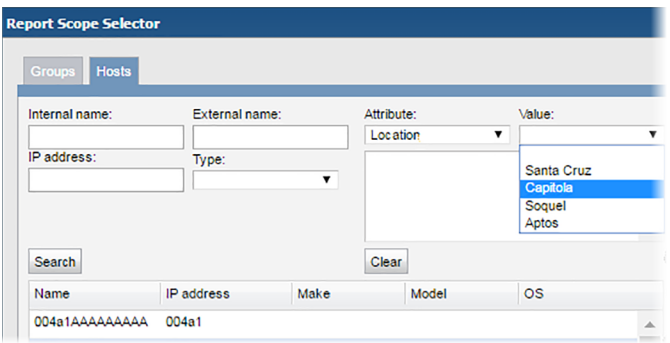

- **6** Click **Sort** to alphabetically sort the values when displayed in the Portal. Attributes and values are displayed in:
	- The Inventory. See "Set attribute values in the [inventory](#page-86-0) list view" on page 87.
	- Report Scope. See ["Configure](#page-113-0) report scope with attributes" on page 114.
	- Object Maintenance. See "Assign attributes using object [maintenance"](#page-539-0) on page 540.
- **7** Specify the **Attribute Category** based on the description below. This option is visible provided Attribute Authorization privilege is enabled for you.
	- **Authorization Visible**: Keeps the attribute visible for authorization in the attribute list for objects and it is visible in the scope picker to narrow the scope of the report like other attributes.
	- **Authorization Hidden**: Keeps the attribute visible only for authorization.
- **8** Select objects from **Authorization Objects**. The authorization attributes will be assigned to the selected objects.
- **9** Enter an optional description. The description will be displayed in the Dynamic Template Designer when you are creating report templates.
- **10** Uncheck the **Allow Inheritance** if you do not want child domains to inherit this attribute's values. The **Allow Inheritance** checkbox is checked by default to set a flag that enables child domains to inherit the attribute's values.

When inheritance is disabled, users in sub-domains will be able to see the attribute, but they will not be able to see values in the **Inventory** or in a report scope. However, an administrator at the sub-domain or parent level can override the values of the attribute, making the attribute's values available to the sub-domain.

See ["Override](#page-798-0) inherited attribute values" on page 799.

<span id="page-526-0"></span>**11** Click **OK** in the **Add Attributes** dialog. The new attribute is displayed.

## **Edit or rename attributes**

See ["Attribute](#page-532-0) naming rules" on page 533.

See " About [attributes](#page-518-0) " on page 519.

See ["Understanding](#page-534-0) the attribute management view" on page 535.

#### **To edit attributes**

Not all attribute details can be modified. For example, System Attribute details cannot be modified, but the list of values (LOV) assigned to them can be changed. The Domain can also restrict who can modify attributes. **Attributes that can be fully modified are displayed in the Portal in bold**.

If the user-defined attribute was created within your Domain, the attribute name, values, and description can all be modified. Most environments have only a single Domain. However, for multi-tenancy environments, where a hierarchy of Domains is used to partition data, you are not permitted to modify attribute names in child Domains. You can modify the inheritance flag and the list of values of an attribute that was inherited from a parent.

See ["Attribute](#page-532-0) naming rules" on page 533.

See "Attribute [inheritance"](#page-521-0) on page 522.

Note that when you modify the name, a validation check is made to ensure that the name you enter does not conflict with an existing attribute in your Domain hierarchy.

- **1** Select **Admin > Advanced > Attributes**.
- **2** (Multi-tenancy/multi-domain environments) From the drop-down list, select the Domain in which the attribute resides.
- **3** Select the attribute. Bold attribute names indicate that the attribute can be fully edited.
- **4** Click **Edit**.

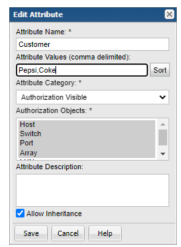

- **5** Modify the name and/or description.
- **6** Modify the **Attribute Values**. These must be comma-separated and unique. They are case-insensitive. The order in which you enter the values, is the order they are listed for selection in the portal.
	- For example, if you enter the values Santa Cruz, Capitola, Soquel and Aptos for the **Location** attribute, that is how they are listed for selection when you assign them in the **Report Scope**. This natural order is determined when you create the values. You can choose to have the values alphabetically sorted.

**Note:** Attribute values can also updated using the **Import Host Attribute** function available from the **Inventory**.

See "Import host [attribute](#page-88-0) values" on page 89.

- **7** Click **Sort** to alphabetically sort the values when displayed in the Portal. Attributes and values are displayed in:
	- The Inventory. See "Set attribute values in the [inventory](#page-86-0) list view" on page 87.
	- Report Scope. See ["Configure](#page-113-0) report scope with attributes" on page 114.
	- Object Maintenance. See "Assign attributes using object [maintenance"](#page-539-0) on page 540.

**Note:** For System Attributes, only the list of values and the **Allow Inheritance** flag can be modified. For attributes inherited from a parent, you can modify only the list of values and the inheritance flag. You are not permitted to modify attribute names in child Domains.

See "Attribute [inheritance"](#page-521-0) on page 522.

See "System [attributes"](#page-520-1) on page 521.

- **8** Specify the **Attribute Category** based on the description below. This option is visible provided Attribute Authorization privilege is enabled for you.
	- **Authorization Visible**: Ensures the attribute is visible for authorization in the attribute list for objects and it is visible in the scope picker to narrow the scope of the report like other attributes.
	- **Authorization Hidden**: Ensures the attribute visible only for authorization in the attribute list for objects.
- <span id="page-528-0"></span>**9** Select objects from **Authorization Objects**. The authorization attributes will be assigned to the selected objects.
- **10** In the **Edit Attribute** dialog, click **Save**.

## **Enable granular user access using authorization attributes**

Authorization attributes provide a more granular control in providing access to various inventory objects for a single user or a user group. While enabling the access to specific objects such as backup servers, switches, and ports in the inventory, you can restrict the access to only specific servers, switches, or ports nested within the object categories. Thus, the inventory view for a user or a user group can be controlled from allowing access to an entire object to permitting access to only a specific set of entities nested under specific objects.

The basic requirements that enable the use of authorization attributes are as follows:

- The portal.supportAuthzAttributes attribute must be set to true. This step is essential to enable all the menus and UI elements related to authorization attributes on the portal UI. See the [section](#page-529-0) called "Set [portal.supportAuthzAttributes](#page-529-0) to true" on page 530.
- Authorization attributes must be already created on the NetBackup IT Analytics Portal. See " Add [attributes](#page-523-0) " on page 524.
- Assign authorization attributes to the portal users or user groups. See the [section](#page-529-1) called "Assign [authorization](#page-529-1) attributes to users" on page 530.

## <span id="page-529-0"></span>**Set portal.supportAuthzAttributes to true**

As a prerequisite you must set the **portal.supportAuthzAttributes** to **True**.

#### **To set the attribute value:**

- **1** On the NetBackup IT Analytics Portal, go to **Admin** tab > **Advanced** > **System Configuration** and click the **Custom Parameters** tab.
- **2** Select **portal.supportAuthzAttributes** and click **Edit**.
- **3** Set its value to **True** and save the attribute.

<span id="page-529-1"></span>This configuration is essential to enable the tab from where admin users can assign the authorization parameters to various users or user groups..

## **Assign authorization attributes to users**

This procedure assigns the authorization attributes to the users. This equips the users with a more granular control over the objects.

**Note:** Ensure your objects are already assigned with the attributes that you plan to associate with the users in this procedure.

#### **To assign authorization attributes to users:**

- **1** On the NetBackup IT Analytics Portal, go to **Admin** tab > **Users** > **Users and Privileges**.
- **2** Select a user from the user list and click the **Authorization Attributes** tab.
- **3** On the **Authorization Attributes** window, specify the attribute values based on the descriptions below.
	- **All Values**: Select to allow the user to see all the data objects assigned with any of the attribute value. For example, if an attribute Fruit has values Apple, Banana, and Orange,

the user can see the data objects assigned with any attribute values.

- **Unassigned Values**: Select to allow the user to see all the data objects without any assigned attributes or values.
- **Values**: Enter specific attribute values separated by commas. The user can view only those data objects assigned with the specified values. If your

entries fail to match the attribute values, you will see an error while saving the changes.

**4** Click **OK** to save the changes.

After assigning the authorization attributes, the user is able to view the objects in the Inventory view after logging on to the NetBackup IT Analytics Portal. Ask the user to restart the portal in case the user had already logged onto the portal before you made the changes.

**Note:** You can follow the same procedure mentioned above to assign authorization attributes to user groups.

**Note:** If a user is authorized for the attributes using individual access permissions **OR** group access permission, the user is authorized to the attributes in any of the cases.

#### **Use case of authorization attributes**

The below use case can help you understand how the selection of **All Values** and **Unassigned Values** checkboxes can impact the object visibility of the users.

For example, consider two authorization attributes Customer and Site with values specified below.

#### **Table 13-1** Authorization attributes

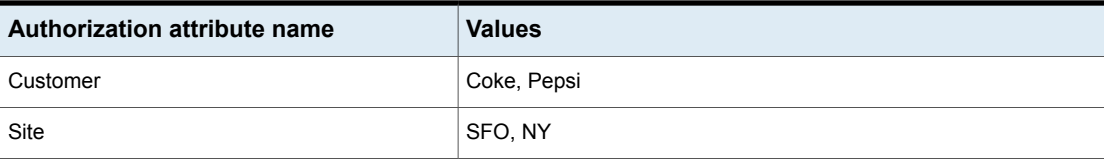

The inventory ports on the NetBackup IT Analytics Portal are assigned the attributes and their values as below.

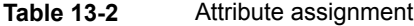

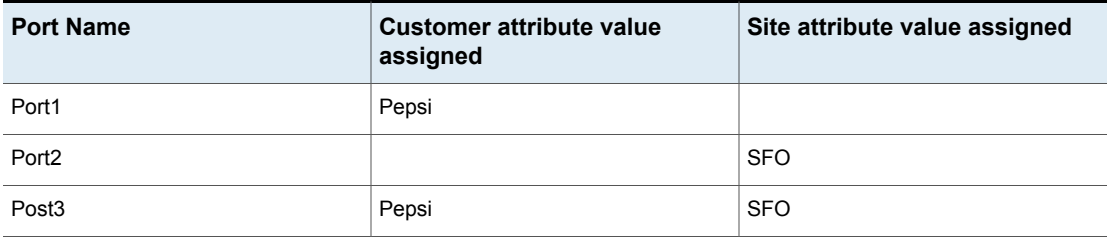

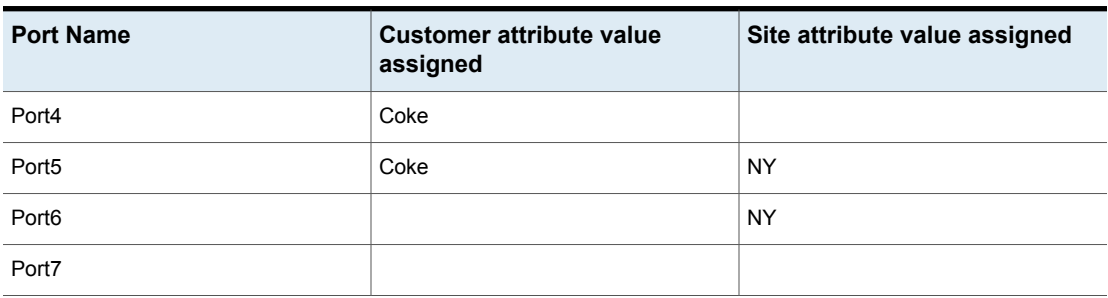

#### **Table 13-2** Attribute assignment *(continued)*

The port visibility of various users assigned with the Customer and Site attributes and depending on the selection of **All Values** and **Unassigned Values** checkboxes is explained below.

**Table 13-3** Port (object) visibility for users assigned with authorization attribute

| <b>User</b> | <b>Customer</b>   |                   |               | <b>Site</b>       |                   |               | <b>Visible</b> |
|-------------|-------------------|-------------------|---------------|-------------------|-------------------|---------------|----------------|
|             | <b>All Values</b> | All<br>Unassigned | <b>Values</b> | <b>All Values</b> | All<br>Unassigned | <b>Values</b> | <b>Ports</b>   |
| User A      | Yes               |                   |               | Yes               |                   |               | Ports 3 and 5  |
| User B      | Yes               | Yes               |               | Yes               | Yes               |               | All ports      |
| User C      |                   | Yes               |               |                   | Yes               |               | Port 7         |
| User D      |                   |                   | Pepsi         |                   |                   | <b>SFO</b>    | Port 3         |
| User E      |                   |                   | Pepsi         | Yes               |                   |               | Port 3         |
| User F      |                   |                   | Pepsi         |                   |                   |               | None           |
| User G      |                   |                   | Pepsi         |                   | Yes               |               | Port 1         |
| User H      |                   |                   | Pepsi         |                   |                   | <b>NY</b>     | None           |
| User I      |                   |                   | Coke          |                   |                   | <b>NY</b>     | Port 5         |

<span id="page-531-0"></span>Similar behavior is observed if you assign authorization attributes and their values to user groups instead of individual users.

## **Delete attributes**

See ["Attribute](#page-532-0) naming rules" on page 533.

See " About [attributes](#page-518-0) " on page 519.

See ["Understanding](#page-534-0) the attribute management view" on page 535.

**Note:** When you delete an attribute, it will continue to be available as a column in the Inventory view. Refresh the Inventory to access the most up-to-date list of attributes.

#### **To delete attributes**

- **1** Select **Admin > Advanced > Attributes**.
- **2** (Multi-tenancy/multi-domain environments) From the drop-down list, select the **Domain** from which you want to remove the attribute.
- <span id="page-532-0"></span>**3** Select the attribute. Click **Delete**.
	- If the attribute is in use by a Dynamic Template, you will be prompted to confirm that you really want to delete the attribute. If you choose to delete an attribute that is in use, the template will no longer work as designed.
	- See "System [attributes"](#page-520-1) on page 521. cannot be deleted.
	- Attributes inherited from a parent can only be deleted by an administrator of the Domain where the attribute was created.

## **Attribute naming rules**

Adhere to the following rules when creating attribute names. Attributes are validated against these rules so that there are no conflicts in the database, such as duplicates or the use of Oracle reserved words.

- Limit the length to 30 characters.
- Begin the name with an alphabetic character.
- Use only ASCII, alpha, numeric, or underscore characters in the name. Spaces and special characters other than underscores are not allowed in attribute names, although they are allowed in the list of values (LOV) for an attribute.
- Names are not case-sensitive.
- Do not use Oracle reserved words. See [http://docs.oracle.com/cd/E15817\\_01/appdev.111/b31231/appb.htm](http://docs.oracle.com/cd/E15817_01/appdev.111/b31231/appb.htm). To list the Oracle reserved words, use this SQLPlus query at the command line:

```
SQL> SELECT * from v$reserved words;
```
<span id="page-533-0"></span>■ Attribute names within a domain hierarchy must be unique.

## **Examples of attributes and values**

See ["Attribute](#page-532-0) naming rules" on page 533.

See " About [attributes](#page-518-0) " on page 519.

See ["Understanding](#page-534-0) the attribute management view" on page 535.

**Table 13-4** Table 1 Example Attributes and Attribute Values

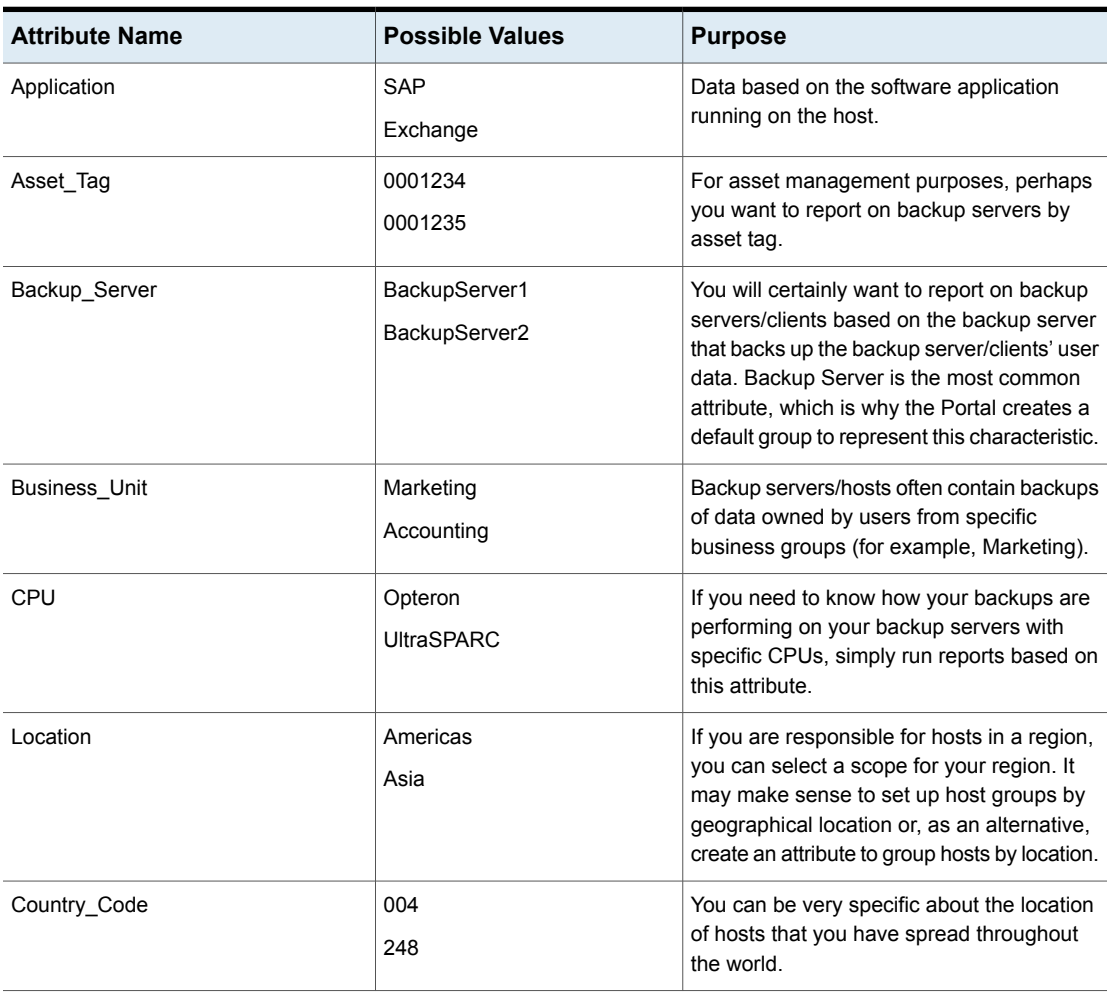

| <b>Attribute Name</b> | <b>Possible Values</b>           | <b>Purpose</b>                                                                                                    |
|-----------------------|----------------------------------|----------------------------------------------------------------------------------------------------|
| Host Type             | Production<br><b>Test Server</b> | This attribute can represent production vs.<br>test machines. Data on production systems<br>is critical to your business. Test data is<br>important, too, but you might want to know<br>how data is being produced on your<br>production systems particularly. |
| SysAdmin              | Alix<br>Emily                    | Hosts are managed by this person.                                                                                                    |
| OS.                   | Linux<br><b>Windows</b><br>Mac   | If you need to roll out patches for a particular<br>operating system, you can quickly determine<br>when the user data on those hosts will be<br>backed up. Your values can be general or<br>specific (for example, Windows 10).                                |

**Table 13-4** Table 1 Example Attributes and Attribute Values *(continued)*

## **Understanding the attribute management view**

<span id="page-534-1"></span><span id="page-534-0"></span>The Attribute Management page displays Attributes that are available for a specific domain. Multiple domains are available in multi-tenancy environments.

See "Attribute [inheritance"](#page-521-0) on page 522.

## **Attribute management view (Top-Level domain)**

The top-level domain has visibility into all the attributes that are available for the selected domain and for all sub-domains.

Top-level domains have an Attribute Management view with the following characteristics.

- Attributes owned by the domain: Both attribute names and values can be modified. These attribute names are shown in bold.
- Values: Only values relevant to the selected domain are displayed in the view.
- Inheritance: If allowed, sub-domains will have access to this attribute and its values.

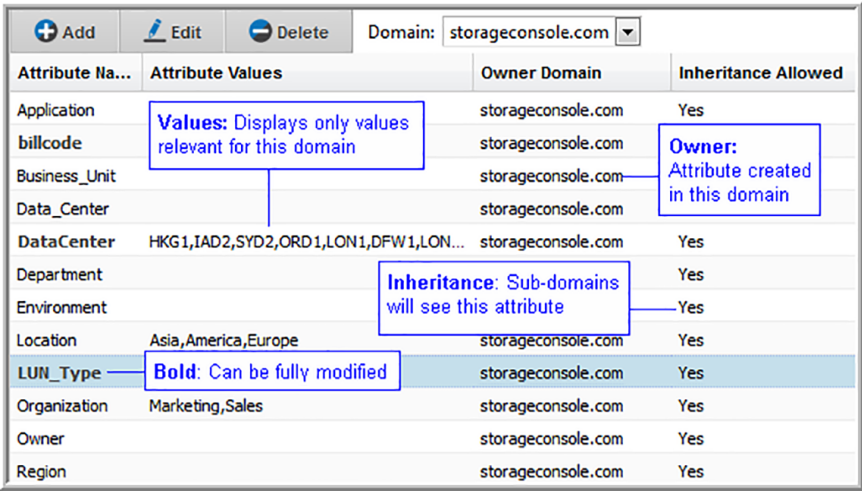

## **Attribute management view (Sub-Domain)**

<span id="page-535-0"></span>Domains below the top-level domain have an Attribute Management view with the following characteristics.

- Attributes owned by the domain: Both attribute names and values can be modified. These attribute names are shown in bold.
- Values: Only values relevant to the selected domain are displayed in the view.
- Inherited attributes (not owned by the domain): Inherited values are not visible in this view, however, values that have been added for this domain are displayed. All values (both inherited and domain-specific) will be available when assigning attribute values to objects.
- Inheritance: If allowed, sub-domains will have access to this attribute and its values.

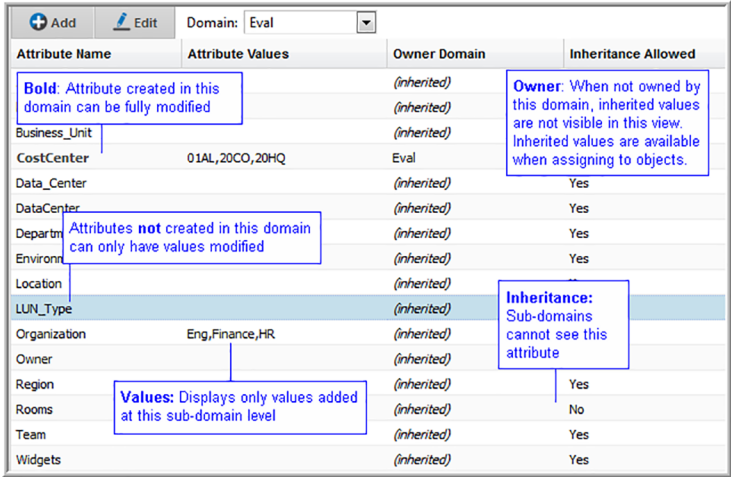

## **Export/Import dynamic templates with custom attributes**

<span id="page-536-0"></span>System attributes can be found in any release version 10.00 (or higher) environment. This set of attributes is common to the platform. User-defined attributes, however, can be unique to a portal. Therefore, when a custom report template, developed with the Dynamic Template Designer, embeds attributes in the logic, the distribution of the template needs to take attributes into account.

- <span id="page-536-1"></span>■ See "System [attributes"](#page-520-1) on page 521.
- See "Export a dynamic template that contains [attributes"](#page-286-0) on page 287.
- See "Import a dynamic template that contains [attributes"](#page-286-1) on page 287.

## **About object maintenance**

The database contains a variety of objects on which reports can be generated. These objects can also have attributes associated with them to further refine the scope of a report. The Object Maintenance tool displays object types in your environment under a Groups tree structure. Each tab in the Object Maintenance window enables object searching by type.

To access the Object Maintenance dialog, select **Admin > Advanced > Object Maintenance**.

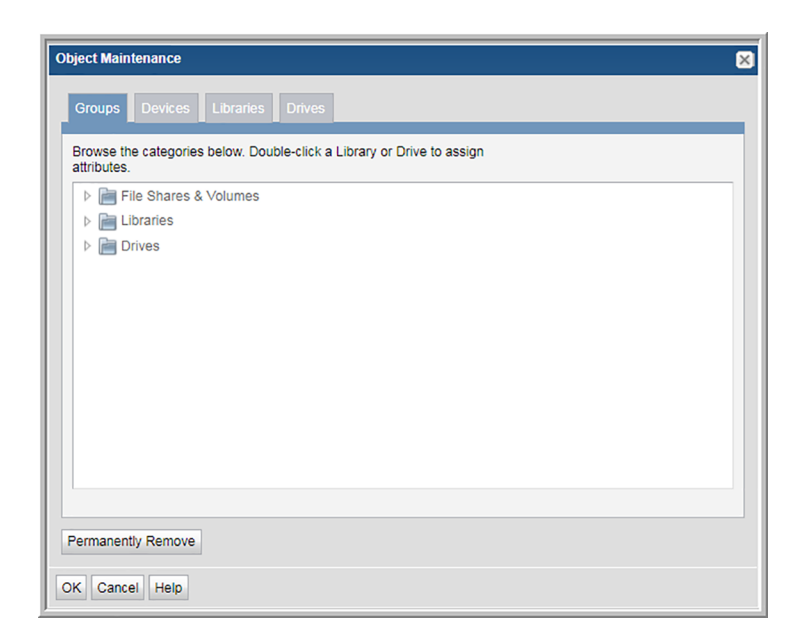

See " [Maintaining](#page-538-0) objects " on page 539.

Some objects are maintained through the Inventory view. From the Inventory view you can delete instances of objects, and add and edit attributes for:

- Hosts
- **Backup Servers**
- Arrays
- **Switches**
- **VM Guests**
- **VM Servers**
- <span id="page-537-0"></span>■ Dedupe Appliances

See "Manage objects in the [inventory](#page-83-1) list view" on page 84.

See the *Licensing Guide* for details on removing objects from the license count.

## **Product specific objects for reporting**

The objects that are available for a report's scope are dependent on the product/feature on which you are reporting, as listed in the following table.

See "Search for objects by type in object [maintenance"](#page-542-0) on page 543.

Note that the objects available for the report are dependent on the underlying product on which you are reporting. For example, certain Capacity Manager reports may report only on arrays and not hosts.

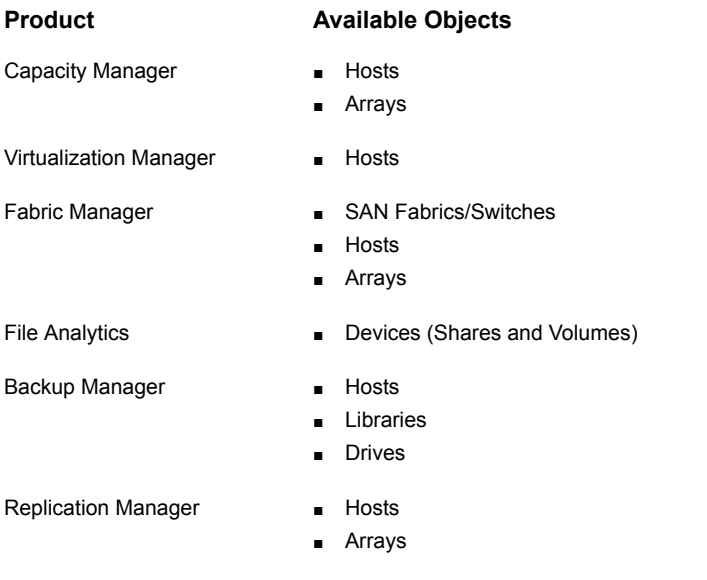

<span id="page-538-0"></span>Figure 13.2 Product-Specific Objects

## **Maintaining objects**

The Object Maintenance window enables several object maintenance functions:

- See "Assign attributes using object [maintenance"](#page-539-0) on page 540.
	- Objects can have attributes associated with them to enable a specific selection of objects in a report's scope. Attributes can also be used to organize objects in the **Inventory** view.
- See "Search for objects by type in object [maintenance"](#page-542-0) on page 543.
	- Libraries, Drives, or Devices --have their own search windows.
- See ["Customize](#page-543-0) library objects" on page 544. - Modify the name displayed for Tape Libraries.
- See ["Permanently](#page-543-1) remove devices, libraries, and drives" on page 544.
	- Permanently deletes the object from the database. All historical information will be deleted from the database.

Some objects are maintained through the **Inventory** view.

See "Manage objects in the [inventory](#page-83-1) list view" on page 84.

See "About object [maintenance"](#page-536-1) on page 537.

<span id="page-539-0"></span>See "Product specific objects for [reporting"](#page-537-0) on page 538.

## **Assign attributes using object maintenance**

Attributes enable you to define a distinct data set based on a specific characteristic. They give you the ability to refine a report's scope. Attributes can also be used to categorize objects within the **Inventory** view. The object type determines where attributes can be assigned.

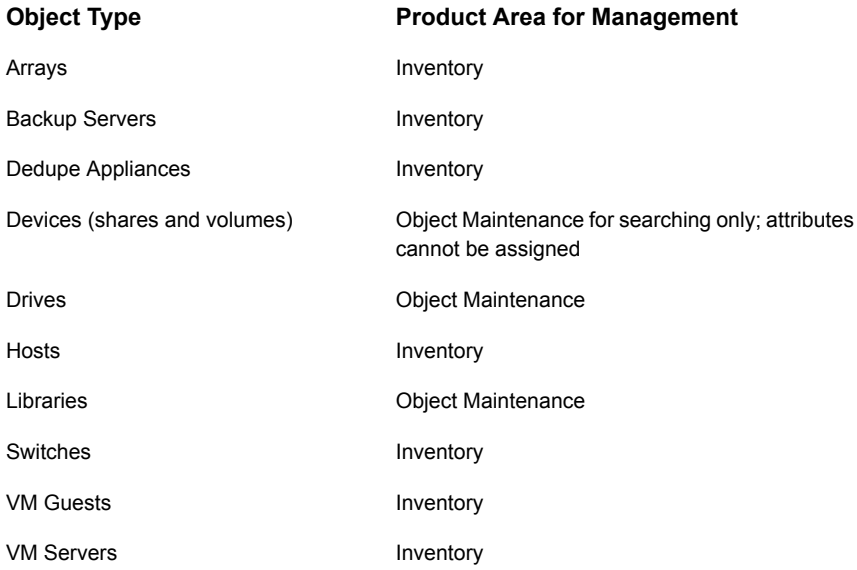

**Prerequisite**: Prior to assigning an attribute to an object, you must create a list of values for the attribute. To configure attributes that can be assigned to objects, refer to managing attributes.

See " Manage [attributes](#page-522-0) " on page 523.

#### **To assign attributes in Object Maintenance**

Within Object Maintenance, the following object types can have attributes associated with them: **Libraries** and **Drives**. Assigning attributes to Devices (Shares and Volumes) is **not** supported.

See "Manage objects in the [inventory](#page-83-1) list view" on page 84.
- **1** Select **Admin > Advanced > Object Maintenance**.
- **2** Find the object that you want to modify using one of the following methods:
	- Expand the Groups tree to find a specific object.

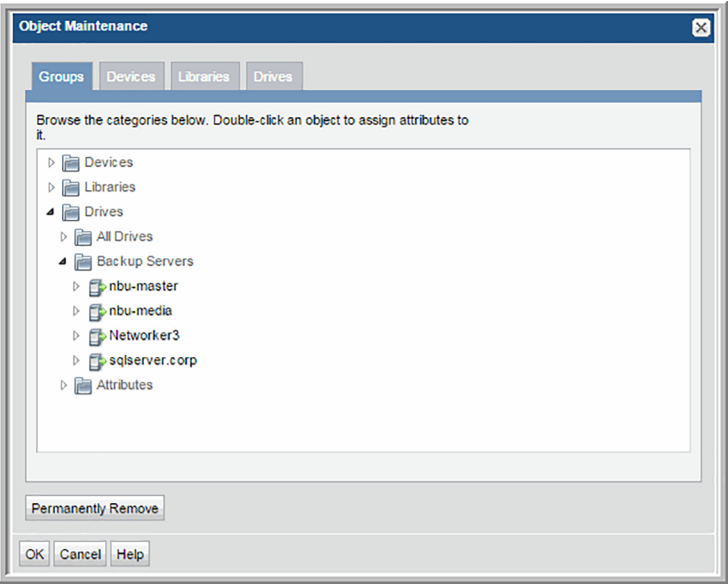

■ Click a tab-- Libraries or Drives--to use the search window for that object type.

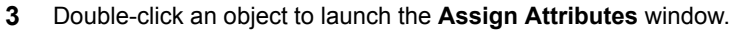

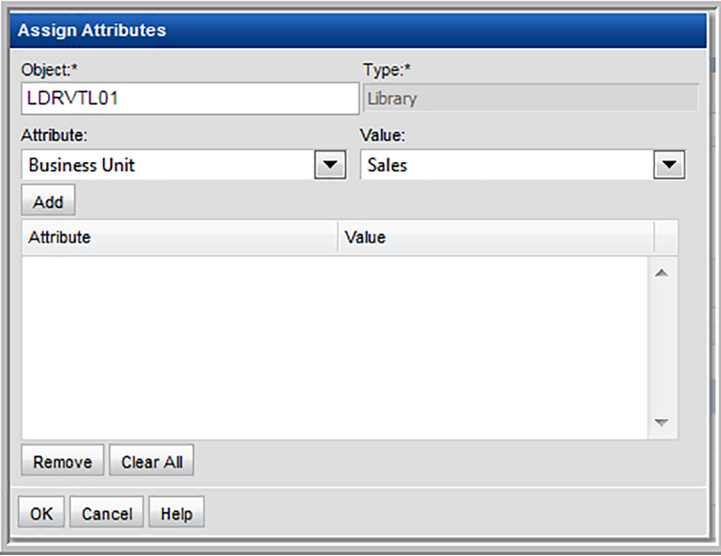

- **4** Select the Attribute and associated Value from the drop-down lists and click **Add**.
- **5** Click **OK** to save this configuration to the database.

Now, when you generate a report for this object, a list of attributes will be available for you to generate a report based on that attribute.

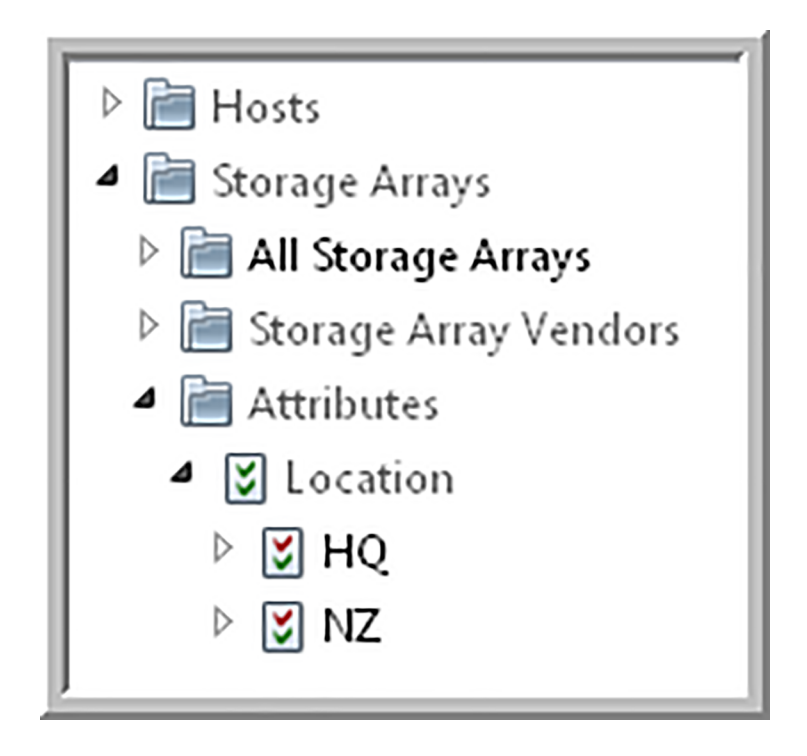

## **Search for objects by type in object maintenance**

Object Maintenance manages the following object types: devices, libraries and drives. All other object types are managed in the **Inventory** view.

- 1. Select **Admin > Advanced > Object Maintenance**.
- 2. Click a tab-- Libraries, Drives, or Devices--to use the search window for that object type.

**Example Search Window:**

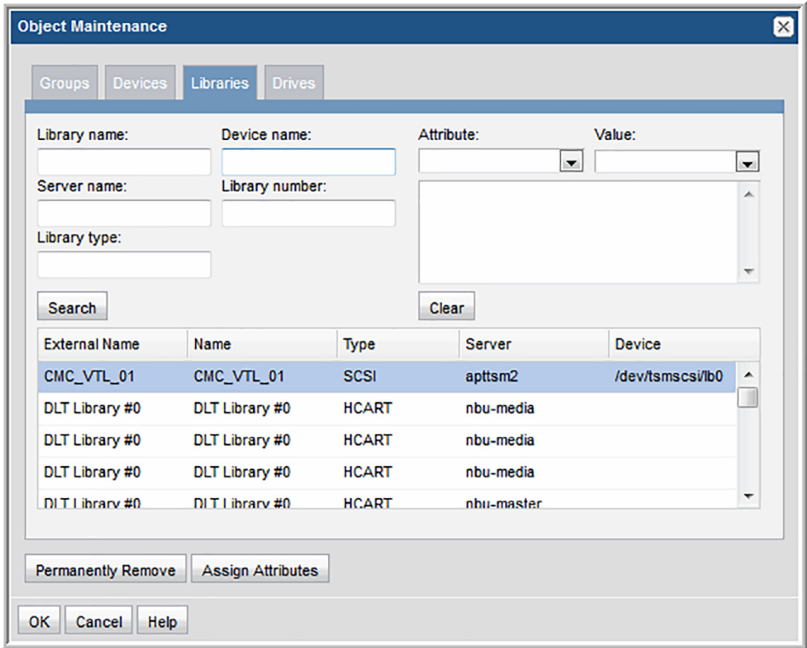

The asterisk (\*) wildcard is supported for searches.

## **Customize library objects**

In some environments, it is desirable to customize Tape Library names that are displayed in reports.

- 1. Select **Admin > Advanced > Object Maintenance**.
- 2. Click the **Libraries** tab and click **Search**.
- 3. Double-click a Library in the list.
- 4. Modify the name shown in the **Object** field and click **OK** in the **Assign Attributes** window.

#### **Permanently remove devices, libraries, and drives**

Object Maintenance manages the following object types: devices, libraries and drives. All other object types are managed in the **Inventory** view.

Currently, the objects that can be removed through the Object Maintenance tool are:

- Devices
- Libraries
- Drives
- 1. Select **Admin > Advanced > Object Maintenance**.
- 2. Find the object that you want to modify using one of the following methods:
	- Expand the Groups tree to find a specific object.

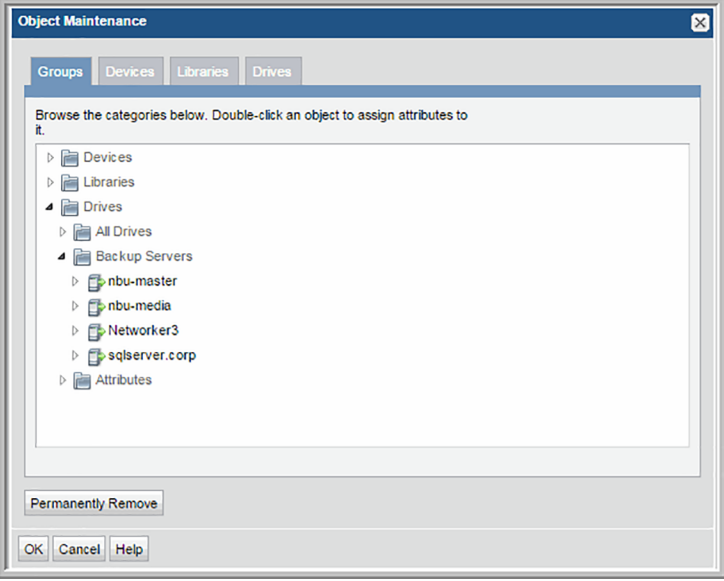

- Click a tab-- Devices, Libraries, or Drives--to use the search window for that object type.
- 3. Select an object in the list and click **Permanently Remove** in the Object Maintenance window. You are prompted to verify this deletion.

**Note: CAUTION:** When you permanently remove an object, all historical information is also deleted from the database.

# **Chapter**

## Provide Portal access and user privileges

This chapter includes the following topics:

- [Providing](#page-546-0) user access to the portal
- Creating portal user [accounts](#page-547-0)
- [About](#page-547-1) user types
- [Selecting](#page-550-0) user groups for users
- [Working](#page-551-0) with user groups
- [Creating](#page-552-0) user groups
- [Assigning](#page-552-1) users to user groups
- About user [privileges](#page-554-0)
- [Assigning](#page-560-0) user privileges
- Setting user group [privileges](#page-562-0)
- Enabling new product report [templates](#page-567-0)
- [Importing](#page-569-0) reports
- **Enabling cloud [privileges](#page-571-0)**
- Granting access to template [designers](#page-572-0)
- Enabling all [privileges](#page-573-0) in a category
- [Managing](#page-574-0) users and user groups
- [Searching](#page-574-1) for users and user groups
- Editing user [accounts](#page-574-2)
- **■** [Impersonating](#page-576-0) user accounts
- Setting / Resetting [passwords](#page-578-0)
- [Account](#page-579-0) lockout
- Managing user group home pages [\(Administrator\)](#page-580-0)
- <span id="page-546-0"></span>■ [Removing](#page-585-0) portal users
- [Deactivating](#page-585-1) user accounts

## **Providing user access to the portal**

the user to change the default password.

To provide users access to the Portal, perform the following sequence of steps:

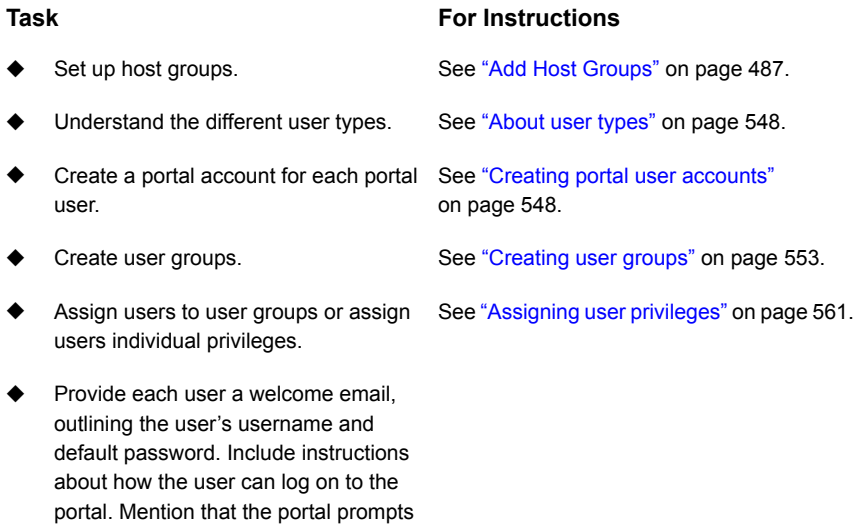

**Note:** For Managed Services Partners and Administrators: Multiple browser windows on the same computer share a session data, when different account IDs are logged into the Portal from separate browser windows. For Managed Services Partners and Administrators, who may be setting up environments for clients, multiple logins may cause unpredictable results in generated reports and other operations because of the shared session data. You can workaround this issue by using multiple browser types. For example, if testing accounts, login with one account to Google Chrome and another with Mozilla Firefox.

#### **Creating portal user accounts**

<span id="page-547-0"></span>This procedure assumes that you identified the host group to which the user must belong, and that the host group or subgroup is available. Using host groups (or a home group), dictates how wide a net a user can cast when generating report data. When you create a user account, you specify a home host group for that user. If not, go to

<span id="page-547-1"></span>See "Plan your host group [hierarchy"](#page-484-0) on page 485.

#### **About user types**

There are three portal user types:

#### **User Type Rights**

Administrator

Manage user accounts and set up host groups at or below the Administrator's assigned group. An Administrator can create both End User and Administrator accounts, but only within the Administrator's home group.

In an MSP (Managed Services Provider) environment, each client has Administrator accounts that have access only to the client's domain and only the host groups within that domain.

**Note:** Portal upgrades will automatically enable privileges for newly added reports and the display of the **Inventory** view including all objects, for all Administrators. Refer to the release notes for the list of reports and features introduced in a specific product release.

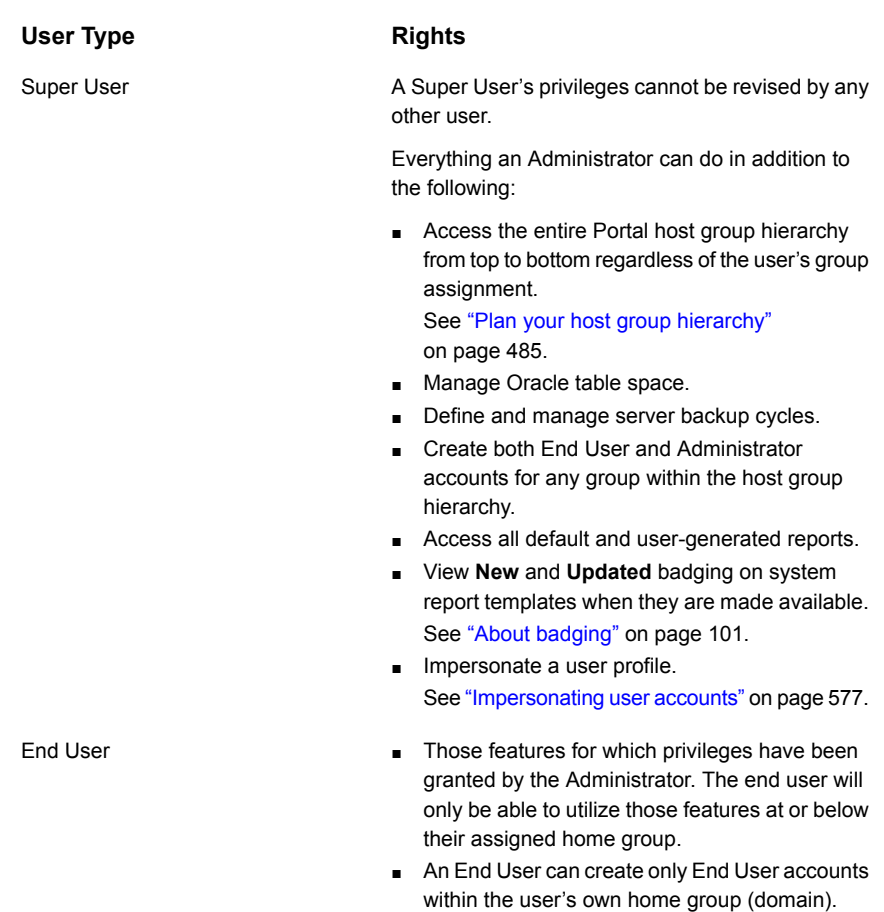

#### **To create a user account**

When you create a user account, you add user details and a password. Users can modify their passwords and some of their profile information, however, they cannot modify their access privileges. Access privileges and group membership is setup through a separate operation.

Preferences for locale, number and date formatting are set by the user using the user account menu.

See "Manage your profile and set a language [preference"](#page-749-0) on page 750.

**1** Select **Admin > Users > Users and Privileges**. The window displays all Portal users.

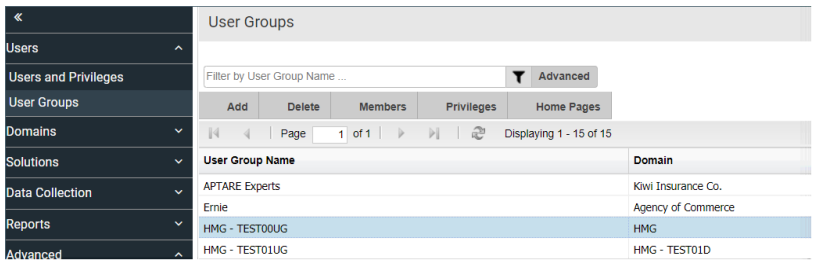

**2** Click **Add** to create a new user. The **Add User** dialog is displayed.

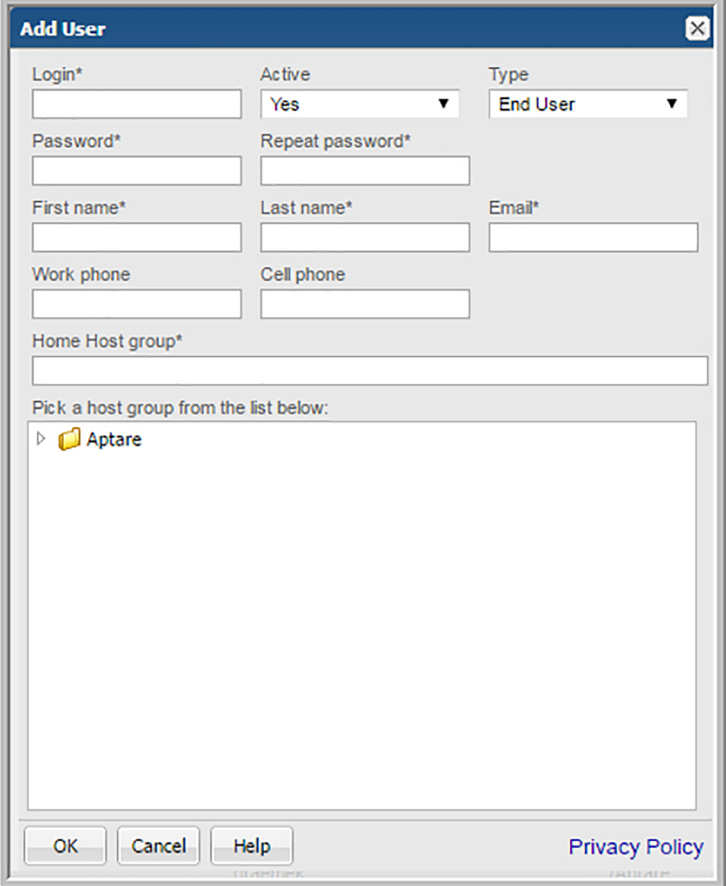

- **3** Complete the fields.
	- Required fields are denoted with an asterisk. **First name** and **Last name** fields are limited to 64 characters.
	- The **Login** ID should be in an email format, as required by LDAP. This field is limited to 128 characters.
	- From the selector, select the User Type. For a definition of the privileges associated with a user type, See ["About](#page-547-1) user types" on page 548.
	- Select a Home Host group. A home host group is a host group to which a user belongs. This limits a user's access to data. A user can access any host groups that are lower in the hierarchy from the home host group.
- <span id="page-550-0"></span>**4** Click **OK** to create the user.

#### **Selecting user groups for users**

User groups provide an efficient way of managing many users at once. You can assign privileges to a group and they are propagated to the users in that group.

See ["Working](#page-551-0) with user groups" on page 552.

- 1. Select **Admin > Users > Users and Privileges**. The window displays all Portal users.
- 2. Select a user.
- 3. Click **Groups**. The **Select User Groups** dialog is displayed.

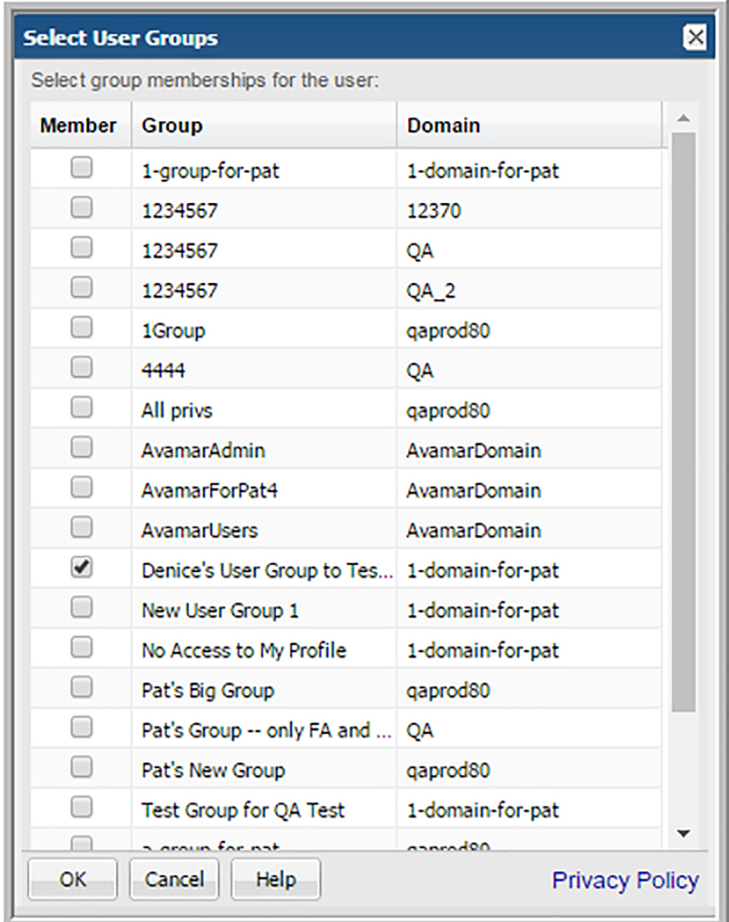

<span id="page-551-0"></span>4. Click the groups to assign membership to the selected user.

## **Working with user groups**

User groups provide an efficient way of managing many users at once.You can assign privileges to a group and they are propagated to the users in that group. For example:

- Enable access to specific reports
- Enable access to functional areas
- Assign a set of home pages to launch at login

Privileges also can be assigned to individual users. A user's privileges are determined from both the user and the group settings. For more information see:

- See ["Creating](#page-552-0) user groups" on page 553.
- See ["Assigning](#page-552-1) users to user groups" on page 553.
- <span id="page-552-0"></span>■ See "Setting user group [privileges"](#page-562-0) on page 563.

#### **Creating user groups**

1. Select **Admin > Users > User Groups**.

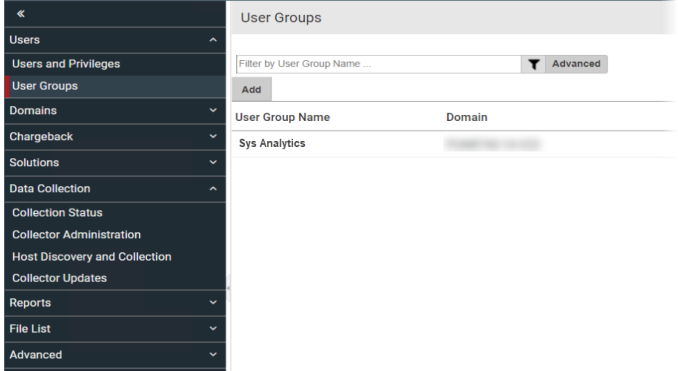

2. Click **Add**. The **Add User Groups** dialog is displayed.

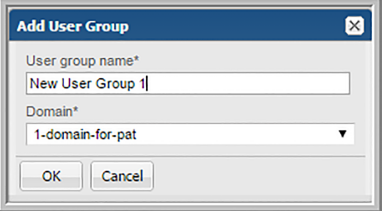

- <span id="page-552-1"></span>3. Enter the name of the group.
- 4. Select the domain in the Domain drop-down list and click **OK**. To learn about domains, go to

See ["Add/Configure](#page-741-0) a domain" on page 742.

#### **Assigning users to user groups**

Both users and user groups must exist to complete the next set of steps.

#### **To assign users to user groups**

- **1** Select **Admin > Users > User Groups**. The window displays all user groups.
- **2** Select the user group to which you want to add a user.

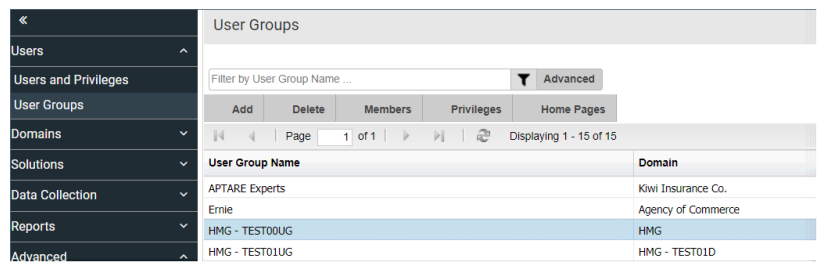

- **3** Click **Members**. A list of users is displayed. This dialog lists details for each member including if the user was created in the local Portal or if they were added through an Active Directory (AD) system.
- **4** Select the check box for the user that you want to add to the user group, then click **OK**.

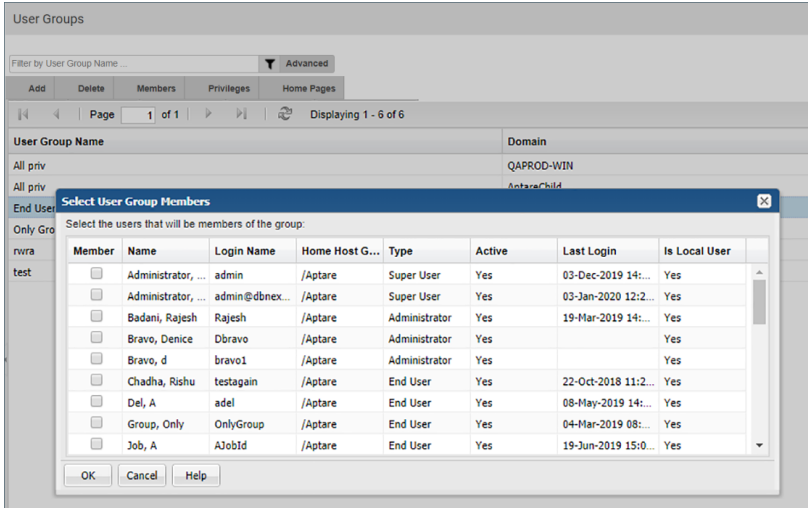

**Note:** A user with Administrative privileges is only permitted to add a user to a group for which that Administrative user is also a member. Therefore, when you create a group, immediately add the Administrative user to the group to enable management of that group.

## **About user privileges**

<span id="page-554-0"></span>Privileges can be set for both user groups and individual users.

- See ["About](#page-547-1) user types" on page 548.
- See ["Assigning](#page-560-0) user privileges" on page 561.
- See ["Managing](#page-574-0) users and user groups" on page 575.

Privileges are organized by areas in the portal: **Inventory, Reports, Alerts, Admin**. Various categories of privileges enable you to tailor user access capabilities:

| <b>Privilege</b><br>category              |                          | <b>Privilege description</b>                                                                                                    |  |  |  |
|-------------------------------------------|--------------------------|----------------------------------------------------------------------------------------------------|--|--|--|
|                                           | Inventory                |                                                                                                    |  |  |  |
|                                           |                          | Enables or restricts the ability to access to the <b>Inventory</b> tab.                                                                                                    |  |  |  |
|                                           |                          | <b>Note:</b> Reports and templates available through the <b>Inventory</b> tab are<br>individually controlled by Report specific privileges.                                                          |  |  |  |
| <b>Enable Access to</b><br><b>Objects</b> |                          | Enables or restricts the ability to access to Inventory objects.                                                                                                    |  |  |  |
|                                           | Arrays                   | Enables or restricts the access to the Array object in the Inventory.<br>This includes the ability to export. Assigning attributes and permanent<br>deletion are permissioned separately.            |  |  |  |
|                                           | Azure Storage<br>Account | Enables or restricts the access to the Azure Storage Accounts object.<br>This includes the ability to export.                                                                                        |  |  |  |
|                                           | Azure Virtual<br>Machine | Enables or restricts the access to the Azure Virtual Machines object.<br>This includes the ability to export.                                                                                        |  |  |  |
|                                           | Backup Servers           | Enables or restricts the access to the Backup Server object in the<br>Inventory. This includes the ability to export. Assigning attributes and<br>permanent deletion are permissioned separately.    |  |  |  |
|                                           | Datastores               | Enables or restricts the access to the Datastore object in the Inventory.<br>This includes the ability to export. Assigning attributes and permanent<br>deletion are permissioned separately.        |  |  |  |
|                                           | Dedupe<br>Appliances     | Enables or restricts the access to the Dedupe Appliance object in the<br>Inventory. This includes the ability to export. Assigning attributes and<br>permanent deletion are permissioned separately. |  |  |  |

**Table 14-1** Table 1 User Privileges

| <b>Privilege</b><br>category                   | <b>Privilege description</b>                                                                                                    |
|------------------------------------------------|----------------------------------------------------------------------------------------------------|
| File Shares &<br><b>Volumes</b>                | Select to provide access to File Share & Volumes on the Inventory<br>page. This includes the ability to export.                                                                                                    |
| EC2 Instances                                  | Select to provide access to Amazon Web Services (AWS) EC2<br>Instances on the Inventory page. This includes the ability to export.                                                                                                    |
| Hosts                                          | Enables or restricts the access to the Host object in the Inventory. This<br>includes the ability to decommission, recommission, export and import<br>objects. Assigning attributes and permanent deletion are permissioned<br>separately. |
| S <sub>3</sub> Buckets                         | Select to provide access to Amazon Web Services (AWS) S3 Buckets<br>on the Inventory page. This includes the ability to export.                                                                                                    |
| Switches                                       | Enables or restricts the access to the Switch object in the Inventory.<br>This includes the ability to export. Assigning attributes and permanent<br>deletion are permissioned separately.                                                 |
| <b>VM Guests</b>                               | Enables or restricts the access to the VM Guest object in the Inventory.<br>This includes the ability to export. Assigning attributes and permanent<br>deletion are permissioned separately.                                               |
| <b>VM Servers</b>                              | Enables or restricts the access to the VM Server object in the Inventory.<br>This includes the ability to export. Assigning attributes and permanent<br>deletion are permissioned separately.                                              |
| <b>Manage Objects</b>                          | Enables or restricts the ability to manage to Inventory objects.                                                                                                    |
| All Objects:<br>Permanently Delete             | Enables or restricts the ability to permanently delete objects from the<br>Inventory view and the database.                                                                                                    |
| All Objects: Assign<br><b>Attribute Values</b> | Enables or restricts the ability to assign attributes and change an<br>object's attribute values within the Inventory.                                                                                                    |
|                                                | <b>Note:</b> These privileges are specific to the <b>Inventory</b> tab.                                                                                                    |
| Hosts: Import from<br>CSV                      | Enables the user to use a CSV file to add/update hosts from an external<br>source and ultimately manage them from the Inventory.                                                                                                    |
| Hosts:<br>Add/Edit/Move                        | Enables or restricts access to add and modify Hosts. This includes<br>moving (cutting and pasting) hosts from one Host Group to another.                                                                                                   |

**Table 14-1** Table 1 User Privileges *(continued)*

| <b>Privilege</b><br>category                | <b>Privilege description</b>                                                                                                    |
|---------------------------------------------|----------------------------------------------------------------------------------------------------|
| Hosts:<br>Recommission and                  | Enables or restricts he ability to recommission and decommission hosts<br>and primary servers.                                                                                                    |
| Decommission                                | These are audited actions and the historical data is preserved in the<br>database. Even with this privilege, a password is required for the action.                                                                                                    |
| Host Groups:<br>Add/Edit/Move               | Enables or restricts access to add and modify Host Groups. This<br>includes moving (cutting and pasting) one Host Group to another,<br>allowing you to create sub groups.                                                                                                    |
| Reports                                     |                                                                                                    |
|                                             | Enables or restricts the ability to access to the <b>Reports</b> tab.                                                                                                    |
|                                             | Access to reports within a product/group--for example, System<br>Administration or Management Reports.                                                                                                    |
|                                             | Access can be on a per-report basis or for an entire report menu group.                                                                                                    |
|                                             | New reports must be explicitly enabled for users. Access is<br>automatically granted for Super Users and Admins.                                                                                                    |
|                                             | <b>Note:</b> Portal upgrades will automatically enable privileges for newly<br>added reports and the display of the Inventory view along with all<br>objects for all Administrators. Refer to the release notes for the list of<br>reports and features introduced in a specific product release. |
| Enable Access to<br>Cloud Reports           | Enables access to new and updated reports delivered through the<br>Cloud.                                                                                                    |
|                                             | <b>Note:</b> The Cloud section is only displayed on the <b>Reports</b> tab when<br>this privilege is enabled.                                                                                                    |
| Dynamic Template<br>Designer                | Enables or restricts access to the Dynamic Template Designer - a tool<br>that does not require Structured Query Language (SQL) knowledge to<br>create custom report templates.                                                                                                    |
| <b>SQL Template</b><br>Designer             | Enables or restricts access to the SQL Template Designer - a tool to<br>create custom report templates using SQL.                                                                                                    |
| Alerts                                      |                                                                                                    |
| <b>Alert Configuration</b>                  |                                                                                                    |
| Configure<br><b>Thresholds &amp; Alerts</b> | Enables or restricts access to Alert Configuration.                                                                                                    |

**Table 14-1** Table 1 User Privileges *(continued)*

| <b>Privilege</b><br>category | <b>Privilege description</b>                                                                                                    |  |
|------------------------------|----------------------------------------------------------------------------------------------------|--|
| Designers                    |                                                                                                    |  |
| Admin                        |                                                                                                    |  |
| Users                        |                                                                                                    |  |
| Users and<br>Privileges      | Enables or restricts access to view, search and modify user details.<br>This includes editing group memberships, privileges and password<br>resets.                                                                     |  |
| <b>User Groups</b>           | Enables or restricts access to view, search and modify user group<br>details. This includes adding, editing user membership, and privileges.<br>User groups provide an efficient way of managing many users at once.    |  |
| Domains                      |                                                                                                    |  |
| Domains                      | Enables or restricts access to Domain administration. This includes<br>the ability to add, edit and delete domains.                                                                                                    |  |
| Chargeback                   |                                                                                                    |  |
| Backup                       | Select to provide access to Backup Billing and Usage Policy<br>administration functions including adding, editing and deleting.                                                                                         |  |
| Capacity                     | Select to provide access to Capacity Billing and Usage Policy<br>administration functions including adding, editing and deleting.                                                                                       |  |
| <b>SAN Fabric</b>            | Select to provide access to SAN Fabric Billing and Usage Policy<br>administration functions including adding, editing and deleting.                                                                                     |  |
| Solutions                    |                                                                                                    |  |
| Storage<br>Optimization      | Select to provide access to Storage Optimization and corresponding<br>management functions.                                                                                                    |  |
| <b>Risk Mitigation</b>       | Select to provide access to Risk Mitigation and corresponding<br>management functions.                                                                                                    |  |
| Data Collection              |                                                                                                    |  |
| <b>Collection Status</b>     | Select to provide access to monitor the health and status of Data<br>Collectors.                                                                                                    |  |
| Collector<br>Administration  | Select to provide access to create and configure Collectors and<br>Collector policies. Stop, start, edit, and policy deletion is also permitted.<br>On-Demand collection runs are also available for supported vendors. |  |

**Table 14-1** Table 1 User Privileges *(continued)*

| <b>Privilege</b><br>category     | <b>Privilege description</b>                                                                                                    |
|----------------------------------|----------------------------------------------------------------------------------------------------|
| Host Discovery and<br>Collection | Select to provide the ability to configure Host Resources Data Collection<br>and manage the Host Discovery and Collection.                                                                                                    |
| <b>Collector Updates</b>         | Select to enable or restrict the view of the current status for data<br>collectors. This area also provides access to the update the Upgrade<br>Manager and aptare jars.                                                                                                    |
| Reports                          |                                                                                                    |
| Thresholds                       | Select to provide access to add, edit and delete Threshold Policies.<br>Threshold Policies enable you to establish Low, Warning, and Critical<br>levels from which to manage the state of your capacity utilization.                                                         |
| NetBackup<br>Discovery           | Select to provide access to the management and configuration of host<br>discovery policies. The Discovery module is specific to NetBackup                                                                                                    |
| Backup SLA                       | Select to provide access to add, edit and delete Backup Service Level<br>Agreements (SLA) Group polices. When you establish an SLA,<br>performance is tracked against objectives. The SLA policies are where<br>objectives are set.                                          |
| <b>Primary Schedules</b>         | Select to provide access to creating and editing primary schedules.<br>Primary schedules can be defined at a global level and then applied<br>to specific saved reports, causing the reports to be emailed or exported<br>on a regular basis.                                |
| <b>Backup Windows</b>            | Select to provide access to add, edit and delete custom backup<br>windows.                                                                                                    |
| Method Designer                  | Enables or restricts the access to the Method Designer, an advanced<br>feature that requires experience in SQL (Structured Query Language)<br>query development. Methods can be used only in report templates that<br>have been created using the Dynamic Template Designer. |
| Email/Export on<br>Schedule      | Select to provide the ability to email or export user reports based on<br>an establish schedule.                                                                                                    |
| <b>Share Reports</b>             | Select to provide the ability to share custom reports and templates with<br>users and user groups.                                                                                                    |
| <b>Create Ticket</b>             | Select to provide the ability to create tickets associated with backup<br>jobs.                                                                                                    |
| <b>File List</b>                 |                                                                                                    |

**Table 14-1** Table 1 User Privileges *(continued)*

| <b>Privilege</b><br>category   | <b>Privilege description</b>                                                                                                    |  |
|--------------------------------|----------------------------------------------------------------------------------------------------|--|
| File List Export               | Enables or restricts access to the File List Exporter - a utility for<br>extracting the File Analytics collected metadata into a comma-separated<br>values (.csv) file.                                                                                                    |  |
| Advanced                       |                                                                                                    |  |
| Parameters                     | Select to provide the ability to add, edit, delete and download advanced<br>parameters. Advanced parameters are a mechanism for customizing<br>internal settings with the help of Support.                                                                                                    |  |
| <b>Attributes</b>              | Select to provide the ability to create, edit and delete attributes and<br>modify their values. Attributes define a distinct data set based on a<br>specific characteristic.                                                                                                    |  |
| Authorization<br>Attributes    | Select to provide the ability to:<br>Create an authorization attribute<br>п<br>Assign authorization attributes to a user<br>٠<br>Assign authorization attributes to data objects<br>п                                                                                                    |  |
| Publish Benchmark<br>Data      | Select to provide the ability to configure and enable sharing<br>Performance Statistics with the organization. This enables customers<br>to compare their performance with similarly configured arrays in the<br>broader community, for customers to gauge if their environmental<br>metrics are within a normal performance range. |  |
| Object<br>Maintenance          | Select to provide the ability to manage Devices, Libraries and Drives.<br>Permanently delete and the assignment of attribute values are permitted<br>operations.                                                                                                    |  |
| <b>Support Tools</b>           | Select to provide the ability to download data collector logs, portal logs<br>and configuration files for a specified time period.                                                                                                    |  |
| System<br><b>Notifications</b> | Select to provide the ability to view and manage system level<br>notifications. Notifications alert the user to any issues that require<br>attention.                                                                                                    |  |

**Table 14-1** Table 1 User Privileges *(continued)*

Portal upgrades automatically enable privileges for newly added reports and the display of the **Inventory** view including all objects, for all Administrators. Refer to the *NetBackup IT AnalyticsRelease Notes* for the list of reports and features introduced in a specific product release.

## **Assigning user privileges**

<span id="page-560-0"></span>You can assign users privileges, such as enabling access to specific reports and authorizing administrative configuration features.

- See "About user [privileges"](#page-554-0) on page 555.
- See "Setting user group [privileges"](#page-562-0) on page 563.
- See "Enabling new product report [templates"](#page-567-0) on page 568.
- See "Enabling cloud [privileges"](#page-571-0) on page 572.
- See "Granting access to template [designers"](#page-572-0) on page 573.
- See "Enabling all [privileges](#page-573-0) in a category" on page 574.

#### **To assign privileges to an individual user**

- **1** Select **Admin > Users > Users and Privileges**. The window displays all Portal users.
- **2** Search for a user if required.

See ["Searching](#page-574-1) for users and user groups" on page 575.

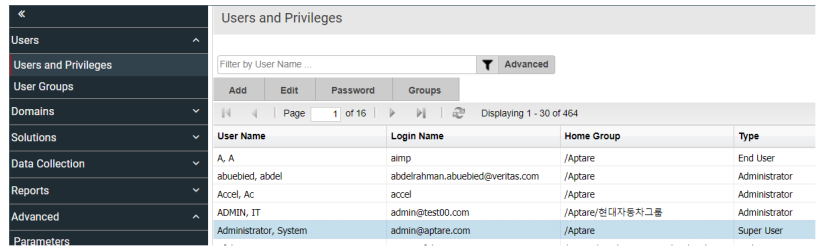

**3** Select the user name to which you want to assign privileges.

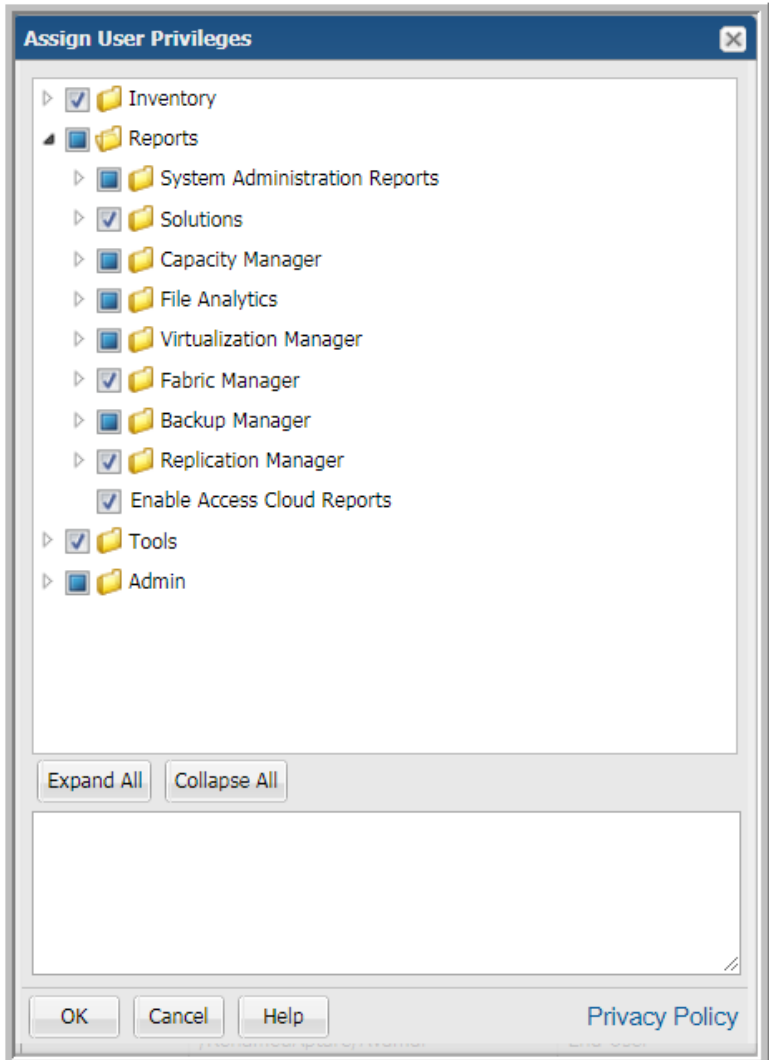

**4** Click **Privileges**. The **Assign User Privileges** window is displayed.

**5** Click the arrow beside the appropriate privilege folder to expand it. Or, click the **Expand All** button at the bottom of the window.

See "About user [privileges"](#page-554-0) on page 555.

**6** Individually select the check boxes that correspond to the required privileges or select all entries in a folder by following the procedure described in

See "Enabling all [privileges](#page-573-0) in a category" on page 574.

A blue checkbox indicates some privileges are selected within the category.

<span id="page-562-0"></span>**7** Click **OK**.

## **Setting user group privileges**

Once you set up a User Group, you can configure the access privileges for the members of that group. For a list of privileges that can be configured refer to the following.

See "About user [privileges"](#page-554-0) on page 555.

Each category folder can be expanded to select a subset of the access category. Expand the folder and select the privileges to be assigned to the selected User Group. A blue checkbox indicates some privileges are selected within the category.

To select an entire category, such as all reports, follow the procedure described in the following section.

See "Enabling all [privileges](#page-573-0) in a category" on page 574.

**To assign privileges to a User Group**

**1** Select **Admin > Users > User Groups**

**2** Search for a user group if required.

See ["Searching](#page-574-1) for users and user groups" on page 575.

- **3** Select a **User Group Name**.
- **4** Click **Privileges**. Click the arrow beside the appropriate privilege folder to expand it. Or, click the **Expand All** button at the bottom of the window.

See "About user [privileges"](#page-554-0) on page 555.

**5** Individually select the check boxes that correspond to the required privileges or select all entries in a folder by following the procedure described in the following section.

See "Enabling all [privileges](#page-573-0) in a category" on page 574.

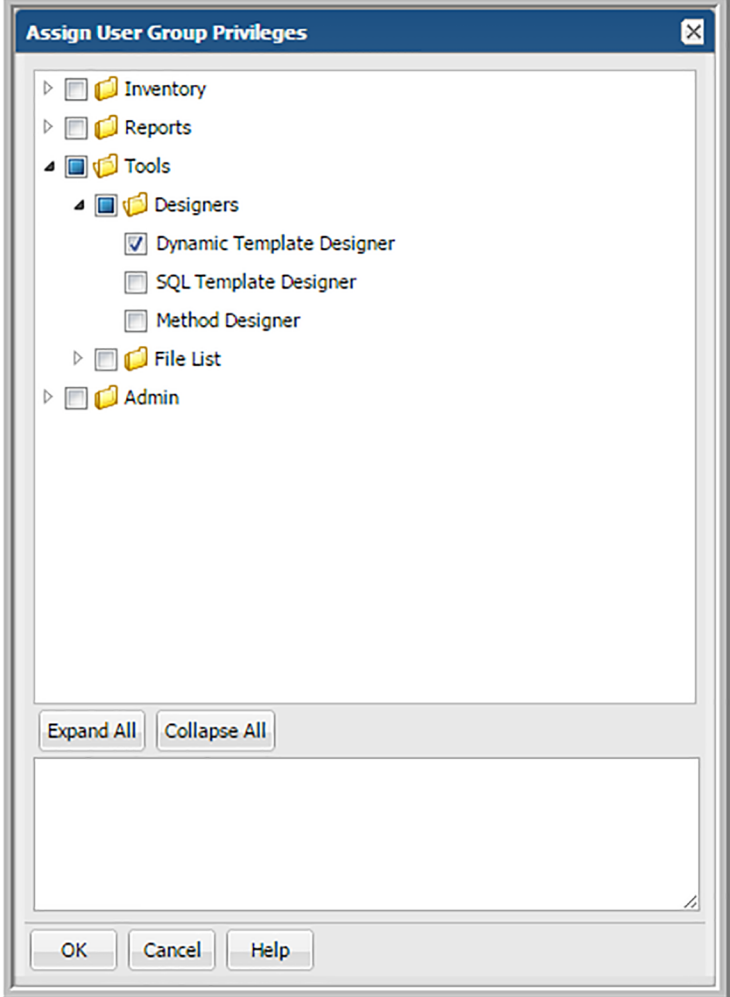

**6** Click **OK**.

#### **Enabling new product report templates**

<span id="page-567-0"></span>When new system report templates are introduced, existing user accounts need to be modified to gain access to the new templates. For Super Admin, notification badges are displayed in the **Reports** tab. These badges quickly identify new and updated system report templates. Badges are automatically displayed on their product folder indicating when a template change has been introduced. This badge serves as a notification. The Super Admin must use privileges to enable each product report template for users or user groups.

See "About [badging"](#page-100-0) on page 101.

When they are introduced, new system report templates, delivered automatically by NetBackup IT Analytics appear in the correct folders in the privileges section. All reports are displayed, regardless of the products you have licensed and installed.

**Note:** Portal upgrades will automatically enable privileges for newly added reports and certain features/functions, for all Administrators. Refer to the release notes for the list of reports and features introduced in a specific product release.

RECOMMENDATION: The User Group feature lends itself to quickly enabling access to report templates that become available.

#### **To grant access to report templates**

- **1** Select **Admin > Users > Users and Privileges**. The window displays all Portal users.
- **2** Search for a user if required.

See ["Searching](#page-574-1) for users and user groups" on page 575.

**3** Select a user name and click **Privileges**.

#### **4** Expand **Reports**.

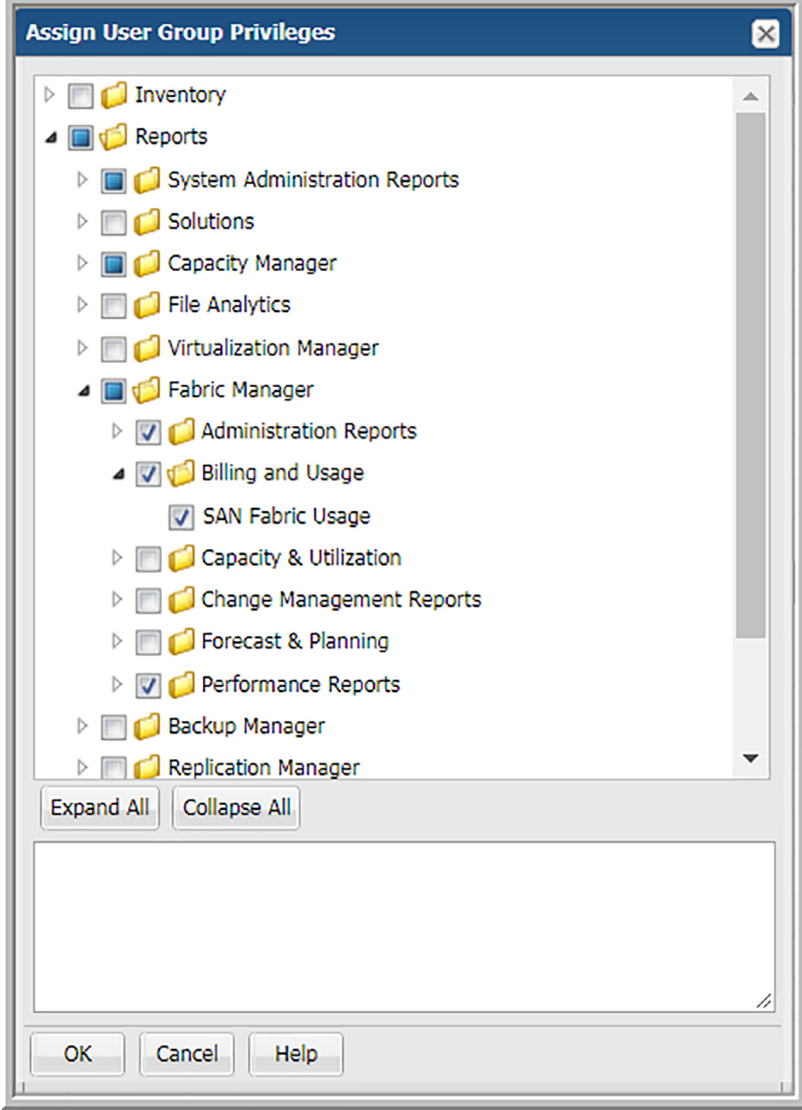

**5** Click the reports to grant access. Select the folder to grant access to an area of reporting. Expand the folder to select individual reports.

This can be done by individual user or by user group. User groups are the most efficient way to grant access to any report template, feature or enhancement.

## **Importing reports**

<span id="page-569-0"></span>NetBackup IT Analytics allows an administrator user to assign **Import Reports** privileges to the users on cloud portal.

**Note:** By default, all the users are assigned with the *Import Reports* privileges.

1. Navigate to **Admin > Users > Users and Privileges**. *User and Privileges* page is displayed.

**Note:** Search for a user in **Filter by User Name** field, if required.

**Note:** See ["Searching](#page-574-1) for users and user groups" on page 575.

- 2. Select the user and then click **Privileges**. **Assign User Privileges** dialog box is displayed.
- 3. Click **Reports** toggle button to expand reports folder.
- 4. Click **Imports Reports**.

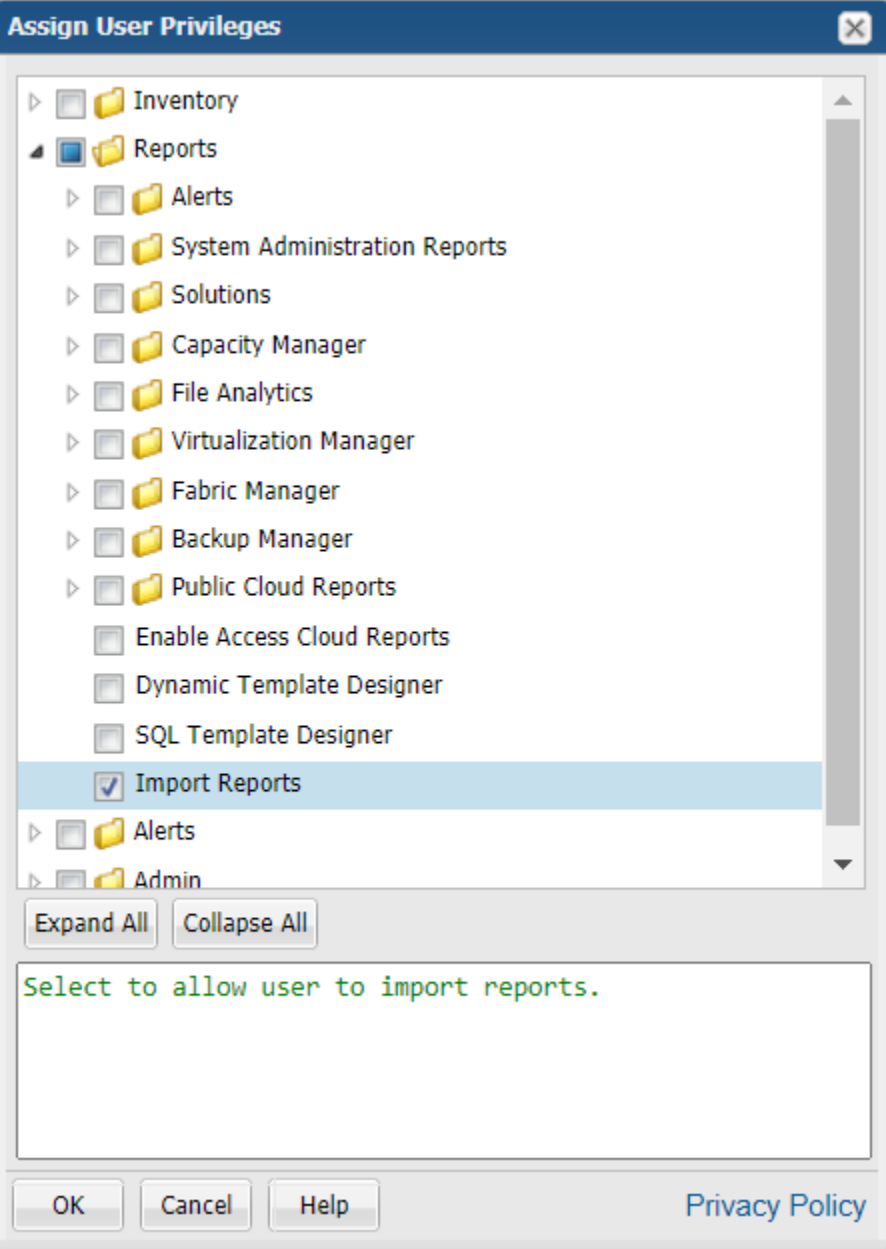

5. Click **OK**.

## **Enabling cloud privileges**

<span id="page-571-0"></span>NetBackup IT Analytics periodically publishes new user report templates and makes them available through the Cloud section on the **Reports** tab. You must enable the privilege for users to see the Cloud section on the **Reports** tab, view and have access to the report templates.

- 1. Select **Admin > Users > Users and Privileges**. The window displays all Portal users.
- 2. Search for a user if required.

See ["Searching](#page-574-1) for users and user groups" on page 575.

- 3. Select a user name and click **Privileges**.
- 4. Select **Reports> Enable Access Cloud Reports**.

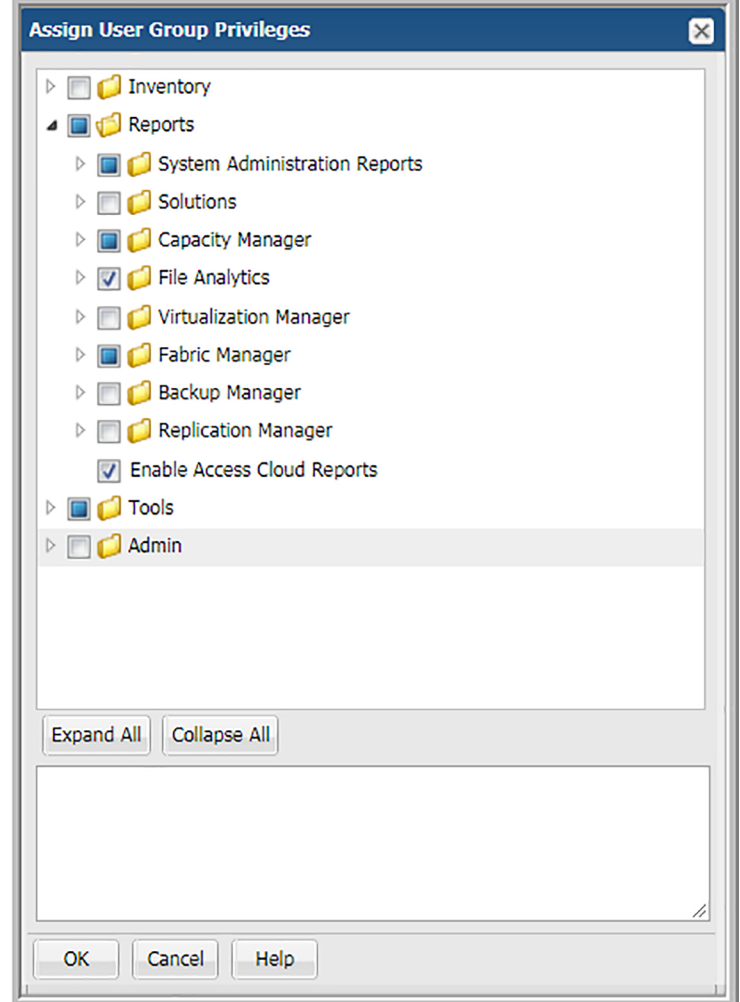

<span id="page-572-0"></span>5. Click **OK**.

## **Granting access to template designers**

Several tools give you the capability to create report templates to satisfy your organization's reporting requirements.

■ Dynamic Template Designer: A tool to create custom reports by dragging and dropping database components, which are then used to dynamically generate the Structured Query Language (SQL) query "behind the scenes" of the Portal. See "Dynamic Template Designer [Overview"](#page-213-0) on page 214.

- SQL Template Designer: An interface to enable custom report creation using SQL skills.
- Method Designer: A tool to create a method, which enables special processing to be incorporated into a report template. A method can take parameters, perform an action, such as a complex calculation, and then return a value. This advanced feature requires experience in SQL query development. Methods can be used only in report templates that have been created using the Dynamic Template Designer.
- 1. Select **Admin > Users > Users and Privileges**. The window displays all Portal users.
- 2. Search for a user if required.

See ["Searching](#page-574-1) for users and user groups" on page 575.

- 3. Select a user name.
- 4. Click **Privileges**.
- <span id="page-573-0"></span>5. Select **Reports** and choose your template designer.
- 6. Click **OK**.

#### **Enabling all privileges in a category**

For User and User Group administration, you can configure privileges for individual functions, or you can configure access for an entire category of privileges.

**Note:**The following procedure assumes that you already have created the user or user group. This procedure also can be used when creating a new user or group.

#### **To enable all privileges within a category**

- **1** Select **Admin > Users > Users and Privileges**. The window displays all Portal users.
- **2** Search for a user if required.

See ["Searching](#page-574-1) for users and user groups" on page 575.

- **3** Select a user name.
- **4** Click **Privileges**.
- **5** Click the category folder--**Reports, Tools**, or **Admin**--to select it. You can expand folders and then select sub-folders to enable all functions within a particular sub-folder. If the checkbox beside a folder is blue, this indicates some, but not all privileges have been selected.
- <span id="page-574-0"></span>**6** Click **OK**.

#### **Managing users and user groups**

- See ["Searching](#page-574-1) for users and user groups" on page 575.
- See "Editing user [accounts"](#page-574-2) on page 575.
- See ["Impersonating](#page-576-0) user accounts" on page 577.
- See "Setting / Resetting [passwords"](#page-578-0) on page 579.
- See ["Account](#page-579-0) lockout" on page 580.
- See "Managing user group home pages [\(Administrator\)"](#page-580-0) on page 581.
- <span id="page-574-1"></span>■ See ["Removing](#page-585-0) portal users" on page 586.
- See ["Deactivating](#page-585-1) user accounts" on page 586.

#### **Searching for users and user groups**

<span id="page-574-2"></span>Use Search to locate Users and User Groups.

See ["Navigating](#page-33-0) with search" on page 34.

#### **Editing user accounts**

When you create a user account, you create the user details, access privileges, group membership and a password. Users can modify their passwords and most of their profile information, however, they cannot modify their access privileges. Preferences for locale, number and date formatting are set by the user using the user account menu.

See "Manage your profile and set a language [preference"](#page-749-0) on page 750.

- 1. Select **Admin > Users > Users and Privileges**. The window displays all Portal users.
- 2. Search for a user if required.

See ["Searching](#page-574-1) for users and user groups" on page 575.

3. Select a user and click **Edit**. The **Edit User** dialog is displayed.

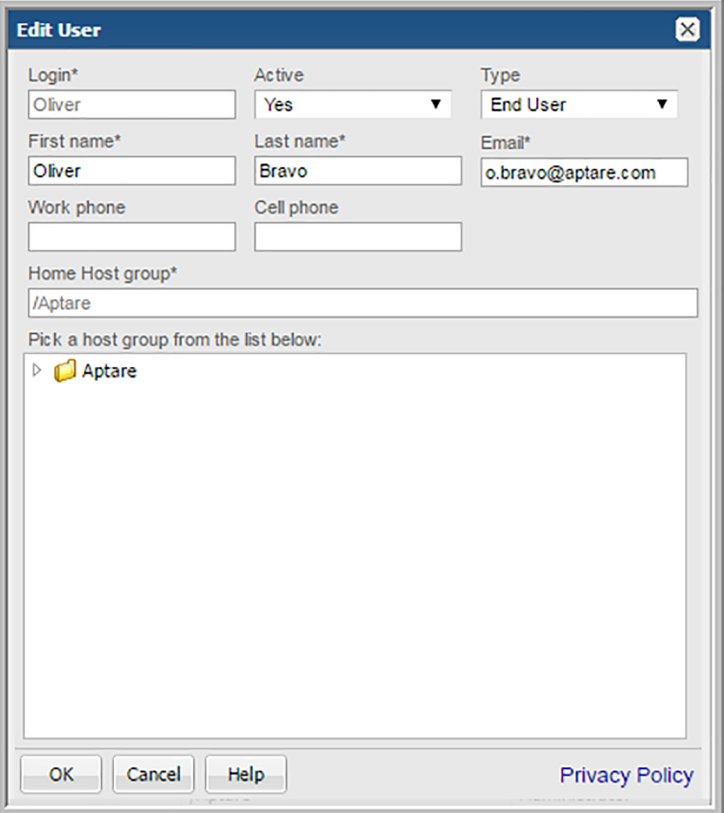

- 4. Revise the fields.
	- Required fields are denoted with an asterisk. First name and last name fields are limited to 64 characters.
	- The Login ID should be in an email format, as required by LDAP. This field is limited to 128 characters.
	- From the selector, select the User Type. For a definition of the privileges associated with a user type, See ["About](#page-547-1) user types" on page 548.
	- Select a Home Host group. A home host group is a host group to which a user belongs. This limits a user's access to data. A user can access any host groups that are lower in the hierarchy from the home host group.
- 5. Click **OK** to edit the user.
# **Impersonating user accounts**

A user, assigned the Super User role can impersonate another user. The Impersonate feature enables a Super User to easily log into a separate user session to for example, diagnose issues, verify permissions, and manage a user's scheduled reports. This is especially useful in an MSP environment. This information is captured in an audit.log file. The Impersonate feature is also useful when employees leave an organization and access is required to export custom reports from an account.

#### **To impersonate a user account**

- **1** Navigate to **Admin > Users > Users and Privileges**.
- **2** Select a **User Name**.
- **Users and Privileges** Users **Users and Privileges** Filter by User Name T Advanced **User Groups** Add Edit Delete Password Privileges Groups Impersonate Domains User Name **Login Name Home Group Solutions**  $\ddot{\phantom{0}}$ Adminis Impersonate User 図 /Aptare Data Collection Are you sure you want to log into the account for Denice? bergan, /Aptare OK Cancel **Collection Status** Bravo, D /Aptare **Collector Administration** Curtis, lan iancurtis /Aptare **Host Discovery and Collection** CX, Team **Collector Updates** cxteam /Aptare Reports Hook, Peter hooky /Aptare Advanced Kelly, Graeme graeme /Aptare
- **3** Click **Impersonate**. The **Impersonate User** message prompts you for a confirmation.

**4** Click **OK**. You are redirected to the last open session of the selected user. The privileges associated with the user account are retained, so you are logged in as that user.

A yellow ribbon is displayed at the top indicating the user you are impersonating.

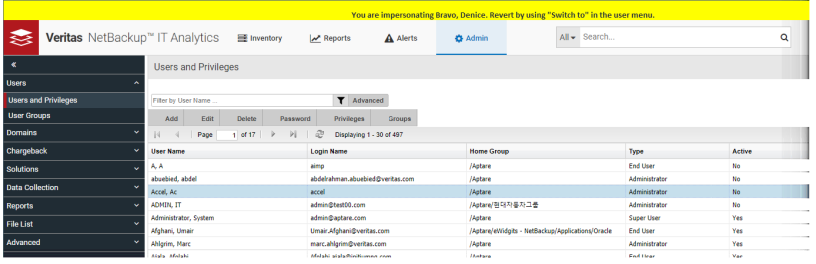

**To switch back to the super user account**

Once logged into the new session, you are logged out of your own session. You must explicitly switch back into your own user account.

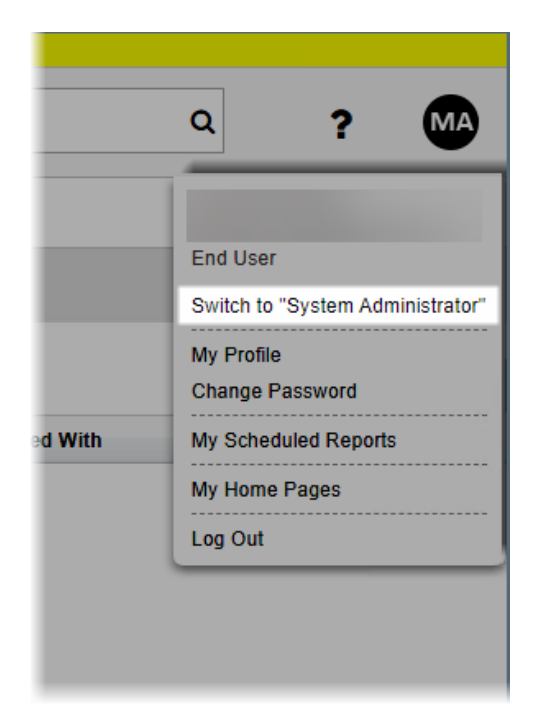

**1** Click the user menu and click **Switch to System Administrator**.

**2** Click **OK** on the confirmation message to switch back to the super user account.

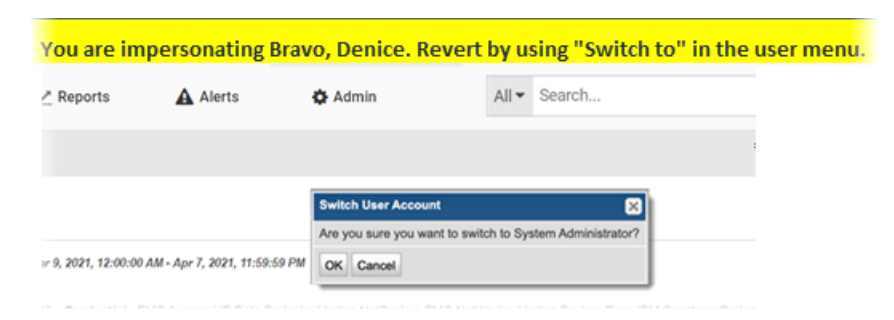

# **Setting / Resetting passwords**

Once you create a user, you need to assign an initial default password, for example, employee ID. The user can change this password from within the Portal.

- 1. Select **Admin > Users > Users and Privileges**. The window displays all Portal users.
- 2. Search for a user if required.

See ["Searching](#page-574-0) for users and user groups" on page 575.

- 3. Select the user.
- 4. Click **Password** and enter the password.

#### Password notes

Passwords can include the equal sign (=) character.

Passwords are stored in the database using the following encryption algorithm:

- Algorithm: AES/CBC/PKCS5Padding
- Strength: 128-bit

# **Account lockout**

A user is allowed five attempts to login. If the user is unable to remember the password after five attempts, the account is locked. This value can be overridden by a Super User by adjusting the setting under **Advanced<System Configuration< Portal**.

An administrator must reactivate the account before the user can login.

#### **To unlock the account**

- **1** Click **Admin>Users>Users and Privileges**.
- **2** Search for a user if required.

See ["Searching](#page-574-0) for users and user groups" on page 575.

**3** Select the user name and click **Edit**.

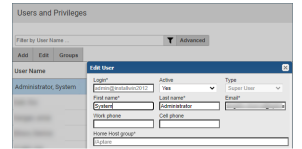

- **4** Change the **Active** field from **No** to **Yes**.
- **5** Click **OK**.

# **Managing user group home pages (Administrator)**

Home pages are associated with user account and display when a user logs into the Portal. Each user can assign a different report (or set of reports) as their home pages and they are launched automatically each time they log in.

This functionality is also available for User Groups. System Administrators can designate a set of reports as home pages and assign them to User Groups. Each member of the User Group receives the designated home page set and they automatically launch each time the user logs in. These assigned reports are displayed on the user's My Home Page Administration dialog along with any Home Page reports selected by the user.

When users belong to multiple User Groups with Home Pages assigned, all reports are combined, sorted and added to the member's list of Home Pages.

#### My Home pages and user group home pages (Administrator)

When Home Pages are assigned through User Groups:

- Members can reorder the display order.
- Members cannot delete the reports. Members can always delete the reports they individually selected as Home Pages.
- Reports are automatically added for each User Group member when updated by an Administrator.
- Reports are automatically removed for each User Group member when deleted by an Administrator.
- Reports are removed for each User Group member when the User Group is deleted.
- Reports are automatically added to the top of the user's Home Page list.
- New reports are flagged with an asterisk.
- Total number of reports automatically launched is configurable by an Administrator.

See ["Manage](#page-204-0) My Home Pages" on page 205.

#### **To designate reports or dashboards as User Group home page(s)**

You can designate one or multiple reports as home pages for a User Group. You can add reports as home pages, however, only the first five reports listed on the logged in user's **My Home Page Administration** dialog will automatically launch at login.

When reports are added using User Groups, the first five are added to the top of the display list. However, users manage the ultimate home page display order regardless of the assignment origin: user-selected or assigned through User Groups.

- **1** Generate a saved report or dashboard.
- **2** Right-click and select **Add to User Group Home Pages**. The **Add Home Page to User Group** dialog is displayed.

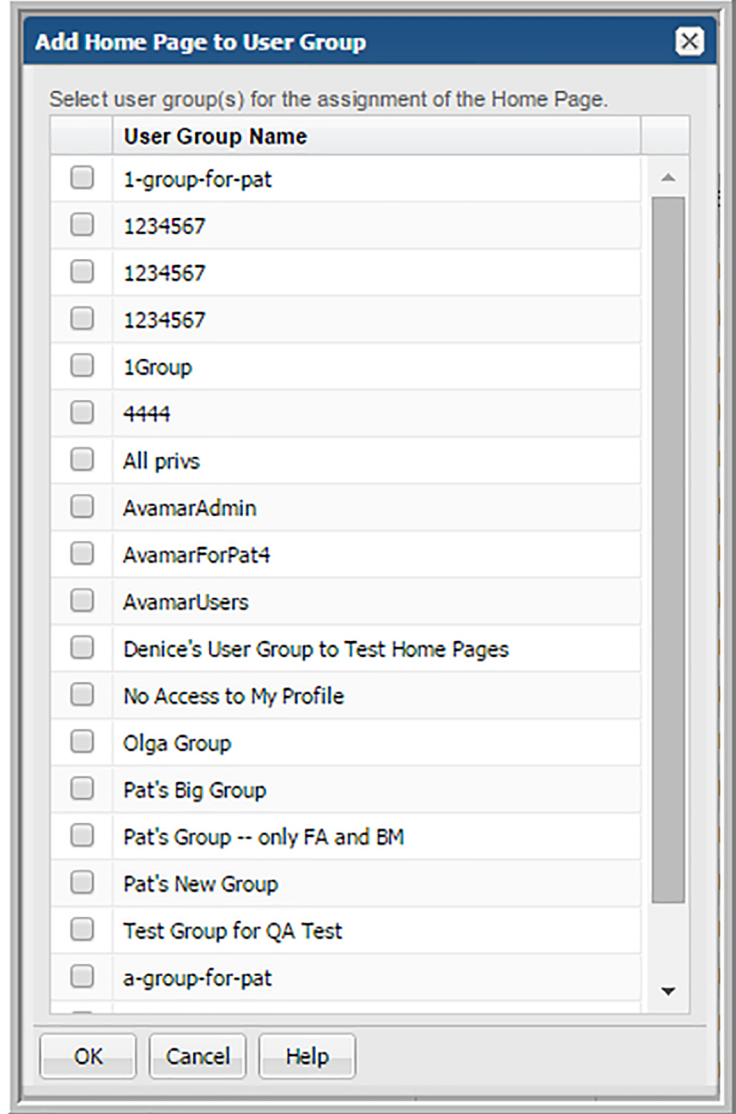

- **3** Select the User Group(s) for the assignment.
- **4** Click **OK**.

#### **To add new reports to the home page set**

New Home Pages added to a User Group with an existing list are automatically display at the top of the user's Home Page list. By default, five reports can be added to the top of the list. This value is configurable. Refer to the following.

See ["Manage](#page-204-0) My Home Pages" on page 205.

These new Home Pages display an asterisk (\*) beside them on the user's My Home Page Administration dialog to indicate they've been added through the User Group. Once the report is run, the asterisk is removed.

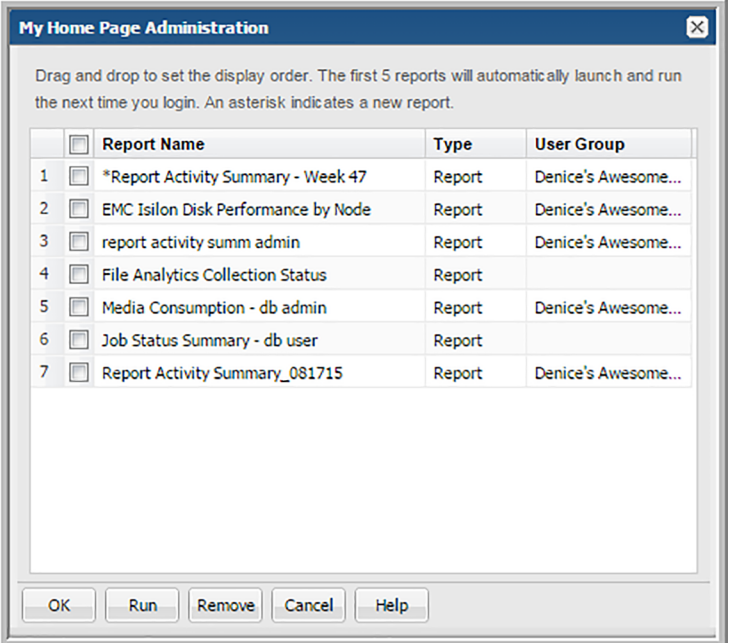

#### **To remove a report or dashboard from User Group home pages**

If all Home Pages are removed, the Inventory view is displayed (if the privilege is selected for a user). If privileges are not set, the Reports view is displayed. User Group assigned home pages are automatically removed from the individual users list when the Administrator removes them from the group.

**Note:** Individual users cannot remove home pages assigned through the User Groups. They must be removed from the User Group.

- **1** Select **Admin > Users > User Groups**.
- **2** Select the **User Group Name**.

**3** Click **Home Pages**. The **User Group Home Page Administration** dialog is displayed.

- **4** Select the reports (Home Pages) to remove.
- <span id="page-585-0"></span>**5** Click **Remove**. The reports are automatically removed from the User Group's members' **My Home Page Administration** dialog. The report will be removed from the member's list the next time they log in.

## **Removing portal users**

Delete a user's account if that user leaves the company, or if that user no longer needs access.

#### **To remove a Portal user**

- **1** Select **Admin > Users > Users and Privileges**. The window displays all Portal users.
- **2** Search for a user if required.

See ["Searching](#page-574-0) for users and user groups" on page 575.

- **3** Click the user name to select the user account to delete.
- **4** Click **Delete**, then confirm your changes.

### **Deactivating user accounts**

Consider deactivating a user's account if that user does not intend to use the Portal for an extended period of time, such as in the event of an employee's leave of absence. If you want to permanently suspend the user account, refer to the following.

See ["Removing](#page-585-0) portal users" on page 586.

#### **To deactivate a user account**

- **1** Select **Admin > Users > Users and Privileges**. The window displays all Portal users.
- **2** Search for a user if required.

See ["Searching](#page-574-0) for users and user groups" on page 575.

- **3** Select the user to deactivate, and click **Edit**. The user's profile is displayed on the **Details** tab.
- **4** Select **No** from the **Active** drop-down list, and click **OK**.

# **Chapter**

# Configure primary schedules and backup windows

This chapter includes the following topics:

- About primary [schedules](#page-586-0)
- Configure primary [schedules](#page-587-0)
- About custom backup [windows](#page-588-0)
- <span id="page-586-0"></span>Custom backup window [requirements](#page-588-1)
- [Configure](#page-589-0) custom backup windows

# **About primary schedules**

Primary schedules can be defined at a global level and then applied to specific saved reports, causing the reports to be emailed or exported on a regular basis. The advantage of a primary schedule is that any changes to a schedule automatically affect its associated reports. So, for example, a particular department may need a set of monthly reports for capacity planning. Once these reports have been configured to run according to a primary schedule, they easily can be generated on a more frequent schedule, such as once a week. Rather than changing each report, you need only change a single primary schedule configuration.

See "Configure primary [schedules"](#page-587-0) on page 588.

# **Configure primary schedules**

<span id="page-587-0"></span>**To add/edit primary schedules for report emails and exports:**

**1** Select **Admin > Reports > Primary Schedules**.

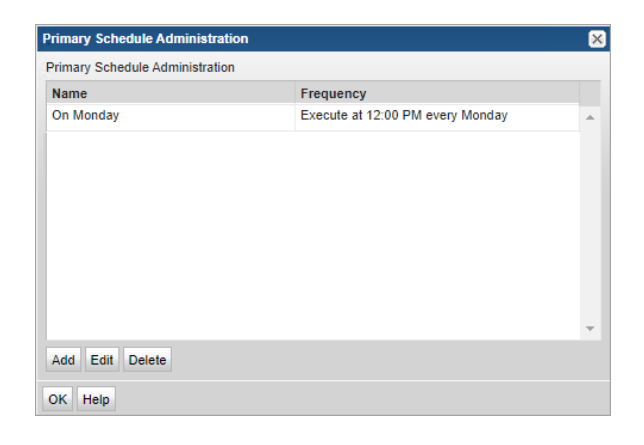

**2** Click **Add/Edit** in the **Primary Schedule Administration** window.

For a description of how Primary Schedules can be implemented, refer to the following.

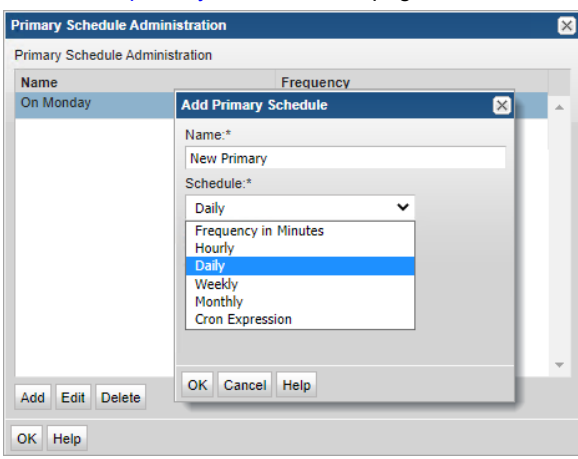

See "About primary [schedules"](#page-586-0) on page 587.

**3** Create a name and select the scheduling elements: Frequency in Minutes, Hourly, Daily, Weekly, Monthly or a Cron Expression.

- **4** Select a time.
- <span id="page-588-0"></span>**5** Click **OK**.

### **About custom backup windows**

Often an enterprise measures success by Service Level Agreements (SLA) that have been defined for backups. Typically, backups begin at the end of the business day, but they do not finish before the end of the day--thereby skewing the success statistics for the day. To more accurately reflect backup SLA metrics, you can re-define a day, for example, to mean 4:00 p.m. today until 4:00 p.m. tomorrow.

Custom Backup Windows can be defined at a global level. A Backup Window can then be applied to the following reports to arrange the data based on the selected custom backup window:

- Job Status Summary
- Mission Control
- Data Protection Dashboard

<span id="page-588-1"></span>**Note:** Several automated reports and custom report templates have Backup Windows already defined. The customization of Backup Windows, as discussed herein, only applies to the above list of reports.

## **Custom backup window requirements**

- The total of all the hours defined in a custom backup window must equal 168--a full week.
- A week is defined as starting at 00:00 Sunday, unless you redefine it with a Custom Backup Window.

# **Configure custom backup windows**

<span id="page-589-0"></span>**To create/edit a custom backup window**

**1** Select **Admin > Reports > Backup Windows**.

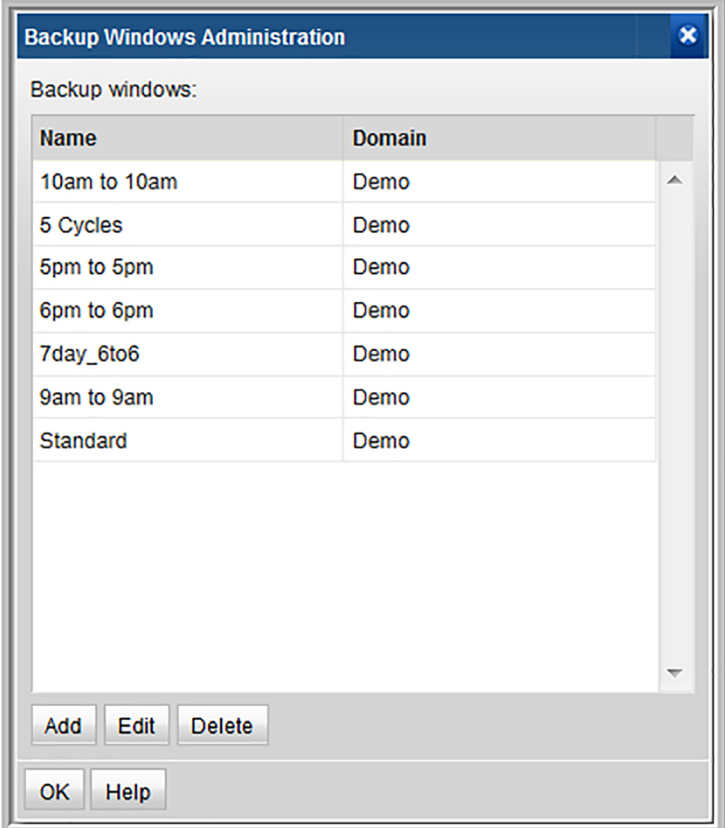

**2** Click **Add/Edit**. To delete a Backup Window, click a window name to select it, and then click **Delete**.

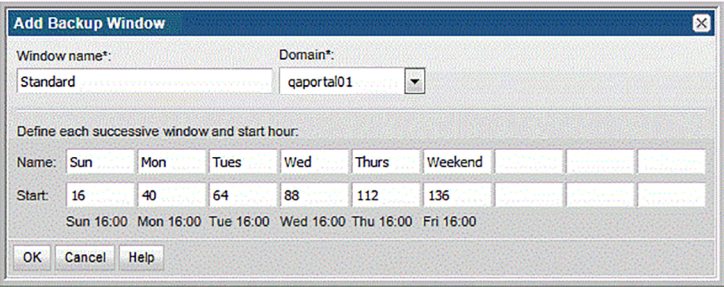

- **3** Enter a **Window name** and select a **Domain** from the drop-down list.
- **4** Specify each day or segment of the backup window by entering a Name for the day/segment and also the Start Hour. The Hour must be specified as an integer. The ending hour of each segment is computed automatically when the next start hour is entered. See the example screen in step 2 and use the following guidelines to define the window.
	- When you create a custom backup window, you must account for a full week--that is, no more than 168 hours without any gaps or overlaps. Typically, you'll define each day in the backup window and perhaps create a weekend time frame to account for the hours in which no backup jobs run.
	- $\Box$  0 = Saturday at midnight (1 second after Saturday 23:59:59)
	- The week does not have to begin with 0 and the week cannot exceed 168 hours.

# **Chapter**

# Add, edit, and move policies

This chapter includes the following topics:

- Add/Edit a Cloud Policy to share [performance](#page-591-0) statistics
- Configure community [performance](#page-592-0) profiling
- Add/Edit a [threshold](#page-593-0) policy
- [Add/Edit](#page-594-0) a capacity billing and usage policy
- Capacity [Chargeback](#page-596-0) policy types
- [Add/Edit](#page-602-0) a backup SLA policy
- <span id="page-591-0"></span>Add/Edit a SAN Fabric [Chargeback](#page-604-0) policy
- **NetBackup IT Analytics Billing and [Chargeback](#page-605-0) policies**
- Add/Edit a Billing and [Chargeback](#page-605-1) policy

# **Add/Edit a Cloud Policy to share performance statistics**

Customers can elect to share their benchmark data with a community of users who share their performance profiles of configured arrays. From the performance profiles, NetBackup IT Analytics issues reports of the community's aggregated performance profiles to those customers who opt-in. These reports enable customers to compare their performance with similarly configured arrays in the broader community, for customers to gauge if their environmental metrics are within a normal performance range.

Performance profiles are securely transmitted (over https) as anonymous and aggregated with other customers' profile data in Profile Central, which is then imported into a customer's profile for reporting purposes. This import/export task occurs in a single, daily scheduled Portal process. Using the aggregated community profiles, companies can better gauge if the metrics collected in their environments are within a normal performance range. Profile data cannot be associated with any contributor. No company or environment-specific details, such as storage array or host names, are transmitted. No personally identifiable information is collected, used, or disclosed.

The NetBackup IT Analytics Administrator can enable participation in two different ways--either will enable participation for the arrays in the specified Domain:

- Configure Community Participation for a Domain: This enables participation in the Cloud community for array performance profiling for the Domain associated with your User ID and Home Group.
- <span id="page-592-0"></span>■ Publish Benchmark Data: This enables a multi-domain organization (such as a Managed Services Provider) to configure participation on a Domain-by-Domain basis, selecting only the Domains that are authorized to participate in community array performance profiling.

# **Configure community performance profiling**

To enable participation in Community Performance Profiling Policies, an authorized representative of your company must opt-in by following these steps:

Using the aggregated community profiles, companies can better gauge if the metrics collected in their environments are within a normal performance range. Profile data cannot be associated with any contributor. No company or environment-specific details, such as storage array or host names, are transmitted. No personally identifiable information is collected, used, or disclosed.

This Publish Benchmark Data feature enables a multi-domain organization (such as a Managed Services Provider) to configure participation on a Domain-by-Domain basis, selecting only the Domains that are authorized to participate in community array performance profiling.

- 1. In the Portal Toolbar, select **Admin > Advanced > Publish Benchmark Data**.
- 2. Check the box for the Domain that will share data with the community, confirming that you are authorized on behalf of your company to opt-in. Typically, only one Domain is listed. Multiple Domains are listed in Managed Services Provider Portals.

\*\*Note that you may opt-out at any time by de-selecting the Domain.\*\*

<span id="page-593-0"></span>3. Click **Connect Now** to verify the connection and to export any existing Performance Profiles, aggregate with the Cloud, and return to the Portal.

# **Add/Edit a threshold policy**

**Note:**For Backup Billing and Chargeback Policies,

See "Add/Edit a Billing and [Chargeback](#page-605-1) policy" on page 606.

Threshold Policies enable you to establish Low, Warning, and Critical levels from which to manage the state of your capacity utilization. Various reports will represent the threshold crossings with highlighted fields to help you identify issues.

See ["Threshold](#page-594-1) Example" on page 595.

You can set a variety of thresholds:

- File System
- Host Groups
- Host
- LUN
- Database
- NetApp Aggregate

#### **To add/edit a threshold**

- **1** Select **Admin > Reports > Threshold**
- **2** Click **Add** to add a new policy or select an existing policy and click **Edit**.
- **3** When you click **Add**, the **Add Threshold Policy** window launches.
- **4** Select a type from the **Threshold type** drop-down.
- **5** Select an instance, displayed in the window with the **Parent** column header. Use the search feature to find a Parent instance.
- **6** Specify a **Low**, **Warning**, and **Critical** threshold and click **OK**.

**Note:** All three threshold levels are required.

As a guideline, the low threshold is used to indicate over-provisioned capacity, typically anything that will not be filled up more than about 30%. The Warning and Critical thresholds represent the point at which you are at risk of running out of space, typically 70% and 90% respectively.

#### Threshold Example

<span id="page-594-1"></span>The threshold value represents the percentage used. So, if you set a Critical threshold of 80, that means that you want reports to indicate when there is 20% or less space available.

The following example shows how configured thresholds affect the values shown in reports.

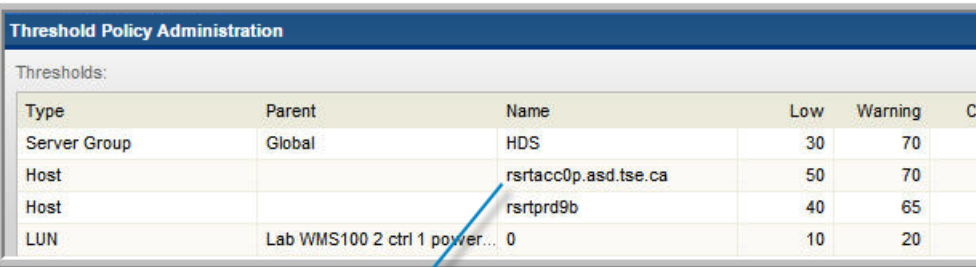

#### **Host Utilization Detail**

| 13 Storage Arrays Selected

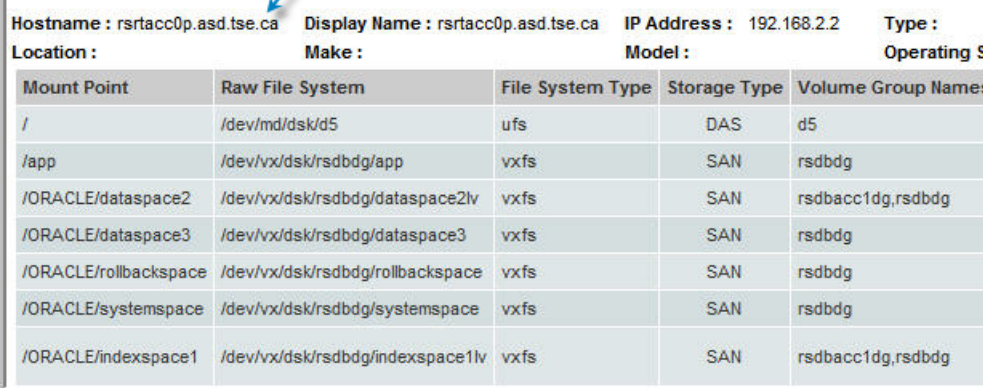

# **Add/Edit a capacity billing and usage policy**

<span id="page-594-0"></span>Capacity Billing and Usage Policies for chargeback can be configured to allocate costs for storage array usage. Costs can be associated with a variety of storage elements to enable a detailed approach to usage costs. The values that you

configure in the Capacity Billing and Usage Policies for chargeback are used by the following reports:

- Aggregated Chargeback
- Chargeback Array Capacity
- Chargeback By Host
- Chargeback Policy Capacity

**Note:** Capacity Chargebacks can be configured for block storage only; file-based storage is not supported for Array Capacity Chargeback.

#### **To add/edit a capacity chargeback policy**

- **1** Select **Admin > Chargeback > Capacity**
- **2** Click **Add** to add a new policy or select an existing policy and click **Edit**.
- **3** Configure the following elements:

#### **Note:** An asterisk (\*) denotes a required entry.

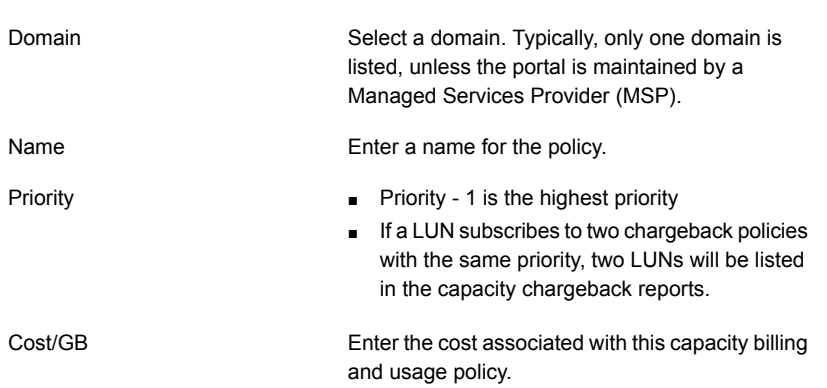

- **4** Click **Add** to select a Policy Type.
- **5** Continue the configuration process, using the details provided in the following. See "Capacity [Chargeback](#page-596-0) policy types" on page 597.

# **Capacity Chargeback policy types**

<span id="page-596-0"></span>One or more policy types comprise a Capacity Chargeback Policy, as described in this section. Policy Types can be combined to provide "or" logic. If two or more of the same policy types are configured in a policy, the conditions will be "ORed" when the Portal evaluates the policy during report generation. Conditions within the same policy type are joined by OR, while AND logic is used between policy types.

See ["Example](#page-599-0) of Capacity Billing and Usage Policy Logic" on page 600.

**Note:** Capacity Chargebacks can be configured for block storage only; file-based storage is not supported for Array Capacity Chargeback.

The following procedure is the second part of configuring a Capacity Chargeback Policy.

See ["Add/Edit](#page-594-0) a capacity billing and usage policy" on page 595.

- 1. Select **Admin > Chargeback > Capacity**
- 2. Click **Add**.
- 3. In the **Policy Type** window, select a **Policy type** and one or more **Policy values** from the drop-down list.

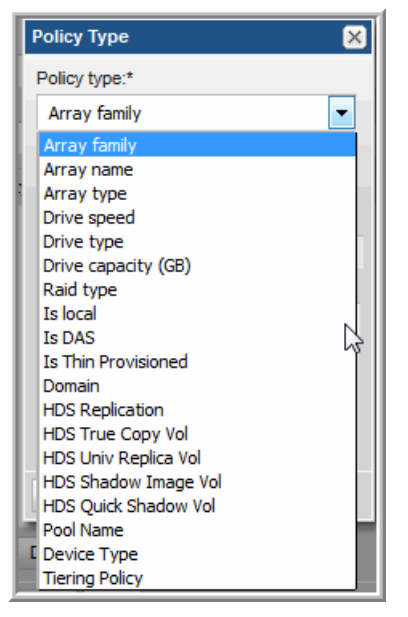

Policy Types include: Array Family, Array Name, Array Type, Drive Speed, Drive Type, Drive Capacity (GB), RAID Type, Is Local, Is DAS, Is Thin

Provisioned, Domain, HDS Replication, HDS True Copy Vol, HDS Univ Replica Vol, HDS Shadow Image Vol, HDS Quick Shadow Vol, Pool Name, Device Type, and Tiering Policy.

See "Drive Types for Capacity [Chargeback"](#page-600-0) on page 601.

- For EMC Arrays, Device Type should be used instead of RAID Type for LUN mapping.
- Capacity Chargeback Policies can be configured for thin-provisioned storage pools for: HP USP and USP-V Dynamic Pools, CLARiiON and Symmetrix Thin Pools, and IBM XIV. To configure this in a Capacity Chargeback Policy, select **Pool Name**.
- Capacity chargeback policies support virtualized storage. Supported virtualized storage systems include Hitachi Virtual Storage Platform (VSP), Hitachi NAS, EMC VPLEX, IBM SVC, NetApp 7-Mode, and NetApp Cluster Mode. The chargeback policy (drive speed, drive type, drive capacity, and RAID type) uses characteristics of the back-end arrays' LUNs, where the physical disks for the LUNs actually reside, to automatically categorize the LUN into the correct storage tier.
- These HDS Capacity Chargeback Policies--HDS True Copy Vol, HDS Univ Replica Vol, HDS Shadow Image Vol, HDS Quick Shadow Vol--augment the HDS Replication policy, enabling flexibility for policies to cover various combinations of configurations.

**Note:** Policy types are applicable to specific arrays and therefore, not all policy types will be listed in your Portal. For example, the Tiering Policy type is available only for the following arrays: Hitachi NAS (HNAS), EMC Symmetrix Fast, and Compellent.

4. Click **OK** to save the configuration.

The values that appear in the Policy Value drop-down list are derived from your existing database. However, in anticipation of new storage resources for which data will be collected, you can enter values.

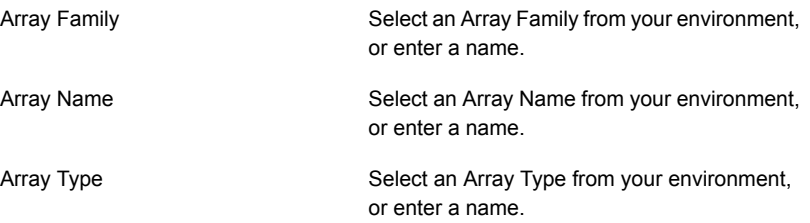

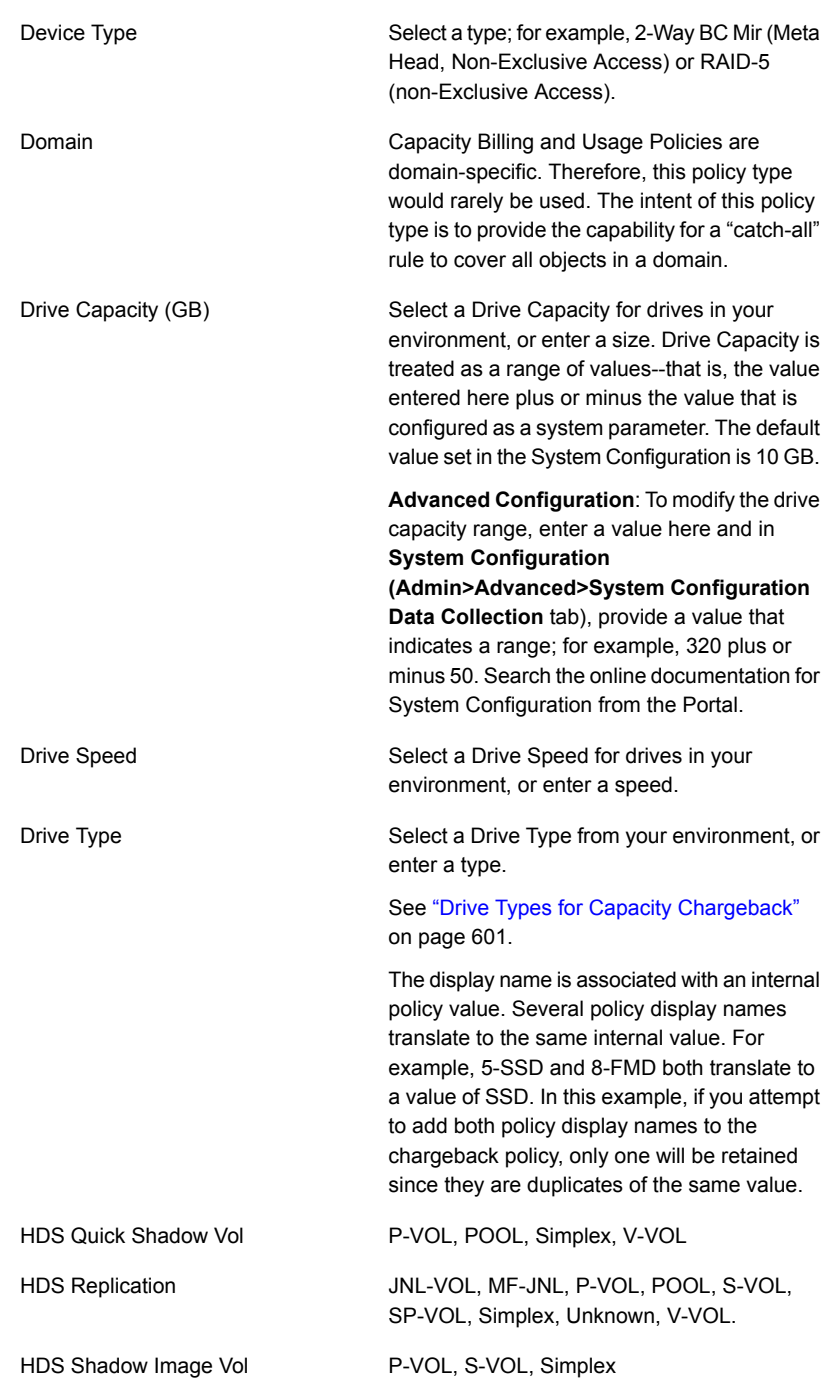

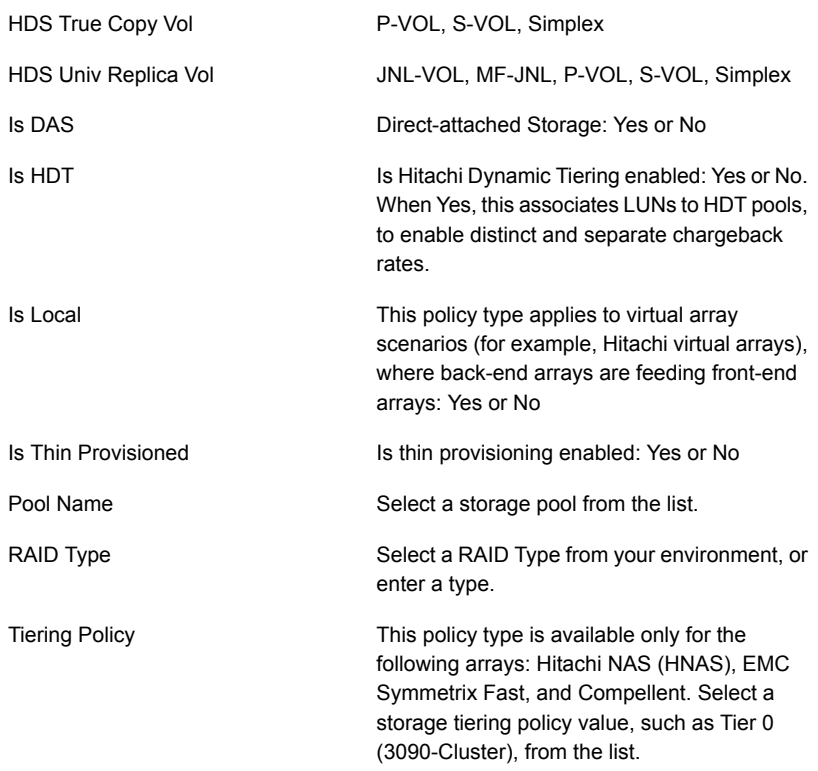

<span id="page-599-0"></span>Repeat these steps to define additional Policy Types for a Capacity Chargeback Policy.

### Example of Capacity Billing and Usage Policy Logic

Several policy types can be combined in a Capacity Billing and Usage Policy. Conditions within the same policy type are joined by OR, while AND logic is used between policy types.

The configuration shown in See [Figure](#page-600-1) 16-1 on page 601. translates to the following logic: (Array family = 2145 OR Array family = FAS Series) AND (Drive speed = 7200 OR Drive Speed = 15000)

#### <span id="page-600-1"></span>**Add Capacity Billing and Usage Policy**  $\overline{\mathbf{x}}$ Domain:\*  $\overline{\phantom{0}}$ QAAUTODEPLOY Name:\* Development Team Chargeback Priority:\* Cost / GB:\*  $3.50$  $\mathbf 1$ Policy value Policy type Within a policy type, OR logic is applied **Array family** 2145 Array family **FAS Series** Between policy types, AND logic is applied Drive speed 7200 Drive speed 15000 Delete Add OK Cancel Help

#### **Figure 16-1** Example of Capacity Chargeback Policy Logic

#### Drive Types for Capacity Chargeback

<span id="page-600-0"></span>The following table lists the drive types supported for each array vendor.

| <b>Vendor and Array</b> | <b>Drive Type Values</b>                                                                         |
|-------------------------|--------------------------------------------------------------------------------------------------|
| Dell Compellent         | FC, SAS, SSD                                                                                     |
| <b>EMC CLARIION</b>     | Fibre Channel, SATA, SAS, ATA, SATAII, NL SAS,<br>FC SSD, SATA Flash, SAS Flash                  |
| <b>FMC</b> Isilon       | SATA, SAS, SSD, Unknown                                                                          |
| <b>EMC Symmetrix</b>    | FC, SATA, EFD, SAS. Select Dynamic - for multiple<br>drive types of Storage Resource Pool (SRP). |

**Table 16-1** Drive Types for Capacity Chargeback

| <b>Vendor and Array</b> | <b>Drive Type Values</b>                                                                                                    |
|-------------------------|----------------------------------------------------------------------------------------------------|
| <b>HDS</b>              | 0:FC<br>1:SATA<br>2:BD<br>4:SAS<br>5:SSd<br>7:SAS(SED)<br>8:FMD<br>$9:$ FMC<br>Unknown<br>FMD: Flash Module Drive<br>SED: Self-encrypting drives<br><b>SAS: Serial Attached SCSI</b><br>FMC: Flash Module Compression (another name<br>for the FMD DC2 drives) |
| <b>IBM 3-4K</b>         | Fibre Channel, Serial ATA (SATA), SAS                                                                                                    |
| IBM 6K                  | ENT, NL, FC, SSD, Volume, Unknown                                                                                                    |
| NetApp                  | FCAL, SATA, SAS, ATA, EATA, LUN, SCSI, XATA,<br>XSAS, FSAS, BSAS, SSD, MSATA, Unknown                                                                                                    |
| NetApp Cluster-Mode     | FCAL, SATA, SAS, ATA, EATA, LUN, SCSI, XATA,<br>XSAS, FSAS, BSAS, SSD, MSATA, Unknown                                                                                                    |

**Table 16-1** Drive Types for Capacity Chargeback *(continued)*

**Note:** Beginning with release version 9.2.01P5, EMC CLARiiON drive types include more granular values for Capacity Billing and Usage Policies, as listed in the following table.

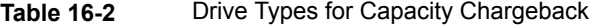

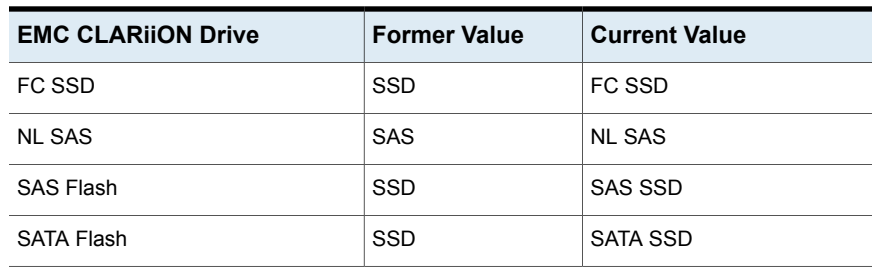

# **Add/Edit a backup SLA policy**

<span id="page-602-0"></span>When you establish Service Level Agreements (SLA), you need to be able to track performance against objectives. A single service-level group policy should be configured for a user's home group. Then, in the Backup Status SLA report, you can monitor performance based on the SLA objectives.

#### **To add/edit an SLA policy**

**1** Select **Admin > Reports > Backup SLA**.

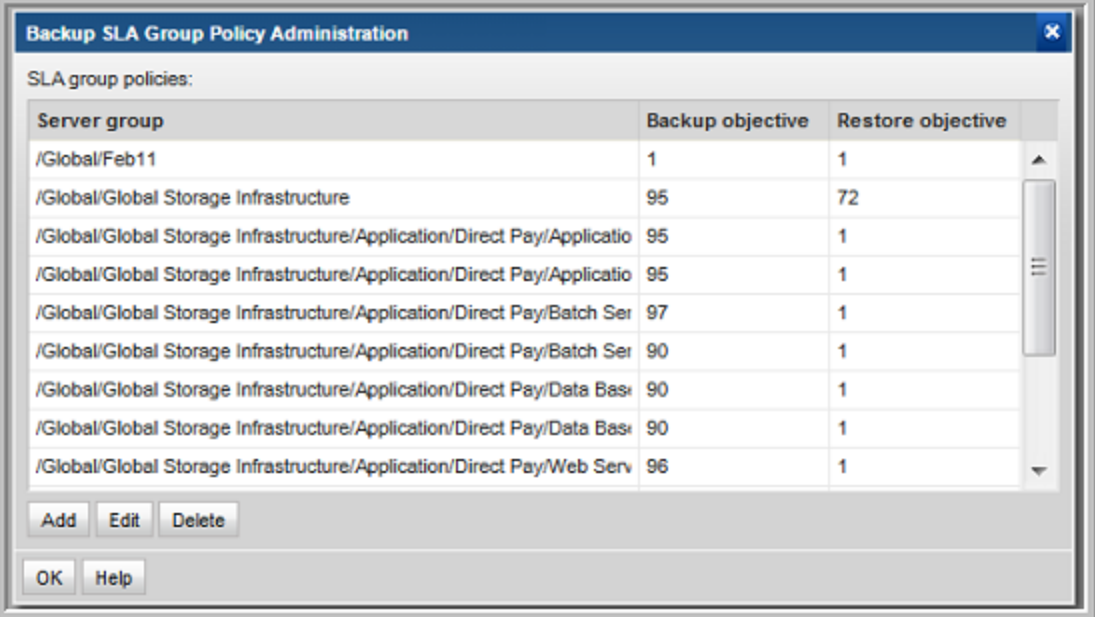

**2** Click **Add** to add a new policy or select an existing policy and click **Edit**.

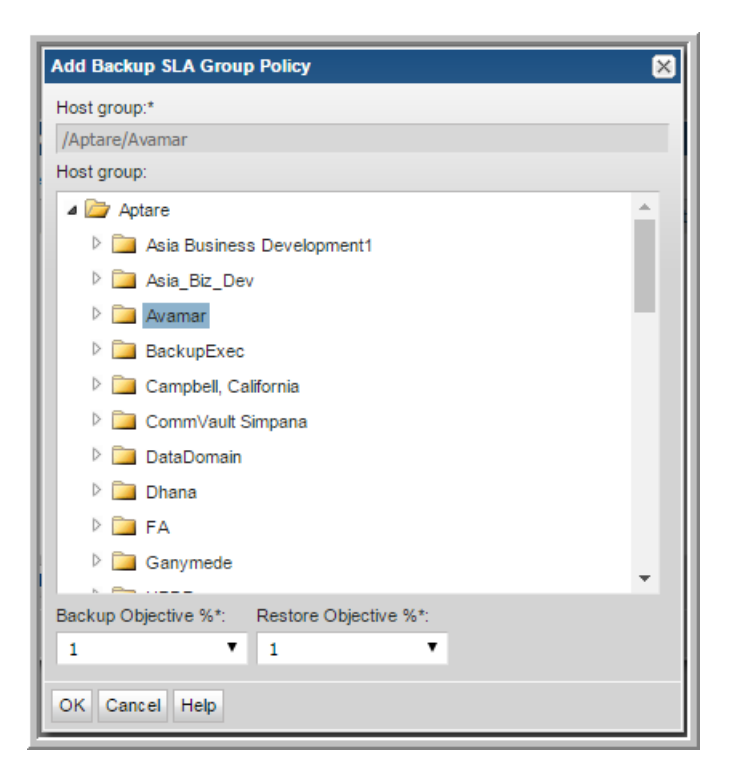

**3** When you click **Add**, the **Add Backup SLA Group Policy** window launches.

- **4** Expand the Host group list and select a **Host group.**
- **5** Select a percentage that represents the service-level expectation for successful backups from the **Backup Objective %** drop-down list.
- **6** Select a percentage that represents the service-level expectation for restores from the **Restore Objective** drop-down list.
- **7** Click **OK** to save the configuration.

#### **Backup SLA Policy Example**

The SLA percentage represents the expectation for backup success. So, if you set an objective of 85, you can monitor the success for daily backups, using the Backup Status SLA report, as shown in the following screen shot.

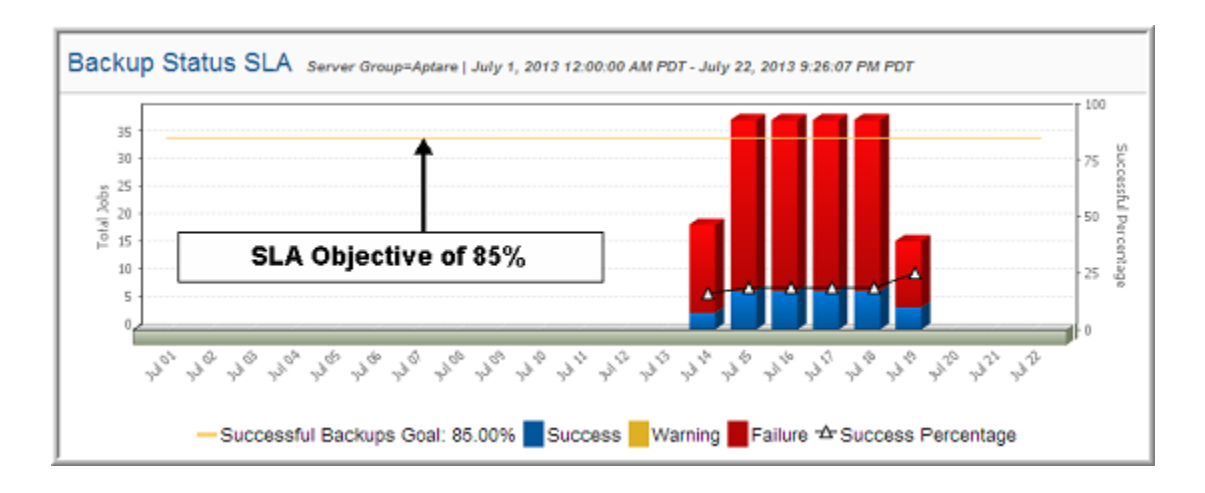

# **Add/Edit a SAN Fabric Chargeback policy**

<span id="page-604-0"></span>Create SAN Fabric Chargeback Policies to associate a cost with fabric and port usage. These policies are used by the SAN Fabric Usage report.

#### **To add/edit a SAN Fabric Chargeback policy**

- **1** Select **Admin > Chargeback > SAN Fabric**.
- **2** Either click **Add** or select an existing Domain and click **Edit**.
- **3** Click **Add** to add Policy Types and Values. Use the following table to supply values in this window.

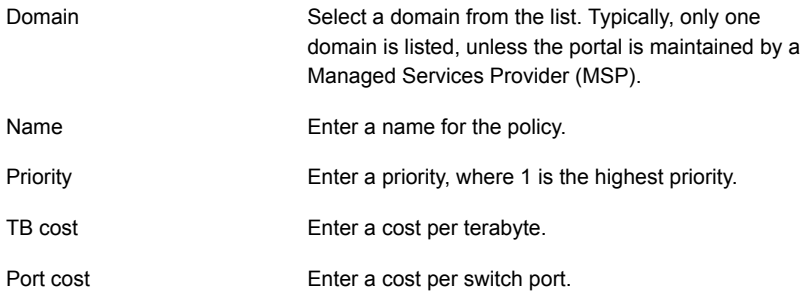

Policy Type & Policy Value

Possible choices include:

- Port speed (Gbps) 1, 2, 4, 8, or 10 Gbps
- Fabric name The fabric values list is derived from the SAN Fabric data that has been collected for your environment.
- Domain The values list is derived from Domains that are configured in the Portal.

# **NetBackup IT Analytics Billing and Chargeback policies**

<span id="page-605-0"></span>This section describes how to create Billing and Chargeback Policies. This policies are then used by the following reports, as described in the Report Reference Guide.

- Billing & Chargeback Summary
- **Server Consumption Summary**

The Billing and Usage reports can be used to determine which business units are using your resources. In addition, you can use these reports to calculate chargeback costs.

If you're in the process of rolling out chargeback policies, consider using these reports as planning tools--to see what impact your policies might have on your business units or customers.

<span id="page-605-1"></span>However, you need not charge your business units in order to find the Billing and Usage Reports useful. You simply can use the reports to gauge which business units are consuming the majority of your resources.

# **Add/Edit a Billing and Chargeback policy**

This procedure assumes that your Host Group hierarchy represents the logical relationships--business units, customers, etc.--on which you want to report. When you set the per-GB and per-tape usage costs, you do so at the host group level. Therefore, child host group policies take precedence over parent groups. If a parent host group (Group A) has a billing and usage policy set at \$0.50/Gbyte and \$35.00/Tape and a child host group (Group B) has a usage policy set at \$0.55/Gbyte and \$40.00/Tape, the host contained in Group B would be billed at \$0.55/Gbyte and \$40.00/Tape rather than the billing rate of the parent group.

When NetBackup IT Analytics discovers that there is no policy set for any given group, it traverses the host group hierarchy looking for a policy in a parent group until it finds a billing and usage policy to use. If the application cannot find any policy as it searches up the host group hierarchy, a value of \$0.00 will be assigned for both per-GB and per-tape usage.

#### **To add a new billing policy for a Host Group**

- **1** Click **Admin > Chargeback > Backup**. The **Backup Billing And Usage Policies** window is displayed.
- **2** Click **Add**.
- **3** Select a Host Group name to which the policy will apply. Note that a policy set at any particular host group will be assumed by all child host groups that do not have a policy.
- **4** Enter values for Cost Per GByte, Cost Per Tape, and Cost per Duplicated GB and then click **OK**.

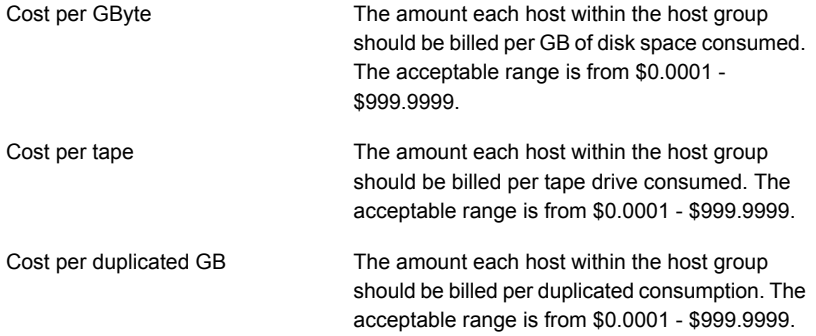

# Chapter **17**

# Solutions administration

This chapter includes the following topics:

- Storage [Optimization](#page-607-0) solution overview
- Understand the value of Storage [Optimization](#page-608-0) historical data
- Configure Storage [Optimization](#page-609-0) rules
- **Enable Storage [Optimization](#page-620-0) rules**
- Storage optimization rule [prerequisites](#page-623-0) and logic
- <span id="page-607-0"></span>**Risk [Mitigation](#page-628-0) solution overview**
- **[Configure](#page-629-0) Risk Mitigation rules**

# **Storage Optimization solution overview**

Storage teams continually seek actionable analytics that can be used to eliminate inefficient storage utilization. Growing storage requirements and shrinking budgets demand on-going processes. The Storage Optimization solution identifies both on-prem and cloud resources that may be reclaimable or that can be optimized.

Analytics can be used to find dark storage, in an effort to contain costs and delay/avoid purchases. By examining collected historical data for multiple data points, Storage Optimization provides visibility into storage utilization over time, with true analytics that support infrastructure rightsizing. Already collected data is leveraged to deliver a detailed storage utilization perspective. For example, while collecting data from storage arrays, the system can use the LUN-to-host mapping to retrieve additional host details, such as the capacity that has been allocated to a host. Often storage allocated to a host never gets used.

The following scenarios represent a sampling of challenges faced by data center teams:

- Decommissioned hosts leave behind storage that is never de-provisioned.
- Overprovisioned hosts may offer candidates for storage reclamation.
- VMs that are not in the VM inventory consume disks in datastores.
- Temporary VM snapshots are forgotten, yet their files consume space.
- Idle and powered-off VMs continue to have storage allocated to them.
- Expensive tier-1 storage contains files that should be migrated to less expensive storage.
- LUN reclamation opportunities can be realized by identifying unallocated LUNs, allocated but undiscovered LUNs, discovered but unused LUNs, and LUNs that have had no activity in the past 30 days.
- Mergers, acquisitions, and migrations require illumination of storage usage. To learn how to use the Storage Optimization solution to address common use cases, explore the following:
- See "Understand the value of Storage [Optimization](#page-608-0) historical data" on page 609.
- See "Configure Storage [Optimization](#page-609-0) rules" on page 610.
- <span id="page-608-0"></span>See "Enable Storage [Optimization](#page-620-0) rules" on page 621.
- See "Storage optimization rule [prerequisites](#page-623-0) and logic" on page 624.

# **Understand the value of Storage Optimization historical data**

Storage optimization cannot be treated as a once-and-done event. Data growth, combined with dynamic IT configurations, easily undermine the best attempts to minimize waste. Processes that regularly monitor historical data can forestall inefficient storage usage.

When analyzing storage utilization data over time, interesting trends emerge, as illustrated in the following example. This chart shows that months after successful storage reclamation efforts, storage consumption gradually climbed again. While this storage growth may be valid, this trend warrants further investigation because the growth occurred in categories known for inefficient use of storage resources.

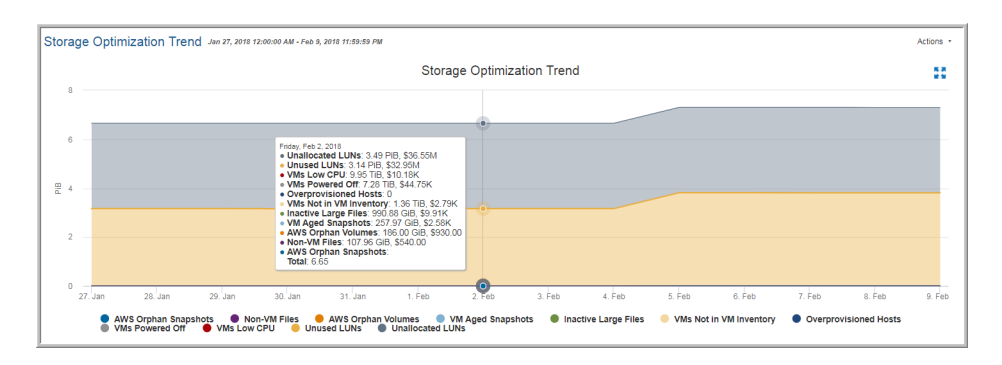

The Storage Optimization process runs in the background on a regular schedule, gleaning historical data from already collected data. This process uses the parameters in active optimization rules to define the data that it persists in database tables designed for Storage Optimization reporting. The following steps provide a high-level view of the sequence of Storage Optimization actions.

1. Configure Storage Optimization rules to specify the criteria that the process uses to filter historical data.

See "Configure Storage [Optimization](#page-609-0) rules" on page 610.

2. Activate rules relevant for your environment.

See "Enable Storage [Optimization](#page-620-0) rules" on page 621.

<span id="page-609-0"></span>3. Schedule the Storage Optimization collection process.

See "Enable Storage [Optimization](#page-620-0) rules" on page 621.

# **Configure Storage Optimization rules**

A set of storage optimization rules are provided to assess areas within your enterprise that offer candidates for optimization. These rules include parameters that can be configured to isolate specific conditions relevant for your environment. You can also associate costs with rules. Cost sources may related to Chargeback values or you can set your own custom value. For example, the Unallocated LUNs rule can be configured to exclude LUNs less than a certain size. While various use cases drive how you configure a rule, the goal is to have analytics that help you identify storage optimization candidates and trends that require attention. This on-going process should periodically assess trends and codify business practices.

See "Storage [Optimization](#page-607-0) solution overview" on page 608.

See "Enable Storage [Optimization](#page-620-0) rules" on page 621.

See *Report Reference Guide* for details on Storage Optimization Solution Reports.

Once configured, a scheduled process gathers historical data for these categories so that you can identify areas that require further scrutiny. Accompanying reports present data that can be monitored over time, enabling an actionable process to maintain an optimized storage environment.

#### Best Practice

When configuring values for parameters, be as liberal as possible, initially. Then, over time, change parameters to produce a narrower actionable list. For optimal data comparisons, avoid frequent parameter modifications.

#### **To edit a storage optimization rule**

If optimization rules are not modified, the historical data process uses an active rule's default settings to collect the historical data.

#### **1** Select **Admin > Solutions > Storage Optimization**.

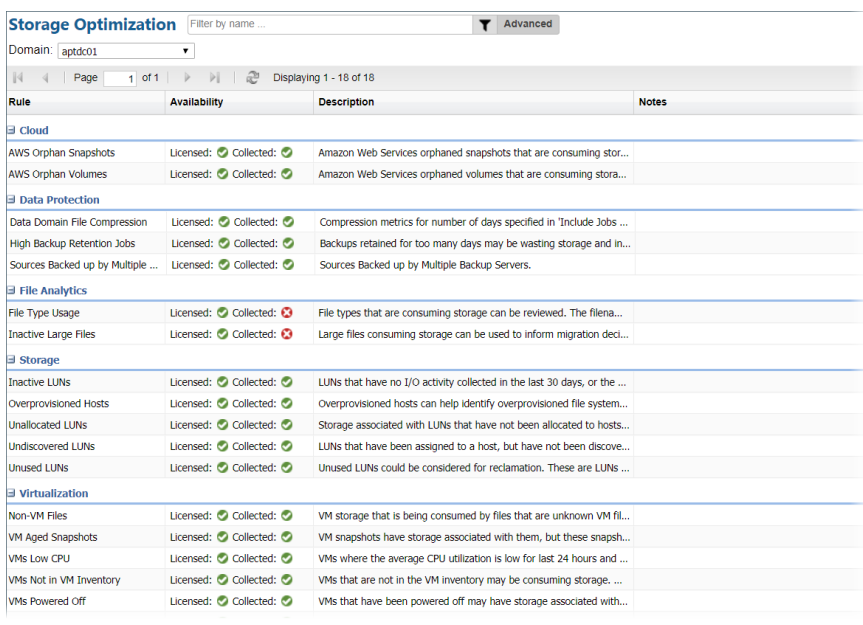

Rule

Rules are listed within relevant categories, such as Cloud and Storage.

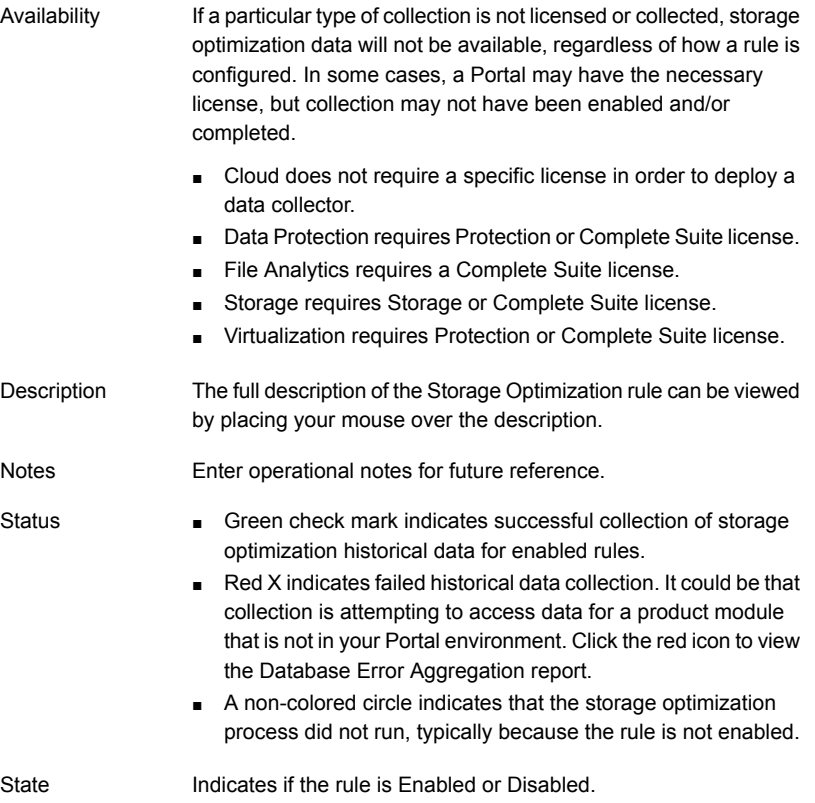
The date and time that the Storage Optimization process ran and evaluated the collected data against the rule's configured parameters. Last Run

**2** Select a rule in the Storage Optimization grid and click **Edit**. Or, simply double-click the rule to access the edit dialog.

See "Storage optimization rule [prerequisites](#page-623-0) and logic" on page 624.

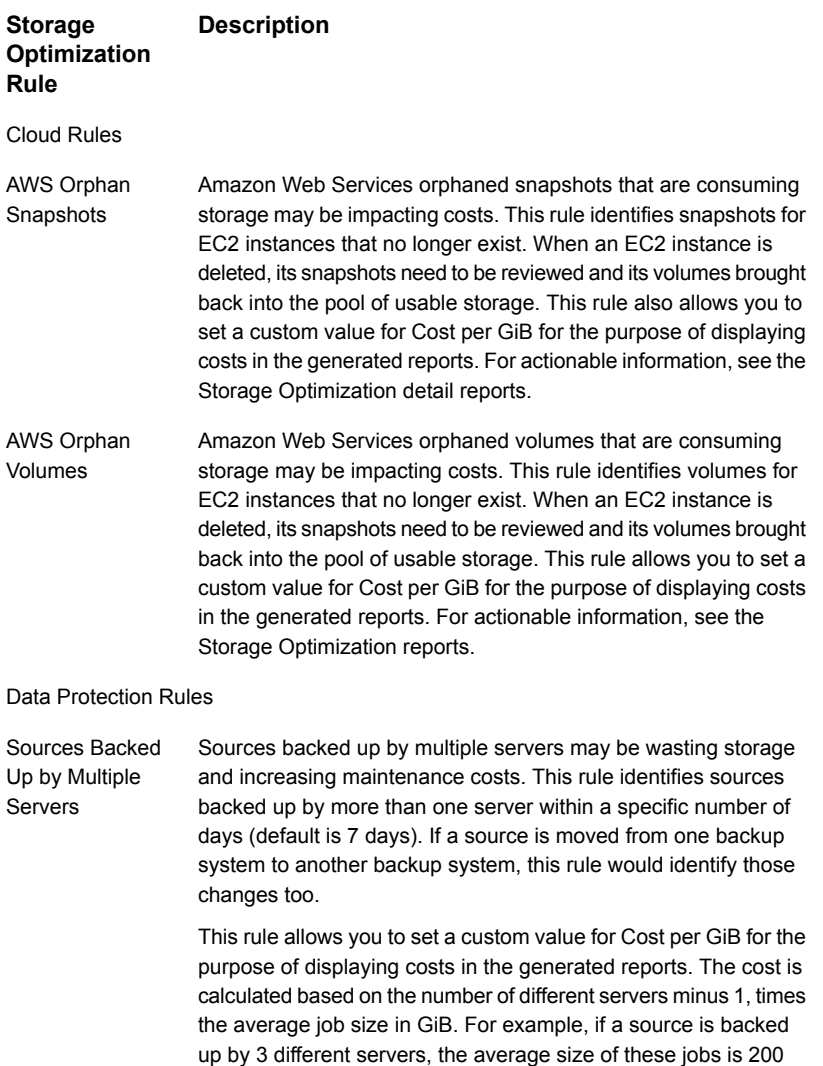

GiB, and \$0.25 for each GiB, then the saving might be: (3-1) \* 200

GiB  $*$  \$0.25 = \$100

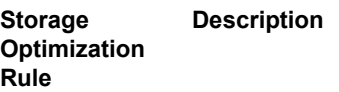

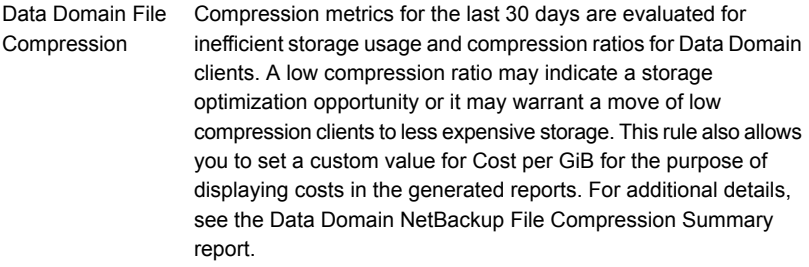

Backups retained for too many days may be wasting storage and increasing maintenance costs. This rule identifies backups with a high number of retention days. This rule allows you to set a custom value for Cost per GiB for the purpose of displaying costs in the generated reports. High Backup Retention Jobs

#### File Analytics Rules

Data

- File types that are consuming storage can be reviewed. The filename extension identifies a file type, such as iso, log, and cab. This rule allows you to set a custom value for Cost per GiB for the purpose of displaying costs in the generated reports. This File Type rule is relevant only if File Analytics data collection is enabled. For a list of file types that are relevant for your environment, see the File Types report. File Type Usage
- Large files consuming storage can be considered when making tiered storage migration decisions. This rule also allows you to set a custom value for Cost per GiB for the purpose of displaying costs in the generated reports. This rule is relevant only if File Analytics data collection is enabled. For additional details, see the Largest Files report. Inactive Large Files

Storage Rules

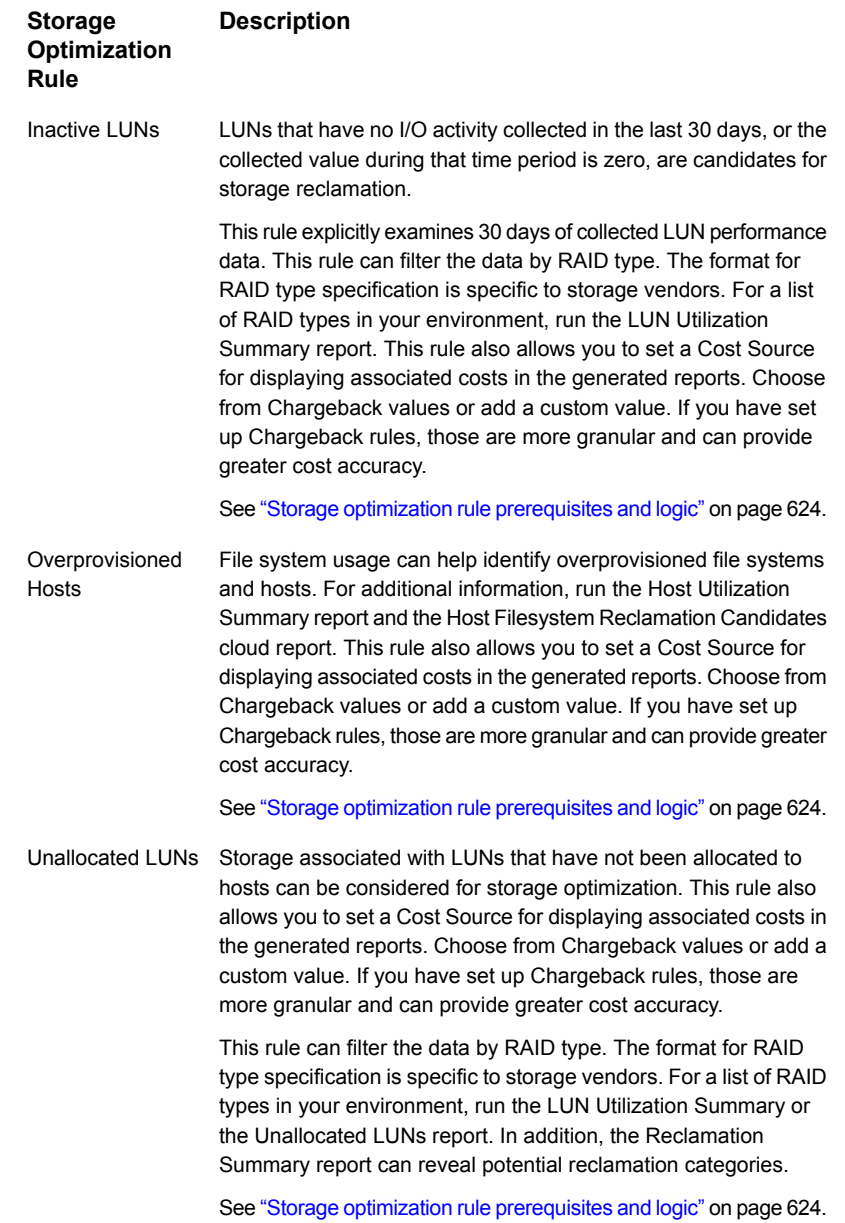

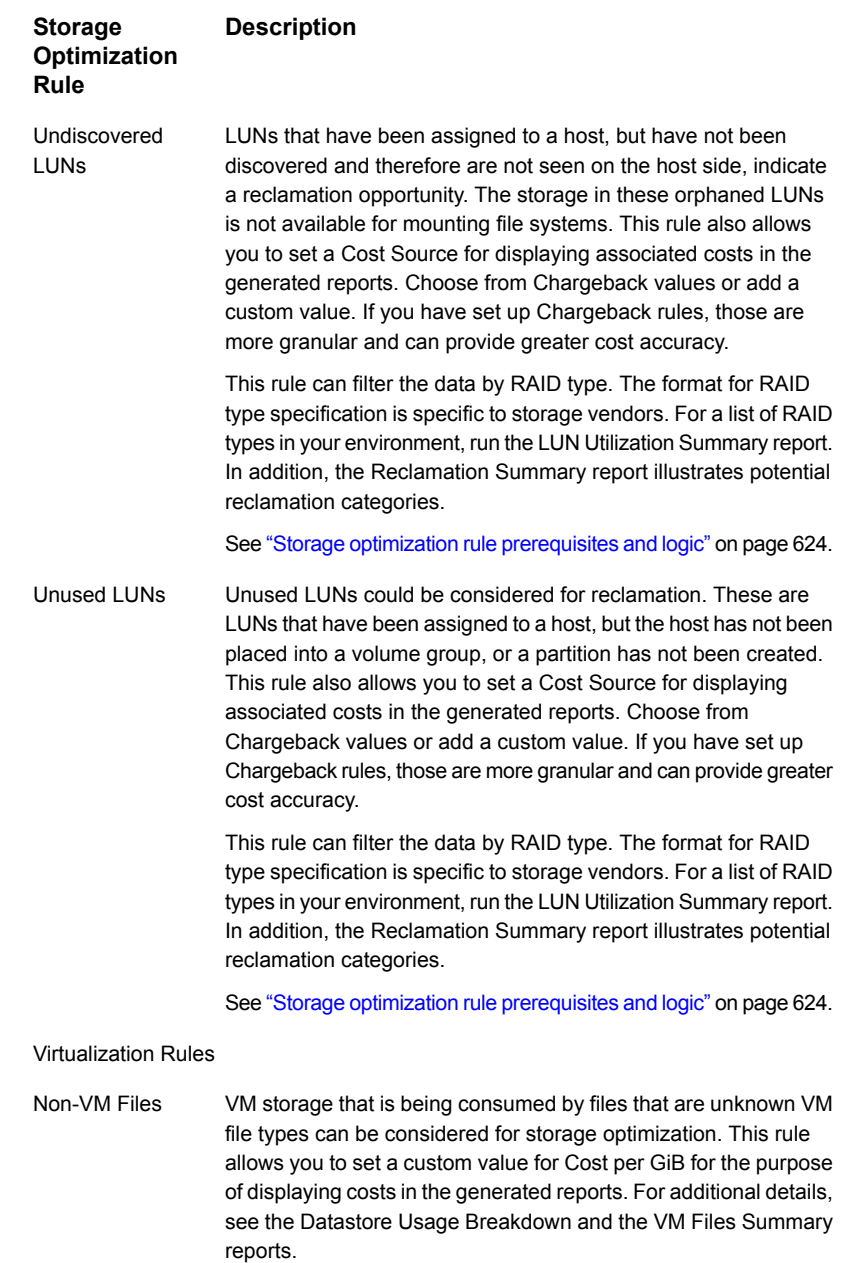

See "Storage optimization rule [prerequisites](#page-623-0) and logic" on page 624.

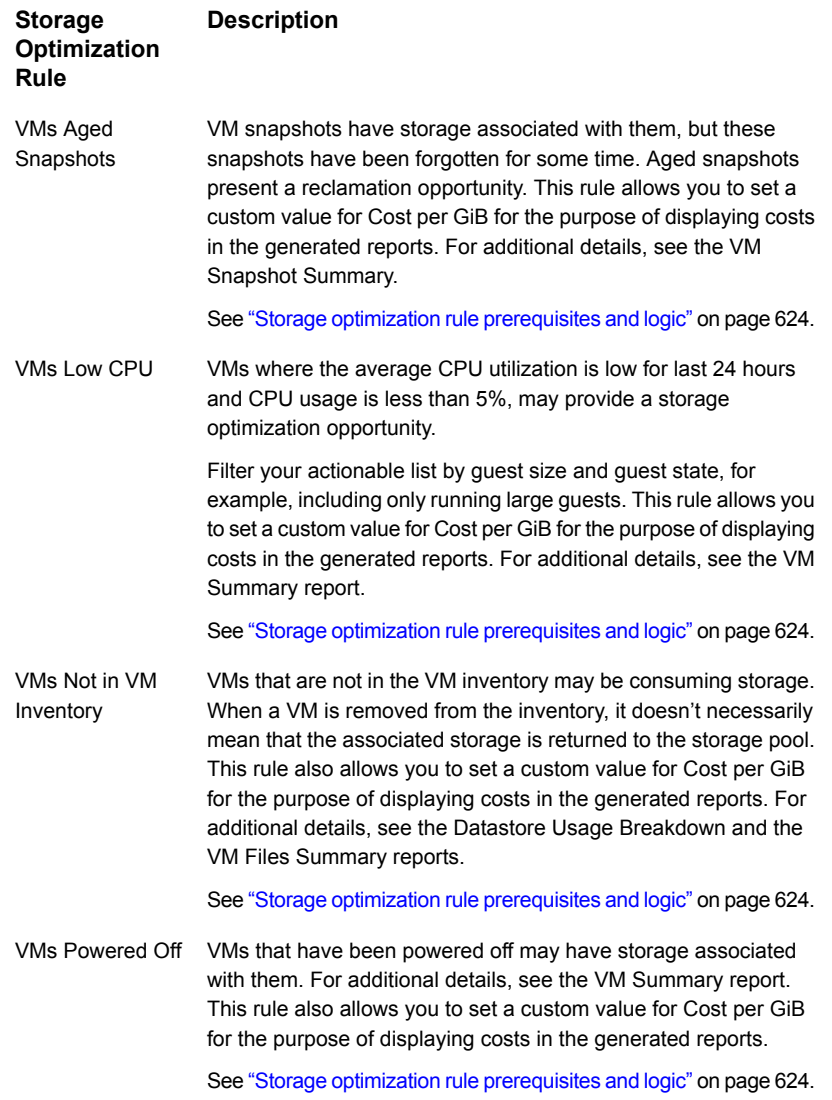

#### **Storage Description Optimization Rule**

VMs Undiscovered VMs that have been provisioned storage, but that storage is not being used by the VMs, may indicate a storage optimization opportunity. This rule also allows you to set a custom value for Cost per GiB for the purpose of displaying costs in the generated reports. For additional details, see the Physical Disk Utilization report. Disks

See "Storage optimization rule [prerequisites](#page-623-0) and logic" on page 624.

**3** Click in a parameter field to view the green help text at the bottom of the dialog and then use those details to configure parameters. Each rule includes parameters unique to the data that is being evaluated.

<span id="page-618-0"></span>See "Edit Storage [Optimization](#page-618-0) Rule Example" on page 619.

See "Common storage optimization [parameters"](#page-619-0) on page 620.

## Edit Storage Optimization Rule Example

Because each Storage Optimization rule has its own set of parameters, rely on the green help text in the Edit dialog to guide your configuration.

The following example illustrates the types of parameters that can be adjusted to glean an actionable list from collected data.

See "Common storage optimization [parameters"](#page-619-0) on page 620.

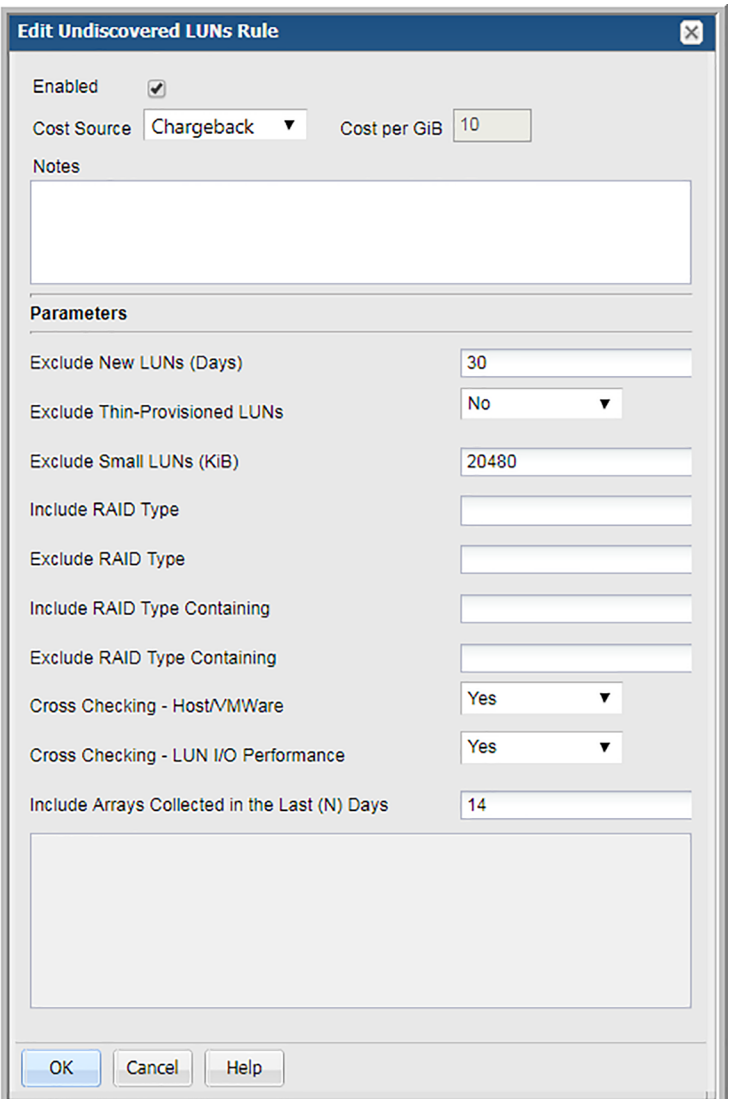

## Common storage optimization parameters

<span id="page-619-0"></span>The parameters shown in the following list represent parameters that are common to multiple storage optimization rules. This list, however, does not represent a comprehensive list of storage optimization parameters. Refer to the green help text in each rule for parameter specifics.

See "Configure Storage [Optimization](#page-609-0) rules" on page 610.

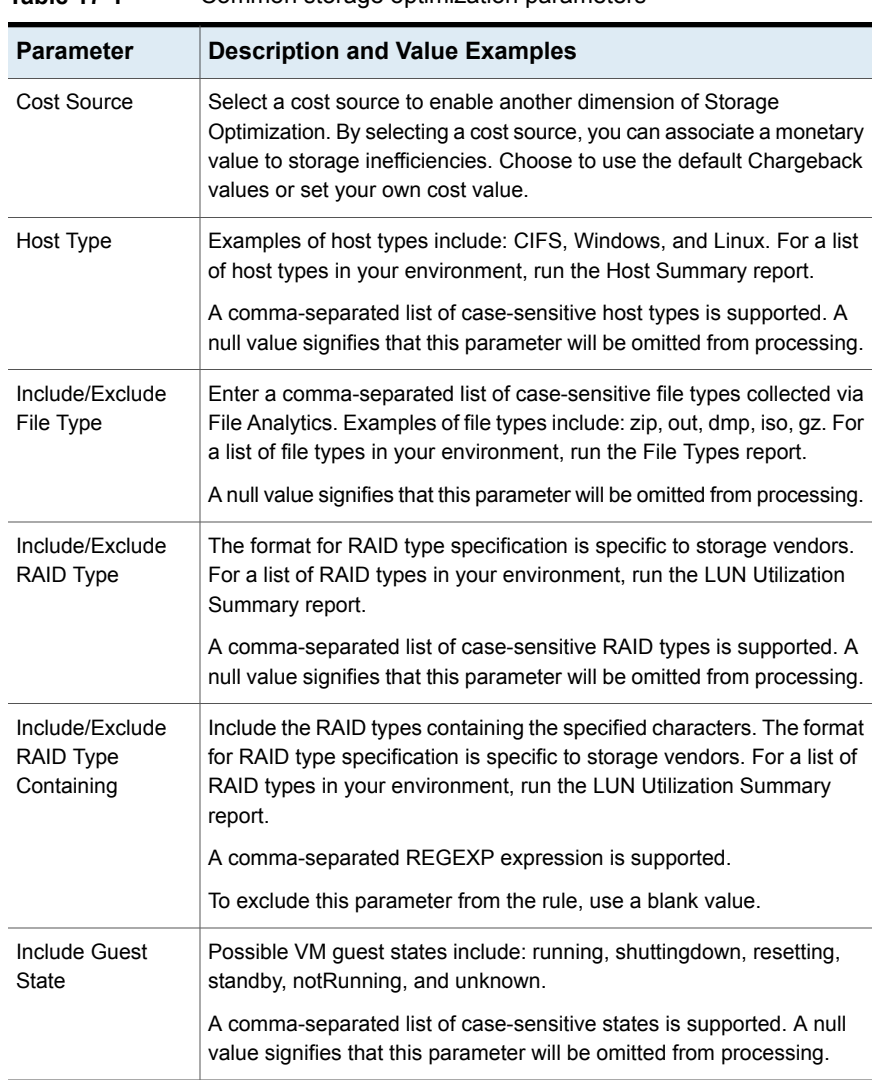

### See "Edit Storage [Optimization](#page-618-0) Rule Example" on page 619.

**Table 17-1** Common storage optimization parameters

## **Enable Storage Optimization rules**

identifies candidates for optimization or reclamation, found in common use cases, and provides rules that categorize these use cases. The optimization rules include dials (parameters) that can be set to filter collected data for storage optimization reports.

- See "Understand the value of Storage [Optimization](#page-608-0) historical data" on page 609.
- See "Configure Storage [Optimization](#page-609-0) rules" on page 610.
- See "Storage optimization rule [prerequisites](#page-623-0) and logic" on page 624.
- See *Report Reference Guide* for details on Storage Optimization Solution Reports.

#### **To enable storage optimization rules**

#### **1** Select **Admin > Solutions > Storage Optimization**.

These rules filter already collected data to produce actionable lists to support your storage optimization goals.

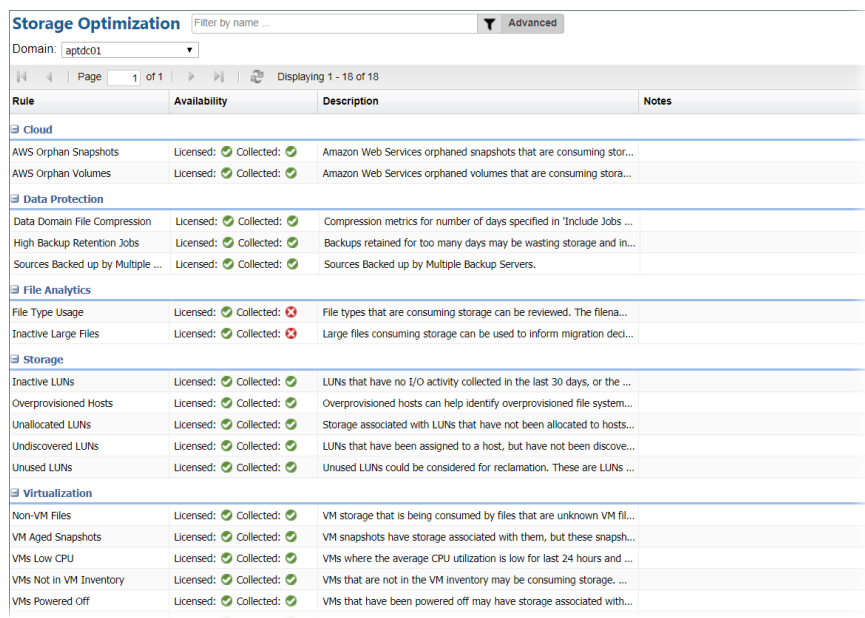

#### Best Practice

Activate rules and then periodically review results in reports to identify trends for which interventions may be required. For example, initial results may reveal candidates for reclamation. Storage reclamation, however, is not a one-time event. Over time, storage usage may creep up in unsuspecting places. Therefore, processes must be in place to monitor storage growth and also to continually identify gaps in operational processes.

**2** Enable the rules applicable to your storage optimization goals by double-clicking a rule and clicking the **Enabled** checkbox to set the rule's state.

**Note:** Even if optimization rules are not modified, the historical data process uses an enabled rule's default settings to filter the historical data.

**3** Modify rule parameters, if needed, using the details listed in the following.

See "Configure Storage [Optimization](#page-609-0) rules" on page 610.

**4** Schedule the process that collects historical data for trend reports by clicking the clock icon at the upper right of the Storage Optimization window.

Best Practice

<span id="page-623-0"></span>Use a monthly schedule to capture point-in-time data that can be compared month-to-month in storage optimization trending reports.

## **Storage optimization rule prerequisites and logic**

Simply enabling a rule does not guarantee that relevant data will be collected. The following table lists prerequisites and dependencies for successful reporting. For an overview of each rule, refer to the following.

See "Configure Storage [Optimization](#page-609-0) rules" on page 610.

| <b>Storage</b><br><b>Optimization</b><br><b>Rule</b> | <b>Prerequisites</b>                                                                                                 | <b>Rule Processing Logic</b>                                                                                                    |
|------------------------------------------------------|----------------------------------------------------------------------------------------------------|----------------------------------------------------------------------------------------------------|
| Cloud Rules and Logic                                |                                                                                                    |                                                                                                    |
| AWS Orphan<br>Snapshots                              | AWS EC2 snapshot data must<br>$\blacksquare$<br>be collected<br>Collected snapshots do not<br>have FC2 instances     | Checks if a corresponding EC2<br>$\blacksquare$<br>instance is found<br>Rule parameters are used to<br>exclude small volumes, new<br>snapshots, and snapshots with<br>specific states                                                                                                    |
| AWS Orphan<br>Volumes                                | AWS EC2 volumes without<br>snapshots must be collected<br>Collected volumes do not have<br>EC <sub>2</sub> instances | Checks if a corresponding EC2<br>$\blacksquare$<br>instance is found<br>Checks if a corresponding EC2<br>$\blacksquare$<br>Snapshot is found<br>Rule parameters are used to<br>exclude small volumes and new<br>volumes so that it can ignore<br>volumes that have been<br>orphaned for only a few days |

**Table 17-2** Storage optimization rule prerequisites and logic

Data Protection Rules and Logic

| <b>Storage</b><br><b>Optimization</b><br>Rule | <b>Prerequisites</b>                                                                                                    | <b>Rule Processing Logic</b>                                                                                                    |
|-----------------------------------------------|----------------------------------------------------------------------------------------------------|----------------------------------------------------------------------------------------------------|
| Data Domain<br>Compression                    | NetBackup data must be<br>$\blacksquare$<br>collected<br>Data Domain Inventory and<br>$\blacksquare$<br>file-level compression data<br>must be collected within the last<br>30 days | Rule parameters are used to<br>п<br>exclude new clients, small<br>capacity, and high compression<br>ratios because low<br>compression ratios can be used<br>to identify optimization<br>opportunities<br>Note: Initial backups may have<br>only a small system effective<br>compression ratio |
| High Backup<br>Retention Jobs                 | Backup jobs must be collected.<br>$\blacksquare$<br>Collected jobs must be backup<br>$\blacksquare$<br>events with a status of success<br>or warning, and cannot be<br>expired.     | Rule parameters are used to<br>$\blacksquare$<br>exclude small jobs, and jobs<br>with low backup retention                                                                                                    |
| Sources Backed<br>Up by Multiple<br>Servers   | Backup jobs must be collected.<br>$\blacksquare$                                                                                                    | Rule parameter is used to<br>$\blacksquare$<br>include jobs that finish within<br>last few days.                                                                                                    |

**Table 17-2** Storage optimization rule prerequisites and logic *(continued)*

File Analytics Rules and Logic

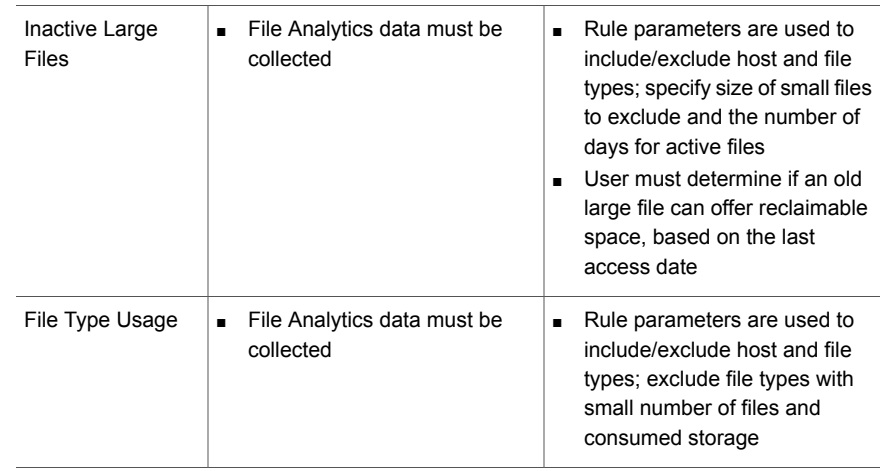

Storage Rules and Logic

| <b>Storage</b><br>Optimization<br><b>Rule</b> | <b>Prerequisites</b>                                                                                                    | <b>Rule Processing Logic</b>                                                                                                    |
|-----------------------------------------------|----------------------------------------------------------------------------------------------------|----------------------------------------------------------------------------------------------------|
| <b>Inactive LUNs</b>                          | LUN data must be collected<br>$\blacksquare$<br>LUN performance data must be<br>$\blacksquare$<br>collected to determine if I/O<br>activity occurred within the days<br>specified in the rule parameters<br>File systems discovered: mount<br>$\blacksquare$<br>points and file system names<br>collected | Excludes internal LUNs, such<br>$\blacksquare$<br>as RDFs (EMC Symmetrix<br>remote data facility)<br>Checks if the LUN has a<br>$\blacksquare$<br>storage path<br>Checks the LUN creation date<br>$\blacksquare$<br>in order to exclude new LUNs<br>Rule parameters are used to<br>п<br>include/exclude new LUNs,<br>thin-provisioned LUNs, small<br>LUNs, and specified RAID<br>types                                                                                                    |
| Overprovisioned<br>Hosts                      | Array LUN data must be<br>$\blacksquare$<br>collected<br>Host Inventory or VMware data<br>$\blacksquare$<br>must be collected. Host and file<br>systems discovered and in use:<br>mount points and file system<br>names collected<br>Only SAN storage is supported<br>П                                   | Checks if the LUN has a<br>$\blacksquare$<br>storage path<br>Checks file system activity for<br>$\blacksquare$<br>no used capacity growth in the<br>last 90 days<br>Excludes internal LUNs, such<br>×.<br>as RDFs (EMC Symmetrix<br>remote data facility)<br>Rule parameters are used to<br>g,<br>include/exclude<br>thin-provisioned LUNs, small<br>file systems, and low available<br>space<br>Greater precision can be<br>achieved if LUN performance<br>data is collected to determine<br>if there was any read I/O, even<br>when usage has not grown<br>Best Practice: Use a small<br>n<br>growth rate percentage to<br>isolate overprovisioned hosts |

**Table 17-2** Storage optimization rule prerequisites and logic *(continued)*

| <b>Storage</b><br><b>Optimization</b><br>Rule | <b>Prerequisites</b>                                  | <b>Rule Processing Logic</b>                                                                                                    |
|-----------------------------------------------|-------------------------------------------------------|----------------------------------------------------------------------------------------------------|
| <b>Unallocated LUNs</b>                       | Array LUN data must be<br>$\blacksquare$<br>collected | Excludes internal LUNs, such<br>$\blacksquare$<br>as RDFs (EMC Symmetrix<br>remote data facility)<br>Checks that no storage path<br>$\blacksquare$<br>exists for the LUN<br>Rule parameters are used to<br>$\blacksquare$<br>include/exclude new LUNs,<br>thin-provisioned LUNs, small<br>LUNs, and specified RAID<br>types                                                                                                    |
| Undiscovered<br><b>LUNS</b>                   | Array LUN data must be<br>$\blacksquare$<br>collected | Excludes internal LUNs, such<br>$\blacksquare$<br>as RDFs (EMC Symmetrix<br>remote data facility)<br>Checks if the LUN has a<br>$\blacksquare$<br>storage path<br>Rule parameters are used to<br>include/exclude new LUNs,<br>thin-provisioned LUNs, small<br>LUNs, and specified RAID<br>types<br>Greater precision can be<br>achieved if VMware or Host<br>Inventory data is collected (to<br>verify that no hosts have been<br>discovered) and if LUN<br>performance data is collected |

**Table 17-2** Storage optimization rule prerequisites and logic *(continued)*

| <b>Storage</b><br><b>Optimization</b><br><b>Rule</b> | <b>Prerequisites</b>                                                                                                    | <b>Rule Processing Logic</b>                                                                                                    |
|------------------------------------------------------|----------------------------------------------------------------------------------------------------|----------------------------------------------------------------------------------------------------|
| Unused LUNs                                          | Array LUN data must be<br>$\blacksquare$<br>collected<br>Host Inventory or VMware data<br>$\blacksquare$<br>must be collected | Excludes internal LUNs, such<br>as RDFs (EMC Symmetrix<br>remote data facility)<br>Checks if the LUN has a<br>storage path<br>Checks that no file systems<br>have been discovered<br>Rule parameters are used to<br>include/exclude new LUNs,<br>thin-provisioned LUNs, small<br>LUNs, and specified RAID<br>types<br>Greater precision can be<br>٠<br>achieved if LUN I/O<br>performance data is collected |

**Table 17-2** Storage optimization rule prerequisites and logic *(continued)*

Virtualization Rules and Logic

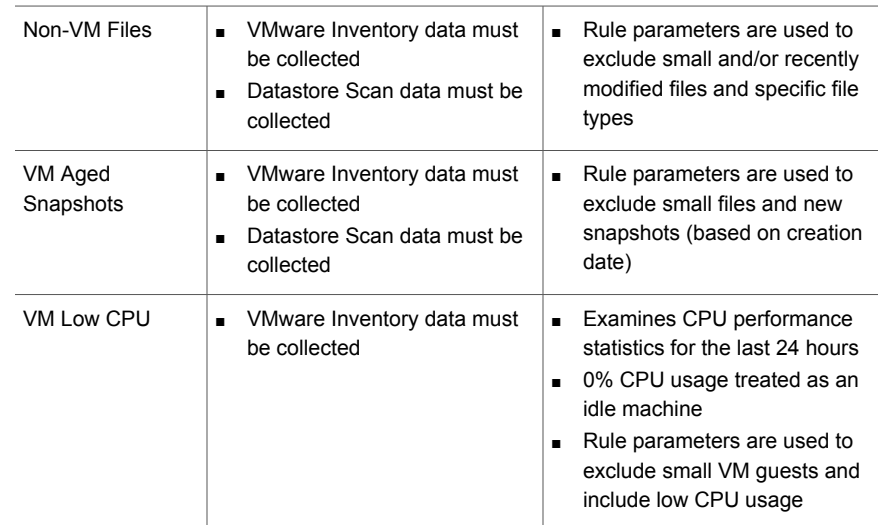

| <b>Storage</b><br><b>Optimization</b><br><b>Rule</b> | <b>Prerequisites</b>                                                                                                    | <b>Rule Processing Logic</b>                                                                                                    |
|------------------------------------------------------|----------------------------------------------------------------------------------------------------|----------------------------------------------------------------------------------------------------|
| VM Not in VM<br>Inventory                            | VMware Inventory data must<br>$\blacksquare$<br>be collected<br>Datastore Scan data must be<br>$\blacksquare$<br>collected | Checks if VM files have been<br>$\blacksquare$<br>discovered<br>Rule parameters are used to<br>exclude small and/or recently<br>modified files and specific file<br>types                                                                                                    |
| VM Powered Off                                       | VMware Inventory data must<br>$\blacksquare$<br>be collected                                                               | Checks if VM guest is off<br>$\blacksquare$<br>Rule parameters are used to<br>$\blacksquare$<br>exclude small VM quests and<br>VM guest recently powered off                                                                                                    |
| <b>VM Undiscovered</b><br><b>Disks</b>               | VMware Inventory data must<br>$\blacksquare$<br>be collected                                                               | Checks if VM guest is on and<br>$\blacksquare$<br>state is running<br>Rule parameters are used to<br>exclude small VM guests and<br>include low virtual disk usage<br>Greater precision can be<br>achieved if VM performance<br>data is collected<br>Best Practice: To identify<br>unused, wasted disk space,<br>enter a high value for the<br>Include Low Virtual Disk %<br>parameter |

**Table 17-2** Storage optimization rule prerequisites and logic *(continued)*

## **Risk Mitigation solution overview**

<span id="page-628-0"></span>Data center administrators must manage infrastructure risk for both backup/recovery and storage operations to prevent downtime for critical applications. Backup and recovery plans rely on data that supports disaster recovery and compliance objectives. Storage administrators must balance storage utilization to optimize performance for critical applications. In partnership with the Storage Optimization Solution, the Risk Mitigation Solution supplies not only data, but curated analytics to enable proactive management for backup compliance and storage performance.

See ["Configure](#page-629-0) Risk Mitigation rules" on page 630.

## **Configure Risk Mitigation rules**

<span id="page-629-0"></span>A set of risk mitigation rules are provided to assess areas within your enterprise that may be at risk of meeting data protection objectives. These rules include parameters that can be configured to isolate specific conditions relevant for your environment. For example, the Clients with No Recent Backups rule can be modified to specify the number of days for which no backups occurred and also to exclude retired clients. While various use cases drive how you configure a rule, the goal is to have analytics that help you identify areas at risk and trends that require attention. This on-going process should periodically assess trends and codify business practices.

#### See "Risk Mitigation solution [overview"](#page-628-0) on page 629.

Once configured, a scheduled process gathers historical data for these categories so that you can identify areas that require further scrutiny. Accompanying reports present data that can be monitored over time, enabling an actionable process to reduce risk.

#### Best Practice

When configuring values for parameters, be as liberal as possible, initially. Then, over time, change parameters to produce a narrower actionable list. For optimal data comparisons, avoid frequent parameter modifications.

#### **To edit a risk mitigation rule**

If risk mitigation rules are not modified, the historical data process uses an active rule's default settings to collect the historical data.

#### **1** Select **Admin > Solutions > Risk Mitigation**

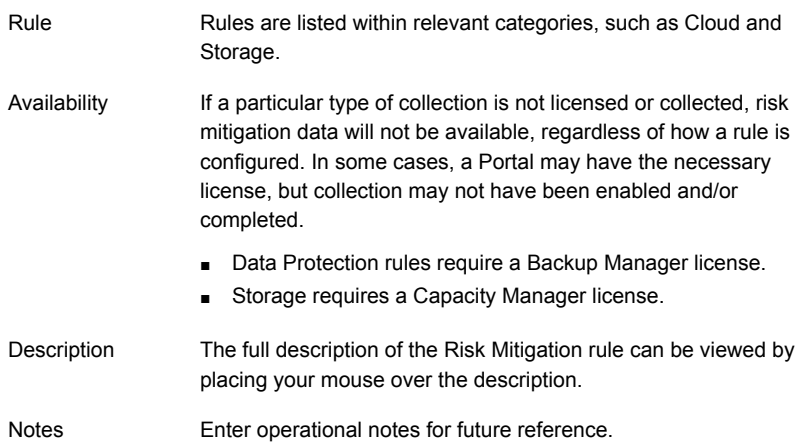

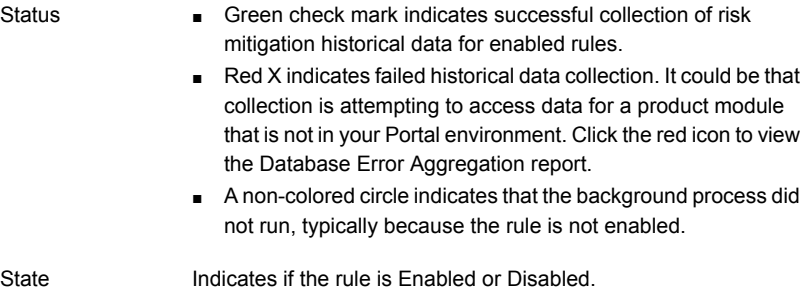

The date and time that the background process ran and evaluated the collected data against the rule's configured parameters. Last Run

**2** Select a rule in the Risk Mitigation grid and click **Edit**. Or, simply double-click the rule to access the edit dialog.

#### **Risk Mitigation Description Rule**

Data Protection Rules

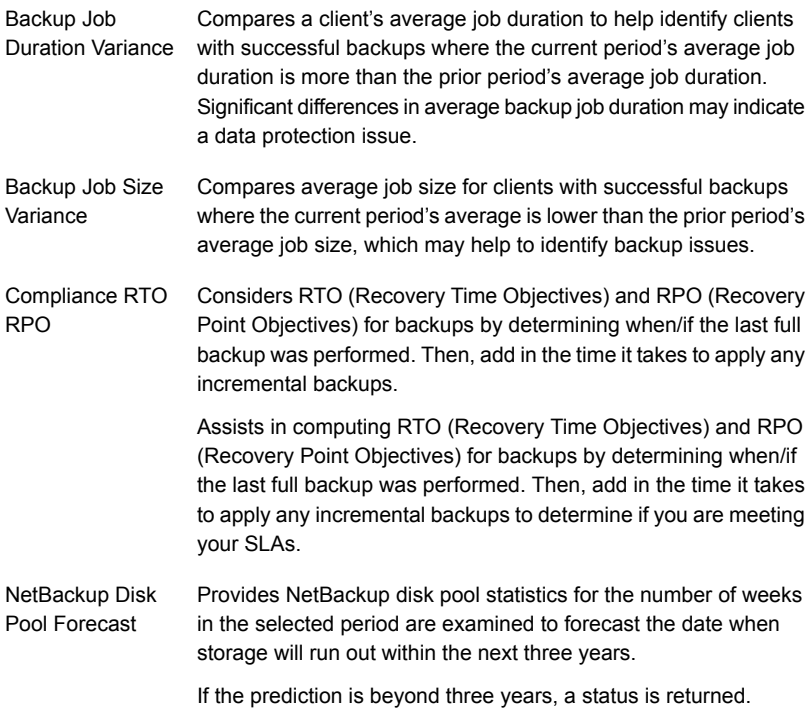

#### **Risk Mitigation Description Rule**

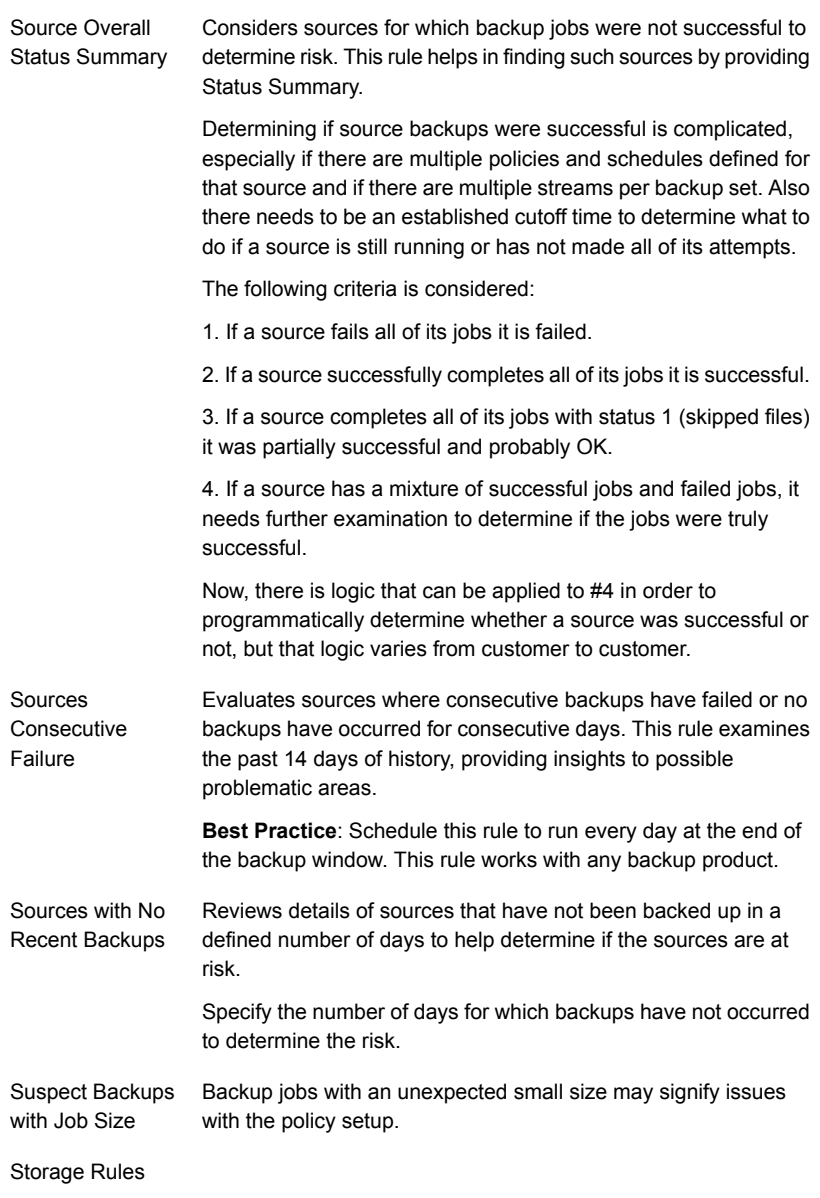

#### **Risk Mitigation Description Rule**

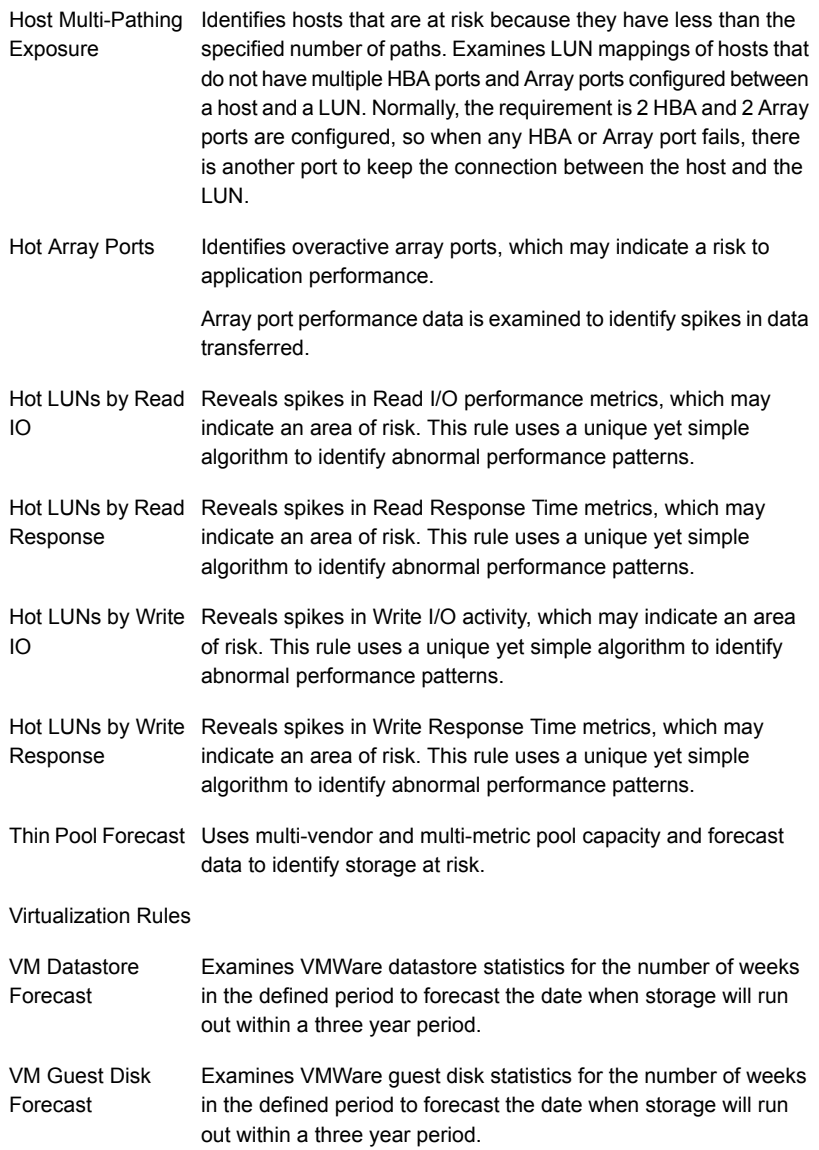

# Chapter

## Manage and monitor data collection

This chapter includes the following topics:

- Data [collection](#page-636-0) overview
- Data collection component [configuration](#page-636-1)
- About data [collection](#page-637-0) tasks
- Data collection [installation](#page-638-0) summary
- Update the Local Hosts file for data [collection](#page-638-1)
- Data Collector security and data [encryption](#page-639-0)
- Manage Data [Collectors](#page-639-1) and collection policies
- About [validation](#page-640-0) and status
- Add/Edit data [collectors](#page-640-1)
- [Enable/Disable](#page-645-0) data collectors
- Enable and disable data collection policy [schedules](#page-646-0)
- **Review [collectors](#page-647-0) and collection status**
- Deleting a data [collector](#page-650-0)
- **Upgrade Data [Collectors](#page-650-1)**
- [Monitoring](#page-651-0) data collection status
- Organize the [collection](#page-651-1) status view
- Quick [Filters](#page-652-0)
- View data [collection](#page-652-1) status
- [Troubleshoot](#page-653-0) data collection status
- <span id="page-636-0"></span>Use reports to monitor data [collection](#page-654-0) status

## **Data collection overview**

The Data Collector is a centralized and remotely managed Java application responsible for interfacing with enterprise objects, such as backup servers and storage arrays, gathering information related to storage resource management.

The Data Collector continuously collects data and sends this data, using an http or https connection, to another Java application, the Data Receiver. The Data Receiver runs on the Portal Server and stores the data that it receives in the Reporting Database. When you use the Portal to generate a report, the Portal requests this information from the Reporting Database, then returns the results in one of the many available reports.

<span id="page-636-1"></span>The Data Collector obtains all of its monitoring rules from a Data Collector configuration file. This file resides in the Reporting Database in XML format. When the Data Collector first starts, it downloads this file from the Reporting Database. The Data Collector uses this file to determine the list of enterprise objects that are to be monitored and included in its data collection process.

## **Data collection component configuration**

- 1. On the Portal Server:
	- Create a Data Collector in the Portal to enable the Portal server to receive data from the Data Collector server. In the Portal, you must first create a Data Collector and then populate it with product-specific or host data collection policies. A single Data Collector can be installed for multiple capacity, fabric, virtualization, File Analytics, and backup products. This Data Collector configuration in the Portal contains the configuration details for communicating with the corresponding Data Collector Server.
	- Add subsystem-specific Data Collector Policies. A Data Collector Policy provides the configuration details required to communicate with a subsystem to retrieve data that will be stored in the database. These details are specific to the vendor of the enterprise object from which data is collected. Policies also allow you to set the schedule for data collection. Prior to creating Data Collector Policies, a Portal Data Collector must be created.
- 2. On the Data Collector Server:
	- Add the Portal IP address to the Local Hosts file on the Data Collector server or on any available client with web-browsing capabilities.

**Note:** Only edit the local hosts file if a DNS entry hasn't already been set up in your enterprise to resolve both http://aptareportal.yourdomain.com and http://aptareagent.yourdomain.com to the Portal IP address.

<span id="page-637-0"></span>Install the Data Collector software. This software component, installed on the Data Collector Server, interfaces with each of the supported subsystems to extract meta-data about the underlying environment. For example, backup data can include job details and tape inventory information. In the case of Capacity Manager, the Data Collector communicates with the storage arrays in your SAN (Storage Area Network) to collect meta-data.

## **About data collection tasks**

A Data Collector regularly queries your enterprise objects for specific information, and each information type is called a collection task. Each collection task runs at specific intervals, and not all collection tasks run at the same intervals.

A collection task does not always return data because sometimes there isn't any data to return. However, when the collection task returns data, this historical information is used to determine the collection task's activity pattern or threshold.

## Backup collection tasks

Most collection tasks run between every 20 minutes to 24 hours. However, one collection task, the Backup Job Completed Event, can post data several times a second at the height of the backup window, thereby setting the historical period for posting data to a very short interval. Subsequently, when the backup window is closed and no backups are being performed, the status monitoring might indicate an alert for this data collection component. If you have a backup window with heavy activity and then no or little activity, you may encounter some false positives for this component. If this component indicates it has not captured any data for more than 24 hours, then the component likely indicates an issue that requires investigation.

## Backup event data collector

The Event Data Collector is the software component responsible for capturing backup event data. It is started for the following subsystems: Commvault Simpana,

<span id="page-638-0"></span>EMC Data Domain, EMC NetWorker, HP Data Protector, and Veritas Backup Exec. This event collection is logged to enable troubleshooting and isolation of collection issues, by processing thread. You can access the logs via the Support Tools utility: **Admin > Advanced > Support Tools**.

## **Data collection installation summary**

- 1. Update the Local Hosts file on the Data Collector server or on any available client with web-browsing capabilities. This enables Portal access.
- 2. In the Portal, add a Data Collector, if one has not already been created.
- 3. In the Portal, add the vendor-specific data collector policy.
- 4. On the Data Collector Server, install the Data Collector software.
- <span id="page-638-1"></span>5. If collecting from Windows hosts, install the WMI Proxy Service on one of the Windows hosts.
- 6. Validate data collection is successful.

## **Update the Local Hosts file for data collection**

1. Add the Portal IP Address to the Local Hosts file on the Data Collector server or on any available client with web-browsing capabilities.

**Note:** Only edit the local hosts file if a DNS entry hasn't already been set up in your enterprise to resolve both http://aptareportal.yourdomain.com and <http://aptareagent.yourdomain.com> to the Portal IP address.

Login to the Data Collector server.

**On a Linux server:**

```
vi /etc/hosts
```
Add entries for **aptareportal.yourdomain.com** and aptare**agent.yourdomain.com**, both resolving to the Portal server IP address.

**On a Windows server:**

edit C:\Windows\System32\drivers\etc\hosts

Add entries for **aptareportal.yourdomain.com** and **aptareagent.yourdomain.com**, both resolving to the Portal server IP address. 2. On the Data Collector server, add entries to the local hosts file, both resolving to the Portal server IP address.

Example:

- 172.16.2.2 aptareportal.<vourdomain>.com
- <span id="page-639-0"></span>■ 172.16.2.3 aptareagent.<yourdomain>.com

## **Data Collector security and data encryption**

Data collectors offer asymmetric encryption, also known as public-key cryptography. With this form of encryption, keys come in pairs - what a single key encrypts, only the other key can decrypt. This method of encryption provides additional security when data is collected.

In an upgrade scenario, you must enable asymmetric encryption for better security by generating a key file. You can also choose to continue with the symmetric encryption method but it will be less secure than the asymmetric encryption. Key file generation can occur at any time after an upgrade or if there is an issue such as data corruption or a key is lost.

<span id="page-639-1"></span>To use this feature in either a new installation or an upgrade scenario, a key file must be manually generated in the Portal. See "Data Collector [Encryption"](#page-644-0) on page 645.

## **Manage Data Collectors and collection policies**

The **Collector Administration** view is a dashboard for data collectors and policies. In addition to the setup and management of Data Collectors and their collection policies, the **Collector Administration** view enables you to initiate, monitor, edit and validate the live status of your data collection all within the portal.

- See "About [validation](#page-640-0) and status" on page 641.
- See "Add/Edit data [collectors"](#page-640-1) on page 641.
- See ["Enable/Disable](#page-645-0) data collectors" on page 646.
- See "Enable and disable data collection policy [schedules"](#page-646-0) on page 647.
- See "Review [collectors](#page-647-0) and collection status" on page 648.
- See "Deleting a data [collector"](#page-650-0) on page 651.
- See "Upgrade Data [Collectors"](#page-650-1) on page 651.
- See ["Monitoring](#page-651-0) data collection status" on page 652.

## **About validation and status**

<span id="page-640-0"></span>In addition to the setup and management of Data Collectors and their collection policies, the **Collector Administration** view enables you to monitor if data collectors are running and the current status of collection. From this view, you have visibility into the status of both scheduled collection and on-demand runs, with drilldowns to more granular information available on the **Collection Status** view.

See ["Monitoring](#page-651-0) data collection status" on page 652.

The **Collector Administration** view also provides functionality to quickly initiate and validate the collection run, once collectors and policies are setup. Validation methods are initiated differently based on the subsystem vendor associated with the Data Collector policy, but perform essentially the same functions.

You can also choose to view the collection logs on the portal while performing an on-demand run.

<span id="page-640-1"></span>See "Review [collectors](#page-647-0) and collection status" on page 648.

## **Add/Edit data collectors**

To enable the Data Collector server to pass data to the Portal server, a corresponding Data Collector must be created in the Portal, along with Data Collector policies for each of the vendor-specific enterprise objects. Data Collector policies are specific to the type of data that is being collected; however, multiple types of policies often can be combined within one Data Collector.

The first step is to create a Data Collector. Once created, you can add policies to it. Often one Portal Data Collector is sufficient for adding Data Collector policies for a variety of enterprise objects such as backup servers, arrays, and switches.

See "Upgrade Data [Collectors"](#page-650-1) on page 651.

#### **To add a Data Collector**

- **1** Select **Admin > Data Collection > Collector Administration**. The list of currently configured Portal Data Collectors is displayed. If a Data Collector has already been created, rather than creating a new Data Collector, you may want to add your collection policies to an existing Data Collector.
- **2** Click **Add Collector**.

See "To Edit a Data [Collector"](#page-641-0) on page 642.

#### <span id="page-641-0"></span>**To Edit a Data Collector**

**1** Search for Collector by name. Search returns results at the folder level and within the folder.

See ["Navigating](#page-33-0) with search" on page 34.

Alternatively, select **Admin > Data Collection > Collector Administration** to browse for a collector. A list of currently configured Portal Data Collectors is displayed.

- **2** Select a Data Collector from the list.
- **3** Click **Edit**.
- **4** Enter or modify fields as necessary.
- **5** Generate a key file if required.

See "Data Collector security and data [encryption"](#page-639-0) on page 640.

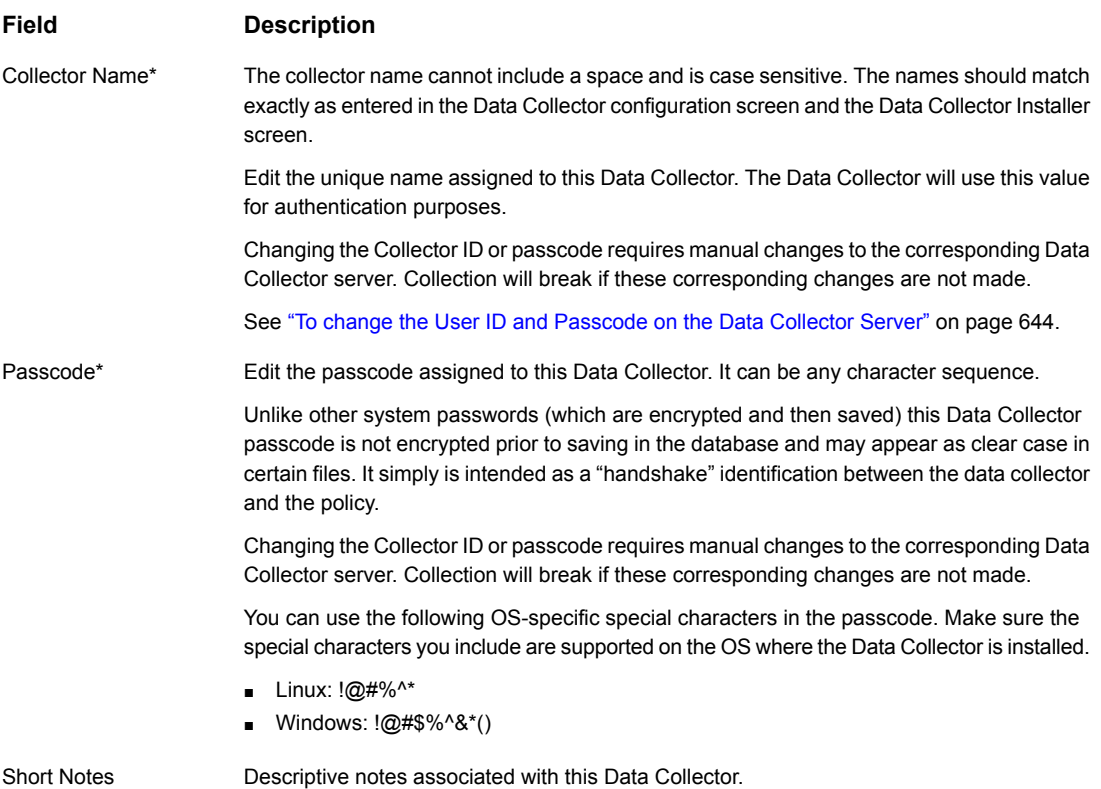

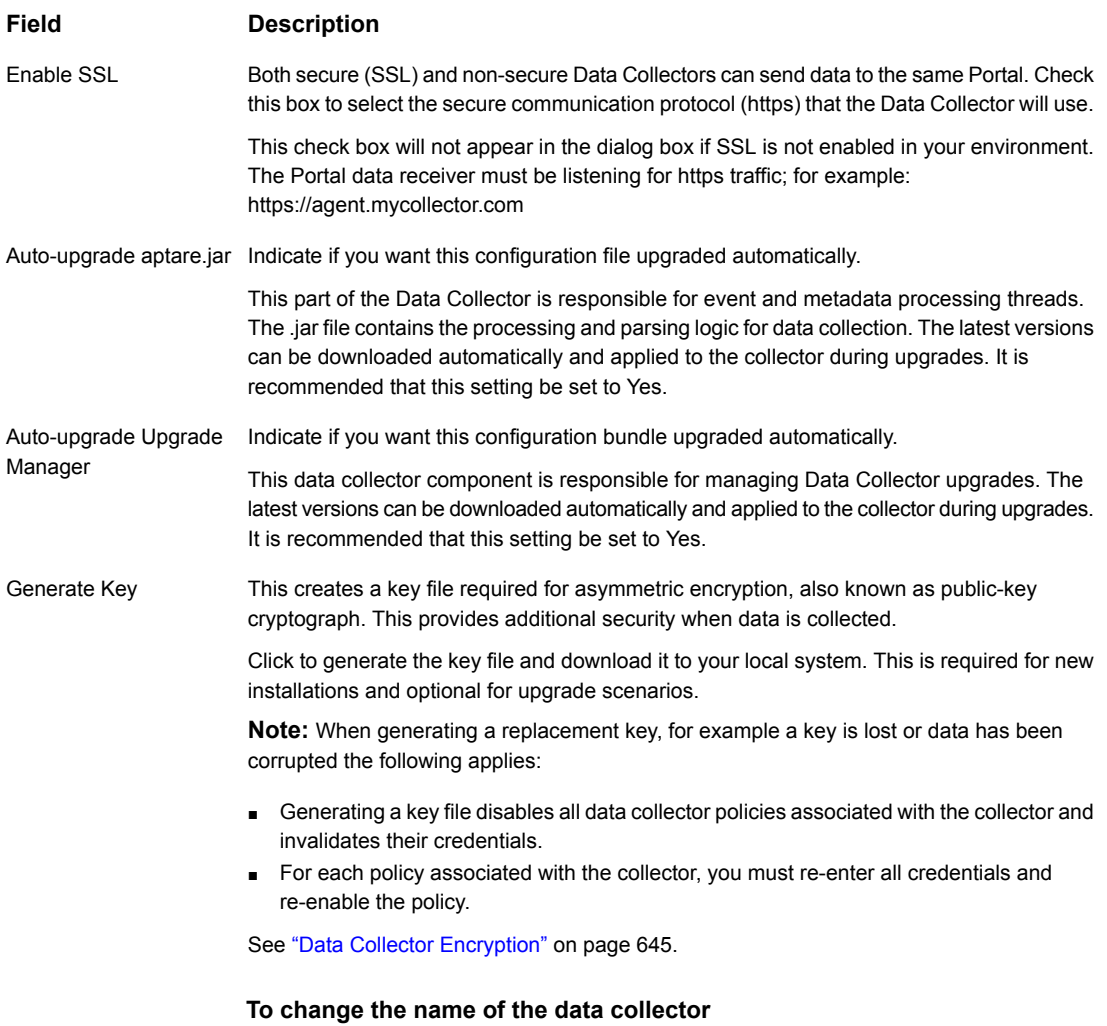

The Data Collector uses a name and a passcode to identify itself with the Data Receiver. If this name or passcode is changed on the Portal, it must be changed on the Data Collector server. If this does not occur, collection will stop.

**1** Search for Collector by name. Search returns results at the folder level and within the folder.

See ["Navigating](#page-33-0) with search" on page 34.

Alternatively, select **Admin > Data Collection > Collector Administration** to browse for a collector. A list of currently configured Portal Data Collectors is displayed.

- **2** Select a Data Collector from the list.
- **3** Click **Edit**.
- **4** Click **Change**
- <span id="page-643-0"></span>**5** Enter the new name.

#### **To change the User ID and Passcode on the Data Collector Server**

◆ Find and update the User ID and Passcode in each of the OS-specific files listed below. These entries are typically in the last line of a long string of configuration settings.

Windows:

\<HOME>\mbs\bin\updateconfig.bat

\<HOME>\mbs\conf\wrapper.conf

#### Example:

\opt\aptare\mbs\bin\updateconfig.bat

\opt\aptare\mbs\conf\wrapper.conf

#### Linux:

/<HOME>/mbs/bin/updateconfig.sh

/<HOME>/mbs/conf/startup.sh

#### Example:

/opt/aptare/mbs/bin/updateconfig.sh

/opt/aptare/mbs/conf/startup.sh

**Note:** Restart the Data Collector to trigger the updates.

## Data Collector Encryption

<span id="page-644-0"></span>For new data collectors, asymmetric encryption requires some initial setup. When you add a data collector in the Portal, you download the key and then point to that location when you install the data collector software on the collector server.

For existing data collectors, key generation for asymmetric encryption can occur at any time. Users can opt-in to encrypt/decrypt credentials.

## **Activating Encryption for New Collectors**

For a new installation, the encryption key must first be generated in the Portal. Next, the key file location must be entered as part of the data collector installation process.

#### **To activate encryption for new data collectors**

- **1** Navigate to **Admin>Data Collection>Collector Administration**.
- **2** Click **Add Collector**.
- **3** Click **Generate Key**.
- **4** Click OK to proceed and download the key file to your local system.
- **5** Copy the <collectorid>.key file to a temporary location. You will be prompted for this location during the data collector installation.
- **6** Install the data collector software on the data collector server.

## **Activating Encryption for Existing Collectors**

In an upgrade scenario, you can change the encryption method to asymmetric and add the extra layer of security to active data collector policies.

#### **To activate encryption for existing data collectors**

- **1** Stop the Data Collector.
- **2** In the Portal, search for Collector by name. Search returns results at the folder level and within the folder.

See ["Navigating](#page-33-0) with search" on page 34.

Alternatively, select **Admin > Data Collection > Collector Administration** to browse for a collector. A list of currently configured Portal Data Collectors is displayed.

**3** Select a Data Collector from the list.

### **4** Click **Edit**.

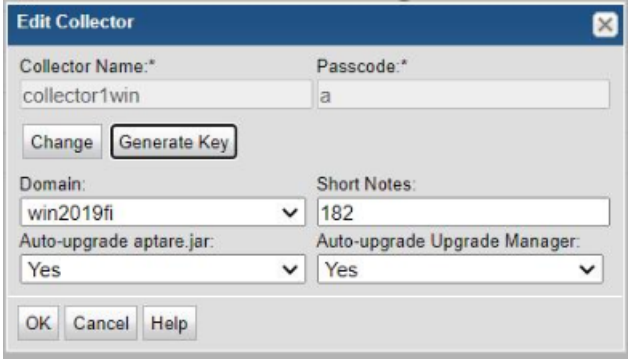

#### **5** Click **Generate Key**.

**Note:** When generating a replacement key, for example a key is lost or data has been corrupted the following applies: active policies associated with the collector are disabled and their credentials are invalidated. For each policy associated with the collector, you must re-enter all credentials and re-enable the policy

- **6** Click OK to proceed and download the key file to your local system.
- **7** Copy the <collectorid>.key file to a temporary location on the collector server.
- <span id="page-645-0"></span>**8** Copy the <collectorid>.key file to <APTARE\_HOME>/mbs/conf/ on the data collector server.
- **9** Execute reinstallkey.bat/sh present under <APTARE\_HOME>/mbs/bin.

## **Enable/Disable data collectors**

You can enable and disable a Data Collector through the Portal. When you disable a collector, it stops the service/process running on the data collector server and stops all collection. When collectors are disabled, you can still edit schedules and parameters. To start collection after a Data Collector has been disabled, you must enable the Collector in the Portal, and start the Data Collection service/process on the Data Collector server.

**Note:** When you disable the Data Collector, all policies associated with it are suspended. When you enable the Data Collector, the policies resume their initial status.

See "Enable and disable data collection policy [schedules"](#page-646-0) on page 647.

#### **To enable/disable a data collector**

**1** Search for a data collector by name.

See ["Navigating](#page-33-0) with search" on page 34.

Alternatively, you can browse for a collector. Select **Admin > Data Collection > Collector Administration**. A list of Data Collectors is displayed.

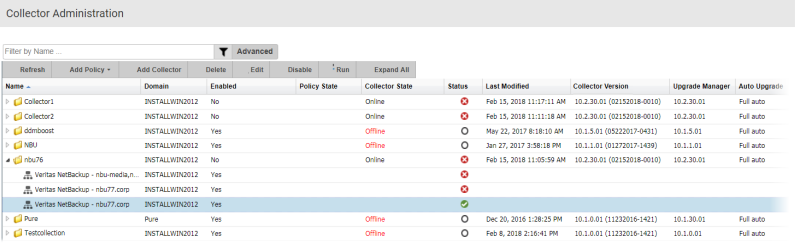

- **2** Select the Data Collector.
- <span id="page-646-0"></span>**3** Click **Disable** or **Enable**. When you disable a Data Collector all policies within the folder are also deactivated. You can also keep a collector enabled and disable individual policies.

## **Enable and disable data collection policy schedules**

Enable and disable individual data collection policy schedules through the Portal. When you disable a policy, it deactivates the collection schedule. When policies are disabled, you can still edit them.

**Note:** When you disable a Data Collector all policies associated with it are suspended. When you enable the Data Collector, the policies resume their initial status.

See ["Enable/Disable](#page-645-0) data collectors" on page 646.

#### **To enable/disable a data collector policy**

**1** Search for a data collector policy by name.

See ["Navigating](#page-33-0) with search" on page 34.

Alternatively, you can browse for a policy. Select **Admin > Data Collection > Collector Administration**. A list of Data Collectors is displayed.

- **2** Select a Data Collector.
- **3** Open the folder and select a policy.
- <span id="page-647-0"></span>**4** Click **Enable** or **Disable**.

## **Review collectors and collection status**

The status of your Data collection is comprised of multiple conditions, the state of the Collector, is it online or offline, are policy schedules active or stopped, is a scheduled collection run in progress or is an On-Demand run waiting? All of these conditions and others make up the current status of the Data Collector. The **Collector Administration** view provides this summary-level status. From this view, you have visibility into the status of both scheduled collection and on-demand runs, with drilldowns to more granular information available on the **Collection Status** view.

Status for collectors and policies are an aggregate value. Any collection failure on a probe, results in a Failure status for the policy, and any failure on a policy results in a Failure status for the Data Collector. When determining a status for a data collector policy, the status of individual probes are rolled up to create a value for the last time collection was attempted. For example, if collection has failed for a certain enabled probe, the status of the policy would be failed.

## Known Limitations for Policy States in Collector Administration

Due to the nature of certain types of collected data, the Collector Administration view cannot always display states for all collected policies.

The following table lists the exceptions, where the collected subsystems cannot be fully represented in the view.

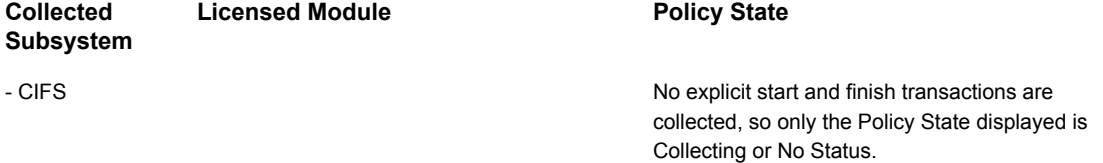
#### **Collected Licensed Module Policy State Subsystem**

Host Resources The Policy State displayed is No Status.

### **To view collector status**

**1** Search for a data collector by name.

See ["Navigating](#page-33-0) with search" on page 34.

Alternatively, you can browse for a collector. Select **Admin > Data Collection > Collector Administration**. A list of Data Collectors is displayed.

- **2** Select the Collector.
- **3** View the **Collector State** and the **Status**.
- **4** Click the **Status** icon to drill down to the **Collection Status** page. The information displayed on the **Collection Status** page is filtered by the Data Collector you are viewing.

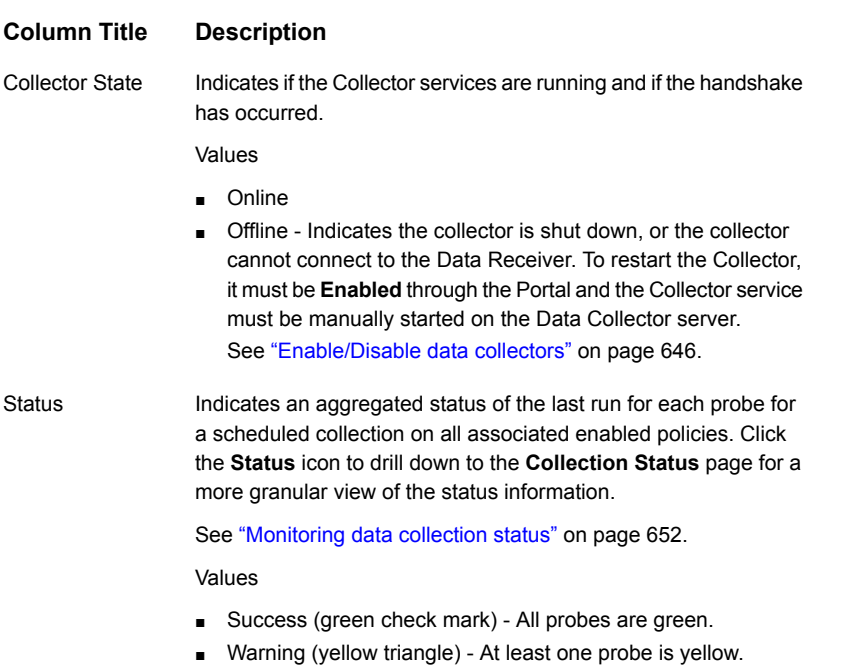

- Failure (red X) Action required. If any scheduled probe run has failed, the status is red.
- Unknown (white circle) No status available or the collector has been turned off.

#### **To view the policy status**

**1** Search for a data collector policy by name.

See ["Navigating](#page-33-0) with search" on page 34.

Alternatively, you can browse for a policy. Select **Admin > Data Collection > Collector Administration**. A list of Data Collectors is displayed.

- **2** Select the Collector and click the expand icon to view the associated policies.
- **3** View the **Enabled, Policy State,** and the **Status**.
- **4** Click the **Status** icon to drill down to the **Collection Status** page. The information displayed on the **Collection Status** page is filtered by the Policy you are viewing.

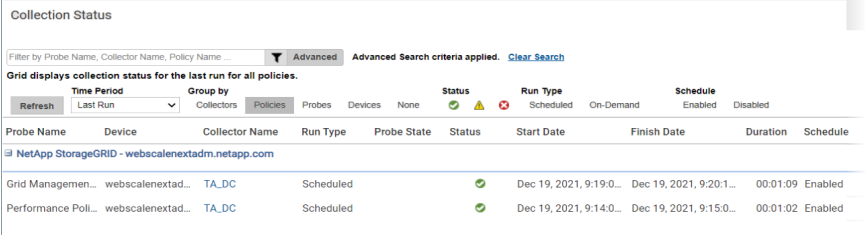

#### **Column Title Description**

Indicates if the policy schedule is enabled or if it has been manually disabled. Enabled

Values

- Yes
- No No scheduled probes will run, however On-Demand runs can be started.

Indicates the collection policy state. This can be either scheduled or on-demand. Policy State

Values

- Waiting Collection has been initiated, but not started. If a collection is on a schedule, an on-demand run will wait for the scheduled run to complete before starting.
- Collecting Collection has been initiated and in-progress.

**Note:** Policy State does not automatically refresh. Click **Refresh** to update the display in the grid.

#### **Column Title Description**

Indicates an aggregated status of the last set of enabled probes run for a scheduled or on-demand collection. Click the Status icon to drill down to the **Collection Status** page for a more granular view of the status information.

See ["Monitoring](#page-651-0) data collection status" on page 652.

#### Values

- Success All probes are green.
- Warning At least one probe is yellow.
- Failure Action required. If any scheduled probe run has failed, the status is red.
- Unknown No status available or the collector has been turned off.

### **Deleting a data collector**

**Status** 

When you delete a Data Collector from the Portal, the collector and any policies associated with it will be deleted from the Portal and the database.

#### **To delete a data collector**

**1** Search for a data collector if required.

See ["Navigating](#page-33-0) with search" on page 34.

Alternatively, you can browse for a collector: **Admin > Data Collection > Collector Administration**. A list of collectors is displayed.

**2** Select a collector and click **Delete**. You are prompted to confirm the deletion.

See ["Enable/Disable](#page-645-0) data collectors" on page 646.

### **Upgrade Data Collectors**

The Data Collector Upgrader provides options to manually upgrade to the latest Data Collector logic. Updates can be downloaded to the Portal server. From the Portal server, you can push the updates out to individual Data Collector servers.

See "To deploy updates to [collectors"](#page-651-1) on page 652..

### Upgrade aptare.jar

This part of the Data Collector is responsible for event and metadata processing threads.

### Update Upgrade Manager

<span id="page-651-1"></span>The Upgrade Manager is responsible for all Data Collector upgrade activities.

#### **To deploy updates to collectors**

◆ Select **Admin > Data Collection > Collector Updates**.

Collectors that are not running the current version have the version number displayed in red.

To download the latest version, click one of the following:

- Upgrade Both
- Upgrade aptare.jar
- Update Upgrade Manager

<span id="page-651-0"></span>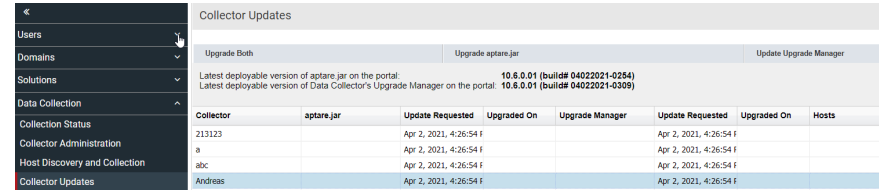

### **Monitoring data collection status**

<span id="page-651-2"></span>Use the **Collection Status** page to monitor the health and progress of data collection. This view also contains probe runs and can be organized to suit your business requirements providing essential details that enable you to diagnose collection issues. Collection status, available at the data collector and policy level, provides results for the last time collection was attempted for enabled probes.

## **Organize the collection status view**

Customize the view into your **Collection Status** by grouping the information in a way that is the most relevant to your business. This allows you to see what you need, when you need it, so you can efficiently analyze the data.

By default, the grid displays information for the last set of collection runs and organizes it by probe.

Use the **Advanced** Filter to build a more granular level of filtering on the viewing grid. You can create queries using all relevant fields in the database with specific operators to further refine and locate the information you need.

See ["Advanced](#page-38-0) filtering" on page 39.

**Note:** When accessing the **Collection Status** view by drilling down from a status on the **Collectors** view, the information is already filtered based on your original selection. That is, if you drill down from a policy status, the view is filtered by the associated policy. You must **Clear the Filter** to view the entire set of information.

### **Quick Filters**

Use Quick Filters to sort the collection status without building a query with the **Advanced** Filter. Choose from:

- Time Period Select the data collection run time period. You can select the **Last Run** (the default) or **Last 24 hours**.
- Group by Select how the data collection status information is grouped. You can choose from: **Probes, Policies, Collectors, Devices** or **None**. If **None** is selected, the grouping is by **Probe Name**.
- Status Select to filter data collection information by **Status**. Choose from Success, Warning or Failure. Click the status icon in the grid to display details.
- Run Type Select to display status information based on the type of collection run. Choose from a **Scheduled** or **On-Demand** run. All collection run types are shown by default. Note, **On-Demand** runs are not available for all vendors.
- Schedule Select to include data collection status information for those probes, policies and collectors that have schedules **Enabled** or **Disabled**.

### **View data collection status**

Collection status, available at the data collector, policy and probe level, provides results for the last time collection was attempted. Collection is schedule-based and can also be run on-demand for certain vendors. When policies are created, a schedule is set, but collection may not enabled. Because the status is relevant to the conditions you are troubleshooting, you can view a status if the schedule is enabled or disabled.

#### **To View Data Collection Status**

- **1** Navigate to **Admin>Data Collection>Collection Status**. By default, the grid is organized by **Probe Name**.
- **2** Organize the grid to your preference. You can use **Quick Filters** to efficiently sort the data with pre-defined options, or use the **Advanced** Filter to build a more granular query.

See ["Organize](#page-651-2) the collection status view" on page 652.

- **3** Evaluate the collection **Status**. Click the status icon to display details.
	- Success Data collection has successfully completed. The last run of each probe in a policy, including an On-Demand run is successful.
	- Warning Data collection has completed with some errors. The last run of each probe in a policy, including an On-Demand run is complete and any probe is:
		- Successful and there are error messages in the collector log
		- Canceled or skipped. If an On-Demand collection is running, the scheduled run is skipped.
	- Failure Data collection has failed to complete. The last run of each probe in a policy, including an On-Demand run is complete and any probe is:
		- Interrupted which indicates that collection was running and stopped during the run. For example, when services are stopped or the receiver monitor thread detects that a Collector is not running, any On-Demand Runs or Scheduled collections In Progress are marked as Interrupted. For scheduled runs, restarting the services, marks the previous In Progress collection as Interrupted as well. For On-Demand runs, restarting the services, results in the On-Demand run starting again.
		- Canceled with an error for any probe in the policy (only applicable for On-Demand runs)
		- Canceled with success for any probe in the policy and fatal error messages in the collector log (only applicable for On-Demand runs)

### **Troubleshoot data collection status**

Troubleshoot issues by drilling into the **Data Collection Detail** report. This detail report can also be displayed by clicking the **Status** icon. From this report, you can view specifics about status issues as well as possible resolutions. This information can be emailed and exported.

See "Emailing Reports and [Dashboards"](#page-170-0) on page 171.

See "Exporting Reports and [Dashboards"](#page-165-0) on page 166.

For On-Demand runs, you can also:

- Download log files
- Download raw data

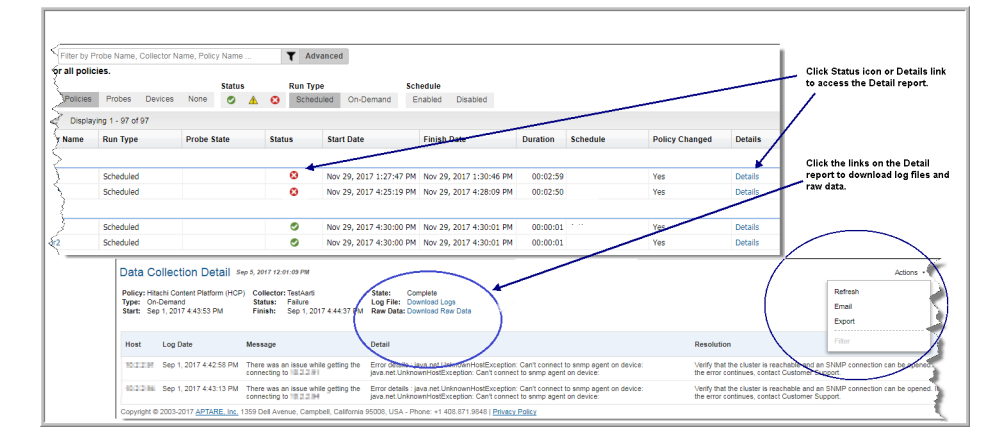

For additional information, use **Support Tools** to download and inspect data collection logs: **Admin >Advanced > Support Tools**. Refer to the following for a description of the log file naming convention.

### **Use reports to monitor data collection status**

Use the following System Administration reports to use in conjunction with the Data Collection Status page to monitor the status of Data Collection.

- Data Collection Message Summary
- Data Collection Activity Detail
- Data Collection Hourly Activity
- Data Collection Performance Detail
- Data Collection Performance Summary
- Data Collection Schedule Summary
- Data Collector Status Summary
- **File Analytics Collection Status**

**Chapter** 

# Work with Capacity Manager host data collection

This chapter includes the following topics:

- [Understand](#page-656-0) the host data collection process
- Host resources prerequisites and [configurations](#page-657-0)
- Host Access Privileges, Sudo Commands, Ports, and WMI Proxy [Requirements](#page-657-1)
- Host access [requirements](#page-658-0)
- Command path [verification](#page-660-0)
- Host discovery and collection [configuration](#page-661-0) steps
- Host [discovery](#page-661-1) and collection setup overview
- Host discovery and collection [maintenance](#page-663-0) overview
- **Before [discovering](#page-664-0) hosts**
- [Configure/Search](#page-664-1)
- Manage [credentials](#page-665-0)
- [Manage](#page-668-0) WMI Proxy
- **[Manage](#page-671-0) paths**
- [Manage](#page-673-0) access control
- **Host [management](#page-677-0)**
- [Configure](#page-678-0) host discovery policies to populate the host discovery and collection [view](#page-678-0)
- Execute and monitor host [discovery](#page-682-0)
- **Discovery [processes](#page-683-0)**
- **Validate host [connectivity](#page-685-0)**
- **Show [errors](#page-687-0)**
- Filter the host discovery and collection window [Hide/Unhide,](#page-688-0) remove
- Search and export in host [discovery](#page-689-0) and collection
- Export in host [discovery](#page-691-0) and collection
- <span id="page-656-0"></span>**[Configure](#page-691-1) and edit host probes**
- [Propagate](#page-694-0) probe settings: Copy probes, paste probes

### **Understand the host data collection process**

Capacity Managercan collect data and then report on storage that is allocated to and consumed by hosts in your enterprise. Host capacity and utilization reports enable you to optimize existing storage resources and more accurately forecast usage.

Host Resource Data Collection gathers information by probing hosts:

- Host Probes: Capacity (HBA, iSCSI, Volume Manager, Multi-pathing)
- Host Probes: Memory, Network, Process, Performance, System
- Application Probes: Exchange, SQL Server, Oracle, Oracle ASM
- Probes

IMPORTANT: Host Resources data collection does not require a dedicated Data Collector for each resource. If you have a Storage Array Data Collector, the Host Resources collector is inherently part of that Data Collector. However, if for some reason you do not have a Storage Array Data Collector, you can explicitly create just a Host Resources Data Collector.

Several key steps comprise the Host Data Collection Process. These steps are summarized here, with details provided in the descriptions of specific tasks.

■ Add Hosts to the Host Inventory - This initial setup phase requires some pre-planning to ascertain which hosts and credentials will be needed for successful host authentication. Then, you'll take this information and create

several configuration settings--credentials, WMI proxies, paths, and access control commands--required to discover hosts in your environment. The Host Discovery process attempts to find hosts using these configuration settings and then populates the host inventory.

- Configure & Validate Hosts Once hosts have been added to the inventory, specific probe settings can be configured to tailor the type of data to be collected from a host. The Validate step provides feedback to troubleshoot host connectivity and data collection issues. In addition, you can hide/remove hosts that do not belong in your inventory--for example, IP addresses of non-host devices such as tape drives. This is an iterative process to verify the collection settings for each host in your host inventory. Note that for the File Analytics probe, by design, the Validate option only runs a connectivity check; it does not collect File Analytics data.
- <span id="page-657-0"></span>■ Enable & Manage On-going Collection - Once a host has been validated, enable on-going data collection. Subsequent changes to the host in your enterprise may impact data collection. As changes and collection issues arise, updates to host data collection configurations will be required.

### **Host resources prerequisites and configurations**

Prior to configuring the system to discover your host inventory, you must identify the hosts for which you will be collecting data.

<span id="page-657-1"></span>See ["Understand](#page-656-0) the host data collection process" on page 657.

See "Before [discovering](#page-664-0) hosts" on page 665.

### **Host Access Privileges, Sudo Commands, Ports, and WMI Proxy Requirements**

If you are using sudo to elevate access to root privileges, update the sudoers file:

- Sudoers file: /etc/sudoers
- Use the lists of the sudo commands (per OS) that are located on the Portal server in:

<Home>/opt/aptare/updates

■ Comment out this line in the sudoers file: **Defaults requiretty**

### Access Requirements by OS

**Table 19-1** Host Resources Prerequisites by Operating System

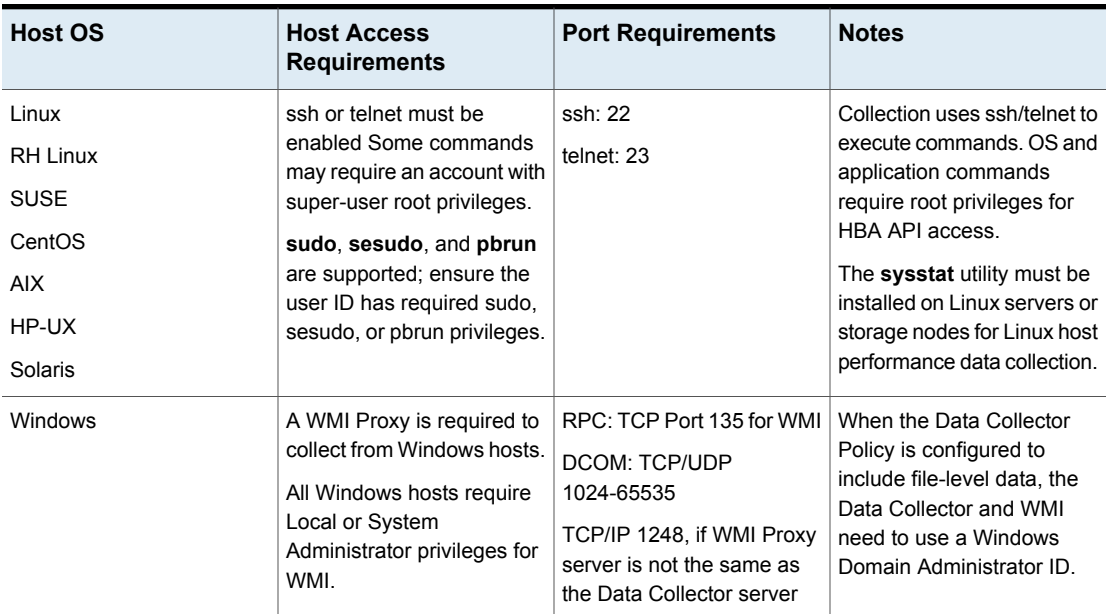

### **Host access requirements**

<span id="page-658-0"></span>This section lists the access requirements for host resource data collection. You will use this information to populate the configurations used by the Host Discovery, Validation, and Collection processes.

■ User ID & Password Credentials: Root-level, read-only access is required for host data collection.

See "Manage [credentials"](#page-665-0) on page 666.

See ["Manage](#page-673-0) access control" on page 674.

■ Access Control: For security reasons, most enterprise environments mandate access control where a new non-root account is created, with temporarily elevated access to the required commands provided via an access control command, such as sudo. Otherwise, the root user is required for host access. See ["Manage](#page-673-0) access control" on page 674.

Files containing sudo commands per operating system can be found on the Portal server in: /opt/aptare/updates. These filenames contain both the OS and the version of the sudo commands file so that you can identify the files that

contain the latest updates; for example: hpux\_9.1.01, aix\_9.1.01, linux\_9.1.01, solaris\_9.1.01.

■ Path: The system must have knowledge of the correct paths to access commands. An overview of the requirements is listed here, with the details for determining paths provided in Command Path Verification. See "Command path [verification"](#page-660-0) on page 661.

For Windows hosts, a path is required for fcinfo, hbacmd, and scli commands. For Linux hosts, if the Data Collector is installed on a Windows server, use plink.exe to determine the path; if the Data Collector is installed on a Linux server, determine the path by executing ssh.

See "Command path [verification"](#page-660-0) on page 661.

- **HBA Prerequisites**
- It is critical for the Data Collector to probe the HBA in order to establish a host's relationship with storage. Without the HBA information, all storage for a host will be listed as local storage. An internal probing mechanism is used to gather Host Bus Adapter (HBA) data from Windows hosts.
	- **Windows**: Either hbaverify, scli, hbacmd (required for both LUN Mapping and HBA data collection), or fcinfo.
	- **Example 2 Linux:** scli or hbacmd (required only for HBA information)
	- **Solaris**: scli or hbacmd (required only for HBA information)
	- **HP-UX**: fcmsutil (used only for HBA information; should already be installed by default)

### For Linux Hosts Only

For Linux Hosts in access control environments (such as sudo):

■ If a command such as sudo is used and the path is not in the interactive ssh, identify the absolute path of the access control command. See "Command path [verification"](#page-660-0) on page 661.

### For Windows Hosts Only

- A WMI Proxy server is required for collecting data from Windows hosts. It is critical for the Data Collector to gather this data in order to establish a host's relationship with storage. Without this information, all storage for a Windows host will be listed as local storage.
- Microsoft Exchange 2003: The Data Collector uses WMI for data collection.
- Microsoft Exchange 2007 and 2010: Data collection requires PowerShell remoting to be enabled on the Exchange server. The Data Collector connects to PowerShell via the WMI Proxy to execute the PowerShell commands. For details on remoting, see the Microsoft Administrator's Guide to Windows PowerShell Remoting.
- Verify the method of collecting Windows HBA information. Windows Hosts require one of the following to determine SAN information:
	- HBAnyware from Emulex
	- SANsurfer Command Line Interface (SCLI) for Windows from QLogic (SCLI is a separate install from the base install of SANsurfer and often is not installed with the SANsurfer utility).
	- Fibre Channel Information Tool (fcinfo) from Microsoft

### **Command path verification**

<span id="page-660-0"></span>Verify the command paths that will be used by the Data Collector.

#### **Both Linux & Windows:**

- If Volume Manager is installed on any hosts, note the path to the vxprint command.
- If any multi-pathing software is installed on hosts, note the path to the command.

**Linux**: Verify the non-interactive SSH path for Linux users for several sample hosts:

ssh <user>@<hostname> env

where **<user>** is the credential the collector will use to access the host.

To determine the Linux path from a Windows server, you can use a command-line interface to telnet/ssh client software. The following **example** shows Plink, which is a command-line interface to PuTTY (a telnet/ssh client):

plink <user>@<hostname> env

Example of a PATH for commands:

/bin:/sbin:/usr/bin:/usr/sbin:/usr/local/bin:/usr/local/sbin

**Windows**: Make a note of the paths for the executables identified for HBA data collection. Note that in Windows, multiple paths are separated by a semi-colon ( ; ). For example:

```
C:\Program Files\Emulex\Util\HBAnyware;C:\Program
Files\QLogic\SANSurfer
```
### **Host discovery and collection configuration steps**

<span id="page-661-0"></span>This section contains:

- See "Host discovery and collection setup [overview"](#page-661-1) on page 662.
	- Collector pre-requisite, Manage Credentials, Manage WMI Proxy, Manage Paths, Manage Access Control, Discover Hosts
- See "Host discovery and collection [maintenance](#page-663-0) overview" on page 664. - Hide, Remove, Show Errors, Validate, Edit Probes, Copy Probes, Paste Probes

Read this section first for a high-level overview, then follow the specific steps in the next sections to configure your system for Host Data Collection.

See "Before [discovering](#page-664-0) hosts" on page 665.

See "Host [management"](#page-677-0) on page 678.

<span id="page-661-1"></span>Because each enterprise has a unique inventory of hosts with specific access requirements and restrictions, the process of ensuring successful host data collection requires an assessment of the hosts in your environment (see ) and several configuration steps, as summarized below.

### **Host discovery and collection setup overview**

Note that some steps typically are required only as part of the initial configuration and rarely require additional maintenance. For the purpose of this document, these initial steps are treated as requirements.

#### See "Before [discovering](#page-664-0) hosts" on page 665.

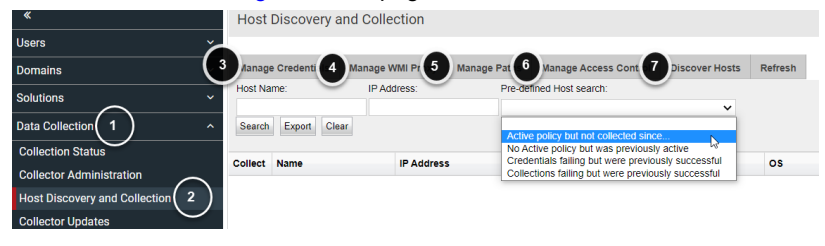

**Note:** Each step is summarized in this section. To access detailed descriptions, click the links for each step. The buttons at the bottom of the window--**Hide, Remove, Show Errors, Validate, Edit Probes, Copy Probes, Paste Probes**--are described in the section,

See "Host discovery and collection [maintenance](#page-663-0) overview" on page 664.

- 1. Prior to discovering hosts, a data collector policy must be configured. You can use an existing policy--for example, a data collector policy that has been created for Storage Array data collection--or create a new data collector policy.
- 2. Using the Host Discovery and Collection window, you can search for hosts in the inventory; or you can set up configurations in preparation for discovering and configuring hosts. Many of the probes may not be applicable to your enterprise. It is essential that you identify the probes that are relevant to your hosts.

See ["Configure/Search"](#page-664-1) on page 665.

See ["Configure](#page-691-1) and edit host probes" on page 692.

- 3. Configure user IDs and passwords for authentication when the data collector is accessing hosts.
- 4. A WMI Proxy is required to collect data from Windows hosts. Use this option to define one or more WMI Proxies.

See ["Manage](#page-668-0) WMI Proxy" on page 669.

5. - Configure the paths that data collectors will use to execute commands on hosts.

See ["Manage](#page-671-0) paths" on page 672.

6. Data Collectors require read-only access to execute non-intrusive commands on hosts. It is strongly recommended that a separate login account, used strictly for NetBackup IT Analytics, be established and using Active Directory for Windows systems and the sudo command for Linux systems, restrict the commands that NetBackup IT Analytics can issue. To accommodate this security approach, you can optionally specify access control commands like sudo, sesudo, or pbrun. Files containing sudo commands per operating system can be found on the Portal server in: /opt/aptare/updates. These filenames contain both the OS and the version of the sudo commands file so that you can identify the files that contain the latest updates; for example: hpux\_9.1.01, aix\_9.1.01, linux\_9.1.01, solaris\_9.1.01.

See ["Manage](#page-673-0) access control" on page 674.

7. Host Discovery attempts to find hosts and populate your host inventory. Create Host Discovery Policies that use the credentials, WMI proxies, and paths that you configured.

Host validation must take into account host access for a wide variety of conditions and environments. As the discovery process accesses hosts, informative messages will provide clues to connectivity issues. In addition, devices that don't belong in a host inventory--for example, printers in the IP address range that you specified--may have been discovered and need to be hidden or removed from the inventory.

See ["Configure](#page-678-0) host discovery policies to populate the host discovery and [collection](#page-678-0) view" on page 679.

<span id="page-663-0"></span>See "Validate host [connectivity"](#page-685-0) on page 686.

## **Host discovery and collection maintenance overview**

Once hosts have been discovered and they are listed in the Host Inventory, several options are provided to filter the list and also to manage the probes.

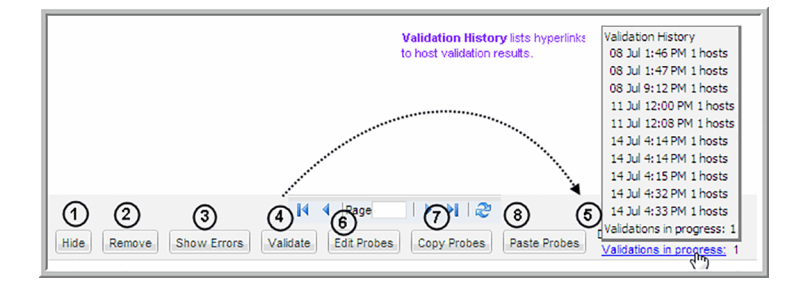

1. **Hide/Unhide Hosts**- Host Discovery may find devices that are not hosts that you want to manage; for example, printers.

See "Filter the host discovery and collection window - [Hide/Unhide,](#page-688-0) remove" on page 689.

2. **Remove Hosts**- Some IP addresses may be associated with devices that simply should be removed from the inventory, although if you execute a host discovery policy, the devices will return. For details,

See "Filter the host discovery and collection window - [Hide/Unhide,](#page-688-0) remove" on page 689.

3. **Show Errors** - Use this feature to troubleshoot connectivity and validation issues.

See "Show [errors"](#page-687-0) on page 688.

4. **Validate** - Use this feature in combination with the Show Errors feature to troubleshoot host data collection issues.

See "Validate host [connectivity"](#page-685-0) on page 686.

5. **Show Validations -**See ["Validation](#page-686-0) history" on page 687.

6. **Edit Probes** -

See ["Configure](#page-691-1) and edit host probes" on page 692.

7. **Copy Probes** -

See ["Propagate](#page-694-0) probe settings: Copy probes, paste probes" on page 695.

<span id="page-664-0"></span>8. **Paste Probes** -

See ["Propagate](#page-694-0) probe settings: Copy probes, paste probes" on page 695.

## **Before discovering hosts**

If this is the first time you are collecting data from hosts, you will need to look at each of these steps to determine what configurations are required.

If you upgraded and you already had host collection policies in a previous version, the hosts, credentials, and access controls will have been converted and can be updated using the Host Inventory tools/features.

Before collecting host data for the first time, several configurations must be set up:

- See ["Configure/Search"](#page-664-1) on page 665.
- See "Manage [credentials"](#page-665-0) on page 666.
- <span id="page-664-1"></span>■ See ["Manage](#page-668-0) WMI Proxy" on page 669.
- See ["Manage](#page-671-0) paths" on page 672.
- See ["Manage](#page-673-0) access control" on page 674.

## **Configure/Search**

Before Host Discovery: Use the Host Discovery and Collection window to set up configurations--credentials, WMI proxy, paths, and access control--as described in the following sections.

After Host Discovery: Use the Host Discovery and Collection window to help you find hosts in your inventory and configure probes. Also, export the list of hosts to a comma-separated-values (.csv) file.

See "Search and export in host discovery and [collection"](#page-689-0) on page 690.

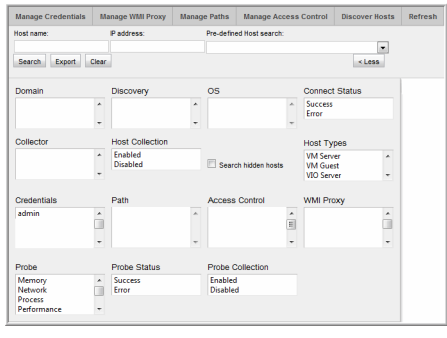

<span id="page-665-0"></span>**Note:** A search with no specified criteria returns all hosts in your inventory.

### **Manage credentials**

Multiple credential sets can be created, typically for groups of hosts with common credentials and/or hosts grouped by operating system (Linux/Windows). These credential sets are then selected and applied to specific Host Discovery policies. In fact, multiple credential sets can be listed, allowing the Data Collector to attempt authentication in a specific order until it is successful.

At the very least, you should have one credential set for Linux hosts and another for Windows hosts. Each defined set of credentials will have a name, to enable relevant selection when configuring Host Discovery policies.

See "Host resources prerequisites and [configurations"](#page-657-0) on page 658.

See "Host discovery and collection [configuration](#page-661-0) steps" on page 662.

To Manage Host Credentials, in the toolbar select:

- 1. **Admin > Data Collection> Host Discovery and Collection**.
- 2. In the Host Discovery and Collection action bar click **Manage Credentials**.
- 3. Add, Edit, or Delete credentials using the buttons at the bottom of the window.

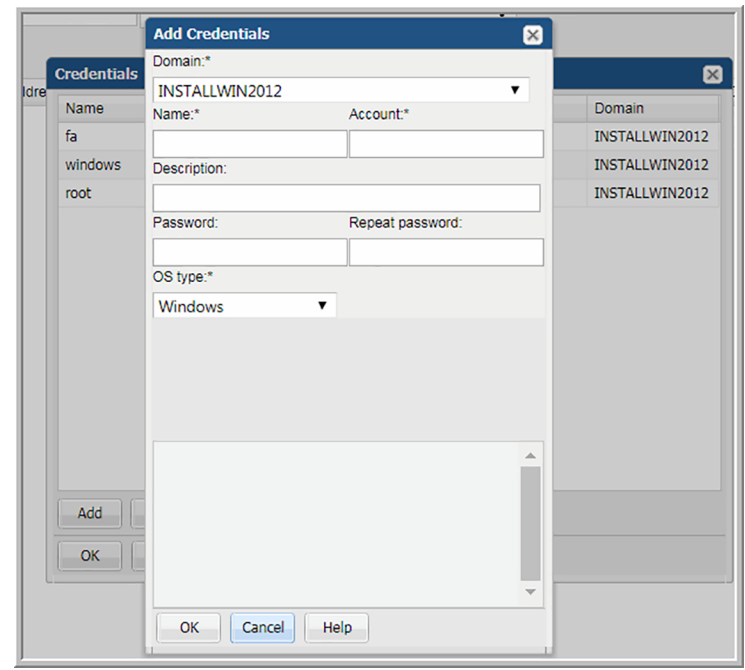

### Example of credentials for Windows hosts

#### **Table 19-2** Credentials for Windows Hosts

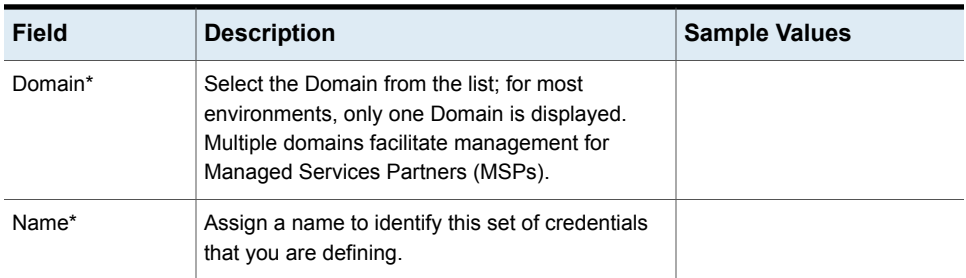

| <b>Field</b>          | <b>Description</b>                                                                                                    | <b>Sample Values</b>                                                      |
|-----------------------|----------------------------------------------------------------------------------------------------|---------------------------------------------------------------------------|
| Account*              | Enter the login account name used to log in to the<br>hosts. If the policy includes a group of Windows<br>hosts, use the Windows domain user id. This user<br>id must have administrative privileges.                                                                                                    | root                                                                      |
|                       | For Linux hosts, super user root privileges are<br>required. You also could use an access control<br>command, such as sudo, sesudo, or pbrun. If<br>using any of these access commands, ensure that<br>the user ID has sudo, sesudo, or pbrun privileges.<br>Some enterprises prefer to create a new user and<br>provide access to commands via an access control<br>command. Files containing sudo commands per<br>operating system can be found on the Portal server<br>in: /opt/aptare/updates.<br>See "Manage access control" on page 674. |                                                                           |
| Description           | Enter a note to help identify this type of credential                                                                                                    | Linux logins for Corporate                                                |
| Password              | Enter the password for the account                                                                                                    | Password1                                                                 |
| OS type*              | Select either Linux, Windows, or NAS.                                                                                                    |                                                                           |
| <b>Windows Domain</b> | For Windows hosts only:<br>If any of the hosts specified in the Host address<br>field are Windows hosts, you need to specify the<br>Windows domain name.<br>If the host is not a member of a domain, or to<br>specify a local user account, use a period (.) to<br>substitute the local host SSID for the domain.                                                                                                    | win2kdomain                                                               |
| Private Key File      | For Linux hosts only:<br>If you have configured Public Key/Private Key<br>between your Data Collector server and the Hosts<br>you intend to monitor, use this field to specify the<br>location of the Private Key file on the Data<br>Collector server.                                                                                                    | /root/.ssh/id rsa or<br>$C:\$ Program<br>Files\Aptare\<br>mbs\conf\id rsa |

**Table 19-2** Credentials for Windows Hosts *(continued)*

| <b>Field</b>     | <b>Description</b>                                                                                                    | <b>Sample Values</b>                                                                  |
|------------------|----------------------------------------------------------------------------------------------------|---------------------------------------------------------------------------------------|
| Known Hosts File | For Linux hosts only:<br>If you have configured Public Key/Private Key<br>between your Data Collector server and the Hosts<br>you intend to monitor, use this field to specify the<br>location of the Known Hosts file on the Data<br>Collector server. | /root/.ssh/known hosts<br>or<br>$C:\$ Program<br>Files\Aptare\mbs<br>conf\known hosts |

**Table 19-2** Credentials for Windows Hosts *(continued)*

## **Manage WMI Proxy**

<span id="page-668-0"></span>**Note:** A WMI Proxy configuration is needed only if you are collecting data from Windows servers in your environment.

Multiple WMI Proxy settings can be created to manage access to Windows hosts.

See "Host resources prerequisites and [configurations"](#page-657-0) on page 658.

See "Host discovery and collection [configuration](#page-661-0) steps" on page 662.

To Manage WMI Proxy settings select:

- 1. **Admin > Data Collection > Host Discovery and Collection.**
- 2. Click **Manage WMI Proxy**.

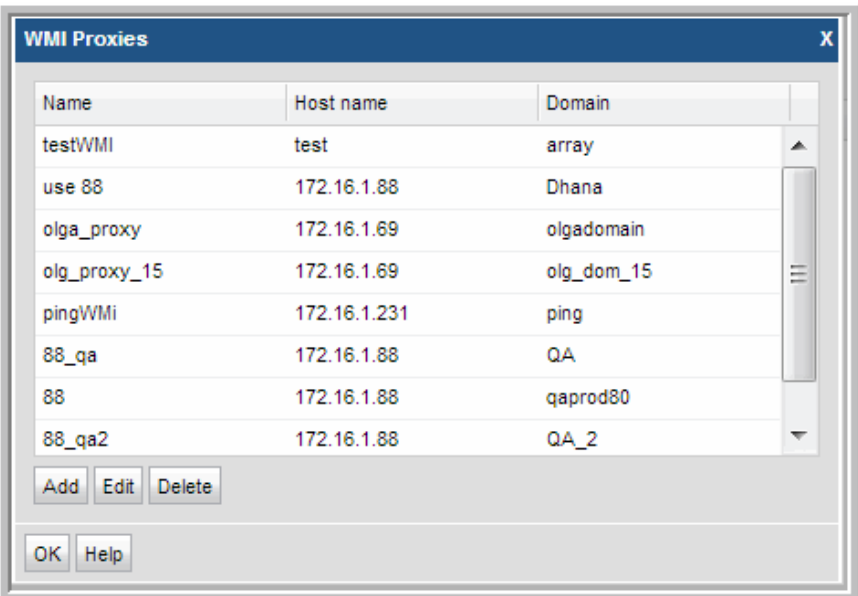

3. Click **Add** to configure settings and then click **OK**.

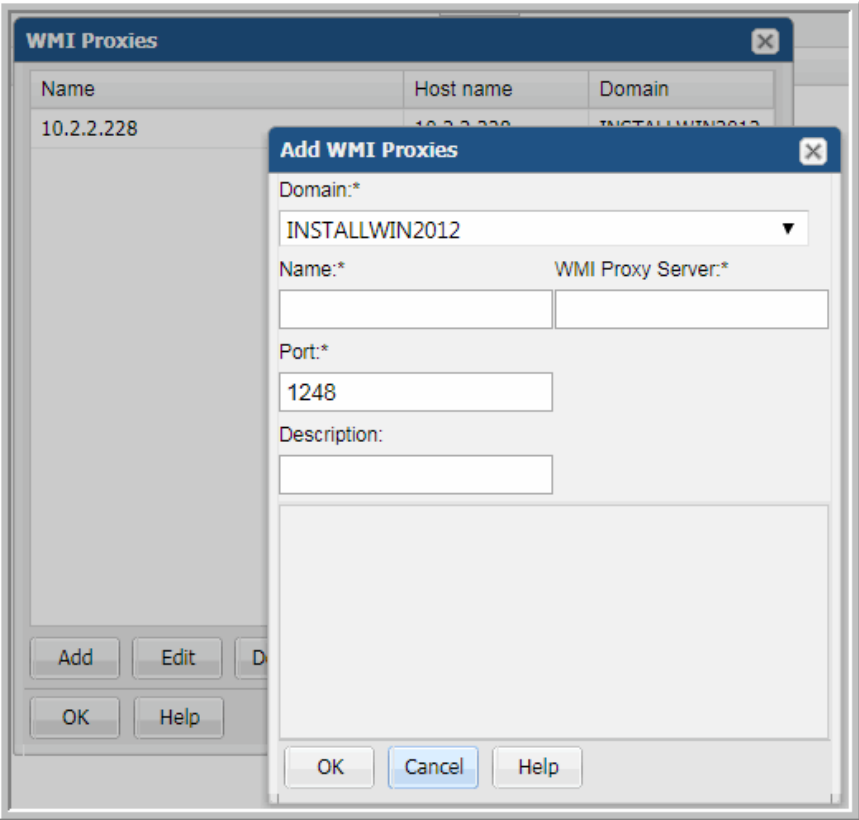

### **Field Description**

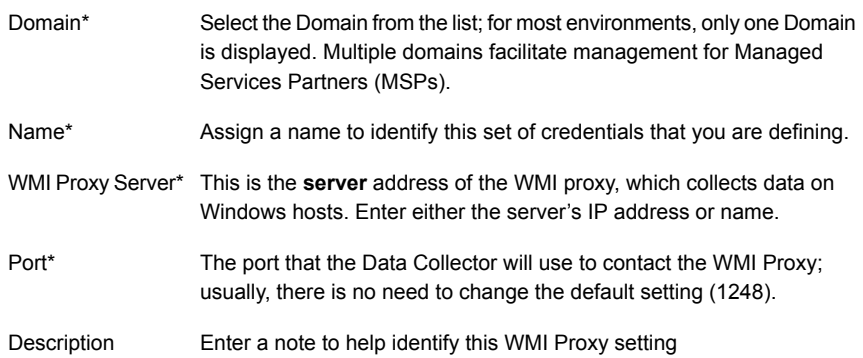

### **Manage paths**

<span id="page-671-0"></span>Multiple path settings can be created to designate specific paths to commands on hosts.The specified path is appended to the existing path and is used to search for commands (for example, /usr/bin:/usr/sbin). Certain commands, such as scli, require an absolute path.

See "Host resources prerequisites and [configurations"](#page-657-0) on page 658.

See "Host discovery and collection [configuration](#page-661-0) steps" on page 662.

1. Select **Admin > Data Collection > Host Discovery and Collection.**

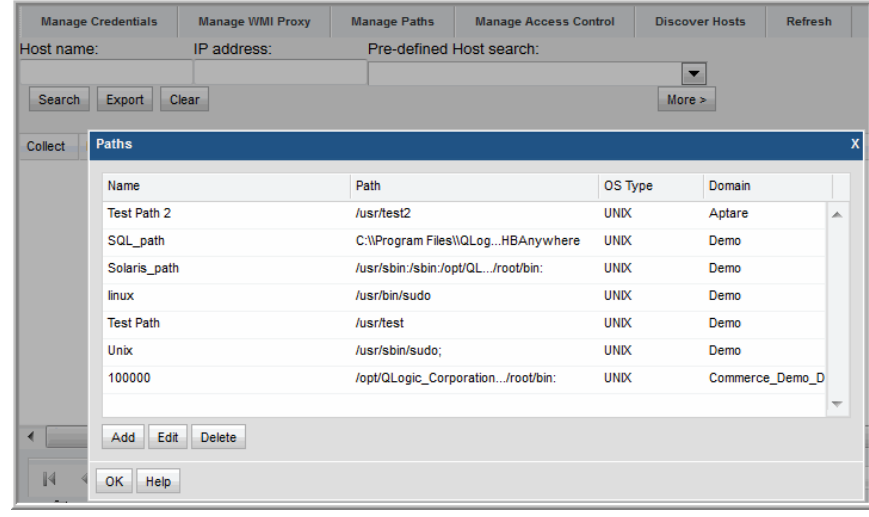

2. Click **Manage Paths**.

3. Click **Add** to configure settings and then click **OK**.

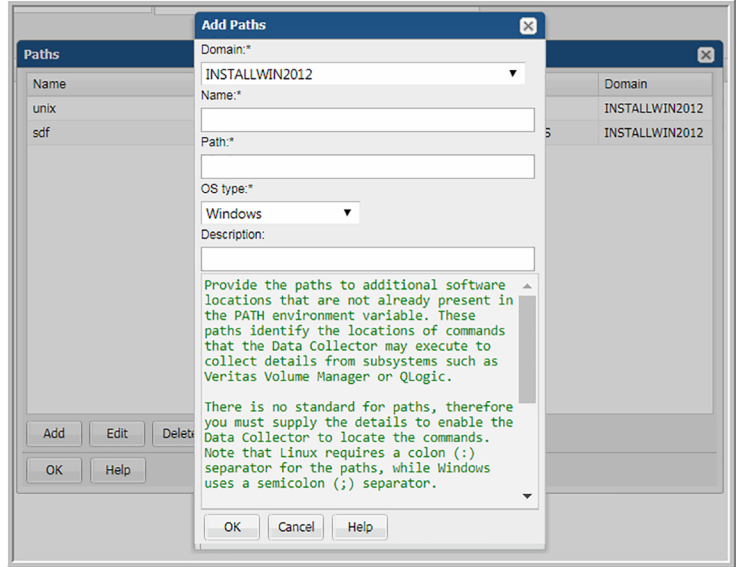

### **Table 19-3** Add Paths

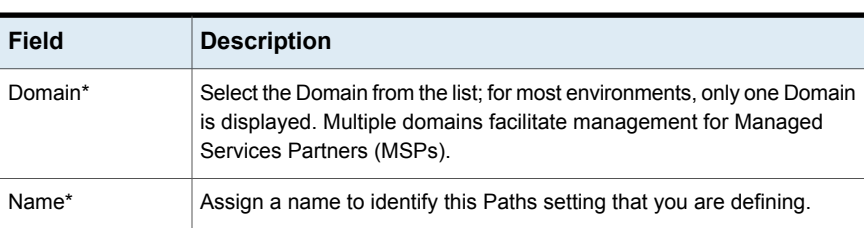

| <b>Field</b> | <b>Description</b>                                                                                                    |  |
|--------------|----------------------------------------------------------------------------------------------------|--|
| Path*        | Provide the paths to additional software locations that are not already<br>present in the PATH environment variable. These paths identify the<br>locations of commands that the Data Collector may execute to collect<br>details from subsystems such as Veritas Volume Manager or QLogic. |  |
|              | There is no standard for paths, therefore you must supply the details<br>to enable the Data Collector to locate the commands. Note that Linux<br>requires a colon (:) separator for the paths, while Windows uses a<br>semicolon (;) separator.                                            |  |
|              | Examples:                                                                                                    |  |
|              | Linux                                                                                                    |  |
|              | :/opt/QLogic Corporation/SANsurferCLI:/usr/local/sbin<br>:/usr/local/bin:/sbin:/bin:/usr/sbin<br>:/usr/bin:/root/bin:/opt/EMLXemlxu/bin<br>:/usr/sbin/hbanyware:/opt/HBAnyware                                                                                                    |  |
|              | Windows:                                                                                                    |  |
|              | C:\Program Files\Emulex\Util\HBAnyware;<br>C:\Program Files\QLogic\SANSurfer                                                                                                    |  |
| OS type*     | Select either Linux or Windows                                                                                                    |  |
| Description  | Enter a note to help identify this Path setting                                                                                                    |  |

**Table 19-3** Add Paths *(continued)*

### **Manage access control**

<span id="page-673-0"></span>For Linux hosts, root-level privileges are required. Data Collectors require read-only access to execute non-intrusive commands on hosts. It is strongly recommended that a separate login account used strictly for NetBackup IT Analytics be established and using Active Directory for Windows systems and the sudo command for Linux systems, restrict the commands that NetBackup IT Analytics can issue. To accommodate this security approach, you can optionally specify access control commands like sudo, sesudo, or pbrun.

Files containing sudo commands per operating system can be found on the Portal server in: /opt/aptare/updates. These filenames contain both the OS and the version of the sudo commands file so that you can identify the files that contain the latest updates; for example: hpux\_9.1.01, aix\_9.1.01, linux\_9.1.01, solaris\_9.1.01.

Multiple Access Control settings can be created to manage access control commands for Linux hosts.

See "Host resources prerequisites and [configurations"](#page-657-0) on page 658.

See "Host discovery and collection [configuration](#page-661-0) steps" on page 662.

### **To Manage Access Control Settings**

- **1** Click **Admin > Data Collection > Host Discovery and Collection**.
- **2** Click **Manage Access Control**.

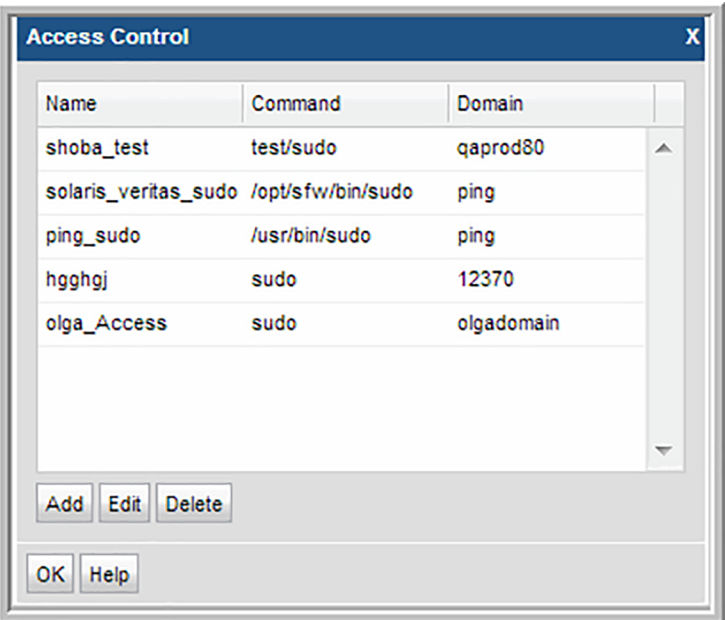

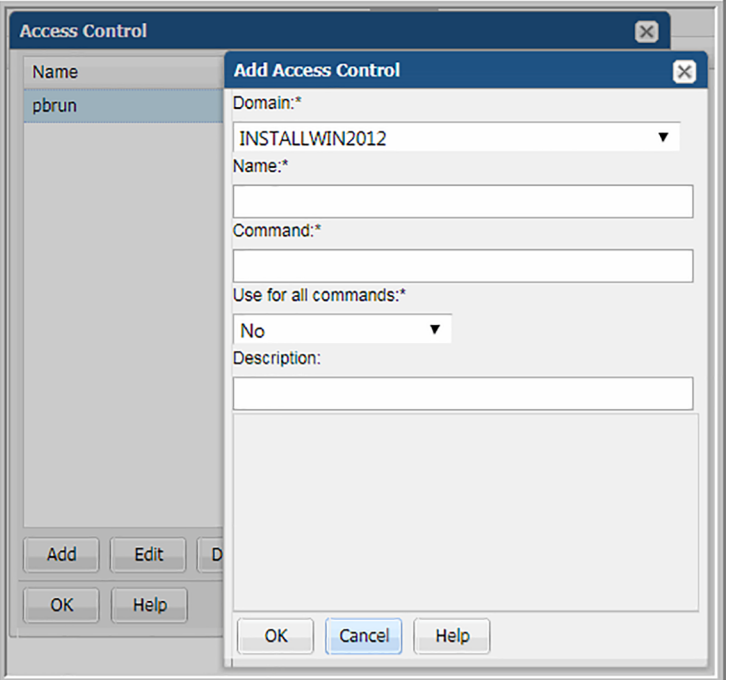

**3** Click **Add** to configure settings and then click **OK**.

**Table 19-4** Access Control Settings

| <b>Field</b> | <b>Description</b>                                                                                                    | <b>Sample Values</b> |
|--------------|----------------------------------------------------------------------------------------------------|----------------------|
| Domain*      | Select the Domain from the list; for<br>most environments, only one<br>Domain is displayed. Multiple<br>domains facilitate management for<br><b>Managed Services Partners</b><br>(MSPs). |                      |
| Name*        | Assign a name to identify this<br>Access Control setting.                                                                                                    |                      |

| <b>Field</b>            | <b>Description</b>                                                                                                    | <b>Sample Values</b>                             |
|-------------------------|----------------------------------------------------------------------------------------------------|--------------------------------------------------|
| Command*                | Linux hosts only: Provide the full<br>path to the access control<br>command, such as sudo, sesudo,<br>or pbrun. Files containing sudo<br>commands per operating system<br>can be found on the Portal server<br>in: /opt/aptare/updates. These<br>filenames contain both the OS and<br>the version of the sudo commands<br>file so that you can identify the files<br>that contain the latest updates; for<br>example: hpux 9.1.01, aix 9.1.01,<br>linux 9.1.01, solaris 9.1.01. | /usr/bin/sudo<br>/usr/local/bin/sudo -p Password |
|                         | You can configure sudo to prompt<br>for a password using a custom<br>prompt (the default is "Password").<br>The product expects the prompt to<br>be "Password." If the hosts have a<br>custom password prompt, you'll<br>need to specify -p Password after<br>the path to sudo. See the example<br>to the right.                                                                                                    |                                                  |
| Use for all<br>command* | Select Yes to have the Data<br>Collector use the access command<br>for all commands.                                                                                                    |                                                  |
| Description             | Enter a note to help identify this<br><b>Access Control setting</b>                                                                                                    |                                                  |

**Table 19-4** Access Control Settings *(continued)*

### **Host management**

<span id="page-677-0"></span>Now that you've set up the prerequisites, you'll use the steps described in this section for on-going Host Management.

See "Host resources prerequisites and [configurations"](#page-657-0) on page 658.

See "Host discovery and collection [configuration](#page-661-0) steps" on page 662.

Once the prerequisite settings are configured, create a Host Discovery Policy to enable the process of finding hosts in your environment and populating your inventory of hosts.

The Host Management processes include:

- Configure and validate hosts in the inventory
- Enable and manage on-going collection

Several tools facilitate Host discovery and collection, as described in the following sections:

- See ["Configure](#page-678-0) host discovery policies to populate the host discovery and [collection](#page-678-0) view" on page 679.
- See "Execute and monitor host [discovery"](#page-682-0) on page 683.
- See "Validate host [connectivity"](#page-685-0) on page 686.
- See "Search and export in host discovery and [collection"](#page-689-0) on page 690.
- <span id="page-678-0"></span>■ See "Export in host discovery and [collection"](#page-691-0) on page 692.
- See ["Configure](#page-691-1) and edit host probes" on page 692.

### **Configure host discovery policies to populate the host discovery and collection view**

Host Discovery begins with a Discovery Policy, which identifies the Data Collector that will gather information about hosts in your environment. In addition, a policy has an associated set of credentials, WMI proxies, and paths to access commands on the hosts.

See "Host resources prerequisites and [configurations"](#page-657-0) on page 658.

See "Host discovery and collection [configuration](#page-661-0) steps" on page 662.

A Discovery Policy typically is used once to initially populate your host inventory. Executing a discovery policy more than once has no effect for hosts that were previously discovered. To identify and resolve connectivity issues refer to the following.

See "Validate host [connectivity"](#page-685-0) on page 686.

Although all hosts can be included in a single policy, you might want to create one or more Host Discovery Policies in the following recommended groupings:

- by OS (Windows or Linux) This grouping is essential, as the probes and parameters are OS-specific.
- by common attributes, such as User ID, password, access control commands (sudo, pbrun, sesudo), PATH
- by application, such as Oracle or Exchange

### Discovery policy considerations

If your enterprise configures hosts to lock out access after multiple failed authentication attempts, take the following tips into consideration:

- If you choose more than one credential in the Discovery Policy credentials list, you risk host authentication failure lock-out. The discovery process will try the first credentials and if they fail, discovery will try the next credentials that you've selected. Therefore, if your hosts are configured to prevent multiple authentication retries, multiple failed attempts may cause a lock-out.
- <span id="page-679-0"></span>■ If multiple Discovery Policies are running simultaneously, with one policy using an IP address to access the host and the other policy using a name to access the host, the multiple access attempts may cause a lock-out. Note that if the authentication attempts are successful, only one host record is added to the inventory.

### Configure a Discovery policy

**Note:** A Discovery Policy typically is used once to initially populate your host inventory. Executing a discovery policy more than once has no effect for the subsequent runs for hosts that have already been discovered and added to the inventory.

- See "Before [discovering](#page-664-0) hosts" on page 665.
- See ["Configure](#page-679-0) a Discovery policy" on page 680.
- See "Validate host [connectivity"](#page-685-0) on page 686.
- See "Search and export in host discovery and [collection"](#page-689-0) on page 690.

To create/edit Host Discovery Policies, in the toolbar select:

- 1. Select **Admin > Data Collection > Host Discovery and Collection**.
- 2. Click **Discover Hosts**.

Work with Capacity Manager host data collection  $|681|$ **Configure host discovery policies to populate the host discovery and collection view**

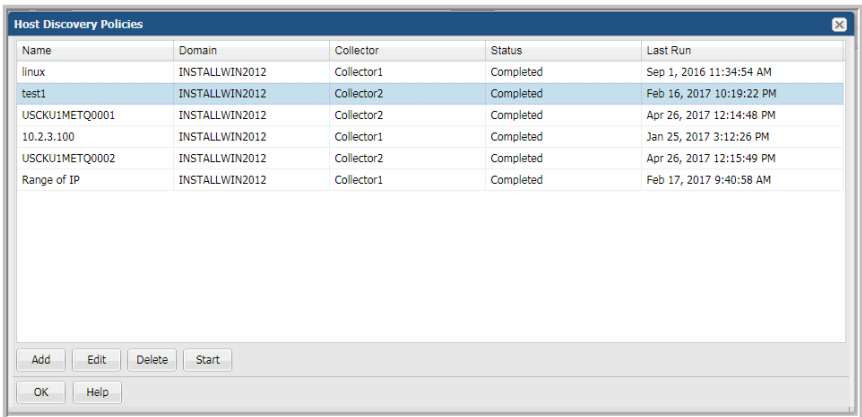

3. Click **Add** to configure settings and then click **OK**.

#### Work with Capacity Manager host data collection | 682 **Configure host discovery policies to populate the host discovery and collection view**

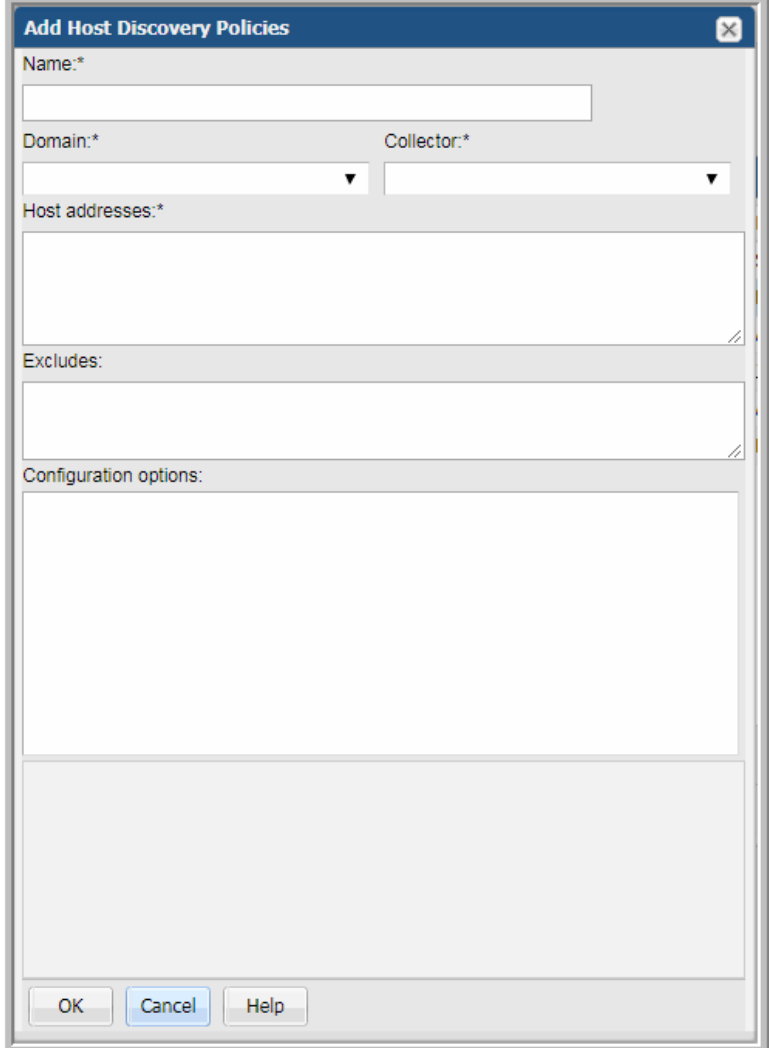

**Table 19-5** Host Discovery policy settings

| Field      | <b>Description</b>                                |
|------------|---------------------------------------------------|
| Name*      | Assign a name to identify this Discovery Policy.  |
| Collector* | Select the data collector from the drop-down list |

| <b>Field</b>             | <b>Description</b>                                                                                                    |
|--------------------------|----------------------------------------------------------------------------------------------------|
| Domain*                  | Select the Domain from the list; for most environments, only one Domain<br>is displayed. Multiple domains facilitate management for Managed<br>Services Partners (MSPs).                                                                                                    |
| Host addresses*          | A range of IP addresses can be specified<br>п<br>Hostnames and/or IP addresses can be listed, separated by commas<br>п                                                                                                    |
| <b>Excludes</b>          | List any known IP addresses that you know are not valid for host<br>collection; for example, the IP address of a printer. IP address ranges<br>are also supported.                                                                                                    |
| Configuration<br>options | This list gets populated when you select a Domain at the top of the Host<br>Discovery Policies window.                                                                                                    |
|                          | Credentials<br>$\blacksquare$<br><b>WMI Proxies</b><br>٠<br>Paths<br>٠                                                                                                    |
|                          | Expand these lists to select the configurations to be used by this<br>Discovery Policy.                                                                                                    |
|                          | IMPORTANT NOTE: If you choose more than one credential in the list,<br>you risk host authentication failure lock-out. The discovery process will<br>try the first credentials and if they fail, discovery will try the next<br>credentials that you've selected. Therefore, if your hosts are configured<br>to prevent multiple authentication retries, multiple failed attempts may<br>cause a lock-out. |

**Table 19-5** Host Discovery policy settings *(continued)*

## **Execute and monitor host discovery**

<span id="page-682-0"></span>1. Click **Discover Hosts** to list the Host Discovery Policies.

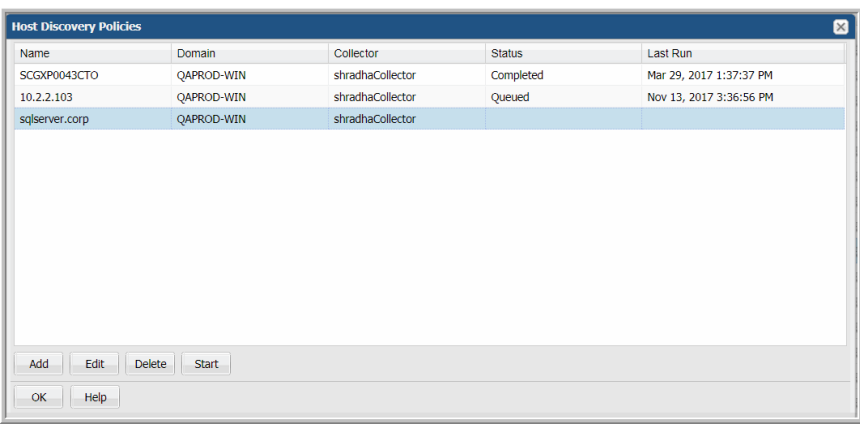

- 2. Select the Discovery Policy.
- 3. Click **Start**. At this point, the discovery process begins. It may take a few minutes for the background processes to initiate the discovery.
- 4. Click **OK**.
- <span id="page-683-0"></span>5. Refresh the view you launched in step 1 or use another method to verify that the discovery process is running.

See " Discovery [processes"](#page-683-0) on page 684.

### **Discovery processes**

Several methods can be used to progress:
#### Method 1

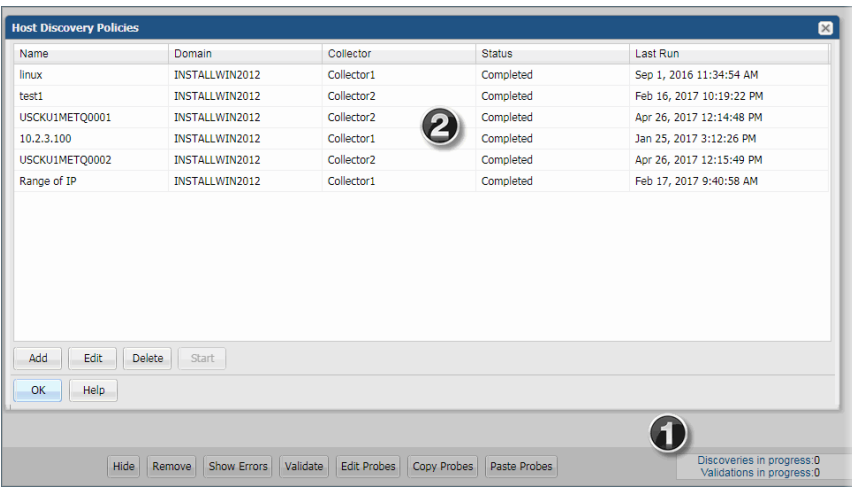

- 1. At the bottom of the **Host Discovery and Collection** window, double-click the **Discoveries in progress** link to launch the Host Discovery Policies window. Note the Status at the right of the window.
- 2. Double-click the Discovery Policy to view the settings.

#### Method 2

1. Using the Host Discovery and Collection

See "Advanced [Parameters"](#page-690-0) on page 691.

function, search for hosts associated with a Discovery policy to see what hosts have been found.

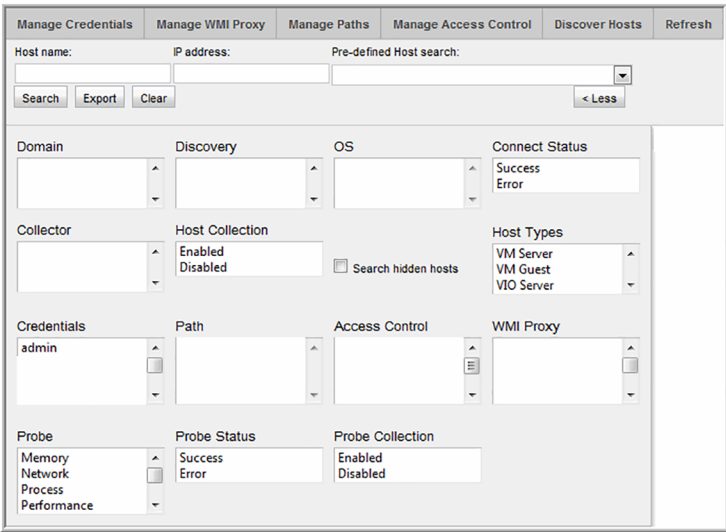

## **Validate host connectivity**

The Validate step executes the necessary validation steps and provides a summary of the overall success/failure. The Validation process steps through a handshake process, executing the preliminary steps that will occur during data collection. The informative messages enable you to pro-actively identify issues prior to initiating the data collection process.

#### Validate hosts

The Validation process identifies issues such as:

- Credential Validation Failures Verify account IDs and passwords.
- Probe Errors For example, an HBA probe may fail on a host that does not have an HBA. Other similar errors include iSCSI port not found or LUN not found.
- Connection Failures The host may not be reachable.
- DNS Lookup Failures IP addresses may not have been configured correctly.
- OS Verification Failures Check the Access Control or WMI Proxy settings. In addition, verify that the paths are valid for the host's operating system.
- Command Errors Verify that the Path and Access Control settings are correct.

Validation automatically occurs when the Data Collection processes are initiated; however, you can manually start the processes to get immediate feedback so that you can troubleshoot issues.

1. In the **Host Discovery and Collection** window, search for hosts. You can search by a Discovery Policy to see the results of a discovery.

See " Discovery [processes"](#page-683-0) on page 684.

- 2. Click one or more hosts and then click **Validate** at the bottom of the window.
- <span id="page-686-0"></span>3. Click **Show Validations**at the bottom right of the window to verify that the validation has begun. A list of the hosts that are currently being validated are displayed.

See ["Validation](#page-686-0) history" on page 687.

#### Validation history

Once a set of hosts have been selected for validation the current status, as well as the history, can be viewed in a pop-up box.

1. At the bottom right of the **Host Discovery and Collection** window, click **Show Validations**.

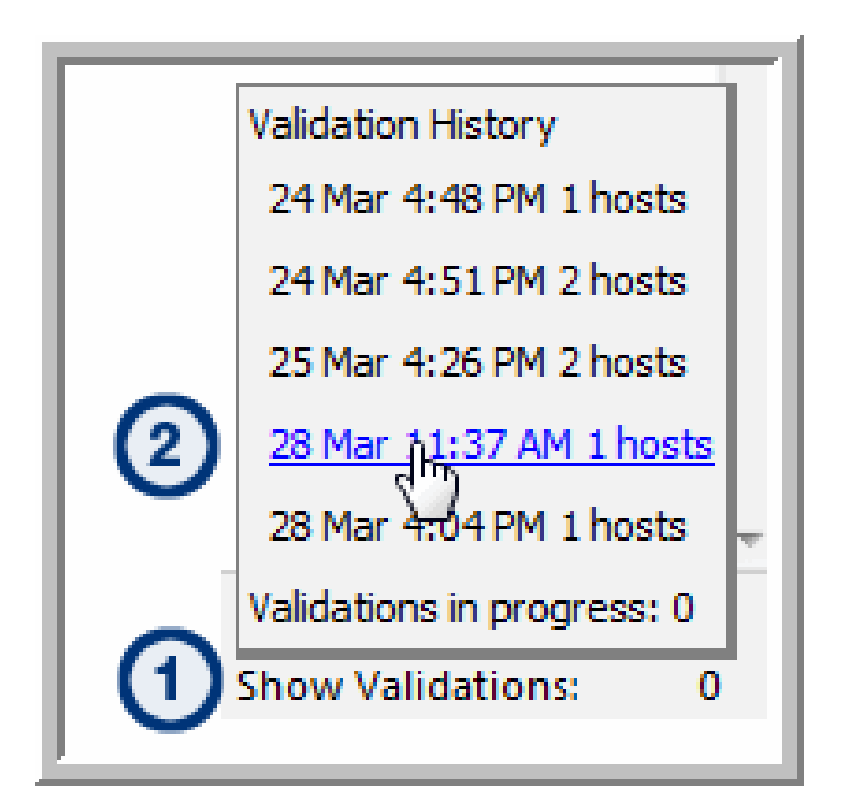

- **Validation History**: A list of the past 10 validations is displayed. These are hyperlinks that can be used to access the list of hosts associated with that validation process.
- **Validations in progress**: Click this link to view the status of the current validation process.
- 2. Click the link to either display validations in progress or the hosts that were included in previous validations.

## **Show errors**

Before host data can be successfully collected, a number of configuration steps need to be taken. The **Show Errors** button enables you to identify details to help you troubleshoot host inventory collection issues.

Show Errors lists issues specific to:

- **Connectivity**
- Probes

■ Validation

Use the following example and steps to view troubleshooting messages.

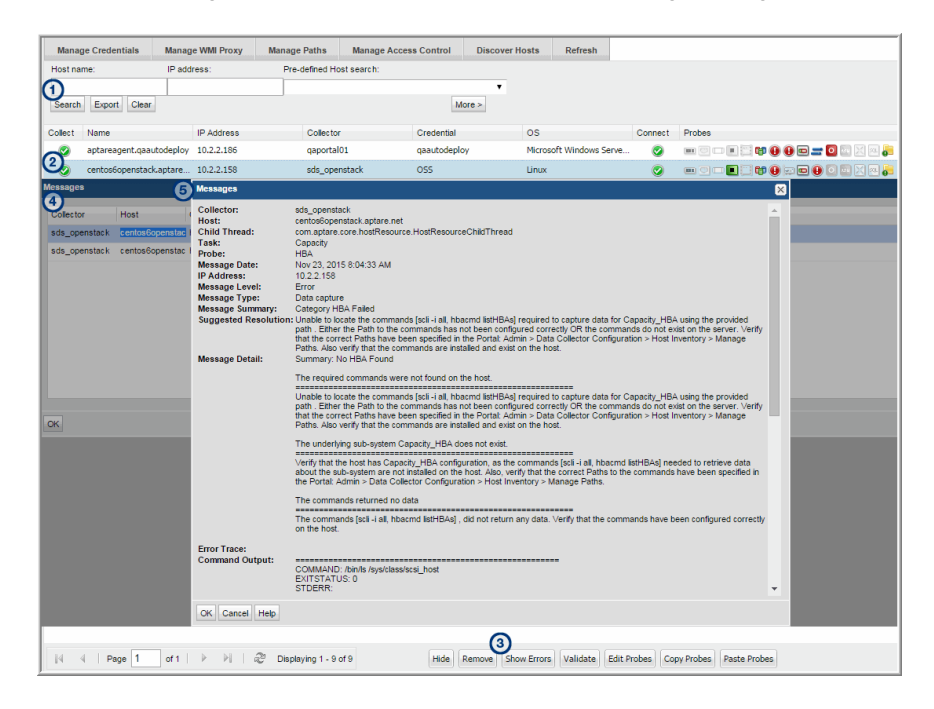

- 1. Search the **Host Discovery and Collection** window to view a list of hosts.
- 2. Select a host in the list that displays failure icons (in the above example, three probes have exclamation points in red circles).
- 3. Click **Show Errors** to display the Messages window for the selected host.
- 4. Double-click a message in the Messages window to view the details.
- 5. Take the recommended steps provided in the message details to rectify the issue. Then, re-validate the host.

## **Filter the host discovery and collection window - Hide/Unhide, remove**

The Host Discovery process populates your inventory with hosts it finds. Often, discovery policies are designed to discover an IP address range. Host Discovery creates a record for every IP address in the range, even if it's not in use. Therefore, invalid IP addresses will appear in your Host Inventory. In addition, Discovery may find printers, routers, or switches, or other devices that aren't relevant for host data collection.

To filter your Host Discovery and Collection window to include only hosts for which you want data collected, use the following options:

- Hide Select a host in the inventory and click **Hide** at the bottom of the window. When you Hide a host, it will not appear in your search results.
- Unhide If you list hosts that have been hidden, the **Hide** button will be toggled to Unhide. Use the option, Search hidden hosts, to view a list of hidden hosts. See "Advanced [Parameters"](#page-690-0) on page 691.
- <span id="page-689-0"></span>■ Remove - Select a host in the inventory and click **Remove** at the bottom of the window. When you choose to remove a host, if you execute the Discovery Policy again, it will re-add it to the inventory. You may have an IP address that is now associated with a device that is different from the one that was discovered.

## **Search and export in host discovery and collection**

The Host Discovery and Collection window offers a Search feature to help you find hosts that have been discovered.

#### Basic Search

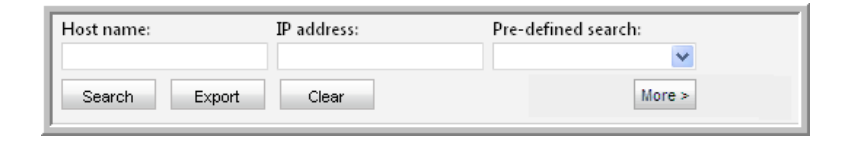

**Note:** A search with no specified criteria returns all hosts in your inventory.

#### Pre-Defined Search

Several pre-defined searches enable easy access to host lists that are useful for troubleshooting.

- Active policy but not collected since... (**Note**: When you select this option, a calendar pop-up enables date selection.)
- No active policy but was previously active (This means host data was successfully collected at an earlier time.)
- Credentials failing but were previously successful
- Collections failing but were previously successful

For more specific search parameters, click **More** (once clicking More, the button displays **Less**) to enter

<span id="page-690-0"></span>See "Advanced [Parameters"](#page-690-0) on page 691.

#### Advanced Parameters

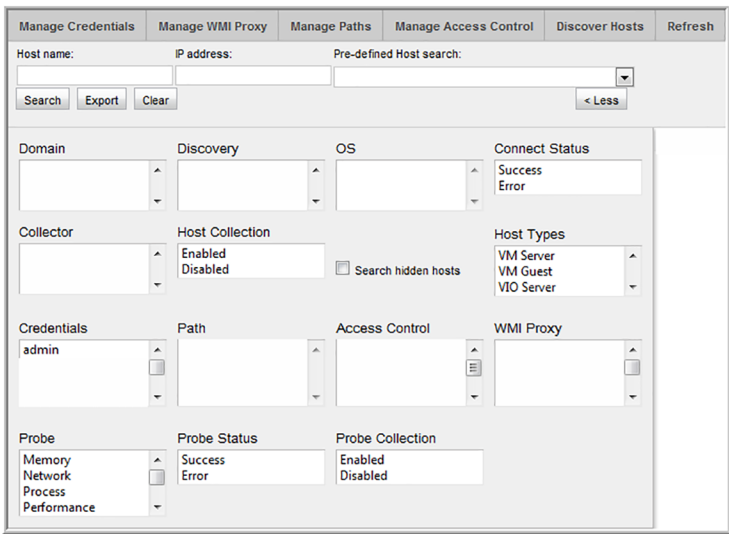

- Select specific search criteria to narrow the list of hosts displayed in the inventory. Use Ctrl+Click to select multiple values.
- Search criteria within a category is mutually exclusive, so if you select multiple values, it functions as an OR statement. Search criteria across categories is an AND statement. For example, if you select the values **Memory** and **Network** from the **Probe** category and the value **Error** from **Probe Status**, the search query is: (Probe = Memory OR Probe = Network) AND Status =Error
- When you check the Search hidden hosts box, only hidden hosts will be displayed in the Host Inventory window. Also, the Hide button in the Host Inventory window will toggle to Unhide.
- When searching on Probes, if a probe was at some point activated, but then de-activated, it will appear in the search results because there is an entry in the database table.

## **Export in host discovery and collection**

To export the details of the **Host Discovery and Collection** to a comma-separated-values file (.csv):

1. Search without supplying any values in the search criteria fields.

See "Search and export in host discovery and [collection"](#page-689-0) on page 690.

2. In the Search area at the top of the Host Discovery and Collection list, click **Export**.

The resulting file will include values for the status of each of the available probes. For example, the values will be similar to N/U or Y/S, as described in the following table.

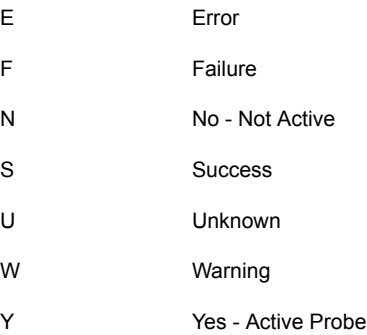

## **Configure and edit host probes**

Host Data Collection can gather the following information by probing hosts:

- Host Probes: Capacity (HBA, iSCSI, Volume Manager, Multi-pathing)
- Host Probes: Memory, Network, Process, Performance, System
- Application Probes: Exchange, SQL Server, Oracle, Oracle ASM
- Probes

#### **To configure probes for a host:**

**1** Search for hosts in the **Discovery and Collection** list. A search with no specified criteria returns all hosts in the **Discovery and Collection** list.

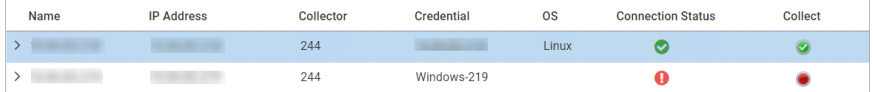

**2** Click **>** next to the host name to expand the row. The probes will be visible in the expanded view.

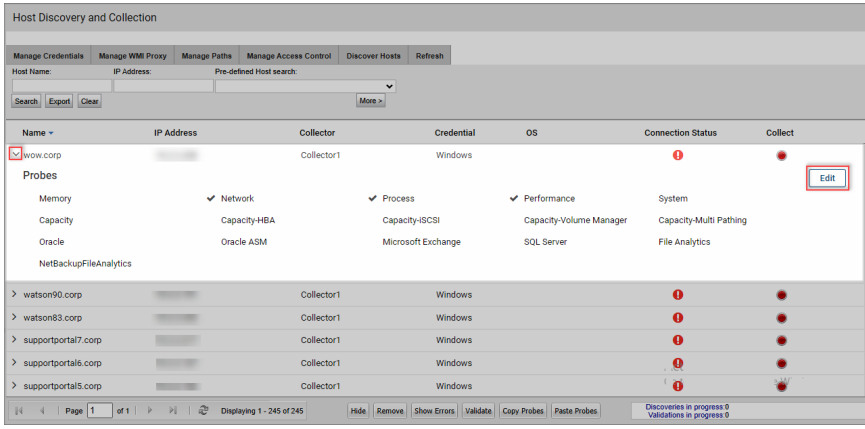

**3** Click **Edit** to configure/view the Host Probe Settings window. For details: See "Probe [Settings"](#page-695-0) on page 696.

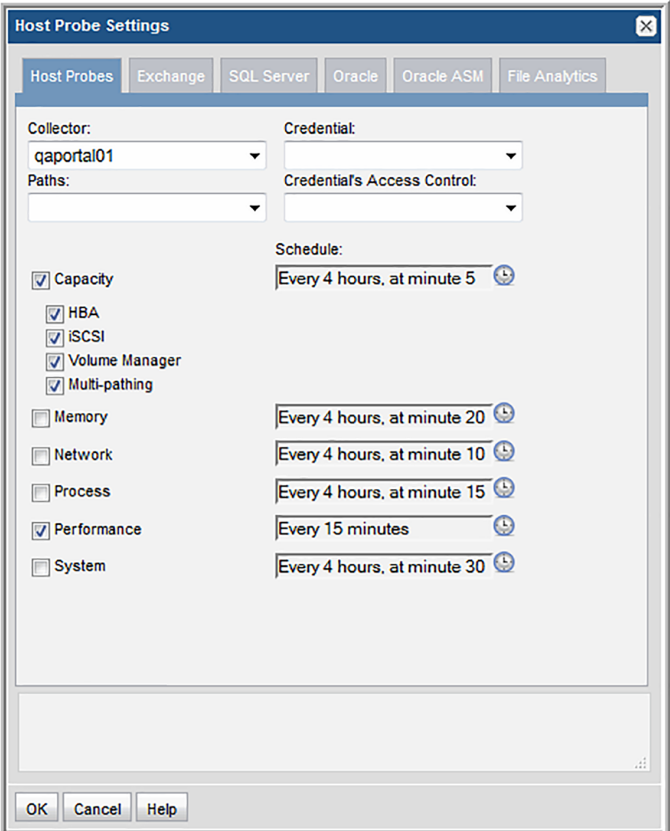

- **4** Click each tab to updated the configuration settings for the specific probes.
- **5** For the SQL Server and Oracle probes, you can create multiple instances, using the following steps:

Click **Add**.

Enter the mandatory configuration.

Click **OK**.

## **Propagate probe settings: Copy probes, paste probes**

Whenever you have hosts with common attributes, you can save time by configuring probe settings for one host and then copying and pasting those settings to other hosts.

A key advantage to using the probe copy/paste feature is the ability to propagate the probe schedules to multiple hosts. In addition, you can explicitly select the probes you want to activate.

**Note:** You only can copy/paste probes that are within the same Domain. This mainly impacts Managed Services Partners with multi-domain environments. Use the Advanced Search function to list probes within a specific Domain.

#### Example of Probe Copy/Paste

- 1. Search for all Linux hosts.
- 2. Configure the probes for one of the hosts in your Linux list and click **Copy Probes**.
- 3. Finally, select the remaining Linux hosts and click **Paste Probes**.

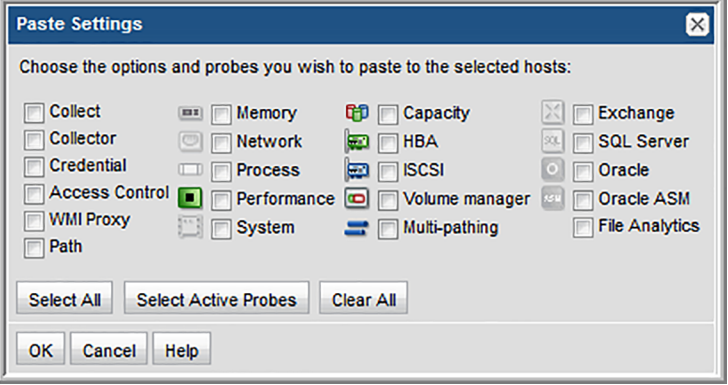

- The icons of configured Probes will be highlighted in the Paste Probes window; however, you must explicitly check those probes to copy the probe schedules and to activate the probes. Use the **Select Active Probes** button to select active probes.
- By default, the probe check boxes are unchecked, enabling you to explicitly select the probes that you want to paste. Or, click Select All to turn on all the probes for the selected host.

## <span id="page-695-0"></span>Probe Settings

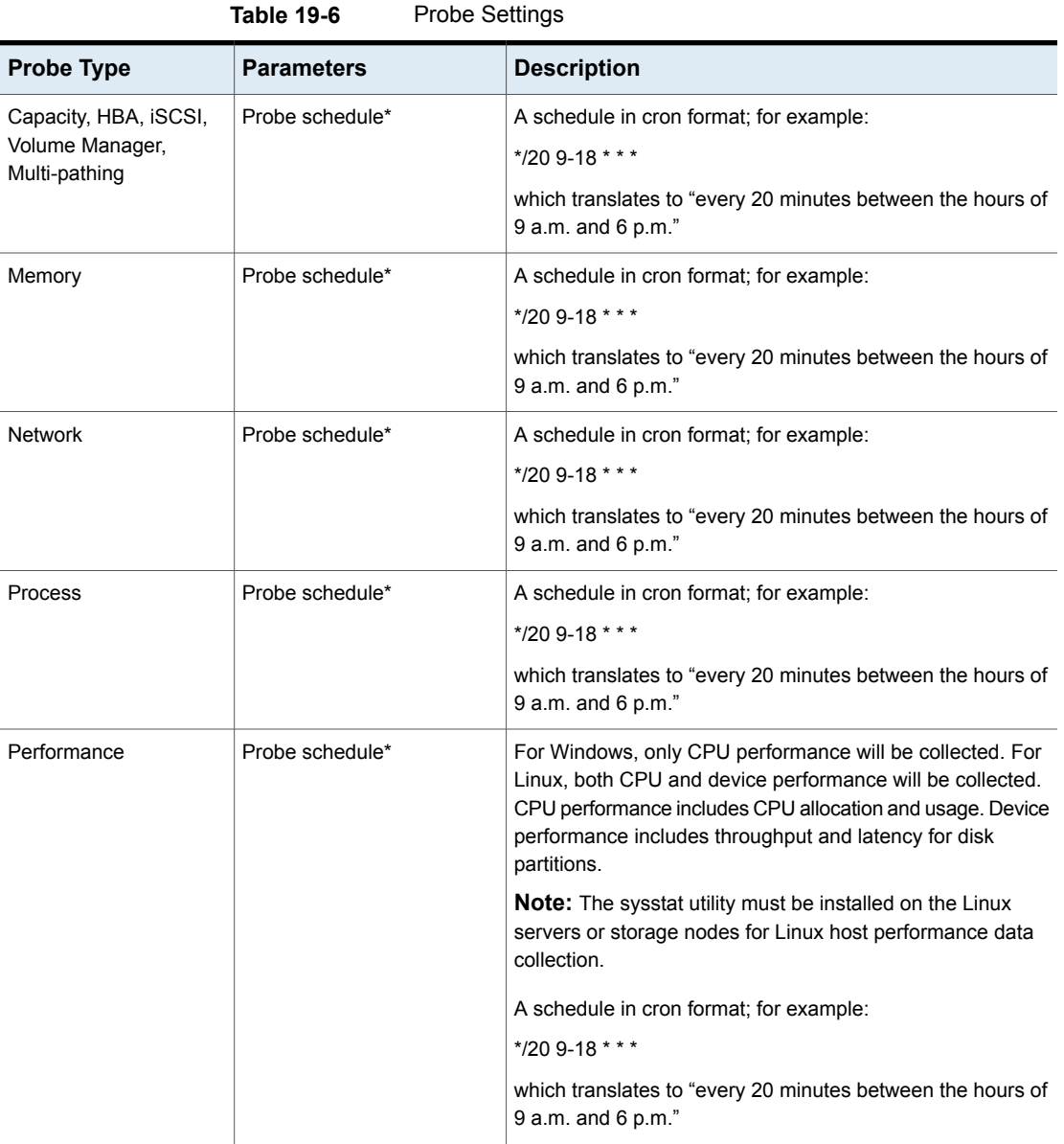

| <b>Probe Type</b> | <b>Parameters</b>            | <b>Description</b>                                                                                                    |
|-------------------|------------------------------|----------------------------------------------------------------------------------------------------|
| System            | Probe schedule*              | A schedule in cron format; for example:                                                                                                  |
|                   |                              | */20 9-18 * * *                                                                                                    |
|                   |                              | which translates to "every 20 minutes between the hours of<br>$9$ a.m. and $6$ p.m.".                                                    |
| Exchange          | Collect                      | Check this box to activate collection on an on-going basis.<br>When it is unchecked, only initial validation will attempt this<br>probe. |
|                   | Probe schedule               | A schedule in cron format; for example:                                                                                                  |
|                   |                              | */20 9-18 * * *                                                                                                    |
|                   |                              | which translates to "every 20 minutes between the hours of<br>$9$ a.m. and $6$ p.m."                                                     |
|                   | <b>Active Directory Host</b> | Host name or address                                                                                                    |
|                   | <b>Active Directory Port</b> | For example: 389                                                                                                    |
|                   | Active Directory Base DN*    | The starting point for the Active Directory. For example:                                                                                |
|                   |                              | CN=Services, CN=Configuration, DC=contoso2003, DC=com                                                                                    |
|                   |                              | Several tools are available to help you identify the Base DN:                                                                            |
|                   |                              | Ldp.exe - http://support.microsoft.com/kb/224543                                                                                         |
|                   |                              | adsiedit.msc -                                                                                                    |
|                   |                              | http://technet.microsoft.com/en-us/library/cc773354(WS.10).aspx                                                                          |
|                   | Active Directory User Name   | <b>Active Directory User Name</b>                                                                                                    |
|                   |                              | This username must have privileges to search under the<br>base DN within the Active Directory. Typically, this is an<br>Administrator.   |
|                   | Password                     | <b>Active Directory Password</b>                                                                                                    |
| <b>SQL Server</b> | Collect                      | Check this box to activate collection on an on-going basis.<br>When it is unchecked, only initial validation will attempt this<br>probe. |
|                   | Probe schedule               | A schedule in cron format; for example:                                                                                                  |
|                   |                              | */20 9-18 * * *                                                                                                    |
|                   |                              | which translates to "every 20 minutes between the hours of<br>$9$ a.m. and 6 p.m."                                                       |

**Table 19-6** Probe Settings *(continued)*

| <b>Probe Type</b> | <b>Parameters</b>             | <b>Description</b>                                                                                                    |
|-------------------|-------------------------------|----------------------------------------------------------------------------------------------------|
|                   | Database*                     | The name of the database within the SQL server.                                                                                          |
|                   | Instance                      | The system identifier to identify the SQL server database<br>instance--for example: BKUPEXEC.                                            |
|                   |                               | Specify either an instance name or a port. If an instance<br>name is not specified, MSSQLSERVER is substituted.                          |
|                   | Port                          | To identify the SQL server instance, provide either an<br>instance name or a database port number; for example: 1433.                    |
|                   |                               | If a port number is not specified, the port is determined<br>automatically from the instance name.                                       |
|                   | Account*                      | Database access user name                                                                                                    |
|                   |                               | The data collector requires a user account with permissions<br>to execute the stored procedures                                          |
|                   | Password*                     | Database access password                                                                                                    |
|                   | <b>Windows Authentication</b> | Check this box if you want Windows authentication rather<br>than SQL server authentication.                                              |
| Oracle            | Collect                       | Check this box to activate collection on an on-going basis.<br>When it is unchecked, only initial validation will attempt this<br>probe. |
|                   | Probe schedule                | A schedule in cron format; for example:                                                                                                  |
|                   |                               | $*$ /209-18 $*$ **                                                                                                    |
|                   |                               | which translates to "every 20 minutes between the hours of<br>$9$ a.m. and 6 p.m."                                                       |
|                   | SID <sup>*</sup>              | The system identifier to identify the database instance.                                                                                 |
|                   | Port*                         | Database port number; default: 1521                                                                                                    |
|                   | Username*                     | The Oracle user must have the following role granted:                                                                                    |
|                   |                               | SELECT_CATALOG_ROLE                                                                                                    |
|                   |                               | To grant this access, use:                                                                                                    |
|                   |                               | GRANT SELECT_CATALOG_ROLE TO 'user'                                                                                                    |
|                   |                               | where user is the database Username that you'll provide<br>here.                                                                         |
|                   | Password*                     | Database access password                                                                                                    |

**Table 19-6** Probe Settings *(continued)*

| <b>Probe Type</b> | <b>Parameters</b> | <b>Description</b>                                                                                                    |
|-------------------|-------------------|----------------------------------------------------------------------------------------------------|
| Oracle ASM        | Collect           | Check this box to activate collection on an on-going basis.<br>When it is unchecked, only initial validation will attempt this<br>probe.                                  |
|                   | Probe schedule    | A schedule in cron format; for example:<br>$*$ /209-18***<br>which translates to "every 20 minutes between the hours of<br>9 a.m. and 6 p.m."                             |
|                   | Account*          | The Oracle user privileges required:<br>SYSDBA privilege if 10g<br>sysasm in 11g                                                                                          |
|                   | Password*         | Database access password                                                                                                    |
|                   | Port*             | Database port number; default: 1521                                                                                                    |
|                   | ASM Instance*     | The name that identifies the database instance.                                                                                                    |
|                   | Collect           | Check this box to activate collection on an on-going basis.<br>When it is unchecked, only initial validation will attempt this<br>probe.                                  |
|                   | Probe schedule    | Default is once a month.<br>A schedule in cron format; for example:<br>$*$ /209-18***<br>which translates to "every 20 minutes between the hours of<br>9 a.m. and 6 p.m." |

**Table 19-6** Probe Settings *(continued)*

Chapter **20** 

## Discovery policies for Veritas NetBackup

This chapter includes the following topics:

- Task overview: [Configure](#page-699-0) and monitor discovery policies
- [Discovery](#page-701-0) policies overview
- **About [Discovery](#page-701-1) types**
- Activate a [discovery](#page-702-0) license
- **Exclude devices from [discovery](#page-703-0) policies**
- Activate discovery probes in the [NetBackup](#page-703-1) Data Collector policy
- <span id="page-699-0"></span>**Monitor discovery [processes](#page-703-2)**
- **View client [protection](#page-704-0) status**
- **Reset [Discovery](#page-704-1) Data**

## **Task overview: Configure and monitor discovery policies**

To configure Discovery, perform the following sequence of steps:

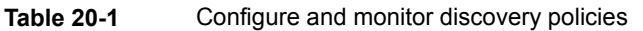

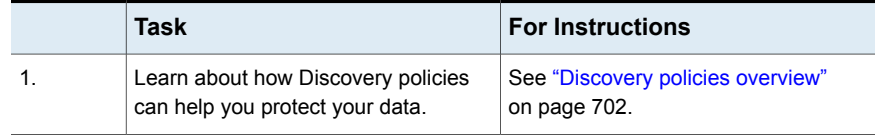

|     | Task                                                                                                    | <b>For Instructions</b>                                                                   |
|-----|----------------------------------------------------------------------------------------------------|-------------------------------------------------------------------------------------------|
| 2.  | Purchase and activate your Discovery<br>license.                                                                                                    | See "Activate a discovery license"<br>on page 703.                                        |
|     | Two of the three Discovery processes<br>require a license:                                                                                                    |                                                                                           |
|     | See "Client drive discovery"<br>on page 702.                                                                                                    |                                                                                           |
|     | See "Backup policy coverage"<br>on page 703.                                                                                                    |                                                                                           |
| 3.  | Enable SNMP, if you are enabling<br>these Discovery types:                                                                                                    | See the System Administrator Guide.                                                       |
|     | See "Client drive discovery"<br>on page 702.                                                                                                    |                                                                                           |
|     | See "Backup policy coverage"<br>on page 703.                                                                                                    |                                                                                           |
| 4.  | Determine the primary server that<br>requires the policy that you are about<br>to create, and identify the Discovery<br>type(s) that you want to enable on this<br>primary server. | See "About Discovery types"<br>on page 702.                                               |
| 5.  | If necessary, exclude specific network<br>devices from your policies.                                                                                                    | See "Exclude devices from discovery<br>policies" on page 704.                             |
| 6.  | Turn on Discovery probes in the<br>NetBackup Data Collector policy.                                                                                                    | See "Activate discovery probes in the<br>NetBackup Data Collector policy"<br>on page 704. |
| 7.  | Regularly monitor the status of<br>Discovery processes.                                                                                                    | See "Monitor discovery processes"<br>on page 704.                                         |
| 8.  | View the Client Protection Summary<br>report to see how well your data is<br>being protected.                                                                                      | See "View client protection status"<br>on page 705.                                       |
| 9.  | If significant changes in your<br>environment warrant a fresh view,<br>rebuild the Discovery database.                                                                             | See "Reset Discovery Data"<br>on page 705.                                                |
| 10. | Tune Discovery by modifying time out<br>settings for probes.                                                                                                    | See the NetBackup IT Analytics<br>System Administrator Guide for details.                 |

**Table 20-1** Configure and monitor discovery policies *(continued)*

## **Discovery policies overview**

<span id="page-701-0"></span>The Discovery module, specific to Veritas NetBackup, uses Discovery policies to illuminate risk and exposure within the corporate IT backup and recovery environment. The Discovery module is a separately licensed feature.

See "About [Discovery](#page-701-1) types" on page 702.

See "Activate a [discovery](#page-702-0) license" on page 703.

Discovery policies provide answers to the following questions:

- Where is my data protected? (for example, disk-to-disk, disk-to-tape, or disk-to-disk-to-tape)
- What is the extent and coverage of my data protection?
- Are all my clients and applications protected?
- Is every data set on every client and every application protected?

Discovery finds hosts on a corporate network and compares those hosts with the policies of the underlying backup and recovery software. Discovery performs the following steps:

- 1. Identifies orphan clients that are not being protected.
- 2. Probes and determines the file systems or drives of the hosts.
- 3. Compares and contrasts the file systems to the equivalent policies within the underlying backup and recovery software.

Use Discovery policies if:

- <span id="page-701-1"></span>■ Your IT infrastructure, applications, and servers are rapidly changing.
- Your backup solution cannot detect your backup servers and cannot provide information about successful or unsuccessful backups.

## **About Discovery types**

<span id="page-701-2"></span>Three different Discovery types can be configured to collect additional NetBackup data. To configure and manage Discovery refer to the following.

#### Client drive discovery

This feature requires a Discovery license and SNMP. This Discovery process seeks out hosts and devices in your environment. The process identifies all hosts in your environment, in particular those that are not currently stored in the reporting database

<span id="page-702-2"></span>and are therefore potentially not being backed up. This probe uses SNMP to probe the IP address range for drive utilization; therefore, SNMP must be enabled.

#### Media server disk discovery

This Discovery process probes all the media servers associated with the management server to gather disk-based information such as capacity and free space on the media server file systems. This information is then displayed in the Disk Usage and Performance report. If the Media Server Disk Discovery process is not enabled, disk-based information will show as Unknown in reports. If you have several primary servers in your environment, and they have media servers and disk storage units attached to them, you must enable the Media Server Disk Discovery module on each of the primary servers.

#### Backup policy coverage

<span id="page-702-1"></span><span id="page-702-0"></span>This feature requires a Discovery license and SNMP. This Discovery process, probes all the NetBackup clients known to the NetBackup database that are associated with the management server. It queries NetBackup to discover if there are backup policies that cover the client. A client is determined to be associated with the NetBackup management server if it belongs to a policy associated with the management server. This probe uses SNMP to probe for drive utilization; therefore, SNMP must be enabled.

## **Activate a discovery license**

You need to activate your Discovery license so that you can access the additional discovery features beyond the Media Server Disk Discovery component.

A Discovery license is required for the following Discovery types:

- Client Drive Discovery
- Backup Policy Coverage

To activate the Discovery license

1. Go to the utilities directory.

**Linux**: **/opt/aptare/utils**

#### **Windows**: **C:\opt\aptare\utils**

2. Run the following license utilities to view the status of your current license or to install your updated license.

**Linux:**

**./printLicense.sh ./installLicense.sh Windows:** printlicense.bat installlicense.bat

## **Exclude devices from discovery policies**

<span id="page-703-0"></span>An exclude list is a list of names or IP addresses that will not be probed by any of the Discovery policies configured for a given management server. Each management server maintains its own exclude list.

#### **To exclude devices from Discovery policies**

- <span id="page-703-1"></span>**1** In the **Discovery Administration** window, enter a comma-separated list of the IP addresses that you want to exclude.
- **2** Click **OK**.

## **Activate discovery probes in the NetBackup Data Collector policy**

The NetBackup Data Collector Policy lists probes that can be turned on to collect different types of data. Three of these probes are specific to Discovery.

- <span id="page-703-2"></span>■ See "Client drive [discovery"](#page-701-2) on page 702.
- See "Media server disk [discovery"](#page-702-2) on page 703.
- See "Backup policy [coverage"](#page-702-1) on page 703.

## **Monitor discovery processes**

#### **To monitor a Discovery process**

- **1** From the Portal toolbar, view the Discovery Administration window by selecting **Admin > Reports > Discovery Policies**.
	- **Inactive**. Indicates that there are currently no active policies for the particular Discovery process.
- **Active**. Indicates that there is at least one active policy for the particular Discovery process. To access the individual Discovery processes, click on the management server row.
- **2** For each active policy, double-click on the management server that is responsible for running a particular policy.
- **3** Using the **last run status** field, determine the status of the Discovery process that last ran:
	- Failed. Indicates a problem during the execution of the policy or a problem with saving the data to the Reporting Database. Check the **mbs/logs/crontab.log** file for detailed information about the failure.
	- Partial. Indicates one or more probes time out and a response was not received.

## **View client protection status**

<span id="page-704-0"></span>The Client Protection Summary report provides a view of the protection status of clients that you think are being backed up by NetBackup.

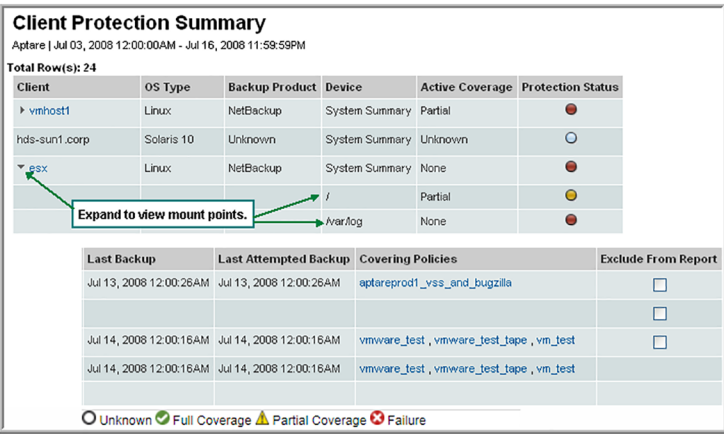

<span id="page-704-1"></span>See the *Report Reference Guide* for details about this report.

## **Reset Discovery Data**

When Discovery processes execute, they collect information on discovered devices and store this information in the Reporting Database. When you reset the Discovery data, you purge all this information from the Reporting Database and reset the

Client Protection Summary report. The data re-populates the next time the Discovery processes run.

Consider resetting your Discovery data if any of the following conditions are true:

- If your initial Discovery policy was too broad, and included devices that were in a DHCP range. This policy configuration could result in potentially large numbers of IP addresses showing up in the Client Protection Summary report thereby diminishing the effectiveness of the report.
- If previously discovered clients no longer exist in your environment, but are still showing in the Client Protection Summary report.
- If a file system on a previously discovered client had subsequently been removed, and is still showing up in the Client Protection Summary report.

By resetting the Discovery data, you can start over and rebuild a fresh list of discovered devices and file systems. A reset only impacts the Client Protection Summary report. A reset does not affect any of the other collected backup data that is used in all other reports.

# Chapter **21**

## View and manage system notifications

This chapter includes the following topics:

- **[Overview](#page-706-0)**
- <span id="page-706-0"></span>[Viewing](#page-706-1) system alerts
- Defer or [suppressing](#page-707-0) notifications

## **Overview**

<span id="page-706-1"></span>At login, an alert indicator notifies the Administrator to any NetBackup IT Analytics issues that require attention. This is shown as a badge on the main toolbar. You can click the badge to launch the System Notifications window or navigate to the window using the menu.

## **Viewing system alerts**

The System Notifications window lists system events that require your attention:

- **Pending license expiration**
- Collection reached license limitations by product
- Database events--rejected clients, ESX servers, arrays--due to license overage
- Version notification--newer version of data collector software/files is available
- Unable to connect for the latest software updates (proxy not configured)

#### **To view system notifications**

**1** Click the badge or navigate to **Admin > Advanced > System Notifications** to read and acknowledge notifications.

The **System Notifications** window is displayed.

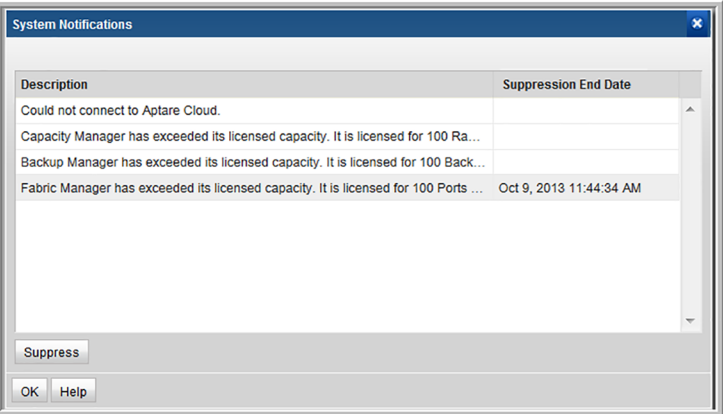

**2** Click **OK** to acknowledge the list of notifications.

Clicking **OK** does not remove the notification. The next time you log in, the notification is displayed again, unless you suppress it.

<span id="page-707-0"></span>See "To suppress or defer a [notification"](#page-708-0) on page 709.

Often the message is a notification that a newer software version is available for download.

### **Defer or suppressing notifications**

Not all notifications require your immediate attention. In this case, you can defer taking action.

#### <span id="page-708-0"></span>**To suppress or defer a notification**

**1** Select a notification in the list and click **Suppress**.

A drop-down list provides options.

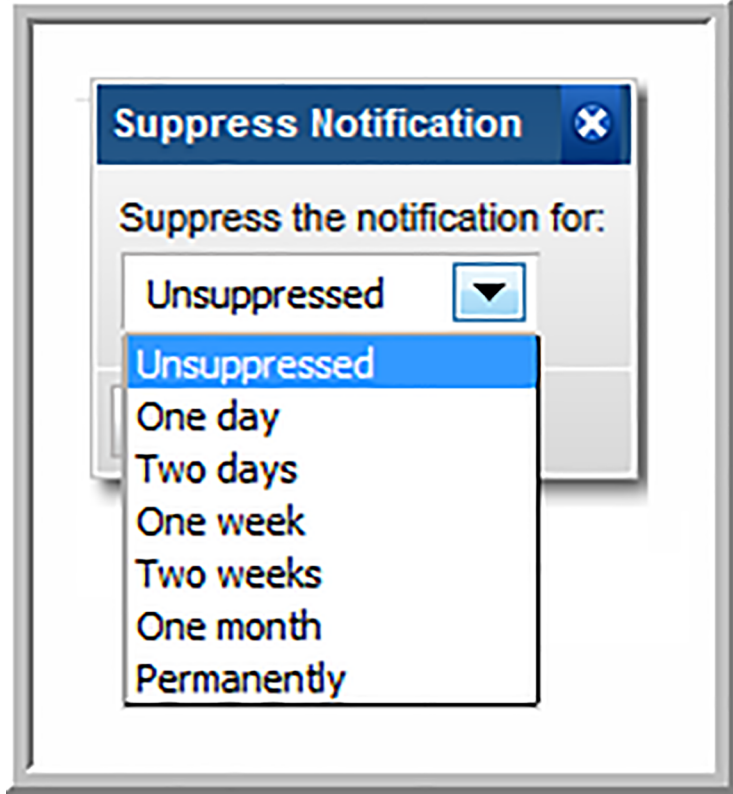

**2** Select the suppression period the message and click **OK**.

The notification will display in your browser until either the time period has elapsed or the problem is corrected.

## Chapter **22**

## Customize with advanced parameters

This chapter includes the following topics:

- Overview of advanced [parameters](#page-709-0)
- Use cases for advanced [parameters](#page-710-0)
- Adding an advanced [parameter](#page-712-0)
- Access control advanced [parameters](#page-714-0)
- **General Data Collection advanced [parameters](#page-716-0)**
- Cloud data collection advanced [parameters](#page-722-0)
- Host discovery and collection advanced [parameters](#page-724-0)
- **Backup Manager advanced [parameters](#page-728-0)**
- <span id="page-709-0"></span>Capacity Manager advanced [parameters](#page-734-0)
- **File Analytics advanced [parameters](#page-737-0)**
- [Virtualization](#page-739-0) Manager advanced parameters

## **Overview of advanced parameters**

Advanced Parameters should be configured only when directed by Support, to enable/disable functionality for certain circumstances, such as improving performance or gathering details to troubleshoot data collection.

**Warning:** Making changes to Advanced Parameters should not be undertaken unless the user understands the impact of the parameter changes. If undesired results occur, revert the settings and contact Veritas Support or visit the Community web site for further quidance.

A mechanism is provided for customizing internal parameters to meet the needs of your organization. These parameters can be configured and restricted to the following levels:

- Domain This scope is useful for Managed Services Partners where the parameter can be applied to all data collectors within a specific environment
- Collector Restricts the parameter change to a specific Data Collector
- Operating System Linux, HP-UX, Solaris, Window, or AIX
- Servers Defines the pre-existing hosts with the Domain or any new hosts
- Command Defines the command or list of commands to which the parameter value is restricted

#### **Example**

SSH port - A change could be made at the domain level and then could also be set for a collector and even for a specific host.

#### **Additional Details**

- See "Use cases for advanced [parameters"](#page-710-0) on page 711.
- See "Adding an advanced [parameter"](#page-712-0) on page 713.
- See "Access control advanced [parameters"](#page-714-0) on page 715.
- See "General Data Collection advanced [parameters"](#page-716-0) on page 717.
- See "Cloud data collection advanced [parameters"](#page-722-0) on page 723.
- See "Host discovery and collection advanced [parameters"](#page-724-0) on page 725.
- See "Backup Manager advanced [parameters"](#page-728-0) on page 729.
- <span id="page-710-0"></span>■ See "Capacity Manager advanced [parameters"](#page-734-0) on page 735.
- See "File Analytics advanced [parameters"](#page-737-0) on page 738.
- See " [Virtualization](#page-739-0) Manager advanced parameters" on page 740.

## **Use cases for advanced parameters**

The following examples provide simple use cases for using advanced parameters.

#### Domain/Collector

- Set the access control prompt to new value
- Control the protocols used WMI / SSH / Telnet
- Control the 3rd-party SSH used for all hosts
- Control the ciphers used for JSch for all hosts
- Increase SSH debugging
- Set the access control prompt for all hosts
- Set the standard out error strings for all hosts
- Set the access control command requirement for TTY
- Set the access control required error string for an OS
- Set the number of min, max threads for host resources
- Set connection time-out for connections to hosts
- Set socket time-out for connections to hosts
- Set the SSH port for hosts

#### Operating system

- Set the collection to load from raw data for an OS
- Set the access control prompt for an OS
- Set the standard out error strings for an OS
- Set the access control command requirement for TTY
- Set the access control required error string for an OS
- Set connection time-out for an OS
- Set socket time-out for an OS
- Set SSH port for an OS

#### Host

- Set the collection to load from raw data for a specific host
- Set the access control prompt for a specific host
- Set the standard out error strings for a specific host
- Set the access control command requirement for TTY
- Set the access control required error string for a specific host
- Set connection time-out for a specific host
- Set socket time-out for a specific host
- Set SSH port for a specific host

#### Commands

- Set the time-out for a specific command
- Set the time-out for all commands for a host
- Set the time-out for all commands for an OS
- Set the time-out for a specific command for a host
- <span id="page-712-0"></span>Set the time-out for a specific command for an OS
- Set the time-out for all commands

## **Adding an advanced parameter**

**Warning:** Making changes to Advanced Parameters should not be undertaken unless the user understands the impact of the parameter changes. If undesired results occur, revert the settings and contact Veritas Support or visit the Community web site for further guidance.

#### **Advanced Parameters by Function and Product**

- See "Access control advanced [parameters"](#page-714-0) on page 715.
- See "General Data Collection advanced [parameters"](#page-716-0) on page 717.
- See "Cloud data collection advanced [parameters"](#page-722-0) on page 723.
- See "Host discovery and collection advanced [parameters"](#page-724-0) on page 725.
- See "Backup Manager advanced [parameters"](#page-728-0) on page 729.
- See "Capacity Manager advanced [parameters"](#page-734-0) on page 735.
- See "File Analytics advanced [parameters"](#page-737-0) on page 738.
- See " [Virtualization](#page-739-0) Manager advanced parameters" on page 740.

A standard set of Advanced Parameters is shipped with the Portal software. Other parameters can be added, using the following steps.

1. Select **Admin > Advanced > Parameters**.

2. Click **Add** to incorporate an advanced parameter listed in one the sections listed in the following.

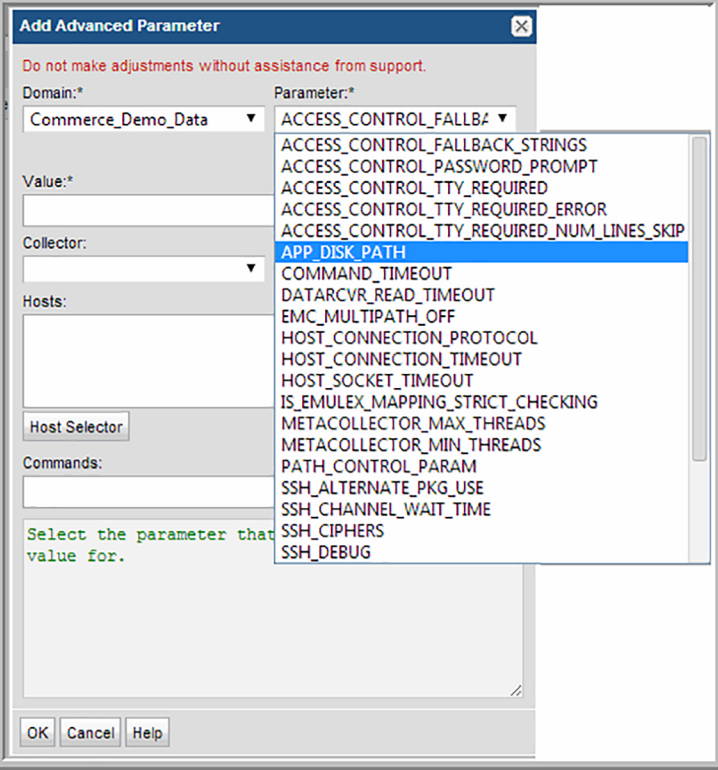

- 3. Click the **Parameter** drop-down list to view the possible out-of-the-box parameters that can be configured. Note that a custom parameter can be added by clicking **Add** (underneath the **Parameter** list).
- 4. In the Add Parameter Definition window, enter the specific advanced parameter name. Note that the name is case-sensitive and must precisely match the supported parameter name, as listed in this documentation.

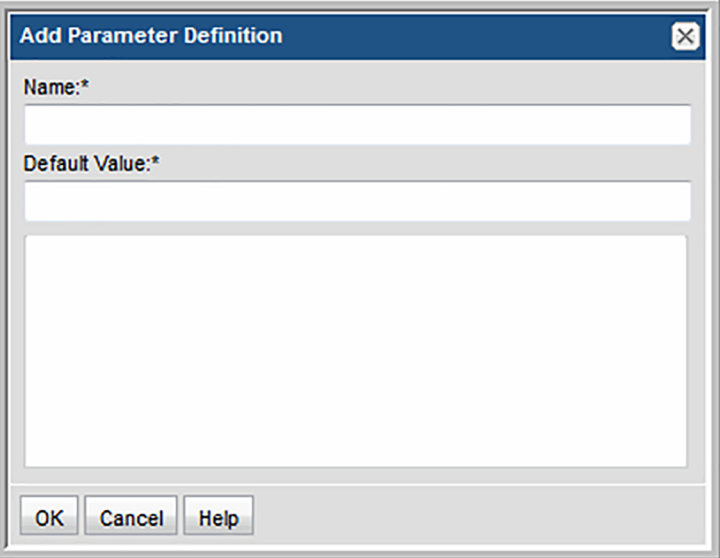

## **Access control advanced parameters**

<span id="page-714-0"></span>**Warning:** Making changes to Advanced Parameters should not be undertaken unless the user understands the impact of the parameter changes. If undesired results occur, revert the settings and contact Veritas Support or visit the Community web site for further guidance.

The following advanced parameters apply to host data collection.

#### **Admin > Advanced > Parameters**

See "Adding an advanced [parameter"](#page-712-0) on page 713.

#### ACCESS\_CONTROL\_FALLBACK\_STRINGS

This parameter is shipped in the Portal software and is listed in the Add Advanced Parameter window.

**Valid Values**: Text Strings (Default = See below)

**Scope:** This parameter can be set at the Domain or Data Collector level or for a specific OS, or for a specific host.

For Host Resource data collection, when this parameter is configured with error text strings, if stdout and stderr contain any of these strings, an error is reported. These errors indicate that a command has failed with sudo configuration problems.

Default text strings for this advanced parameter:

is not allowed to execute|sudo: A file or directory in the path name does not exist| not found|ermission denied|is not allowed to run sudo

#### ACCESS\_CONTROL\_PASSWORD\_PROMPT

This parameter is shipped in the Portal software and is listed in the Add Advanced Parameter window.

Valid Values: Text (Default = See below)

Use this parameter to control the password prompt for the SSH access control command.

Scope: This parameter can be set at the Domain or Data Collector level or for a specific OS, or for a specific host.

Default text strings for this advanced parameter:

Password:|password:|Password for|password for

#### **Example**:

assword:|assword for" // [Pp]assword: or ?[Pp]assword for

#### ACCESS\_CONTROL\_SKIP\_COMMAND\_OUTPUT

#### Valid Values: Text

<span id="page-715-0"></span>Scope: This parameter can be set at the Domain or Data Collector level, for an OS, or for a specific host.

Enter any command that you want to skip when running sudo. This can be used to prevent security violations.

#### ACCESS\_CONTROL\_TTY\_REQUIRED

This parameter is shipped in the Portal software and is listed in the Add Advanced Parameter window.

Valid Values: Y or N (default = N)

Scope: This parameter can be set at the Domain or Data Collector level, for an OS, or for a specific host.

<span id="page-716-1"></span>Use this parameter if your access control commands requires TTY. For example, recent versions of sudo require this functionality.

#### ACCESS\_CONTROL\_TTY\_REQUIRED\_ERROR

This parameter is shipped in the Portal software and is listed in the Add Advanced Parameter window.

**Valid Values**: Text (Default = See below)

**Scope:** This parameter can set the access control requirements for TTY, at the Domain or Data Collector level, for an OS, or for a specific host.

Use this parameter to configure the TTY-required error strings that would allow the Data Collector to run the program to use TTY dynamically.

Default text strings for this advanced parameter:

you must have a tty to run sudo|no tty present and no askpass program specified

#### ACCESS\_CONTROL\_TTY\_REQUIRED\_NUM\_LINES\_SKIP

This parameter is shipped in the Portal software and is listed in the Add Advanced Parameter window.

Valid Values: Numeric (default = 1)

Scope: This parameter can set the access control requirements for TTY, at the Domain or Data Collector level, for an OS, or for a specific host.

Use this in conjunction with the following.

See ["ACCESS\\_CONTROL\\_TTY\\_REQUIRED"](#page-715-0) on page 716.

<span id="page-716-0"></span>See ["ACCESS\\_CONTROL\\_TTY\\_REQUIRED\\_ERROR"](#page-716-1) on page 717.

When TTY is enabled, sudo adds extra data that is not related to the relevant output. This parameter will help to eliminate the extra lines in the output.

## **General Data Collection advanced parameters**

**Warning:** Making changes to Advanced Parameters should not be undertaken unless the user understands the impact of the parameter changes. If undesired results occur, revert the settings and contact Veritas Support or visit the Community web site for further guidance.

The following advanced parameters apply to a variety of general collection functions, not necessarily associated with a particular subsystem.

To configure the parameters used for Data Collection, navigate to **Admin > Advanced > Parameters.**

See "Adding an advanced [parameter"](#page-712-0) on page 713.

#### DC\_START\_CONNECT\_RETRIES

This parameter is shipped in the Portal software and is listed in the Add Advanced Parameter window.

Valid Values: Numeric value (Default = 120).

Scope: This parameter can be configured at the Domain or Data Collector level, for an OS, or for a specific host.

Use this parameter to modify the connection attempts for a Data Collector to connect to the portal when starting the APTARE agent. The Data Collector attempts to connect to the portal for specified value times with 5 seconds of wait time between each attempt.

This might be necessary when Data Collector and Portal system both are re-started at almost same time.

#### COMMAND\_TIMEOUT

This parameter is shipped in the Portal software and is listed in the Add Advanced Parameter window.

Valid Values: Numeric value in milliseconds (Default = 30000)

Scope: This parameter can be configured at the Domain or Data Collector level, for an OS, or for a specific host.

Use this parameter to modify the wait time for a command to send a reply. This might be necessary when data collection times out and cannot complete. Typically, this advanced parameter will be used in large collection environments where factors such as network performance and the sheer amount of data can impact responses.

#### DATARCVR\_READ\_TIMEOUT

This parameter is shipped in the Portal software and is listed in the Add Advanced Parameter window.

Valid Values: Numeric value in seconds (Default = 600)

Scope: This parameter can be configured at the Domain or Data Collector level, for an OS, or for a specific host.

Use this parameter to modify the wait time for the data receiver to send a reply before the process times out. This might be necessary when data collection times out and cannot complete. Use this parameter if you are seeing data collection errors such as, Read timed out. You can increase the default time-out value for the connection time (in seconds) between the data collector and the data receiver. Assign this parameter to the problem collector. Typically, this advanced parameter will be used in large collection environments where factors such as network performance and the sheer amount of data can impact responses.

#### LOGGING\_LEVEL

This parameter is shipped in the Portal software and is listed in the Add Advanced Parameter window.

Valid Values: ERROR, WARN, INFO (Default), DEBUG, TRACE

Scope: This parameter can be set at the Domain, Data Collector, and Host levels.

Use this parameter to set the minimum logging level for the specified collector subsystem. When configured without selecting any hosts, it sets the minimum logging level for all subsystems in the domain/collector. When hosts are selected, it sets the minimum logging level for when the selected hosts are being processed. Defaults to INFO. If set to a more restrictive level than the logging configuration it will have no effect. The use case is to temporarily increase the logging level for analysis and debugging.

#### METACOLLECTOR\_MAX\_THREADS

This parameter is shipped in the Portal software and is listed in the Add Advanced Parameter window.

Valid Values: Integer that represents the maximum number of threads (Default = 20)

Scope: This parameter can be set at the Domain and Data Collector levels.

Use this parameter to modify the maximum number of threads within a metadata collector. This thread pool manipulation enables changes to improve performance.

#### METACOLLECTOR\_MIN\_THREADS

This parameter is shipped in the Portal software and is listed in the Add Advanced Parameter window.

Valid Values: Integer that represents the minimum number of threads (Default = 5)

Scope: This parameter can be set at the Domain and Data Collector levels.

Use this parameter to modify the minimum number of threads within a metadata collector. This thread pool manipulation enables changes to improve performance.

#### PATH\_CONTROL\_PARAM

This parameter is shipped in the Portal software and is listed in the Add Advanced Parameter window.

Valid Values: Text value of **find** or **all** (Default = **find**)

Scope: This parameter can be set at the Domain or Data Collector level or for a specific OS, or for a specific host.

Use this parameter to control the path-finding mechanism in the Data Collector for host resources data collection.

- find = The Data Collector finds the command paths.
- all = The Data Collector tries all the command paths until successful and the find command will not be executed.

#### SSH\_ALTERNATE\_PKG\_USE

This parameter is shipped in the Portal software and is listed in the Add Advanced Parameter window.

Valid Values: Y or N (Default = N)

Scope: This parameter can be set at the Data Collector level or for a specific host.

Use this parameter designate which SSH package should be used to connect to a host.

#### SSH\_CHANNEL\_WAIT\_TIME

This parameter is shipped in the Portal software and is listed in the Add Advanced Parameter window.

Valid Values: Numeric value in milliseconds (Default = 1000)

Scope: This parameter can be set at the Data Collector level or for a specific host.

Use this parameter to specify the time to wait for the SSH channel to return data. Typically, this is used in large environments with heavy data collection.
#### SSH\_CIPHERS

This parameter is shipped in the Portal software and is listed in the Add Advanced Parameter window.

Valid Values: Text (Default is a null value)

Scope: This parameter can be set at the Data Collector level or for a specific host.

Use this parameter to supply explicit ciphers to be used for the session encryption for SSH connections.

#### SSH\_DEBUG

This parameter is shipped in the Portal software and is listed in the Add Advanced Parameter window.

Valid Values: Y or N (Default = N)

Scope: This parameter can be set at the Data Collector level or for a specific host.

Use this parameter to enable additional debugging for SSH.

# SSH\_PORT

This parameter is shipped in the Portal software and is listed in the Add Advanced Parameter window.

Valid Values: Numeric value (Default = 22)

Scope: This parameter can be set at the Domain or Data Collector level or for a specific OS, or for a specific host.

This parameter enables you to change the port used for SSH connections to a non-standard port.

Example:

<server>:1234

## STDOUT\_ERROR

This parameter is shipped in the Portal software and is listed in the Add Advanced Parameter window.

Valid Values: Text Value (Default = See below)

Scope: This parameter can be set at the Domain or Data Collector level or for a specific OS or host.

This parameter enables you to supply a list of messages that could be found in the standard output, which would be considered error messages.

Default messages for this advanced parameter:

command not found|Must have SuperUser privileges to execute this command|invalid options|No such file or directory|not allowed to execute|ermission denied|No authority to execute|No Adapters Found|need to be root|program must be run by root|Failed to open adapter port|Functionality may be unavailable|function not supported|cannot execute|Insufficient user privilege|SCSI failure <server>:1234

## STDOUT FILTER LIST

Valid Values: Text

Scope: This parameter can be set at the Domain or Data Collector level or for a specific OS or host.

This parameter enables you to supply a list of strings that are to be filtered from the STDOUT of a command. The value takes  $\sim$  as a word delimiter and  $|$  as a line delimiter.

Example:

df:~~failed|error

In this example, a line containing (df: **and** failed) **or** error will get filtered from STDOUT.

## THREAD\_IDLE\_TIMEOUT

This parameter is shipped in the Portal software and is listed in the Add Advanced Parameter window.

Valid Values: Numeric value in seconds (Default = 360)

Scope: This parameter can be set at the Domain or Data Collector level or for a specific host.

Use this parameter to modify the time-out period for data collection thread processing.

## WMI\_PROXY\_VERSION\_TIMEOUT

This parameter is shipped in the Portal software and is listed in the Add Advanced Parameter window.

Valid Values: Numeric value in seconds (Default = 7200000)

Scope: The scope for this parameter is at the Domain or Data Collector level. Domain is required, Data Collector is optional.

Use this parameter to modify the minimum time-out period for WMI Proxy data refresh for the collector.

# **Cloud data collection advanced parameters**

**Note:** Making changes to Advanced Parameters should not be undertaken unless the user understands the impact of the parameter changes. If undesired results occur, revert the settings and contact Veritas Support or visit the Community web site for further guidance.

This section contains Advanced Parameters for the following:

- See ["Amazon](#page-722-0) Web Services (AWS)" on page 723.
- See ["Microsoft](#page-723-0) Azure" on page 724.

The following advanced parameters apply to a variety of general collection functions, not necessarily associated with a particular subsystem.

#### <span id="page-722-0"></span>**Admin > Advanced > Parameters**

See "Adding an advanced [parameter"](#page-712-0) on page 713.

#### Amazon Web Services (AWS)

#### **AWS\_BILLING\_LOOKBACK\_MONTHS**

Valid Values: Numeric value in months (Default = 1)

Scope: This parameter can be configured at the Data Collector level.

On the first collection of Amazon Web Services (AWS) billing data, the Data Collector collects one month's worth of data. To override this period, set the AWS\_BILLING\_LOOKBACK\_MONTHS advanced parameter to the number of months of billing history that should be retrieved during the first collection.

#### Microsoft Azure

#### <span id="page-723-0"></span>**AZURE\_BACKUP\_LOOKBACK\_DAYS**

Valid Values: A positive integer

Scope: This advanced parameter applies to Microsoft Azure backup data collection.

Set this parameter to define the maximum number of days to go back when collecting for backup jobs. This is applicable the first-time collection begins or if the last collection poll date cannot be determined.

When the data collection last poll date can be determined, and if this date is before the number of days represented by this advanced parameter, then this advanced parameter takes precedence.

For example, if the last poll date was 20 days ago, but the value of AZURE\_BACKUP\_LOOKBACK\_DAYS is 3, only the last 3 days of data will be collected.

#### **AZURE\_BACKUP\_LOOKBACK\_OVERRIDE\_DAYS**

Valid Values: A positive integer

Scope: This advanced parameter applies to Microsoft Azure backup collection.

AZURE\_BACKUP\_LOOKBACK\_OVERRIDE\_DAYS defines an override value to set the maximum number of days to go back when collecting backup jobs. This value takes precedence over all other lookback day settings. If this parameter is set, both a last poll date and the AZURE\_BACKUP\_LOOKBACK\_DAYS are ignored as values.

#### **AZURE\_BILLING\_LOOKBACK\_DAYS**

Valid Values: A positive integer. Default value 30 days.

Scope: For the first time, Azure Billing Collector will collect billing records for the number of days as set by this parameter. If this parameter is not set, Azure assumes 30 days as the default value.

Azure billing collection chooses the start time as the last usage time collected. However, if this start time is more than the number of days (as set by this parameter), AZURE\_BILLING\_LOOKBACK\_DAYS takes the precedence.

Example:

The last usage time collected for billing is Dec 15, 2016, and the current date is Jan 20, 2017.

If the parameter AZURE\_BILLING\_LOOKBACK\_DAYS is set as 7 days, then Azure billing collection will only collect billing information for the past 7 days.

If this parameter is set as 50 days, then Azure billing collection will collect the billing information from Dec 15, 2016, until Jan 20, 2017.

#### **AZURE\_BILLING\_LOOKBACK\_OVERRIDE\_DAYS**

Valid values: A positive integer.

Scope: This advance parameter applies to Microsoft billing collection.

AZURE\_BILLING\_LOOKBACK\_OVERRIDE\_DAYS is a parameter to define the value to override the maximum number of previous days when collecting billing information. This value takes the precedence over all the other look back days configurations.

**Note:** If this parameter is configured, the values of both last poll date and AZURE\_BILLING\_LOOKBACK\_DAYS is ignored.

#### **AZURE\_STORAGE\_MAX\_RESULTS**

Valid values: A positive integer.

Scope: This advanced parameter applies to Microsoft Azure Storage Collection.

Using the AZURE\_STORAGE\_MAX\_RESULTS advance parameter, user can configure the value of maxResults parameter in Microsoft Azure REST API call. This API parameter specifies the number of items to return on each page.

**Note:** Default value is 1500. Also, if the value is configured to greater than 5000, pagination is up to 5000.

# **Host discovery and collection advanced parameters**

**Note:** Making changes to Advanced Parameters should not be undertaken unless the user understands the impact of the parameter changes. If undesired results occur, revert the settings and contact Veritas Support or visit the Community web site for further guidance.

The following advanced parameters apply to a variety of general collection functions, not necessarily associated with a particular subsystem.

#### **Admin > Advanced > Parameters**

See "Adding an advanced [parameter"](#page-712-0) on page 713.

## HOST\_COLLECTION\_ORACLE\_CONN\_STR

This parameter is shipped in the Portal software and is listed in the Add Advanced Parameter window.

Valid Values: idbc:oracle:thin:@//localhost:\${port}/\${sid}.

Scope: The Oracle probe was designed only for 12c Oracle database. Hence, for 19c Oracle with the user system, it can only connect to the container and not the pluggable database since the connection string used was of 12 oracle db.

#### APP\_DISK\_PATH

This parameter is shipped in the Portal software and is listed in the Add Advanced Parameter window.

Valid Values: Text value (Default is a null value)

Scope: This parameter can be set at the Domain or Data Collector level or for a specific OS, or for a specific host.

Applications, such as Oracle ASM, may have devices created from disk aliases located in any directory. This parameter enables you to provide a list of directories that will contain the alias devices that are of interest.

A colon-separated list of paths for disk locations provides a mapping to non-standard locations.

**Example**: APP\_DISK\_PATH=**/dev/oracleasm/disks:/dev/raw**

## HBAVERIFY NUM DELAY SECS

Valid Values: Integer (in seconds)

Scope: This parameter can be set at the Data Collector level.

HBAverify command output varies with every run and may or may not provide all the Physical Disk drives. The command will be executed until all the LUN-derived disks are found. The logic excludes Direct Attached Storage disks while running hbaverify. This advanced parameter can be set to configure the number of extra runs for the command and the delay between the subsequent execution.

#### HOST CONNECTION PROTOCOL

This parameter is shipped in the Portal software and is listed in the Add Advanced Parameter window.

Valid Values: Text value (Default = **WMI|SSH**)

Scope: This parameter can be set at the Data Collector level only.

Use this parameter to control which protocol is used for the host connection.

## HOST CONNECTION TIMEOUT

This parameter is shipped in the Portal software and is listed in the Add Advanced Parameter window.

Valid Values: Numeric value in seconds (Default = 60 seconds)

Scope: This parameter can be set at the Data Collector level only.

Use this parameter to set the period of time allowed before the host connection times out.

## HOST\_SOCKET\_TIMEOUT

This parameter is shipped in the Portal software and is listed in the Add Advanced Parameter window.

Valid Values: Numeric value in seconds (Default = 180 seconds)

Scope: This parameter can be set the socket time-out for connections to hosts, for an OS, or for a specific host.

Use this parameter to update the command time-out for Windows servers for Windows host data collection. A corresponding time-out must be configured for the WMI Proxy server.

To set the time-out for the WMI Proxy server:

1. Edit the file:

<HOME>\APTAREWMIServer\conf\aptarewmiserver.properties

- 2. Modify or add this line to set the value in seconds: **command\_timeout=<value>**
- 3. Restart the WMI Proxy server.

Example:

To set the time-out to 10 minutes, set the HOST\_SOCKECT\_TIMEOUT advanced parameter to 600 and modify the WMI Proxy file and set **command\_timeout=600.** Then, restart the WMI Proxy server.

#### IGNORE\_FILE\_SYSTEMS

Use this parameter to filter a list of file systems for host resources data collection.

Valid Values: Example: **/proc|/ahafs|/testfs**

Scope: This parameter can be set at the Domain or Data Collector level.

This advanced parameter can be used to avoid reporting a data collection error for the File System category of a Host Resource collection, when a file system does not have a capacity value in the output of the **df -k**command.

More than one file system can be specified. In this case, file systems need to be separated by a pipe character ( $\vert$ ).

## IS\_EMULEX\_MAPPING\_STRICT\_CHECKING

This parameter is shipped in the Portal software and is listed in the Add Advanced Parameter window.

Valid Values: Y or N (Default = N)

Scope: This parameter can be set at the Domain or Data Collector level or for a specific OS, or for a specific host.

Emulex HBA mapping in Windows environments requires the SCSI bus-LUN-target mapping to strictly match the physical drive. Sometimes there may be a data collection issue where the LUNs are mapping to the wrong device names. This can happen if there are multi-paths using the same target and SCSI OS LUN in the output.

Use this parameter to turn on strict checking of the mapping.

#### NUM\_HBAVERIFY\_RUN

Valid Values: Integer

Scope: This parameter can be set at the Data Collector level.

HBAverify command output varies with every run and may or may not provide all the Physical Disk drives. The command will be executed until all the LUN-derived disks are found. The logic excludes Direct Attached Storage disks while running hbaverify. This advanced parameter can be set to configure the number of extra runs for the command and the delay between the subsequent execution.

## STRICT\_HOST\_KEY\_CHECKING

This parameter is shipped in the Portal software and is listed in the Add Advanced Parameter window.

Valid Values: Y or N (Default = N)

Scope: This parameter can be set at the Domain or Data Collector level only.

Use this parameter in the context of connecting to hosts through SSH via the use of private keys (that is, no password authentication).

- When the value is N, the "known hosts" file will automatically be updated when the Data Collector connects to host for the first time, or when the host's key has changed.
- When the value is Y, the "known hosts" file will have to be manually maintained.

#### USE\_VIO\_RESTRICTED\_SHELL

Valid Values: TRUE or FALSE (Default = FALSE) - Note that this is a case-insensitive value.

Scope: This parameter can be set at the Data Collector level.

Collection of host resources capacity data from IBM VIO/AIX servers can now use the VIO restricted shell to execute VIO commands, as supported by IBM. This collection method is enabled via this advanced parameter.

# **Backup Manager advanced parameters**

**Warning:** Making changes to Advanced Parameters should not be undertaken unless the user understands the impact of the parameter changes. If undesired results occur, revert the settings and contact Veritas Support or visit the Community web site for further guidance.

To configure advance parameter, navigate to **Admin > Advanced > Parameters.**. Advance parameter page is displayed. Click "+Add" icon to add a new advance parameter.

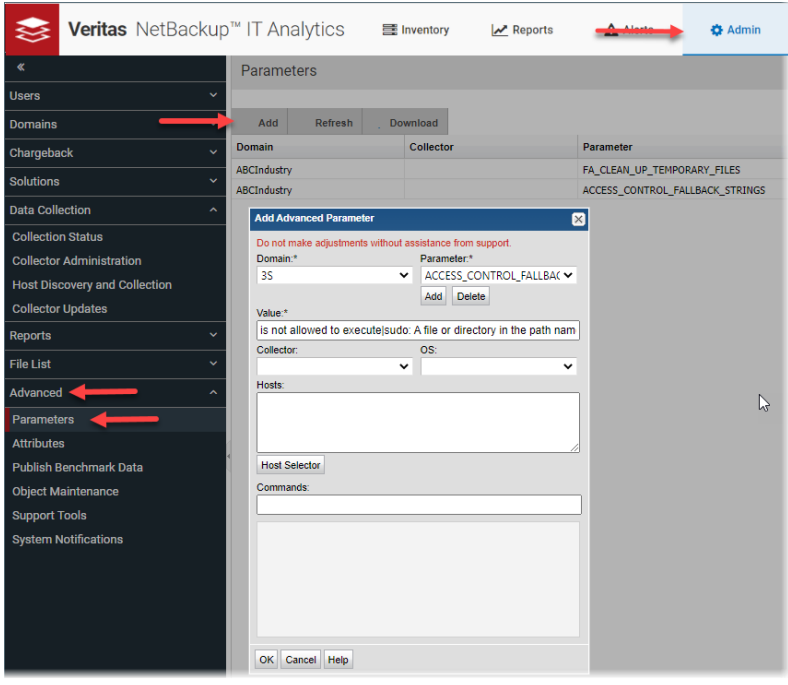

Click Add to configure new parameter. Add Parameter definition dialog box is displayed.

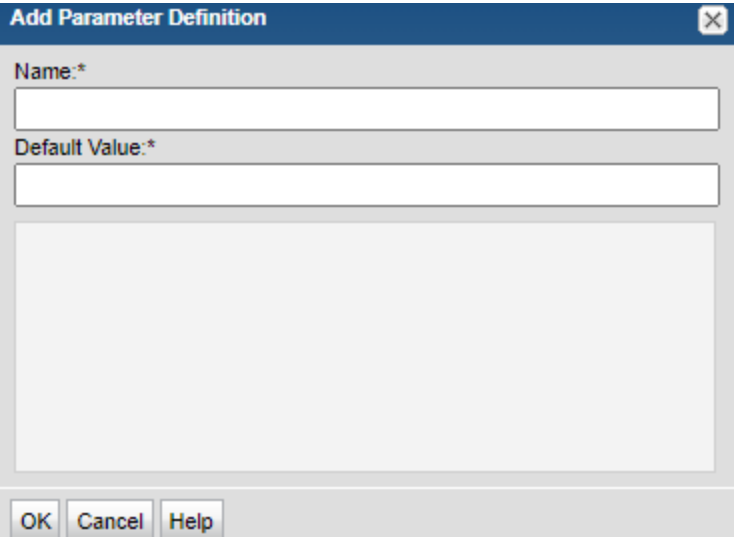

| <b>Parameter</b>         | <b>Permitted</b><br>values | <b>Default value</b> | <b>Description</b>                                                                                                    |
|--------------------------|----------------------------|----------------------|----------------------------------------------------------------------------------------------------|
| ENABLE_MINUS_T_OPTION    | Y/N                        | Y                    | This parameter can be set at the Data Collector<br>level. This advanced parameter applies to<br>NetBackup data collection.                                        |
|                          |                            |                      | Based on advanced parameter value, the<br>schedule for the job details probe in Netbackup<br>policy is determined as follows :                                    |
|                          |                            |                      | <b>f</b> If the value is set to 'Y', then the schedule is<br>5 mins.<br><b>If the value is set to 'N', then the schedule is</b><br>35 mins.                       |
|                          |                            |                      | The schedule configuration is displayed in<br>Veritas NetBackup Data Collector >> Active<br>Probes >> Job Details option.                                         |
|                          |                            |                      | Set this parameter to Y to indicate "Job Details"<br>probe to collect only those NetBackup jobs which<br>were modified/created since the last jobs<br>collection. |
|                          |                            |                      | <b>Note:</b> Setting this parameter to Y can potentially<br>reduce CPU load as well as improve job<br>collection performance.                                     |
| NBSTL UTIL WITH U OPTION | N<br>Y/N                   |                      | Advanced parameter to control execution of<br>command with and without -U.                                                                                        |
|                          |                            |                      | This parameter can be set at the Data Collector<br>level for NetBackup SLP Job details probe.                                                                     |
|                          |                            |                      | Setting the parameter value to 'N', the nbstlutil<br>command, which is used for SLP Job Details<br>Probe, is executed without -U option.                          |
|                          |                            |                      | <b>Note:</b> Parameter value with option 'N' improves<br>performance.                                                                                             |
|                          |                            |                      | If the parameter value is set to 'Y', then the same<br>command will be executed with -U option.                                                                   |

**Table 22-1** Advance parameters for data collections.

See "Adding an advanced [parameter"](#page-712-0) on page 713.

## COMMVAULT\_OLDEST\_JOB\_HOURS

Valid Values: 0 or higher (Default = 0 to force collection of all jobs)

Scope: This parameter can be set at the Data Collector level.

This advanced parameter applies to CommVault Simpana data collection. Specifies how many hours to retrieve historical jobs on the first collection only. If you only want to collect jobs from the last week, you don't need this advanced parameter. You can also specify positive values for this number of hours; for example, 168 = 1 week.

## MMINFO\_MOVE\_BACKWARD\_MIN

Valid Values: 0 or higher (Default = 30)

Scope: This parameter can be set at the Data Collector level.

This advanced parameter applies to NetWorker data collection. The data collection event thread runs every 10 minutes to get all the finished jobs that have been created after the last jobs that were captured during the last collection cycle, plus 30 minutes of additional time to account for long-running jobs.

For long-running backups, it may be necessary to configure the MMINFO\_MOVE\_BACKWARD\_MIN Advanced Parameter to ensure that all NetWorker savesets are collected successfully. The default value is 30 minutes, but for long-running backups, that time may need to be adjusted because 30 minutes may not be long enough to capture all the jobs. For example, some jobs can last several hours.

Note that if a value of less than 30 minutes is configured, the Data Collector uses the default 30 minutes.

## NBU AUDIT LOOKBACK DAYS

Valid values: A positive integer to indicate days (Default=3)

This parameter is used only for the first time collection of NetBackup Audit events and by default, events from last 3 days will be collected for the first time. Change the value of this advanced parameter to collect events that are anything other than 3 days.

# NBU\_DUP\_JOB\_PARTIAL\_STATUS\_OVERRIDE

Valid Values: Y or N (Default = N)

Scope: This parameter can be set at the Data Collector level.

This advanced parameter applies to NetBackup data collection. Set this parameter to Y to set NetBackup backup job statuses to the associated duplication job status. Note that this can cause issues when the Duplication job is duplicating multiple backup jobs and some of these jobs fail (causing all backup job statuses to be set to 1 - Partial success).

## NO\_AVAMAR\_CLI

Valid Values: Y or N (Default = N)

Scope: This parameter can be set at the Data Collector level.

This advanced parameter applies to Avamar data collection. Due to security restrictions, some customers do not want to run command-line interface (CLI) commands on their Avamar servers. To turn off CLI commands, set this parameter to Y. This should be set on a per-collector basis.

## RMAN\_BACKUP\_LOOKBACK\_DAYS

Valid Values: A positive integer. (Default = 1)

Scope: During the first collection, the RMAN collector will collect session and backup details for the number of days as set by this parameter. If this parameter is not set, the default value is 1 day.

The RMAN collector chooses the start time as the last "session time" collected for. However, if this start time is more than the number of days (as set by this parameter), RMAN\_BACKUP\_LOOKBACK\_DAYS takes the precedence.

Example:

The last "session time" collected for RMAN is Feb 5, 2018 and the current date is Mar 12, 2018.

If this parameter is set as 5 days, then the RMAN collector will collect the session and backup information only for the past 5 days.

If this parameter is set as 50 days, then RMAN collector will collect the session and backup information from Feb 5, 2018 until Mar 12, 2018.

## RMAN\_BACKUP\_LOOKBACK\_OVERRIDE

Valid Values: Y or N (Default = N)

Scope: This parameter can be set at the Data Collector level.

When this advanced parameter is set to "Y" the value set for RMAN\_BACKUP\_LOOKBACK\_DAYS is used ignoring any previous collection date. This can be used to collect historical data.

After running a collection with this advanced parameter set to "Y" ensure that it is reset back to "N" to avoid excessively-long collection cycles.

#### SUPPRESS\_KERBEROS\_PROMPT

Valid Values: Y or N (Default = Y)

Scope: This parameter can be set at the Data Collector level.

Data collection may trigger a Kerberos authentication prompt that can cause the collector to hang until the authentication passes.

## USE\_ALT\_NBU\_INCL\_EXCL

Valid Values: Y or N (Default = N)

Scope: This parameter can be set at the Data Collector level.

This advanced parameter can be configured for collection of NetBackup include/exclude lists from Unix clients. By default, the collector uses the NetBackup-recommended command syntax to retrieve the lists. If the lists are not collected successfully, set this advanced parameter to Y, which instructs the collector to use an alternative command syntax for list data retrieval from Unix clients.

#### USE\_NTML\_V2

**Note:** This advanced parameter was deprecated in release version 10.1. If it was configured in a previous software version, it is now ignored as it is no longer required to enable NTMLv2 authentication.

Valid Values: Y or N (Default = N)

Scope: This parameter can be set at the Data Collector level.

This advanced parameter applies to Backup Exec data collection. When set to Y, the Backup Exec Data Collector uses NTMLv2 authentication.

#### VEEAM\_BACKUP\_LOOKBACK\_DAYS

Valid Values: A positive integer. (Default = 1)

Scope: During the first collection, the Veeam collector will collect session and backup details for the number of days as set by this parameter. If this parameter is not set, the default value is 1 day.

The Veeam collector chooses the start time as the last "session time" collected for. However, if this start time is more than the number of days (as set by this parameter), VEEAM\_BACKUP\_LOOKBACK\_DAYS takes the precedence.

Example:

The last "session time" collected for Veeam is Feb 5, 2018 and the current date is Mar 12, 2018.

If this parameter is set as 5 days, then the Veeam collector will collect the session and backup information only for the past 5 days.

If this parameter is set as 50 days, then Veeam collector will collect the session and backup information from Feb 5, 2018 until Mar 12, 2018.

#### VEEAM\_BACKUP\_LOOKBACK\_DAYS\_OVERRIDE

Valid Values: Y or N (Default = N)

Scope: This parameter can be set at the Data Collector level.

When this advanced parameter is set to "Y" the value set for VEEAM\_BACKUP\_LOOKBACK\_DAYS is used ignoring any previous collection date. This can be used to collect historical data.

After running a collection with this advanced parameter set to "Y" ensure that it is reset back to "N" to avoid historic data collection on future scheduled or On Demand runs.

# **Capacity Manager advanced parameters**

**Warning:** Making changes to Advanced Parameters should not be undertaken unless the user understands the impact of the parameter changes. If undesired results occur, revert the settings and contact Veritas Support or visit the Community web site for further quidance.

**Warning:** The following advanced parameters apply to Capacity Manager data collection and can be added using:

#### **Admin > Advanced > Parameters**

See "Adding an advanced [parameter"](#page-712-0) on page 713.

#### EMC\_MULTIPATH\_OFF

This parameter is shipped in the Portal software and is listed in the Add Advanced Parameter window.

Valid Values: Y or N (Default = N)

Scope: This parameter can be set at the Data Collector level.

Use this parameter to turn off EMC PowerPath Multi-Pathing Collection. Servers can have EMC PowerPath and Device Mapper multi-paths at the same time on Linux. If your environment has file systems on Device Mapper multi-pathed disks, it is required to turn off EMC PowerPath.

#### EMC\_VMAX\_INCLUDE\_ALL\_MASKINGVIEWS

Valid Values: Y or N (Default = N)

Scope: This parameter can be set at the Data Collector level.

Use this parameter for EMC Symmetrix VMAX array collection when the path between the initiator and target are missing. Data Collector parsers which construct the storage path use the command:

symaccess -sid <sid>list view -v -detail

When the Data Collector parser constructs the storage path, it assumes that masking view names are unique, so it does not process information from 2nd instance of the same view name. This causes the path to be ignored. Set this advanced parameter to have the parser processes paths from all instance of masking views.

Set this parameter only when

symaccess -sid <sid>list view -v -detail

is showing multiple instances of the masking view.

## HDS\_HTM\_JPCCTRL\_PATH

Valid Values: Text string

Scope: This parameter can be set at the Domain and Data Collector levels.

Used for Hitachi Array performance collection (Hitachi Tuning Manager).

It defines the relative path for executing the JPCCTRL command. This is required when the executables for **jpcctrl** and **jpcrdef** are at locations that are different from what is defined in the Data Collector policy.

For example, if the value for HDS\_HTM\_JPCCTRL\_PATH is set to **/opt**, the command path for jpcctrl will be: **/opt/jp1pc/tools/jpcctrl**

To use this parameter, take the steps similar to this example:

- 1. Identify the location of the **jpcrdef** and **jpcrpt** files/commands (HTnM location). For example, if these two files (commands) exist in **C:\ProgramFiles\HiCommand\TuningManager\PerformanceReporter\tools\,** then the HTnM install location would be **C:\ProgramFiles(x86)\HiCommand\TuningManager\**.
- 2. Check if the **jpcctrl** file (command) exists in the location: **HTNM\_LOCATION\jp1pc\tools\.** If it does, then the Data Collector should run without any issues. If it does not, create the HDS\_HTM\_JPCCTRL\_PATH Advanced Parameter with a value of: **C:\ProgramFiles(x86)\HiCommand\TuningManager\**

## REMOTE\_RAID\_AGENT

Valid Values: Y or N (Default = N)

Scope: This parameter can be set at the Data Collector level.

Used for Hitachi array performance collection (Hitachi Tuning Manager). Configure this advanced parameter when there are distributed RAID agents (remote RAID agents).

If the value is set to Y, the Data Collector displays the configuration and status of Collection Manager and Agent services on all the remote hosts. Set the REMOTE\_RAID\_AGENT parameter to Y when we want to get the status of the agent services on all the hosts.

<span id="page-736-0"></span>If no value is set, or the value is set to N, the Data Collector checks the operating status of all services on the local host of the Tuning Manager system.

## SYMSTAT\_COUNT

Valid Values: Numeric (Default = See below)

Scope: This parameter can be set at the Data Collector level.

Used for EMC Symmetrix array performance collection.

Use this advanced parameter to gather more granular performance data. This parameter sets the count of data sets for the custom interval. Use this in conjunction with the following.

See ["SYMSTAT\\_INTERVAL\\_SECONDS"](#page-737-0) on page 738.

#### **Default Values**:

If these advanced parameters are not set, then the defaults are set to:

 $\Box$  count = 1

<span id="page-737-0"></span>interval is derived from the polling frequency of the performance probe.

## SYMSTAT\_INTERVAL\_SECONDS

Valid Values: Numeric in seconds (Default = See below)

Scope: This parameter can be set at the Data Collector level.

Used for EMC Symmetrix array performance collection.

Use this advanced parameter to gather more granular performance data. This parameter customizes the data collection interval. Use this in conjunction with the following.

See ["SYMSTAT\\_COUNT"](#page-736-0) on page 737.

#### **Default Values**:

If these advanced parameters are not set, then the defaults are set to:

- $\epsilon$  count = 1
- interval is derived from the polling frequency of the performance probe.

The reason for using CLIENT is that in some cases the CIM server appears to not return all requested relationships. Using CLIENT will require more disk space on the collector (but not excessive - 10s or 100s of MB) and will tend to take longer before persisting at the start of collection, but less time at the end.

# **File Analytics advanced parameters**

**Warning:** Making changes to Advanced Parameters should not be undertaken unless the user understands the impact of the parameter changes. If undesired results occur, revert the settings and contact Veritas Support or visit the Community web site for help.

The following advanced parameters apply to File Analytics data collection and can be added using: **Admin > Advanced > Parameters**

See "Adding an advanced [parameter"](#page-712-0) on page 713.

**Note:** All Windows hosts require Local or System Administrator privileges for WMI.

# FA CLEAN UP TEMPORARY FILES

Valid Values: Y or N (case-insensitive)

This advanced parameter controls the deletion/retention of work files created by each File Analytics data collector. If the parameter is not configured, the default behavior is to clean up the temporary files.

**Note:** This parameter should be set only when directed by Veritas Support.

## AFS\_PATH\_EXCLUDE\_DIRECTORY\_NAME

Valid Values: Enter text to specify the directory to be excluded from data collection.

This advanced parameter can be used to exclude certain folders from File Analytics data collection. For example, you may not want to collect snapshot directories, as they contain copies of replicated folders. To exclude folders, take the following steps.

■ Add the advanced parameter, AFS\_PATH\_EXCLUDE\_DIRECTORY\_NAME, and for the value of the parameter, specify the directory to be excluded.

## FA\_HOST\_CAPTURE\_REMOTE\_SHARES

Valid Values: Y or N (Default = N)

- If this advanced parameter is set to Y along with a target server host name, the File Analytics collector logs a statement in Metadata\_HostResource\_10.log stating "FA Collection Capture Remote Shares: true on Host: <server host name>".
- If this advanced parameter is not set, this log statement will not appear in the log and the File Analytics collector excludes from collection any remote shares attached to the target host.

#### FA\_HOST\_DIRECTIVE

This advanced parameter is for File Analytics collection initiated through Host Inventory for Linux hosts. FA\_HOST\_DIRECTIVE allows the user to associate it with the target host and specify the following:

[can\_root\_dirs={dir1 to scan}[~[dirs to exclude]][:dir n to scan]] [capture\_remote\_shares={Y/N} [root\_scan\_depth={1..10}]

Value: scan\_root\_dirs=/opt/aptare~/inode2\*:/filetest/rnddirfiles capture\_remote\_shares=Y root\_scan\_depth=3

 $\blacksquare$  scan\_root\_dirs - By default the root directory is "/", with this directive, one can override the root directory. You can specify one or more root directories (separated by : ), helpful if all you are interested in are specific file share

directories.You can specify one or more excludes for each of the root directory.  $\sim$  separates the excludes from the root, and each exclude is separated by ","

- $\blacksquare$  capture remote shares By default it is N, when set to Y the code will capture remote shares.
- root scan depth The default is 1, but the recommendation is to set it to 3 or 5 if scanning a large filesystem.

# **Virtualization Manager advanced parameters**

**Warning:** Making changes to Advanced Parameters should not be undertaken unless the user understands the impact of the parameter changes. If undesired results occur, revert the settings and contact Veritas Supportor visit the Community web site for further guidance.

The following advanced parameters apply to Virtualization Manager data collection and can be added using:

#### **Admin > Advanced > Parameters**

See "Adding an advanced [parameter"](#page-712-0) on page 713.

## VMWARE\_COLLECT\_UNUSED\_PROPERTIES

Valid Values: Y or N (Default = N)

Set to Y to collect all data for objects retrieved from VMware. This is used to collect raw data suitable for analysis for new features and enhancements.

#### VMWARE\_DATASTORE\_TIMEOUT\_SECONDS

Valid Values: 0 or higher (Default = 0)

Number of seconds after which to time out datastore listings. The default is no time-out, but VMware will time out in 30 minutes irrespective of the value that is set for this parameter. This parameter only applies to the datastores data collection probe.

**Note:** This parameter applies per directory in the datastore. The collection will stop scanning a datastore as soon as a single directory times out. Any files collected before the time-out will be persisted.

Chapter **23** 

# Manage your Portal environment

This chapter includes the following topics:

- **Root folder and [domains](#page-740-0)**
- [Add/Configure](#page-741-0) a domain
- [Configure](#page-745-0) alerting for a domain
- Community [performance](#page-746-0) statistics for a domain
- [Configure](#page-748-0) the domain password policy
- <span id="page-740-0"></span>Manage your profile and set a language [preference](#page-749-0)
- Change your login [password](#page-751-0)

# **Root folder and domains**

During installation, a Root Folder and a Domain is set up to support the host group hierarchy structure.

#### Root folder

By default, a root folder is set up. This folder has a unique group identifier (300000). You can rename this host group, but you cannot change its ID. As you create host groups, the Portal adds them into the hierarchy, in the position that you specify.

#### Domain

A Domain provides a way to "partition" the reporting database into separate, private realms. It is used primarily to implement security controls for multi-tenancy systems.

See "Multiple domains (for [managed](#page-741-1) services partners only)" on page 742.

A Domain is a unique entity associated with the top level of your host group hierarchy. The domain name is supplied during the installation process and the Portal assigns it to the root folder.

The domain is used by the Data Collector for:

- Authentication: The primary server record must exist in the host group hierarchy for the domain. (Veritas NetBackup only)
- Host Searches: The Data Collector searches the domain's host group hierarchy checking for hosts associated with the backup data it is gathering. If no host is found, a new host is added to the root-level host group folder for the domain.

<span id="page-741-1"></span>Enterprise environments typically have only one domain. When you add (or delete) host groups or attributes, you do so globally for your domain and all the host groups in that domain. Unless you are a Managed Services Provider (MSP), you should not have to specify a domain when you add or delete host groups or attributes through the Portal.

#### Multiple domains (for managed services partners only)

If you are a Managed Services Partner, you need the capability of managing multiple, independent hierarchies--one for each of your client companies. As an MSP, you will define a unique domain for each of your customers. When you add or delete attributes, you can do so for all domains or you can select specific domains to apply changes.

A domain is associated with a host group hierarchy and all newly discovered hosts are added to the root host group associated with the domain. Each MSP customer will have a separate domain with its own hierarchy.

<span id="page-741-0"></span>**Note:** A host group can only serve as the root for one domain. For example, you could have a host group defined for Acme Corp and then create an Acme Domain that uses the host group as the root of its host group hierarchy. Once a domain is associated with a host group, this host group cannot become the root of any other domain.

# **Add/Configure a domain**

A domain identifies the top level of your host group hierarchy.

If you are a Managed Services Partner, you will create a domain for each of your customers. Each domain must be associated with a host group that serves as the root of the customer's host group hierarchy. In this way, you can manage each customer environment separately.

See "Root folder and [domains"](#page-740-0) on page 741.

#### **To create a new domain**

**1** Choose **Admin** > **Domains** > **Domains**.

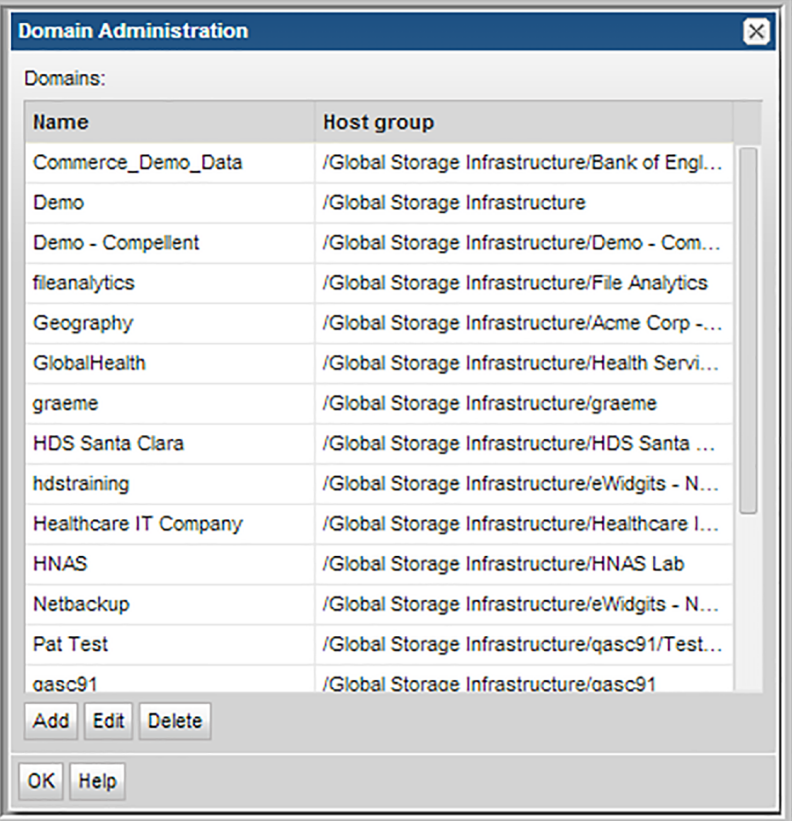

**2** Click **Add** to display the **Domain Administration** window where you can configure the Domain's home host group, Alerting (SNMP trap details), and community performance statistics for a domain.

See "Community [performance](#page-746-0) statistics for a domain" on page 747.

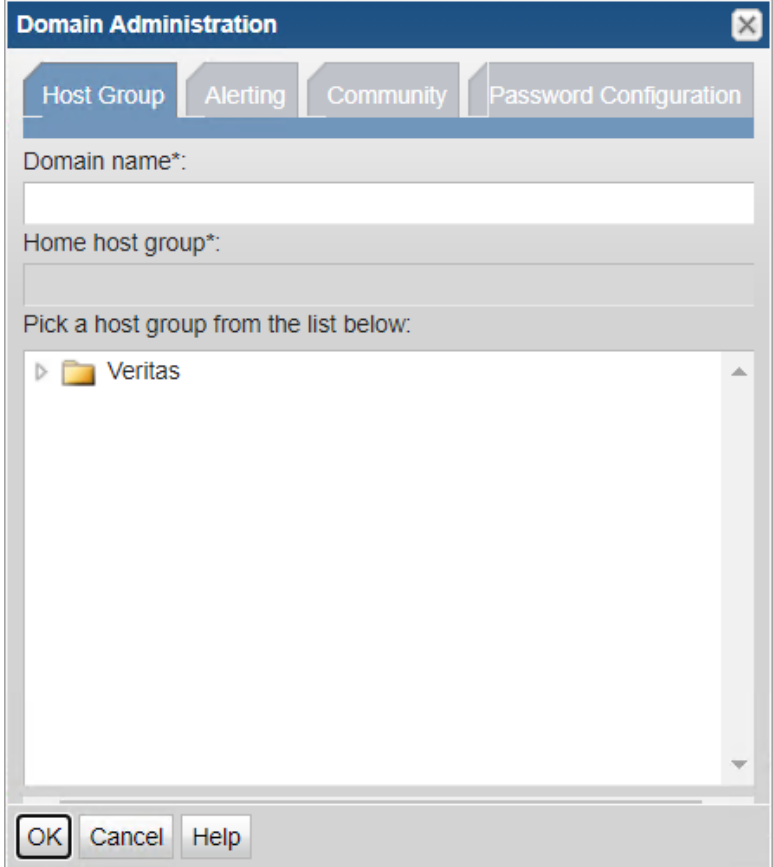

#### **3** In the **Domain Administration** window:

- Enter a domain name.
- Expand the host group list, then click on a host group that will be the home host group for this domain--that is, the host group that must be the root of the domain's hierarchy.
- Click **OK** to create the domain.

**Note:** A host group can serve as the root for only one domain. For example, you could have an Acme domain and then assign the Acme Corp host group to this domain. Once a domain is associated with a host group, this host group cannot become the root of any other domain.

Additional references:

- See ["Configure](#page-745-0) alerting for a domain" on page 746.
- <span id="page-745-0"></span>See "Community [performance](#page-746-0) statistics for a domain" on page 747.
- See "Add/Edit a Cloud Policy to share [performance](#page-591-0) statistics" on page 592.

# **Configure alerting for a domain**

The over arching rules for alerting are defined at the domain level.

**To configure Alerting at the domain level**

- **1** Select **Admin** > Domains > **Domains**.
- **2** On the **Domain Administration** window, click the **Alerting** tab.

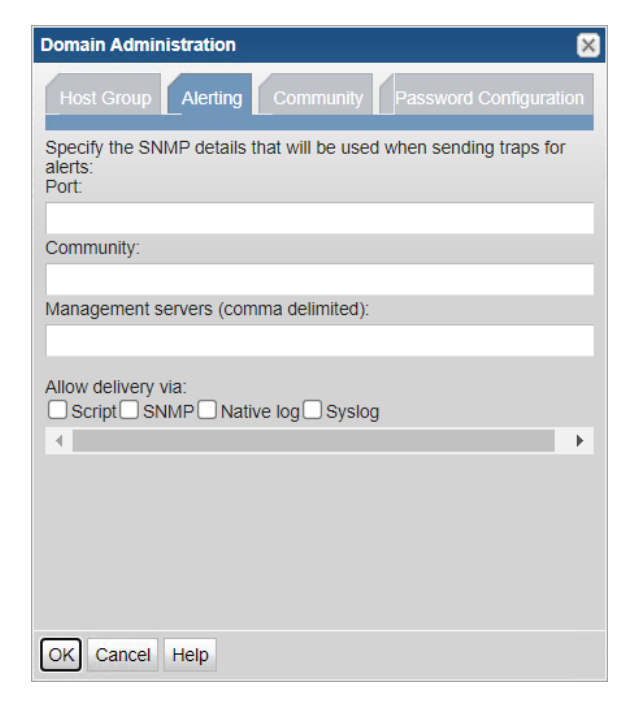

- **3** Enter the **Port**, **Community**, and **Management servers** to be used as the default values when an SNMP Alert is configured for a saved report.
- **4** Configure the check boxes for the delivery methods that you want to be associated with this domain. By default, only email is enabled for all domains. Email is not an optional setting shown in the Domain Administration list.

The following methods must be granted permission at the domain level:

- Script
- SNMP
- Native Log When this box is checked, a log entry is written to the OS-specific log: either the Windows event log or the Linux syslog.
- Syslog Allows you to route alert based and report based notifications through a Syslog server. This permission is essential to enable Syslog notifications for report-based alerts.

See "Syslog [configuration"](#page-476-0) on page 477.

<span id="page-746-0"></span>**5** Click **OK** to save the configuration.

# **Community performance statistics for a domain**

#### **To configure community participation at the domain level**

Before you can share array performance statistics with similarly configured arrays in the broader community to gauge your environment's performance, you must enable Community participation.

Performance profiles are securely transmitted (over https) as anonymous and aggregated with other customers' profile data in Profile Central, which is then imported into a customer's profile for reporting purposes. This import/export task occurs in a single, daily scheduled Portal process. Using the aggregated community profiles, companies can better gauge if the metrics collected in their environments are within a normal performance range. Profile data cannot be associated with any contributor. No company or environment-specific details, such as storage array or hosts, are transmitted. No personally identifiable information is collected, used, or disclosed.

The Administrator can enable participation in two different ways--either will enable participation for the arrays in the specified Domain:

■ Community Performance Statistics: This enables participation in the Cloud community for array statistics sharing for the Domain associated with your User ID and Home Host Group.

■ Configure Community Performance Profiling: This enables a multi-domain organization (such as a Managed Services Provider) to configure participation on a Domain-by-Domain basis, selecting only the Domains that are authorized to participate.

IMPORTANT: To enable participation in Community Performance Profiling Cloud Policies, an authorized representative of your company must opt-in.

See "Add/Edit a Cloud Policy to share [performance](#page-591-0) statistics" on page 592.

- 1. Select **Admin > Domains > Domains**.
- 2. Select a domain name.
- 3. Click **Edit.**
- 4. Click the **Community** tab in the **Domain Administration** window.

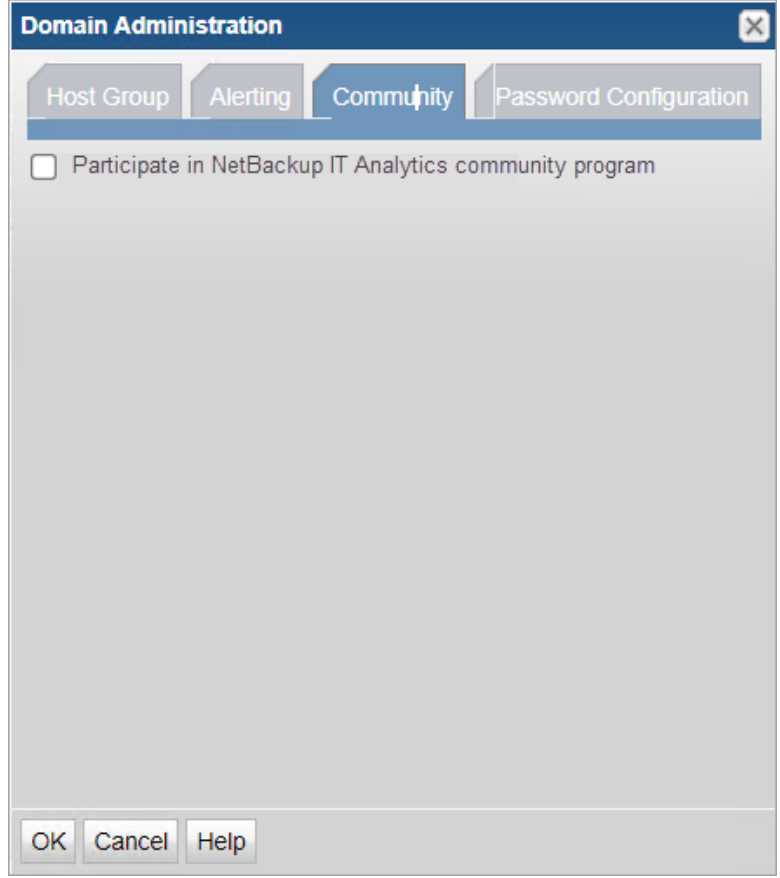

5. Click **Participate in community program**, then click **OK**.

# **Configure the domain password policy**

<span id="page-748-0"></span>This procedure allows you to configure a domain password policy. In NetBackup IT Analytics Portal version 11.1 and later, user password is governed by the default settings of the password policy mentioned in the table below. You can configure these settings further to set a custom password policy based on your organization guidelines.

**To configure the domain password policy:**

- **1** Select **Admin** > **Domains** > **Domains**.
- **2** On the **Domain Administration** window, click the **Password Configuration** tab.

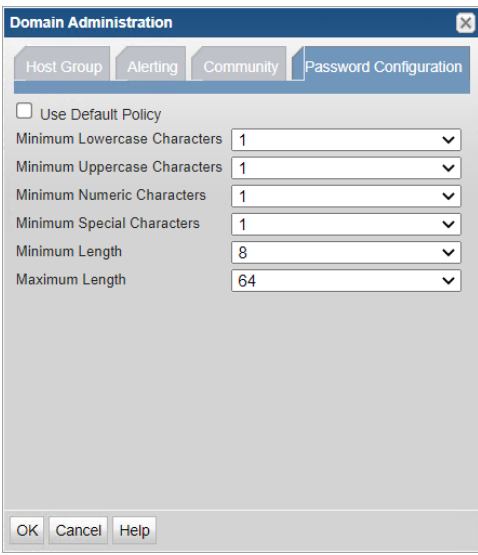

**3** Specify the field values based on the descriptions in the table below and click**OK**. Clear the **Use Default Policy** checkbox to enable the configuration.

**Table 23-1** Configure the domain password policy

| <b>Field</b>                    | Range  | Default value | <b>Description</b>                                                                 |
|---------------------------------|--------|---------------|------------------------------------------------------------------------------------|
| Use Default Policy              | None   | Selected      | When selected, applies default<br>values to the password policy.                   |
| Minimum Lowercase<br>Characters | 1 to 5 |               | Defines the minimum number<br>of lowercase characters<br>required in the password. |

| <b>Field</b>                    | Range      | <b>Default value</b> | <b>Description</b>                                                                                                    |
|---------------------------------|------------|----------------------|----------------------------------------------------------------------------------------------------|
| Minimum Uppercase<br>Characters | 1 to $5$   | 1                    | Defines the minimum number<br>of uppercase characters<br>required in the password.                                       |
| Minimum Numeric<br>Characters   | $1$ to $5$ | 1                    | Defines the minimum number<br>of numeric characters required<br>in the password.                                         |
| Minimum Special<br>Characters   | 1 to $5$   | 1                    | Defines the minimum number<br>of special characters required<br>in the password.<br>Acceptable characters:<br>@#\$%^&+=! |
| Minimum Length                  | 8 to 15    | 8                    | Defines the minimum number<br>of characters required in the<br>password.                                                 |
| Maximum Length                  | 16 to 64   | 64                   | Defines the maximum<br>allowable characters in the<br>password.                                                          |

**Table 23-1** Configure the domain password policy *(continued)*

<span id="page-749-0"></span>All the existing passwords before the current update will be honored. Any future attempt to change the password will have to honor the password policies defined for the user domain. Also, users whose credentials are reset by the administrator will be required to again set their passwords. Lastly, while resetting passwords through the portal, users will have to set passwords that comply with the policy configured using the above procedure.

# **Manage your profile and set a language preference**

While the Application Administrator has the responsibility of setting up login access, you can update other aspects of your profile.

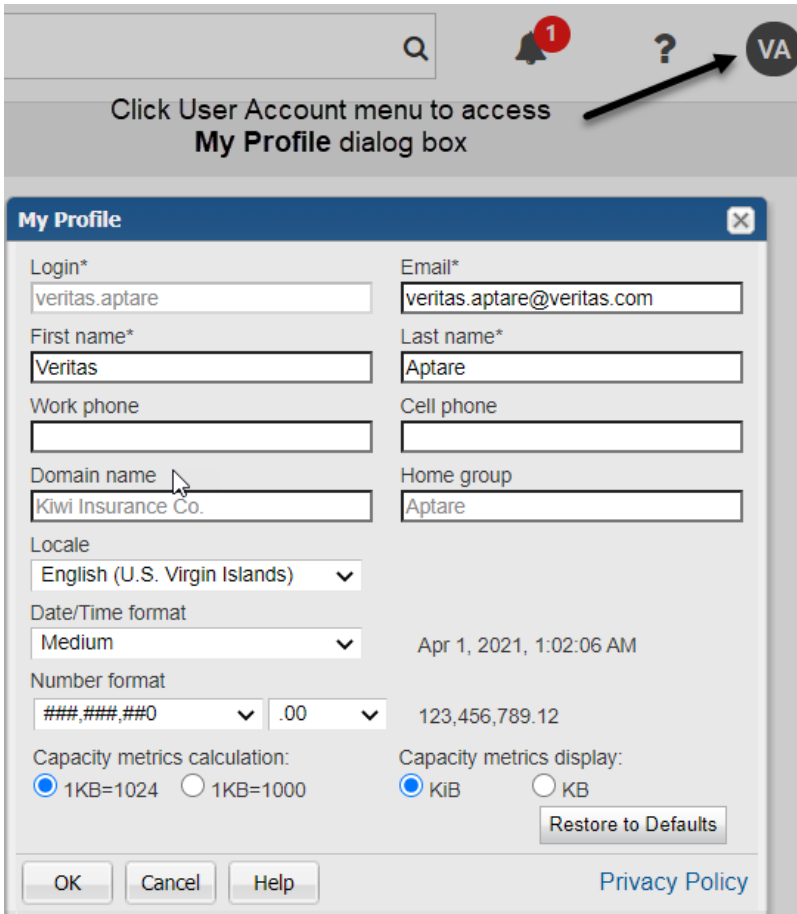

#### **To update your profile**

- **1** Click User Account menu and select **My Profile**.
- **2** Modify any of the following fields:
	- Login This field is required.
	- Email This field is required.
	- First name This field is required.
	- Last name This field is required.
	- Work phone
	- Cell phone
- **3** Review the read-only fields:
	- Domain name Displays the domain name associated with the user account.
	- Home group Displays the home group for the user account.
- **4** Select your preferences for the UI and reports:
	- Locale In general, this field defines the language for the display date. If language support is available for a Locale, select your language preference. Selecting the Locale switches the Portal to display in that language after logging out and logging in again. Help is also displayed in the selected language.

If the selected locale is not supported, English is displayed in the UI, but other locale settings are honored, for example the date format. Language of locale controls user language irrespective of region. **Restore Defaults** returns the UI to the initial locale. If browser settings do not specify a region, the default is en\_US.

- Date/Time Select from:
	- Short for example: 6/12/13 9:57 AM
	- Medium for example: Jun 12, 2013 10:01:01 AM
- Number format Defines the decimal/comma placement for numbers.
- Capacity metrics calculation When 1024 is used for calculations, it refers to binary multiples: kibibyte (KiB), mebibyte (MiB), gibibyte (GiB), tebibyte (TiB), and pebibyte (PiB). When 1000 is used for calculations, it refers to decimal multiples: kilobyte (KB), megabyte (MB), gigabyte (GB), terabyte (TB), and petabyte (PB). By default, the units for values in reports are displayed as binary multiples. This default setting can be changed by modifying a user's profile.
- <span id="page-751-0"></span>■ Capacity metrics display - Select the label to represent the unit of measure. This label is displayed in reports.

**Note:** You can always click **Restore to Defaults** if required.

# **Change your login password**

If you forget your password, you can click the **Forgot your password?** link on the login page. Your password is immediately reset and the new password is sent to you in an email. You can change your password once you login. You are allowed

five attempts at a password before the account is locked. An administrator must reactivate the account before you can login again.

#### **To assign or change a user password:**

- **1** Click the user account menu and select **Change Password**.
- **2** In the **Change Password** dialog, enter the old password, the new password and confirm it. Click **OK** to update the password.

Chapter

# Manage ransomware scorecard

This chapter includes the following topics:

- **[Ransomware](#page-753-0) Scorecard overview**
- Answer a [ransomware](#page-763-0) query
- [Override](#page-764-0) a data query
- <span id="page-753-0"></span>Add a [ransomware](#page-764-1) question
- **Edit a [ransomware](#page-766-0) question**

# **Ransomware Scorecard overview**

The Ransomware Scorecard provides a view of the preparedness of your environment with respect to ransomware resilience and recoverability. In addition, it also recommends improvements and best practices that ensure strong ransomware defense and accurate data recovery. The scorecard displays its results based on the data collected from your environment and the user responses to the evaluation queries present on the scorecard. You can also add custom queries if the default set of queries do not adequately evaluate your environment. The scorecard derives another set of data points from report-based inputs covering NetBackup plus the ability to add your own custom reports for an all-round evaluation of the environment.

#### **Quick start for Ransomware Scorecard**

Follow these recommendations to ensure you get a realistic evaluation of your environment with respect to ransomware resilience and recoverability:

The higher the number of responses and data points, the more realistic is the evaluation.

- Ensure Veritas NetBackup Data Collector policy is configured and you have a data collection at least for a month.
- Run the Ransomware Scorecard from the Ransomware folder of the Reports tab.
- While setting the scope for the scorecard, choose the correct domain and select **All** in the other scope fields.
- Initially, the Ransomware Score and Complete Queries (%) are zero. The scores start showing up as data stats are received from reports and as users post responses to the queries.
- Sort the **Risk** column to identify the high-risk items. (The default sort order is highest risk at the top.)

#### **Ransomware Scorecard access permissions and privileges**

The role-based access permissions and privileges available to different portal users of the Ransomware Scorecard are described below.

An administrator can set privileges and permissions for other users for the Ransomware Scorecard from **Admin** tab > **Users** > **Users and Privileges** > **Privileges**. While the Ransomware dashboard and scorecard access is controlled through **Reports** > **Ransomware**, the privileges to manage, answer, or override scorecard queries are assigned from **Admin** > **Reports**.

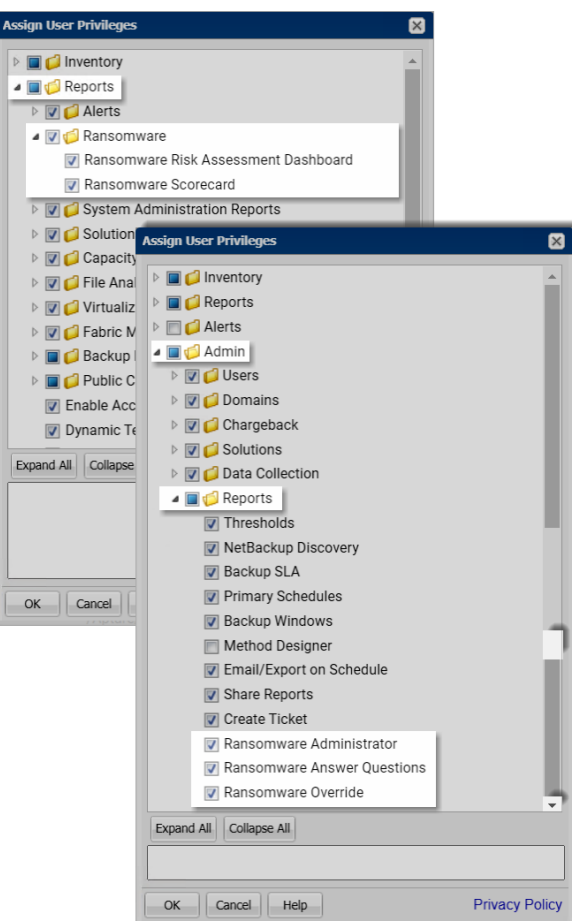

See ["Assigning](#page-560-0) user privileges" on page 561.

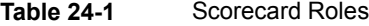

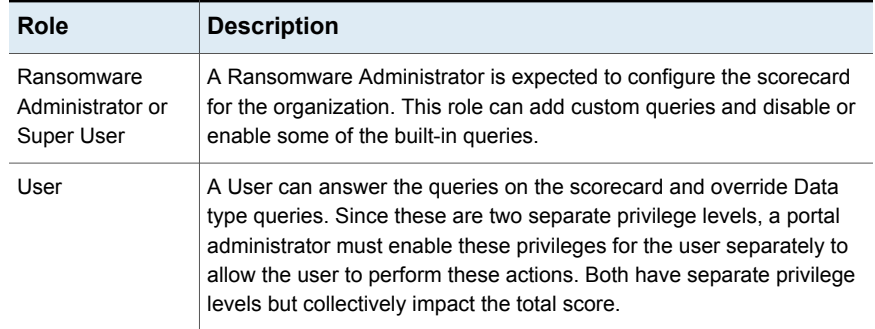
| Role   | <b>Description</b>                                                                                                    |
|--------|----------------------------------------------------------------------------------------------------|
| Viewer | A viewer can simply view the Ransomware Scorecard and share it<br>outside NetBackup IT Analytics Portal through email, as HTML, PDF<br>or other export format. Typically, a viewer is someone who is primarily<br>interested in the results and recommendations of the scorecard. |

**Table 24-1** Scorecard Roles *(continued)*

The above-mentioned roles translate to privileges and/or restrictions to perform the following actions. These actions are available through the **Actions** menu on each row of the scorecard.

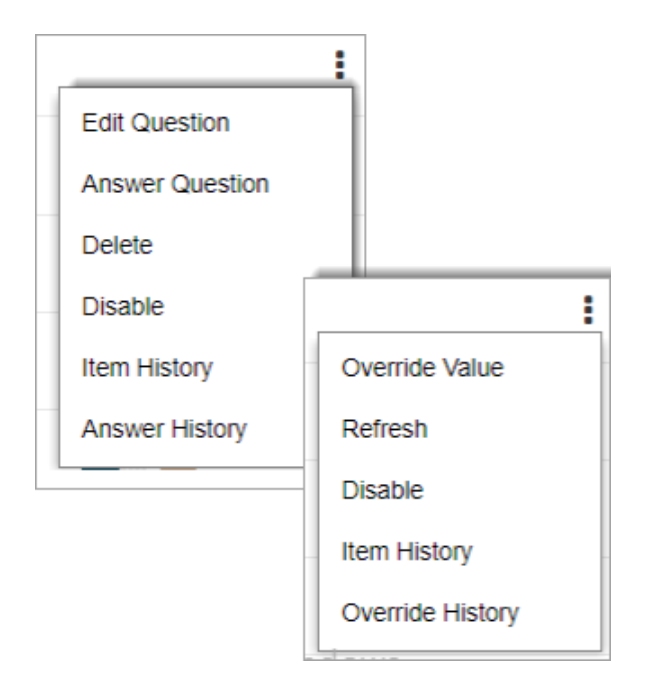

| <b>User actions</b>              | <b>Description</b>                                                                                                    | <b>User privileges</b>                      |                                                                 |                                               |  |  |  |
|----------------------------------|----------------------------------------------------------------------------------------------------|---------------------------------------------|-----------------------------------------------------------------|-----------------------------------------------|--|--|--|
|                                  |                                                                                                    | <b>Ransomware</b><br>Administrator<br>(Y/N) | <b>Ransomware</b><br><b>Answer</b><br><b>Questions</b><br>(Y/N) | <b>Ransomware</b><br><b>Override</b><br>(Y/N) |  |  |  |
| Add question<br>Add data query   | Add a new<br>query.                                                                                                   | Y                                           | N                                                               | N                                             |  |  |  |
| Edit question<br>Edit data query | Edit only the<br>respective<br>user-created<br>query or<br>question.                                                  | Y                                           | N                                                               | N                                             |  |  |  |
| Delete                           | Delete only the<br>respective<br>user-created<br>query or<br>question.                                                | Y                                           | N                                                               | N                                             |  |  |  |
| Disable/Enable                   | Toggles between<br>exclusion and<br>inclusion of the<br>data query or<br>question in the<br>scorecard<br>calculation. | Y                                           | N                                                               | N                                             |  |  |  |
|                                  | Some default<br>data queries or<br>questions are<br>mandatory and<br>do not have this<br>option.                      |                                             |                                                                 |                                               |  |  |  |

**Table 24-2** Role-based user privileges

| <b>User actions</b>    | <b>Description</b>                                                                                                    | <b>User privileges</b>                             |                                                                 |                                               |  |  |  |
|------------------------|----------------------------------------------------------------------------------------------------|----------------------------------------------------|-----------------------------------------------------------------|-----------------------------------------------|--|--|--|
|                        |                                                                                                    | <b>Ransomware</b><br><b>Administrator</b><br>(Y/N) | <b>Ransomware</b><br><b>Answer</b><br><b>Questions</b><br>(Y/N) | <b>Ransomware</b><br><b>Override</b><br>(Y/N) |  |  |  |
| <b>Answer Question</b> | Opens the<br>answer form to<br>submit a new<br>answer or edit<br>the previous one.<br>This menu option<br>appears only for<br>Question type<br>queries.                     | N                                                  | Y                                                               | N                                             |  |  |  |
| Answer History         | Opens the<br>answer history of<br>a query. The<br>report contains<br>the answer trail<br>of the query.<br>This menu option<br>appears only for<br>Question type<br>queries. | N                                                  | Y                                                               | N                                             |  |  |  |
| Item History           | Shows the audit<br>trail of the query.<br>The report<br>provides change<br>history of the<br>query as well as<br>its responses.                                             | Y                                                  | N                                                               | N                                             |  |  |  |

**Table 24-2** Role-based user privileges *(continued)*

| <b>User actions</b> | <b>Description</b>                                                                                                    |                                                    | <b>User privileges</b>                                          |                                               |
|---------------------|----------------------------------------------------------------------------------------------------|----------------------------------------------------|-----------------------------------------------------------------|-----------------------------------------------|
|                     |                                                                                                    | <b>Ransomware</b><br><b>Administrator</b><br>(Y/N) | <b>Ransomware</b><br><b>Answer</b><br><b>Questions</b><br>(Y/N) | <b>Ransomware</b><br><b>Override</b><br>(Y/N) |
| Override Value      | Shows the form<br>where you can<br>specify the<br>override value.<br>Override value is<br>the percentage<br>value by which<br>you can offset a<br>report-based<br>result. You can<br>use this option to<br>minimize<br>inaccuracies;<br>however, this<br>impacts the<br>overall<br>Ransomware<br>Score.<br>This menu option<br>appears only for<br>Data type<br>queries. | N                                                  | N                                                               | Y                                             |
| Override History    | Shows the trail of $\vert$ N<br>historical<br>overrides of the<br>query, including<br>its notes.<br>This menu option<br>appears only for<br>Data type<br>queries.                                                                                                    |                                                    | N                                                               | Y                                             |

**Table 24-2** Role-based user privileges *(continued)*

| User actions | <b>Description</b>                                                                                                    | <b>User privileges</b>                             |                                                                 |                                               |  |  |  |
|--------------|----------------------------------------------------------------------------------------------------|----------------------------------------------------|-----------------------------------------------------------------|-----------------------------------------------|--|--|--|
|              |                                                                                                    | <b>Ransomware</b><br><b>Administrator</b><br>(Y/N) | <b>Ransomware</b><br><b>Answer</b><br><b>Questions</b><br>(Y/N) | <b>Ransomware</b><br><b>Override</b><br>(Y/N) |  |  |  |
| Refresh      | Refreshes the<br>query result by<br>refreshing the<br>associated<br>underlying report<br>to fetch the latest<br>figures.<br>This menu option<br>appears only for<br>Data type<br>queries. | Υ                                                  | Υ                                                               | Y                                             |  |  |  |
| More Info    | If the More Info<br>link is configured<br>for the query, it<br>launches the link<br>in a new browser<br>tab.                                                                              | Υ                                                  | Υ                                                               | Υ                                             |  |  |  |

**Table 24-2** Role-based user privileges *(continued)*

# **Access Ransomware Scorecard**

**Users having access permissions to the Ransomware Scorecard, can access the it as follows:**

- **1** Select **Reports** > **Ransomware** > **Ransomware Scorecard**.
- **2** Select the **Domain**, **Query Status**, **Query Visibility**, and **Query Type** from the scope selector based on the description below and click **Generate**.

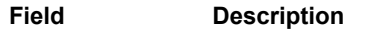

Domain Domain for which you want to create the Ransomware Scorecard

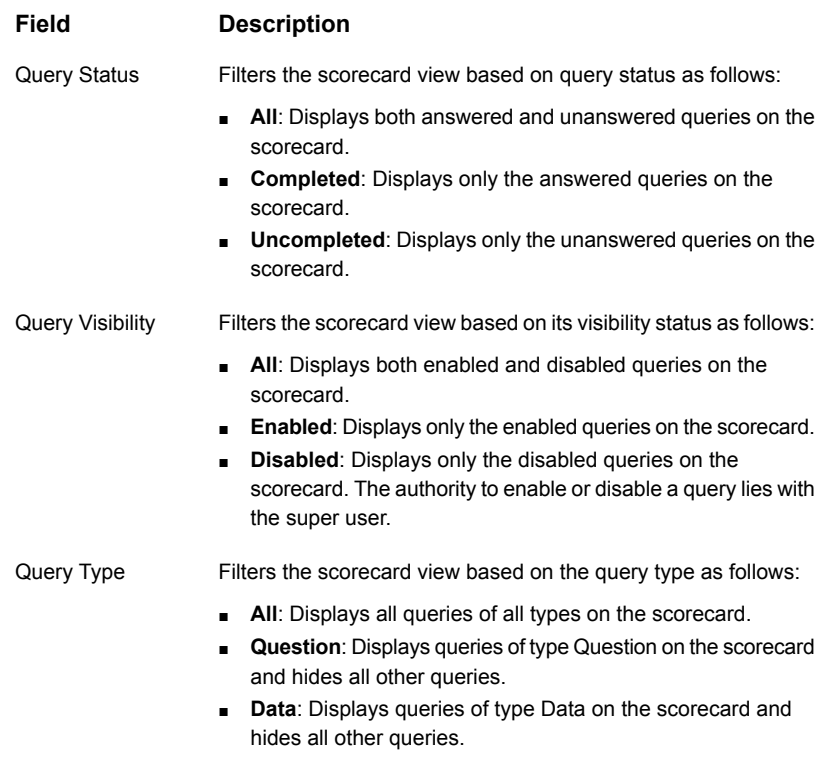

The Ransomware Scorecard is generated based on your scope selection.

## **Ransomware Scorecard components**

Ransomware Scorecard card components are described in the table below.

| <b>Component</b>     | <b>Description</b>                                                                                                    |
|----------------------|----------------------------------------------------------------------------------------------------|
| Ransomware Score (%) | Ransomware score in percentage based on the user responses<br>to the Question type queries and statistics reported by Data<br>type queries.         |
|                      | It is the sum of actual Score values of each query divided by<br>the sum of maximum possible Score values of each query<br>expressed in percentage. |

**Table 24-3** Ransomware Scorecard components

| Component                              | <b>Description</b>                                                                                                    |
|----------------------------------------|----------------------------------------------------------------------------------------------------|
| Score Trend (%)                        | Ransomware recoverability trend over time specified in the<br>report scope. Mouse-over each data point to view additional<br>details on the trend line, such as the maximum score,<br>percentage score, impacting query, and event.                                               |
| Completed Queries (%)                  | Indicates the extent to which the ransomware preparedness<br>evaluation is complete in percentage. A higher percentage<br>reflects a better overall score                                                                                                    |
| Type                                   | Indicates whether the query type is a Question or a Data input<br>received from reports.                                                                                                    |
| Query                                  | The actual query text.                                                                                                    |
| Result                                 | Responses received from users or values derived from<br>associated reports.                                                                                                    |
| <b>Best Practice</b><br>Recommendation | Standard best practices recommended for the respective query.<br>These are hidden until the user answers the query.                                                                                                    |
| Score                                  | Indicates the quality of the response submitted for the query.<br>It is the sum of individual scores multiplied by the weight of the<br>query.                                                                                                    |
| <b>Risk</b>                            | Indicates the extent of risk associated with the query based on<br>the submitted answer. Low or Lowest score for a query with<br>high Weight results in high Risk and is represented by a longer<br>bar. Significant risk is indicated with an added triangle next to<br>the bar. |

**Table 24-3** Ransomware Scorecard components *(continued)*

## **Scorecard component histories**

The Ransomware Scorecard provides a history view of the following components:

- Answer History: Displays the historical responses received for a query of type Question. The history contains details such as Answer (user response), Deleted (Yes/No), Event, Notes as added by the user, and the name of the users who modified the query.
- Override History: Displays the history of override action performed by the user on the query. The history contains details such as Event, Notes, Modified by, and Modification date of the override.
- Item History: Displays the change history of the query and also its responses. The report details include the trail of edits made to the query and another table

that displays a trail of changed responses over time. Each detail is captured with its time stamp.

See "Add a [ransomware](#page-764-0) question" on page 765.

See "Edit a [ransomware](#page-766-0) question" on page 767.

See "Answer a [ransomware](#page-763-0) query" on page 764.

<span id="page-763-0"></span>See ["Override](#page-764-1) a data query" on page 765.

# **Answer a ransomware query**

The Ransomware Scorecard displays your preparedness based on the answers submitted for the ransomware queries.

#### **To answer a query:**

- **1** Select **Reports** > **Ransomware** > **Ransomware Scorecard**.
- **2** Select the **Domain**, **Query Status**, **Query Visibility**, and **Query Type** from the scope selector to access the scorecard containing your target query and click **Generate**. The Ransomware Scorecard is generated based on your scope selection and the queries are denoted as **Question** in the **Type** column of the scorecard.
- **3** Click the **Actions** menu against your query and select **Answer Question** from the menu. The **Answer Question** window is displayed.
- **4** Select your answer and add your comments in the **Notes** field. Adding **Notes** is optional. You can post your additional thoughts about your chosen answer.
- **5** Click **OK** to save your answer and exit.

Your answer is saved and the Ransomware Scorecard is updated based on your answer. The **Best Practice Recommendation** column also displays the recommendation text specific to the query.

## **View ransomware query recommendations**

Each query that you answer on the Ransomware scorecard is likely to have a description or a best practice recommendation. The recommendation describes the most desirable configuration specific to the ransomware risk discussed in the query. This recommendation can be seen once you or an authorized user has answered the ransomware query.

**Ensure you have answered the query before you follow these steps to view the query recommendations:**

**1** Click the **Actions** menu against the query that you have already answered and select **View recommendation**. This menu option is visible after you have answered the ransomware query.

The **Answer Question** window is displayed but the fields to answer the query are disabled. However, you can view the recommendations below your answers on the**Answer Question** window below the answered questions.

<span id="page-764-1"></span>**2** Click **OK** or **Cancel** to exit the **Answer Question** window.

# **Override a data query**

Override option can be used to prevent the scorecard from showing skewed or inaccurate scores resulting from a report-based query. For example, if there are several hosts that are not collected by your backup solutions and you know from the drill-down report that most of them are in your UAT environment, you can set a proportionate override percentage that you feel accurately represents your total environment. This option is available only for Data type of queries, which derive results from their associated reports.

## **To override a data query on the Ransomware Scorecard:**

- **1** Click the **Actions** menu against your Data query and select **Override Value** from the menu. The **Override Value** window is displayed.
- **2** Enter the percentage value by which you want to override the result of the data query and add your comments in the **Notes** field. The **Notes** field is optional and helps you to add comments about the override.
- <span id="page-764-0"></span>**3** Click **OK** to save your changes.

Your override is set and the Ransomware Scorecard is updated based on the override percentage.

# **Add a ransomware question**

As a user with Ransomware Administrator privileges, you have the privilege to add queries to the default set of queries. This procedure provides the steps you can follow to add custom queries to the Ransomware Scorecard.

**To add a question on the Ransomware Scorecard:**

- **1** Select **Reports** > **Ransomware** > **Ransomware Scorecard**.
- **2** Select the **Domain**, **Query Status**, **Query Visibility**, and **Query Type** from the scope selector to access the scorecard containing your target query and click **Generate**. The Ransomware Scorecard is generated based on your scope selection and the queries are denoted as **Question** in the **Type** column of the scorecard.
- **3** Click **Add question** on the scorecard and fill the **Create Question Item** form based on the description below:

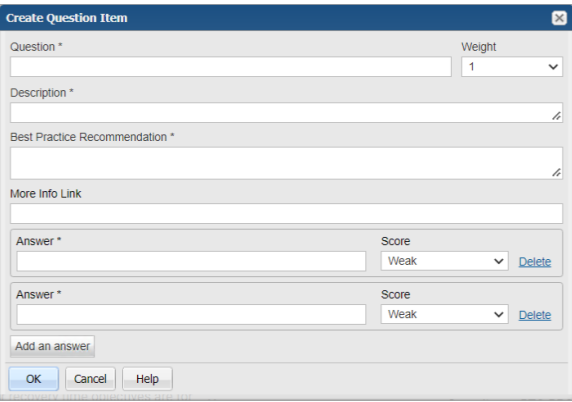

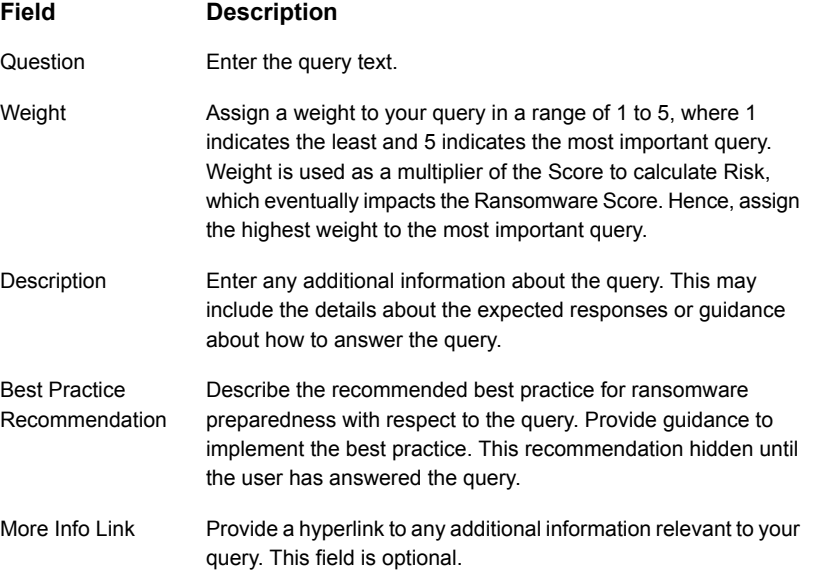

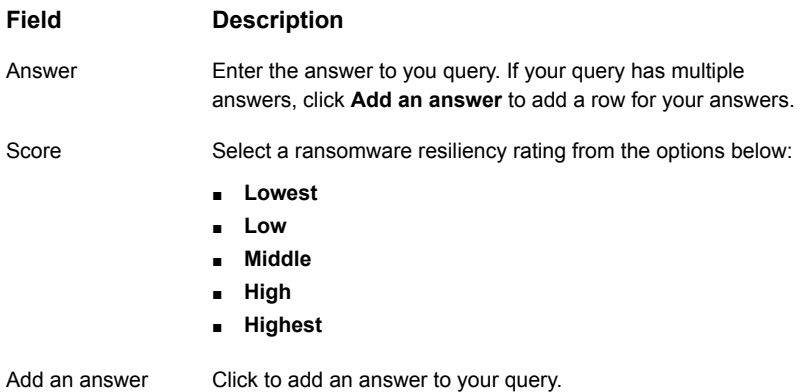

<span id="page-766-0"></span>**4** Click **OK** to save the query. The new query gets added to the Ransomware Scorecard and becomes available to other users to register their responses.

# **Edit a ransomware question**

You can edit only those ransomware queries that you have added as a ransomware administrator.

#### **To edit a query on the Ransomware Scorecard:**

- **1** Click the **Actions** menu against your query to view the additional options.
- **2** Click **Edit Question** from the menu and update the **Edit Question** form with the required changes.
- **3** Click **OK** to save the edits. The changes appear on Ransomware Scorecard and become available to other users to register their responses.

See "Add a [ransomware](#page-764-0) question" on page 765.

See ["Ransomware](#page-753-0) Scorecard overview" on page 754.

Chapter **25** 

# Analyze files

This chapter includes the following topics:

- **[Overview](#page-767-0)**
- **File [categories](#page-767-1)**
- **[Adding/Editing](#page-773-0) file categories**
- <span id="page-767-0"></span>File list [export](#page-774-0)
- File list export output in CSV [format](#page-776-0)

# **Overview**

<span id="page-767-1"></span>File Analytics collects volume and share metadata to enable you to identify and manage unstructured data that may be consuming storage in your enterprise. This data is profiled and categorized so that you can easily identify areas that need attention.

# **File categories**

A set of default file categories is provided. Although not recommended these categories can be customized (by a Super User only) to add or remove file extensions.

File Analytics profiles and categorizes collected data by file type (filename extension). This categorized data is listed in the **File Types** report, which lists the top 50 file types for the selected volumes/shares.

**Note:** The **File Types** report is an aggregation at the volume level of only the top 50 file extensions. For a complete list of all profiled file types, use the **Export List** checkbox, available in the **File Types** report and several other File Analytics reports; or from the Tools menu list, select: **Admin > File List > Export.** File List Export represents all filenames profiled for the Portal. Typically, if multiple volumes/shares are selected in the report scope, the **File Types** report will list less types than what is listed in the exported output.

| ו -טג שוט                     | n ing datuyon iyo                                                                                                    |
|-------------------------------|----------------------------------------------------------------------------------------------------|
| Category                      | <b>Filename Extensions</b>                                                                                                    |
| Adobe Acrobat                 | pdf                                                                                                    |
| Archives                      | zip, tar, cab, gz, rar, z                                                                                                    |
| Audio                         | aiff, au, mp3, mp4, wav, wma                                                                                                    |
| <b>Backups</b>                | bak, bkp, bkf                                                                                                    |
| CD/DVD Images                 | iso, nrg, img                                                                                                    |
| Desktop Publishing            | qxd                                                                                                    |
| <b>Email Archives</b>         | pst                                                                                                    |
| Hard Drive Images             | tib, gho, ghs                                                                                                    |
| Images                        | bmp, gif, jpg, jpeg, tif, tiff, png, psd                                                                                                    |
| <b>Installers</b>             | msi, rpm                                                                                                    |
| Log Files                     | log                                                                                                    |
| <b>Lotus Notes</b>            | nsf, ns2, ns3, ns4, box, ncf, ntf                                                                                                    |
| <b>MS Office</b><br>Documents | doc, docx, docm, dot, dotx, dotm, xls, xlsx, xlsm, xlt, xltx, xltm, xlsb,<br>xlam, ppt, pptx, pptm, potx, potm, ppam, ppsx, ppsm, mdb, accdb,<br>accde, accdt, accdr |
| <b>System Files</b>           | exe, dll, bin                                                                                                    |
| <b>Text Files</b>             | txt, csv                                                                                                    |
| Video                         | mpg, mpeg, avi, mov, m4v                                                                                                    |
| VMware                        | vmdk, nvram, vmx, vmxf, vmtm, vmem, vmsn, vmsd, hlog                                                                                                    |

**Table 25-1** File categories

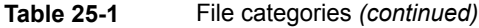

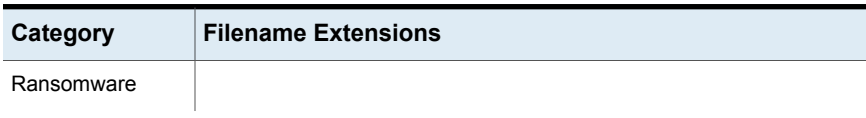

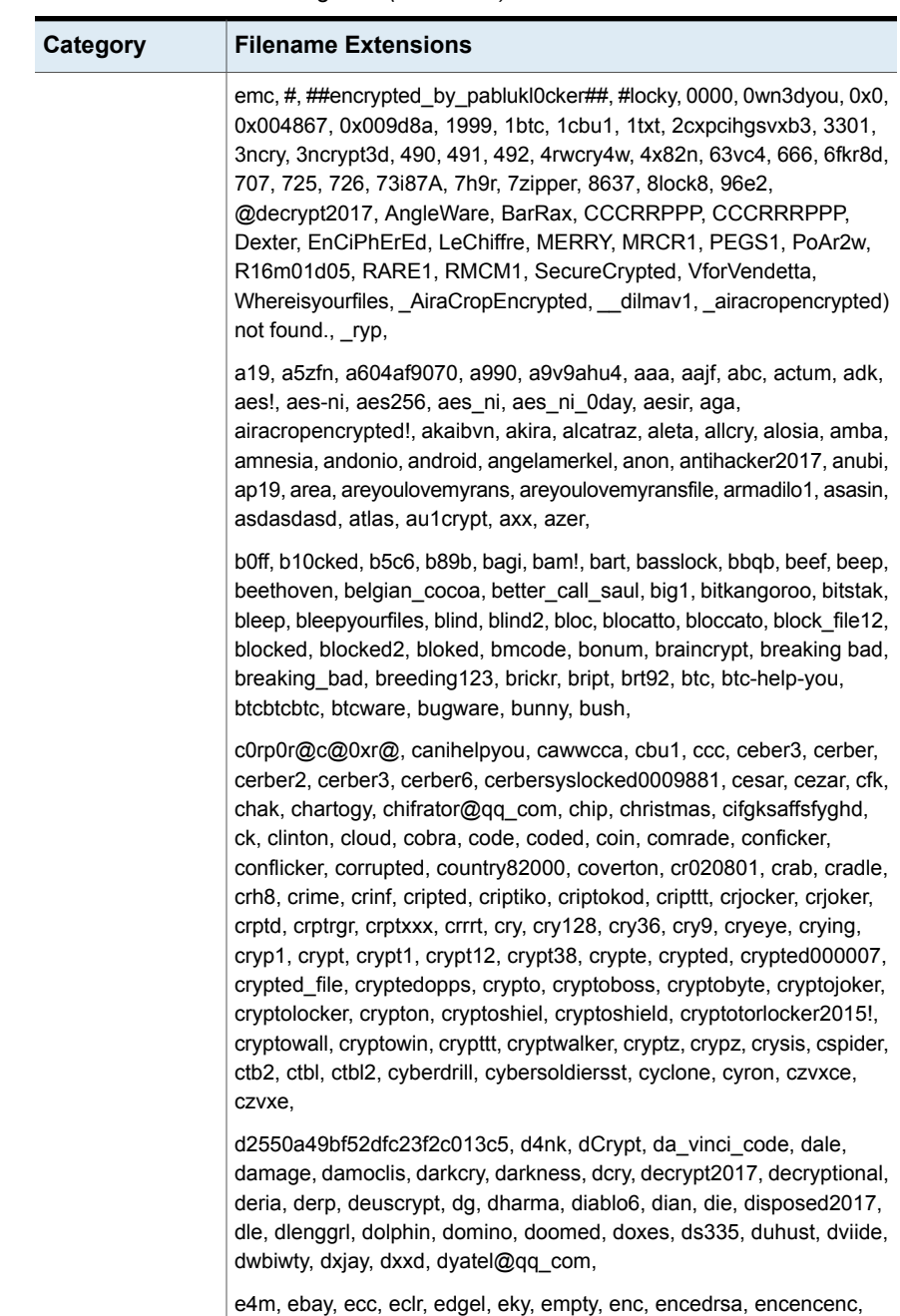

enciphered, encoderpass, encr, encrptd, encrypt, encrypted,

**Table 25-1** File categories *(continued)*

| Category | Filename Extensions                                                                                                    |
|----------|----------------------------------------------------------------------------------------------------|
|          | encryptedaes, encryptedped, encryptedrsa, encryptedyourfiles,<br>encryptile, enigma, enjey, epic, error, eternity, evil, evillock, executioner,<br>exotic, exploit, explorer, exte, exx, ezz,                                                                                                    |
|          | facebook, failedaccess, fairytail, fake, fantom, fartplz, fat32, fbuvkngy,<br>fil0locked, file0locked, filegofprencrp, fileiscryptedhard, filesfucked,<br>filock, firecrypt, fix, flat, flux, flyper, fmoon, freefoam, frivolity, frtrss,<br>fuck, fuck_you, fuck_you_av_we_are_not_globe_fake, fucked, fucku,<br>fuckyourdata, fun,                                                                                                   |
|          | gangbang, ganklocked, gdcb, gefickt, gembok, getrekt, ghost, gigahertz,<br>globe, gocr, godra, gommemode, good, gorilla, gotham, gotya, gr3g,<br>granny, grt, grux, gruzin@qq_com, gryphon, gsupport3,                                                                                                    |
|          | h3ll, h_f_d_locked, ha3, hacked, hakunamatata, hannah, happ,<br>happenencedfiles, happy, happydayzz, harzhuangzi, hasp, haters,<br>hb15, hcked, heisenberg, hello, helpdecrypt@ukr_net,<br>helpmeencedfiles, herbst, heroesofthestorm, hncrypt, hnumkhotep,<br>hnyear, howcanihelpusir, hrm, htrs, hush,                                                                                                    |
|          | i"want money, iaufkakfhsaraf, id-3044989498_x3m, ifuckedyou, igotyou,<br>ihsdj, illnest, imsorry, incanto, infected, infinite, info, insane, ipcrestore,<br>ipygh, isis, iwant, iwanthelpuuu,                                                                                                    |
|          | jaff, jeepers, jey, jezroz, justbtcwillhelpyou,                                                                                                    |
|          | k0stya, katipuneros, kee, keepcalm, kencf, kernel_complete, kernel_pid,<br>kernel_time, keybtc@inbox, keybtc@inbox_com, keyh0les, keyholes,<br>keyz, kgpvwnr, kilit, kill, killedxxx, kimchenyn, kimcilware, kirked, kk,<br>kkk, kok, korea, korrektor, kostya, kr3, kra, krab, kraken, kratos, krypted,<br>kryptonite, kuntzware, kyra,                                                                                               |
|          | l0cked, lalabitch,, lambda_l0cked, lamo, lckd, lcked, legion, lego, leon,<br>lesli, letmetrydecfiles, lfk, lightning, lime, lock75, lock93, lockd, locked,<br>locked-by-mafia, locked3, locked_by_pablukl0cker, locked_file, lockify,<br>locklock, lockme, lockout, locky, lokitus, lol!, loli, loptr, lordofshadow,<br>losers, lost, loveransisgood, lovewindows, loveyou, loveyouisreal, ltml,<br>lukitus, lukitus-tiedostopäätettä, |
|          | madebyadam, magic, magic_software_syndicate, maktub, malki,<br>maniac, matrix, maxicrypt, maya, maysomware, medal, mention9823,<br>micro, mikoyan, mind, mole, mole00, mole01, mole02, mole03, mole04,<br>moments2900, mordor, mp3, mtc, mtk118, mychemicalromance4ever,<br>myransext2017,                                                                                                    |

**Table 25-1** File categories *(continued)*

| Category | <b>Filename Extensions</b>                                                                                                    |
|----------|----------------------------------------------------------------------------------------------------|
|          | nalog@gq com, napoleon, neitrino, nemesis, netn6, news, nm4,<br>no more ransom, noblis, nochance, node0, noob, nopasaran,<br>noproblemwedecfiles, noproblemwedecfiles, notfoundrans, nsmf,<br>nuclear, nuclear55, nuke55, numberdot,                                                                                                    |
|          | ocean, odcodc, odin, ogonia, ogre, ohno!, okokokokok, oled, omg!,<br>one-we_can-help_you, oni, onion, only-we_can-help_you, onyon, oops,<br>oor, oplata@qq_com, ordinal, oshit, osiris, otherinformation, otr, owned,<br>oxr,                                                                                                    |
|          | p5tkjw, pa-siem, pablukcrypt, pabluklocker, padcrypt, panda, pay,<br>paybtcs, paycyka, payday, payfordecrypt, payforunlock, paym, paymds,<br>paymrss, paymrts, payms, paymst, paymts, payransom, payrms, pays,<br>paytounlock, pdcr, pec, pedo, perl, petya, phantom, phobos, pirate,<br>pizda@qq_com, pizdec, pizdosik, pky, planetary, plauge17, plin, pnr,<br>pohu, porno, pornoransom, poshkoder, potato, powerfulldecrypt,<br>powned, pr0tect, privat66, prosperous666, pscrypt, pubg, purge, pwned,<br>pzdc,                  |
|          | qwerty, qwqd,                                                                                                    |
|          | r3k7m9, r3store, r4a, r4bb0l0ck, r5a, raas, radamant, raid10, ramen,<br>ranranranran, ranrans, ransed, ransom, ransommine, rapid, rastakhiz,<br>razarac, razy, razy1337, rdm, rdmk, rdwf, readme_txt, reagan,<br>realfs0ciety@sigaint.org.fs0ciety, reco, rekt, relock@gq com, remind,<br>resurrection, revenge, revolution, reyptson, rip, rmd, rnsmwr, rnsmwre,<br>rokku, rose, rrk, rsnslocked, rsplited, rtyrtyrty, ruby, rumblegoodboy,<br>ryp,                                                                                |
|          | s1crypt, sage, saherblueeagleransomware, salsa222, same, samsung,<br>sanction, satan, scarab, scl, scorpio, securecrypte, senrus17, serp,<br>serpent, server, sevendays, sexy, sgood, shadow, shark, shifr,<br>shinigami, shino, shit, shutdown57, sifreli, silent, sinta, skjdthghh, skunk,<br>skytb, slypawned, snake, son, spectre, spider, spora, sport, srpx,<br>sshxkej, stn, stop, stroman, styx, supercrypt, supported2017,<br>suppose666, suprise, surprise, sux, svn, symbiom_ransomware_locked,<br>sysdown, szesnl, szf, |
|          | tastylock, technicy, tesla, test, tgif, thetrumplockerf, thetrumplockerp,<br>theva, theworldisyours, thor, toxcrypt, trans, triple_m, trmt,<br>troyancoder@gq com, true, trump, trun, ttt, tzu,                                                                                                    |
|          | udz2j8mv, uiwix, unavailable, unlis, usr0,                                                                                                    |
|          | vForVendetta, vbransom, vcrypt1, vdul, velikasrbija, velso, vendetta,<br>venusf, venusp, viiper, viki, vindows, visioncrypt, vpgylkb, vrmrkz,<br>vscrypt, vvv, vxlock,                                                                                                    |

**Table 25-1** File categories *(continued)*

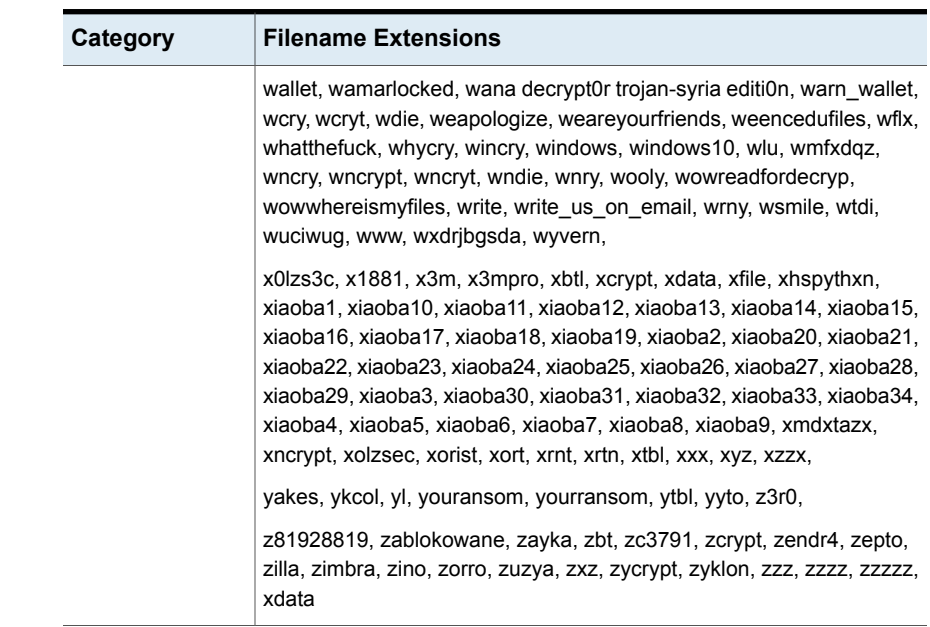

### **Table 25-1** File categories *(continued)*

# **Adding/Editing file categories**

<span id="page-773-0"></span>**Note: WARNING:** When you edit any file category, you will lose the historical category data because the revised category no longer represents the data that already has been collected and categorized.

## **Add a file category**

Access this Super User feature from:

## **Admin>Reports>File Categories**

- 1. On the **File Categories Administration** window, click **Add**.
- 2. Complete the following fields in the **Add Category** window.

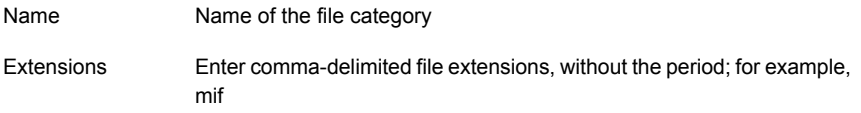

## **Edit a file category**

When editing a file category, simply add or delete file extensions in the comma-separated list.

<span id="page-774-0"></span>**Note: WARNING:** When you edit any file category, you will lose the historical category data because the revised category no longer represents the data that already has been collected and categorized.

# **File list export**

For File Analytics, the File List Exporter provides a mechanism for extracting the File Analytics collected metadata into a comma-separated values (.csv) file, enabling further analysis of files that may be wasting storage. Up to 20K rows can be exported to this CSV file.

See "File list export output in CSV [format"](#page-776-0) on page 777.

From the Portal toolbar, choose **Admin > File List > Export.**

In addition to accessing this tool using the **Admin** menu list, several File Analytics reports include a check box that launches the File List Exporter:

- Usage by Owner
- File Types
- **File Categories**

The **File List Export** window lists the export processes that are currently in progress, as well as those that are available for download.

**Note:** If you select an export process that is in a Processing state and then click **Delete**, the request will be removed from the list and the current processing will be terminated.

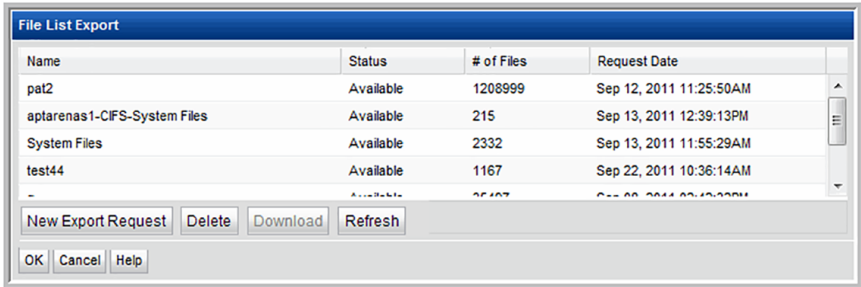

To initiate a File List Export process, click **New Export Request**and enter the filtering criteria for the files to be investigated.

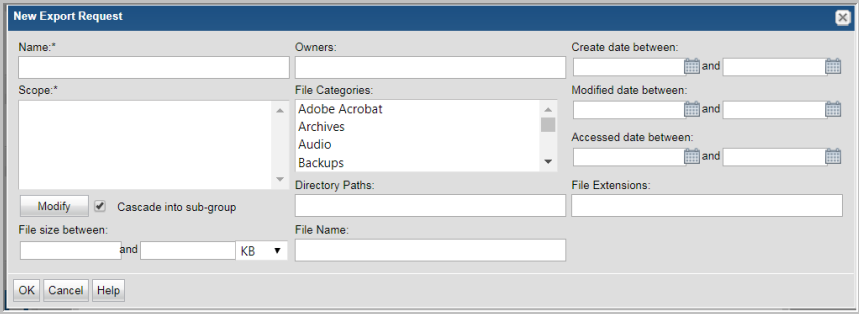

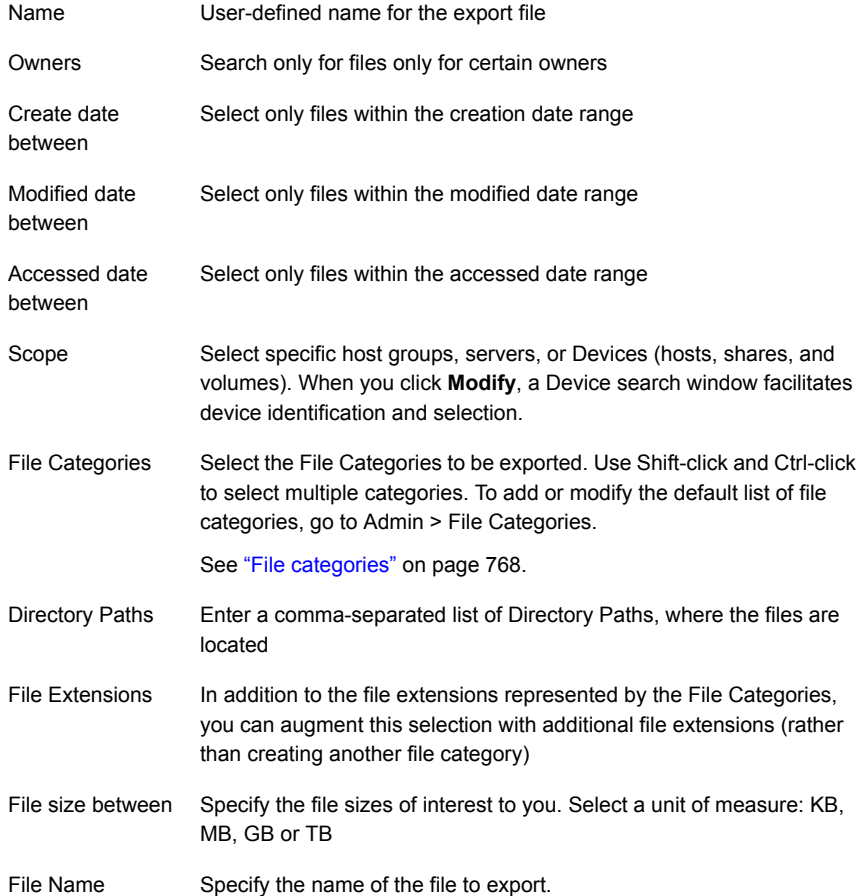

# **File list export output in CSV format**

<span id="page-776-0"></span>The data exported with this tool is available in a comma-separated-values (CSV) file, in the following format:

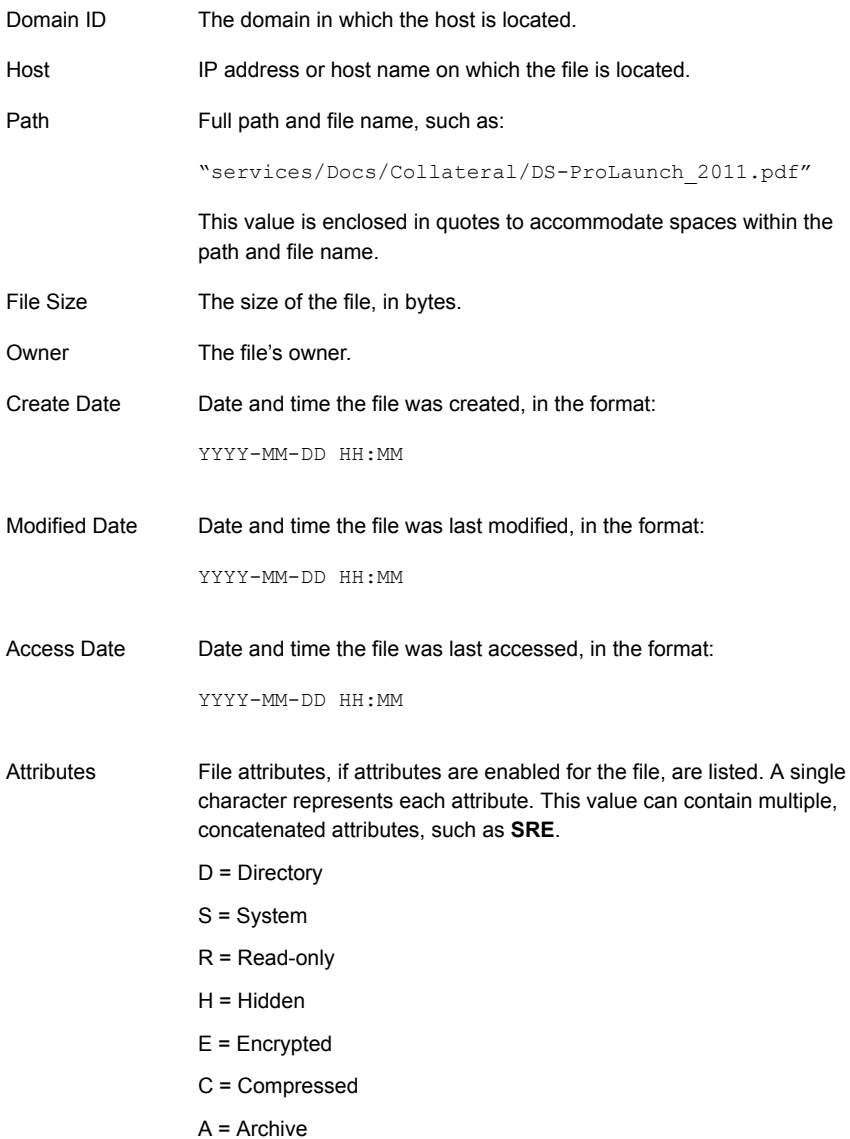

# **Exported CSV file example**

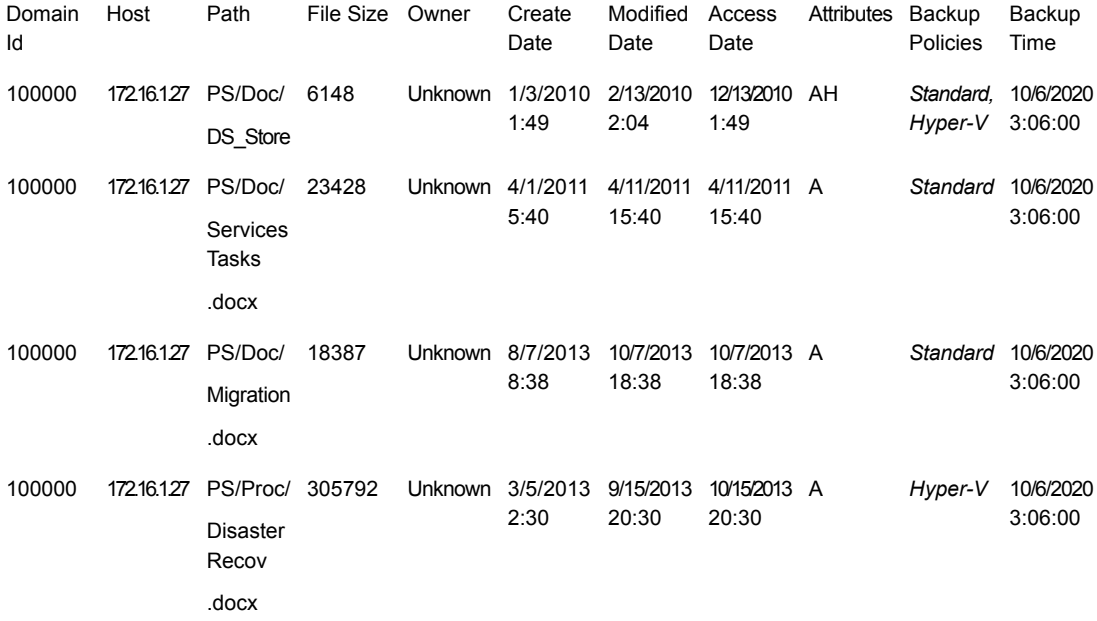

# Chapter **26**

# Troubleshoot the Portal

This chapter includes the following topics:

- **[Support](#page-778-0) tools**
- [Requesting](#page-780-0) a support package
- **File selector [wildcards](#page-786-0)**
- **[Retrieving](#page-787-0) log files**
- **[Archiving](#page-788-0) script**
- **[Debug](#page-788-1)**
- **Login [errors](#page-791-0)**
- Add [notes](#page-792-0) to failed jobs
- Host name [processing](#page-792-1) Filters and aliases
- Change the Portal server's IP [address](#page-793-0)
- Changing the port for Portal server [communication](#page-793-1)
- <span id="page-778-0"></span>■ [Determine](#page-794-0) report rendering statistics
- Clearing the [inventory](#page-794-1) and report cache
- [Troubleshoot](#page-795-0) Oracle performance issues in NetBackup IT Analytics

# **Support tools**

To help facilitate troubleshooting when working with Support, you can download data collector/portal log and configuration files for a specified time period.

To request a support package, select **Admin > Advanced > Support Tools**.

Use the view pane to track the status of your download and access the files as they become available. The grid is sorted by **Request Date**.

| 《                                    |                     | <b>Support Tools</b> |           |             |                        |               |                           |                      |                    |
|--------------------------------------|---------------------|----------------------|-----------|-------------|------------------------|---------------|---------------------------|----------------------|--------------------|
| <b>Users</b><br>$\ddot{}$            |                     |                      |           |             |                        |               |                           |                      |                    |
| <b>Domains</b><br>$\checkmark$       | Add                 | Refresh              |           |             |                        |               |                           |                      |                    |
| <b>Solutions</b><br>$\ddot{}$        | <b>Name</b>         |                      | Collector | <b>Type</b> | <b>Package Content</b> | <b>Status</b> | <b>Request Date</b>       | <b>Email Address</b> | <b>Auto Upload</b> |
| $\checkmark$                         | darren              |                      |           | Portal      | Portal Log             | Available     | Mar 31, 2021, 4:31:56 AM  |                      | <b>No</b>          |
| <b>Data Collection</b>               | Snigdha DB Logs     |                      |           | Portal      | Database Log           | Available     | Mar 29, 2021, 10:22:37 PM |                      | <b>No</b>          |
| Reports<br>$\checkmark$              | Snigdha Portal Logs |                      |           | Portal      | Portal Log             | Available     | Mar 29, 2021, 10:13:21 PM |                      | <b>No</b>          |
| Advanced<br>$\overline{\phantom{a}}$ |                     |                      |           |             |                        |               |                           |                      |                    |
| <b>Parameters</b>                    |                     |                      |           |             |                        |               |                           |                      |                    |
| <b>Attributes</b>                    |                     |                      |           |             |                        |               |                           |                      |                    |
| <b>Object Maintenance</b>            |                     |                      |           |             |                        |               |                           |                      |                    |
| <b>Support Tools</b>                 |                     |                      |           |             |                        |               |                           |                      |                    |

**Table 26-1** Support tools

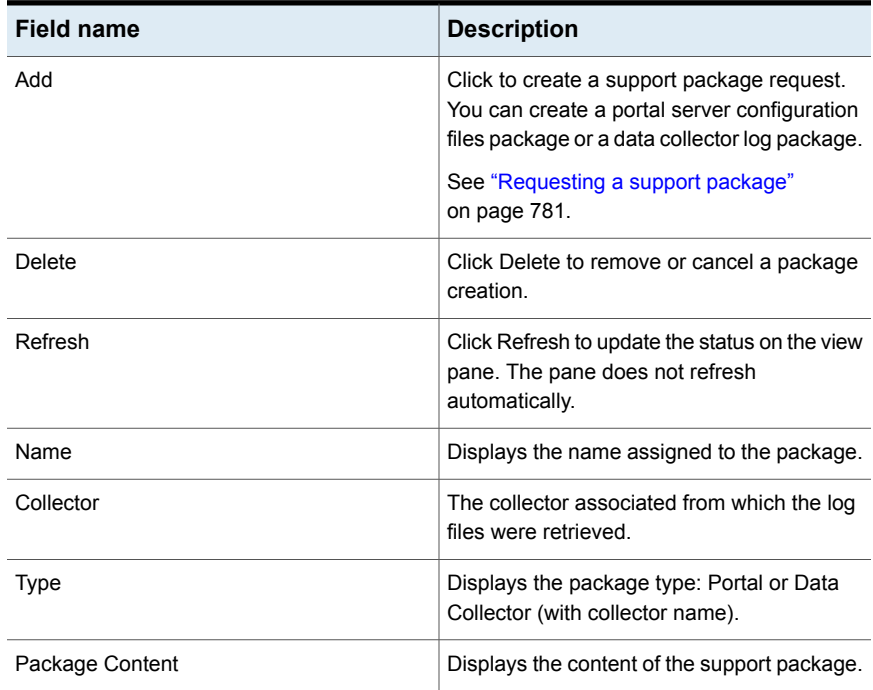

| <b>Field name</b>              | <b>Description</b>                                                                                                    |
|--------------------------------|----------------------------------------------------------------------------------------------------|
| Status                         | The Support Package requests are listed with<br>links to access the downloadable files. The<br>Status of a request can be:                                                                                  |
|                                | Queued<br>$\blacksquare$<br>Processing<br>Available - Click the Available link to<br>download the zip file.<br>Failed - Mouse-over a Failed status to<br>$\blacksquare$<br>view the details of the failure. |
| <b>Request Date</b>            | Displays the creation date and time of the<br>support request package. By default, the grid<br>is sorted by descending request date.                                                                        |
| <b>Email Address</b>           | Displays the notification email address. You<br>can choose to receive an email alert when<br>the package creation is complete. This field<br>identifies the alert recipient.                                |
| Auto Upload to Veritas Support | Displays a Yes or No to indicate if the<br>package is to be automatically uploaded to<br>Veritas Support. This field is not displayed in<br>all installations                                               |

**Table 26-1** Support tools *(continued)*

# **Requesting a support package**

<span id="page-780-0"></span>When creating a support package, you can choose to download data collector or portal files for a specified time period. Email notifications can be set to alert you when the files are available for analysis. You can also choose to send the files directly to Support when the package is ready. Use the view pane to track the status of your request.

## **To Request a Support Package with Portal Server Files**

- **1** Select **Admin > Advanced > Support Tools**.
- **2** Click **Add**. The **Support Package Request** dialog is displayed.
- **3** Enter a **Name** for the support package. This will be used as a prefix for the log files. As a best practice, you can use a bug number or case number for Support.

## **4** Choose **Portal Server**

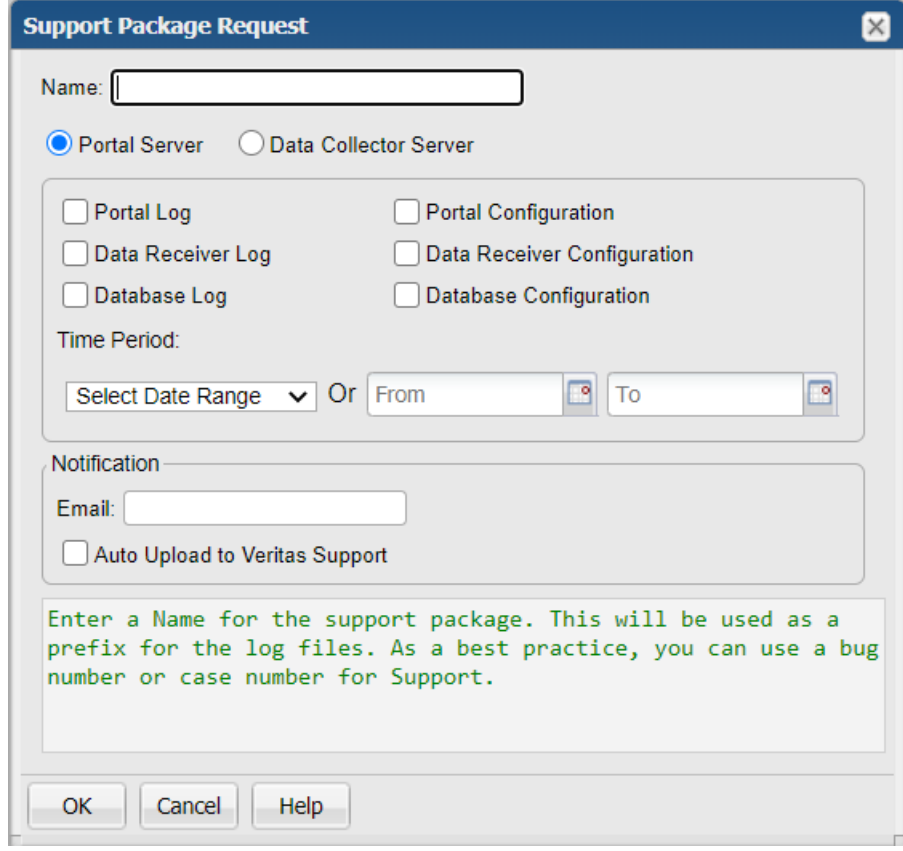

## **5** Configure the dialog:

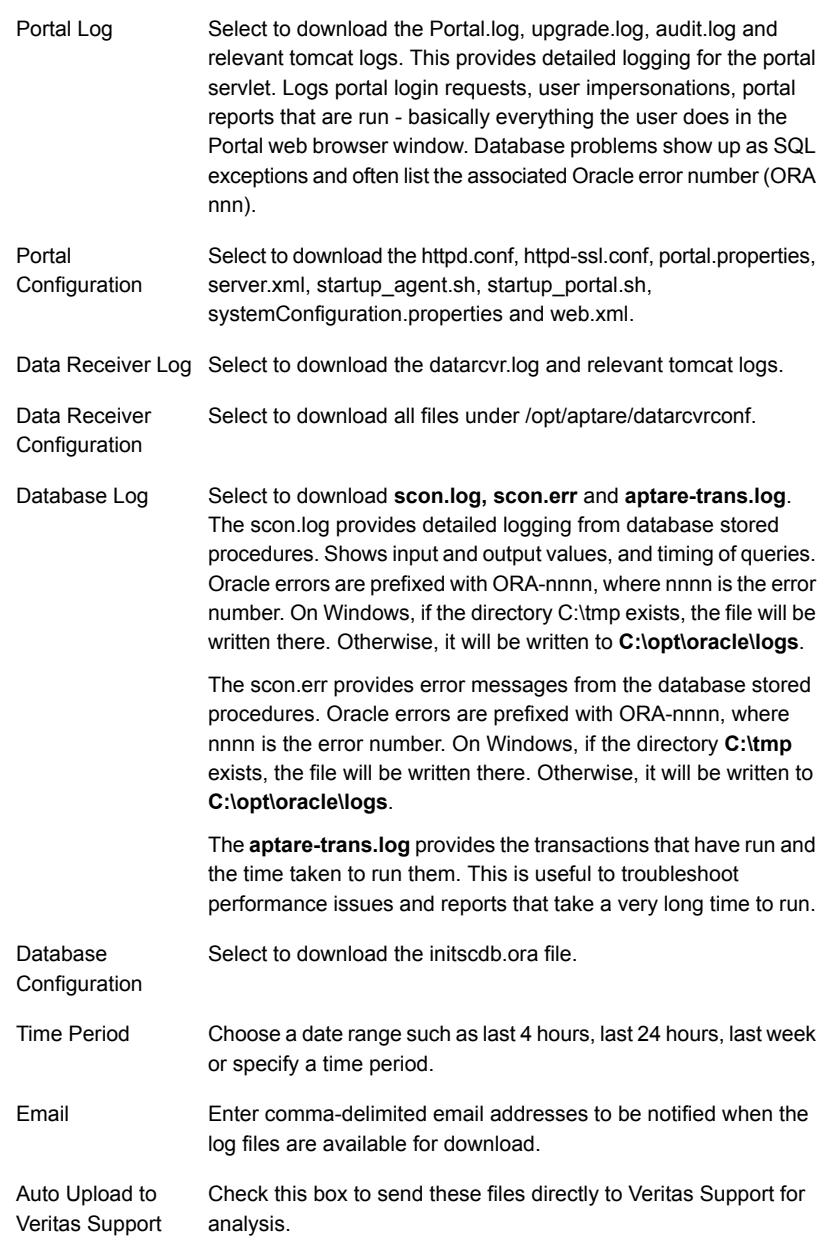

## **To Request a Support Package with Data Collector Server Files**

- **1** Select Admin >Advanced > Support Tools.
- **2** Click Add. The Support Package Request dialog is displayed.
- **3** Enter a Name for the support package. This will be used as a prefix for the log files. As a best practice, you can use a bug number or case number for Support.

**4** Choose Data Collector Server.

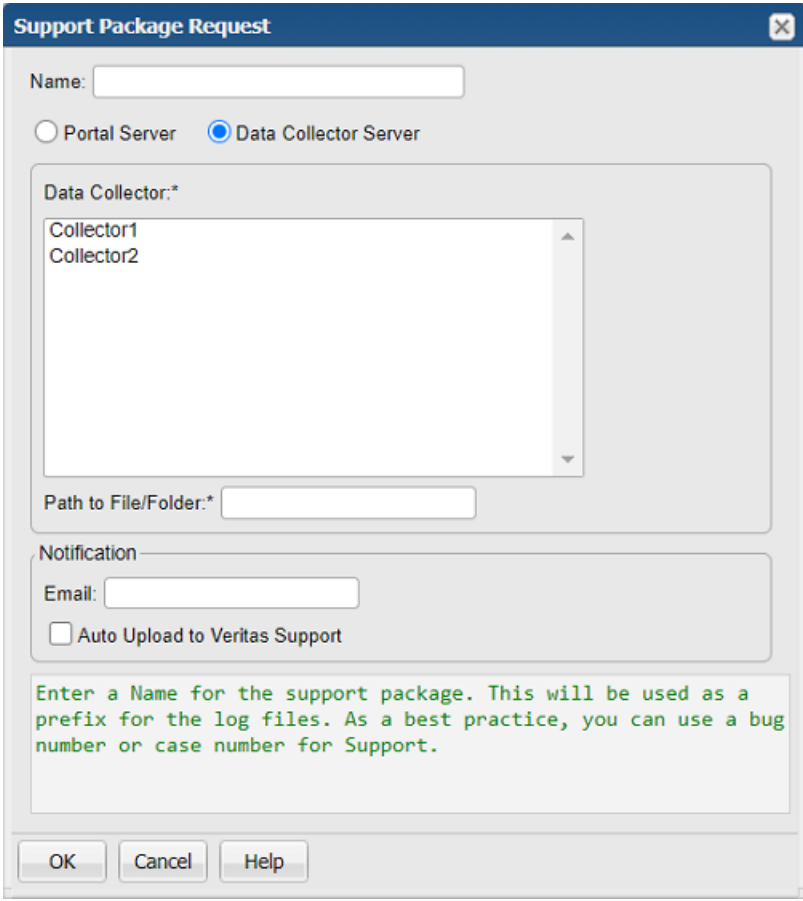

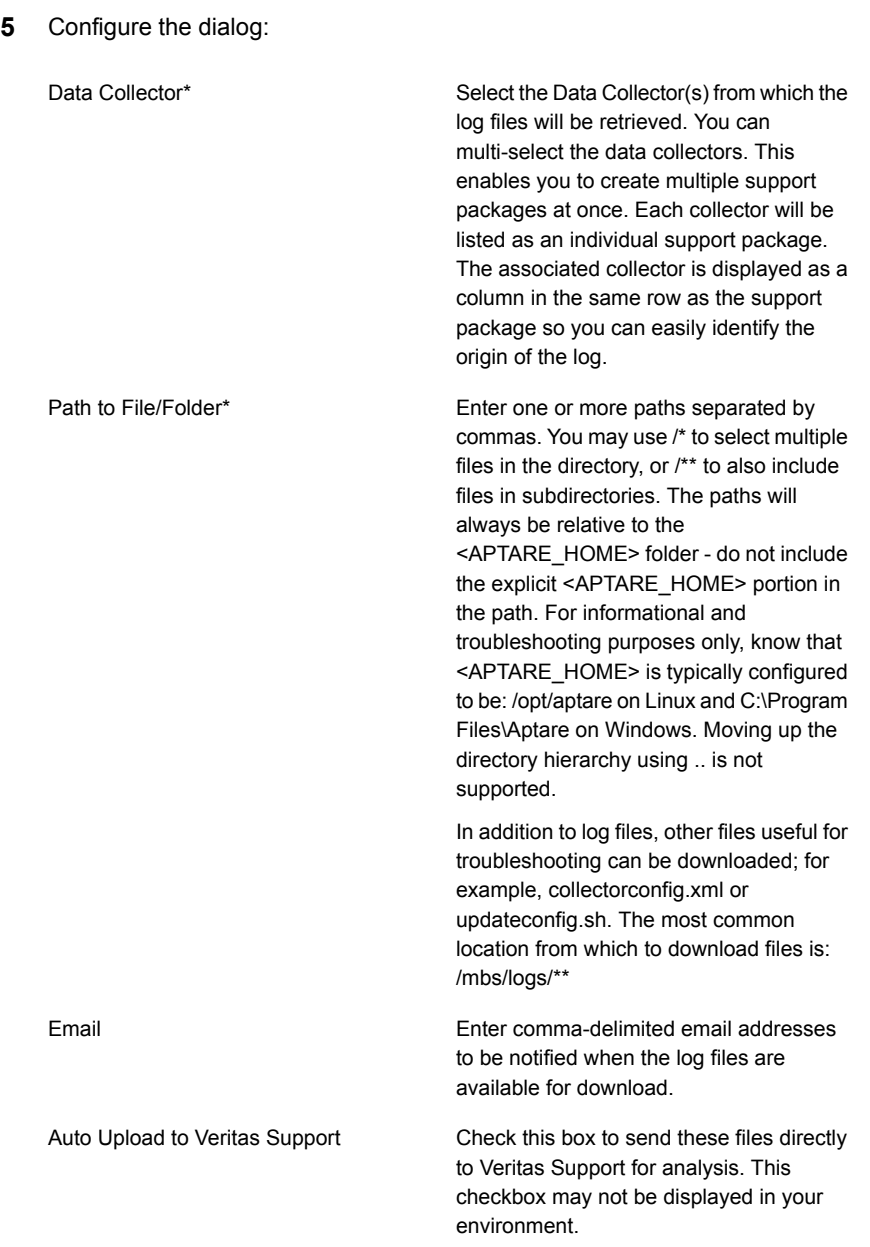

# **File selector wildcards**

<span id="page-786-0"></span>When specifying file paths in the Support Tools, wildcards may be used to select multiple files. All matching is case-insensitive, regardless of platform. Multiple paths can be specified by separating the paths by commas (with optional white space) for example, mbs/logs/, mbs/rawdata/. If a path contains a comma then you should enclose the entire path in [square brackets]. Note that doing so will preclude the use of some of the following wildcard options.

The following table displays potential wildcards for file selection:.

| Value                                          | <b>Description</b>                                                                                                    |
|------------------------------------------------|----------------------------------------------------------------------------------------------------|
| <file path=""></file>                          | The exact file will be retrieved for example, mbs/conf/collectorconfig.xml                                                                                                    |
| > or <directory<br>path&gt;/</directory<br>    | <directory <="" be="" contents="" directory="" example="" for="" logs="" mbs="" of="" pathall="" retrieved="" td="" the="" will=""></directory>                                                                                                    |
| $\star$                                        | Matches any part of the filename within the same directory. For example<br>mbs/logs/*.log will get all .log files that are in the mbs/logs directory (but<br>not in any sub-directories).                                                                                          |
| $***$                                          | Matches any part of the path, including crossing directory boundaries.<br>For example mbs/rawdata/**192.168.0.1** will retrieve any file in the<br>mbs/rawdata directory or subdirectories that contains 192.168.0.1 in<br>the filename.                                           |
| $/**/$ (or **/<br>at the start<br>of the path) | Matches zero or more directories. For example<br>mbs/rawdata/**/192.168.0.1/** will retrieve any file under the<br>mbs/rawdata directory that is also under a sub-directory named<br>192.168.0.1.<br><b>Note:</b> /**/ (or **/ at the start of the path) may only be present once. |
| $\overline{?}$                                 | Matches any single character. For example mbs/rawdata/192.168.0.?<br>would match either of mbs/rawdata/192.168.0.1 or<br>mbs/rawdata/192.168.0.2.                                                                                                    |
| $\{a, b\}$                                     | Specifies alternative values, exactly one of which must be matched.<br>For example mbs/logs/{metadata,eventcollector}.log will retrieve either<br>of mbs/logs/metadata.log or mbs/logs/eventcollector.log.                                                                         |

**Table 26-2** File selector wildcards

| Value         | <b>Description</b>                                                                                                    |
|---------------|----------------------------------------------------------------------------------------------------|
| [characters]  | Matches any single character that is specified within the square<br>brackets. Either individual characters or a range may be specified. For<br>example 192.168.0. [125-7] would match any of 192.168.0.1,<br>192.168.0.2, 192.168.0.5, 192.168.0.6, 192.168.0.7.            |
|               | <b>Note:</b> This wildcard cannot be used if the path is enclosed in square<br>brackets.                                                                                                    |
| [!characters] | Matches any single character that is not specified within the square<br>brackets. Either individual characters or a range may be specified. For<br>example 192.168.0. [125-7] would match any of 192.168.0.3.<br>192.168.0.4, 192.168.0.8, but would not match 192.168.0.1. |
|               | <b>Note:</b> This wildcard cannot be used if the path is enclosed in square<br>brackets.                                                                                                    |

**Table 26-2** File selector wildcards *(continued)*

# **Retrieving log files**

<span id="page-787-0"></span>Portal and data collector files retrieved using the **Support Tools** function are archived as .zip.xz. This format is used to minimize the disk space required on the portal and collector plus minimize network transfer time.

The format .zip.xz is not natively supported by most platforms, but there are standard tools available to process them. On most platforms it will be necessary to first extract the uncompressed .zip from the .xz, and then extract the files from the .zip. This means that the system on which the files are being extracted will need free disk space equal to approximately twice the size of the uncompressed files.

# On a Windows platform

Windows requires a third-party tool to process the archives. 7-zip (<http://www.7-zip.org/>) and its derivatives (such as Easy 7-zip (<http://www.7-zip.org/>) are suitable. Other extraction tools may also provide .xz and .zip support.

To extract using 7-zip is a two-step process:

- 1. Extract the .zip from the .xz
- 2. Extract the files out of the .zip

# On a Linux platform

Most Linux distributions come with command-line support for .xz and .zip archives, or such support can be easily added.

To extract using the standard command-line tools is a two-step process, as the standard unzip tool cannot take a zip archive via standard input (cannot pipe into unzip).

```
unxz archive.zip.xz
```
<span id="page-788-0"></span>unzip archive.zip

# **Archiving script**

There is a script available: mbs/bin/archive.sh/mbs/bin.archive.bat, for archiving logs, rawdata and configuration files. The script is essentially a collector-side version of the portal Support Tools, to be used when the portal's Support Tools are not available (for example, the collector service is not running).

When executed with no arguments, the script will archive configuration files (not mbs/conf/subsystem), logs (including upgrade and WMI logs) and rawdata to a time-stamped archive in mbs/tmp/archive.

<span id="page-788-1"></span>Additional usage options are available via archive.sh -- help for example, changing the output archive or specifying different patterns to archive. All patterns available for the Support Tools in the portal are available.

# **Debug**

If you experience system problems, Veritas Support wants to help you troubleshoot your problem and interpret information in the log files. To speed up troubleshooting, you may be asked to provide the appropriate log files. These log files are often specific to your operating system. Use the **Support Tools** function to create a support package that can be sent to Veritas Support.

See ["Support](#page-778-0) tools" on page 779.

A debug log will provide the most verbose level of messages which includes record database operations, system processes, and errors that occur when executing a transaction. Use the **Set Logging Level** dialog to enable Debugging. Additional information is available about Log Files. See the *System Administrator Guide*.

# Debugging Level Scope

You can set debugging for an individual user session and/or on a system wide scope for all users. If you select system level logging, you can specify the Portal components to monitor.

## **To Access Debugging**

◆ In the Portal, within a report window, enter the following key combination:

**Ctrl+Alt+D**

**Note:** Do not activate the Debug logging without first consulting with Veritas Support.

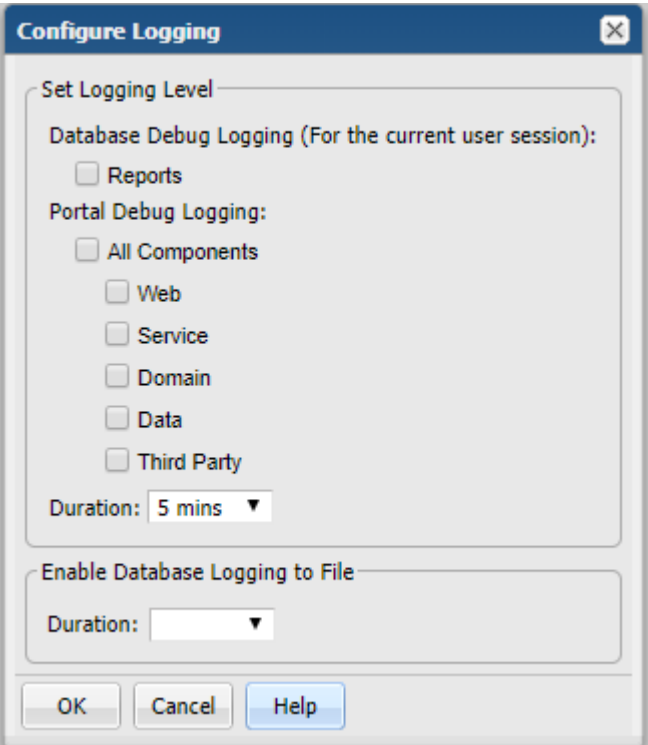

## **To Set Debugging for an Individual User Session**

You can set debugging for an individual user session.

Click **Reports** to enable/disable the database logging for the current user session.

## **To Set Debugging for System Wide Components**

Enable/disable the specific logs you want to collect across the Portal.

- ◆ Select **All** unless you have been asked to only choose specific components to collect the related logs:
	- Web
	- Service
	- Domain
	- Data
	- Third Party

## **To Reset the Logging Level**

Because changing the log level can impact resources and ultimately system performance, a time period for resetting the level is required.

◆ Choose a time period for the logging to reset. This selection applies to both session-based logging and system wide. Once selected, the logging level will automatically reset to the default level when the time period is complete. The default is 5 minutes.

**Note:** Session-based logging is automatically terminated when the user logs out as well.

## **To Enable Logging Database Messages to a File**

The database message logging framework writes to a table by default, but you can write to a log file for a specified duration. This file can then be made available and downloaded using the Support Tools.

Select a duration for all database messages to be written to a log file.

## **To Reset the Logging Level**

Because changing the log level can impact resources and ultimately system performance, a time period for resetting the level is required.

Choose a time period for the logging to reset. This selection applies to both session-based logging and system wide.

Once selected, the logging level will automatically reset to the default level when the time period is complete. The default is 5 minutes.

<span id="page-791-0"></span>**Note:** Session-based logging is automatically terminated when the user logs out as well.

# **Login errors**

## **Portal login errors**

- File system is out of disk space.
- Fully qualified URL incorrectly set up
- URL not in the local hosts file or in DNS.
- Domain incorrectly specified
- Values in Tomcat Application Server and Apache Web Server do not match what's in DNS.

# **Cannot log on to Portal**

When a user can't log in to the NetBackup IT Analytics, the reasons are usually one of the following:

- User forgot password. Change the user's password as outlined in the Portal Online Help.
- LDAP service is not running.
- There is a port conflict. Another program is listening on port 80, resulting in a port conflict. Apache Web Server needs port 80. Use the **netstat** command to determine the other application that's listening on port 80, then assign that application a different port.

## **Troubleshooting recommendations**

The following list suggests actions you can take to determine what is causing the issue.
■ Review the portal log file: /opt/tomcat/logs/portal.log. Check for an "Exception" or "ERROR."

## **Add notes to failed jobs**

As you monitor backup jobs, keep in mind that you can add notes to a job. You can use notes to:

- Specify the cause of a failed job, and how you or a third party resolved the problem, providing an excellent training tool.
- Provide an audit trail.

To add a note to a failed job, refer to the following.

## **Host name processing - Filters and aliases**

A two-pass approach is taken to process hosts. See Load Host Alias in the technical documentation for the description of the utility to set up host aliases.

#### **Pass 1: Filtering out characters**

Specific characters can be filtered from the host name. Character sequences are stored in the database table: **apt\_domain\_alias\_filter**

During Pass 1, the host name is compared to the character strings in the filter table.

- Only the suffix can be filtered--that is, trailing characters
- The filter must be at least 2 characters in length

#### **Pass 2: Checking for aliases**

After filtering, the **apt\_object\_alias** table is checked for aliases, looking for a direct match. Update this table with your host name aliases.

- Wildcards are not supported
- This is a one-for-one check. A lookup is performed with the host name and if an alias is found, the alias is substituted for the host name.

**Note:**Even if filtering is not required, this second pass still looks for aliases.

#### **Example 1:**

The following example demonstrates how host processing and filtering works:

- 1. Pass 1 Host name (**myserver\_nbu.mycompany.com**) is compared to filter string: **\_nbu**
- 2. After filtering, the host name that remains is: **myserver.mycompany.com**

3. Pass 2 - If there was an alias set up for **myserver.mycompany.com** as **mymachine**, then mymachine is used as the host name.

#### **Example 2:**

Filter = nb1 Input host name = anb1bcdnb1 Output host name = anb1bcd

## **Change the Portal server's IP address**

If you want to test your Portal Server in a test environment, you'll need to change its IP address when you migrate the Portal Server to production.

#### **To change the Portal server's IP address**

- **1** Update the DNS entries to point to the new IP address.
- **2** If any of the following files have the Portal Server IP address hard-coded, update the files with the new IP address or the localhost that would serve for both systems.

```
/opt/aptare/portalconf/portal.properties
            <URL>jdbc:oracle:thin@localhost:1521:scdb</URL>
/opt/aptare/datarcvrconf/datrarcvrproperties.xml
            <URL>jdbc:oracle:thin@localhost:1521:scdb</URL>
/opt/aptare/policyEngine/conf/systemconfig.properties
            <URL>jdbc:oracle:thin@localhost:1521:scdb</URL>
/opt/aptare/policyEngine/conf/policyproperties.xml
            <URL>jdbc:oracle:thin@localhost:1521:scdb</URL>
/opt/aptare/rptNotifyEngine/conf/rptnotifyproperties.properties
            <URL>jdbc:oracle:thin@localhost:1521:scdb</URL>
/opt/aptare/rptNotifyEngine/conf/rptnotifyproperties.xml
            <URL>jdbc:oracle:thin@localhost:1521:scdb</URL>
```
**3** Change the IP address of the actual Portal Server.

# **Changing the port for Portal server communication**

Apache HTTP Web Server is listening on one port on the Portal Server for incoming requests--port 80, by default. You can configure Apache HTTP Web Server to use an alternative port. However, all incoming requests--that is, requests from all agents, browsers, etc.--pass through the new port. The best practice is to choose one port for everything, but this isn't always feasible. If you want to have some agents use one port, and everything else use the default port 80, there is a solution.

#### **To configure the Apache HTTP Web Server to use a different port on the Portal Server**

- **1** Create a separate instance of Apache HTTP Web Server on a separate server using a standard install.
- **2** Update the Apache HTTP Web Server configuration to listen on the new port.
- **3** Configure that separate server to communicate with the Reporting Database.

## **Determine report rendering statistics**

If a report seems to take a long time to render the results, use **CTRL+ALT+T** in the active browser window of the rendered report. These elapsed time and database statistics may be useful to someone troubleshooting a report.

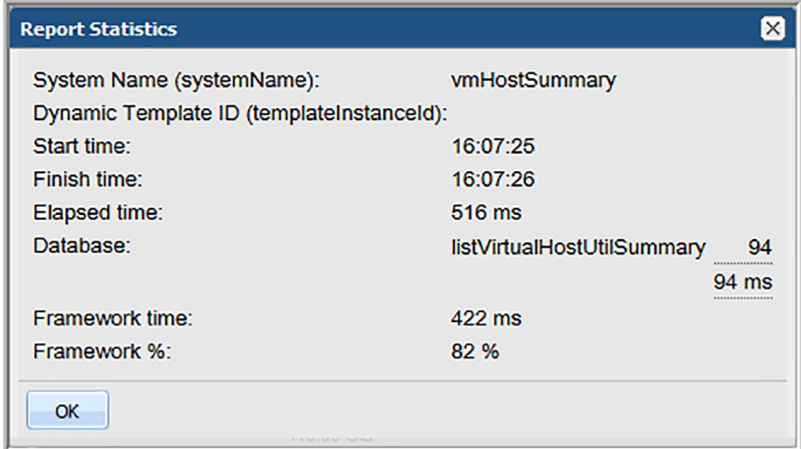

## **Clearing the inventory and report cache**

<span id="page-794-0"></span>The Clear Cache function on the User Account menu is only displayed to those user's with a Super User role. This function is used by Veritas Support for debugging purposes. It clears all cached Inventory objects and cached reports in the memory. After clearing the cache, the Inventory must fetch objects from the database. Reports must also fetch data from the database to render. This operation will slow down performance.

See "How reports and caching work [together?"](#page-800-0) on page 801.

# **Troubleshoot Oracle performance issues in NetBackup IT Analytics**

NetBackup IT Analytics Portal installer deploys a diagnostic script during the installation that helps you diagnose and analyze Oracle database performance issues in your environment. The script generates an output file, the contents of which you can analyze to diagnose the issues.

This section provides the commands to run the diagnostic script and provides the guidelines to use the script output to diagnose the Oracle database performance issues.

### **Script location**

The diagnostic script is installed with the NetBackup IT Analytics Portal at the following OS-specific locations.

- On Linux: /opt/aptare/database/tools
- On Windows: c:\opt\oracle\database\tools

### **Run the diagnostic script on Linux**

Run this Shell script on your Linux portal server as Oracle user. Permissions available to a NetBackup IT Analytics Portal user with admin privileges are adequate to run this script.

\$ dbinfo.sh

Enter Oracle Database Service Name (for example SCDB), Database Username and Password when prompted by the script.

### **Run the diagnostic script on Windows**

Run this batch script as an administrator on your Windows portal server.

dbinfo.bat

Enter Oracle Database Service Name (for example SCDB), Database Username and Password when prompted by the script.

## **Script output file and its contents**

The diagnostic Shell or batch script produces a dbperformanceinfo <date>.txt file, where <date> is a timestamp. The output file is a created at the same location as the script. The file contains the following important sections:

- Top 10 queries by highest execution time.
- Top 10 queries with full table scans.
- Queries with large I/O data buffers.
- Report of indexes that require a rebuild.

#### **Diagnose performance issues**

Look for the following information in the dbperformanceinfo <date>.txt file to identify the causes of the performance issues:

- 1. Look for the most I/O intensive queries within the top 10 queries by execution time. Identify queries taking more than the anticipated time for investigation. Identify ad-hoc queries and tune the queries appropriately. From the MODULE column, verify whether the query was executing simultaneously with the Performance Script run. Also check rows processed and identify the rows with long process duration.
- 2. Analyze findings indicated by 'Waits' or 'Blocking' in the output file.
- 3. Identify queries doing Full Table Scans. Suppress or avoid running queries performing Full Table Scans.
- 4. Identify queries with large I/O buffers.

Chapter **27** 

# Attribute inheritance overrides

This chapter includes the following topics:

- <span id="page-797-0"></span>**[Overview](#page-797-0)**
- Override [inherited](#page-798-0) attribute values

## **Overview**

Attribute inheritance is relevant primarily in multi-tenancy environments where domains are used to partition the database to maintain security controls. In this configuration, a hierarchical structure provides a parent-child relationship that controls access to data and also a structure for inheriting configurations from parents. For example, a Managed Services Partner (MSP) supports many client companies, each with its own domain.

See ["Override](#page-798-0) inherited attribute values" on page 799.

In the following diagram, attributes created at the MSP domain are inherited by the child domains. In this case, the child domains may want to override inherited attribute values because it is likely that each company would have its own values for an attribute.

See ["Override](#page-798-0) inherited attribute values" on page 799.

Likewise, an enterprise may simply want to use domains to segment the data within its environment. For example, subsidiaries or divisions within an organization have different business assets and therefore different reporting needs. In this case, an enterprise might configure a root domain, with sub-domains for each of its subsidiaries. An attribute defined for the parent company's domain will be inherited by its subsidiaries.

Use the diagram to visualize a hierarchy that supports attribute inheritance.

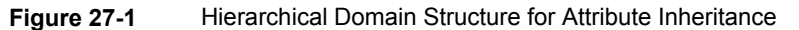

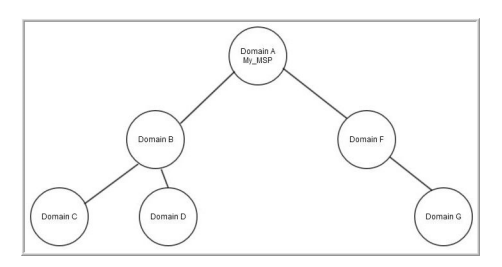

Attributes have the following inheritance characteristics, based on a domain hierarchy:

- An attribute at the parent level is visible to all of its children. Example: An attribute created at Domain A will be visible to all other domains.
- Children inherit attributes and values from any domain that is higher in its hierarchy path.

Example: An attribute created at Domain B will be visible only to Domains C and D. Likewise, an attribute created at Domain A will be visible to both Domains F and G.

- Duplicate attribute names are not allowed in a single hierarchy path. When creating an attribute, the system checks for duplicate attribute names and it will not create the attribute if it already exists in either a child or parent domain. Example: Duplicate attribute names cannot exist in the A-F-G Domain path.
- <span id="page-798-0"></span>■ Duplicate attribute names are allowed in sibling hierarchies. Example: Domain B could have an attribute that is a duplicate of a name in Domain F.

## **Override inherited attribute values**

Often, attributes inherited from a parent to a child provide necessary report filtering. However, the parent's attribute values may not be relevant for the child company. In this case, the child can override the list of values inherited from its parent.

**Note:** Overriding attributes is relevant only in multi-domain/multi-tenancy environments.

## Use case 1

Consider a Managed Services Partner (MSP) that supports many client companies. In this scenario, the MSP might have an attribute named Client with values that list all of its client company names. The MSP does not want this list to be publicly available to all of its clients. In this case, the MSP can choose one of the following options:

- Uncheck the Allow Inheritance box so that sub-domains cannot see the attribute in the Inventory or in a report scope.
- Override the values in each of the client domains so that they cannot see the root domain's values. An administrator at the parent domain or the client domain can override the values for the attribute at the client's domain. See " Manage [attributes](#page-522-0) " on page 523.

## Use case 2

Likewise, as shown in the diagram, the Business Units listed for the root domain may not be relevant for the child domains. In this case, the child domains need to have an override of the list of values.

<span id="page-799-0"></span>See [Figure](#page-799-0) 27-2 on page 800.

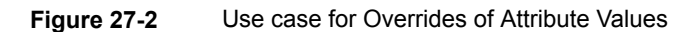

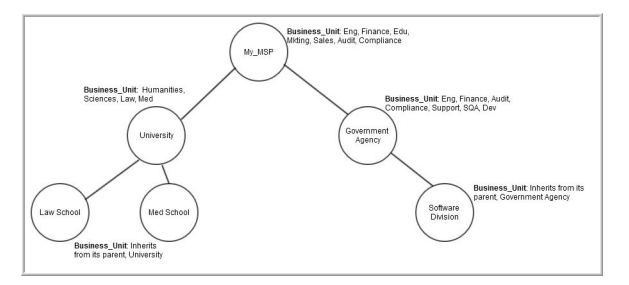

**Note:** For inherited attributes, you are not permitted to modify attribute names in child domains. However, you can modify/override the list of values and you can enable/disable inheritance for domains that are lower in the hierarchy.

See " Edit or rename [attributes](#page-526-0) " on page 527.

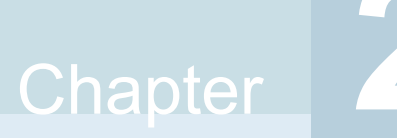

# Understanding report data caching

This chapter includes the following topics:

- [Understand](#page-800-1) report data caching
- How reports and caching work [together?](#page-800-0)
- <span id="page-800-1"></span>Store and [purge](#page-801-0) data
- Disable optimistic caching with [portal.properties](#page-802-0)

## **Understand report data caching**

When working with large amounts of data, system performance can be an issue. In some environments, your Portal server may not be able to view the information in a timely manner.

Performance issues are addressed when working with large amounts of data by employing different solutions - one is caching reports. Cached data is used to improve Portal performance. Caching allows the system to present the same report without having to build it from scratch (building a new report includes making a call to the database which can impact the time it requires to render).

<span id="page-800-0"></span>The caching mechanism is implemented on the Portal server. Refer to the following topics for details:

# **How reports and caching work together?**

By default, reports display a cached data set from the last 24 hours.

When you run a report, the scope of the report is read, and is checked if the cache contains the same report, for the same scope. If it does, the results are displayed from the cache. If the combination does not exist, the report is run from the database, saved in the cache, and then sent to the user interface. Cached reports are shared across users who belong to the same home host group.

When a report is served from the cache, an indicator icon is displayed on reports and dashboards. You can roll over the indicator to show the age of the report from the cache. Click the icon to purge the old report from the cache and rerun the report from the database. You can manually refresh at any time.

See "Getting started with the Inventory [navigator"](#page-59-0) on page 60.

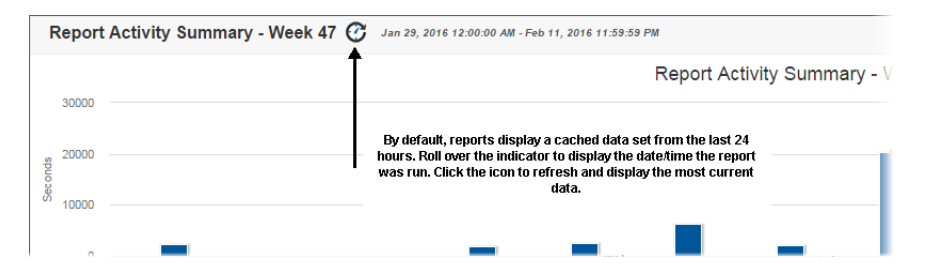

When a report is run, and it's pulled from the cache, it does not show in the Report Activity Summary or the Report Activity Detail reports. These reports only show reports that ran and actually executed against the database.

<span id="page-801-0"></span>**Note:** Scheduled, emailed and exported reports are not derived from the cache. These events are run in real-time, so current data is always used. Caching is only applicable for reports run in the browser.

## **Store and purge data**

The cache can retain up to 0.5 GB of reporting data and if it reaches capacity, it frees up space for new reports by purging the data for the least frequently used reports. You can change the retention value by revising the portal.properties parameter: portal.reports.cache.maxSizeInMemory.

Purging also occurs when:

- Portal Tomcat service is stopped
- A cached report is more than 24 hours old

You can change the time period by revising the port.properties parameter: portal.reports.cache.timeOut.

The cache can be stored in memory. By default, it is located in:

Linux:

/opt/tomcat/aptare\_instances/portal/temp

Windows:

C:\opt\tomcat\temp

Optimistic caching is used to pre-generate reports related to Inventory objects a user may not have selected. For example, if you select a category in the Inventory with 12 VM Servers, and choose the first VM Server, the next nine servers displayed in the Hierarchy Panel are queued up to have their inventory reports run and populated in the cache. This enables a quick return of reports and almost instant results.

Note, optimistic caching is designed to limit the load to the CPU of the Portal server. This means, that in the case of a large number of objects with a large number of associated reports, the caching speed is throttled down.

<span id="page-802-0"></span>The mechanism can be fine tuned using guidelines provided by Veritas Support.

See "Clearing the [inventory](#page-794-0) and report cache" on page 795.

## **Disable optimistic caching with portal.properties**

Administrators can disable optimistic caching using a portal.properties parameter: portal.ocn.optimisticReportCachingOn=false.